# Oracle® Cloud Administrowanie Oracle Content Management

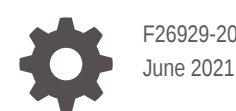

ORACLE

Oracle Cloud Administrowanie Oracle Content Management,

F26929-20

Copyright © 2017, 2021, Oracle i/lub jej spółki powiązane.

Główny autor: Sarah Bernau

Współtwórcy: Bonnie Vaughan, Bob Lies, Bruce Silver, Ron van de Crommert, David Jones, Keith MacDonald, Mark Paterson, Andy Peet, Indira Smith, Sherri Ahern, Michele Chock

This software and related documentation are provided under a license agreement containing restrictions on use and disclosure and are protected by intellectual property laws. Except as expressly permitted in your license agreement or allowed by law, you may not use, copy, reproduce, translate, broadcast, modify, license, transmit, distribute, exhibit, perform, publish, or display any part, in any form, or by any means. Reverse engineering, disassembly, or decompilation of this software, unless required by law for interoperability, is prohibited.

The information contained herein is subject to change without notice and is not warranted to be error-free. If you find any errors, please report them to us in writing.

If this is software or related documentation that is delivered to the U.S. Government or anyone licensing it on behalf of the U.S. Government, then the following notice is applicable:

U.S. GOVERNMENT END USERS: Oracle programs (including any operating system, integrated software, any programs embedded, installed or activated on delivered hardware, and modifications of such programs) and Oracle computer documentation or other Oracle data delivered to or accessed by U.S. Government end users are "commercial computer software" or "commercial computer software documentation" pursuant to the applicable Federal Acquisition Regulation and agency-specific supplemental regulations. As such, the use, reproduction, duplication, release, display, disclosure, modification, preparation of derivative works, and/or adaptation of i) Oracle programs (including any operating system, integrated software, any programs embedded, installed or activated on delivered hardware, and modifications of such programs), ii) Oracle computer documentation and/or iii) other Oracle data, is subject to the rights and limitations specified in the license contained in the applicable contract. The terms governing the U.S. Government's use of Oracle cloud services are defined by the applicable contract for such services. No other rights are granted to the U.S. Government.

This software or hardware is developed for general use in a variety of information management applications. It is not developed or intended for use in any inherently dangerous applications, including applications that may create a risk of personal injury. If you use this software or hardware in dangerous applications, then you shall be responsible to take all appropriate fail-safe, backup, redundancy, and other measures to ensure its safe use. Oracle Corporation and its affiliates disclaim any liability for any damages caused by use of this software or hardware in dangerous applications.

Oracle and Java are registered trademarks of Oracle and/or its affiliates. Other names may be trademarks of their respective owners.

Intel and Intel Inside are trademarks or registered trademarks of Intel Corporation. All SPARC trademarks are used under license and are trademarks or registered trademarks of SPARC International, Inc. AMD, Epyc, and the AMD logo are trademarks or registered trademarks of Advanced Micro Devices. UNIX is a registered trademark of The Open Group.

This software or hardware and documentation may provide access to or information about content, products, and services from third parties. Oracle Corporation and its affiliates are not responsible for and expressly disclaim all warranties of any kind with respect to third-party content, products, and services unless otherwise set forth in an applicable agreement between you and Oracle. Oracle Corporation and its affiliates will not be responsible for any loss, costs, or damages incurred due to your access to or use of third-party content, products, or services, except as set forth in an applicable agreement between you and Oracle.

## Spis treści

#### [Wstęp](#page-9-0)

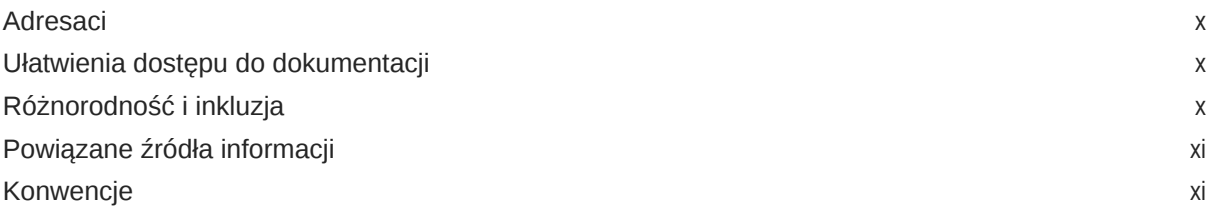

#### 1 [Wprowadzenie](#page-11-0)

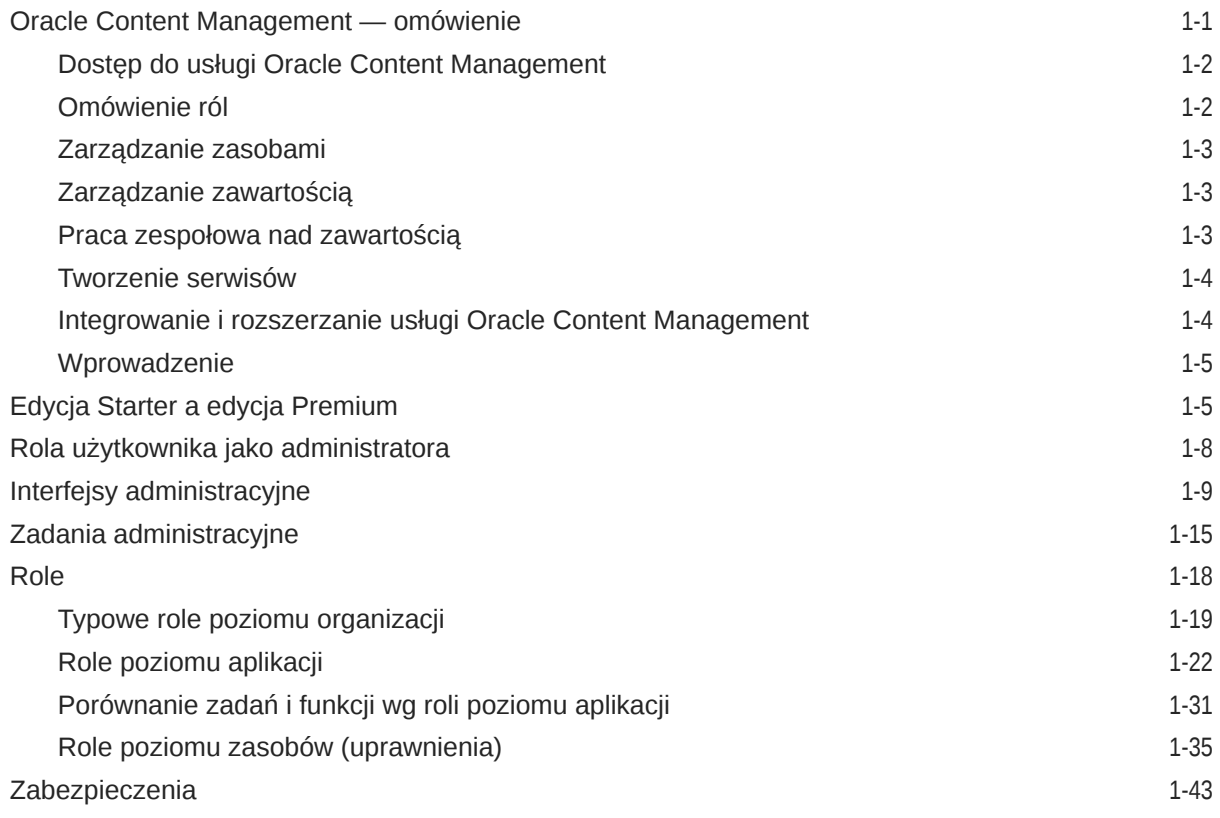

#### 2 [Wdrażanie usługi Oracle Content Management](#page-59-0)

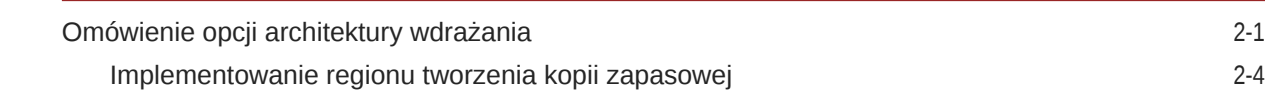

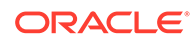

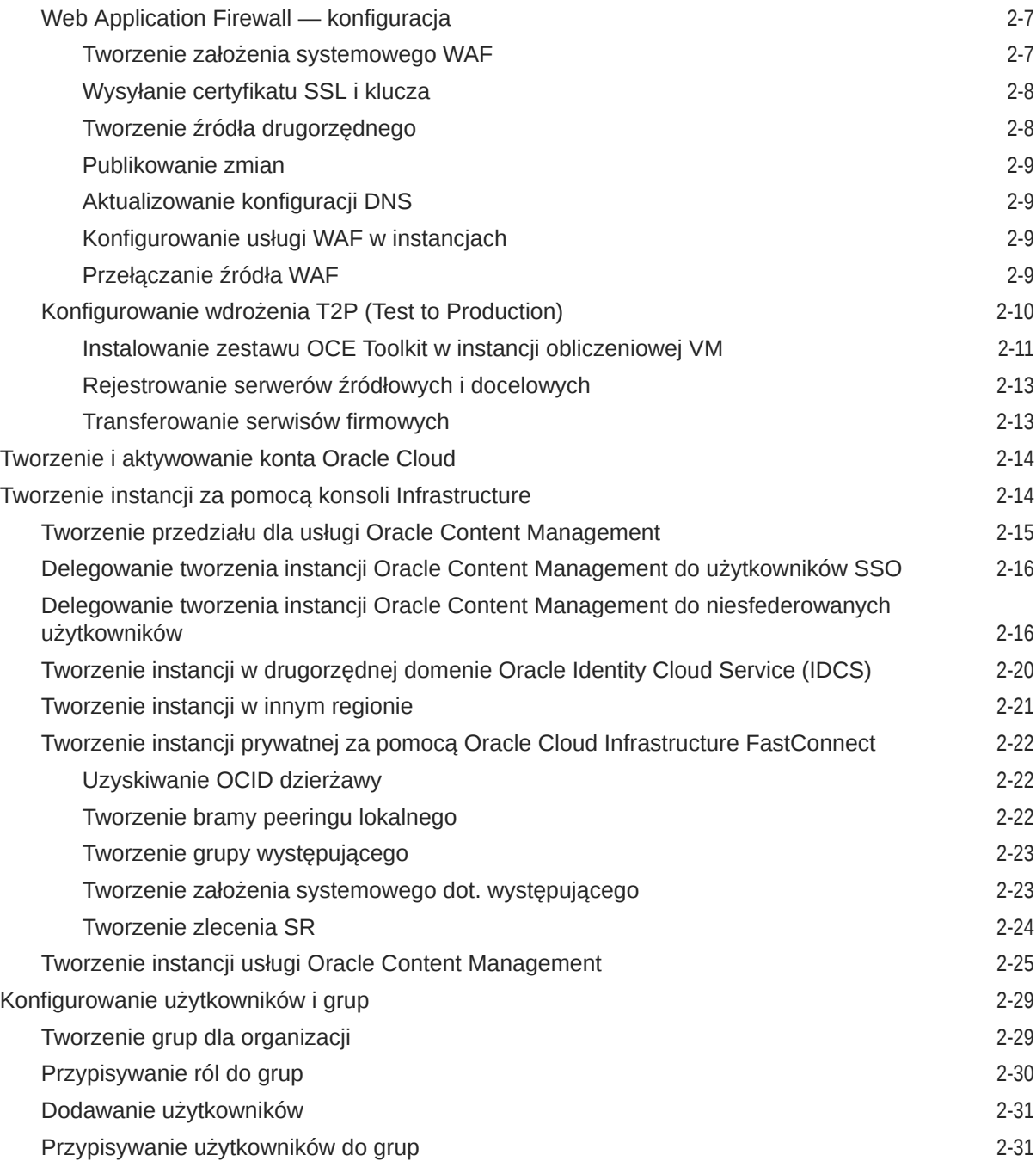

#### 3 [Wdrażanie usługi](#page-91-0)

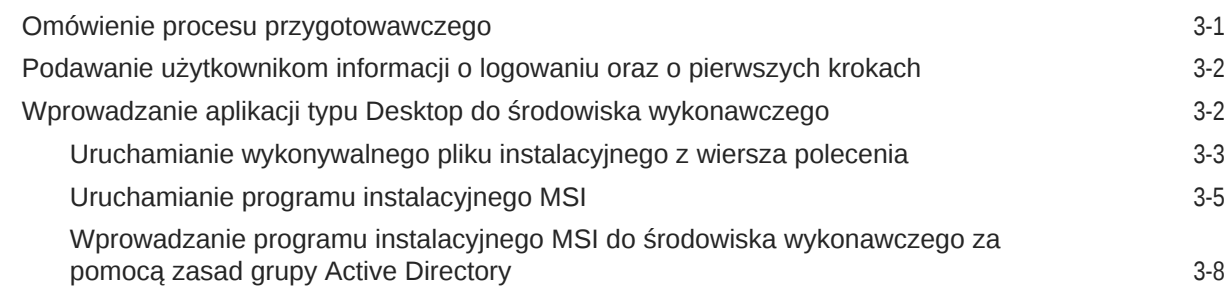

#### 4 [Konfigurowanie ustawień systemu](#page-100-0)

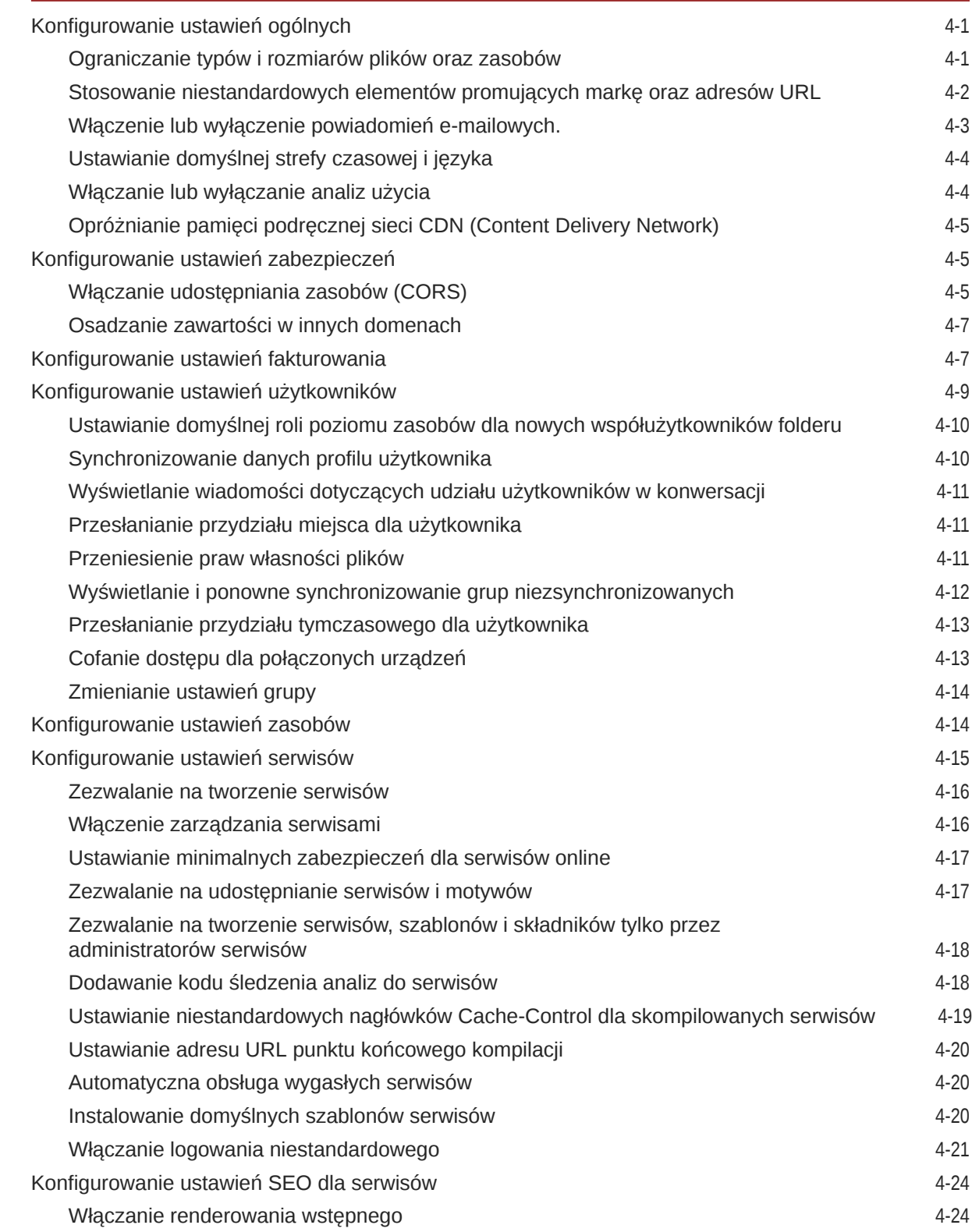

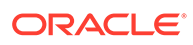

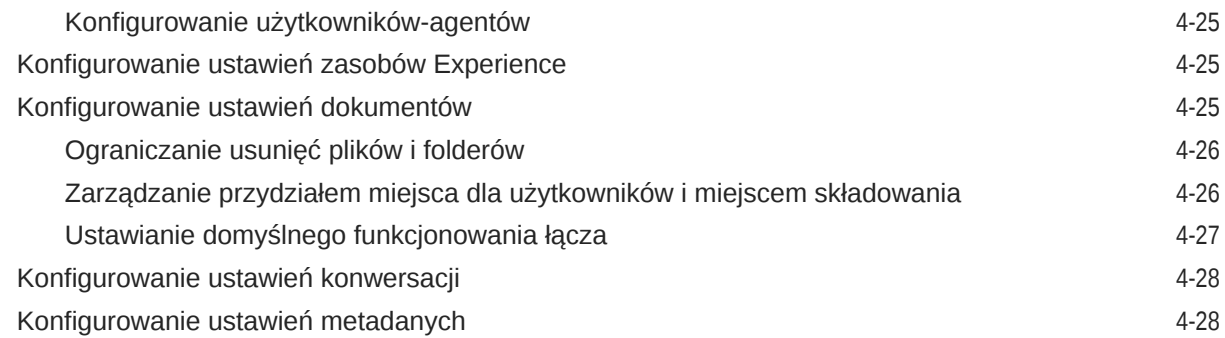

#### 5 [Zarządzanie użytkownikami, grupami i dostępem](#page-129-0)

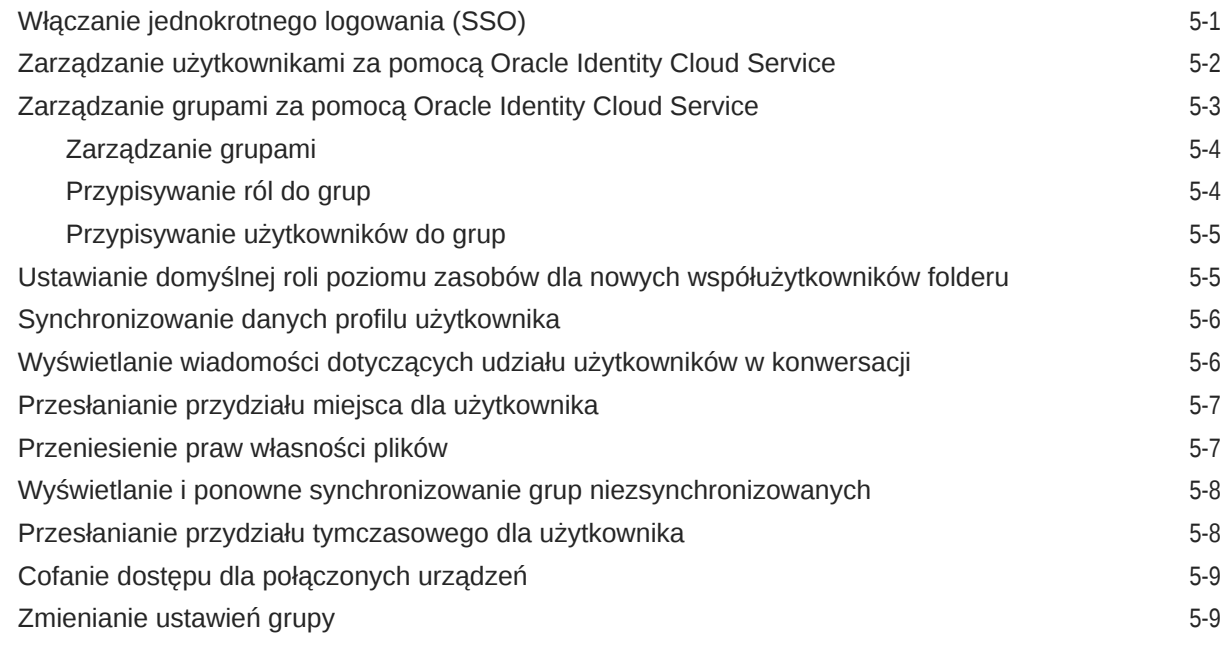

#### 6 [Analizowanie korzystania z usługi](#page-138-0)

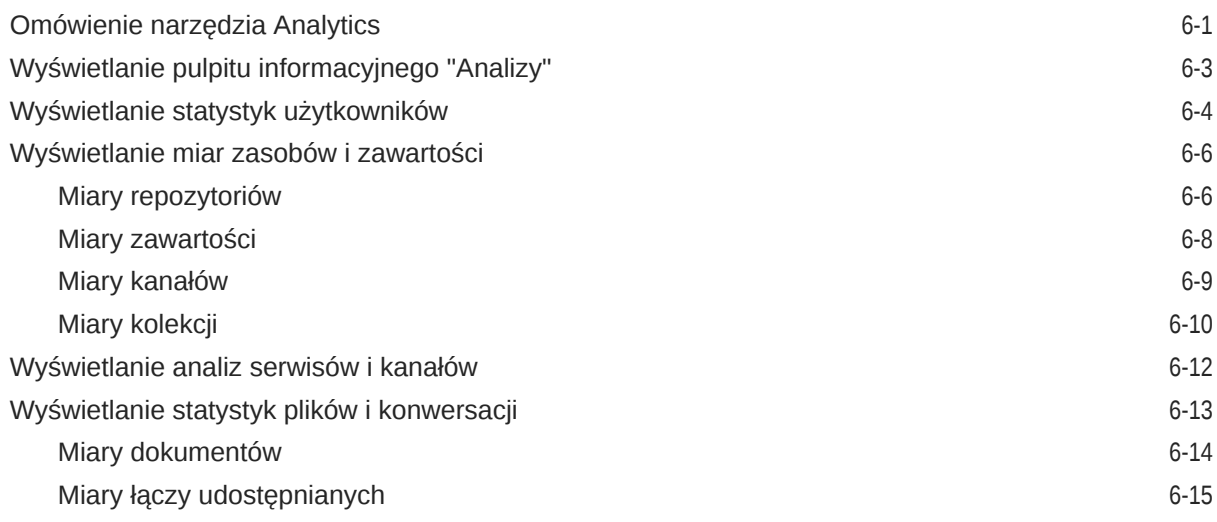

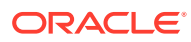

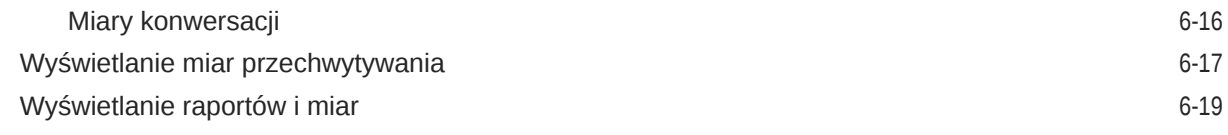

#### 7 [Monitorowanie usługi](#page-160-0)

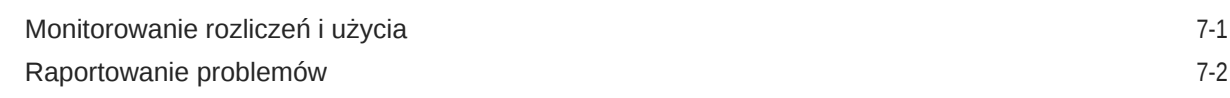

#### A [Rozwiązywanie problemów](#page-162-0)

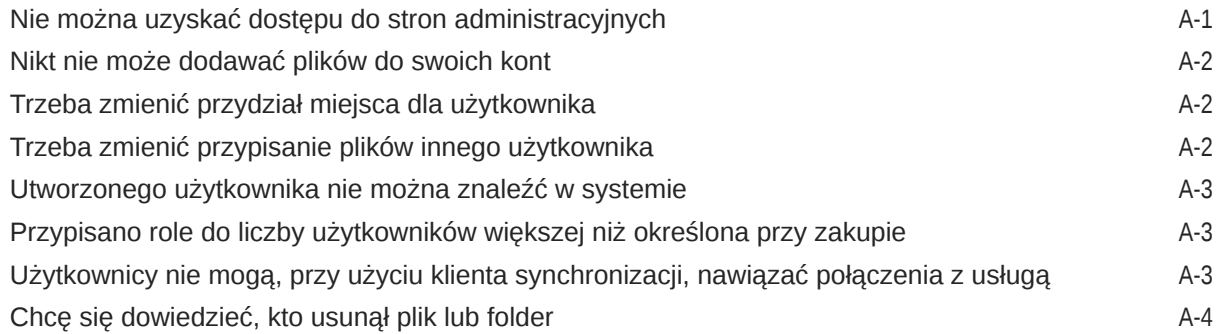

#### B [Obsługiwane oprogramowanie, urządzenia, języki i formaty plików](#page-166-0)

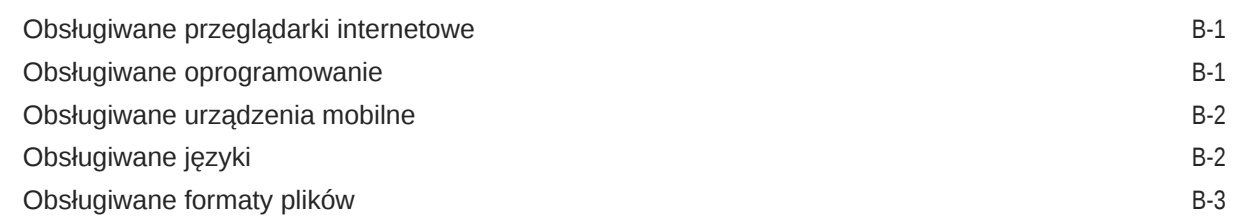

#### C [Limity usługi, przydziały, założenia systemowe i zdarzenia](#page-171-0)

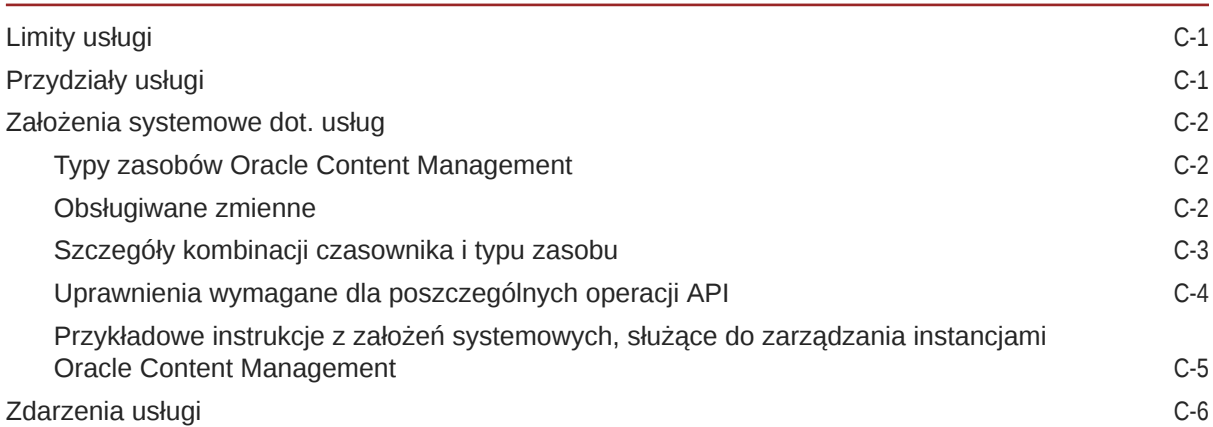

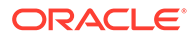

#### D [Migracja Oracle Content Management](#page-179-0)

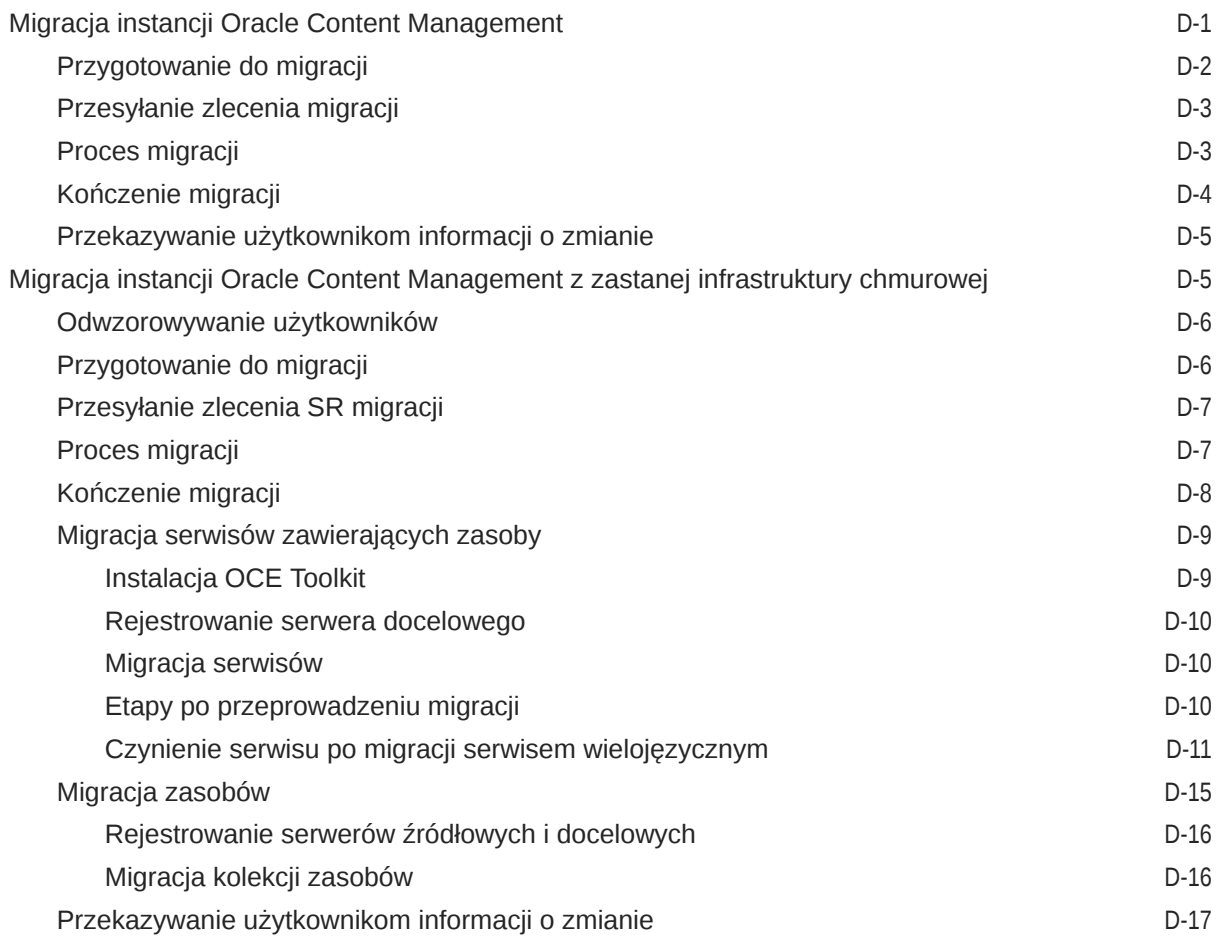

#### E [Zarządzanie Oracle Content Management w środowiskach zastanych](#page-196-0)

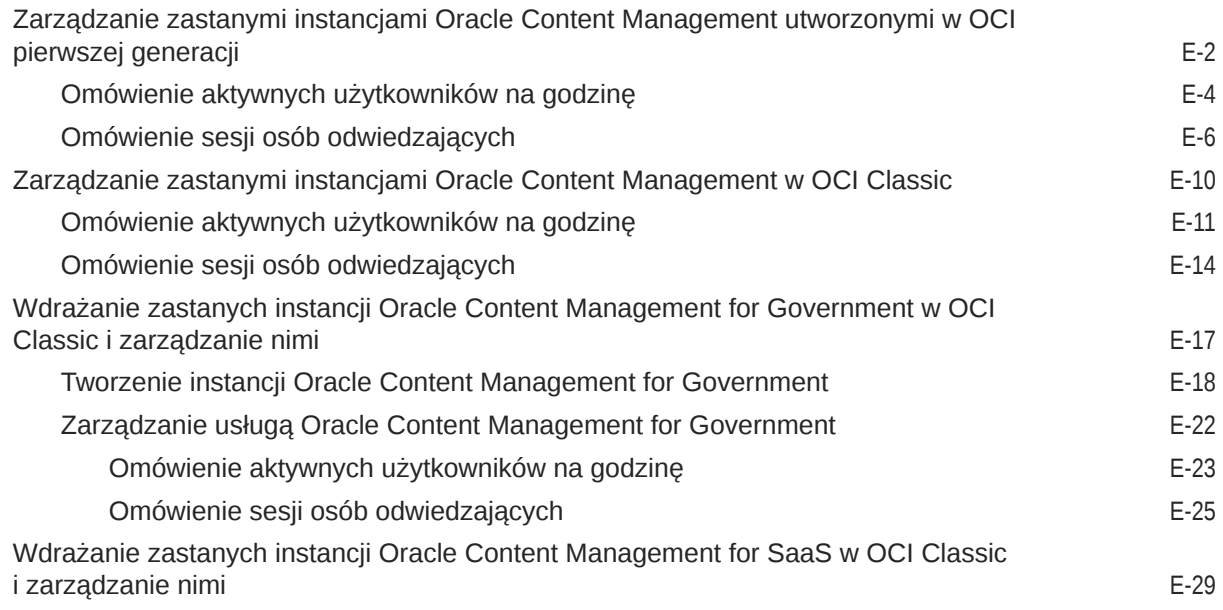

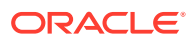

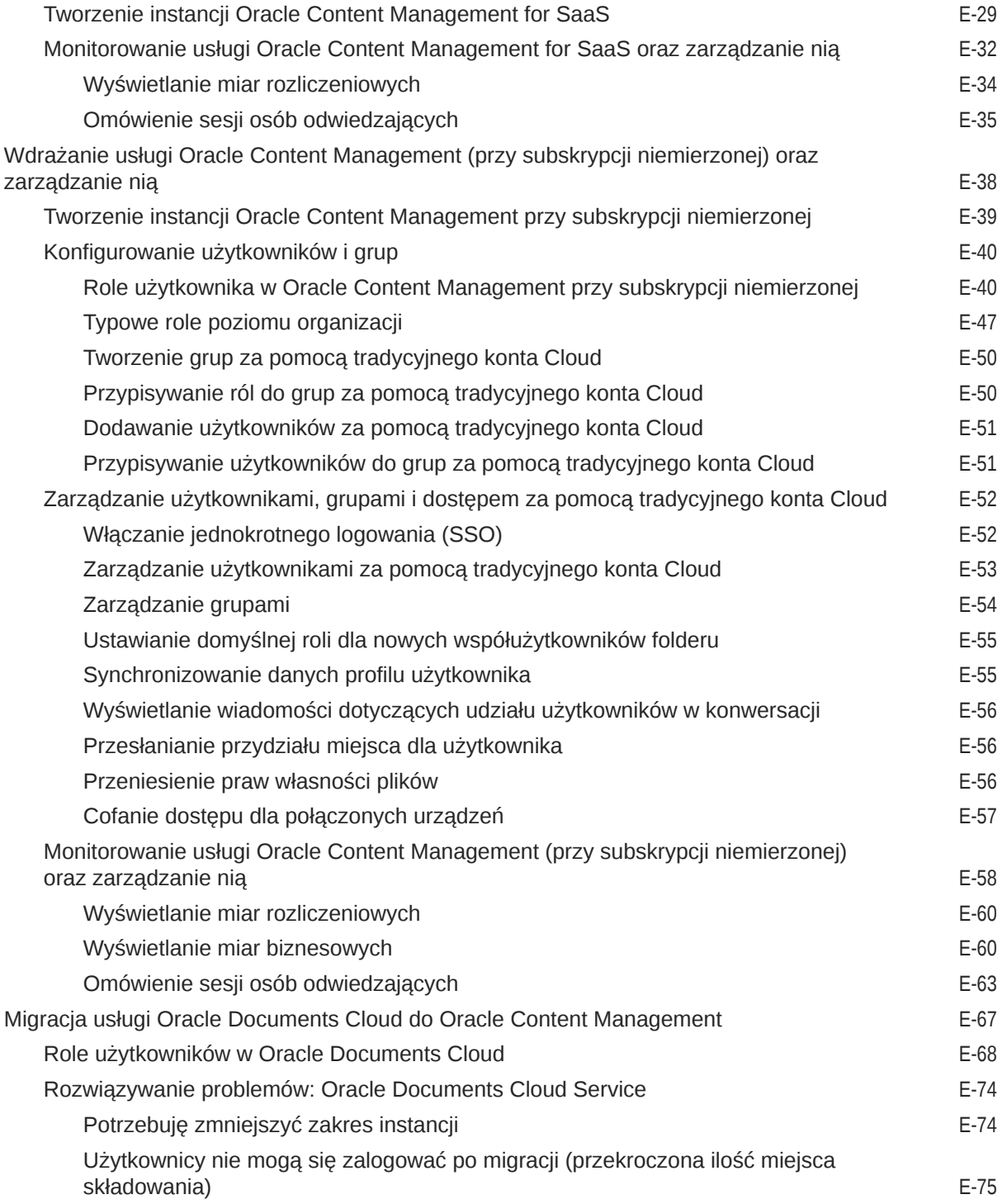

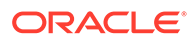

## <span id="page-9-0"></span>Wstęp

Podręcznik *Administrowanie Oracle Content Management* opisuje sposoby zarządzania usługą, w tym dodawanie i wyposażanie użytkowników, monitorowanie usługi oraz ustawianie jej domyślnego działania. Zadania te są w tym podręczniku szczegółowo omówione.

#### Adresaci

Podręcznik *Administrowanie Oracle Content Management* jest przeznaczony dla administratorów Oracle Cloud, odpowiedzialnych za przygotowanie i skonfigurowanie usługi.

#### Ułatwienia dostępu do dokumentacji

W celu uzyskania informacji na temat zobowiązań firmy Oracle dotyczących ułatwień dostępu należy odwiedzić stronę Oracle Accessibility Program: [http://](http://www.oracle.com/pls/topic/lookup?ctx=acc&id=docacc) [www.oracle.com/pls/topic/lookup?ctx=acc&id=docacc](http://www.oracle.com/pls/topic/lookup?ctx=acc&id=docacc).

**Dostęp do Asysty Technicznej Oracle**

Klienci firmy Oracle, którzy nabyli opcję asysty technicznej, posiadają dostęp do elektronicznej Asysty Technicznej w portalu "My Oracle Support". W celu uzyskania informacji należy odwiedzić stronę: [http://www.oracle.com/pls/topic/lookup?](http://www.oracle.com/pls/topic/lookup?ctx=acc&id=info) [ctx=acc&id=info](http://www.oracle.com/pls/topic/lookup?ctx=acc&id=info) lub stronę dla osób z upośledzeniem słuchu: [http://](http://www.oracle.com/pls/topic/lookup?ctx=acc&id=trs) [www.oracle.com/pls/topic/lookup?ctx=acc&id=trs.](http://www.oracle.com/pls/topic/lookup?ctx=acc&id=trs)

#### Różnorodność i inkluzja

Oracle w pełni się angażuje w działania na rzecz różnorodności i inkluzji. Oracle szanuje i docenia możliwość zatrudniania różnorodnych pracowników, pozwalającą zwiększać zdolności przywódcze i innowacyjność. W ramach naszej inicjatywy tworzenia bardziej otwartej, niewykluczającej kultury, pozytywnie oddziałującej na naszych pracowników, klientów i partnerów pracujemy nad usunięciem — z naszych produktów i naszej dokumentacji — terminów nieuwzględniających wrażliwości różnych ludzi. Zdajemy sobie także sprawę z konieczności utrzymania zgodności z istniejącymi technologiami naszych klientów oraz zapewnienia ciągłości usług w miarę rozwoju zarówno oferty Oracle, jak i standardów branżowych. Ze względu na wspomniane techniczne ograniczenia nasze działania mające na celu usunięcie takich terminów są realizowane na bieżąco i ich ukończenie będzie wymagać czasu oraz współpracy z podmiotami zewnętrznymi.

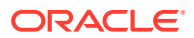

#### <span id="page-10-0"></span>Powiązane źródła informacji

Więcej informacji można znaleźć w następujących podręcznikach i serwisach firmy Oracle:

- *Getting Started with Oracle Cloud*
- *Collaborating on Documents with Oracle Content Management*
- *Managing Assets with Oracle Content Management*
- *Building Sites with Oracle Content Management*
- *Developing with Oracle Content Management As a Headless CMS*
- *Integrating and Extending Oracle Content Management*
- *Capturing Content with Oracle Content Management*
- *What's New for Oracle Content Management*
- *Known Issues for Oracle Content Management*

### Konwencje

W niniejszym dokumencie przyjęto następujące formy wyróżniania tekstu.

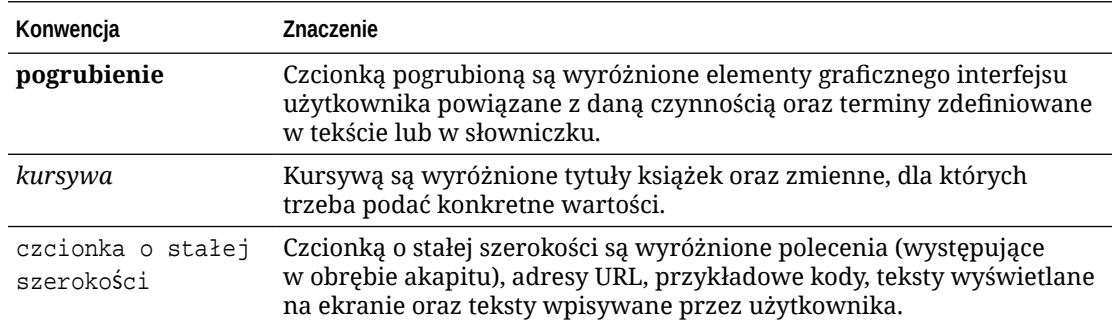

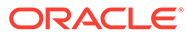

## <span id="page-11-0"></span>1 Wprowadzenie

Oracle Content Management to oparte na chmurze środowisko do wielokanałowego zarządzania treściami i zawartością, przyspieszające procesy obsługi. Zapewnia funkcje pracy zespołowej i zarządzania procesami Workflow, usprawniające i przyspieszające tworzenie oraz dostarczanie zawartości, zwiększając przy tym zaangażowanie się pracowników i klientów.

Na początek pomocne mogą być następujące tematy:

- Oracle Content Management omówienie
- [Edycja Starter a edycja Premium](#page-15-0)
- [Rola użytkownika jako administratora](#page-18-0)
- [Interfejsy administracyjne](#page-19-0)
- [Zadania administracyjne](#page-25-0)
- [Role](#page-28-0)
- **[Zabezpieczenia](#page-53-0)**

[Wideo](http://apexapps.oracle.com/pls/apex/f?p=44785:265:0::::P265_CONTENT_ID:30000)

#### Oracle Content Management — omówienie

Oracle Content Management to oparte na chmurze środowisko do wielokanałowego zarządzania treściami i zawartością, przyspieszające procesy obsługi. Zapewnia wydajne funkcje pracy zespołowej i zarządzania procesami Workflow, usprawniające i przyspieszające tworzenie oraz dostarczanie zawartości, zwiększając przy tym zaangażowanie się pracowników i klientów.

Korzystając z Oracle Content Management, można błyskawicznie współpracować z zespołami wewnętrznymi i zewnętrznymi, używając dowolnego urządzenia do zatwierdzania zawartości oraz tworzenia kontekstowych zasobów Experience. Gotowe narzędzia, przyjazne dla użytkowników biznesowych, sprawiają, że tworzenie nowych, internetowych zasobów Experience z interesującą zawartością jest niezwykle proste. Korzystając z tej samej platformy zawartości i tych samych procesów, można zwiększyć cyfrową współpracę wszystkich osób zainteresowanych. Techniczne i organizacyjne zatory są przeszłością, nie ma już żadnych barier w tworzeniu atrakcyjnych zasobów.

#### **Uwaga:**

Oracle Content Management w edycji Starter zawiera ograniczony zestaw funkcji. Aby można było korzystać z pełnego zestawu funkcji, należy uaktualnić do edycji Premium.

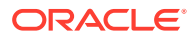

#### <span id="page-12-0"></span>Dostęp do usługi Oracle Content Management

Po uzyskaniu prawa dostępu do usługi Oracle Content Management, do użytkownika jest wysyłany powitalny e-mail z adresem URL instancji i nazwą użytkownika. Informacje te są potrzebne do zalogowania się do usługi, dlatego warto zachować ten e-mail na przyszłość.

Istnieją różne sposoby interakcji z Oracle Content Management:

- Interfejs internetowy zapewnia użytkownikowi łatwy dostęp przy użyciu preferowanej przeglądarki internetowej. Za pomocą tego interfejsu można m.in. zarządzać swoją zawartością w chmurze, udostępniać pliki i foldery innym osobom, rozpoczynać konwersacje i w nich uczestniczyć oraz tworzyć serwisy (jeśli jest to dozwolone).
- Aplikacja typu Desktop zapewnia synchronizację plików i folderów, znajdujących się w chmurze, z plikami i folderami z komputera. Można synchronizować własne pliki oraz udostępnione, dzięki czemu użytkownik zawsze ma dostęp do najnowszej wersji.
- Dodatek dla pakietu Microsoft Office zapewnia dostęp do funkcji Oracle Content Management bezpośrednio z programów Microsoft Word, Microsoft Excel, Microsoft PowerPoint i Microsoft Outlook.
- Mobilne aplikacje dla systemów Android i iOS ułatwiają uzyskiwanie dostępu przy użyciu telefonu komórkowego lub innych urządzeń mobilnych. Aplikacje mobilne są dobrze znane, ponieważ wyglądają i działają, tak jak usługa w przeglądarce internetowej. Można uzyskiwać dostęp do swojej zawartości w chmurze, wyszukiwać oraz sortować pliki i foldery, udostępniać zawartość oraz korzystać z konwersacji.
- Interfejsy REST API i SDK udostępniają programistom zaawansowane narzędzia do programistycznego wdrażania funkcji Oracle Content Management w aplikacjach internetowych i aplikacjach mobilnych.

#### Omówienie ról

Funkcje Oracle Content Management, do których można uzyskiwać dostęp, zależą od przypisanej roli. W zależności od posiadanej roli użytkownika są dostępne różne opcje. Użytkownicy standardowi mogą pracować z dokumentami, konwersacjami i serwisami. Użytkownicy firmowi mogą dodatkowo uzyskiwać dostęp do zasobów. Dla programistów są dostępne opcje używane do tworzenia i dostosowywania elementów serwisów internetowych, takich jak szablony, motywy, składniki i układy. Dla administratorów są widoczne opcje umożliwiające konfigurowanie usług, integrowanie usług z innymi aplikacjami biznesowymi oraz konfigurowanie repozytoriów zasobów.

W Oracle Content Management istnieją różne typy ról.

- **Role poziomu organizacji** Role przypisywane w organizacji, decydujące o wykonywanych zadaniach oraz określające możliwość korzystania z różnych funkcji.
- **Role użytkownika** Decydują o tym, które funkcje użytkownik widzi w Oracle Content Management.

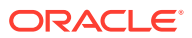

• **Role (uprawnienia) poziomu zasobów** — To, co można zobaczyć i zrobić z zasobem (takim jak dokument, element zawartości, serwis czy szablon) zależy od roli przypisanej użytkownikowi podczas udostępniania mu tego zasobu.

Więcej informacji...

#### <span id="page-13-0"></span>Zarządzanie zasobami

Oracle Content Management oferuje zaawansowane funkcje do zarządzania wszystkimi zasobami, używanymi w różnych kanałach, w tym w serwisach internetowych, materiałach marketingowych, kampaniach e-mailowych, sklepach online i blogach. Udostępnia centrum zawartości dla wszystkich zasobów, w którym można organizować zasoby w repozytoriach i kolekcjach oraz tworzyć reguły definiujące sposób używania tych zasobów.

Dostępne są także wszechstronne funkcje zarządzania oraz procesy Workflow, prowadzące przez proces tworzenia i zatwierdzania zasobów oraz zapewniające dostępność tylko autoryzowanych wersji.

Z łatwością można oznakować i filtrować zasoby, co przyspiesza ich późniejsze wyszukiwanie i używanie tam, gdzie jest to możliwe. Funkcje inteligentnej zawartości automatycznie znakują i sugerują zasoby, których należałoby użyć.

W celu określenia, jakie informacje mają być gromadzone, gdy użytkownicy tworzą zasoby, można określić typy zasobów. *Typy zasobów cyfrowych* definiują atrybuty niestandardowe, wymagane dla zasobów cyfrowych (pliki, obrazy i filmy wideo). *Typy zawartości* pogrupują różne składniki zawartości w jednostki wielokrotnego użytku. Użytkownicy — na podstawie tych typów zasobów — mogą następnie tworzyć elementy zawartości i zasoby cyfrowe, zapewniając w ten sposób spójne ich użytkowanie i prezentację w kanałach.

Więcej informacji...

#### Zarządzanie zawartością

Korzystając z Oracle Content Management, można zarządzać swoją zawartością w chmurze — wszystko w jednym miejscu i dostępne z dowolnego miejsca.

Można grupować pliki w foldery i przeprowadzać operacje zarządzania plikami (kopiowanie, przenoszenie, usuwanie itp.) niemal tak samo jak w komputerze lokalnym. Ponieważ wszystkie pliki znajdują się w chmurze, użytkownik ma do nich dostęp z każdego miejsca, także przy użyciu urządzeń mobilnych. Jeśli zostanie zainstalowana aplikacja typu Desktop, cała zawartość będzie automatycznie synchronizowana z komputerem lokalnym, dzięki czemu użytkownik zawsze ma dostęp do najnowszej wersji.

Więcej informacji...

#### Praca zespołowa nad zawartością

Korzystając z zawartości w chmurze, można z łatwością udostępniać pliki lub foldery do współpracy z innymi osobami — wewnątrz organizacji lub poza nią. Osoba, której zostanie udostępniona zawartość, uzyskuje dostęp do najnowszych informacji. Można nadać prawa dostępu w odniesieniu do całych folderów lub udostępnić łącza do określonych elementów. Każdy dostęp do udostępnionych elementów jest rejestrowany, dzięki czemu można monitorować, kiedy i w jaki sposób uzyskano dostęp do udostępnionego elementu.

W Oracle Content Management konwersacje są jednym ze środków współpracy z innymi osobami — pozwalają dyskutować w czasie rzeczywistym i przesyłać komentarze. Można rozpocząć autonomiczną konwersację na dowolny temat, dodając do niej (w razie potrzeby)

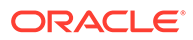

<span id="page-14-0"></span>pliki. Chcąc szybko uzyskać informacje zwrotne, można także rozpocząć konwersację dotyczącą określonego pliku, folderu, zasobu lub serwisu.

Wszystkie wiadomości, pliki i adnotacje powiązane z konwersacją zostają zachowane, dzięki czemu można z łatwością śledzić i przeglądać dyskusję. Konwersacje są przechowywane w chmurze; użytkownik może je wyświetlać i w nich uczestniczyć będąc poza biurem, korzystając ze swojego urządzenia mobilnego.

Więcej informacji...

#### Tworzenie serwisów

Korzystając z Oracle Content Management, można błyskawicznie tworzyć, a następnie publikować marketingowe i społecznościowe serwisy internetowe (od koncepcji do uruchomienia), zapewniając interesujące zasoby Experience online. Proces ten jest całkowicie zintegrowany: zawartość, praca zespołowa i kreatywność łączą się wzajemnie w jednym środowisku opracowywania i publikowania.

Aby szybko rozpocząć pracę, można użyć elementów, takich jak gotowe szablony, składniki obsługujące technikę "przeciągnij i upuść", przykładowe układy stron oraz motywy stron, tworząc serwis z predefiniowanych bloków konstrukcyjnych. Programiści mogą także tworzyć niestandardowe szablony, motywy niestandardowe i składniki niestandardowe w celu zaspokojenia unikatowych potrzeb firmy.

Z łatwością można dodawać filmy wideo (z serwisu YouTube), filmy wideo wykorzystujące strumieniowanie, obrazy, nagłówki, akapity, łącza do mediów społecznościowych i inne obiekty serwisów, przeciągając składniki do odpowiednich zaprojektowanych gniazd na stronie. Błyskawicznie można przełączać motywy serwisu i zmieniać wizerunek marki w serwisie, zapewniając zoptymalizowany, spójny wygląd.

Można pracować nad jedną lub kilkoma aktualizacjami, wyświetlać podgląd aktualizacji w serwisie, a następnie — gdy jest już gotowa — opublikować ją jednym kliknięciem.

Oracle Content Management, poza tworzeniem i publikowaniem serwisów i konstruktorze serwisów, obsługuje także tworzenie serwisów "head-less" za pomocą REST API, React JS, Node JS i innych technologii internetowych.

Więcej informacji...

#### Integrowanie i rozszerzanie usługi Oracle Content Management

Oracle Content Management, będąca jedną z ofert Oracle Platform-as-a-Service (PaaS), współpracuje w sposób przezroczysty z innymi usługami Oracle Cloud.

Internetowy interfejs użytkownika można osadzić w swoich aplikacjach internetowych, dzięki czemu użytkownicy mogą bezpośrednio wchodzić w interakcję z zawartością. Za pomocą środowiska AIF (Application Integration Framework) można integrować poprzez czynności niestandardowe — usługi i aplikacje innych podmiotów z interfejsem Oracle Content Management. Można także tworzyć łączniki z zawartością, służące do przenoszenia już utworzonej w innym miejscu zawartości do usługi Oracle Content Management, zarządzania zawartością centralnie oraz używania jej w nowych zasobach Experience w wielu kanałach.

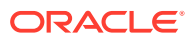

<span id="page-15-0"></span>Korzystając z bogatego zestawu narzędzi REST API i SDK, obejmujących zarządzanie zawartością i serwisami, a także dostarczanie treści i pracę zespołową, można wbudować funkcje Oracle Content Management w swoje aplikacje internetowe.

Można tworzyć aplikacje klienckie, wchodzące w interakcję z Content SDK i zasobami w chmurze. Można tworzyć integracje niestandardowe z obiektami pracy zespołowej oraz pobierać zasoby do użycia, zawsze gdy są potrzebne. Można wykorzystywać i dostarczać zawartość i zasoby zoptymalizowane pod kątem każdego z kanałów, bez względu na to, czy jest to serwis internetowy, sieć CDN (Content Delivery Network) czy aplikacja mobilna.

Więcej informacji...

#### Wprowadzenie

Chcąc szybko rozpocząć pracę z usługą Oracle Content Management, warto odwiedzić Centrum Pomocy C , zawierające takie zasoby, jak [dokumentacja](http://www.oracle.com/pls/topic/lookup?ctx=cloud&id=content-cloud-books), [wideo](http://www.oracle.com/pls/topic/lookup?ctx=cloud&id=content-cloud-videos), [przewodniki](http://www.oracle.com/pls/topic/lookup?ctx=cloud&id=content-cloud-guidedtours) i [informacje dla](http://www.oracle.com/pls/topic/lookup?ctx=cloud&id=content-cloud-headless) [programistów](http://www.oracle.com/pls/topic/lookup?ctx=cloud&id=content-cloud-headless).

Jeśli będzie potrzebna pomoc, można ją uzyskać od [Asysty Technicznej](https://support.oracle.com) i [społeczności.](https://cloudcustomerconnect.oracle.com/resources/f987e90cba/)

#### Edycja Starter a edycja Premium

Oracle Content Management w edycji Starter oferuje bezpłatną warstwę usługi zawartości z ograniczonym zestawem funkcji oraz limitami liczby użytkowników, zasobów, serwisów i innych elementów. Wystarcza to jednak, aby od razu zacząć pracować z usługą Oracle Content Management.

Aby można było korzystać z pełnego zestawu funkcji oraz zwiększyć liczbę użytkowników i innych elementów, [należy uaktualnić do edycji Premium.](#page-18-0)

W poniższej tabeli porównano funkcje dostępne w edycji Starter i edycji Premium oraz ograniczenia.

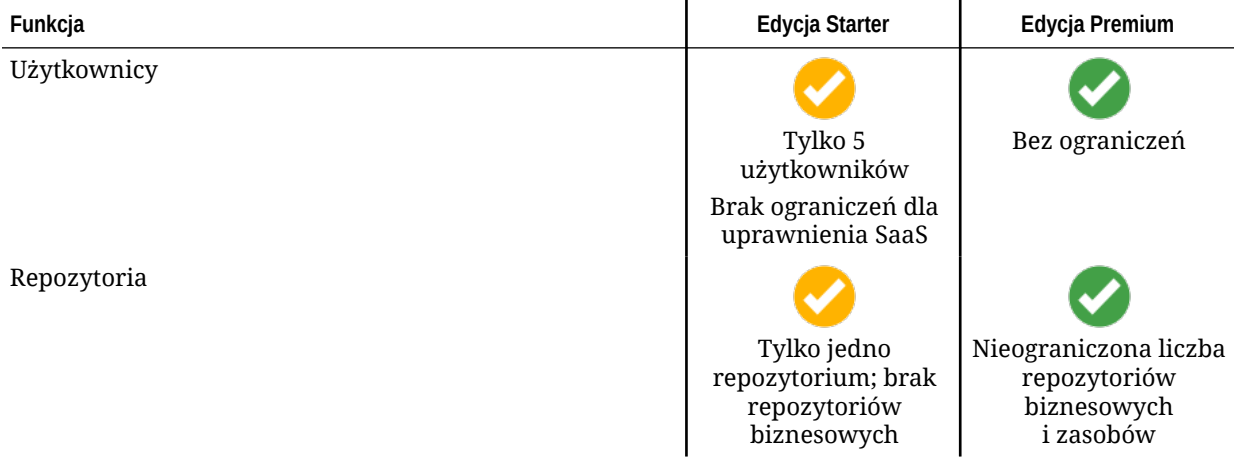

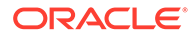

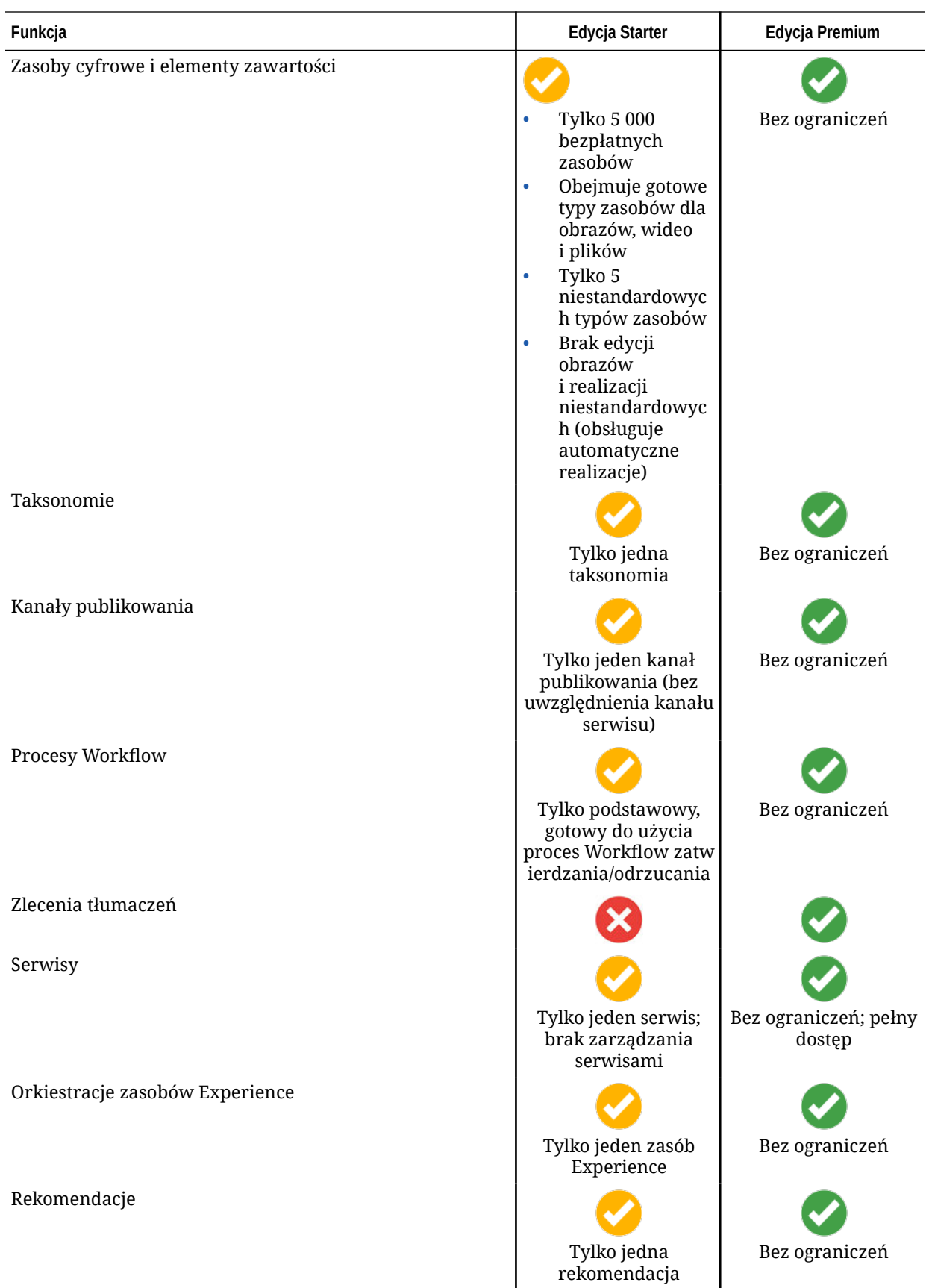

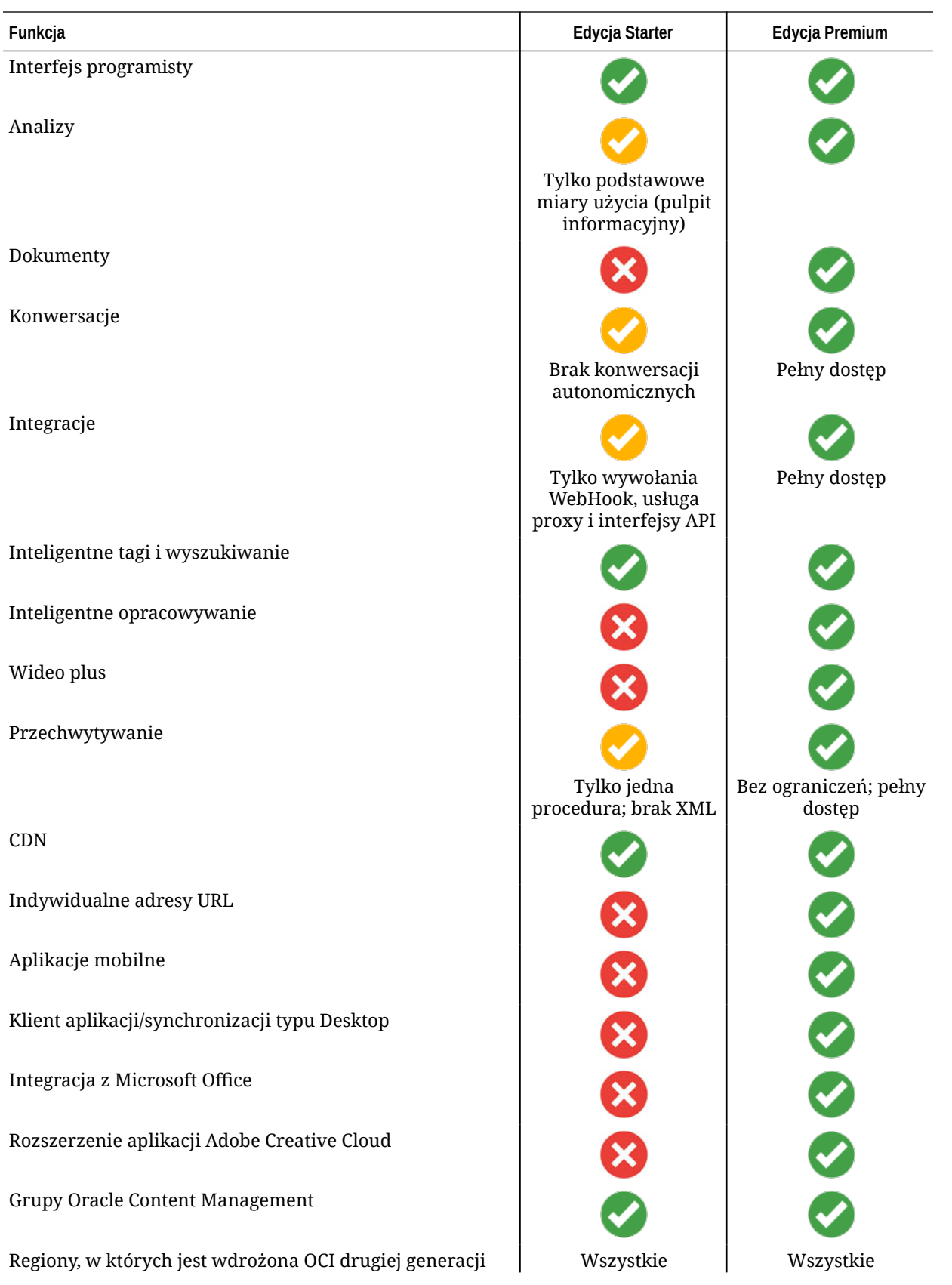

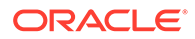

<span id="page-18-0"></span>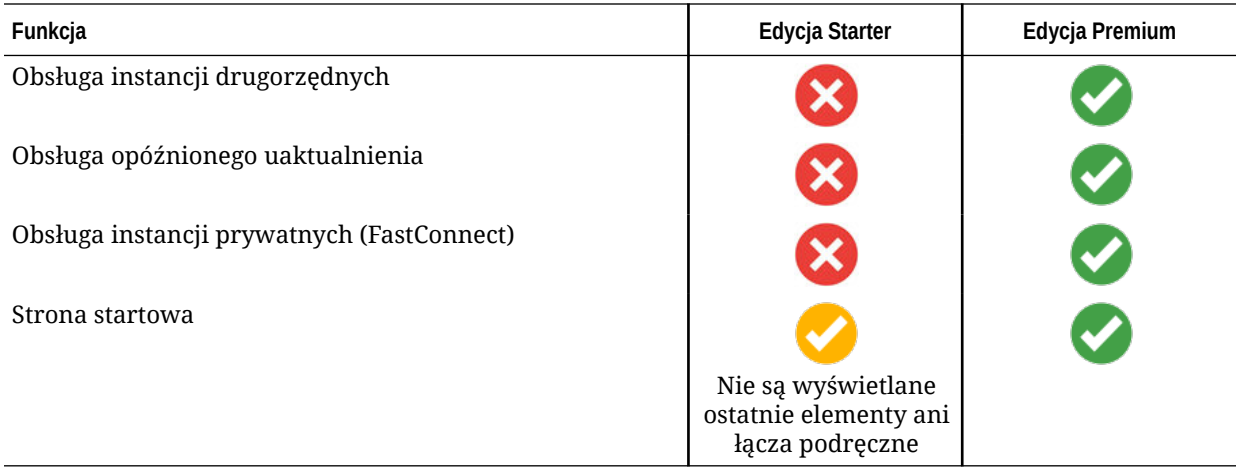

#### **Uaktualnienie do edycji Premium**

[Można wyświetlić przewodnik po uaktualnianiu do edycji Premium.](https://docs.oracle.com/pls/topic/lookup?ctx=cloud&id=oce-gt-system)

Aby można było korzystać z pełnego zestawu funkcji oraz usunąć wszystkie ograniczenia, należy uaktualnić do <hub id="2"/>. W tym celu należy:

- **1.** Przejść do strony **[Subskrypcje](https://cloud.oracle.com/billing/subscriptions)** w celu wyświetlenia posiadanych typów kont Oracle Cloud:
	- **a.** Zalogować się do aplikacji [Oracle Cloud](https://cloud.oracle.com) jako administrator konta Cloud. Nazwę konta oraz dane logowania można znaleźć w e-mailu powitalnym.
	- **b.** W konsoli Infrastructure, w lewym górnym rogu, kliknąć na ikonie  $\blacksquare$  (aby otworzyć menu nawigacyjne), następnie wybrać opcję **Zarządzanie i administrowanie**, po czym wybrać z obszaru **Zarządzanie kontem** opcję **Subskrypcje** .

Mając konto z punktami uniwersalnymi, należy kontynuować etapy mające na celu uaktualnienie instancji do edycji Premium. Jeśli została nabyta subskrypcja usługi SaaS, należy się skontaktować z przedstawicielem handlowym Oracle.

- **2.** W konsoli OCI kliknąć na ikonie **inkla**, następnie nacisnąć przycisk Usługi dla **programistów**, po czym wybrać opcję **Content Management**. Zostanie otwarta strona instancji Content Management.
- **3.** Otworzyć instancję.
- **4.** Nacisnąć przycisk **Edytuj instancję**.
- **5.** Zmienić typ licencji na **edycję Premium**, po czym nacisnąć przycisk **Zapisz zmiany**.
- **6.** Zalogować się ponownie do usługi Oracle Content Management; wszystkie funkcje są odblokowane, a ograniczenia usunięte.

#### Rola użytkownika jako administratora

Jest dostępnych kilka różnych ról administratorów oraz kilka interfejsów, za pomocą których można wykonywać zadania administracyjne. Będąc administratorem, należy rozumieć te role i interfejsy, a także niektóre ważne terminy oraz zadania, za które się odpowiada.

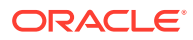

<span id="page-19-0"></span>Przed rozpoczęciem należy poznać następujące terminy, używane w tej dokumentacji i w innych dokumentach związanych z Oracle Cloud:

- **Konto**: Konto odpowiada klientowi Oracle, będącemu osobą, organizacją lub firmą. Do konta może być przypisana więcej niż jedna usługa. Każde konto ma jedną lub większą liczbę domen tożsamości.
- **Usługa**: Oprogramowanie oferowane w Oracle Cloud, zarządzane przez **administratora usługi**. Dana usługa jest powiązana z określonym centrum danych, domeną tożsamości i kontem.
- **Domena tożsamości**: Domena tożsamości służy do kontroli autoryzacji użytkowników. Z jedną domeną tożsamości może być powiązanych kilka usług, które współdzielą definicje użytkowników. Użytkownicy, zdefiniowani w domenie tożsamości, mogą mieć różne poziomy dostępu do różnych usług w danej domenie.
- **Centrum danych**: Lokalizacja, w której znajdują się systemy komputerowe. Oracle ma centra danych w różnych regionach geograficznych. Domena tożsamości i związane z nią usługi należą do określonego centrum danych.

Będąc administratorem, należy znać role użytkowników oraz interfejsy administracyjne używane do wykonywania zadań administracyjnych:

- [Role](#page-28-0)
- Interfejsy administracyjne
- [Zadania administracyjne](#page-25-0)
- **[Zabezpieczenia](#page-53-0)**

#### Interfejsy administracyjne

Jest dostępnych kilka różnych interfejsów, za pomocą których można zarządzać swoimi usługami. W zależności od typu subskrypcji i daty jej nabycia, do wykonywania zadań trzeba używać różnych interfejsów.

**Konsola Infrastructure**

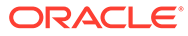

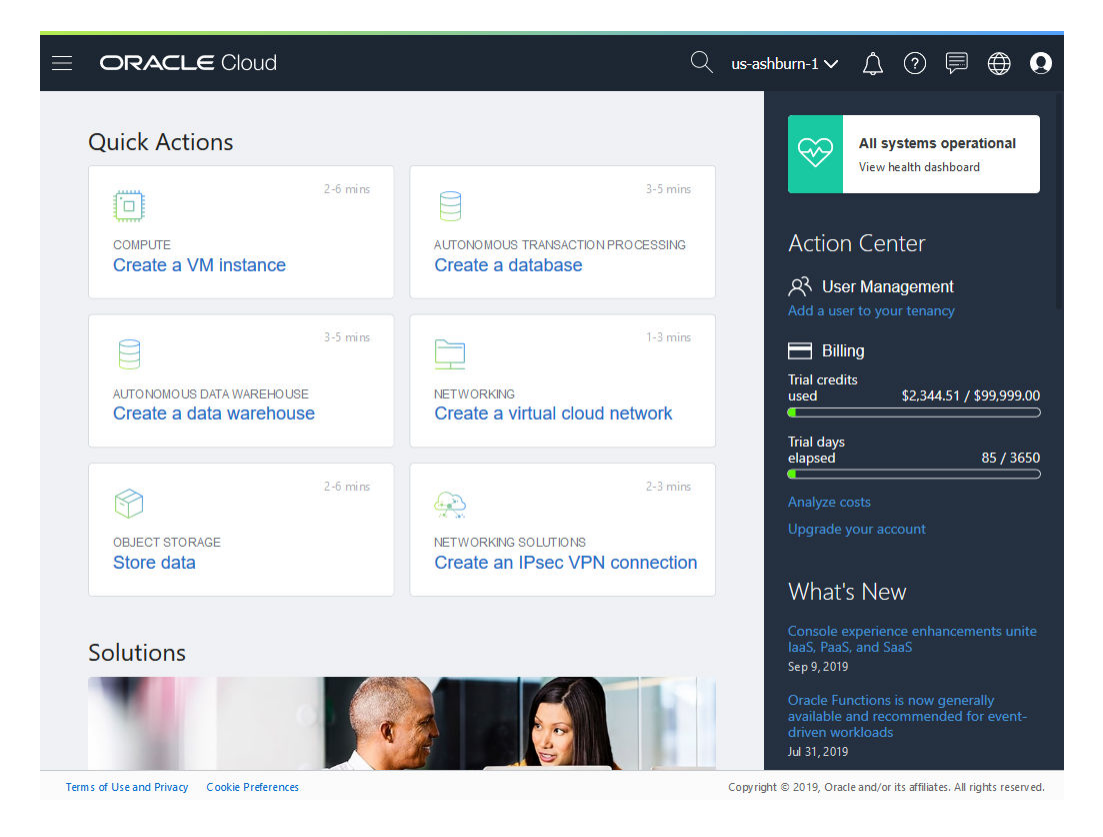

Mając instancję Oracle Content Management działającą w Oracle Cloud Infrastructure (OCI), można za pomocą konsoli Infrastructure tworzyć i wyświetlać zasoby Oracle Cloud oraz je monitorować.

Aby uzyskać dostęp do konsoli Infrastructure, należy się zalogować do aplikacji [Oracle](https://cloud.oracle.com) [Cloud](https://cloud.oracle.com) jako administrator konta Cloud. Nazwę konta oraz dane logowania można znaleźć w e-mailu powitalnym.

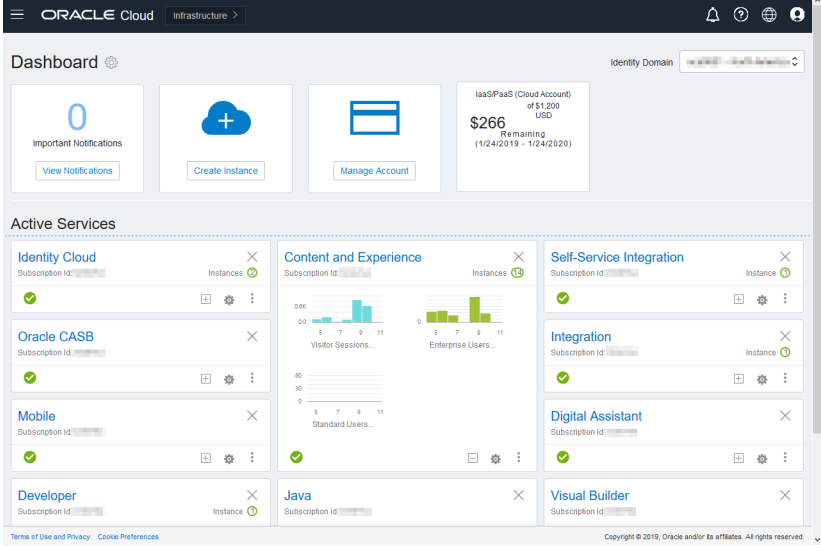

**Konsola Infrastructure Classic**

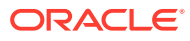

W zależności od typu subskrypcji i daty jej nabycia można użyć konsoli Infrastructure Classic do zarządzania zarówno usługami Oracle Cloud, jak i użytkownikami oraz grupami. Po zalogowaniu się do aplikacji Oracle Cloud użytkownik zostanie automatycznie przeniesiony do konsoli właściwej dla subskrypcji.

Na pulpicie informacyjnym są wyświetlane istniejące usługi i ich statusy oraz informacje o rozliczeniach i korzystaniu z usług. Ponadto pulpit umożliwia tworzenie nowych instancji usług.

Aby uzyskać dostęp do konsoli Infrastructure Classic, należy:

- **1.** Zalogować się do aplikacji [Oracle Cloud](https://cloud.oracle.com) jako administrator konta Cloud. Nazwę konta oraz dane logowania można znaleźć w e-mailu powitalnym.
- **2.** Kliknąć na awatarze użytkownika (prawy górny róg), po czym wybrać opcję **Konsola użytkownika usługi**.
- **3.** Nacisnąć przycisk **Konsola Infrastructure Classic**.

**Konsola IDCS (Identity Cloud Service)**

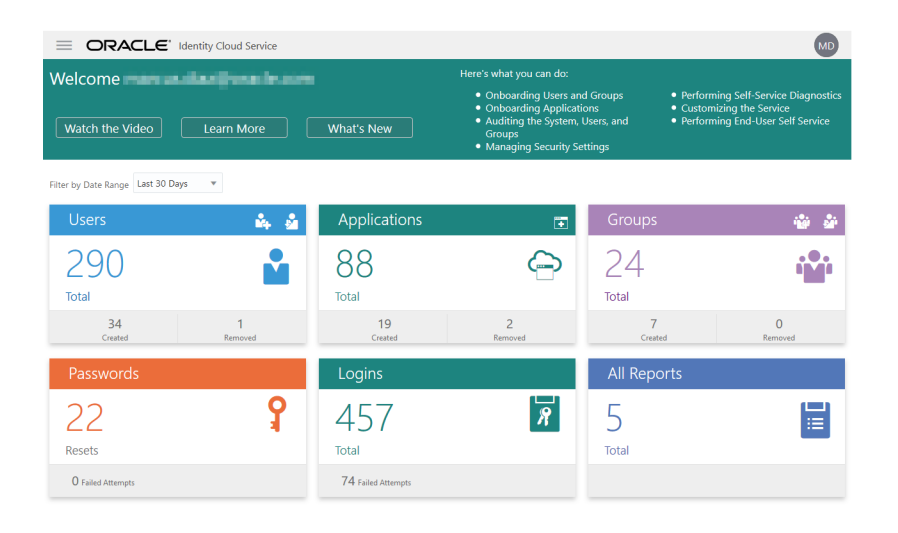

Usługa Identity Cloud Service (IDCS) jest używana do zarządzania użytkownikami i grupami. Zob. [Dodawanie użytkowników](#page-89-0) w tym podręczniku lub Adding Users to a Cloud Account with IDCS w podręczniku *Getting Started with Oracle Cloud*.

Aby uzyskać dostęp do usługi IDCS, należy:

- **1.** Zalogować się do aplikacji [Oracle Cloud](https://cloud.oracle.com) jako administrator konta Cloud. Nazwę konta oraz dane logowania można znaleźć w e-mailu powitalnym.
- **2.** W konsoli Infrastructure, w lewym górnym rogu, kliknąć na ikonie (aby otworzyć menu nawigacyjne), następnie wybrać opcję **Tożsamość i bezpieczeństwo**, po czym wybrać z obszaru **Tożsamość** opcję **Federacja**.
- **3.** Na stronie "Federacja" wybrać opcję **OracleIdentityCloudService**, po czym kliknąć na stronie szczegółów dostawcy tożsamości — na łączu prowadzącym do **konsoli Oracle Identity Cloud Service**. W nowym oknie zostanie otwarta konsola IDCS.

**Interfejs administrowania systemem Oracle Content Management**

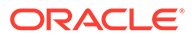

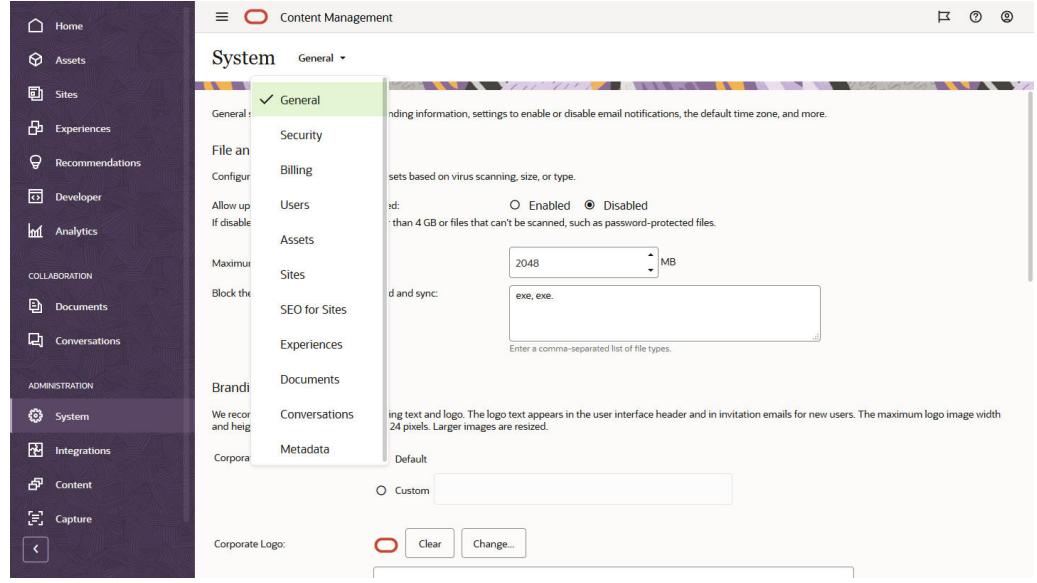

Interfejs administrowania systemem Oracle Content Management umożliwia włączanie powiadomień, zarządzanie ustawieniami domyślnymi (takimi jak przydziały miejsca dla użytkowników czy strefy czasowe), dodawanie własnych elementów promujących markę oraz zarządzanie aplikacjami niestandardowymi.

Aby uzyskać dostęp do interfejsu administrowania systemem Oracle Content Management, należy:

- **1.** Po zalogowaniu się do aplikacji internetowej Oracle Content Management jako administrator, wybrać w obszarze "Administrowanie" (menu nawigacyjnego) opcję **System**
- **2.** Z menu **System** wybrać odpowiednią stronę:

.

- **[Ogólne](#page-100-0)**: Ograniczanie typów i rozmiarów plików; dostosowywanie informacji dotyczących marki; włączanie lub wyłączanie powiadomień; ustawianie domyślnej strefy czasowej, języka oraz formatu daty i godziny.
- **[Zabezpieczenia](#page-104-0)**: Ustawianie źródeł CORS; włączanie wyświetlania zawartości z Oracle Content Management w innych domenach.
- **[Fakturowanie](#page-106-0)**: Możliwość określania limitów, dla których mają być wysyłane powiadomienia o miarach rozliczeniowych. Ustawienia te są stosowane tylko w usłudze Oracle Content Management, działającej w OCI (Oracle Cloud Infrastructure).
- **[Użytkownicy](#page-108-0)**: Zarządzanie użytkownikami; ustawianie roli domyślnej dla nowych współużytkowników folderów; synchronizowanie danych dla użytkowników; określenie, czy wiadomości dot. udziału w konwersacji będą domyślnie wyświetlane użytkownikom; przesłanianie wielkości przydziału miejsca dla użytkowników; przenoszenie praw własności od użytkowników z wyłączoną obsługą.
- **[Zasoby](#page-113-0)**: Zarządzanie dozwoloną liczbą realizacji do zapisania dla poszczególnych zasobów oraz maksymalnym rozmiarem plików wideo.
- **[Serwisy](#page-114-0)**: Włączanie opcji kontroli dostępu do serwisów oraz instalowanie domyślnych szablonów serwisów.

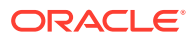

- **[Ustawienia SEO dla serwisów](#page-123-0)**: Włączanie renderowania wstępnego serwisów oraz konfigurowanie dodatkowych użytkowników-agentów.
- **[Zasoby Experience](#page-124-0)**: Włączanie zasobów Experience, tak że można automatycznie aktualizować zasoby Experience, zarządzane poza usługą Oracle Content Management, na podstawie zmian w zawartości lub opublikowanego statusu.
- **[Dokumenty](#page-124-0)**: Ustawienie przydziału miejsca składowania dla użytkownika, zarządzanie miejscem składowania oraz ustawienie domyślnego działania łączy.
- **[Konwersacje](#page-127-0)**: Cenzurowanie hasztagów (używane w konwersacjach) w celu uniemożliwienia użycia określonych wyrazów przy wyszukiwaniu hasztagów.
- **[Metadane](#page-127-0)**: Zarządzanie metadanymi (właściwościami niestandardowymi), dzięki czemu użytkownicy mogą klasyfikować pliki i foldery z użyciem dodatkowych opisów.

**Interfejs administrowania integracjami Oracle Content Management**

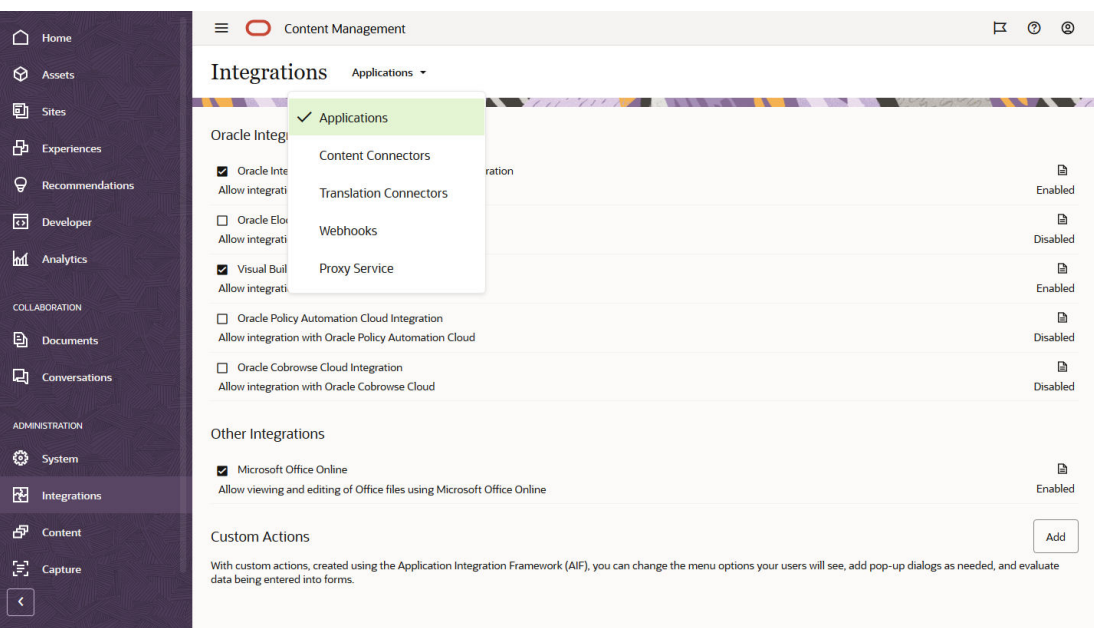

Integrację z innymi aplikacjami można włączyć za pomocą interfejsu **administrowania integracjami**.

Aby uzyskać dostęp do interfejsu administrowania integracjami Oracle Content Management, należy:

- **1.** Po zalogowaniu się do aplikacji internetowej Oracle Content Management jako administrator, wybrać w obszarze "Administrowanie" (menu nawigacyjnego) opcję **Integracje** .
- **2.** Z menu **Integracje** można wybrać opcję **Aplikacje**, **Łączniki z zawartością**, **Łączniki z tłumaczeniami**, **Wywołania WebHook** lub **Usługa proxy**.

W zależności od używanego środowiska można przeprowadzać integrację z usługami Oracle Process Cloud Service, Oracle Eloqua Cloud Service, Oracle Visual Builder, Oracle Intelligent Advisor lub Oracle Cobrowse Cloud Service. Zadania te zostały opisane w podręczniku *Integrating and Extending Oracle Content Management*.

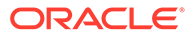

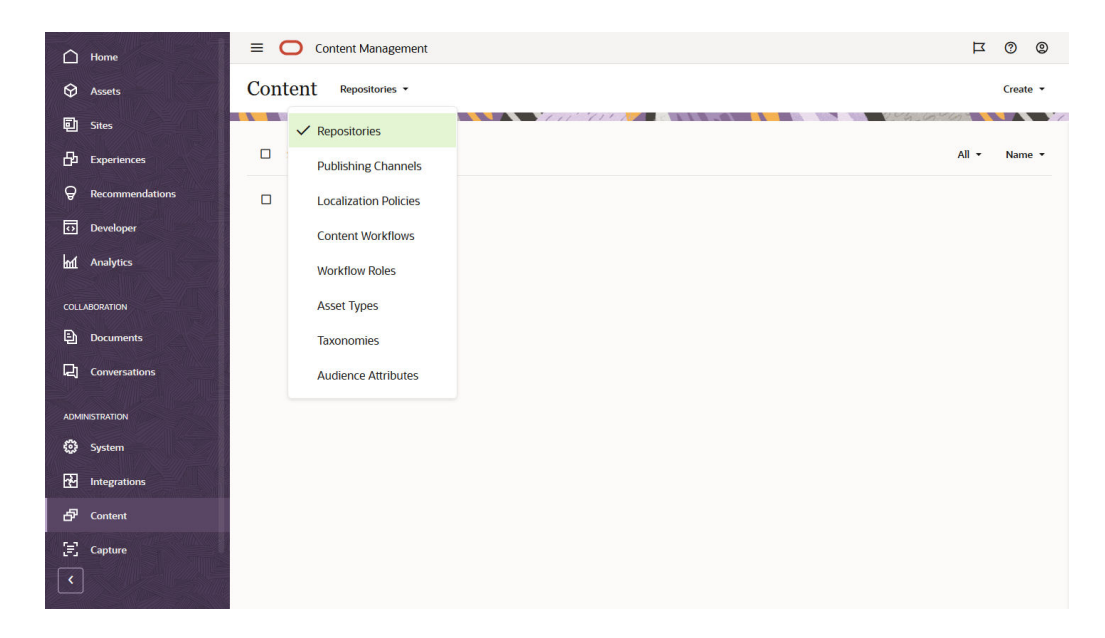

**Interfejs administrowania zawartością Oracle Content Management**

Za pomocą interfejsu **administrowania zawartością** administratorzy repozytoriów i zawartości mogą zarządzać repozytoriami, kanałami publikowania, założeniami systemowymi dotyczącymi lokalizacji, typami zawartości i taksonomiami Zadania te zostały opisane w podręczniku *Managing Assets with Oracle Content Management*.

Aby uzyskać dostęp do interfejsu administrowania zawartością Oracle Content Management, należy:

- **1.** Po zalogowaniu się do aplikacji internetowej Oracle Content Management jako administrator, wybrać w obszarze "Administrowanie" (menu nawigacyjnego) opcję **Zawartość** .
- **2.** Z menu **Zawartość** można wybrać opcję **Repozytoria**, **Kanały publikowania**, **Założenia systemowe dot. lokalizacji**, **Procesy Workflow zawartości**, **Role poziomu procesu Workflow**, **Typy zasobów**, **Taksonomie** lub **Atrybuty odbiorców**.

**Interfejs administrowania przechwytywaniem Oracle Content Management**

<span id="page-25-0"></span>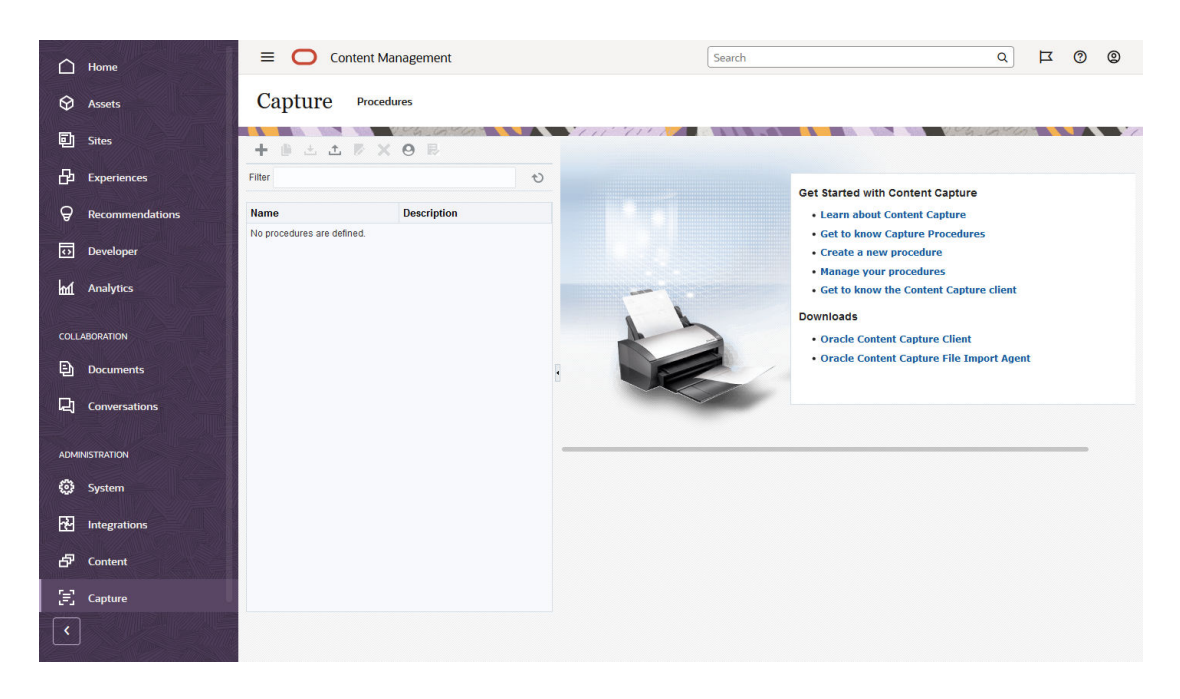

Administratorzy Content Capture mogą zarządzać procedurami definiowania procesów Workflow, umożliwiającymi skanowanie dokumentów fizycznych i importowanie dokumentów elektronicznych w dużych partiach, przetwarzanie ich i indeksowanie oraz wysyłanie do Oracl e Content Management w celu składowania i/lub dalszego przetwarzania. Można nimi zarządzać poprzez **interfejs administrowania przechwytywaniem**. Zadania te zostały opisane w podręczniku *Capturing Content with Oracle Content Management*.

Aby uzyskać dostęp do interfejsu administrowania przechwytywaniem Oracle Content Management, należy:

- **1.** Po zalogowaniu się do aplikacji internetowej Oracle Content Management jako administrator, wybrać w obszarze "Administrowanie" (menu nawigacyjnego) opcję **Przechwytywanie**
- **2.** Użyć lewej strony, służącej do *zarządzania* procedurami; jest to miejsce, w którym można procedury tworzyć, edytować, usuwać, importować i eksportować. Użyć prawej strony, służącej do *konfigurowania procedur*; jest to miejsce, w którym każda procedura jest dostosowywana dla określonych środowisk Content Capture.

#### Zadania administracyjne

.

Będąc administratorem, wykonuje się zadania zapewniające właściwe działanie Oracle Content Management, a także zadania związane z zarządzaniem.

#### **Uwaga:**

- Przyjęto tu założenie, że przypisano nam rolę wymaganą do dodawania użytkowników i konfigurowania usługi. Jeśli rola wymaga zmiany, należy się skontaktować ze swoim administratorem konta.
- Informacje, jak uzyskać dostęp do interfejsów wyszczególnionych w tabeli, są zawarte pod hasłem [Interfejsy administracyjne.](#page-19-0)

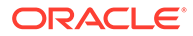

W poniższej tabeli zostały wymienione zadania (wraz z łączami do powiązanej dokumentacji), interfejsy administracyjne, za pomocą których te zadania należy wykonywać, a także role niezbędne do wykonywania poszczególnych zadań.

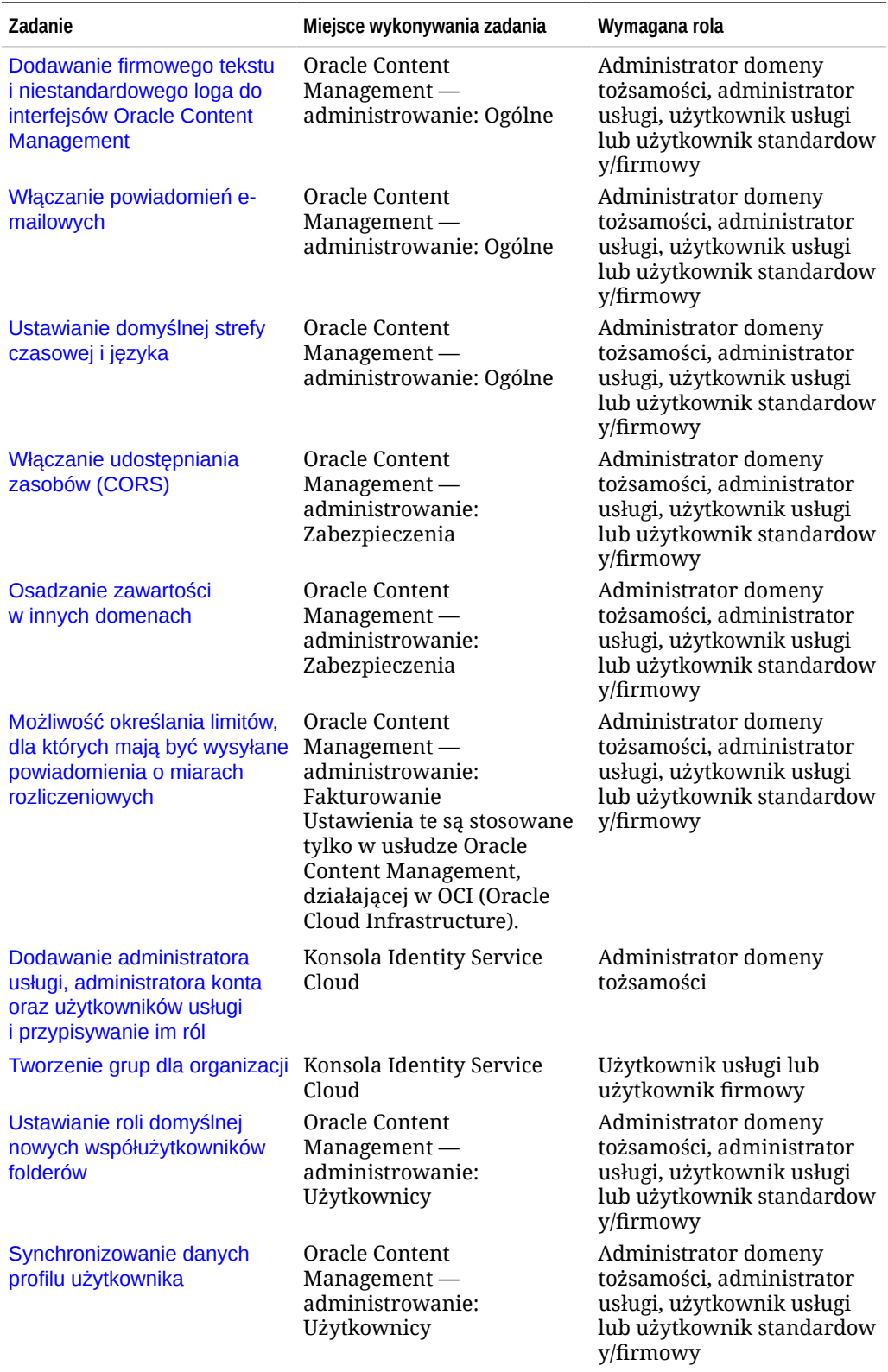

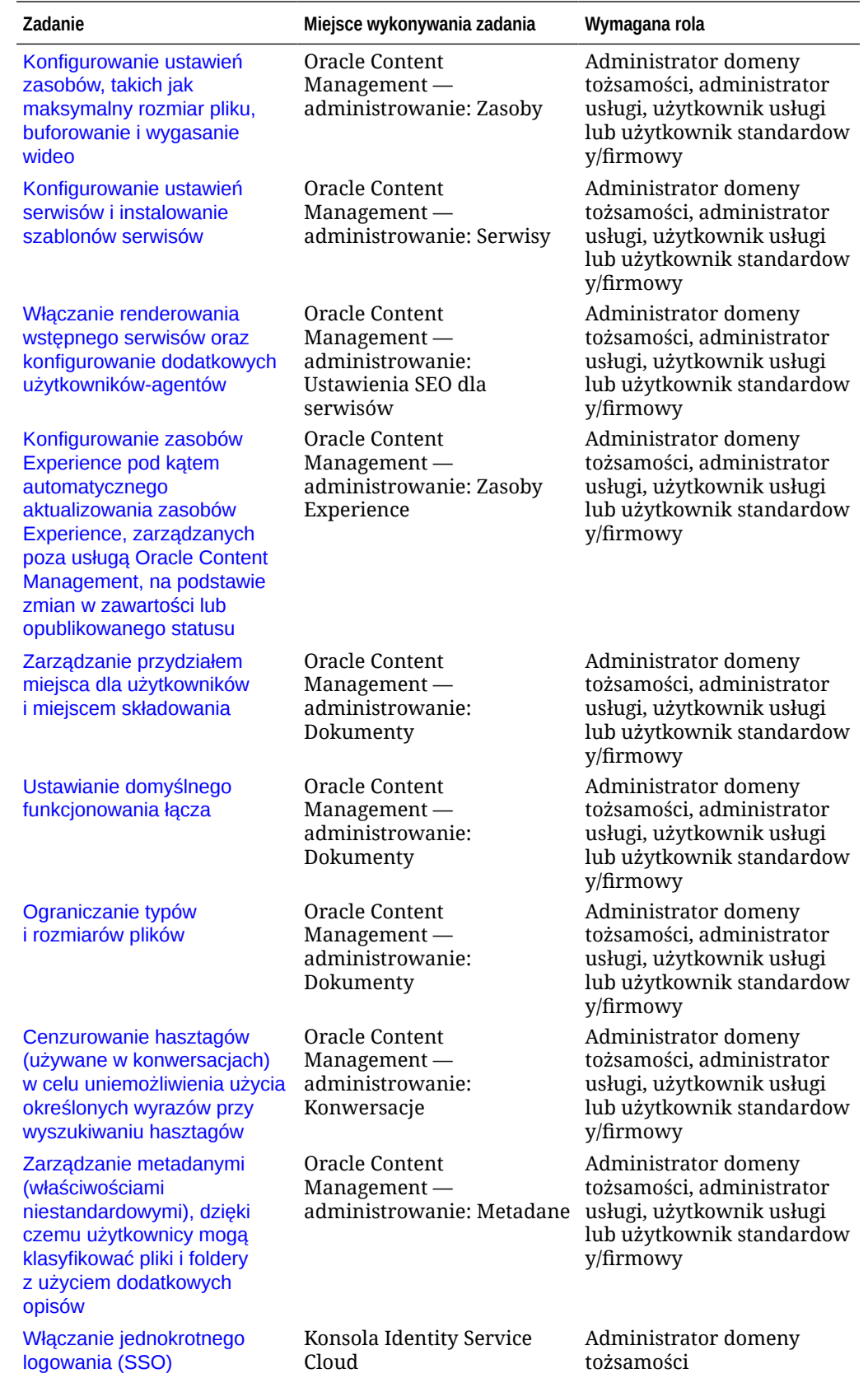

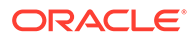

<span id="page-28-0"></span>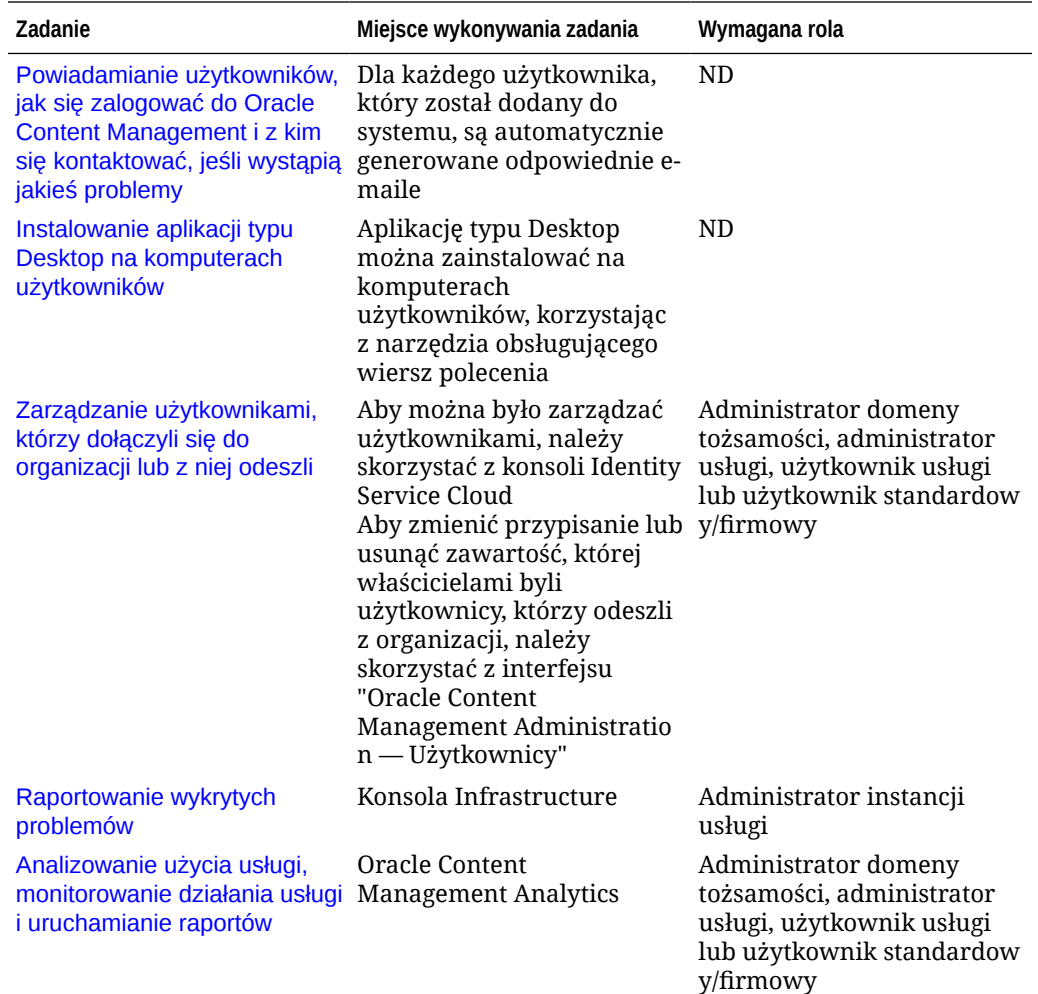

Więcej informacji o zadaniach związanych z integracjami (które można znaleźć pod hasłem "Administrowanie: integracje") jest dostępnych pod hasłem *Integrating and Extending Oracle Content Management*.

Więcej informacji o zadaniach administratora zawartości (które można znaleźć pod hasłem "Administrowanie: zasoby") jest dostępnych w rozdziale Konfigurowanie repozytoriów zasobów w podręczniku *Building Sites with Oracle Content Management*.

## Role

W Oracle Content Management istnieją różne typy ról: Zrozumienie, w jaki sposób razem funkcjonują, ma podstawowe znaczenie dla zapewnienia użytkownikom praw dostępu, potrzebnych im do wykonywania obowiązków i zapewniających dostęp do odpowiedniej zawartości.

- [Typowe role poziomu organizacji](#page-29-0) Role przypisywane użytkownikom w organizacji, decydujące o wykonywanych przez nich zadaniach oraz określające możliwość korzystania z różnych funkcji.
- [Role poziomu aplikacji](#page-32-0) Decydują o tym, które funkcje użytkownik widzi w Oracle Content Management.

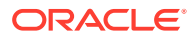

- <span id="page-29-0"></span>• [Porównanie zadań i funkcji wg roli poziomu aplikacji](#page-41-0) — Użytkownik może, w zależności od przypisanej mu roli poziomu aplikacji, wykonywać różne zadania i uzyskiwać dostęp do różnych funkcji. Na przykład odwiedzający, użytkownicy standardowi i użytkownicy firmowi mogą uzyskiwać dostęp do plików i folderów, lecz tylko użytkownicy firmowi mogą pracować z zasobami cyfrowymi.
- [Role poziomu zasobów \(uprawnienia\)](#page-45-0)  To, co można zobaczyć i zrobić z zasobem (takimi jak dokument, element zawartości, serwis czy szablon), zależy od roli, przypisanej do użytkownika podczas udostępniania mu tego zasobu.

#### Typowe role poziomu organizacji

Tworząc użytkowników, przypisuje się im role poziomu aplikacji pozwalające użytkownikom wykonywać ich zadania w Oracle Content Management. Użytkowników zazwyczaj można zaklasyfikować do jednej z podanych poniżej kategorii organizacyjnej (lub typu użytkownika) wymagającej odpowiedniej roli poziomu aplikacji.

Można w swojej organizacji utworzyć grupy i przypisać im wymienione role użytkowników. Następnie można do tych grup dodawać użytkowników, przypisując im automatycznie odpowiednie role użytkowników.

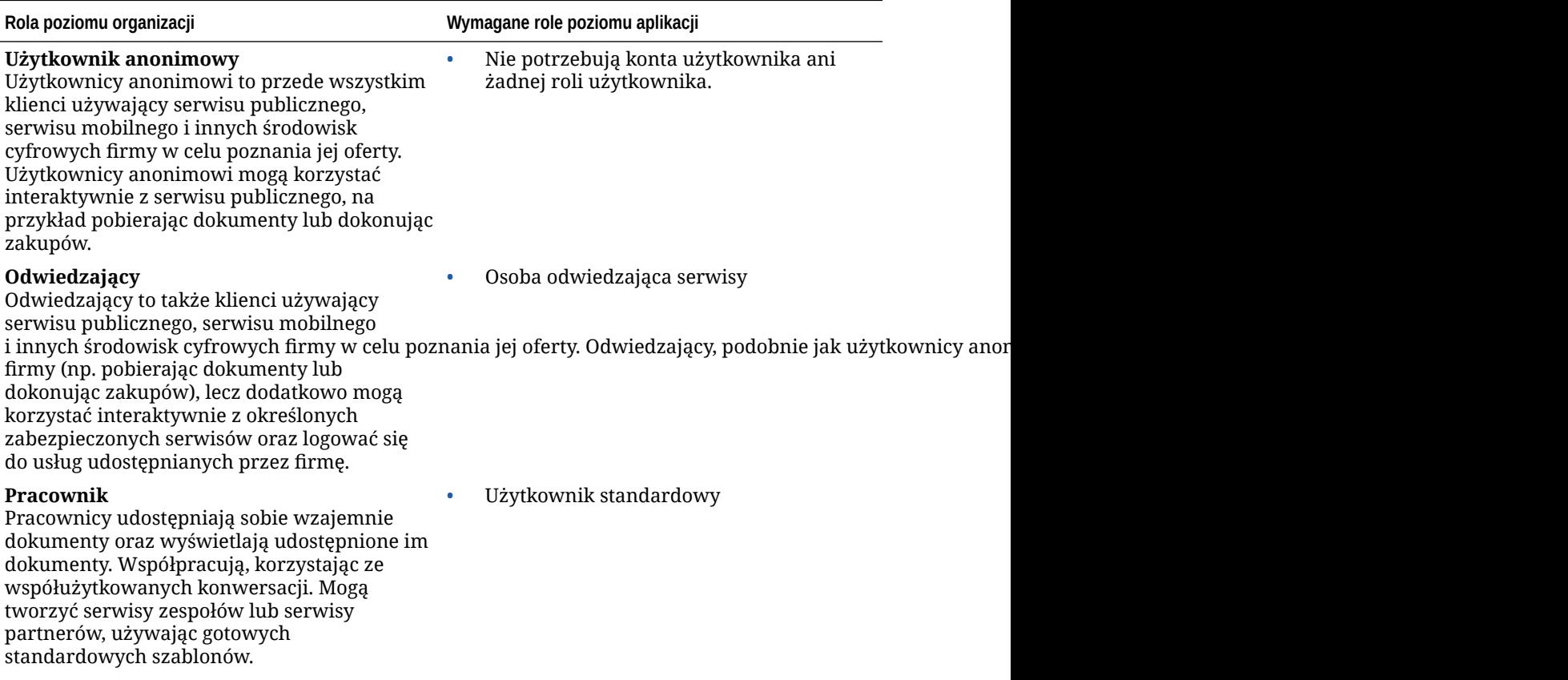

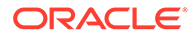

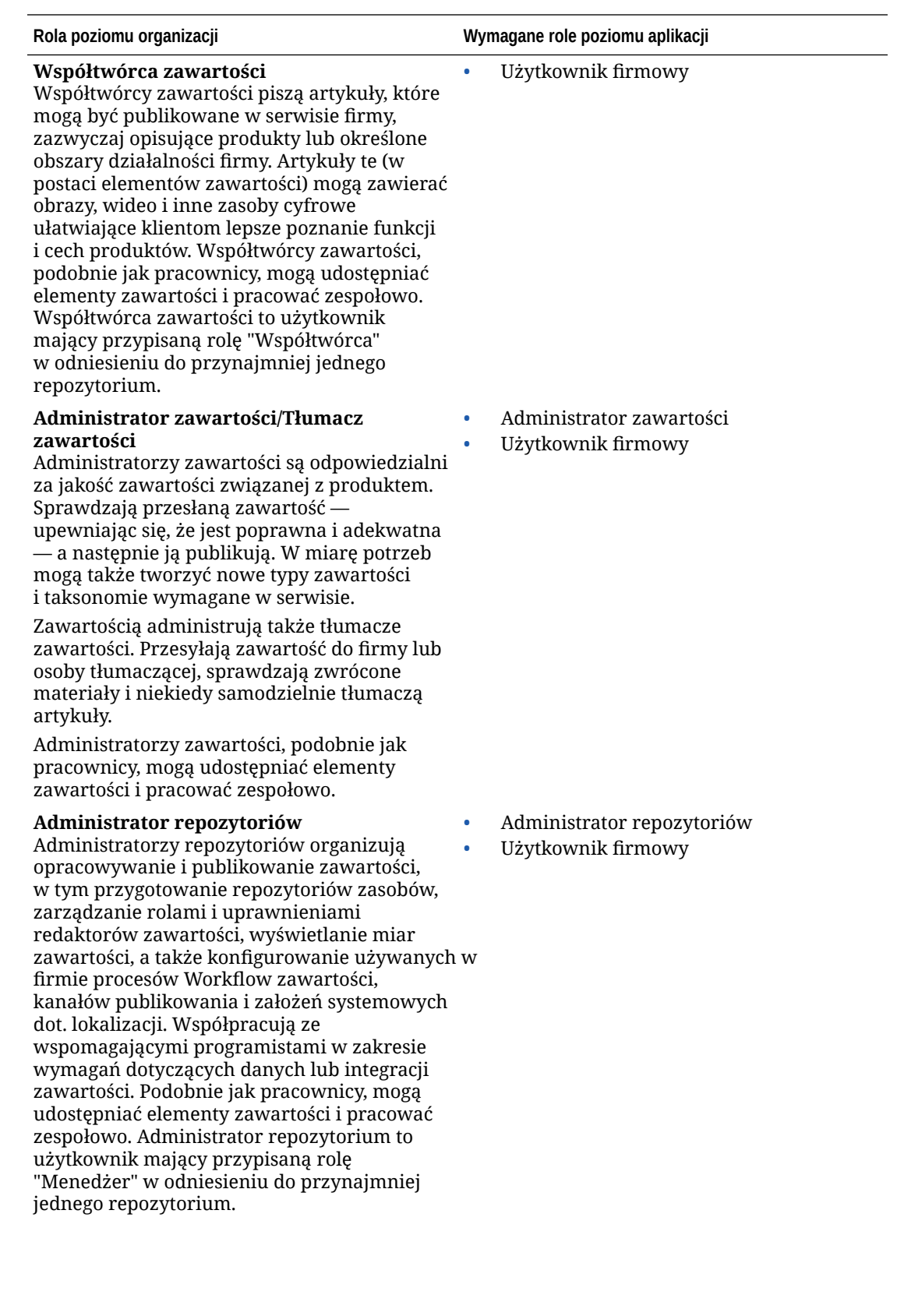

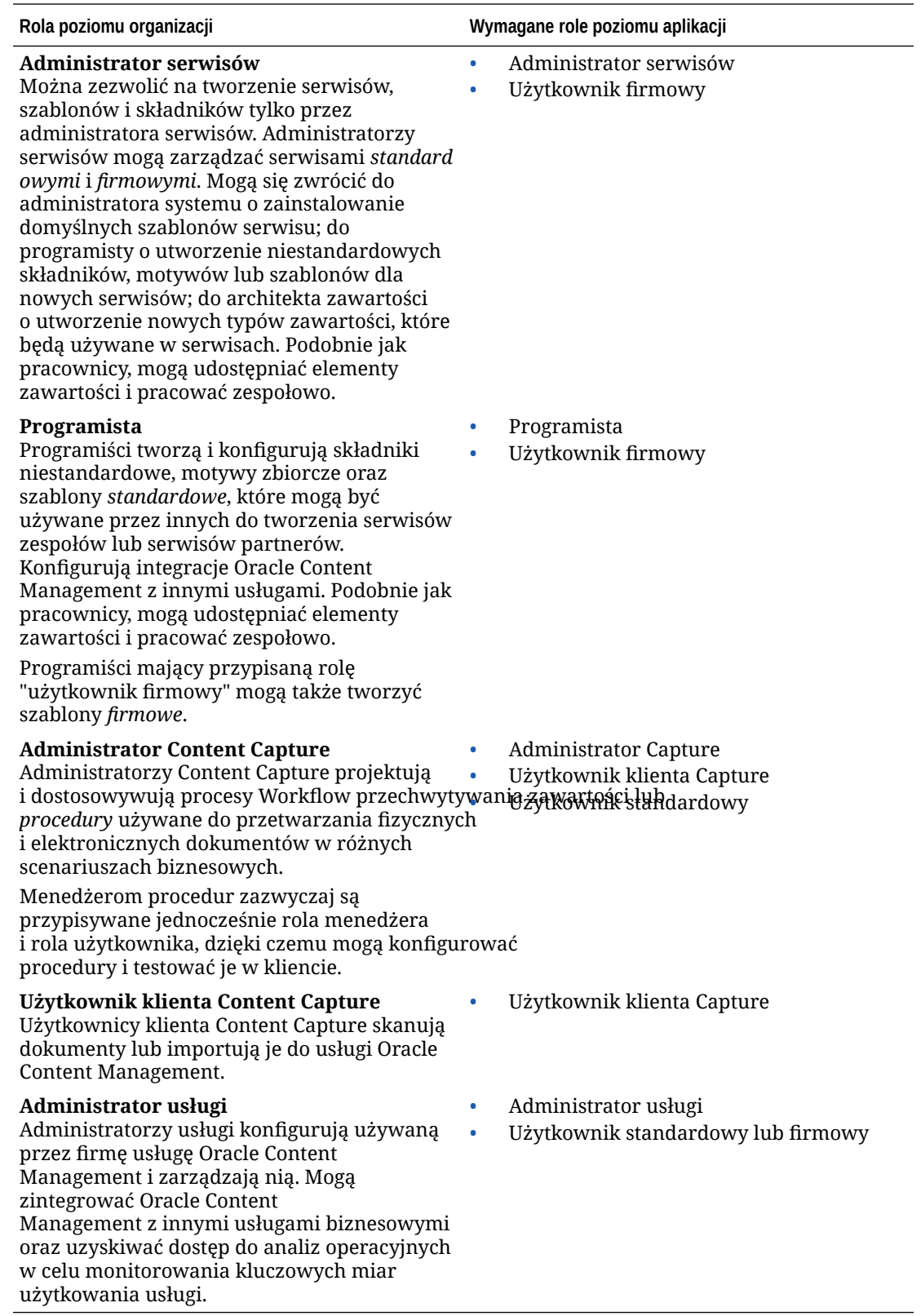

Istnieją dodatkowi użytkownicy związani z działaniem usługi Oracle Content Management, tacy jak "Użytkownik integracji", lecz nie są to osoby, lecz role wewnętrzne. Dodatkowo

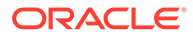

występuje "Administrator konta Cloud", lecz ten użytkownik jest automatycznie tworzony, gdy firma występuje o usługę Oracle Cloud. Zob. Role poziomu aplikacji.

#### <span id="page-32-0"></span>Role poziomu aplikacji

.

Istnieje kilka predefiniowanych ról poziomu aplikacji w Oracle Content Management określających, co użytkownicy mogą robić. Niektóre funkcje są dostępne tylko dla użytkowników mających odpowiednie role poziomu aplikacji.

Można mieć, jeśli jest to potrzebne, przypisaną więcej niż jedną rolę poziomu aplikacji. Na przykład można wyznaczyć jedną osobę zarówno na *administratora konta Cloud*, jak i na *administratora usługi*. Role te są przypisywane przez *administratora domeny tożsamości*. Zob. [Przypisywanie ról do grup](#page-88-0) i [Przypisywanie użytkowników do grup.](#page-89-0)

Osoby odwiedzające mogą wyświetlać niektóre serwisy, korzystać z łączy publicznych oraz wyświetlać zawartość z Oracle Content Management osadzoną w aplikacjach lub serwisach internetowych.

Każdy użytkownik, który powinien faktycznie *korzystać* z usługi Oracle Content Management, musi mieć dodatkowo przypisaną rolę *użytkownik standardowy* lub *użytkownik firmowy*

W poniższej tabeli opisano role poziomu aplikacji związane z instancjami usługi Oracle Content Management przy subskrypcji z uniwersalnymi punktami, przy subskrypcji Government lub subskrypcji SaaS. Informacje, jak uzyskać dostęp do interfejsów wyszczególnionych w tabeli, są zawarte pod hasłem [Interfejsy administracyjne](#page-19-0).

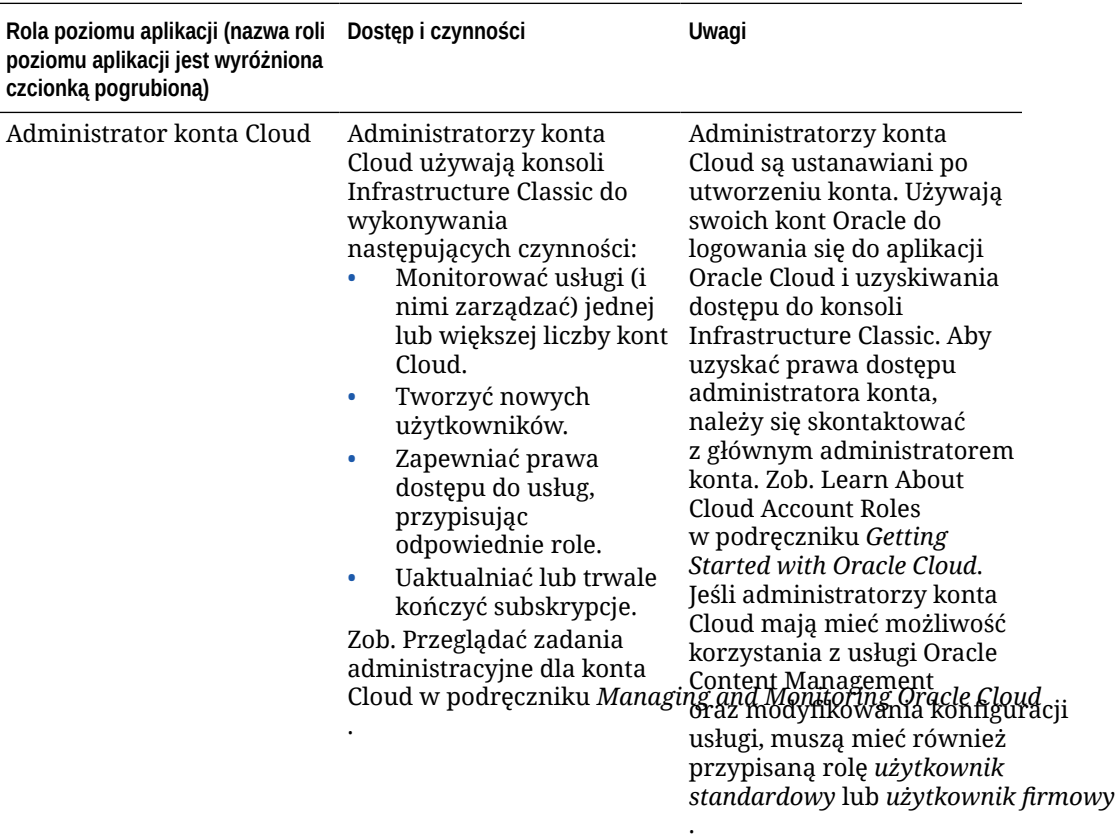

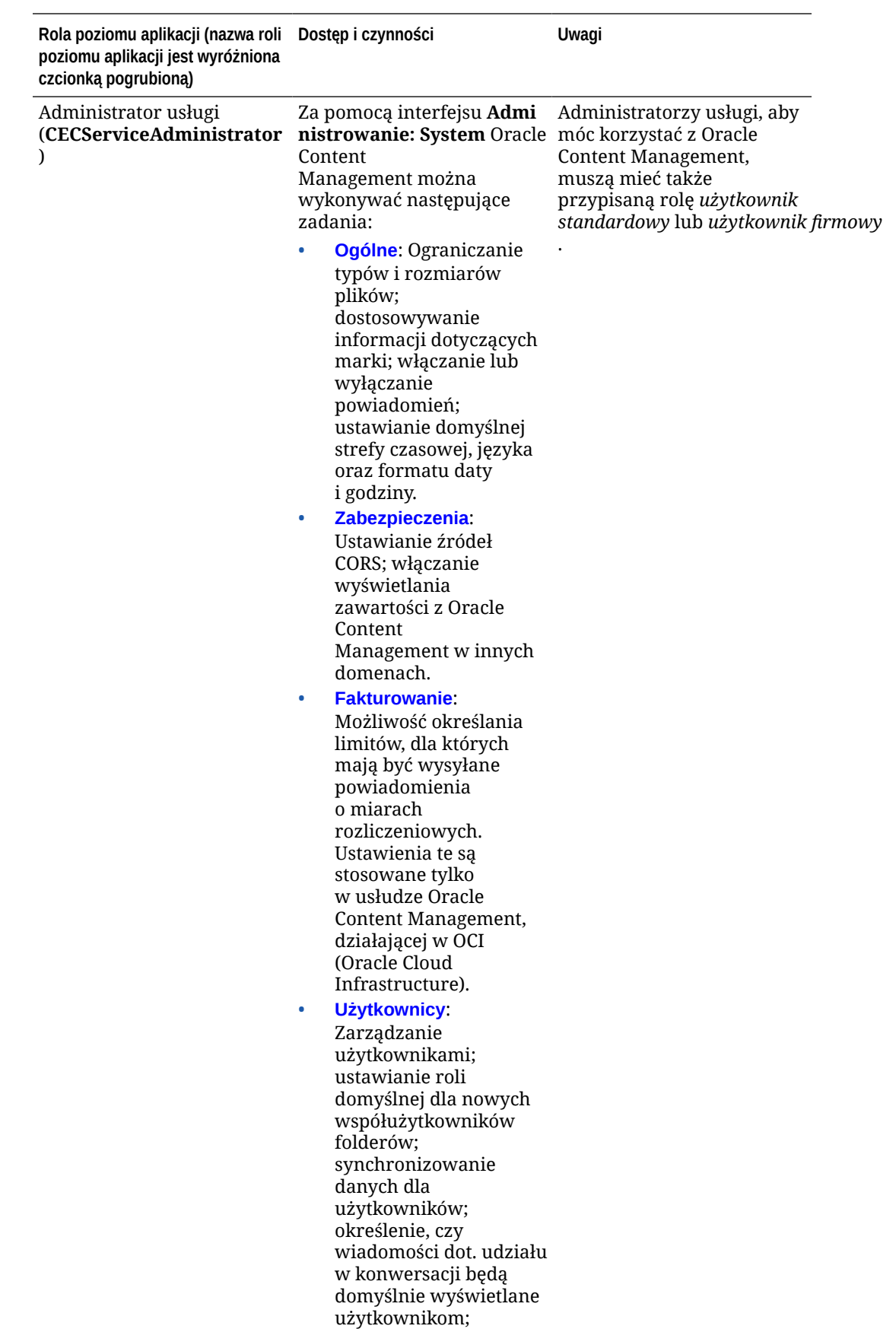

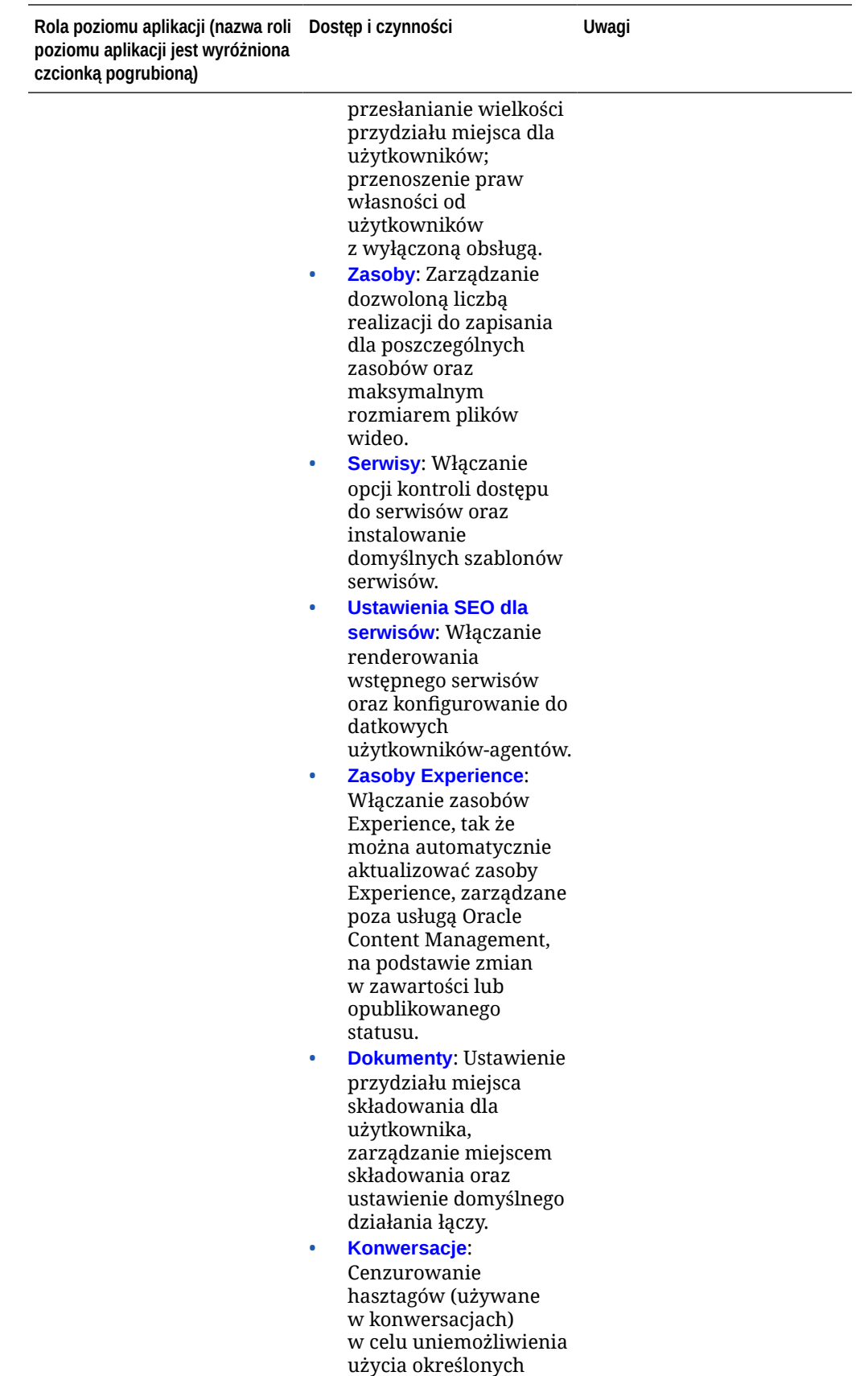

wyrazów przy

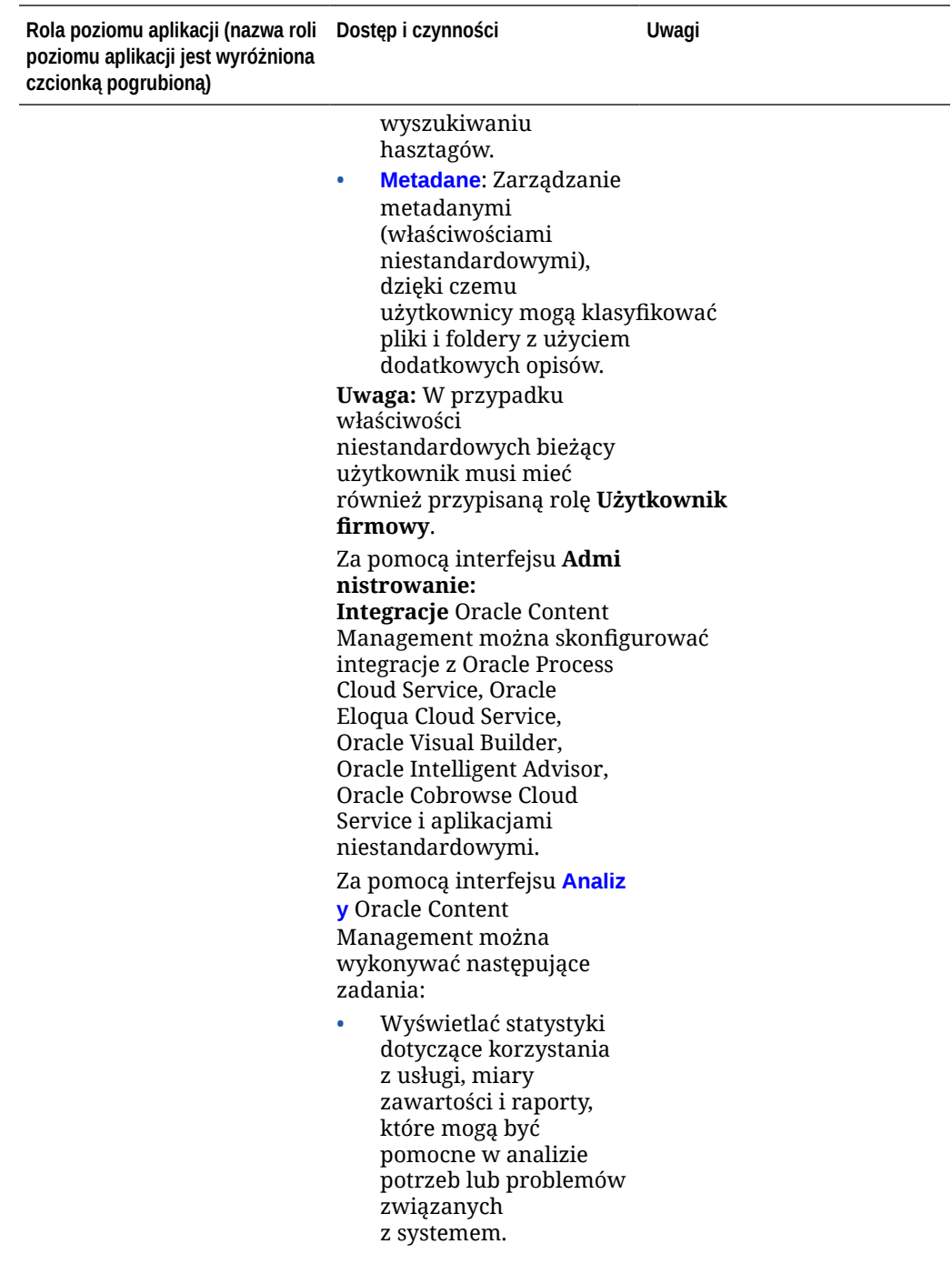

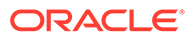
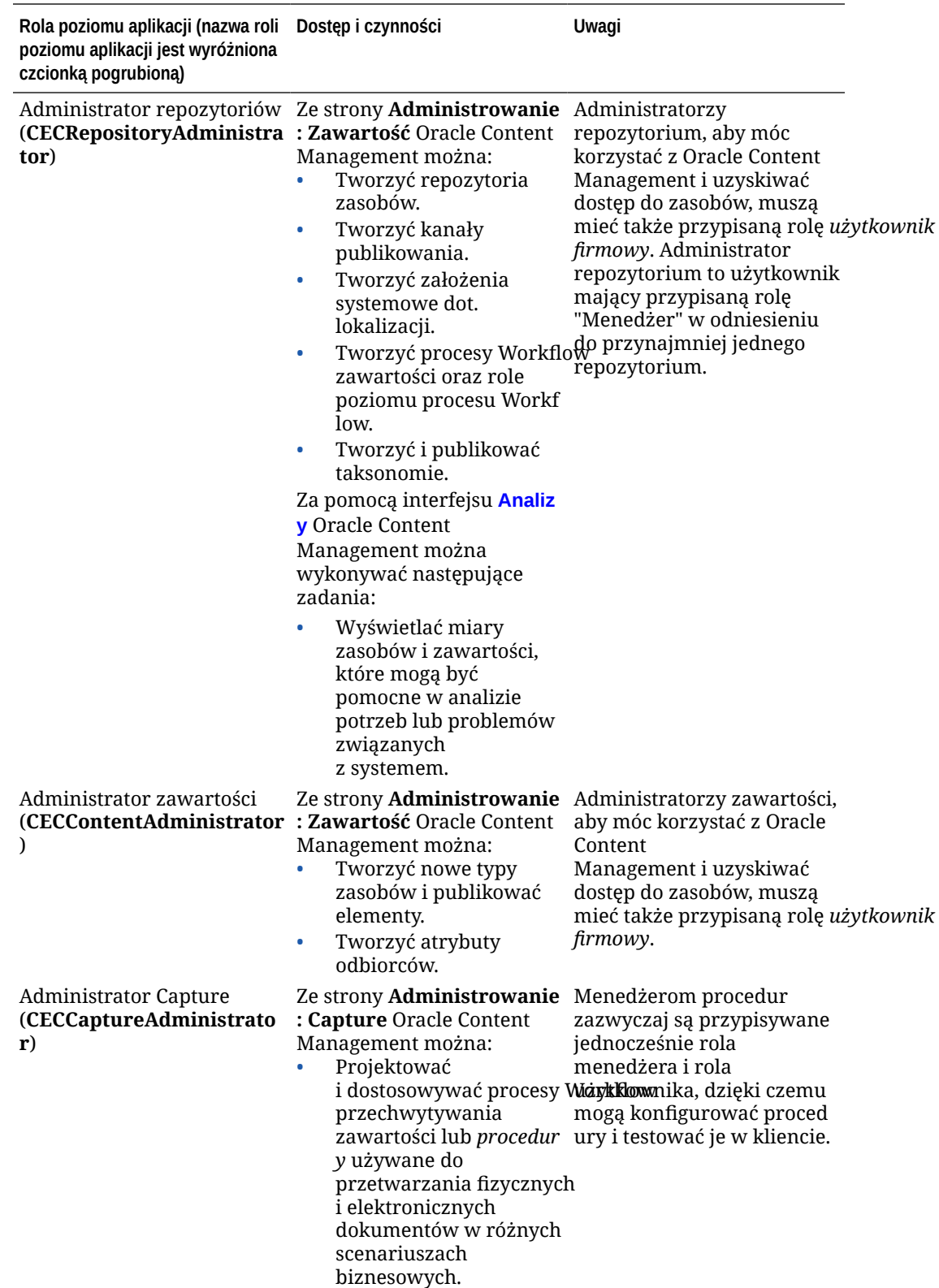

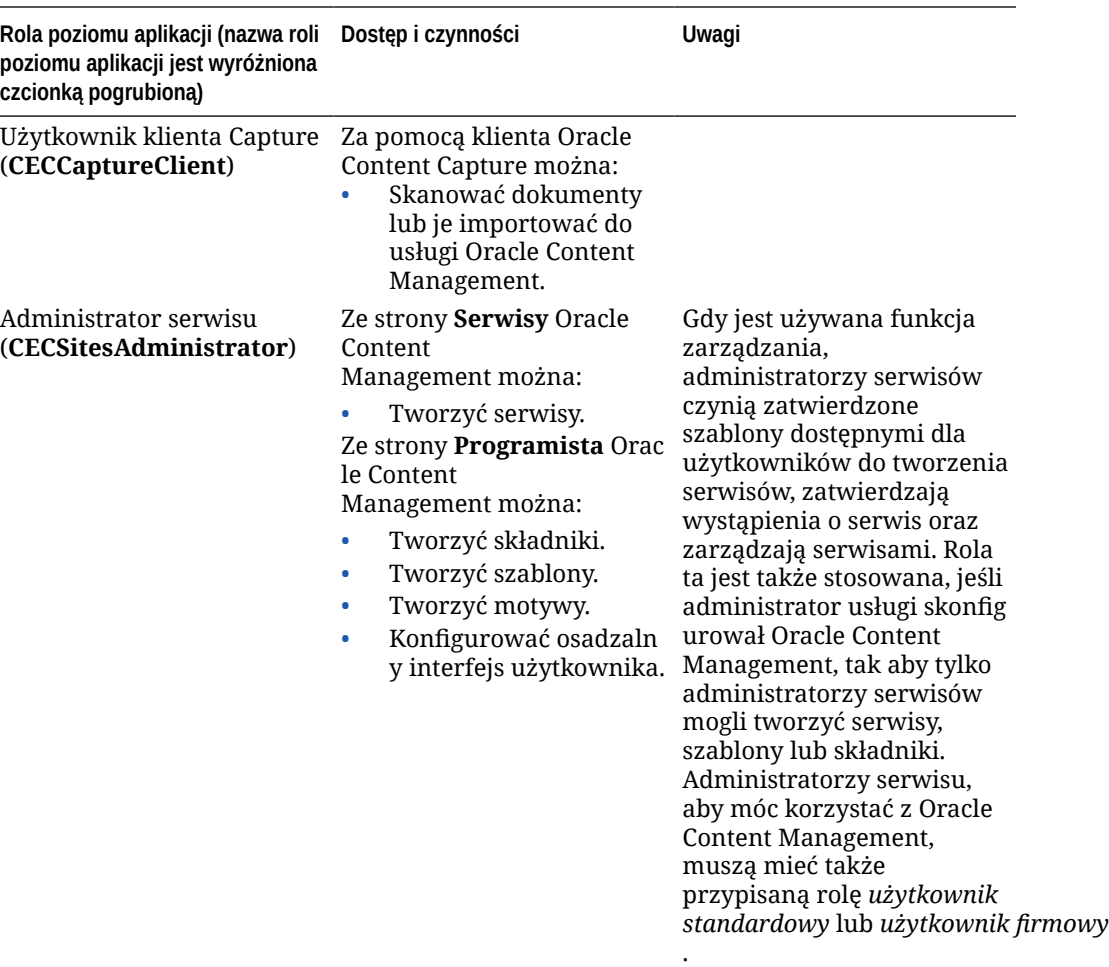

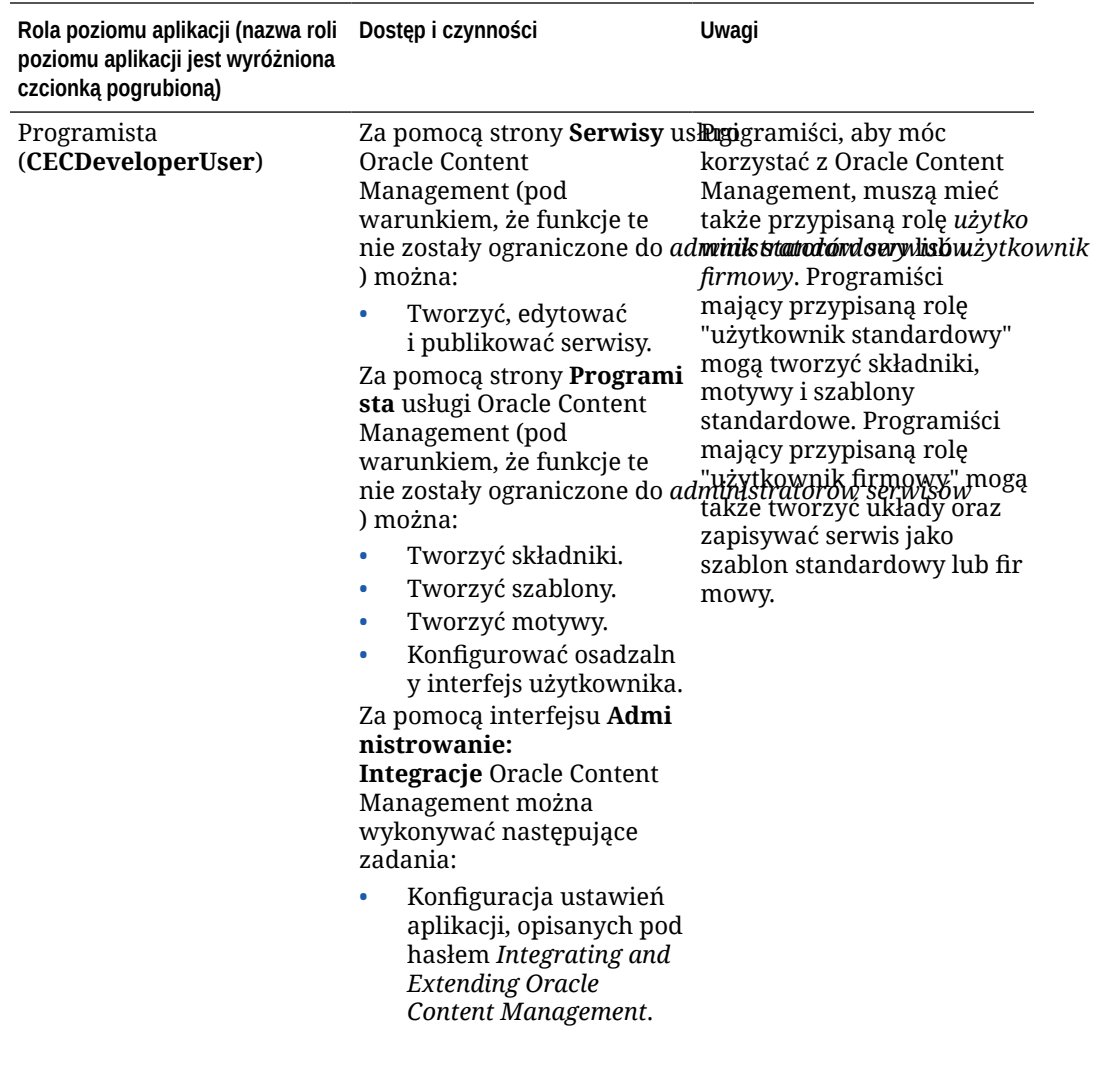

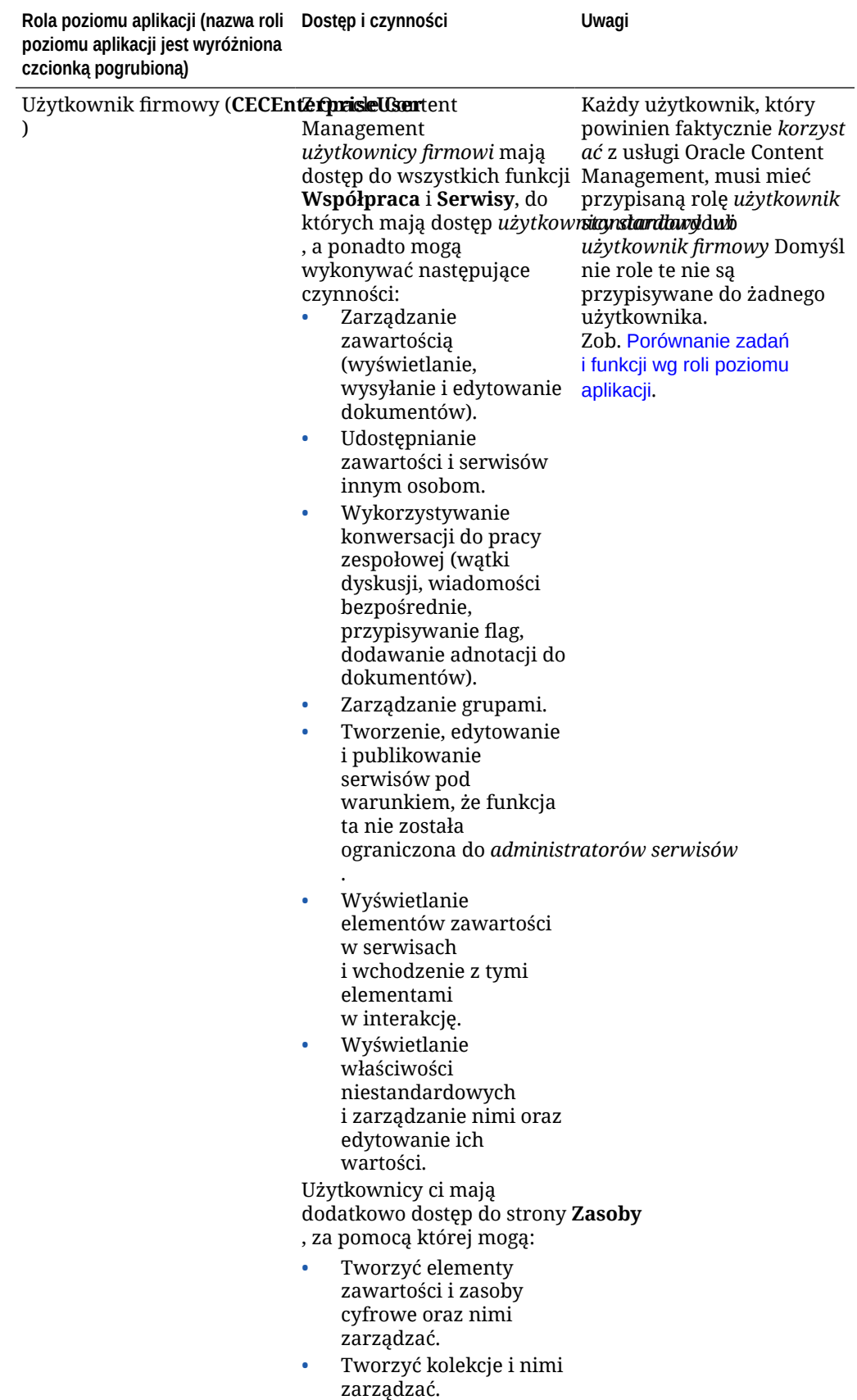

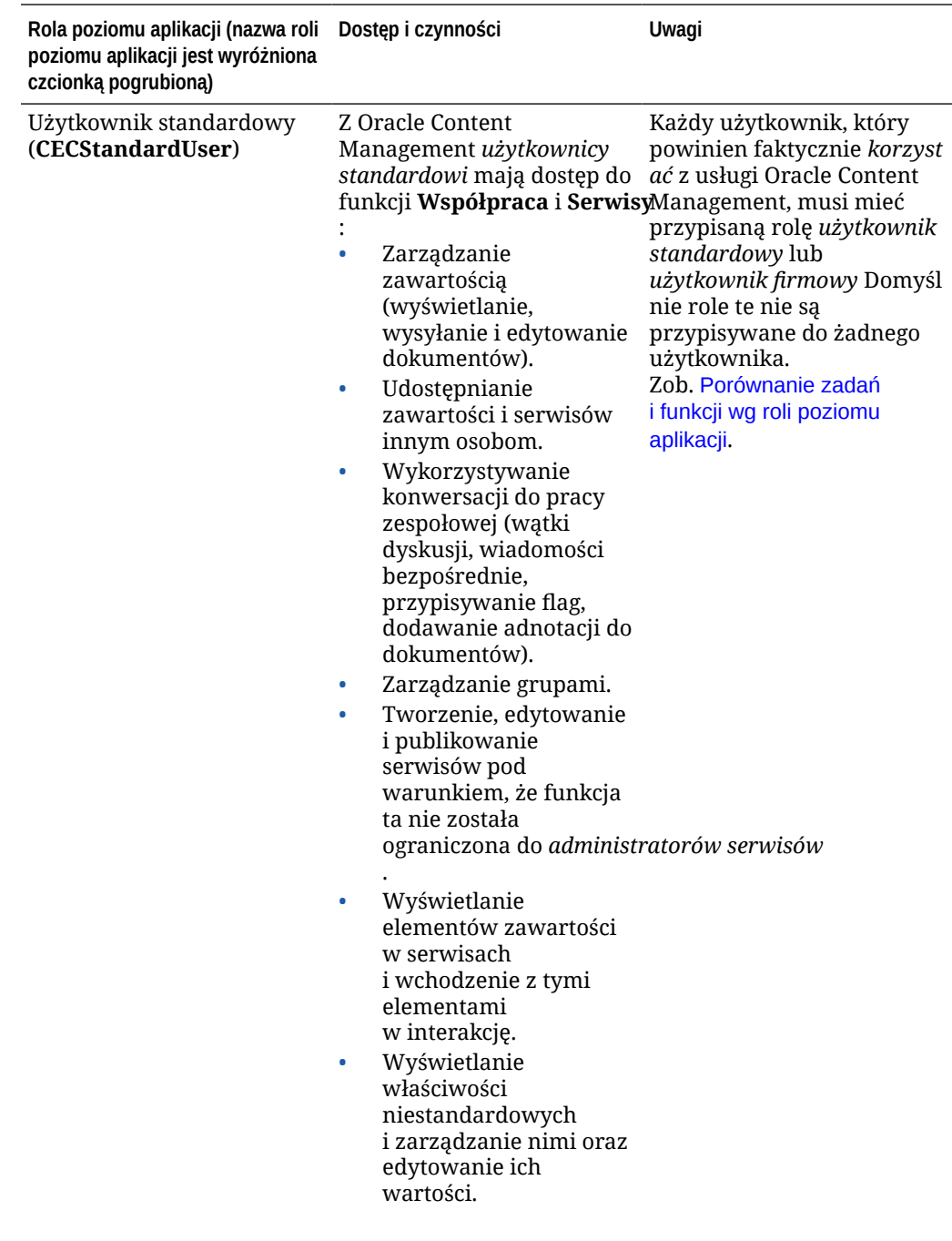

<span id="page-41-0"></span>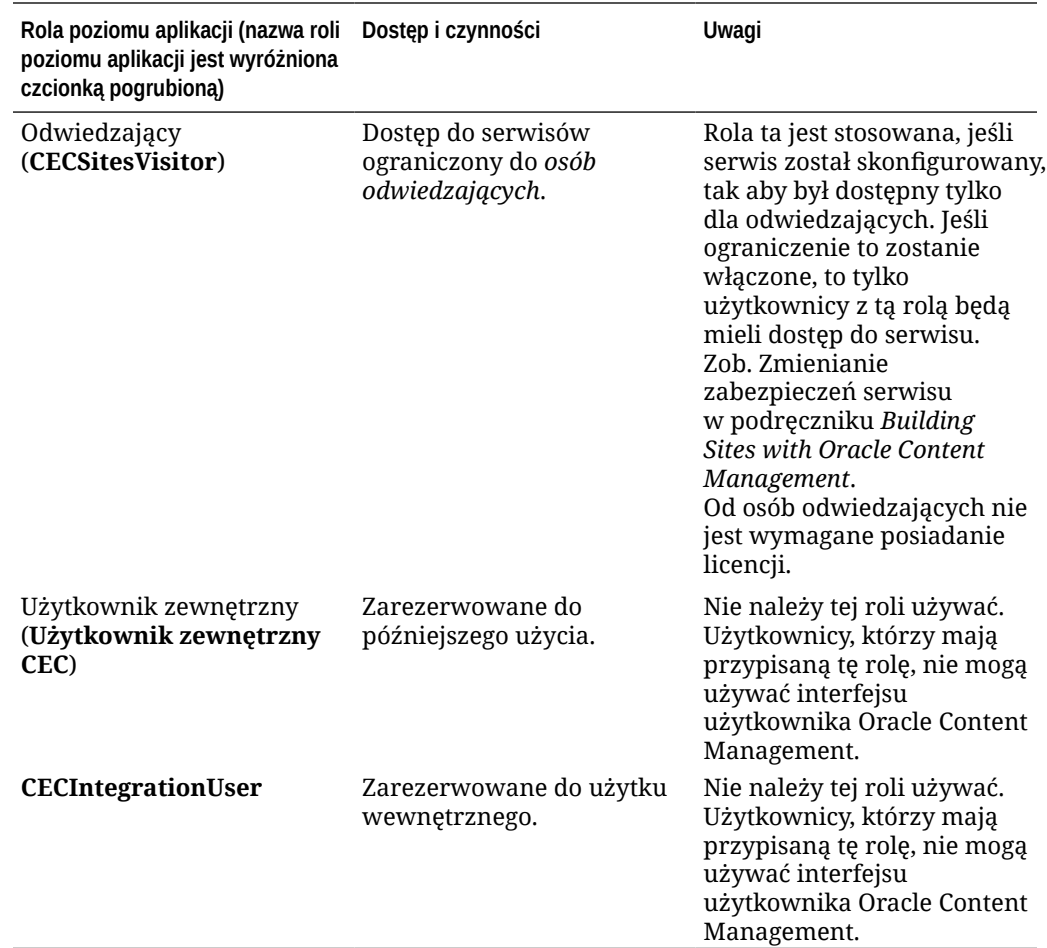

## Porównanie zadań i funkcji wg roli poziomu aplikacji

Użytkownicy Oracle Content Management mogą, w zależności od przypisanych im ról poziomu aplikacji, wykonywać różne zadania i uzyskiwać dostęp do różnych funkcji.

Osoby odwiedzające mogą wyświetlać niektóre serwisy, korzystać z łączy publicznych oraz wyświetlać zawartość z Oracle Content Management osadzoną w aplikacjach lub serwisach internetowych. Anonimowi użytkownicy (użytkownicy, którzy nie są zalogowani) są liczeni jako odwiedzający. Zob. Zmienianie zabezpieczeń serwisu w podręczniku *Building Sites with Oracle Content Management*. Jeśli została nabyta subskrypcja z punktami uniwersalnymi, sesja osoby odwiedzającej jest ograniczona do określonej liczby wywołań API oraz określonego transferu danych; zob. [Omówienie aktywnych użytkowników na godzinę.](#page-199-0) Jeśli została nabyta subskrypcja niemierzona, działanie osoby odwiedzającej jest wliczane do dziennych sesji osób odwiedzających; zob. [Omówienie sesji osób odwiedzających.](#page-201-0)

Każdy użytkownik, który powinien faktycznie *korzystać* z usługi Oracle Content Management, musi mieć przypisaną rolę *użytkownik standardowy* lub *użytkownik firmowy* Nabywając użytkowników firmowych, można — aby udostępnić im prawa dostępu do większej liczby funkcji — przypisać im rolę **Użytkownik firmowy Oracle Content**

**Management**. W instancji Oracle Content Management mogą — zgodnie z potrzebami firmy — występować użytkownicy zarówno standardowi, jak i firmowi.

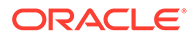

#### **Uwaga: AND RESIDEN**

Więcej informacji dotyczących ról jest dostępnych pod hasłem [Role poziomu](#page-32-0) [aplikacji](#page-32-0).

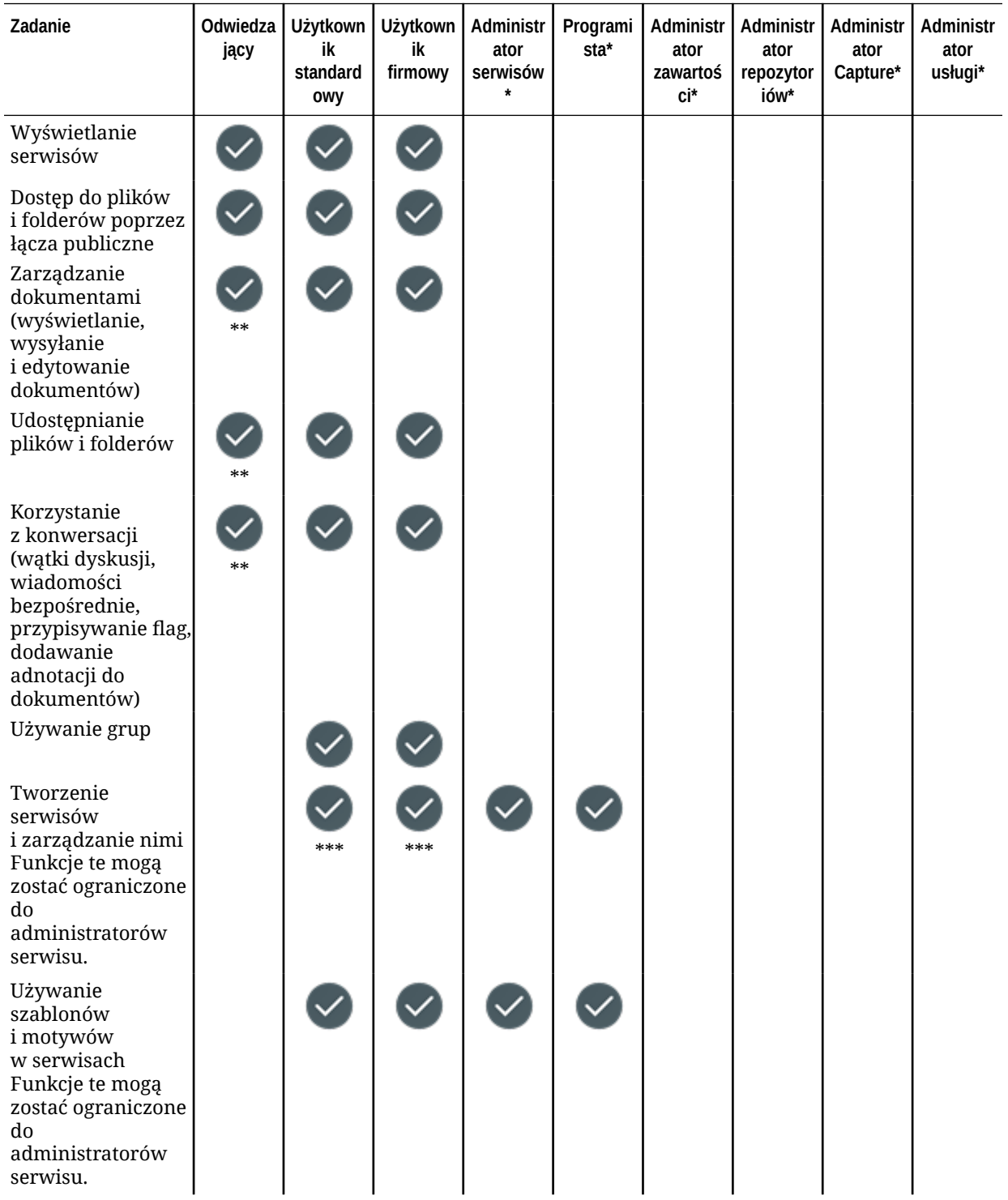

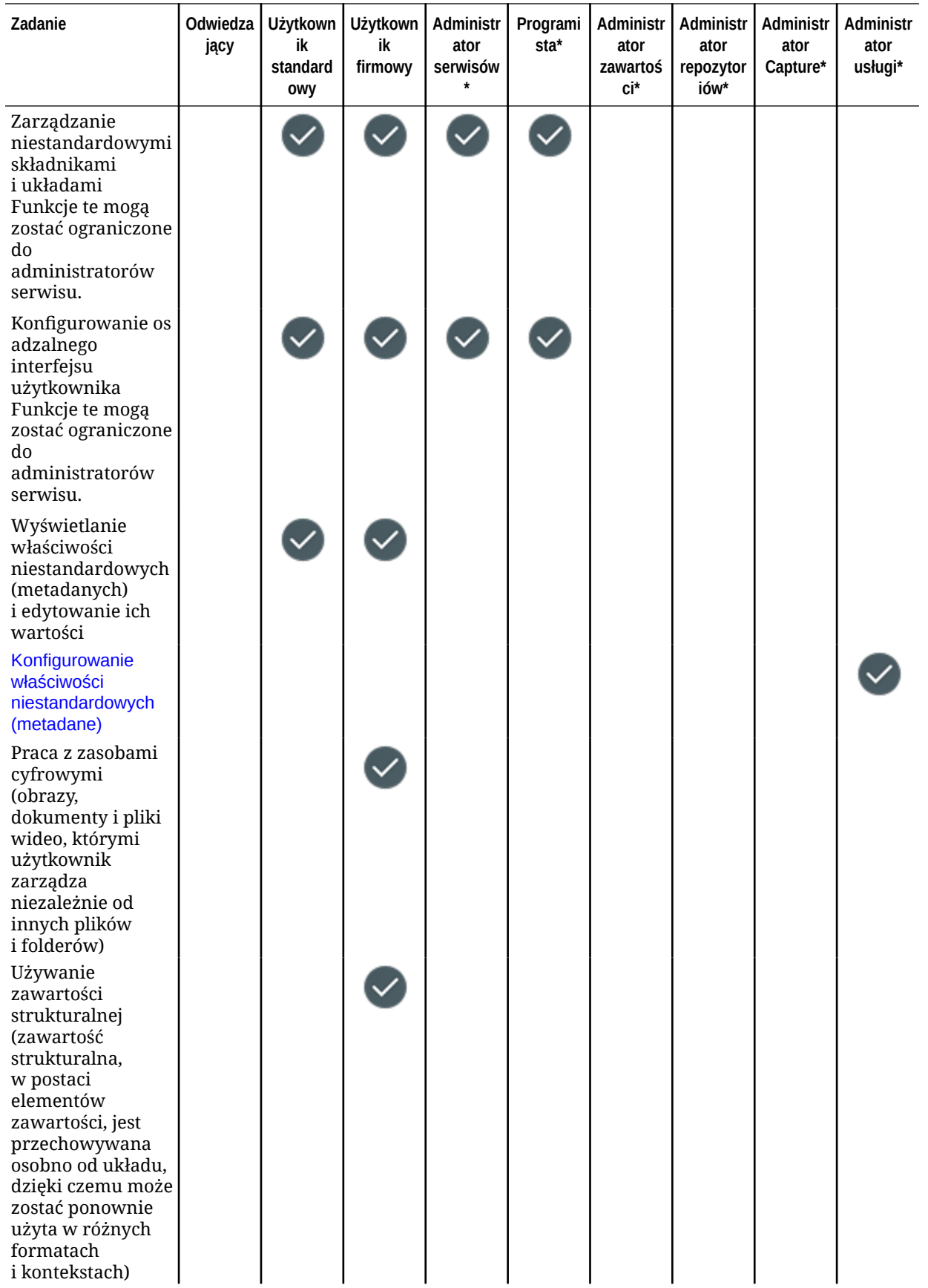

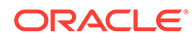

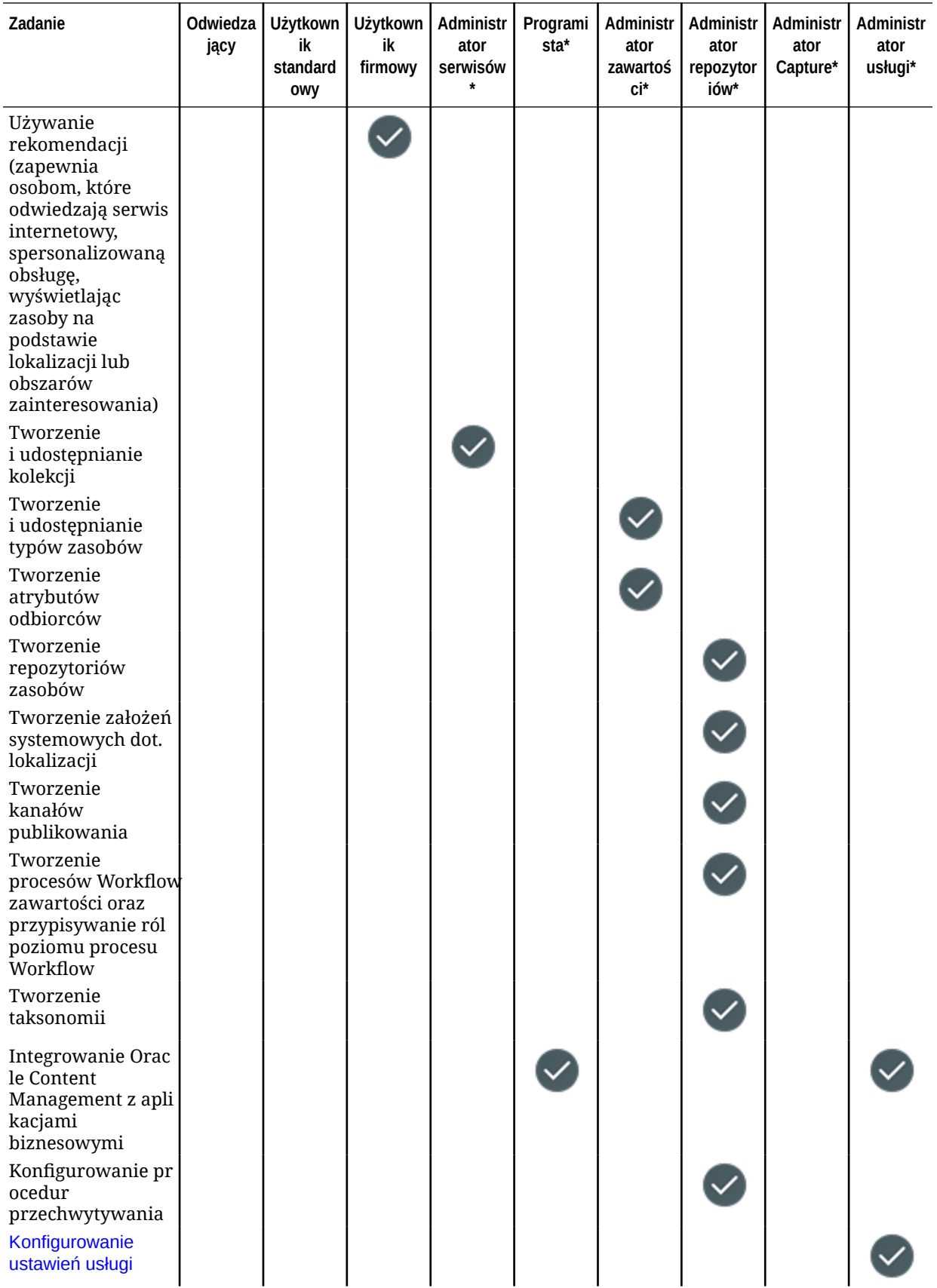

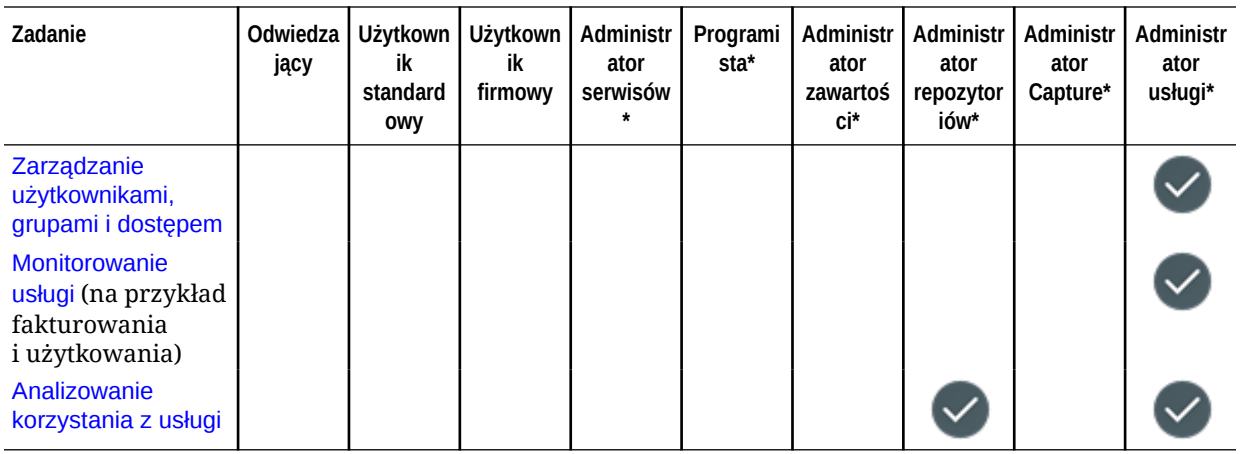

\* Użytkownicy mający przypisaną tę rolę, aby móc zalogować się do Oracle Content Management, muszą mieć także przypisaną dodatkową rolę *użytkownik standardowy* lub *użytkownik firmowy*

\*\* Odwiedzający mogą zarządzać zawartością i udostępniać ją, korzystając ze składników Or acle Content Management dostępnych w serwisach.

\*\*\* Użytkownicy standardowi mogą tworzyć, edytować i publikować serwisy *standardowe*. Użytkownicy firmowi mogą tworzyć, edytować i publikować serwisy *standardowe* i *firmowe*.

Istnieją jeszcze dodatkowe role poziomu aplikacji, lecz są to użytkownicy wewnętrzni, którzy nie mogą się logować do Oracle Content Management lub użytkownicy administratorzy, którzy wykonują swoje zadania poza Oracle Content Management. Zob. [Role poziomu](#page-32-0) [aplikacji.](#page-32-0)

## Role poziomu zasobów (uprawnienia)

.

To, co można zobaczyć i zrobić z zasobem — takim jak dokument, element zawartości, serwis czy szablon — zależy od roli lub uprawnień przypisanych użytkownikowi podczas udostępniania mu tego zasobu. Na przykład użytkownik może być menedżerem jednego serwisu, współtwórcą w odniesieniu do folderu oraz oglądającym inny serwis.

Gdy użytkownik tworzy zasób, jest mu automatycznie przypisywana rola "Menedżer" w odniesieniu do tego zasobu. Będąc menedżerem, można udostępniać zasób innym użytkownikom oraz przypisywać im role określające, co mogą z tym zasobem robić. Można także [ustawić rolę domyślną](#page-133-0), która będzie przypisywana nowym użytkownikom dodawanym do folderu.

Poniższe role są kumulowane. Znaczy to, że rola "Pobierający" ma te same uprawnienia co rola "Oglądający" plus dodatkowe uprawnienia. Rola "Współtwórca" ma te same uprawnienia co rola "Oglądający" i "Pobierający" itd.

- **Oglądający**: Oglądający może wyświetlać zasób, ale nie może niczego zmieniać.
- **Pobierający**: Pobierający może pobierać zasób lub powiązane z nim pliki i może zapisywać je we własnym komputerze.
- **Współtwórca**: Współtwórca może edytować zasób. W zależności od typu zasobu, może zmieniać jego nazwę, edytować tagi lub właściwości bądź wykonywać inne podobne zadania.

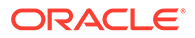

• **Menedżer**: Menedżer ma pełną kontrolę nad zasobem, na przykład może dodawać użytkowników i przypisywać im role w odniesieniu do zasobu.

Aby wyświetlić role dla poszczególnych zasobów, należy kliknąć na jednym z następujących łączy:

- Dokumenty
- [Konwersacje](#page-47-0)
- **[Serwisy](#page-47-0)**
- [Kolekcje](#page-48-0)
- [Elementy zawartości](#page-48-0)
- [Zasoby cyfrowe](#page-49-0)
- [Składniki/układy](#page-50-0)
- [Szablony](#page-50-0)
- [Motywy](#page-51-0)
- [Repozytoria](#page-51-0)
- [Kanały publikowania](#page-52-0)
- [Założenia systemowe dot. lokalizacji](#page-52-0)
- [Typy zawartości](#page-53-0)

#### **Dokumenty**

Mając przypisaną rolę "użytkownik standardowy" lub "użytkownik firmowy" i jedną z wymienionych ról poziomu zasobu, można wykonywać następujące zadania związane z dokumentami i folderami.

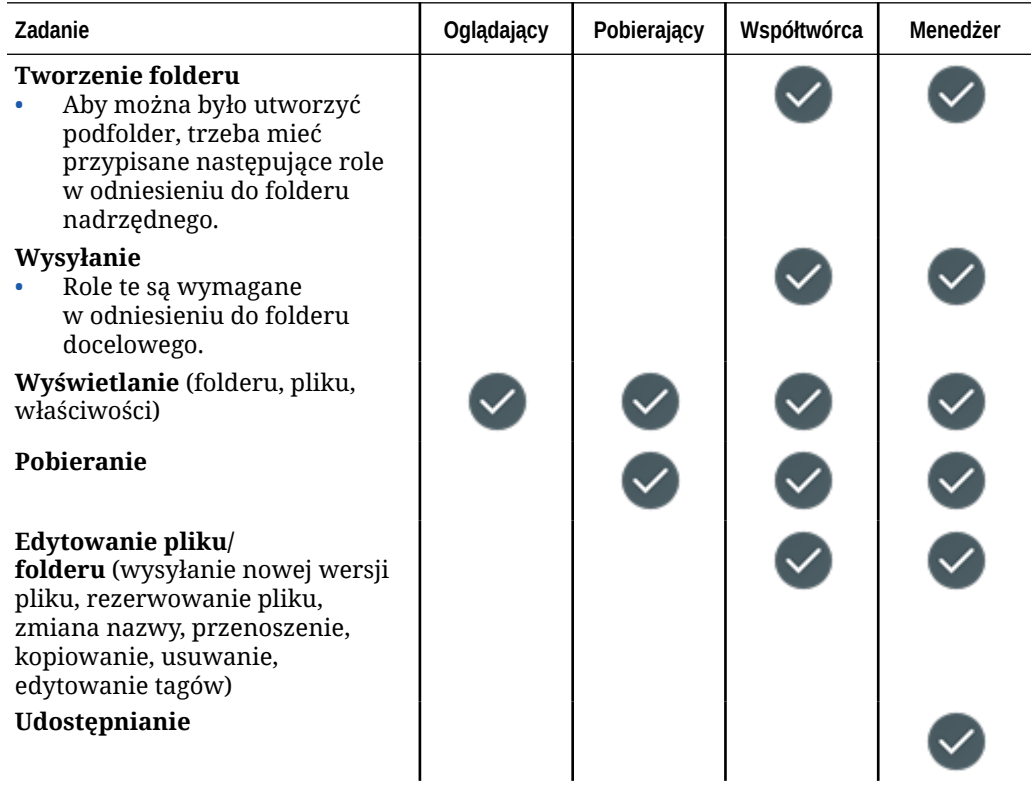

<span id="page-47-0"></span>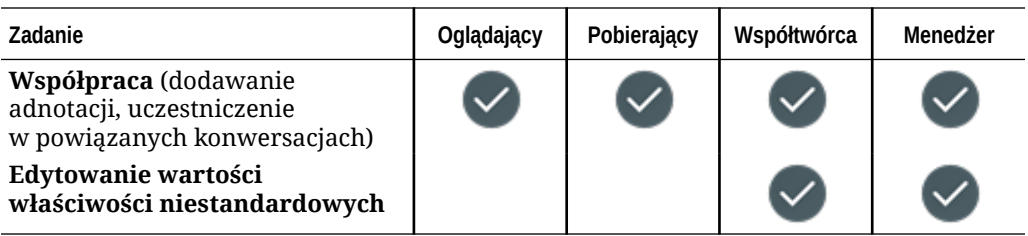

#### **Konwersacje**

Mając przypisaną rolę "użytkownik standardowy" lub "użytkownik firmowy" i jedną z wymienionych ról poziomu zasobu, można tworzyć konwersacje. Aby wyświetlić konwersację i w niej uczestniczyć, trzeba być uczestnikiem tej konwersacji.

#### **Serwisy**

Mając przypisaną rolę "użytkownik standardowy" lub "użytkownik firmowy" i jedną z wymienionych ról poziomu zasobu, można wykonywać następujące zadania związane z serwisami.

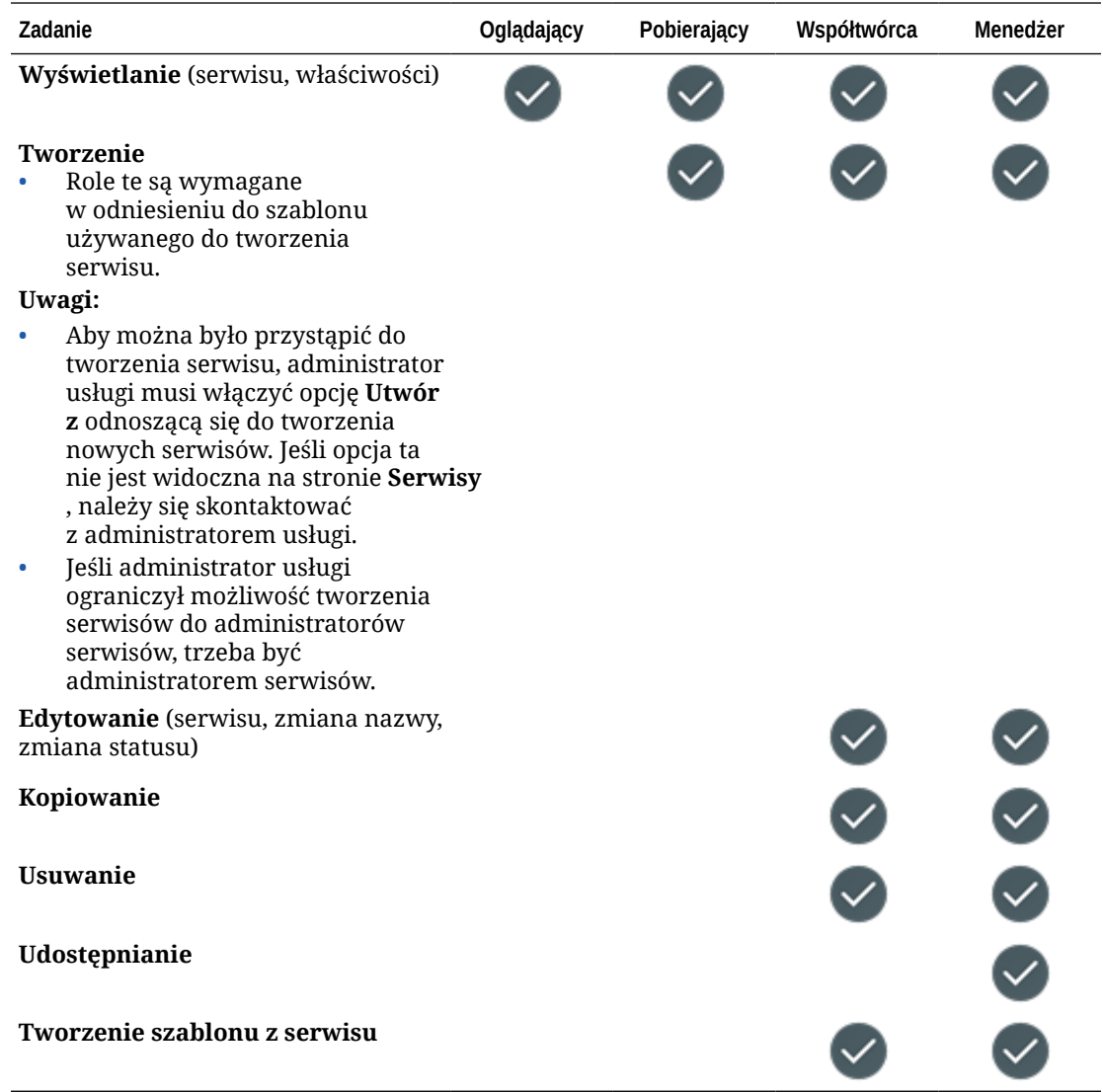

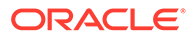

#### <span id="page-48-0"></span>**Kolekcje**

Użytkownik, aby móc wykonywać następujące zadania związane z kolekcjami, musi mieć przypisaną rolę "użytkownik firmowy" i jedną z wymienionych ról poziomu zasobu.

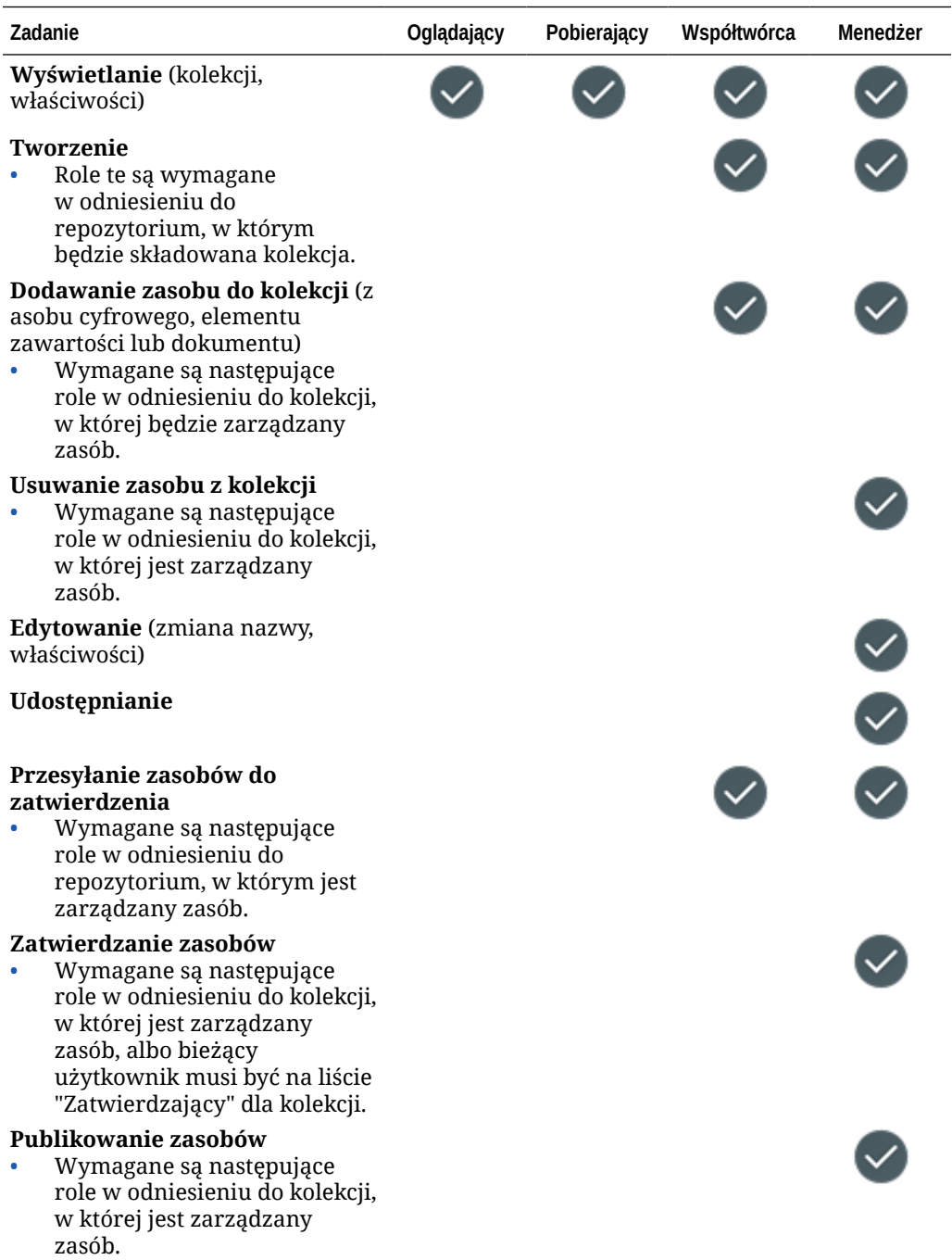

#### **Elementy zawartości**

Użytkownik, aby móc wykonywać następujące zadania związane z elementami, musi mieć przypisaną rolę "użytkownik firmowy", rolę "administrator" poziomu aplikacji oraz jedną z wymienionych ról poziomu zasobu.

<span id="page-49-0"></span>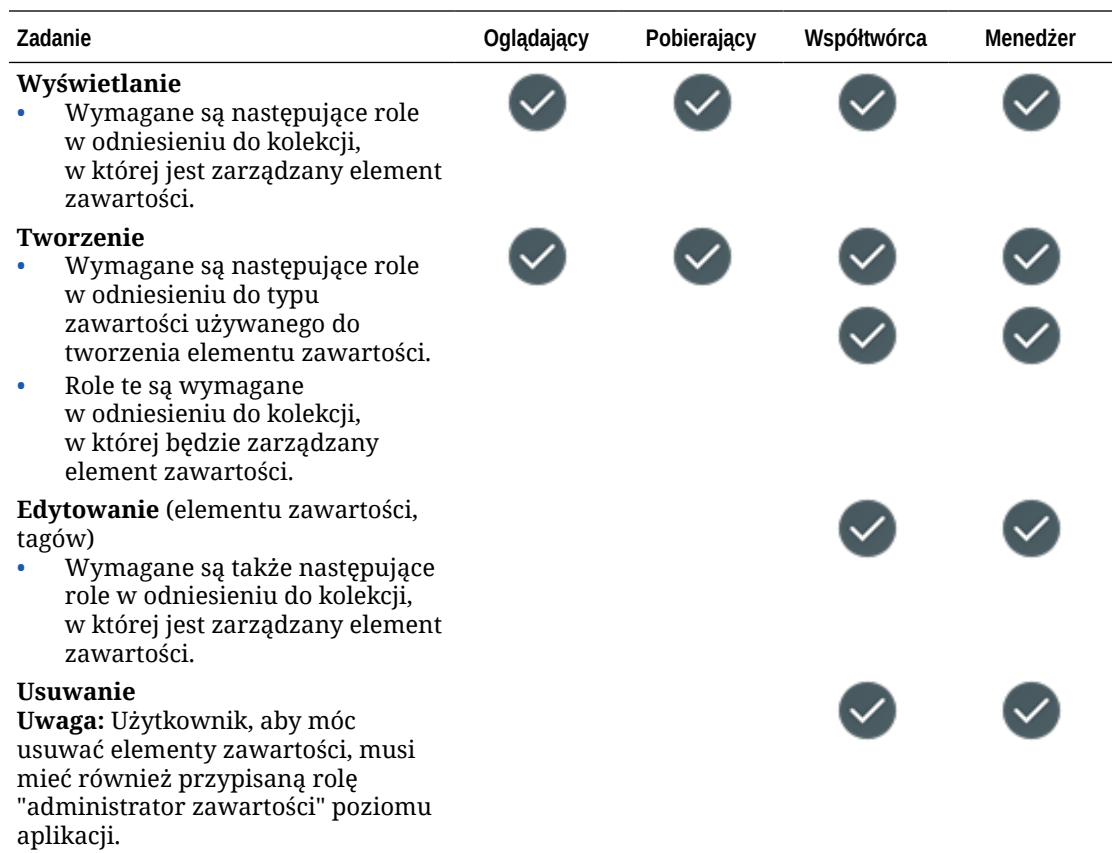

#### **Zasoby cyfrowe**

Użytkownik, aby móc wykonywać następujące zadania związane z zasobami cyfrowymi, musi mieć przypisaną rolę "użytkownik firmowy" i jedną z wymienionych ról poziomu zasobu.

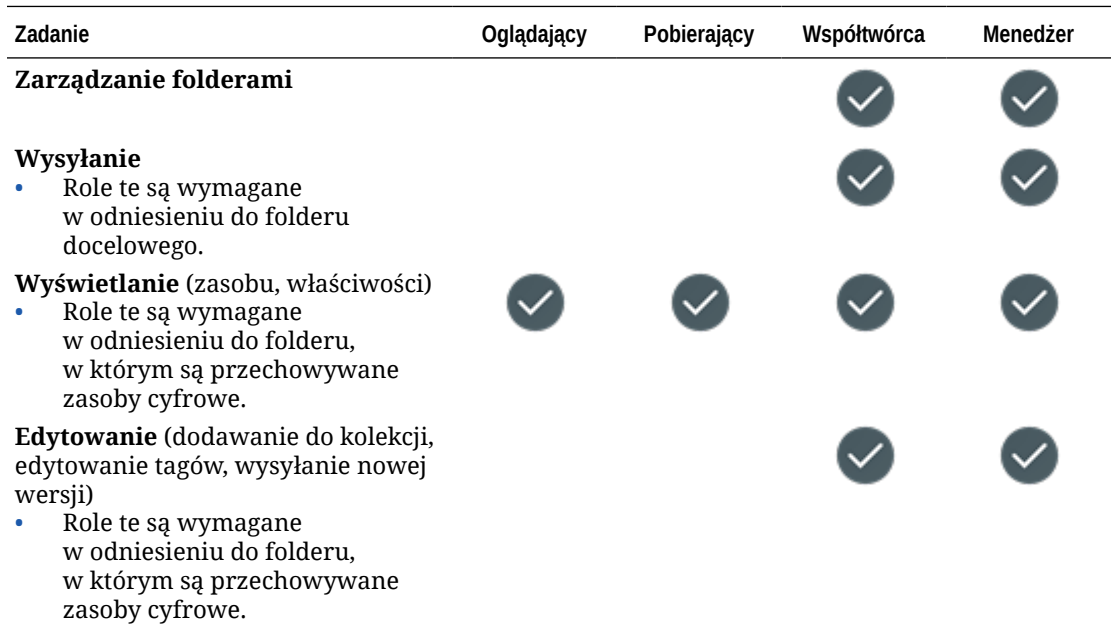

<span id="page-50-0"></span>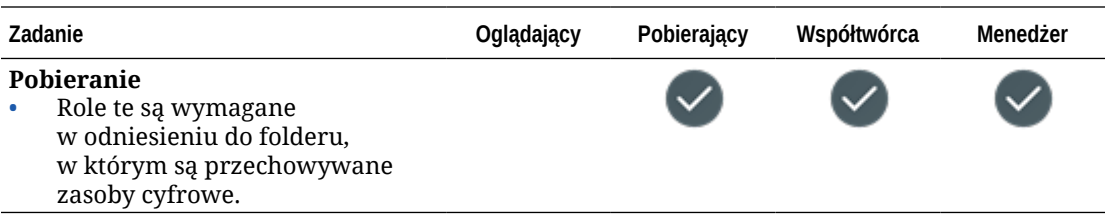

#### **Składniki/układy**

Mając przypisaną rolę "użytkownik standardowy" lub "użytkownik firmowy" i jedną z wymienionych ról poziomu zasobu, można wykonywać następujące zadania związane ze składnikami i układami.

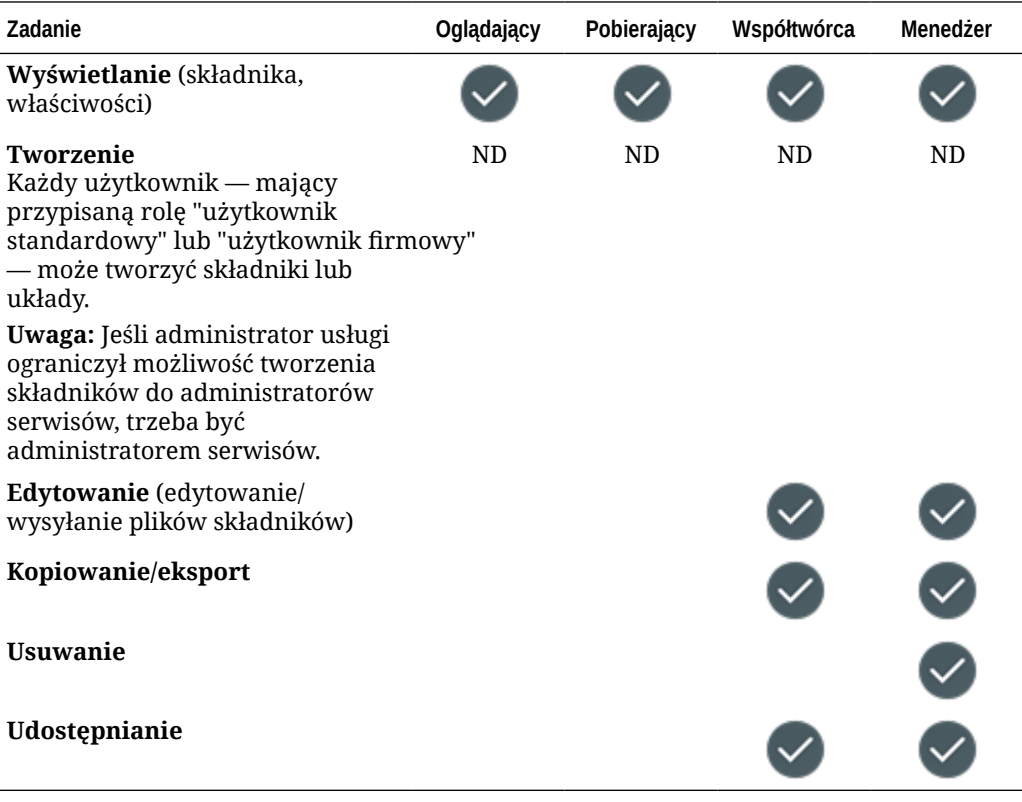

#### **Szablony**

Mając przypisaną rolę "użytkownik standardowy" lub "użytkownik firmowy" i jedną z wymienionych ról poziomu zasobu, można wykonywać następujące zadania związane z szablonami.

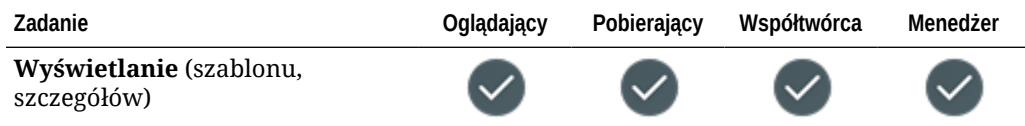

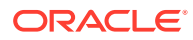

<span id="page-51-0"></span>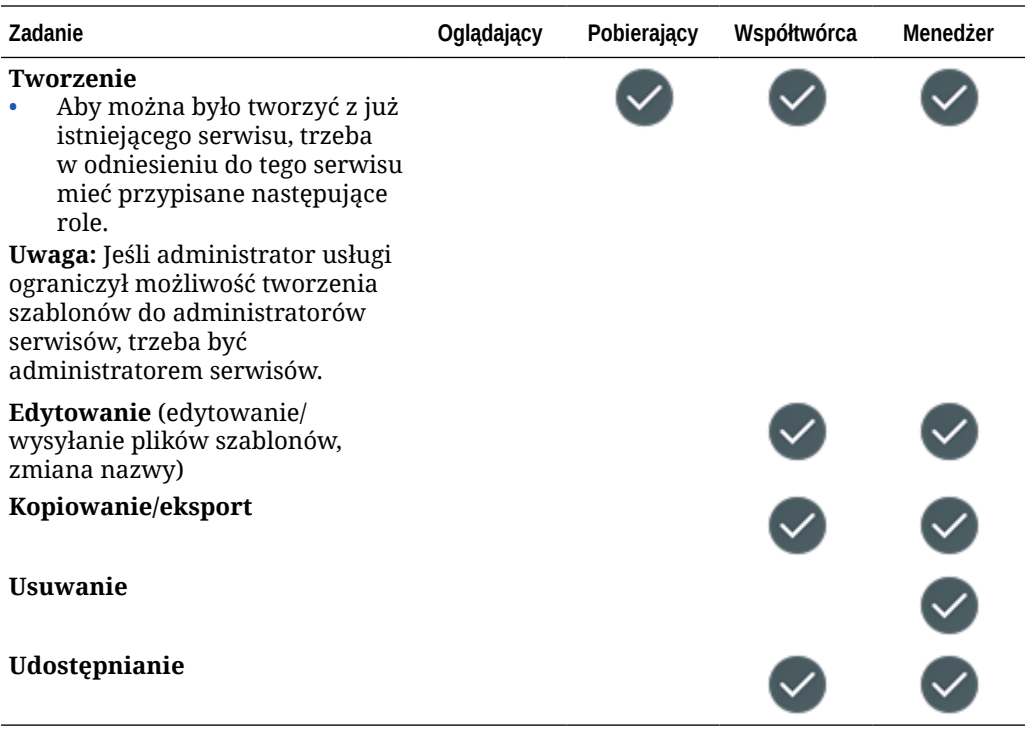

#### **Motywy**

Mając przypisaną rolę "użytkownik standardowy" lub "użytkownik firmowy" i jedną z wymienionych ról poziomu zasobu, można wykonywać następujące zadania związane z motywami.

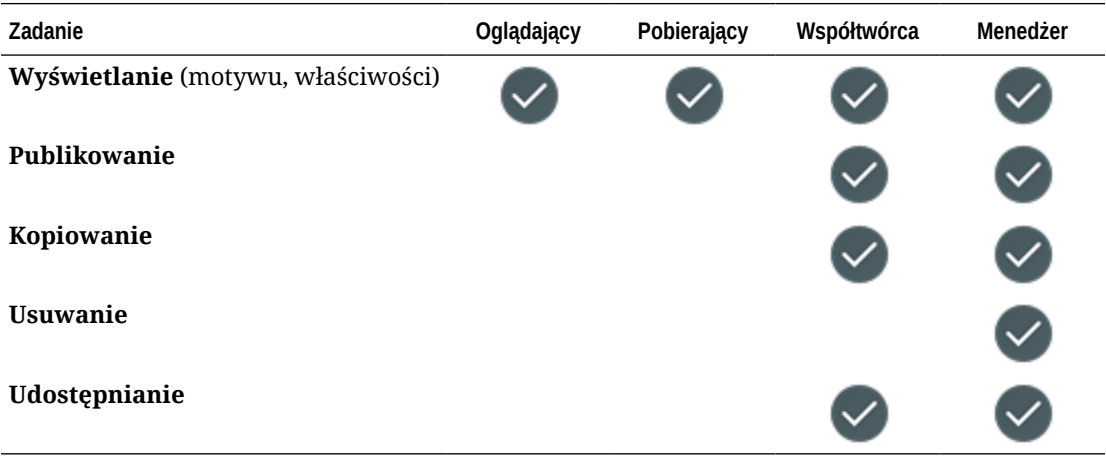

#### **Repozytoria**

Użytkownik, aby móc wykonywać następujące zadania związane z repozytoriami, musi mieć przypisaną rolę "użytkownik firmowy", rolę "administrator zawartości" poziomu aplikacji oraz jedną z wymienionych ról poziomu zasobu.

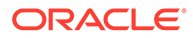

<span id="page-52-0"></span>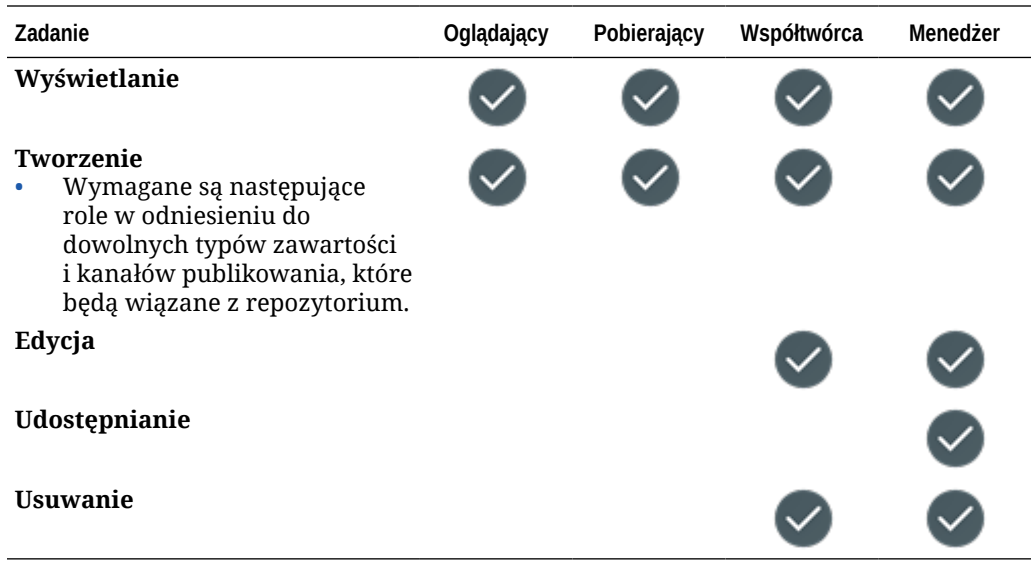

#### **Kanały publikowania**

Użytkownik, aby móc wykonywać następujące zadania związane z kanałami publikowania, musi mieć przypisaną rolę "użytkownik firmowy", rolę "administrator zawartości" poziomu aplikacji oraz jedną z wymienionych ról poziomu zasobu.

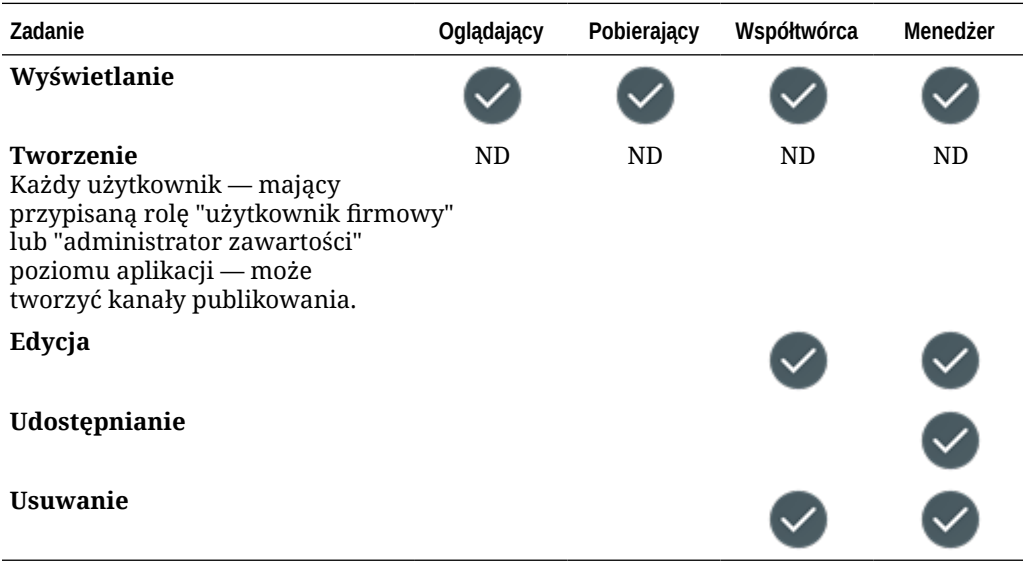

#### **Założenia systemowe dot. lokalizacji**

Użytkownik, aby móc wykonywać następujące zadania związane z założeniami systemowymi dot. lokalizacji, musi mieć przypisaną rolę "użytkownik firmowy", rolę "administrator zawartości" poziomu aplikacji oraz jedną z wymienionych ról poziomu zasobu.

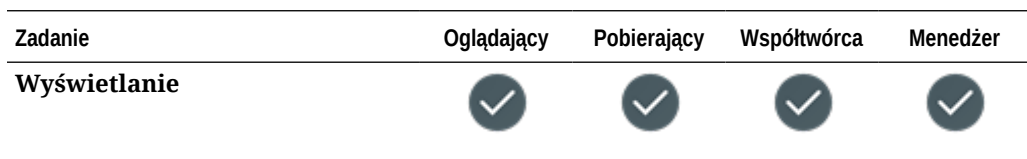

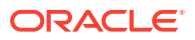

<span id="page-53-0"></span>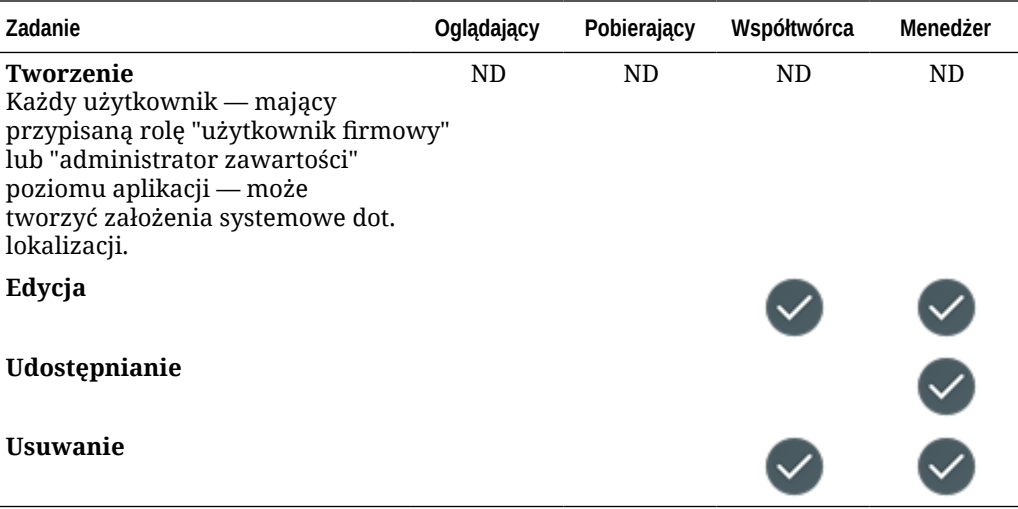

#### **Typy zawartości**

Użytkownik, aby móc wykonywać następujące zadania związane z typami zawartości, musi mieć przypisaną rolę "użytkownik firmowy", rolę "administrator zawartości" poziomu aplikacji oraz jedną z wymienionych ról poziomu zasobu.

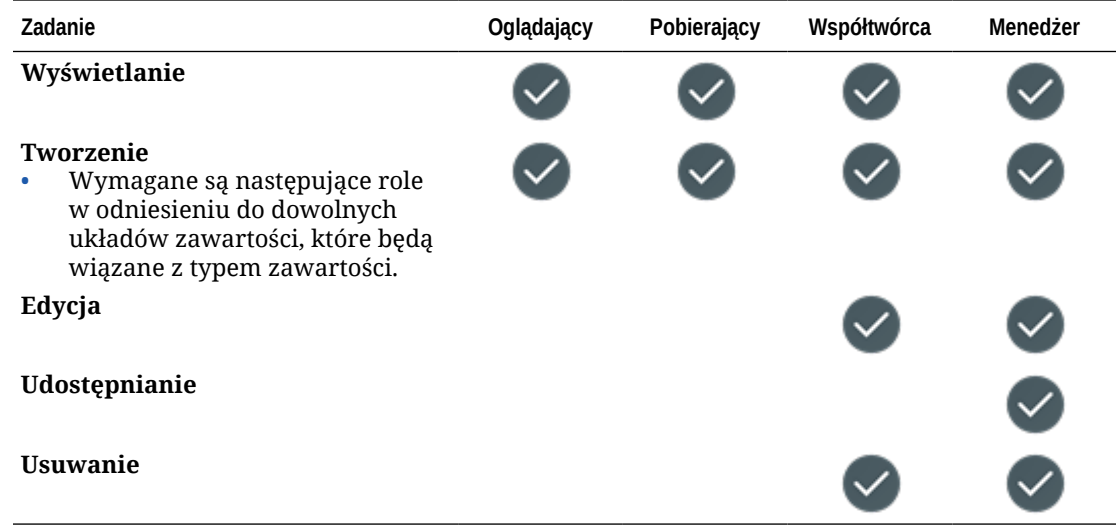

## Zabezpieczenia

Oracle Content Management chroni system i zawartość, stosując rozwiązanie wielowarstwowe.

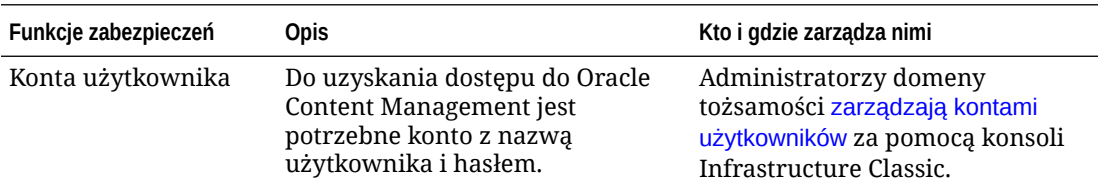

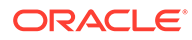

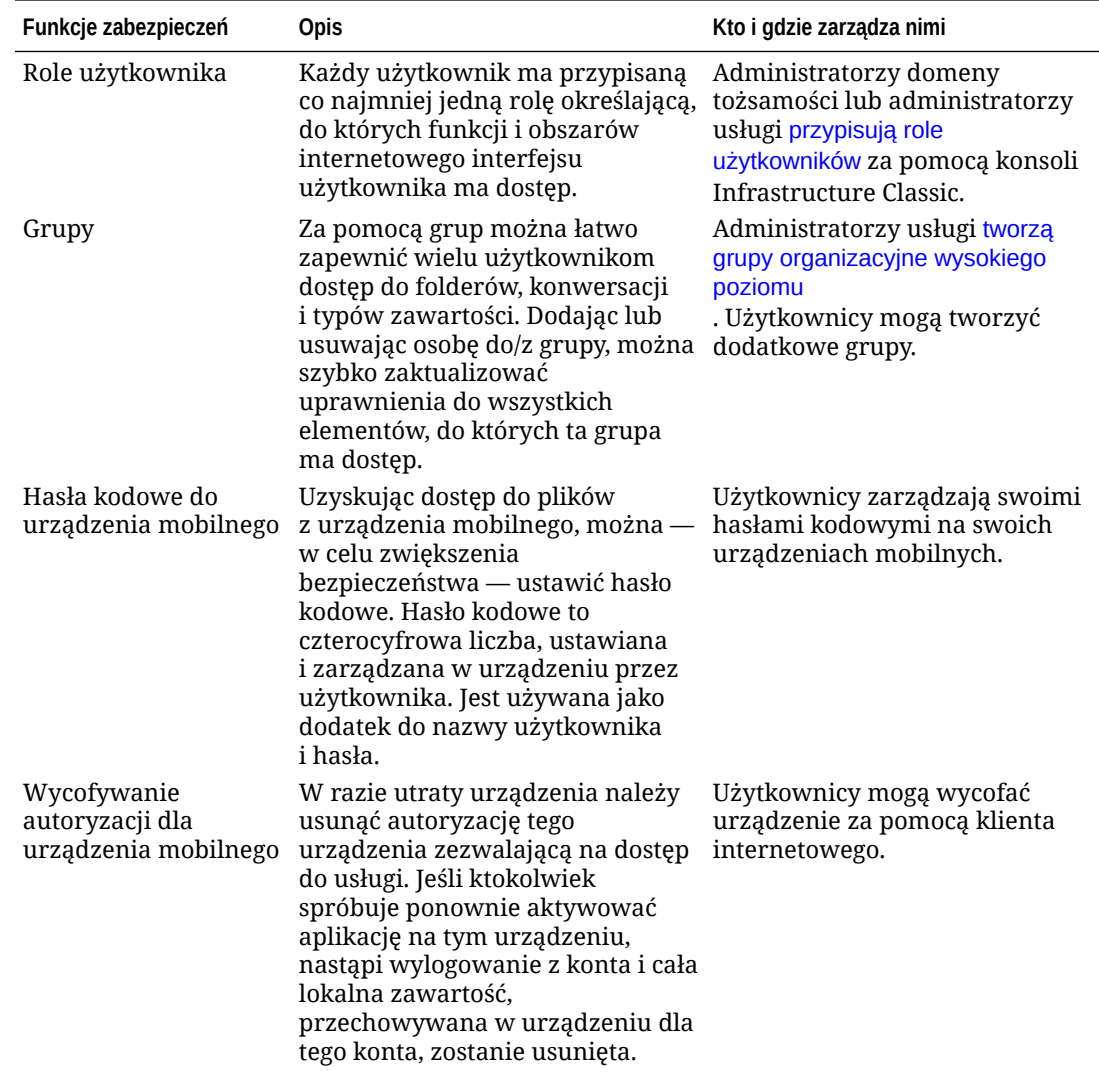

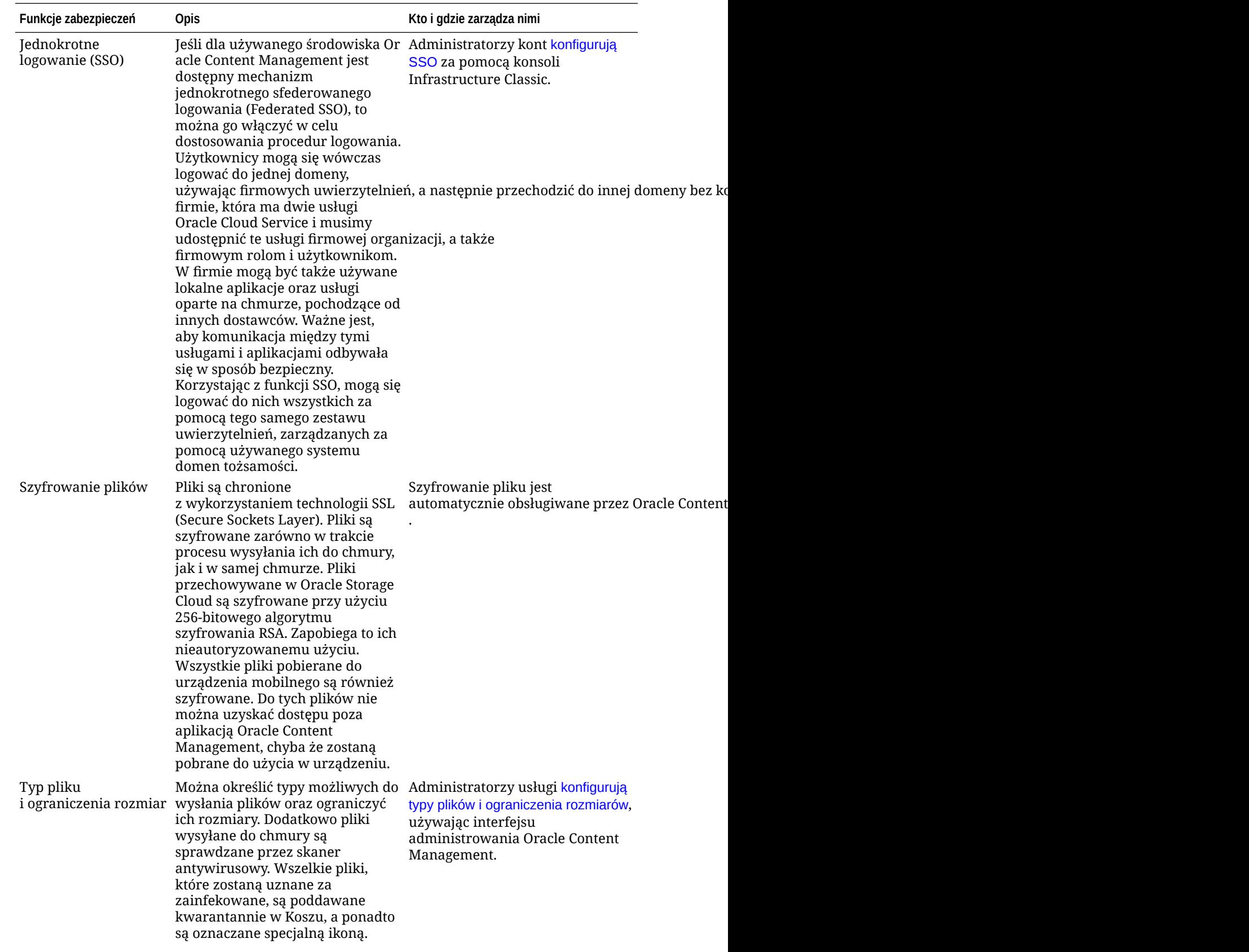

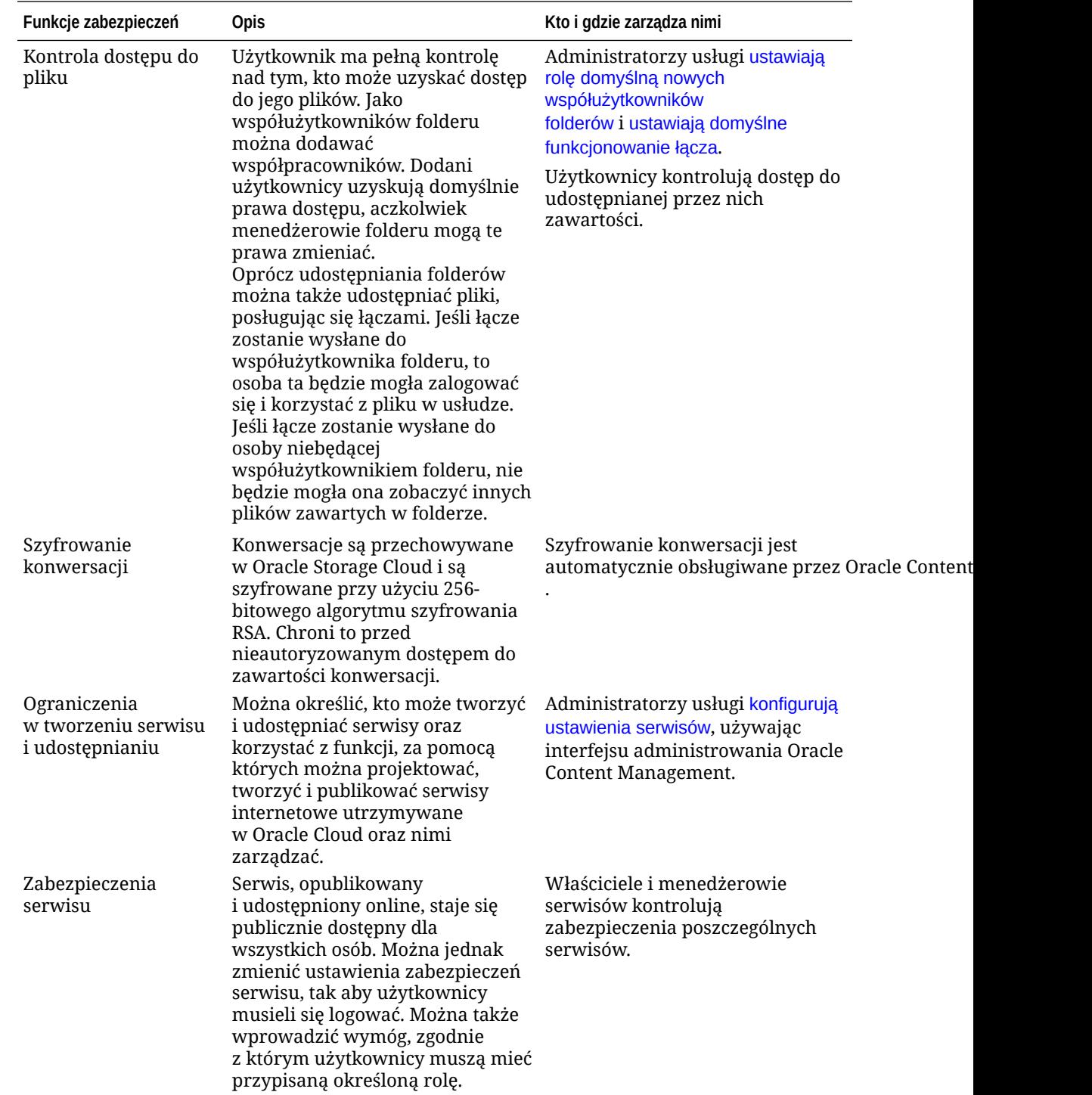

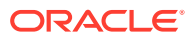

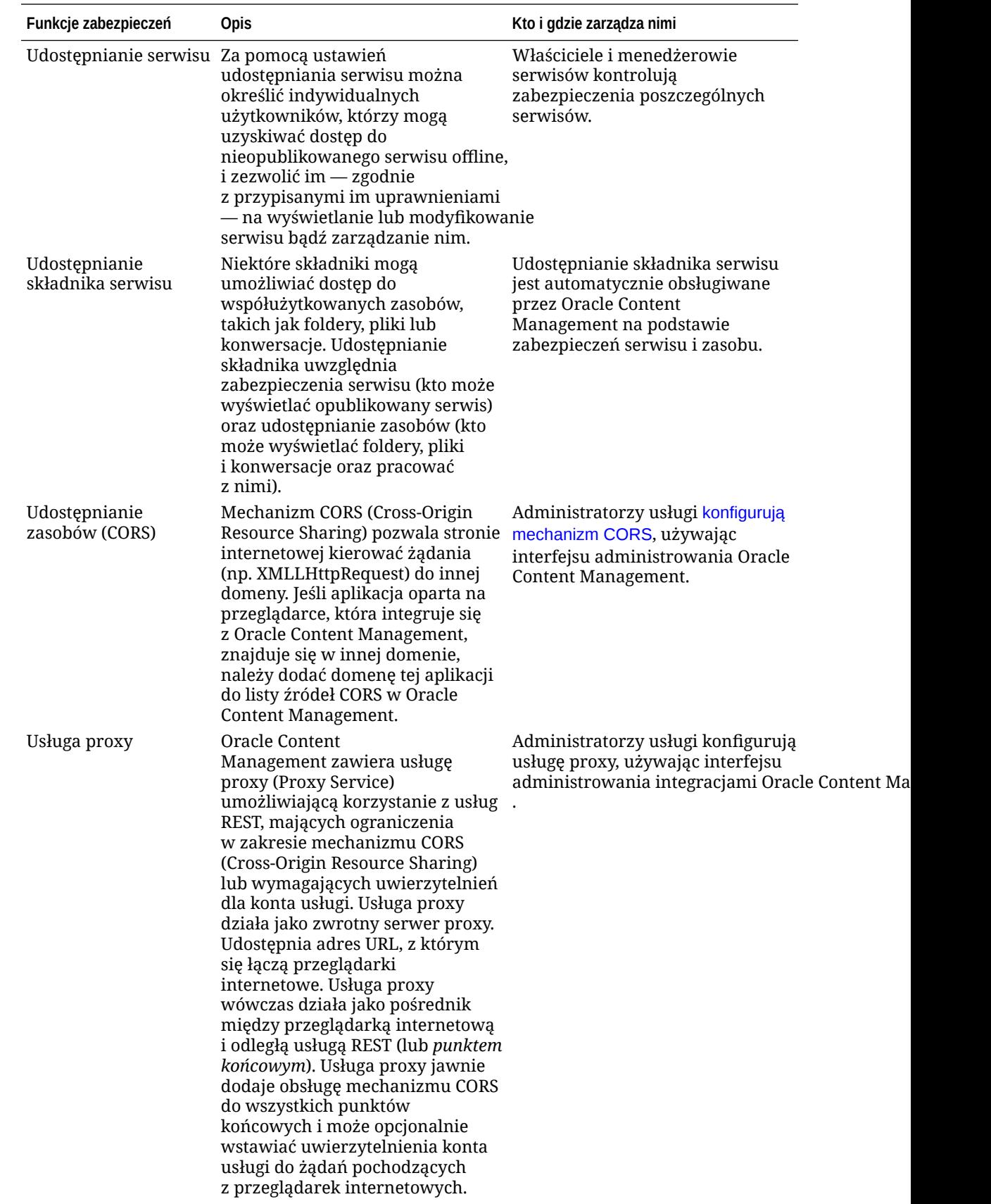

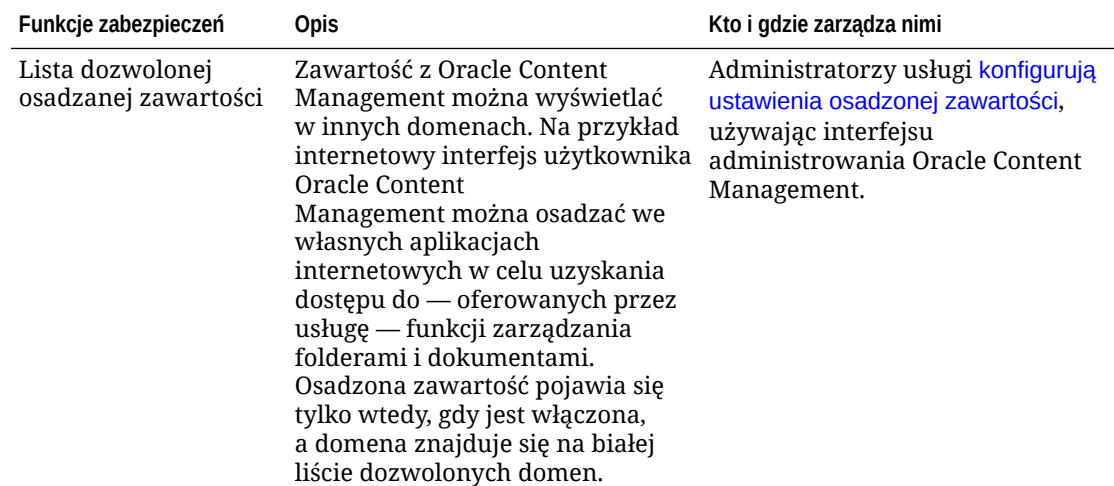

# 2 Wdrażanie usługi Oracle Content Management

Przed wdrożeniem usługi Oracle Content Management, warto zapoznać się z omówieniem opcji wdrażania, a następnie zdecydować, czy będzie używana [edycja Starter czy edycja](#page-15-0) [Premium](#page-15-0).

Po zdecydowaniu się na daną architekturę wdrożeniową i edycję trzeba wykonać kilka zadań w celu ukończenia wdrożenia.

- **1.** [Utworzyć i aktywować konto Oracle Cloud](#page-72-0)
- **2.** [Utworzyć instancję za pomocą konsoli Infrastructure](#page-72-0)
- **3.** [Skonfigurować użytkowników i grupy](#page-87-0)

Po wdrożeniu usługi Oracle Content Management należy wykonać inne zadania [w celu jej](#page-91-0) [przygotowania.](#page-91-0).

#### **Uwaga:**

Jeśli subskrypcja została nabyta przed wrześniem 2019 roku, proces wdrożenia może się różnić. Zob. [Zarządzanie Oracle Content Management w środowiskach](#page-196-0) [zastanych.](#page-196-0)

W poniższym wideo przedstawiono podstawowy proces udostępniania nowej instancji Oracle Content Management w OCI (Oracle Cloud Infrastructure).

### [Wideo](http://apexapps.oracle.com/pls/apex/f?p=44785:265:0::::P265_CONTENT_ID:26921)

## Omówienie opcji architektury wdrażania

Przy początkowym udostępnieniu, w Oracle Cloud Infrastructure są wdrażane wszystkie instancje Oracle Content Management. Jest to architektura zapewniająca wysoką dostępność z użyciem wielu domen dostępności w jednym regionie geograficznym. W domenach tych jest wykorzystywane rozwiązanie Oracle Container Engine for Kubernetes (OKE) z elastycznie skalowalnymi klasterami Kubernetes.

- **Domeny dostępności** Domena dostępności to centrum danych (jedno lub większa ich liczba) zlokalizowane w danym regionie. Domeny dostępności są wzajemnie odizolowane oraz są odporne na awarie — prawdopodobieństwo jednoczesnej awarii jest niemal zerowe. Ponieważ domeny dostępności nie współdzielą infrastruktury fizycznej (takiej jak systemy zasilania czy chłodzenia) ani wewnętrznej sieci domeny dostępności, awaria dotykająca jednej domeny dostępności nie ma wpływu na pozostałe domeny. Domeny dostępności, występujące w danym regionie, są połączone szerokopasmową siecią, cechującą się małymi opóźnieniami. To przewidywalne, szyfrowane połączenie między domenami dostępności umożliwia tworzenie bloków niezbędnych do zapewnienia zarówno wysokiej dostępności, jak i zdolności przywracania poprawnego stanu po awarii.
- **Domena awaryjna** Domena awaryjna jest to zgrupowanie sprzętu i infrastruktury w domenie dostępności. Każda domena dostępności zawiera trzy domeny awaryjne.

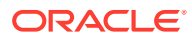

Korzystając z domen awaryjnych, można rozdzielać instancje, tak aby nie rezydowały na tym samym sprzęcie w jednej domenie dostępności. Dzięki temu, awarie sprzętu lub działania konserwacyjne, które oddziałują na jedną domenę awaryjną, nie mają wpływu na instancje w innych domenach awaryjnych. Podczas uruchamiania można opcjonalnie określić domenę awaryjną dla nowej instancji albo zezwolić systemowi na dokonanie wyboru.

W przypadku wdrożenia domyślnego, OKE automatycznie tworzy klastery (lub węzły) obejmujące domeny dostępności. Wszystkie serwisy i zasoby są synchronizowane z poszczególnymi domenami dostępności. Jeśli jedna domena dostępności przestanie działać, OKE zacznie automatycznie przekierowywać cały przychodzący ruch do działających domen dostępności. Dzięki temu użytkownicy nie doświadczą wyłączenia usługi w czasie przywracania niedziałającej domeny awaryjnej.

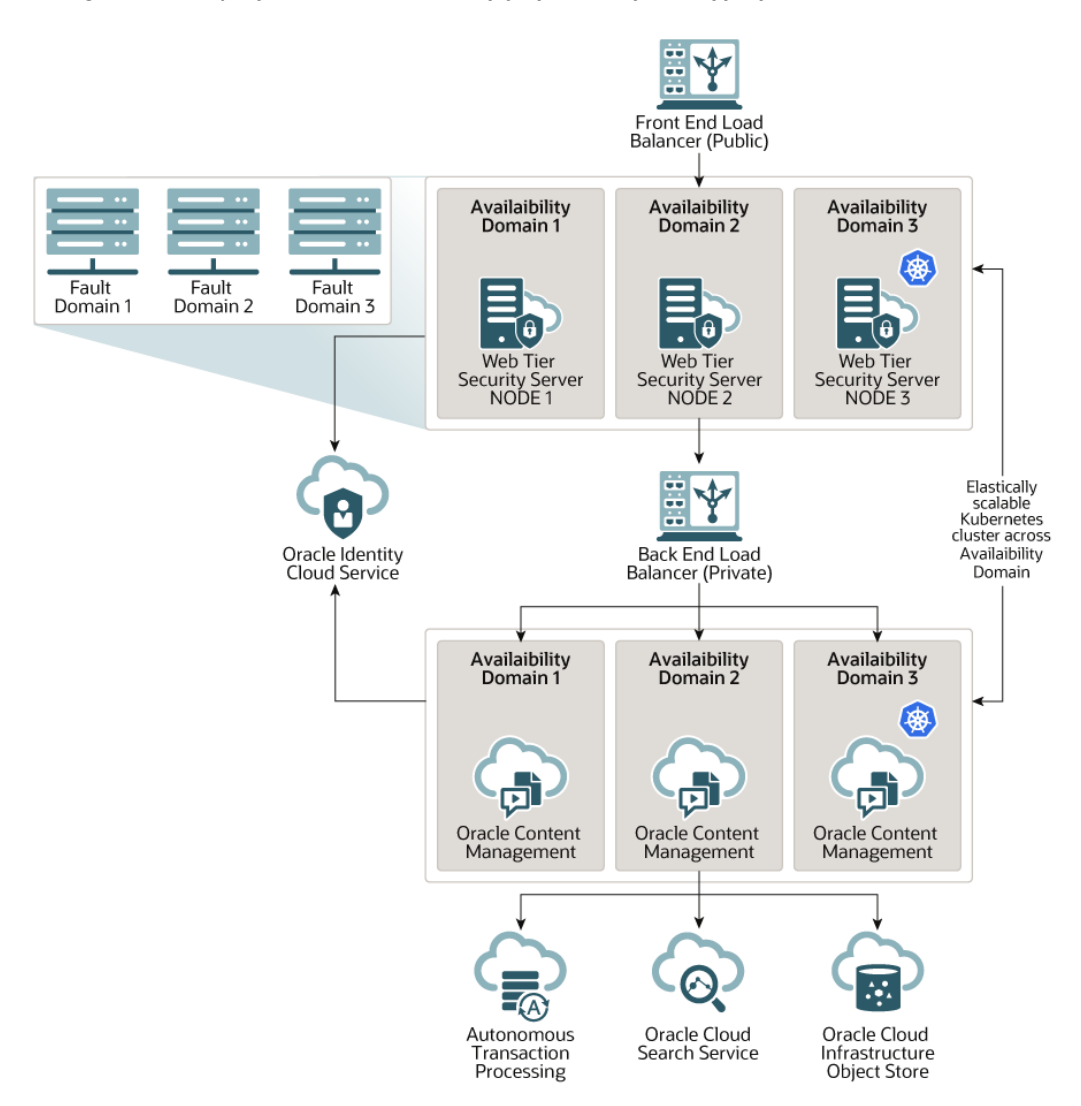

Zachęcamy do korzystania z naszej opcji **Harmonogram uaktualnienia** pozwalającej kontrolować, kiedy instancja zostanie uaktualniona do nowego wydania Oracle Content Management. W większości przypadków dla instancji obsługującej ruch produkcyjny oraz instancji, która ten ruch może przejąć w razie awarii, powinna być używana opcja *opóźnionego uaktualnienia*. Dla instancji przewidzianych do celów rozwojowych i do testowania powinna być używana opcja *natychmiastowego*

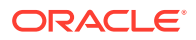

*uaktualnienia*. Taka kombinacja ustawień udostępnia pełny cykl wydania, zapewniając odporność i stabilność kodu oraz dając czas na rozwiązanie ewentualnych problemów, które mogłyby mieć wpływ na ruch produkcyjny. Opcję "Harmonogram uaktualnienia" ustawia się podczas [tworzenia instancji Oracle Content Management.](#page-83-0)

#### **Więcej niż wysoka dostępność**

Podczas gdy usługa z wysoką dostępnością ma na celu zapewnienie wysokiego wskaźnika bezustannego działania i dostępności, to jednak wielu klientów ma dodatkowe wymagania, które można spełnić za pomocą innych architektur. Te dodatkowe architektury, nadal przynoszące korzyści wynikające ze standardowej wysokiej dostępności Oracle Cloud Infrastructure i OKE, mogą być konstruowane w celu zapewnienia obsługi procesów rozwojowych (nawet przejmowania awaryjnego obejmującego więcej niż jeden region) lub korzystania z prywatnych, wysokowydajnych połączeń. Aby ustalić, która architektura spełnia konkretne wymagania, trzeba ustalić procesy rozwojowe w swojej firmie, akceptowalny czas odtwarzania awaryjnego (RTO) oraz akceptowalny poziom utraty danych w czasie (RPO).

- **Akceptowalny czas odtwarzania awaryjnego (RTO Recovery Time Objective)** Jest to czas, w ciągu którego należy przywrócić funkcjonalność aplikacji po wystąpieniu awarii. Celem jest pomiar czasu, w którym trzeba przywrócić poprawne działanie po awarii. Zazwyczaj im bardziej krytyczna aplikacja, tym mniejsza wartość RTO.
- **Akceptowalny poziom utraty danych w czasie (RPO Recovery Point Objective)** Akceptowalny poziom utraty danych w oknie czasowym, który jest tolerowany przez aplikacje. RPO określa, jak wiele danych mogą utracić aplikacje w razie awarii.

#### **Instancja prywatna z użyciem usługi Oracle Cloud Infrastructure FastConnect**

Niektórzy klienci mogą także wymagać dodatkowej wydajności lub dodatkowych zabezpieczeń, które mogą nie być dostępne przy użyciu publicznego Internetu. Można wówczas skorzystać z usługi Oracle Cloud Infrastructure FastConnect zapewniającej bardziej wydajne, odporne i bezpieczne połączenie z instancją Oracle Content Management. Ten typ połączenia jest często używany przez klientów, którzy chcą ograniczyć dostęp do wewnętrznych sieci lub chcą mieć możliwie najlepsze, niezawodne połączenie.

Zamierzając utworzyć taką instancję, trzeba skonfigurować usługę Oracle Cloud Infrastructure FastConnect i wykonać kilka wymaganych czynności wstępnych. FastConnect zapewnia dedykowane, prywatne, szerokopasmowe połączenia, które są bardziej niezawodne i spójne niż połączenia internetowe.

Zob. [Tworzenie instancji prywatnej za pomocą Oracle Cloud Infrastructure FastConnect.](#page-80-0)

#### **Proces rozwojowy**

Termin ten odnosi się do procesu realizowanego przez organizację w celu stworzenia i wdrożenia nowej funkcjonalności i zawartości dla Oracle Content Management. Może obejmować wiele środowisk, przez które nowa funkcjonalność i zawartość muszą przejść, zanim zostaną zatwierdzone dla środowisk wysokiego poziomu i produkcji. Typowa konfiguracja uwzględnia środowiska do tworzenia, testowania, gromadzenia i — na koniec produkcji. Potrzeby konkretnej organizacji mogą się jednak różnić.

Klienci, którzy do obsługi procesów rozwojowych chcą wykorzystywać wiele instancji, powinni udostępnić dodatkowe instancje (zgodnie z opisem w tym dokumencie), lecz nie muszą ustawiać przed nimi zapory aplikacji internetowych (WAF), ponieważ dostęp do tych instancji będzie uzyskiwany bezpośrednio. Po opracowaniu zawartości w jednej z instancji, można za pomocą narzędzia CLI z zestawu OCE Toolkit przenieść tę zawartość z jednej instancji Oracl e Content Management do drugiej.

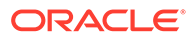

#### **Uwaga:**

Tworząc dodatkową instancję, która nie będzie obsługiwać ruchu produkcyjnego, trzeba — aby nie płacić za zduplikowane zasoby oznaczyć ją jako *niepodstawową*. Opłaty za instancje podstawowe są naliczane na podstawie łącznej liczby zasobów w danej instancji. Opłaty za instancje niepodstawowe są naliczane na podstawie jednego bloku zasobów na miesiąc (na przykład 5 000 zasób i — mając usługę "Wideo plus" — 250 zasobów "Wideo plus") bez względu na łączną liczbę replikowanych zasobów. Więcej informacji jest dostępnych pod hasłem [Oracle PaaS and](http://www.oracle.com/us/corporate/contracts/paas-iaas-universal-credits-3940775.pdf) [IaaS Universal Credits Service Descriptions](http://www.oracle.com/us/corporate/contracts/paas-iaas-universal-credits-3940775.pdf).

Propagację zmian można przeprowadzić za pomocą poleceń z zestawu OCE Toolkit, używając ich do tworzenia serwisów i zarządzania cyklem ich życia w instancjach rozwojowych, testowych i produkcyjnych. Zmian w serwisach można dokonać na serwerze produkcyjnym, a następnie przekazać te zmiany do środowisk testowego i produkcyjnego. Ten zestaw narzędzi opartych na wierszu polecenia można także wprowadzić do swoich środowisk skryptowych w celu zarządzania swoimi wdrożeniami. Korzystając z narzędzi CLI, można tworzyć nowe elementy, takie jak zasoby i składniki czy aktualizacje istniejącej zawartości.

Zob. [Konfigurowanie wdrożenia T2P \(Test to Production\).](#page-68-0)

## Implementowanie regionu tworzenia kopii zapasowej

Jeśli organizacja chce używać regionu tworzenia kopii zapasowej w celu zapewnienia ciągłości dostarczania publicznej zawartości serwisu w razie awarii, należy skonfigurować zaporę sieciową aplikacji internetowych (WAF) i sporządzić w tym regionie kopię zapasową zawartości.

Kopia zapasowa może być w tym samym regionie geograficznym, w którym znajduje się instancja główna, lub w innym regionie. Tworzenie kopii zapasowej w innym regionie zapewnia większą ochronę przed utratą danych lub brakiem dostępności.

#### **Uwaga:**

Obecnie Oracle Content Management obsługuje przez WAF tylko serwisy *publiczne* . Jeśli serwis wymaga identyfikacji, dostęp do niego musi być uzyskiwany bezpośrednio z domeny źródłowej.

Poniżej przedstawiono przykład, jak wygląda architektura:

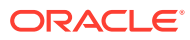

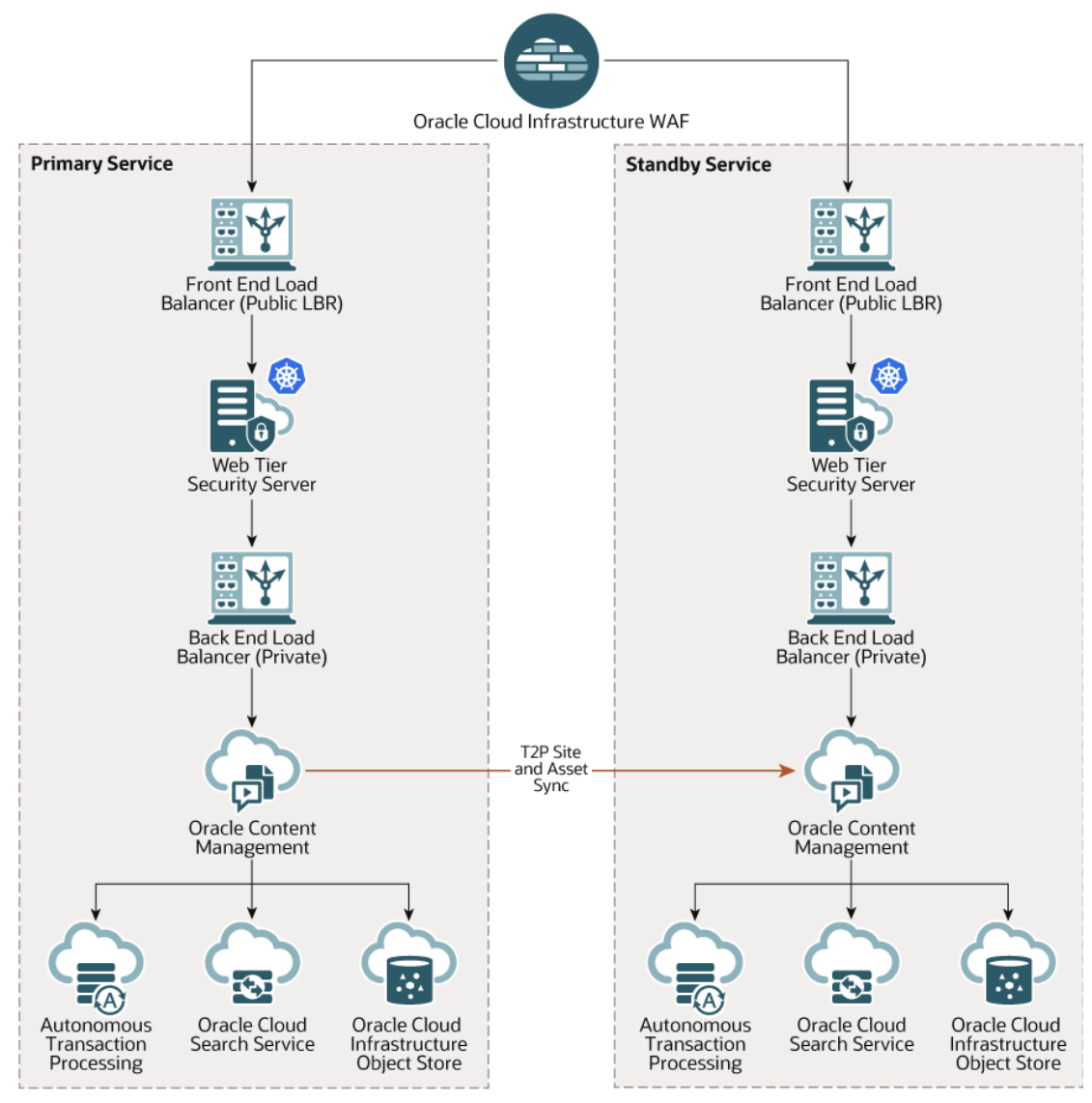

Tworzenie kopii zapasowej może zająć trochę czasu, szczególnie jeśli istnieje wiele serwisów i zasobów; dlatego zalecamy tworzenie kopii zapasowej po godzinach pracy. W zależności od ilości zmian zawartości dokonanych w instancji, należy określić, czy kopie zapasowe mają być tworzone codziennie czy rzadziej, na przykład raz w tygodniu.

Gdy jest implementowany region tworzenia kopii zapasowej, należy użyć usługi Oracle Cloud Infrastructure Web Application Firewall do przekierowania ruchu do instancji głównej (aktywnej); w przypadku awarii instancja główna jest przełączana do instancji kopii zapasowej (rezerwowej).

#### **Uwaga:**

Tworząc instancję zapasową, trzeba ją oznaczyć jako instancję *drugorzędną*, dzięki czemu nie będą naliczane opłaty za zduplikowane zasoby. Za instancje główne i drugorzędne są [naliczane opłaty na podstawie różnych stawek](http://www.oracle.com/us/corporate/contracts/paas-iaas-universal-credits-3940775.pdf).

Po utworzeniu instancji głównej należy — aby zaimplementować region tworzenia kopii zapasowej — wykonać następujące czynności:

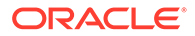

#### **1.** [Utworzyć nową instancję Oracle Content Management.](#page-83-0)

Udostępniając tę instancję, która będzie obsługiwać tylko ruch produkcyjny w przypadku awarii regionu podstawowego, należy pamiętać o oznaczeniu jej jako *niepodstawowej* , aby uniknąć podwójnego fakturowania za zawarte w niej zasoby. Ponieważ instancja ta może stać się instancją produkcyjną, powinna być także ustawiona dla niej opcja *opóźnione uaktualnienie*, aczkolwiek *musi* być uwzględniona w tym samym harmonogramie uaktualniania co region podstawowy — pozwoli to uniknąć problemów podczas przełączania ruchu między regionem podstawowym a zapasowym.

Jeśli kopia zapasowa ma być tworzona w regionie innym niż region instancji głównej, [utworzyć kopię zapasową w regionie drugorzędnym](#page-79-0).

- **2.** [Skonfigurować zaporę aplikacji internetowych \(WAF\)](#page-65-0) za pomocą usługi Oracle Cloud Infrastructure Web Application Firewall.
- **3.** Za pomocą zestawu OCE Toolkit przenieść wszystkie serwisy i zasoby z instancji podstawowej do zapasowej:
	- **a.** Zduplikować repozytoria, kanały i założenia systemowe dot. lokalizacji, które istnieją w instancji podstawowej i zapasowej.
	- **b.** [Utworzyć instancję obliczeniową VM](https://docs.cloud.oracle.com/en-us/iaas/Content/Compute/Tasks/launchinginstance.htm) (o ile wcześniej tego nie zrobiono)..
	- **c.** [Zainstalować OCE Toolkit w instancji obliczeniowej VM](#page-69-0) i skonfigurować go do używania identyfikacji IDCS.
	- **d.** [Zarejestrować podstawową i zapasową instancję Oracle Content](#page-71-0) [Management.](#page-71-0)
	- **e.** [Przetransferować serwisy i ich zasoby](#page-71-0) z instancji głównej do instancji zapasowej.
- **4.** Sprawdzić, czy dane będą poprawnie poddawane replikacji. Wprowadzić kilka zmian (mniej niż pięć) w instancji głównej, w tym zmiany w poszczególnych typach obiektów, ponownie utworzyć kopię zapasową danych za pomocą zestawu OCE Toolkit, po czym potwierdzić, że zmiany są dokładnie odzwierciedlane w instancji zapasowej.
- **5.** Zsynchronizować wszystkich użytkowników, którzy mogą potrzebować dostępu do interfejsu użytkownika instancji zapasowej w przypadku, gdy instancja główna będzie niedostępna. Na przykład (jako minimum) trzeba zsynchronizować administratorów.

### **Uwaga:**

Instancja zapasowa jest przeznaczona tylko do testowania lub do zapewnienia ciągłości dostępności serwisu publicznego w razie awarii; nie jest przeznaczona do zapewniania możliwości współtworzenia lub dostępu do serwisów wymagających identyfikacji.

- **6.** Sprawdzić, czy system działa zgodnie z oczekiwaniami, gdy region główny ulegnie awarii:
	- **a.** Wyłączyć instancję główną.
	- **b.** [Przełączyć do źródła WAF,](#page-67-0) aktualizując założenie systemowe WAF, tak aby ruch był kierowany do instancji zapasowej.

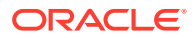

- <span id="page-65-0"></span>**c.** Gdy zmiany w założeniu systemowym WAF zostaną przekazane, potwierdzić, że wszystkie środowiska użytkowników działają w instancji zapasowej zgodnie z oczekiwaniami.
- **7.** Ponownie włączyć instancję główną, aktualizując założenie systemowe WAF, tak że ponownie będzie wskazywana instancja główna, po czym potwierdzić, że instancja główna działa zgodnie z oczekiwaniami, gdy przejmuje pierwotną odpowiedzialność za zarządzanie zawartością i dostarczanie do użytkownika końcowego.

## Web Application Firewall — konfiguracja

Aby zaimplementować region tworzenia kopii zapasowej, trzeba wykonać kilka czynności związanych ze skonfigurowaniem i włączeniem usługi WAF (Web Application Firewall):

- **1.** Tworzenie założenia systemowego WAF
- **2.** [Wysyłanie certyfikatu SSL i klucza](#page-66-0)
- **3.** [Tworzenie źródła drugorzędnego](#page-66-0)
- **4.** [Publikowanie zmian](#page-67-0)
- **5.** [Aktualizowanie konfiguracji DNS](#page-67-0)
- **6.** [Konfigurowanie usługi WAF w instancjach](#page-67-0)

Jeśli trzeba się [przełączyć z instancji głównej do instancji drugorzędnej](#page-67-0), można to zrobić poprzez zaktualizowanie założenia systemowego WAF.

### Tworzenie założenia systemowego WAF

Aby skonfigurować założenie systemowe WAF, należy:

- **1.** Zalogować się do aplikacji [Oracle Cloud](https://cloud.oracle.com) jako administrator konta Cloud. Nazwę konta oraz dane logowania można znaleźć w e-mailu powitalnym.
- **2.** W konsoli Infrastructure, w lewym górnym rogu, kliknąć na ikonie  $\blacksquare$  (aby otworzyć menu nawigacyjne), następnie wybrać opcję **Tożsamość i bezpieczeństwo**, po czym wybrać z obszaru **Web Application Firewall** opcję **Założenia systemowe**.
- **3.** Wybrać przedział, w którym ma zostać utworzone założenie systemowe WAF.
- **4.** Nacisnąć przycisk **Utwórz założenie systemowe WAF**.
- **5.** Aby utworzyć założenie systemowe WAF, podać następujące szczegóły:
	- **Nazwa**: Podać unikatową nazwę założenia systemowego (na przykład cross\_site\_WAF ). Należy unikać podawania informacji poufnych.
	- **Domena główna**: Podać w pełni kwalifikowaną nazwę domeny dla aplikacji (na przykład oce.example.com). To jest adres URL, którego będą używali użytkownicy do uzyskiwania dostępu do aplikacji. Adres ten będzie kierował do głównej lub drugorzędnej instancji Oracle Content Management.
	- **Dodatkowe domeny**: Opcjonalnie podać wszelkie poddomeny, dla których mają być zastosowane założenia systemowe.
	- **Nazwa źródła**: Podać unikatową nazwę głównego źródła (na przykład primary\_salesdocuments1 ).
	- URI: Podać publicznie dostępny punkt końcowy (URI) instancji głównej (na przykład salesdocument ).

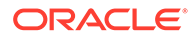

**6.** Nacisnąć przycisk **Utwórz założenie systemowe WAF**.

## <span id="page-66-0"></span>Wysyłanie certyfikatu SSL i klucza

Aby wysłać certyfikat SSL i klucz, należy:

- **1.** Podczas wyświetlania założenia systemowego WAF nacisnąć przycisk **Ustawieni a** (po lewej stronie).
- **2.** Na karcie **Ustawienia ogólne** nacisnąć przycisk **Edytuj**.
- **3.** W oknie dialogowym "Edycja ustawień":
	- **a.** Wybrać opcję **Włącz obsługę HTTPS**, dzięki czemu komunikacja między przeglądarką i aplikacją internetową będzie szyfrowana.
	- **b.** Wybrać opcję **Wyślij lub wklej certyfikat i klucz prywatny**.
	- **c.** W obszarze **Wysyłanie źródła certyfikatów** przeciągnąć lub wybrać plik bądź wybrać opcję **Tekst** i wkleić poprawny certyfikat SSL w formacie PEM. Trzeba także dołączyć certyfikaty pośrednie (pierwszy musi być certyfikat domeny głównej).
	- **d.** W obszarze **Wysyłanie źródła prywatnego klucza** przeciągnąć lub wybrać plik bądź wybrać opcję **Tekst** i wkleić poprawny klucz prywatny w formacie PEM. Klucz prywatny nie może być chroniony hasłem.
	- **e.** Jeśli jest używany certyfikat samodzielnie podpisany, wybrać opcję **Certyfikat samodzielnie podpisany**, aby w przeglądarce było wyświetlane ostrzeżenie SSL.
	- **f.** Aby cały ruch HTTP był automatycznie przekierowywany do HTTPS, wybrać opcję **Przekieruj z HTTP do HTTPS**.
	- **g.** Nacisnąć przycisk **Zapisz zmiany**. Aktualizacja ta pojawi się w obszarze "Nieopublikowane zmiany".

## Tworzenie źródła drugorzędnego

Aby utworzyć źródło drugorzędne, należy:

- **1.** Kliknąć na karcie **Grupy źródeł**.
- **2.** Na karcie **Grupy źródeł** nacisnąć przycisk **Edytuj**.
- **3.** Nacisnąć przycisk **Dodatkowe źródło**.
- **4.** Podać następujące szczegóły:
	- **Nazwa**: Podać unikatową nazwę drugorzędnego źródła (na przykład secondary\_salesdocuments1 ).
	- **URI**: Podać publicznie ukierunkowany punkt końcowy (URI) instancji drugorzędnej (na przykład salesdocuments2 myaccount.cec.ocp.oraclecloud.com).
	- **Port HTTP Port**: Podać port HTTP, na którym będzie nasłuchiwać instancja drugorzędna. Port domyślny: 80.
	- **Port HTTPS**: Podać port, który będzie używany dla zabezpieczonego połączenia HTTP z instancją drugorzędną. Port domyślny: 443.
- **5.** Aby utworzyć *drugorzędne* źródło, nacisnąć przycisk **Zapisz zmiany**. Aktualizacja ta pojawi się w obszarze "Nieopublikowane zmiany".

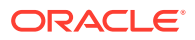

## <span id="page-67-0"></span>Publikowanie zmian

Aby opublikować wprowadzone zmiany, należy:

- **1.** Po lewej stronie nacisnąć przycisk **Nieopublikowane zmiany**.
- **2.** Nacisnąć przycisk **Publikuj wszystko**.
- **3.** W oknie dialogowym "Publikacja zmian" nacisnąć przycisk **Publikuj wszystko**. Ukończenie aktualizacji może zająć trochę czasu.

## Aktualizowanie konfiguracji DNS

Konfigurację DNS można zaktualizować za pomocą CNAME swojej strefy, tak aby żądania od klientów internetowych były kierowane do usługi WAF. CNAME można zleźć, otwierając utworzone założenie systemowe WAF. Wartość CNAME przedstawia podstawową domenę (w wersji z łącznikami stanowiącymi separatory) w domenie OCI, na przykład oce-examplecom.o.waas.oci.oraclecloud.net.

Jeśli jest używana poddomena cec.ocp.oraclecloud.com, użytkownik musi zarejestrować zlecenie SR z prośbą do Asysty Technicznej Oracle o przeprowadzenie aktualizacji DNS.

## Konfigurowanie usługi WAF w instancjach

Aby skonfigurować usługę WAF w instancjach, należy:

- **1.** W konsoli Infrastructure, w lewym górnym rogu, kliknąć na ikonie  $\blacksquare$  (aby otworzyć menu nawigacyjne), po czym wybrać kolejno opcje **Usługi dla programistów** i **Content Management**.
- **2.** Aby wyświetlić szczegóły instancji, kliknąć na instancji głównej.
- **3.** Wybrać opcję **Konfiguracja WAF**.
- **4.** W oknie dialogowym "Konfiguracja WAF" wybrać wcześniej utworzone założenie systemowe WAF.

Zostanie wyświetlona nazwa przedziału instancji. Jeśli założenie systemowe WAF jest w innym przedziale, nacisnąć przycisk **Zmień przedział**, po czym wybrać właściwy przedział.

- **5.** Nacisnąć przycisk **Zapisz zmiany**. Na liście działań jest widoczny postęp wprowadzania aktualizacji do instancji. Po zakończeniu aktualizacji, patrząc na szczegóły instancji, będzie można dostrzec **główną domenę WAF**.
- **6.** Powtórzyć etapy od 2 do 5 dla instancji drugorzędnej.

## Przełączanie źródła WAF

Jeśli trzeba zmienić źródło WAF z instancji głównej na instancję drugorzędną (lub odwrotnie) w celach testowych lub wykonania kopii zapasowej, można to zrobić, aktualizując założenie systemowe dot. usługi WAF.

Oracle Content Management

Aby przełączyć źródło WAF, należy:

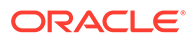

- <span id="page-68-0"></span>**1.** Zalogować się do aplikacji [Oracle Cloud](https://cloud.oracle.com) jako administrator konta Cloud. Nazwę konta oraz dane logowania można znaleźć w e-mailu powitalnym.
- **2.** W konsoli Infrastructure, w lewym górnym rogu, kliknąć na ikonie  $\blacksquare$  (aby otworzyć menu nawigacyjne), następnie wybrać opcję **Tożsamość i bezpieczeństwo**, po czym wybrać z obszaru **Web Application Firewall** opcję **Założenia systemowe**
- **3.** Otworzyć założenie systemowe WAF, które zostało utworzone dla instancji, po czym nacisnąć przycisk **Ustawienia** (z lewej strony).
- **4.** Kliknąć na karcie **Grupy źródeł**, po czym nacisnąć przycisk **Edytuj**.
- **5.** Ustawić źródło, do którego ma nastąpić przełączenie jako **źródła domyślnego**, po czym nacisnąć przycisk **Zapisz zmiany**. Aktualizacja ta pojawi się w obszarze "Nieopublikowane zmiany".
- **6.** Po lewej stronie nacisnąć przycisk **Nieopublikowane zmiany**.
- **7.** Nacisnąć przycisk **Publikuj wszystko**.

.

**8.** W oknie dialogowym "Publikacja zmian" nacisnąć przycisk **Publikuj wszystko**. Ukończenie aktualizacji może zająć trochę czasu. Gdy zostanie to wykonane, ruch do aplikacji będzie kierowany do wybranego źródła.

Należy pamiętać, że przekierowanie poprzez WAF jest przeznaczone tylko do testowania lub do zapewnienia ciągłości dostępności serwisu publicznego w razie awarii. Użytkownicy muszą uzyskiwać dostęp do serwisów wymagających identyfikacji lub do interfejsu użytkownika Oracle Content Management w sposób bezpośredni.

## Konfigurowanie wdrożenia T2P (Test to Production)

Ten model zasadniczo ma na celu zapewnienie testów i równowagi niezbędnej do działania wysoce dostępnego środowiska oraz przezroczystego zarządzania aplikacjami przechodzącymi z instancji testowej do pośredniej, a następnie do produkcyjnej.

We wdrożeniu są tworzone dedykowane instancje, umożliwiające oddzielenie środowisk programowania, testowania i produkcyjnego.

- **1.** [Utworzyć trzy instancje Oracle Content Management](#page-72-0), używając następujących ustawień:
	- **Programistyczna** typ instancji: niepodstawowa; harmonogram uaktualnienia: natychmiastowe uaktualnienie
	- **Testowa** typ instancji: niepodstawowa; harmonogram uaktualnienia: natychmiastowe uaktualnienie
	- **Produkcyjna** typ instancji: podstawowa; harmonogram uaktualnienia: opóźnione uaktualnienie

Ustawiając instancje programistyczną i testową jako *niepodstawowe* uzyskuje się pewność, że wszystkie zawarte w nich zasoby nie będą podlegać podwójnemu fakturowaniu.

Ustawiając instancje programistyczną i testową na *natychmiastowe uaktualnienie* (gdy tylko będzie dostępne nowe wydanie Oracle Content Management), umożliwia się sprawdzenie uaktualnienia w tych instancjach w celu uzyskania pewności, że uaktualnienie nie zakłóci żadnych już wdrożonych serwisów. W wypadku znalezienia jakichkolwiek błędów, należy je zgłosić do

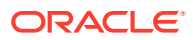

Asysty Technicznej Oracle, dzięki czemu zostaną one naprawione, zanim *opóźnione uaktualnienie* zostanie zastosowane (jedno wydanie później) dla instancji produkcyjnej.

- <span id="page-69-0"></span>**2.** Utworzyć w instancji*programistycznej* repozytoria, kanały, założenia systemowe dot. lokalizacji, witryny i zasoby.
- **3.** Zduplikować w instancjach *testowej* i *produkcyjnej* repozytoria, kanały i założenia systemowe dot. lokalizacji.
- **4.** [Utworzyć instancję obliczeniową VM](https://docs.cloud.oracle.com/en-us/iaas/Content/Compute/Tasks/launchinginstance.htm) (o ile wcześniej tego nie zrobiono)..
- **5.** Zainstalować OCE Toolkit w instancji obliczeniowej VM i skonfigurować go do używania identyfikacji IDCS.
- **6.** [Zarejestrować źródłowe i docelowe instancje Oracle Content Management.](#page-71-0)
- **7.** [Przetransferować serwisy i ich zasoby](#page-71-0) z instancji źródłowej do docelowej.
- **8.** Sprawdzić, czy dane są poprawnie replikowane. Wprowadzić kilka zmian (mniej niż pięć) w instancji głównej, w tym zmiany w poszczególnych typach obiektów, po czym potwierdzić, że zmiany są dokładnie odzwierciedlane w instancji tworzenia kopii zapasowej.
- **9.** Zsynchronizować użytkowników, którzy potrzebują dostępu do instancji drugorzędnych. Na przykład (jako minimum) trzeba zsynchronizować administratorów i programistów.

Więcej informacji dotyczących zestawu OCE Toolkit jest dostępnych w rozdziale Propagate Changes from Test to Production with OCE Toolkit w podręczniku *Building Sites with Oracle Content Management*.

### Instalowanie zestawu OCE Toolkit w instancji obliczeniowej VM

Chcąc utworzyć wdrożenie T2P (Test to Production), trzeba zainstalować w instancji obliczeniowej VM zestaw OCE i skonfigurować go do używania identyfikacji IDCS.

W instancji obliczeniowej VM należy:

- **1.** [Zalogować się jako użytkownik OPC.](https://docs.oracle.com/en/cloud/cloud-at-customer/occ-get-started/log-vm-using-ssh.html)
- **2.** Skonfigurować NodeJS:
	- **a.** Zainstalować NodeJS jako użytkownik root:

```
sudo -s
cd /usr/local
wget https://nodejs.org/dist/v12.16.2/node-v12.16.2-linux-x64.tar.xz
tar xf node-v12.16.2-linux-x64.tar.xz
exit
```
**b.** Dodać NodeJS do zmiennej środowiskowej PATH jako użytkownik opc, po czym ponownie załadować profil:

```
vi ~/.bash_profile
--- add :/usr/local/node-v12.16.2-linux-x64/bin to the PATH -- e.g:
PATH=$PATH:$HOME/.local/bin:$HOME/bin:/usr/local/node-v12.16.2-linux-
x64/bin
source ~/.bash profile
```
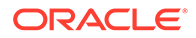

**c.** Przetestować NPM i NodeJS:

```
[opc@ocivm2pm ~]$ npm --version
6.14.4
[opc@ocivm2pm ~]$ node --version
v12.16.2
```
- **3.** Skonfigurować OCE Toolkit:
	- **a.** OCE Toolkit obsługuje połączenie przez aplikację IDCS i dlatego nie trzeba wywoływać Chromium w celu przeprowadzenia identyfikacji. Ustawić flagę pomijania tego pobierania:

export PUPPETEER\_SKIP\_CHROMIUM\_DOWNLOAD=true

**b.** Zainstalować OCE Toolkit jako użytkownik opc:

```
wget https://github.com/oracle/content-and-experience-toolkit/
archive/master.zip
unzip master.zip
rm master.zip
cd content-and-experience-toolkit-master/sites/
npm install
```
**c.** Przetestować instalację:

```
[opc@ocivm2pm sites]$ ./node_modules/.bin/cec --version
20.4.1
```
**d.** Dodać dowiązania symboliczne do binariów cec jako użytkownik root:

```
sudo -s
ln -s /home/opc/content-and-experience-toolkit-master/sites/
node_modules/.bin/cec /usr/local/bin/cec
exit
```
**e.** Przetestować, że można jako użytkownik opc uruchamiać cec z dowolnego miejsca:

```
cd
[opc@ocivm2pm ~]$ cec --version
20.4.1
```
**f.** Przygotować folder źródłowy cec, po czym zainstalować cec w tym folderze. Zostanie utworzone drzewo źródła (z pakietem package.json) i przeprowadzona instalacja npm, podczas której do drzewa źródła zostaną pobrane zależności.

```
cd
mkdir cec
cd cec
cec install
```
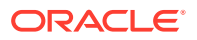

**4.** Skonfigurować IDCS i zarejestrować swoje instancje, postępując zgodnie z instrukcjami ze [strony aplikacji IDCS.](https://github.com/oracle/content-and-experience-toolkit/blob/master/sites/doc/IDCS-App.md)

## <span id="page-71-0"></span>Rejestrowanie serwerów źródłowych i docelowych

Szczegóły połączenia dla instancji źródłowej i docelowej można zarejestrować, używając poniższego polecenia. Na przykład synchronizując zawartość testową z wdrożeniem produkcyjnym, można mieć instancję rozwojową (DEV), pośrednią (TEST) i produkcyjną (PROD).

```
cec register-server DEV -e http://server:port -u username -p password
cec register-server TEST -e http://server:port -u username -p password
cec register-server PROD -e http://server:port -u username -p password
```
- Pierwszą wartością (na przykład DEV, TEST, PROD) jest nazwa serwera, używana do identyfikacji punktu końcowego instancji. Wartością tą może być dowolna nazwa.
- Wartością opcji -e jest serwer i port, tworzące adres URL, za pomocą którego uzyskuje się dostęp do instancji.
- Wartością opcji -u jest nazwa użytkownika. Musi to być użytkownik, który może uzyskiwać dostęp do serwisów i zasobów w instancji źródłowej i który będzie ich właścicielem w instancji docelowej.
- Wartością opcji -p jest hasło użytkownika.

#### **Uwaga:**

Można przekazać --keyfile, aby zaszyfrować hasło zapisane w pliku.

## Transferowanie serwisów firmowych

Serwisy firmowe można przetransferować, używając następującego polecenia:

```
cec transfer-site SiteName -s DEV -d TEST -r RepositoryName -
l LocalizationPolicyName
```
- Pierwszą wartością (SiteName) jest nazwa transferowanego serwisu.
- Wartością -s jest nazwa wcześniej zarejestrowanej instancji źródłowej.
- Wartością -d jest nazwa wcześniej zarejestrowanej instancji docelowej.
- Wartością -r jest repozytorium w instancji docelowej, do której jest transferowany serwis. Opcja ta jest wymagana tylko do transferowania nowych serwisów firmowych do instancji docelowej.
- Wartością -l jest założenie systemowe dot. lokalizacji w instancji docelowej, które ma zostać zastosowane do transferowanego serwisu. Opcja ta jest wymagana tylko do transferowania nowych serwisów firmowych do instancji docelowej.

Jeśli jest aktualizowany serwis w instancji docelowej, nie trzeba określać repozytorium ani założenia systemowego dot. lokalizacji.

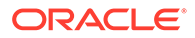
Więcej informacji jest dostępnych w rozdziale Propagate Changes from Test to Production with OCE Toolkit w podręczniku *Building Sites with Oracle Content Management*.

# Tworzenie i aktywowanie konta Oracle Cloud

Istnieje kilka sposobów utworzenia i aktywowania konta Oracle Cloud.

- **Zarejestrowanie się:** Przejść na stronę [https://signup.oraclecloud.com/,](https://signup.oraclecloud.com/) [aby się](https://docs.oracle.com/en-us/iaas/Content/GSG/Tasks/signingup_topic-Sign_Up_for_Free_Oracle_Cloud_Promotion.htm) [zarejestrować](https://docs.oracle.com/en-us/iaas/Content/GSG/Tasks/signingup_topic-Sign_Up_for_Free_Oracle_Cloud_Promotion.htm) i utworzyć konto. Zostanie udostępniona wersja próbna z punktami o wartości 300 USD; po upływie okresu próbnego rozpocznie się subskrypcja z punktami uniwersalnymi. Nastąpi automatyczna aktywacja konta i zostanie przysłany powitalny e-mail.
- **Skontaktowanie się z działem sprzedaży Oracle:**
	- Jeśli subskrypcja z punktami uniwersalnymi została zakupiona w dziale sprzedaży Oracle, trzeba [utworzyć i aktywować swoje konto Cloud, używając](https://docs.oracle.com/en-us/iaas/Content/GSG/Tasks/buysubscription.htm#activate_order) [otrzymanego e-maila aktywującego.](https://docs.oracle.com/en-us/iaas/Content/GSG/Tasks/buysubscription.htm#activate_order) Po aktywowaniu konta zostanie przysłany powitalny e-mail.
	- Będąc klientem korzystającycm z usług SaaS (Software as a Service), trzeba się skontaktować z przedstawiciele handlowym Oracle.
		- **1.** Mając już konto z punktami uniwersalnymi, można przejść do punktu 2. Jeśli trzeba utworzyć nowe konto z punktami uniwersalnymi, przedstawiciel handlowy przyśle kontrakt; po podpisaniu go należy utworzyć i aktywować swoje .
		- **2.** Aby zamówić usługę Oracle Content Management Cloud Service for Oracle CX i powiązać to zamówienie z kontem w modelu "Punkty uniwersalne", skontaktować się z przedstawicielem handlowym. Po podpisaniu kontraktu na usługę Oracle Content Management, usługa zostanie automatycznie uaktywniona, a bieżący użytkownik otrzyma email powitalny.

#### **Uwaga:**

Jeśli subskrypcja została zmieniona z niemierzonej na "Punkty uniwersalne", trzeba przeprowadzić replikację zawartości do nowej instancji usługi. Więcej informacji dotyczących subskrypcji jest dostępnych pod hasłem Overview of Oracle Cloud Subscriptions.

**Dalsze czynności**

Po aktywowaniu konta trzeba utworzyć instancję usługi.

# Tworzenie instancji za pomocą konsoli Infrastructure

Użytkownik, będący głównym administratorem konta (osoba, która utworzyła subskrypcję Oracle Cloud), wykonuje wymagane wstępnie czynności, po czym może

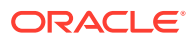

<span id="page-73-0"></span>(lub delegowani użytkownicy) tworzyć instancje Oracle Content Management za pomocą konsoli Infrastructure.

Proces tworzenia instancji Oracle Content Management składa się z następujących etapów:

- **1.** Utworzyć przedział dla usługi Oracle Content Management.
- **2.** W zależności od potrzeb można także wykonać niektóre zaawansowane zadania poprzedzające wdrożenie:
	- Delegować tworzenie instancji Oracle Content Management do innych użytkowników:
		- [Delegować do użytkowników logujących się za pomocą mechanizmu](#page-74-0) [jednokrotnego logowania \(SSO\).](#page-74-0)
		- [Delegować do niesfederowanych użytkowników.](#page-74-0)
	- [Utworzenie więcej niż jednej instancji w osobnych środowiskach](#page-78-0) w celu uwzględnienia różnych wymagań związanych z tożsamością i bezpieczeństwem (na przykład jedno środowisko rozwojowe i jedno produkcyjne).
	- [Utworzenie instancji w innym regionie,](#page-79-0) umożliwiając korzystanie z usług dostępnych w innych centrach danych.
	- [Utworzenie instancji prywatnej](#page-80-0) w celu ograniczenia dostępu do wewnętrznych sieci lub zapewnienia możliwie najlepszego, niezawodnego połączenia.
- **3.** [Utworzyć instancję Oracle Content Management w utworzonym przedziale.](#page-83-0)

#### **Uwaga:**

W ramach tej samej subskrypcji można utworzyć więcej niż jedną instancję.

### Tworzenie przedziału dla usługi Oracle Content Management

Przedziały umożliwiają organizację zasobów w chmurze w celu ich izolacji (oddzielenia np. różnych projektów lub jednostek biznesowych), kontroli dostępu (za pomocą założeń systemowych), pomiarów i fakturowania. Zazwyczaj tworzy się osobne przedziały dla ważniejszych działów, takich jak sprzedaż czy kadry.

Gdy jest tworzona instancja Oracle Content Management, pojawia się wezwanie do wybrania przedziału. W celu zapewnienia bezpieczeństwa Oracle stanowczo zaleca tworzenie i używanie nowego przedziału magazynu, zamiast używania już istniejącego głównego przedziału magazynu.

Aby utworzyć nowy przedział dla usługi Oracle Content Management, należy:

- **1.** Zalogować się do aplikacji [Oracle Cloud](https://cloud.oracle.com) jako administrator konta Cloud. Nazwę konta oraz dane logowania można znaleźć w e-mailu powitalnym.
- **2.** W konsoli Infrastructure, w lewym górnym rogu, kliknąć na ikonie  $\blacksquare$  (aby otworzyć menu nawigacyjne), następnie wybrać opcję **Tożsamość i bezpieczeństwo**, po czym wybrać z obszaru **Tożsamość** opcję **Przedziały**.
- **3.** Na stronie "Przedziały" nacisnąć przycisk **Utwórz przedział**.
- **4.** Podać nazwę i opis przedziału. Nazwa i opis powinny wyjaśniać przeznaczenie przedziału: czy jest on przewidziany dla Oracle Content Management, dla projektu lub dla działu bądź do innego celu.

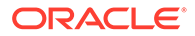

#### <span id="page-74-0"></span>**5.** Nacisnąć przycisk **Utwórz przedział**.

.

Nowo utworzony przedział może nie być od razu dostępny. Jeśli przedział nie został dołączony do list wyboru, proszę ponowić próbę później.

Nie trzeba tworzyć nowego przedziału dla każdej instancji. Można użyć tego samego przedziału dla wielu instancji.

Nie chcąc delegować tworzenia instancji Oracle Content Management do innych użytkowników, [tworzyć więcej niż jednej instancji w osobnych środowiskach](#page-78-0), [tworzyć](#page-79-0) [instancji w innym regionie](#page-79-0) ani [tworzyć instancji prywatnej](#page-80-0), można przejść do [utworzenia instancji](#page-83-0)

# Delegowanie tworzenia instancji Oracle Content Management do użytkowników SSO

Aby można było delegować tworzenie instancji Oracle Content Management do użytkowników, którzy logują się przy użyciu mechanizmu jednokrotnego logowania się (SSO), główny administrator konta musi dodać użytkowników do grupy **OCI\_Administrators** . Grupa OCI\_Administrators jest automatycznie tworzona, gdy jest uruchamiane konto Oracle Cloud działające w OCI (Oracle Cloud Infrastructure).

- **1.** Nie będąc w konsoli Infrastructure, zalogować się do [Oracle Cloud](https://cloud.oracle.com) jako główny administrator konta.
- **2.** W konsoli Infrastructure, w lewym górnym rogu, kliknąć na ikonie  $\blacksquare$  (aby otworzyć menu nawigacyjne), następnie wybrać opcję **Tożsamość i bezpieczeństwo**, po czym wybrać z obszaru **Tożsamość** opcję **Federacja**.
- **3.** Na stronie "Federacja" wybrać opcję **OracleIdentityCloudService**, po czym kliknąć — na stronie szczegółów dostawcy tożsamości — na łączu prowadzącym do **konsoli Oracle Identity Cloud Service**. W nowym oknie zostanie otwarta konsola IDCS.
- **4.** W konsoli IDCS kliknąć na ikonie  $\equiv$ , po czym nacisnąć przycisk **Grupy**.
- **5.** Kliknąć na grupie **OCI\_Administrators**.
- **6.** Kliknąć na karcie **Użytkownicy**.
- **7.** Nacisnąć przycisk **Przypisz**.
- **8.** Wybrać użytkowników, do których ma zostać oddelegowane tworzenie, po czym nacisnąć przycisk **OK**.

Od teraz użytkownicy dodani do grupy "OCI\_Administrators" mogą się logować do Oracle Cloud, a następnie tworzyć instancje Oracle Content Management.

Nie chcąc [tworzyć więcej niż jednej instancji w osobnych środowiskach](#page-78-0), [tworzyć](#page-79-0) [instancji w innym regionie](#page-79-0) ani [tworzyć instancji prywatnej](#page-80-0) można przejść do [tworzenia](#page-83-0) [instancji](#page-83-0).

# Delegowanie tworzenia instancji Oracle Content Management do niesfederowanych użytkowników

Aby można było delegować tworzenie instancji Oracle Content Management do niesfederowanych użytkowników (użytkowników, którzy nie logują się przy użyciu logowania jednokrotnego SSO), główny administrator konta musi utworzyć grupę,

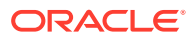

dodać do niej użytkowników, utworzyć wymagane założenia systemowe, nadać użytkownikom rolę "Administrator aplikacji", po czym utworzyć aplikację poufną. Następnie użytkownicy mogą wygenerować tokeny dostępu i utworzyć instancję.

#### **Uwaga:**

Tworząc instancję nawet w drugorzędnej domenie IDCS (Oracle Identity Cloud Service), opisane tu czynności trzeba wykonać w *głównej* domenie IDCS.

- **1.** Utworzyć grupę użytkowników, do których tworzenie zostanie delegowane.
	- **a.** Zalogować się do aplikacji [Oracle Cloud](https://cloud.oracle.com) jako główny administrator konta.
	- **b.** W konsoli Infrastructure, w lewym górnym rogu, kliknąć na ikonie  $\blacksquare$  (aby otworzyć menu nawigacyjne), następnie wybrać opcję **Tożsamość i bezpieczeństwo**, po czym wybrać z obszaru **Tożsamość** opcję **Grupy**.
	- **c.** Nacisnąć przycisk **Utwórz grupę**.
	- **d.** Podać nazwę i opis, po czym nacisnąć przycisk **Utwórz**.
- **2.** Dodać użytkowników, do których tworzenie zostanie delegowane.
	- **a.** Otworzyć utworzoną grupę.
	- **b.** Nacisnąć przycisk **Dodaj użytkownika do grupy**.
	- **c.** Zacząć wpisywać nazwę użytkownika, wybrać użytkownika, po czym nacisnąć przycisk **Dodaj**.
- **3.** Aby zezwolić grupie na zarządzanie instancjami Oracle Content Management, utworzyć założenie systemowe.
	- **a.** W konsoli Infrastructure, w lewym górnym rogu, kliknąć na ikonie  $\blacksquare$  (aby otworzyć menu nawigacyjne), następnie wybrać opcję **Tożsamość i bezpieczeństwo**, po czym wybrać z obszaru **Tożsamość** opcję **Założenia systemowe**. Aby zobaczyć opcje menu, może okazać się konieczne użycie paska przewijania (z lewej strony).
	- **b.** Wybrać przedział. Założenie systemowe można zastosować do wszystkich przedziałów, wybierając przedział główny; można także wybrać określony przedział.
	- **c.** Nacisnąć przycisk **Utwórz założenie systemowe**.
	- **d.** Podać nazwę i opis.
	- **e.** W polu "Instrukcja" wprowadzić jedną z poniższych instrukcji, zastępując YourGroupN ame nazwą utworzonej grupy i — jeśli trzeba — compartment\_id identyfikatorem wybranego przedziału:
		- Jeśli został wybrany przedział główny: allow group YourGroupName to manage oce-instance-family in tenancy
		- Jeśli został wybrany określony przedział: allow group YourGroupName to manage oce-instance-family in compartment\_id
	- **f.** Nacisnąć przycisk **Utwórz**.
- **4.** Jeśli delegowani użytkownicy nie są administratorami, trzeba także utworzyć założenie systemowe OCE\_Internal\_Storage\_Policy, zezwalające usłudze Oracle Content Management na uzyskiwanie dostępu do magazynu obiektów. Zazwyczaj to założenie systemowe jest automatycznie tworzone w ramach procesu tworzenia instancji, lecz

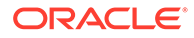

użytkownicy, którzy nie są administratorami, nie mogą tworzyć założeń systemowych. W związku z tym proces w tle zakończy się niepowodzeniem, zostawiając usługę Oracle Content Management bez dostępu do magazynu obiektów, dopóki użytkownik nie utworzy ręcznie założenia systemowego.

- **a.** Na stronie "Założenia systemowe" upewnić się, że został wybrany właściwy przedział. Założenie systemowe można zastosować do wszystkich przedziałów, wybierając przedział główny; można także wybrać określony przedział.
- **b.** Nacisnąć przycisk **Utwórz założenie systemowe**.
- **c.** Wprowadzić OCE\_Internal\_Storage\_Policy jako nazwę, a następnie podać opis.
- **d.** W polu "Instrukcja" wprowadzić jedno z następujących i jeśli jest to konieczne — zastąpić compartment\_id identyfikatorem wybranego przedziału:
	- Jeśli został wybrany przedział główny: Allow service CEC to manage object-family in tenancy
	- Jeśli został wybrany konkretny przedział: Allow service CEC to manage object-family in compartment compartment\_id
- **e.** Nacisnąć przycisk **Utwórz**.
- **5.** Nadać sobie i delegowanym użytkownikom rolę "Administrator aplikacji" w IDCS, umożliwiając sobie i im generowanie własnych tokenów dostępu.
	- **a.** W zależności od rodzaju subskrypcji można uzyskiwać dostęp do konsoli IDCS w jeden z następujących sposobów:
		- Poprzez opcję "Federacja" w konsoli Infrastructure:
			- **i.** W konsoli Infrastructure, w lewym górnym rogu, kliknąć na ikonie (aby otworzyć menu nawigacyjne), następnie wybrać opcję **Tożsamość i bezpieczeństwo** , po czym wybrać z obszaru **Tożsamość** opcję **Federacja**.
			- **ii.** Na stronie "Federacja" wybrać opcję **OracleIdentityCloudService**, po czym kliknąć — na stronie szczegółów dostawcy tożsamości — na łączu prowadzącym do **konsoli Oracle Identity Cloud Service**. W nowym oknie zostanie otwarta konsola IDCS.
		- Jeśli nie jest widoczna opcja "Federacja", użyć konsoli Infrastructure Classic, do której dostęp można uzyskać poprzez e-mail powitalny:
			- **i.** W e-mailu "Witamy w Oracle Cloud" kliknąć na łączu **Pierwsze kroki**, po czym wpisać swoją nazwę użytkownika i hasło.
			- **ii.** W konsoli Infrastructure Classic, w lewym górnym rogu, kliknąć na

ikonie (aby otworzyć menu nawigacyjne), po czym wybrać kolejno opcje **Użytkownicy** i **Tożsamość**. W nowym oknie zostanie otwarta konsola IDCS.

- **b.** Kliknąć na ikonie  $\equiv$ , po czym wybrać kolejno opcje **Zabezpieczenia** i **Administratorzy**
- **c.** Rozwinąć sekcję **Administrator aplikacji**.
- **d.** Nacisnąć przycisk **Dodaj**.

.

**e.** Wybrać siebie i delegowanych użytkowników, po czym nacisnąć przycisk **OK**. Są to użytkownicy IDCS, którzy nie są tymi samymi co użytkownicy Oracle

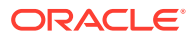

Cloud. Jeśli nie są widoczni konkretni delegowani użytkownicy, utworzyć ich w IDCS. Aby ukończyć następny etap, należy pozostać w konsoli IDCS.

- **6.** Utworzyć aplikację poufną.
	- **a.** W konsoli IDCS kliknąć na ikonie <sup>≡</sup>, po czym nacisnąć przycisk **Aplikacje**. Jeśli opcja "Aplikacje" nie jest widoczna, oznacza to, że bieżący użytkownik nie ma przypisanej roli "Administrator aplikacji".
	- **b.** Nacisnąć przycisk **Dodaj**, po czym wybrać opcję **Aplikacja poufna**.
	- **c.** Na stronie "Szczegóły" wpisać jako nazwę OCE Trusted App, po czym nacisnąć przycisk **Dalej**.
	- **d.** Na stronie klienta:
		- **i.** Wybrać opcję **Skonfiguruj teraz tę aplikację jako klienta**.
		- **ii.** Dla dozwolonych typów uwierzytelnienia wybrać opcje **Właściciel zasobu**, **Uwierzytelnienia klienta**, i **Asercja JWT**.
		- **iii.** Pod tekstem "Przypisywanie klientowi praw dostępu do API administracyjnych dla Identity Cloud Service" nacisnąć przycisk **Dodaj**, wybrać opcję **Administrator aplikacji** , po czym nacisnąć przycisk **Dodaj**.
		- **iv.** Nacisnąć przycisk **Dalej**.
	- **e.** Na stronie "Zasoby" wybrać opcję **Pozostaw na później**, po czym nacisnąć przycisk **Dalej** .
	- **f.** Na stronie "Założenie systemowe dot. warstwy internetowej" wybrać opcję **Pozostaw na później**, po czym nacisnąć przycisk **Dalej**.
	- **g.** Na stronie "Autoryzacja" nacisnąć przycisk **Zakończ**.
	- **h.** Po utworzeniu aplikacji nacisnąć przycisk **Uaktywnij**. Aby ukończyć następny etap, należy pozostać na tej stronie.

Jeśli bieżący użytkownik lub delegowany użytkownik jest gotowy do utworzenia instancji Oracle Content Ma , trzeba wygenerować token dostępu IDCS, a następnie wprowadzić ten token podczas tworzenia instancji.

#### **Uwaga:**

Token wygasa po godzinie, a zatem może okazać się konieczne ponowne wygenerowanie nowego, jeśli inna instancja będzie tworzona później.

Aby wygenerować token dostępu, należy:

- **1.** Jeśli utworzona aplikacja poufna nie jest jeszcze wyświetlana, otworzyć ją w konsoli IDCS.
- **2.** Na stronie "Szczegóły aplikacji" nacisnąć przycisk **Generuj token dostępu**, następnie wybrać kolejno opcje **Dostosowane zakresy** i **Administrator aplikacji**, po czym nacisnąć przycisk **Pobierz token**.

Nie chcąc [tworzyć więcej niż jednej instancji w osobnych środowiskach](#page-78-0), [tworzyć instancji](#page-79-0) [w innym regionie](#page-79-0) ani [tworzyć instancji prywatnej](#page-80-0), można przejść do [tworzyć instancji.](#page-83-0)

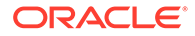

# <span id="page-78-0"></span>Tworzenie instancji w drugorzędnej domenie Oracle Identity Cloud Service (IDCS)

Aby utworzyć więcej niż jedną instancję Oracle Content Management w osobnych środowiskach, trzeba — przed przystąpieniem do tworzenia tych dodatkowych instancji Oracle Content Management — utworzyć drugorzędną domenę IDCS.

Można utworzyć więcej niż jedną instancję Oracle Content Management w osobnych środowiskach w celu uwzględnienia różnych wymagań związanych z tożsamością i bezpieczeństwem (na przykład jedno środowisko rozwojowe i jedno produkcyjne). Można to uzyskać, tworząc różne instancje IDCS. Gdy istnieją osobne środowiska IDCS, użytkownicy pracujący w jednym środowisku nie wpływają na pracę użytkowników w innym środowisku. Korzystanie z różnych instancji może także pomóc w utrzymaniu izolacji kontroli administracyjnej nad każdym środowiskiem. Na przykład jest to konieczne, jeśli standardy zabezpieczeń zapobiegają istnieniu w środowisku produkcyjnym identyfikatorów użytkowników z działu rozwoju lub gdy wymaga się, aby różni administratorzy mieli kontrolę nad różnymi środowiskami. Gdy są używane różne instancje, są dostępne: instancja *główna*, instancja udostępniana z kontem Oracle Cloud oraz jedna lub większa liczba instancji *drugorzędnych* (dodatkowych).

Aby utworzyć instancję Oracle Content Management w drugorzędnej domenie IDCS, należy wykonać — przed przystąpieniem do tworzenia instancji Oracle Content Management — następujące etapy wstępne:

- **1.** Utworzyć drugorzędną domenę Oracle Identity Cloud Service (IDCS).
- **2.** Zanotować nazwę domeny tożsamości i URL instancji usługi drugorzędnej instancji IDCS. Wartości te będą potrzebne podczas tworzenia instancji Oracle Content Management.
	- **a.** Nie będąc w konsoli Infrastructure Classic, zalogować się. Jeśli jest używana konsola Infrastructure, wykonać poniższe etapy w celu uzyskania dostępu do konsoli Infrastructure Classic.
		- **i.** W górnym prawym rogu konsoli Infrastructure otworzyć menu użytkownika, po czym zanotować nazwę **dzierżawy**.
		- **ii.** Aby uzyskać dostęp do konsoli Infrastructure Classic, użyć poniższej składni i skonstruować adres URL. https://myservicesnazwa\_mojej\_dzierżawy.console.oraclecloud.com/mycloud/ cloudportal/dashboard

Gdzie nazwa\_mojej\_dzierżawy to nazwa, którą należało zanotować w poprzednim etapie.

- **b.** Z pulpitu informacyjnego otworzyć usługę **Identity Cloud**.
- **c.** Ze strony "Instancje usługi" zanotować **domenę tożsamości** (1) i ID domeny (w formacie idcs-xxxxxxxxxxxx, część po "https://" i przed pierwszą kropką ".") z adresu **URL instancji usługi** (2).

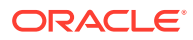

<span id="page-79-0"></span>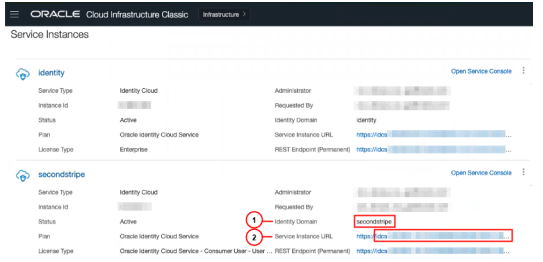

Nie chcąc tworzyć instancji w innym regionie ani [utworzyć instancję prywatną](#page-80-0), można przejść do [tworzenia instancji.](#page-83-0)

**Ważne:** Aby utworzyć instancję w drugorzędnej domenie IDCS, trzeba się zalogować do *głó wnej* konsoli OCIO jako administrator *głównej* usługi IDCS. Następnie, podczas tworzenia instancji, należy — używając opcji zaawansowanych — wprowadzić nazwę i ID drugorzędnej domeny IDCS.

### Tworzenie instancji w innym regionie

Chcąc utworzyć instancję Oracle Content Management w regionie innym niż region główny, trzeba przed przystąpieniem do tworzenia instancji wykonać kilka czynności wstępnych.

#### **Uwaga:**

Jeśli instancja jest tworzona w głównym regionie, można pominąć ten etap i od razu przejść do [tworzenia instancji.](#page-83-0)

Usługi infrastruktury i platformy Oracle Cloud (Oracle IaaS/PaaS) są włączone w różnych centrach danych. Te centra danych są pogrupowane w regiony danych na podstawie ich lokalizacji geograficznych. Gdy użytkownik nabywa usługi lub rejestruje się na bezpłatną promocję, zazwyczaj wybiera region danych najbliższy swojej lokalizacji. Region ten staje się *głównym region* . Jeśli jednak jest to potrzebne, można rozszerzyć swoją subskrypcję o inne regiony geograficzne (w ramach tego samego konta Cloud), a następnie używać tam swoich usług. Na przykład, jeśli podczas nabywania wybrano region "Ameryka Północna" jako główny region danych, można rozszerzyć subskrypcję o region danych "EMEA" (Europa, Bliski Wschód i Afryka). Czyniąc tak umożliwia się użytkownikom korzystanie z usług dostępnych w centrach danych EMEA.

Aby utworzyć instancję w innym regionie, należy wykonać następujące etapy wstępne:

- **1.** [Rozszerzyć subskrypcję o kolejny region.](https://docs.oracle.com/en-us/iaas/Content/Identity/Tasks/managingregions.htm)
- **2.** [Sfederować usługę Oracle Identity Cloud Service \(IDCS\) z nowego regionu ze](https://docs.cloud.oracle.com/iaas/Content/Identity/Tasks/federatingIDCS.htm#instructions) [środowiskiem Oracle Cloud Infrastructure \(OCI\).](https://docs.cloud.oracle.com/iaas/Content/Identity/Tasks/federatingIDCS.htm#instructions)

Nie chcąc [utworzyć instancję prywatną,](#page-80-0) można przejść do [utworzyć instancję](#page-83-0). Użytkownik, tworząc instancję, musi się upewnić, że zalogował się do konsoli OCI przy użyciu nowego sfederowanego dostawcy, po czym wybrać odpowiedni region.

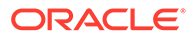

# <span id="page-80-0"></span>Tworzenie instancji prywatnej za pomocą Oracle Cloud Infrastructure **FastConnect**

Klienci mogą wymagać dodatkowej wydajności lub dodatkowych zabezpieczeń, które mogą nie być dostępne przy użyciu publicznego Internetu. Można wówczas skorzystać z usługi Oracle Cloud Infrastructure FastConnect zapewniającej bardziej wydajne, odporne i bezpieczne połączenie z instancją Oracle Content Management. Ten typ połączenia jest często używany przez klientów, którzy chcą ograniczyć dostęp do wewnętrznych sieci lub chcą mieć możliwie najlepsze, niezawodne połączenie.

### **Uwaga:**

Jeśli jest używana usługa Oracle Content Management w edycji Starter, usługa FastConnect nie jest obsługiwana. Aby można było korzystać z pełnego zestawu funkcji, należy uaktualnić do [edycji Premium](#page-15-0).

Zamierzając utworzyć taką instancję, trzeba skonfigurować usługę Oracle Cloud Infrastructure FastConnect i wykonać kilka wymaganych czynności wstępnych. FastConnect zapewnia dedykowane, prywatne, szerokopasmowe połączenia, które są bardziej niezawodne i spójne niż połączenia internetowe.

Aby można było utworzyć instancję prywatną, trzeba wykonać następujące etapy wstępne:

- **1.** [Skonfigurować FastConnect dla dzierżawy.](https://docs.cloud.oracle.com/en-us/iaas/Content/Network/Concepts/fastconnect.htm)
- **2.** Uzyskać OCID i nazwę dzierżawy.
- **3.** Utworzyć bramę peeringu lokalnego.
- **4.** [Utworzyć grupę występującego.](#page-81-0)
- **5.** [Utworzyć założenie systemowe dot. występującego.](#page-81-0)
- **6.** [Utworzyć zlecenie SR.](#page-82-0)

### Uzyskiwanie OCID dzierżawy

Aby uzyskać OCID dzierżawy, należy:

- **1.** Zalogować się do aplikacji [Oracle Cloud](https://cloud.oracle.com) jako administrator konta Cloud. Nazwę konta oraz dane logowania można znaleźć w e-mailu powitalnym.
- 2. W konsoli Infrastructure kliknąć na ikonie **III**, następnie nacisnąć przycisk **Zarządzanie i administrow** , po czym w obszarze **Zarządzanie kontem** nacisnąć przycisk **Szczegóły dzierżawy**.
- **3.** Obok pola **OCID**, nacisnąć przycisk **Kopiuj**. Należy zapisać OCID dzierżawy, aby móc go później podać w zleceniu SR.

### Tworzenie bramy peeringu lokalnego

Aby uzyskać więcej informacji o peeringu, zob. [Local VCN Peering \(Within Region\)](https://docs.cloud.oracle.com/en-us/iaas/Content/Network/Tasks/localVCNpeering.htm#LocalVCNPeeringWithinRegion).

Aby utworzyć bramę peeringu lokalnego, należy:

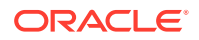

- <span id="page-81-0"></span>**1.** W konsoli Infrastructure kliknąć na ikonie , następnie nacisnąć przycisk **Praca w sieci**, po czym wybrać opcję **Sieci VCN**.
- **2.** Otworzyć sieć VCN, utworzoną podczas konfigurowania usługi FastConnect dla dzierżawy.
- **3.** Nacisnąć przycisk **Bramy peeringu lokalnego**.
- **4.** Nacisnąć przycisk **Utwórz bramę peeringu lokalnego**.
- **5.** Podać nazwę bramy (na przykład customer-to-oce-lpg).
- **6.** Wybrać przedział, w którym ma być przechowywana brama peeringu.
- **7.** Nacisnąć przycisk **Utwórz bramę peeringu lokalnego**.
- **8.** Na liście bram peeringu lokalnego kliknąć na ikonie , po czym nacisnąć przycisk **Kopiuj OCID** . Należy zapisać OCID bramy peeringu lokalnego, aby móc później podać ten OCID w zleceniu SR.

a. m.

### Tworzenie grupy występującego

Aby utworzyć grupę występującego, a następnie dodać administratora dzierżawy Oracle Cloud Infrastructure, należy:

- **1.** W konsoli Infrastructure, w lewym górnym rogu, kliknąć na ikonie  $\blacksquare$  (aby otworzyć menu nawigacyjne), następnie wybrać opcję **Tożsamość i bezpieczeństwo**, po czym wybrać z obszaru **Tożsamość** opcję **Grupy**.
- **2.** Nacisnąć przycisk **Utwórz grupę**.
- **3.** Podać nazwę grupy występującego (na przykład RequestorGrp).
- **4.** Nacisnąć przycisk **Utwórz**.
- **5.** Aby otworzyć szczegóły grupy, kliknąć na nazwie grupy.
- **6.** Nacisnąć przycisk **Dodaj użytkownika do grupy**.
- **7.** Z rozwijanej listy użytkowników wybrać użytkownika, mającego przypisane uprawnienia administratora dzierżawy Oracle Cloud Infrastructure, po czym nacisnąć przycisk **Dodaj**.
- **8.** Ze strony "Szczegóły grupy" skopiować **OCID**. Należy zapisać OCID grupy występującego, aby móc później podać ten OCID w zleceniu SR.

### Tworzenie założenia systemowego dot. występującego

Aby utworzyć założenie systemowe dot. występującego, należy:

- **1.** W konsoli Infrastructure, w lewym górnym rogu, kliknąć na ikonie  $\blacksquare$  (aby otworzyć menu nawigacyjne), następnie wybrać opcję **Tożsamość i bezpieczeństwo**, po czym wybrać z obszaru **Tożsamość** opcję **Założenia systemowe**.
- **2.** Jeśli trzeba, wybrać inny przedział dla założenia systemowego.
- **3.** Nacisnąć przycisk **Utwórz założenie systemowe**.
- **4.** Podać następujące szczegóły:
	- **Założenie systemowe**: RequestorPolicy

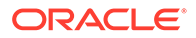

- <span id="page-82-0"></span>• **Opis**: Requestor policy for peering
- **Instrukcja**:

Define tenancy Acceptor as OCETenancyOCID Allow group RequestorGroup to manage local-peering-from in compartment GroupCompartmentName Endorse group RequestorGroup to manage local-peering-to in tenancy Acceptor Endorse group RequestorGroup to associate local-peering-gateways in compartment PeeringCompartmentName with local-peeringgateways in tenancy Acceptor

#### Zastąpić następujące wartości:

– *OCETenancyOCID*: Zastąpić identyfikatorem OCID dzierżawy, właściwym dla dziedziny, wybranym z poniższej tabeli.

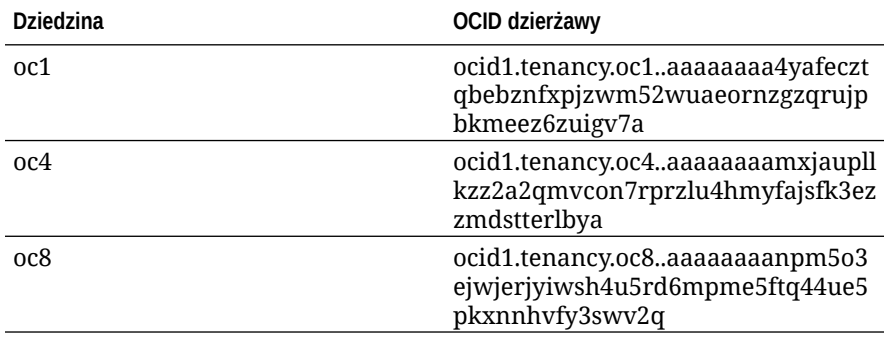

- *RequestorGroup*: Zastąpić nazwą utworzonej grupy występującego.
- *GroupCompartmentName*: Zastąpić nazwą przedziału, w którym została utworzona grupa występującego.
- *PeeringCompartmentName*: Zastąpić nazwą przedziału, w którym został utworzony peering.

Więcej informacji jest dostępnych pod hasłem [Set up the IAM policies \(VCNs](https://docs.cloud.oracle.com/en-us/iaas/Content/Network/Tasks/localVCNpeering.htm#Step3) [in different tenancies\)](https://docs.cloud.oracle.com/en-us/iaas/Content/Network/Tasks/localVCNpeering.htm#Step3).

**5.** Nacisnąć przycisk **Utwórz**.

#### Tworzenie zlecenia SR

Można utworzyć zlecenie SR dla Asysty Technicznej Oracle o utworzenie prywatnej instancji usługi. Należy się upewnić, że do zlecenia zostały dołączone następujące informacje, które były wcześniej gromadzone:

- OCID dzierżawy
- OCID bramy peeringu lokalnego
- OCID grupy występującego

Asysta Techniczna Oracle udzieli odpowiedzi i udostępni URL weryfikacji, umożliwiający przeprowadzenie testu. Po przetestowaniu adresu URL należy [utworzyć](#page-83-0) [instancję](#page-83-0), upewniając się, że właściwość **Typ dostępu do instancji** została ustawiona na **Prywatne**. Można utworzyć wiele instancji, które będą używały usługi FastConnect w tej samej domenie; wystarczy ustawić typ dostępu do instancji na prywatny.

### <span id="page-83-0"></span>Tworzenie instancji usługi Oracle Content Management

Aby można było utworzyć instancję usługi Oracle Content Management, bieżący użytkownik musi być głównym administratorem konta albo administrator konta musi do konta użytkownika przypisać odpowiednie uprawnienia.

Aby utworzyć instancję Oracle Content Management, należy:

- **1.** Nie będąc w konsoli Infrastructure, przejść do konsoli Infrastructure, wracając do okna lub logując się do [Oracle Cloud](https://cloud.oracle.com).
- **2.** Kliknąć na ikonie  $\blacksquare$ , następnie nacisnąć przycisk Usługi dla programistów, po czym wybrać opcję **Content Management**. Zostanie otwarta strona instancji Content Management.
- **3.** Z menu "Przedział" (po lewej stronie) wybrać przedział, który ma być używany dla usługi OCI Object Storage. Można użyć [przedziału](#page-73-0) głównego lub innego przedziału [utworzonego](#page-73-0) dla Oracle Content Management. Utworzony przedział może nie być od razu dostępny. Jeśli przedział nie jest widoczny, proszę ponowić próbę później.
- **4.** Upewnić się, że region, wybrany z menu z prawego górnego rogu konsoli Infrastructure, jest tym, w którym ma zostać utworzona instancja. W przypadku wybrania regionu innego niż główny region danych lub region podstawowy trzeba spełnić [warunki wstępne.](#page-79-0)
- **5.** Nacisnąć przycisk **Utwórz instancję**.
- **6.** Podać następujące informacje:

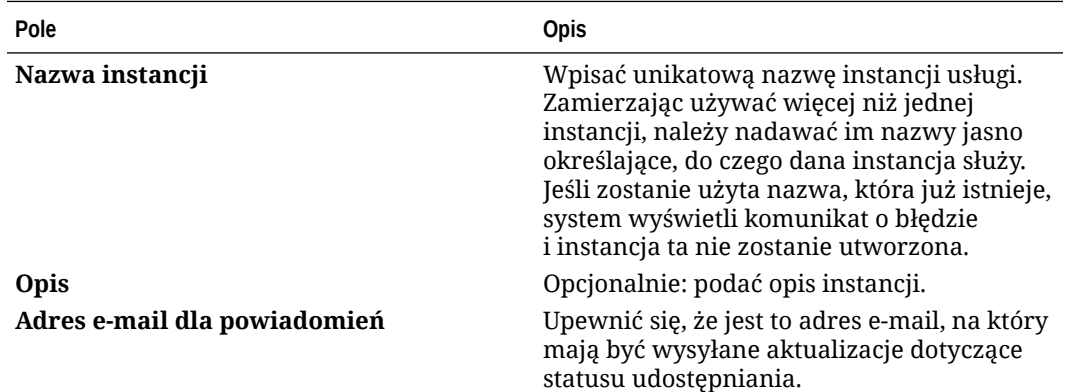

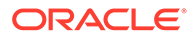

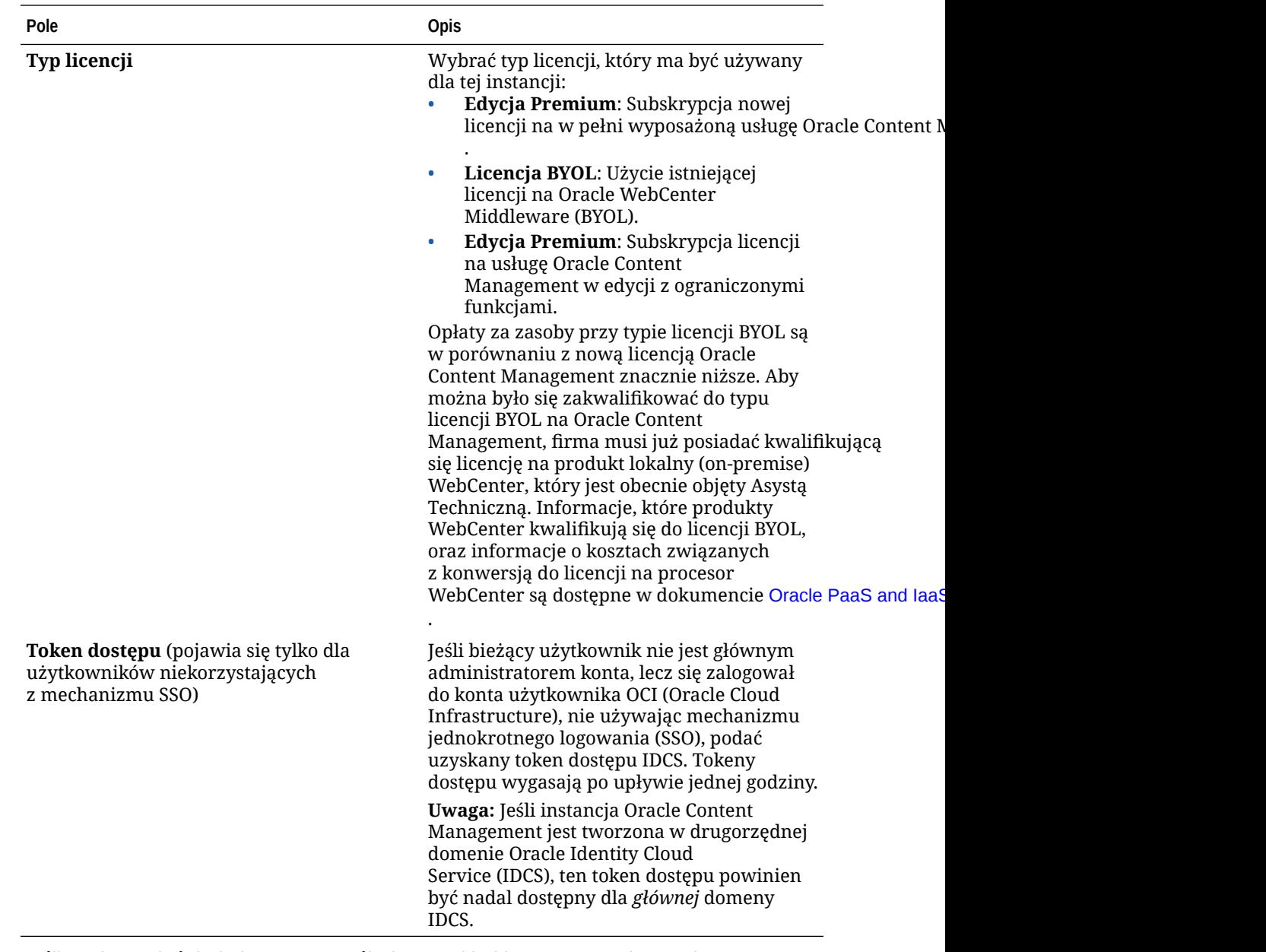

**7.** Jeśli trzeba podać dodatkowe szczegóły (na przykład jest tworzona instancja w domenie drugorzędnej lub instancja drugorzędna), nacisnąć przycisk **Pokaż opcje zaawansowane**, po czym wprowadzić następujące informacje:

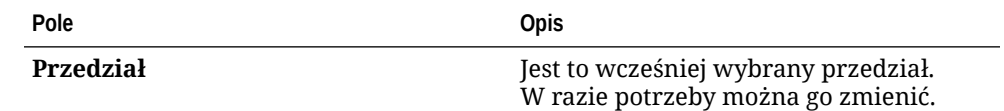

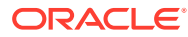

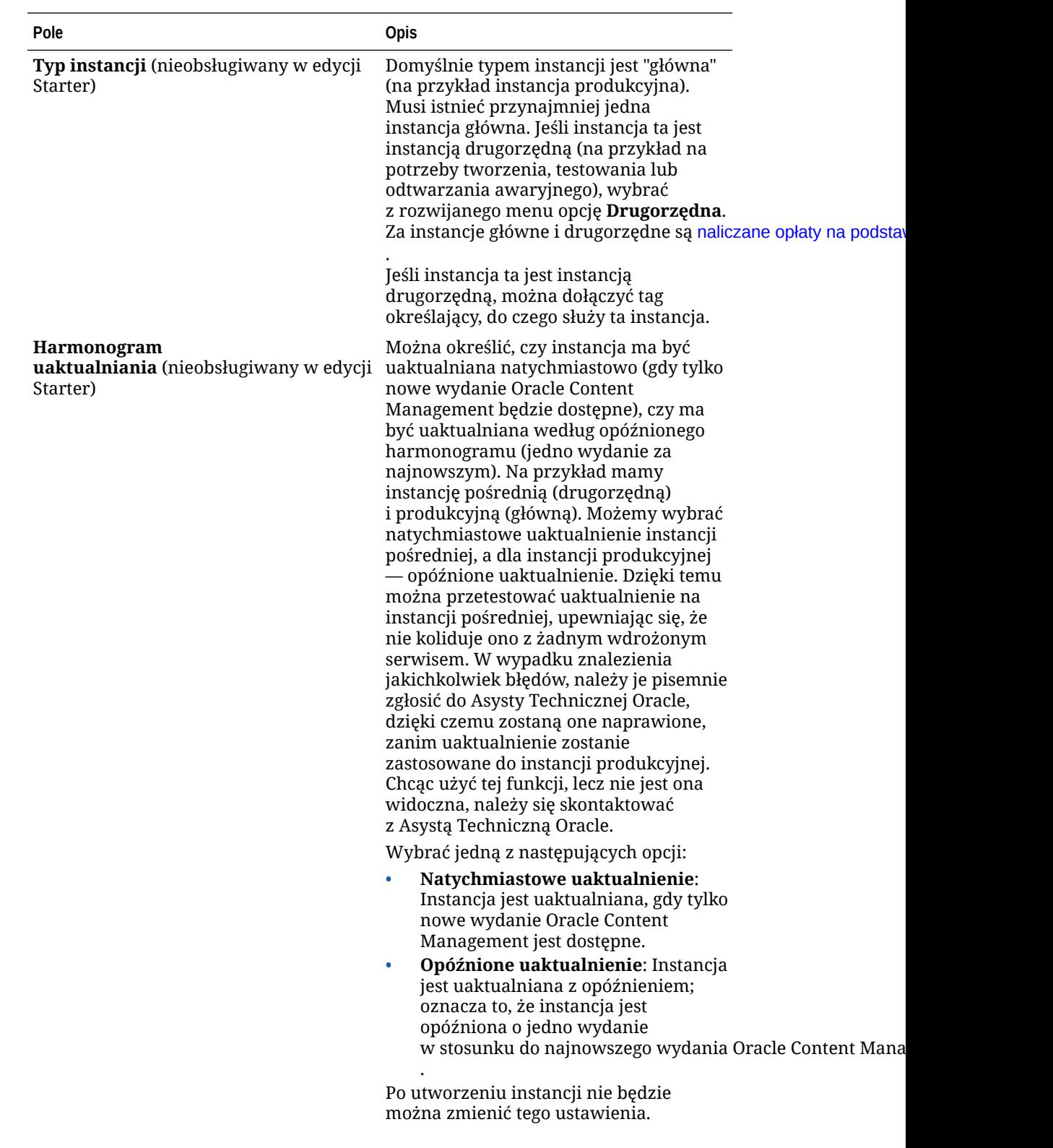

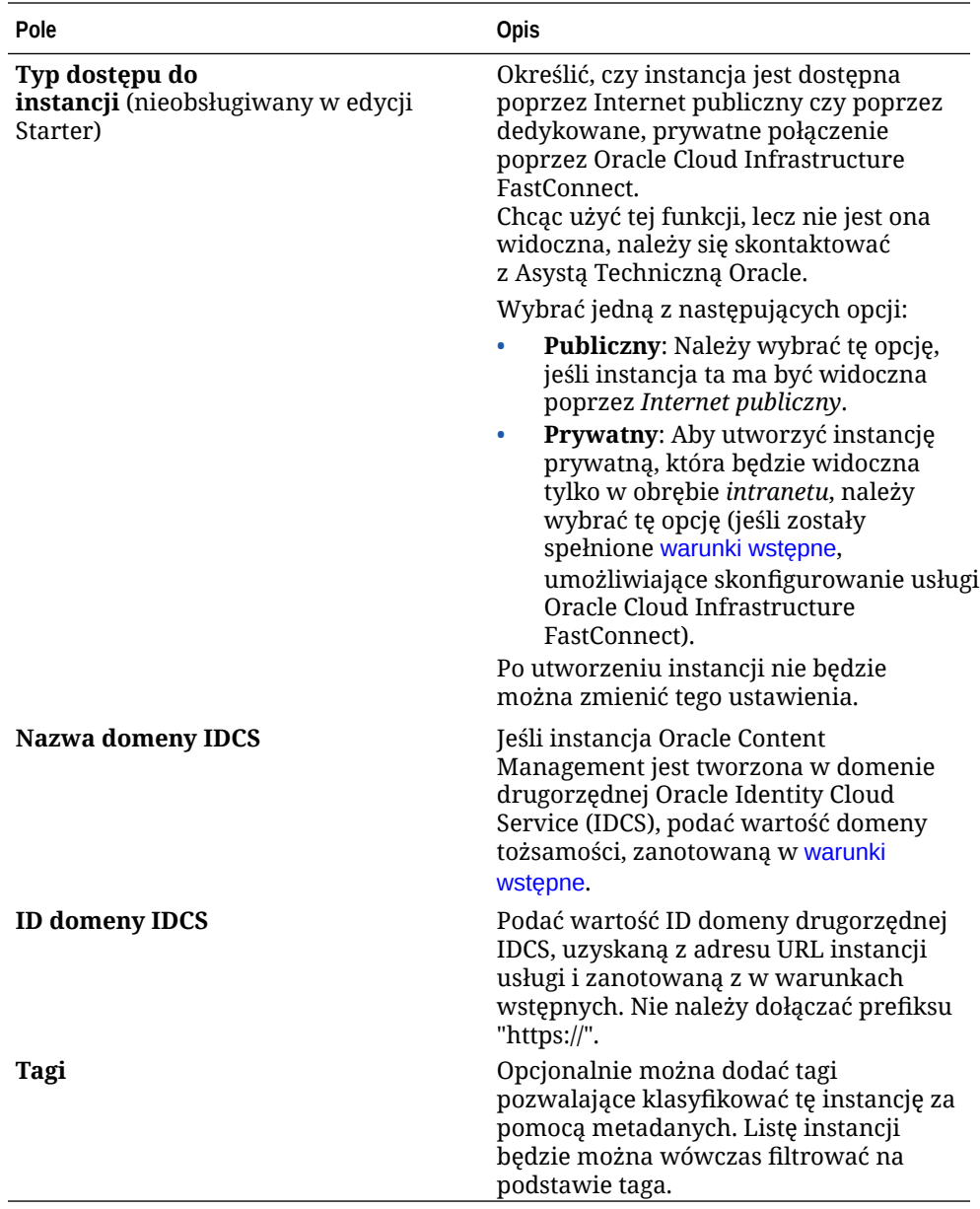

**8.** Nacisnąć przycisk **Utwórz instancję**.

#### **Uwaga:**

Jeśli operacja tworzenia instancji zakończy się niepowodzeniem, należy się skontaktować z Asystą Techniczną Oracle.

Po utworzeniu instancji Oracle Content Management następuje przejście na stronę instancji Content Management, na której można zobaczyć status instancji. Udostępnienie instancji zajmuje trochę czasu — strona jest automatycznie aktualizowana, tak że jest pokazywany bieżący status. Instancja usługi Oracle Content Management zostanie utworzona (wraz z wprowadzonymi tagami) w wybranym regionie i przedziale, a na podany przez użytkownika adres e-mail zostanie wysłane powiadomienie informujące o pomyślnym utworzeniu instancji usługi. Gdy instancja zostanie pomyślnie utworzona, można kliknąć na nazwie instancji w celu wyświetlenia

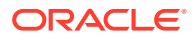

szczegółów, a następnie nacisnąć przycisk **Otwórz instancję**, aby otworzyć internetowy interfejs Oracle Content Management.

#### **Ważne:**

Zostanie automatycznie utworzone i dodane do przedziału głównego założenie systemowe OCE\_Internal\_Storage\_Policy umożliwiające Oracle Content Management uzyskiwać dostęp do usługi Object Storage. Jest ono stosowane do wszystkich przedziałów zawartych w przedziale głównym, w tym nowego przedziału utworzonego dla Oracle Content Management. *Tego założenia systemowego nie wolno usuwać*, gdyż — jeśli to nastąpi — usługa Oracle Content Management nie będzie mogła uzyskać dostępu do usługi Object Storage.

Po pomyślnym utworzeniu instancji usługi należy skonfigurować użytkowników i grupy.

# Konfigurowanie użytkowników i grup

Po pomyślnym utworzeniu instancji należy skonfigurować użytkowników i grupy, tak aby mieli dostęp do wcześniej utworzonej instancji Oracle Content Management.

Zgodnie z najlepszymi praktykami powinno się utworzyć grupy dla swojej organizacji, zazwyczaj reprezentujące [typowe role poziomu organizacji.](#page-29-0) Następnie należy przypisać odpowiednie role użytkowników do tych grup, aby zapewnić im dostęp do potrzebnych im funkcji Oracle Content Management. Na koniec można do tych grup dodać użytkowników, przypisując im automatycznie odpowiednie role użytkowników.

#### **Uwaga:**

Jeśli jest używana usługa Oracle Content Management w edycji Starter, istnieje ograniczenie tylko do 5 użytkowników, a grupy IDCS nie są obsługiwane (obsługiwane są tylko grupy Oracle Content Management). Aby można było zwiększyć liczbę użytkowników i korzystać z pełnego zestawu funkcji, [należy](#page-15-0) [uaktualnić do edycji Premium.](#page-15-0)

Jeśli w firmie jest stosowana funkcja jednokrotnego logowania (SSO), należy *przed* dodanie m użytkowników [włączyć SSO.](#page-129-0).

Aby skonfigurować użytkowników i grupy, należy:

- **1.** Utworzyć grupy dla organizacji
- **2.** [Przypisać role do grup](#page-88-0)
- **3.** [Dodać użytkowników](#page-89-0)
- **4.** [Przypisać użytkowników do grup](#page-89-0)

### Tworzenie grup dla organizacji

Zgodnie z najlepszymi praktykami powinno się utworzyć grupy dla swojej organizacji, a następnie — aby zapewnić im dostęp do potrzebnych im funkcji Oracle Content and Experience — przypisać do tych grup odpowiednie role użytkowników. Na koniec można do

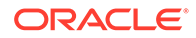

<span id="page-88-0"></span>tych grup dodawać użytkowników, przypisując im automatycznie odpowiednie role użytkowników.

Wykaz typowych ról poziomu organizacji oraz potrzebnych im ról użytkowników jest dostępny pod hasłem [Typowe role poziomu organizacji.](#page-29-0)

Aby utworzyć grupy, należy:

- **1.** Zalogować się do aplikacji [Oracle Cloud](https://cloud.oracle.com) jako administrator konta Cloud. Nazwę konta oraz dane logowania można znaleźć w e-mailu powitalnym.
- **2.** W konsoli Infrastructure, w lewym górnym rogu, kliknąć na ikonie **(aby** otworzyć menu nawigacyjne), następnie wybrać opcję **Tożsamość i bezpieczeństwo**, po czym wybrać z obszaru **Tożsamość** opcję **Federacja**.
- **3.** Na stronie "Federacja" wybrać opcję **OracleIdentityCloudService**, po czym kliknąć — na stronie szczegółów dostawcy tożsamości — na łączu prowadzącym do **konsoli Oracle Identity Cloud Service**. W nowym oknie zostanie otwarta konsola IDCS.
- **4.** W konsoli IDCS kliknąć na ikonie  $\equiv$ , po czym nacisnąć przycisk **Grupy**.
- **5.** Aby utworzyć grupę, nacisnąć przycisk **Dodaj**.
- **6.** Wprowadzić nazwę i opis grupy, objaśniające jej przeznaczenie.
- 7. Aby zezwolić użytkownikom na występowanie o dostęp do tej grupy, wybrać opcję Użytkownik może v
- **8.** Nacisnąć przycisk **Zakończ**.

### Przypisywanie ról do grup

.

Po utworzeniu grup dla swojej organizacji należy przypisać odpowiednie role użytkowników do tych grup, aby zapewnić im dostęp do potrzebnych im funkcji Oracle Content Management.

Mimo że można przypisywać role bezpośrednio do użytkowników, to jednak łatwiej jest zarządzać przydziałem ról, przypisując role do grup, a następnie dodając do nich użytkowników.

Aby przypisać role do grup, należy:

- **1.** Nie będąc w konsoli Oracle Identity Cloud Service:
	- **a.** Zalogować się do aplikacji [Oracle Cloud](https://cloud.oracle.com) jako administrator konta Cloud. Nazwę konta oraz dane logowania można znaleźć w e-mailu powitalnym.
	- **b.** W konsoli Infrastructure, w lewym górnym rogu, kliknąć na ikonie (aby otworzyć menu nawigacyjne), następnie wybrać opcję **Tożsamość i bezpieczeństwo**, po czym wybrać z obszaru **Tożsamość** opcję **Federacja**.
	- **c.** Na stronie "Federacja" wybrać opcję **OracleIdentityCloudService**, po czym kliknąć — na stronie szczegółów dostawcy tożsamości — na łączu prowadzącym do **konsoli Oracle Identity Cloud Service**. W nowym oknie zostanie otwarta konsola IDCS.
- **2.** W konsoli IDCS kliknąć na ikonie <sup>≡</sup>, po czym wybrać **Oracle Cloud Services**.

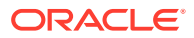

- <span id="page-89-0"></span>**3.** Na stronie usług Oracle Cloud wyszukać aplikację **CECSAUTO\_***instancja***CECSAUTO** (gdzie *instancja* to nazwa utworzonej instancji Oracle Content Management), po czym ją otworzyć.
- **4.** Na stronie szczegółów aplikacji "CECSAUTO\_*instancja*CECSAUTO" nacisnąć przycisk **Role poziomu aplikacji**
- 5. Kliknąć na ikonie <sup>■</sup> obok roli, która ma zostać przypisana, po czym wybrać opcję **Przypisz grupy**
- **6.** Odszukać i wybrać właściwą grupę, po czym nacisnąć przycisk **OK**. Wykaz typowych ról poziomu organizacji oraz potrzebnych im ról użytkowników jest dostępny pod hasłem [Typowe role poziomu organizacji.](#page-29-0) Opis predefiniowanych ról w Oracle Content Management jest dostępny pod hasłem [Role poziomu aplikacji.](#page-32-0)

### Dodawanie użytkowników

.

.

Przed przystąpieniem do użytkowania systemu trzeba dodać użytkowników, importując ich lub tworząc każdego z osobna.

Jeśli w firmie jest stosowana funkcja jednokrotnego logowania (SSO), należy przed dodaniem użytkowników [włączyć SSO..](#page-129-0)

Aby dodać użytkowników, należy:

- **1.** Nie będąc w konsoli Oracle Identity Cloud Service:
	- **a.** Zalogować się do aplikacji [Oracle Cloud](https://cloud.oracle.com) jako administrator konta Cloud. Nazwę konta oraz dane logowania można znaleźć w e-mailu powitalnym.
	- **b.** W konsoli Infrastructure, w lewym górnym rogu, kliknąć na ikonie  $\blacksquare$  (aby otworzyć menu nawigacyjne), następnie wybrać opcję **Tożsamość i bezpieczeństwo**, po czym wybrać z obszaru **Tożsamość** opcję **Federacja**.
	- **c.** Na stronie "Federacja" wybrać opcję **OracleIdentityCloudService**, po czym kliknąć — na stronie szczegółów dostawcy tożsamości — na łączu prowadzącym do **konsoli Oracle Identity Cloud Service**. W nowym oknie zostanie otwarta konsola IDCS.
- **2.** W konsoli IDCS kliknąć na ikonie , po czym nacisnąć przycisk **Użytkownicy**.
- **3.** Dodać użytkowników w dowolny z następujących sposobów:
	- Aby zaimportować użytkowników, utworzyć plik z wartościami rozdzielonymi przecinkiem (plik CSV), po czym nacisnąć przycisk **Importuj**. Zob. Importing User Accounts w podręczniku *Administering Oracle Identity Cloud Service*.
	- Aby utworzyć użytkownika, nacisnąć przycisk **Dodaj**. Zob. Creating User Accounts w podręczniku *Administering Oracle Identity Cloud Service*.

Po dodaniu użytkowników otrzymają oni dwa e-maile: jeden z prośbą o aktywowanie swojego konta Oracle Cloud oraz drugi z powitaniem w Oracle Content Management. Konto użytkownika Oracle Cloud — aby mogło być używane — musi zostać aktywowane, zanim łącze wygaśnie. Jeśli trzeba, można wysłać kolejne zaproszenie.

### Przypisywanie użytkowników do grup

Przypisując użytkowników do grupy, automatycznie nadaje się im odpowiednie role i uprawnienia w odniesieniu do Oracle Content Management.

Aby przypisać użytkowników do grup, należy:

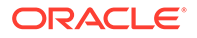

- **1.** Nie będąc w konsoli Oracle Identity Cloud Service:
	- **a.** Zalogować się do aplikacji [Oracle Cloud](https://cloud.oracle.com) jako administrator konta Cloud. Nazwę konta oraz dane logowania można znaleźć w e-mailu powitalnym.
	- **b.** W konsoli Infrastructure, w lewym górnym rogu, kliknąć na ikonie  $\blacksquare$  (aby otworzyć menu nawigacyjne), następnie wybrać opcję **Tożsamość i bezpieczeństwo**, po czym wybrać z obszaru **Tożsamość** opcję **Federacja**.
	- **c.** Na stronie "Federacja" wybrać opcję **OracleIdentityCloudService**, po czym kliknąć — na stronie szczegółów dostawcy tożsamości — na łączu prowadzącym do **konsoli Oracle Identity Cloud Service**. W nowym oknie zostanie otwarta konsola IDCS.
- **2.** W konsoli IDCS kliknąć na ikonie , po czym nacisnąć przycisk **Grupy**.
- **3.** Otworzyć grupę, do której mają zostać przypisani użytkownicy.
- **4.** Kliknąć na karcie **Użytkownicy**.
- **5.** Nacisnąć przycisk **Przypisz**.

.

**6.** Wybrać użytkowników, którzy mają zostać dodani, po czym nacisnąć przycisk **OK**.

Po wdrożeniu usługi Oracle Content Management należy wykonać inne zadania [w celu jej przygotowania.](#page-91-0)

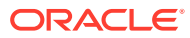

# <span id="page-91-0"></span>3 Wdrażanie usługi

Będąc administratorem systemu, trzeba konfigurować ustawienia domyślne, udostępniać użytkownikom informacje dot. logowania oraz (w razie potrzeby) wprowadzać aplikacje typu Desktop do środowiska wykonawczego w celu przygotowania do pracy zarówno systemu, jak i użytkowników.

- Omówienie procesu przygotowawczego
- [Podawanie użytkownikom informacji o logowaniu oraz o pierwszych krokach](#page-92-0)
- [Wprowadzanie aplikacji typu Desktop do środowiska wykonawczego](#page-92-0)

# Omówienie procesu przygotowawczego

Po wdrożeniu (wprowadzeniu do środowiska wykonawczego) usługi Oracle Content Management należy — aby uruchomić Oracle Content Management — wykonać kilka podstawowych zadań.

Przyjęto założenie, że już zostały wykonane zadania opisane pod hasłem Wdrażanie usługi Oracle Content , w tym utworzono grupy, przypisano role, dodano użytkowników oraz przypisano użytkowników do grup.

Teraz można wykonać następujące zadania:

- Ustawić wartości domyślne usługi, takie jak przydział miejsca dla użytkowników, funkcjonowanie łączy, ograniczenia typu i rozmiaru plików, a także opcje skanowania antywirusowego. Zob. [Konfigurowanie ustawień dokumentów.](#page-124-0) Inną ważną wartością domyślną do ustawienia jest domyślna rola nadawana nowym współużytkownikom folderu. Zob. [Ustawianie domyślnej roli poziomu zasobów dla](#page-109-0) [nowych współużytkowników folderu](#page-109-0).
- Aby maksymalnie wykorzystać możliwości Oracle Content Management, można wykonać poniższe zadania:
	- [Stosowanie niestandardowych elementów promujących markę oraz adresów URL](#page-101-0)
	- [Włączenie lub wyłączenie powiadomień e-mailowych.](#page-102-0)
	- [Ustawianie domyślnej strefy czasowej i języka](#page-103-0)
	- [Konfigurowanie ustawień metadanych](#page-127-0)
- Zapoznanie swoich użytkowników z Oracle Content Management oraz powiadomienie ich, z kim mogą się kontaktować, jeśli pojawią się pytania. Zob. [Podawanie](#page-92-0) [użytkownikom informacji o logowaniu oraz o pierwszych krokach](#page-92-0).
- Opcjonalnie zainstalować użytkownikom aplikację typu Desktop. Zob. [Wprowadzanie](#page-92-0) [aplikacji typu Desktop do środowiska wykonawczego.](#page-92-0)

Aby zapewnić dodatkowe funkcje, można Oracle Content Management zintegrować z innymi aplikacjami biznesowymi. Zob. *Integrating and Extending Oracle Content Management*.

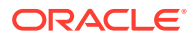

# <span id="page-92-0"></span>Podawanie użytkownikom informacji o logowaniu oraz o pierwszych krokach

Administratorzy powinni udostępniać użytkownikom zrozumiałe instrukcje logowania się, ułatwiające rozpoczęcie pracy. Gdy użytkownicy zostaną dodani do systemu, usługa wyśle do nich powitalne e-maile z informacjami, jak się logować. Warto jednak także samodzielnie wysłać własny e-mail, zawierający więcej szczegółów.

**Automatyczne e-maile powitalne**

Po dodaniu użytkowników otrzymają oni dwa e-maile: jeden z prośbą o aktywowanie swojego konta Oracle Cloud oraz drugi z powitaniem w Oracle Content Management. Konto użytkownika Oracle Cloud — aby mogło być używane — musi zostać aktywowane, zanim łącze wygaśnie. Jeśli trzeba, można wysłać kolejne zaproszenie.

E-mail powitalny dla użytkowników Oracle Content Management jest dostosowywany do roli użytkownika (roli poziomu aplikacji), takiej jak administrator dzierżawy, użytkownik firmowy lub użytkownik standardowy.

Automatyczny powitalny e-mail zawiera adres internetowy (URL) usługi oraz nazwę konta i dane logowania użytkownika.

**URL usługi**

Wartości, składające się na adresy URL, są generowane, gdy usługa zostanie aktywowana. Ogólny format adresu URL dla usługi ma następującą postać:

```
https://<service-name>-<account-name>.<service-
type>.ocp.oraclecloud.com/documents
```
Na przykład, jeśli podano jako nazwę usługi: salesdocuments1, jako nazwę konta: myaccount, jako typ usługi: cec, to adresem URL usługi będzie:

salesdocuments1-myaccount.cec.ocp.oraclecloud.com/documents

**Aplikacja mobilna dla systemu Android — plik APK**

Aby w aplikacji mobilnej dla systemu Android był dla użytkowników dostępny plik .apk (poprzez łącze), można go pobrać ze strony [pobierania Oracle Content Management](http://www.oracle.com/technetwork/middleware/documentscloud/downloads/index.html), na dole strony.

# Wprowadzanie aplikacji typu Desktop do środowiska wykonawczego

Indywidualni użytkownicy mogą pobrać za pomocą przeglądarki internetowej aplikację typu Desktop i zainstalować ją na swoim komputerze. Niektóre środowiska firmowe mogą jednak nie zezwalać użytkownikom na instalowanie własnego oprogramowania. W takim przypadku można zainstalować aplikację typu Desktop na wielu komputerach klienckich za pomocą pakietów instalacyjnych EXE i MSI.

• [Uruchamianie wykonywalnego pliku instalacyjnego z wiersza polecenia](#page-93-0)

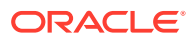

- [Uruchamianie programu instalacyjnego MSI](#page-95-0)
- [Wprowadzanie programu instalacyjnego MSI do środowiska wykonawczego za pomocą](#page-98-0) [zasad grupy Active Directory](#page-98-0)
- [Konfigurowanie ustawień domyślnych instalacji](#page-99-0)

### <span id="page-93-0"></span>Uruchamianie wykonywalnego pliku instalacyjnego z wiersza polecenia

W celu wykonania różnych zadań instalacyjnych można uruchomić instalacyjny plik .exe (wraz z odpowiednimi parametrami) na komputerze lokalnym. Możliwość ta może okazać się przydatna do automatyzacji części procesu instalacji.

#### **Instalowanie lub uaktualnianie oprogramowania**

Do pliku msiexec zostaną przekazane wszystkie opcje następujące po opcji "custom".

Składnia:

```
{ścieżka programu instalacyjnego} /d|directory {katalog
produktu} /L|language /g|log {ścieżka dziennika} /s|silent /v|
custom {opcje}
```
- **Parametry** 
	- **{ścieżka instalatora}** Ścieżka wykonywalnego pliku programu instalacyjnego.
	- **/d** lub **/directory {katalog produktu}** (opcjonalne) Określa katalog, w którym zostanie umieszczony produkt.
	- **/L** lub **/language {kod języka}** (opcjonalne) Określa język używany w interfejsie użytkownika. Lista obsługiwanych języków jest zamieszczona poniżej, w sekcji "Kody języków".
	- **/g** lub **/log {ścieżka dziennika}** (opcjonalne) Określa, że powinien zostać utworzony dziennik (plik .log) ze szczegółami czynności wykonanych przez program instalacyjny oraz że dziennik powinien zostać zapisany przy użyciu podanej ścieżki pliku.
	- **/s** lub **/silent** (opcjonalne) Określa, czy jest czy nie jest pokazywany interfejs użytkownika.
	- **/v** lub **/custom {opcje}** (opcjonalne) Określa opcje przekazywane do procesu Msiexec. Szczegółowe informacje są dostępne pod hasłem [Uruchamianie programu](#page-95-0) [instalacyjnego MSI.](#page-95-0)
- Przykład

```
oracle_content_setup.exe /directory "C:\Oracle\Oracle Documents"
```
#### **Naprawa oprogramowania**

Językiem używanym podczas naprawy oprogramowania będzie język, który został użyty podczas instalowania oprogramowania. Do pliku msiexec zostaną przekazane wszystkie opcje następujące po opcji "custom".

**Składnia** 

```
{ścieżka programu instalacyjnego} /r|repair /g|log {ścieżka
dziennika} /s|silent /v|custom {opcje}
```
- **Parametry** 
	- **{ścieżka instalatora}** Ścieżka pliku programu instalacyjnego MSI.

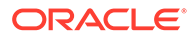

- **/r** lub **/repair**  Naprawa produktu.
- **/g** lub **/log {ścieżka dziennika}** (opcjonalne) Określa, że powinien zostać utworzony dziennik (plik .log) ze szczegółami czynności wykonanych przez program instalacyjny oraz że dziennik powinien zostać zapisany przy użyciu podanej ścieżki pliku.
- **/s** lub **/silent** (opcjonalne) Określa, czy jest czy nie jest pokazywany interfejs użytkownika.
- **/v** lub **/custom {opcje}** (opcjonalne) Określa opcje przekazywane do procesu Msiexec. Szczegółowe informacje są dostępne pod hasłem Uruchamianie programu instala .
- Przykład

```
oracle_content_setup.exe /repair /log "C:\logs\oracle
documents.txt"
```
#### **Jak wyodrębnić pliki MSI i MST z programu instalacyjnego**

**Składnia** 

```
{ścieżka programu instalacyjnego} /e|extract {katalog
docelowy} /L|language {kod języka}
```
- Parametry
	- **{ścieżka instalatora}** Ścieżka pliku programu instalacyjnego MSI.
	- **/e** lub **/extract {katalog docelowy}**  Wyodrębnia pliki MSI i MST z programu instalacyjnego do podanego katalogu.
	- **/L** lub **/language {kod języka}** (opcjonalne) Określa język wartości napisowych zawartych w wyodrębnianym pliku MST. Lista obsługiwanych języków jest zamieszczona poniżej, w sekcji "Kody języków".
- Przykład

oracle\_content\_setup.exe /extract C:\Users\blair\desktop

#### **Jak użyć programu instalacyjnego bez interfejsu użytkownika**

**Składnia** 

{ścieżka programu instalacyjnego} /s|silent

- **Parametry** 
	- **{ścieżka instalatora}** Ścieżka wykonywalnego pliku programu instalacyjnego.
	- **/s** lub **/silent** (opcjonalne) Określa, czy jest czy nie jest pokazywany interfejs użytkownika.
- **Przykład**

oracle\_content\_setup.exe /silent

#### **Kody języków**

- 1025: arabski
- 1029: czeski
- 1030: duński
- 1031: niemiecki

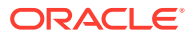

- <span id="page-95-0"></span>• 1032: grecki
- 1033: angielski
- 1034: hiszpański
- 1035: fiński
- 1036: francuski (Francja)
- 3084: francuski (Kanada)
- 1037: hebrajski
- 1038: węgierski
- 1040: włoski
- 1041: japoński
- 1042: koreański
- 1043: holenderski
- 1044: norweski
- 1045: polski
- 1046: portugalski (Brazylia)
- 2070: portugalski (Portugalia)
- 1048: rumuński
- 1049: rosyjski
- 1051: słowacki
- 1053: szwedzki
- 1054: tajski
- 1055: turecki
- 2052: chiński (Chiny)
- 1028: chiński (Tajwan)

## Uruchamianie programu instalacyjnego MSI

Do wyodrębnienia pakietu MSI z instalacyjnego programu .exe do określonej lokalizacji służy następujące polecenie:

oracle\_content\_setup.exe /extract c:\ *katalog*

Wymienione poniżej opcje MSI są obsługiwane dla pakietu Oracle Content Management MSI.

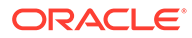

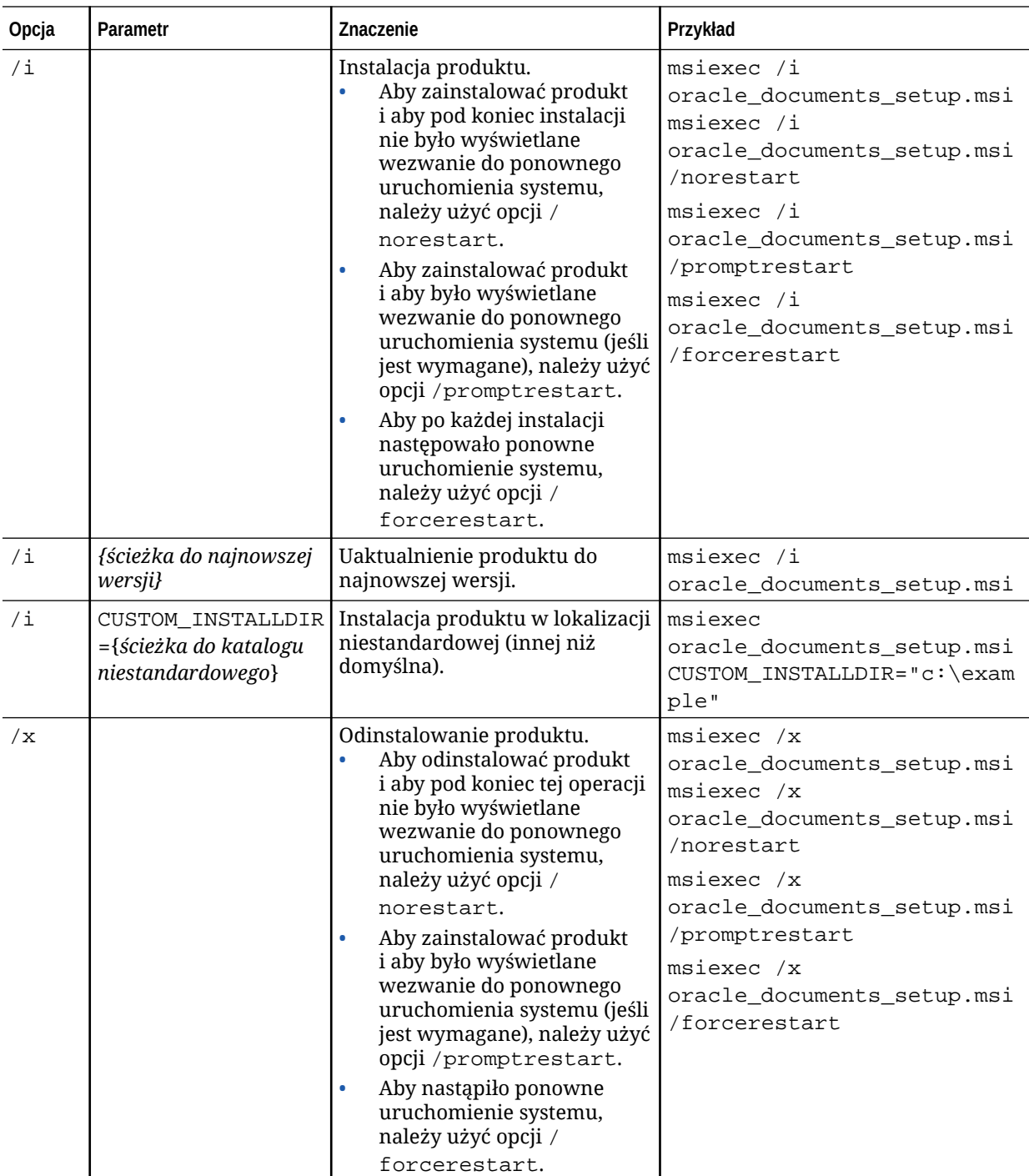

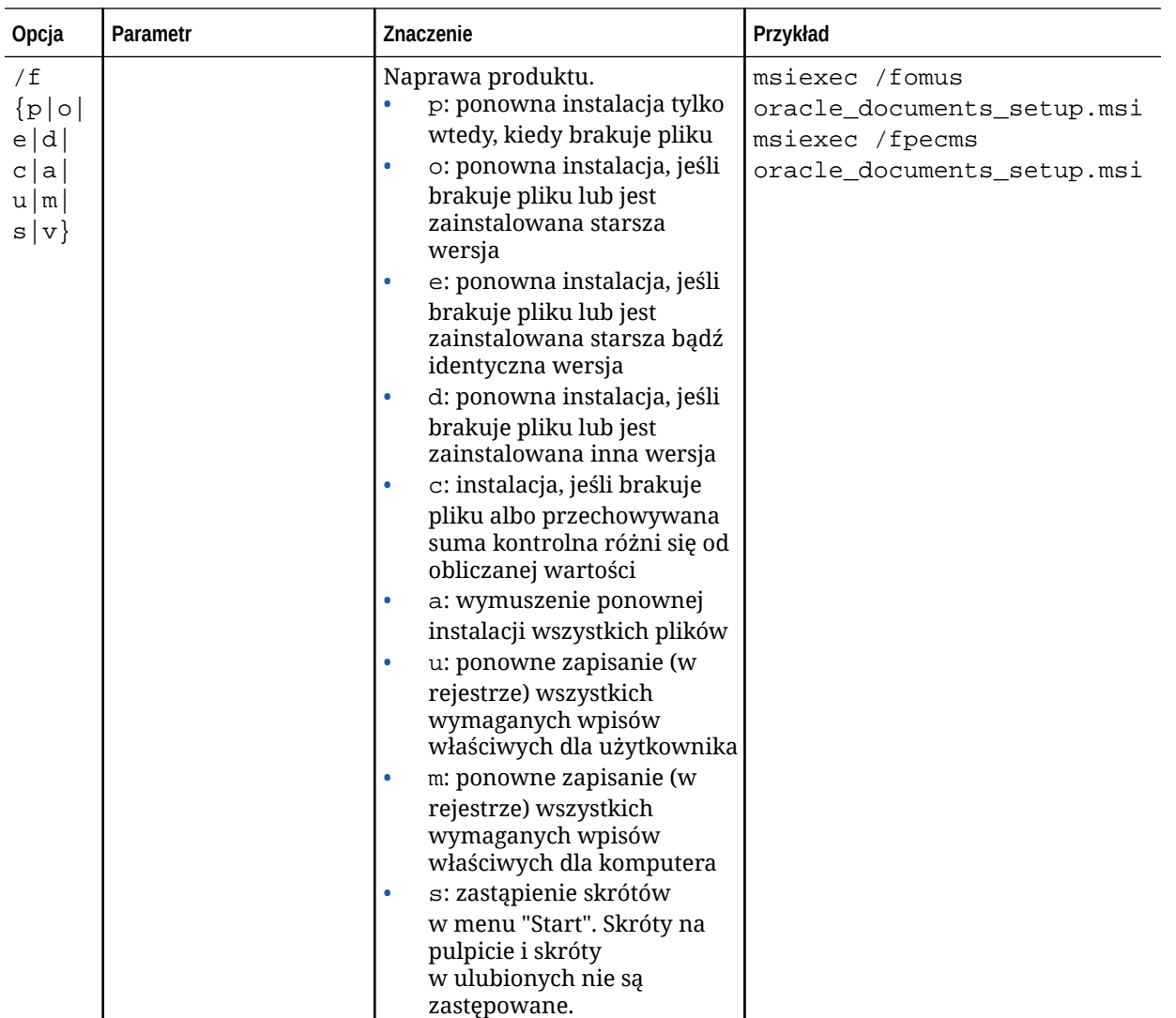

<span id="page-98-0"></span>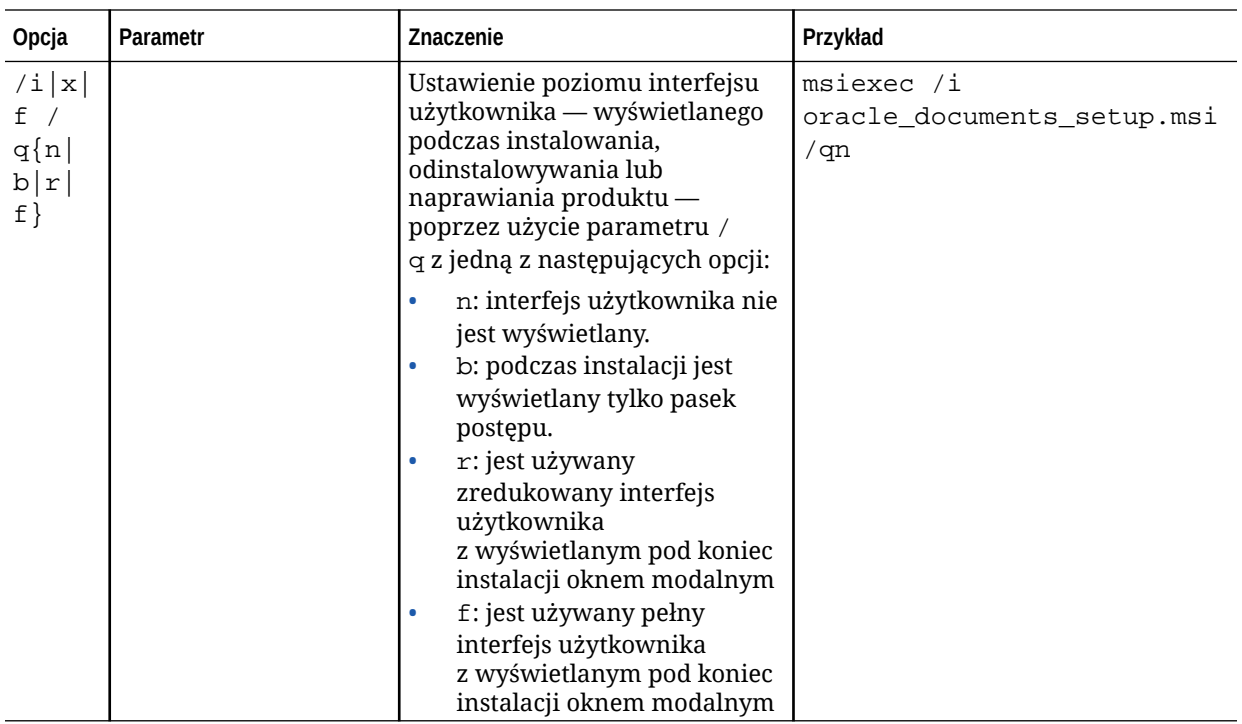

# Wprowadzanie programu instalacyjnego MSI do środowiska wykonawczego za pomocą zasad grupy Active Directory

Korzystając z zasad grupy Microsoft Active Directory 2008, można dystrybuować aplikacje do komputerów.

- **1.** Z menu "Start" wybrać opcję **Panel sterowania**, a następnie **Narzędzia administracyjne**.
- **2.** Wybrać opcję "Użytkownicy i komputery usługi Active Directory". Utworzyć jednostkę organizacyjną, w której występują wszystkie komputery, na których ma zostać zainstalowana aplikacja Oracle Content Management.
- **3.** Z menu "Start" wybrać opcję **Panel sterowania**, a następnie **Narzędzia administracyjne** i **Konsola zarządzania zasadami grupy**.
- **4.** W drzewie konsoli, kliknąć prawym przyciskiem myszy na pozycji **Obiekty zasad grupy** w tym lesie i w tej domenie, w której ma zostać utworzony obiekt zasad grupy.
- **5.** Wybrać opcję **Nowa**. W oknie dialogowym wpisać nazwę nowej zasady grupy, po czym nacisnąć przycisk **OK**.
- **6.** Wybrać nowo utworzony obiekt, po czym nacisnąć przycisk **Edytuj**, aby otworzyć edytor zarządzania zasadami grupy.
- **7.** Wybrać i rozwinąć węzeł "Konfiguracja komputera".
- **8.** W węźle "Konfiguracja komputera" rozwinąć folder "Ustawienia oprogramowania".
- **9.** Kliknąć prawym przyciskiem myszy na pozycji "Instalacja oprogramowania", po czym wybrać opcję **Nowe**.
- **10.** Z menu "Skrót" wybrać opcję **Pakiet**.

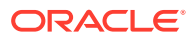

- <span id="page-99-0"></span>**11.** Podać ścieżkę do wyodrębnionego pakietu MSI. Należy się upewnić, że jest to ścieżka zgodna z konwencją UNC oraz że jest ona dostępna dla wszystkich komputerów, do których odnosi się ta zasada grupy.
- **12.** Wybrać opcję "Przypisano", po czym nacisnąć przycisk **OK**.
- **13.** W oknie dialogowym "Właściwości" nacisnąć przycisk **OK**.
- **14.** Wyjść z konsoli "Użytkownicy i komputery usługi Active Directory".

### Konfigurowanie ustawień domyślnych instalacji

Poniższe wpisy rejestru mogą być ustawiane przez administratora na komputerze, na którym jest zainstalowana aplikacja typu Desktop:

- Domyślny adres URL serwera: [HKEY\_CURRENT\_USER\Software\Oracle\Oracle Documents\Account] "DefaultServer"="URL\_serwera". Użytkownicy mogą przesłonić domyślny adres URL serwera, dodając inny serwer w swoich preferencjach.
- Domyślny adres URL serwera dla użytkowników określonego komputera: [HKEY\_LOCAL\_MACHINE\Software\Oracle\Oracle Documents\Account] "DefaultServer"="URL\_serwera"
- Blokowanie monitów o aktualizacji: [HKEY\_CURRENT\_USER\Software\Oracle\Oracle Documents\Update] "SuppressDisplay"="true"
- Blokowanie monitów o aktualizacji dla wszystkich użytkowników konkretnego komputera: [HKEY\_LOCAL\_MACHINE\Software\Oracle\Oracle Documents\Update] "SuppressDisplay"="true"

Ustawienie HKEY\_CURRENT\_USER ma pierwszeństwo przed ustawieniem HKEY\_LOCAL\_MACHINE

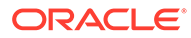

.

# $\perp$ Konfigurowanie ustawień systemu

Administratorzy usługi mogą skonfigurować ustawienia Oracle Content Management, w tym określić rozmiar plików, które mogą być wysyłane, wielkość przydziału miejsca dla użytkowników i inne aspekty usługi.

- Konfigurowanie ustawień ogólnych
- [Konfigurowanie ustawień zabezpieczeń](#page-104-0)
- [Konfigurowanie ustawień fakturowania](#page-106-0) (Ta opcja jest widoczna tylko wtedy, gdy usługa Oracle Content Management działa w OCI (Oracle Cloud Infrastructure).)
- [Konfigurowanie ustawień użytkowników](#page-108-0)
- [Konfigurowanie ustawień zasobów](#page-113-0)
- [Konfigurowanie ustawień serwisów](#page-114-0)
- [Konfigurowanie ustawień SEO dla serwisów](#page-123-0)
- [Konfigurowanie ustawień dokumentów](#page-124-0)
- [Konfigurowanie ustawień konwersacji](#page-127-0)
- [Konfigurowanie ustawień metadanych](#page-127-0)

# Konfigurowanie ustawień ogólnych

Ustawienia ogólne obejmują ograniczenia dot. plików i zasobów, informacje dotyczące marki, włączanie lub wyłączanie powiadomień e-mailowych, domyślną strefę czasową i inne.

Ze strony **Ogólne** można wykonywać następujące czynności:

- Ograniczanie typów i rozmiarów plików oraz zasobów
- [Stosowanie niestandardowych elementów promujących markę oraz adresów URL](#page-101-0)
- [Włączenie lub wyłączenie powiadomień e-mailowych.](#page-102-0)
- [Ustawianie domyślnej strefy czasowej i języka](#page-103-0)
- [Włączanie lub wyłączanie analiz użycia](#page-103-0)
- [Opróżnianie pamięci podręcznej sieci CDN \(Content Delivery Network\)](#page-104-0)

### Ograniczanie typów i rozmiarów plików oraz zasobów

Można ograniczać typy plików, które można wysyłać, oraz ustawiać opcje skanowania plików i ograniczać rozmiar wysyłanych plików.

**1.** Po zalogowaniu się do aplikacji internetowej Oracle Content Management jako administrator, wybrać w obszarze "Administrowanie" (menu nawigacyjnego) opcję **System**

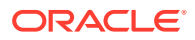

.

- <span id="page-101-0"></span>**2.** Na stronie **Ogólne** ustawić w obszarze **Ograniczenia dot. plików i zasobów** następujące wartości domyślne:
	- **Zezwalaj na wysyłanie plików, których nie można przeskanować**: Ta opcja jest domyślnie wyłączona. Skanowanie antywirusowe może zakończyć się niepowodzeniem w następujących przypadkach:
		- Jeśli plik (np. plik zip) zawiera foldery, których poziom zagnieżdżenia przekracza 10.
		- Jeśli skanowanie pliku zawierającego inne pliki trwa więcej niż 3 minuty.
		- Jeśli plik zawarty w innym pliku jest większy niż 100 MB.

Jeśli skanowanie antywirusowe zakończyło się niepowodzeniem, plik jest oznaczany jako zainfekowany, następnie jest usuwany, po czym do twórcy pliku zostaje wysłany e-mail z powiadomieniem.

Jeśli użytkownicy mają mieć możliwość wysyłania plików, których nie można sprawdzić pod kątem wirusów (takich jak pliki większe niż 4 GB) oraz plików, których nie można przeskanować (takich jak pliki PDF chronione hasłem), włączyć tę opcję.

#### **Uwaga:**

Włączenie tej opcji odbywa się na wyłączne ryzyko bieżącego użytkownika (administratora), który ponosi odpowiedzialność za ewentualne wynikające z tego szkody. Zezwolenie na wysyłanie nieskanowanych plików może stanowić zagrożenie dla innych użytkowników. Wprawdzie interfejs Oracle Content Management oznacza pliki, które nie zostały przeskanowane, lecz ten wizualny sygnalizator może nie być dostępny we wszystkich interfejsach i użytkownicy mogą nie zauważyć, że niektóre pliki nie zostały przeskanowane pod kątem wirusów. Ponadto pliku, który nie przejdzie przez proces skanowania antywirusowego, nie będzie można pobrać za pomocą łącza publicznego.

- **Maksymalny rozmiar wysyłanego i synchr. pliku:** Podać (w megabajtach) maksymalny rozmiar pliku.
- **Blokuj następujące typy plików przed wysłaniem i synchronizacją:** Podać listę rozszerzeń typów plików (z pozycjami rozdzielonymi przecinkiem), które mają być blokowane przed wysłaniem. Rozszerzenia należy podawać bez separującej kropki (na przykład mp3).

# Stosowanie niestandardowych elementów promujących markę oraz adresów URL

Oracle Content Management można dostosować, dodając swoje własne logo oraz modyfikując elementy promujące markę; można także dodać łącza (dostępne w menu użytkownika) służące do pobierania aplikacji, uzyskiwania pomocy oraz wysyłania informacji zwrotnych.

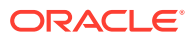

- <span id="page-102-0"></span>**1.** Po zalogowaniu się do aplikacji internetowej Oracle Content Management jako administrator, wybrać w obszarze "Administrowanie" (menu nawigacyjnego) opcję **System**
- **2.** Na stronie **Ogólne** dostosować w obszarze **Marka** następujące elementy:
	- **Tekst promujący markę:** Określa tekst, który ma się pojawiać na nagłówku w interfejsie użytkownika oraz w e-mailach zapraszających nowych użytkowników.
		- Aby wyświetlić napis "Content Management", wybrać opcję **Domyślne**.
		- Aby wyświetlić tekst niestandardowy, wybrać opcję **Niestandardowe**, po czym wprowadzić tekst.
		- Aby nie wyświetlać żadnego tekstu, wybrać opcję **Niestandardowe**, po czym pozostawić puste pole tekstowe.
	- **Logo firmowe:** Można dodać obraz, który będzie używany jako logo dostosowanej usługi. Logo to będzie pokazywane w nagłówku w interfejsie użytkownika oraz w powiadomieniach e-mailowych wysyłanych do użytkowników. Wymiary loga nie mogą przekraczać 160 pikseli szerokości i 24 pikseli wysokości. Większe obrazy zostaną przeskalowane.
	- **URL pobierania aplikacji:** Podać ścieżkę do lokalizacji, w której się znajdują pliki instalacyjne aplikacji w Oracle Content Management. Ten URL jest używany dla łącza **Pobierz aplikacje** w menu użytkownika.
	- **URL Pomocy:** Podać adres URL lokalizacji, w której się znajdują pliki Pomocy. Ten URL jest używany dla łącza **Pomoc** obok menu użytkownika. Aby uzyskać pełną pomoc kontekstową, należy dodać na końcu adresu URL strony Pomocy tekst "?ctx=cloud&id=cecshelp" (na przykład http:// www.oracle.com/pls/topic/lookup?ctx=cloud&id=cecshelp).
	- **URL "Informacje zwrotne":** Podać adres URL lokalizacji, do której mają być kierowani użytkownicy w celu przekazania informacji zwrotnych. Ten URL jest używany dla łącza **Informacje zwrotne** w menu użytkownika.

### Włączenie lub wyłączenie powiadomień e-mailowych.

Powiadomienia alarmują użytkowników o określonych zdarzeniach, na przykład o przypisaniu flagi do bieżącego użytkownika lub o tym, że ktoś utworzył łącze publiczne do pliku lub folderu. Powiadomienia są wysyłane e-mailami albo są wyświetlane jako komunikat wyskakujący w aplikacji typu Desktop. Administratorzy mogą określić, czy powiadomienia *emailowe* są dostępne w Oracle Content Management.

#### **Ważne:**

.

.

To ustawienie włącza lub wyłącza *wszystkie* powiadomienia e-mailowe od Oracle Content Management, w tym e-maile powitalne (wysyłane po dodaniu użytkownika) i e-maile z łączami do dokumentów (wysyłane, gdy ktoś udostępnia plik lub folder).

Aby włączyć powiadomienia e-mailowe, należy:

**1.** Po zalogowaniu się do aplikacji internetowej Oracle Content Management jako administrator, wybrać w obszarze "Administrowanie" (menu nawigacyjnego) opcję **System**

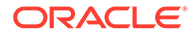

- <span id="page-103-0"></span>**2.** Jeśli system ma wysyłać powiadomienia e-mailowe do użytkowników, na stronie **O gólne** wybrać w obszarze **Powiadomienia** opcję **Włączone**.
- **3.** Zapisać stronę **Ogólne**.

Ustawieniem domyślnym jest wyłączenie powiadomień e-mailowych, lecz po uaktualnieniu użytkowników — gdy folder jest współużytkowany — nadal będą wysyłane powiadomienia e-mailowe. Aby trwale je wyłączyć, administrator musi zmienić ustawienie na **Włączono**, następnie zmienić je z powrotem na **Wyłączono** i ponownie zapisać stronę **Ogólne**.

Po włączeniu powiadomień e-mailowych użytkownicy mogą ustawić preferencje dotyczące tych powiadomień. Należy wybrać z menu użytkownika klienta internetowego opcję **Preferencje**, po czym opcję **Powiadomienia**.

Powiadomienia wyskakujące w aplikacji typu Desktop są kontrolowane przez użytkownika tej aplikacji. Należy w aplikacji typu Desktop otworzyć **Preferencje**, po czym wybrać opcję **Wybór powiadomień**.

Zob. Ustawianie powiadomień i preferencji w podręczniku *Collaborating on Documents with Oracle Content Management*.

### Ustawianie domyślnej strefy czasowej i języka

Strefa czasowa, język i format daty interfejsu internetowego są domyślnie ustawiane tak, aby odpowiadały ustawieniom narodowym (regionalnym) przeglądarki internetowej. Użytkownicy mogą jednak przesłaniać te ustawienia w swoich preferencjach (na stronie **Ogólne**). Jeśli użytkownik wprowadzi zmiany w ustawieniach, zaczną one obowiązywać po ponownym zalogowaniu się użytkownika. Zob. Dostosowywanie swojego profilu i ustawień w podręczniku *Collaborating on Documents* .

Administratorzy usługi mogą konfigurować ustawienia rezerwowe, które będą używane w przypadku braku lokalnych ustawień przeglądarki internetowej.

- **1.** Po zalogowaniu się do aplikacji internetowej Oracle Content Management jako administrator, wybrać w obszarze "Administrowanie" (menu nawigacyjnego) opcję **System**
- **2.** Na stronie **Ogólne** wybrać w obszarze **Strefa czasowa i język** domyślną strefę czasową, język oraz format daty i godziny.

Strefa czasowa, język i format daty interfejsu użytkownika dla aplikacji typu Desktop i aplikacji mobilnych są ustawiane automatycznie na podstawie ustawień narodowych (regionalnych) przyjętych dla systemu operacyjnego. Tego ustawienia językowego nie można przesłonić. Na przykład, jeśli użytkownik uruchomi aplikację typu Desktop w polskiej wersji systemu Microsoft Windows, to językiem aplikacji będzie też polski.

### Włączanie lub wyłączanie analiz użycia

.

Oracle Content Management od teraz domyślnie gromadzi anonimowe informacje o użyciu produktu w celu jego udoskonalania. Jeśli trzeba, można tę opcję wyłączyć dla instancji.

Aby włączyć lub wyłączyć gromadzenie analiz użycia, należy:

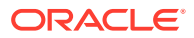

- <span id="page-104-0"></span>**1.** Po zalogowaniu się do aplikacji internetowej Oracle Content Management jako administrator, wybrać w obszarze "Administrowanie" (menu nawigacyjnego) opcję **System**
- **2.** Na stronie **Ogólne**, włączyć lub wyłączyć ustawienie w obszarze **Analizy użycia**.
- **3.** Nacisnąć przycisk **Zapisz**, po czym aby zapisane ustawienia zaczęły obowiązywać dla sesji — odświeżyć przeglądarkę.

## Opróżnianie pamięci podręcznej sieci CDN (Content Delivery Network)

Domyślnie serwisy i zasoby Oracle Content Management są — w celu zapewnienia lepszej wydajności i większego bezpieczeństwa — dostarczane za pomocą sieci CDN. Można ręcznie opróżnić pamięć podręczną CDN (aby usunąć pliki) albo wymusić natychmiastową aktualizację.

- **1.** Po zalogowaniu się do aplikacji internetowej Oracle Content Management jako administrator, wybrać w obszarze "Administrowanie" (menu nawigacyjnego) opcję **System** .
- **2.** Na stronie **Ogólne** nacisnąć w obszarze **Sieć CDN (Content Delivery Network)** przycisk **Opróżnij**. Podczas odświeżania pamięci podręcznej CDN może tymczasowo pogorszyć się wydajność.

Ponadto na stronie [Zasoby](#page-113-0) administrowania systemem można skonfigurować czas przechowywania elementów w pamięci podręcznej.

# Konfigurowanie ustawień zabezpieczeń

.

Ustawienia zabezpieczeń obejmują opcje włączania udostępniania zasobów (CORS) i osadzania zawartości w innych domenach.

Ze strony **Zabezpieczenia** można wykonywać następujące czynności:

- Włączanie udostępniania zasobów (CORS)
- [Osadzanie zawartości w innych domenach](#page-106-0)

# Włączanie udostępniania zasobów (CORS)

Mechanizm CORS (Cross-Origin Resource Sharing) pozwala stronie internetowej kierować żądania (np. XMLLHttpRequest) do innej domeny. Jeśli aplikacja oparta na przeglądarce, która integruje się z Oracle Content Management, znajduje się w innej domenie, należy dodać domenę tej aplikacji do listy źródeł CORS w Oracle Content Management.

REST API korzystają z mechanizmu CORS, ponieważ są wywoływane z kodu JavaScript działającego w przeglądarce, a REST API i Oracle Content Management znajdują się w różnych domenach.

Jeśli aplikacja oparta na przeglądarce wymaga użycia punktu końcowego REST, który nie obsługuje mechanizmu CORS lub wymaga uwierzytelnień konta usługi, można zamiast tego zarejestrować punkt końcowy i używać go poprzez zintegrowaną usługę proxy dla Oracle Content Management. Zob. Konfigurowanie ustawień usługi proxy.

W zasadzie ramki wstawkowe mogą przyjmować zawartość, jeśli protokół, domena i port ramki wstawkowej są identyczne z używanymi do wyświetlania zawartości. Na przykład, domyślnie, ramka wstawkowa na stronie http://www.example.com:12345/home.html może

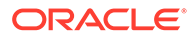

przyjmować zawartość, jeśli protokołem zawartości jest także http, domeną jest www.example.com , a numerem portu jest 12345.

Jeśli jednak aplikacja znajduje się w domenie innej niż Oracle Content Management, należy dodać informacje o komputerze hoście aplikacji do listy "Źródło pierwszoplanowego kanału CORS" lub do listy "Źródło drugoplanowego kanału CORS" bądź do obu tych list.

- Jeśli żądanie jest żądaniem międzydomenowym (niepochodzącym z domeny Oracle Content Managem ), które będzie obsługiwane przez Oracle Content Management, należy dodać źródło pierwszoplanowego kanału CORS. Pierwszoplanowy kanał CORS jest zwykle użyteczny przy integracji niestandardowej aplikacji. Na przykład REST API wchodzą w interakcję z pierwszoplanowym kanałem.
- Jeśli żądanie pochodzi bezpośrednio z Oracle Content Management i jest kierowane do przyłączonego klienta w innej domenie, należy dodać źródło drugoplanowego kanału CORS. Na przykład Oracle Content Management może wysyłać wiadomości drugoplanowym kanałem (aktualizacje w czasie rzeczywistym) do aplikacji.
- Jeśli aplikacja otrzymuje komunikaty pierwszoplanowym kanałem i drugoplanowym kanałem z Oracle Content Management, należy dodać domenę do listy "Źródło pierwszoplanowego kanału CORS" i do listy "Źródło drugoplanowego kanału CORS".

Ustawienia mechanizmu CORS są stosowane do wszystkich wywołań usługi Oracle Content Management (dokumenty, media społecznościowe i zawartość jako usługa).

Aby zezwolić na udostępnianie zasobów aplikacji (opartej na przeglądarce), która integruje się z Oracle Content Management, lecz znajduje się w innej domenie, należy:

- **1.** Po zalogowaniu się do aplikacji internetowej Oracle Content Management jako administrator, wybrać w obszarze "Administrowanie" (menu nawigacyjnego) opcję **System** .
- **2.** Z menu **System** wybrać opcję **Zabezpieczenia**.
- **3.** W obszarze **CORS (Cross-Origin Resource Sharing)** podać nazwy domen w odpowiednich polach tekstowych dla źródeł CORS, stosując format *http[s]:// nazwa\_domeny.com*. Wpisy należy rozdzielać przecinkiem. Na przykład, aby włączyć mechanizm CORS dla aplikacji na serwerze, w polach tekstowych **Źródło drugoplanowego kanału CORS** i **Źródło pierwszoplanowego kanału CORS** podać wartość podobną do następującej:

https://www.example.com/app

Jeśli jest używany niestandardowy URL domeny, należy go także podać.

**4.** Po ukończeniu nacisnąć przycisk **Zapisz**.

Jako wartości źródła nie należy używać gwiazdki \*; zezwala ona na dostęp ze wszystkich hostów.

Środki zabezpieczające są różne w różnych przeglądarkach i ich wersjach. Zob. <http://www.w3.org/TR/UISecurity/>.

Ustawienia mechanizmu CORS są stosowane do wszystkich wywołań usługi Oracle Content Management (dokumenty, media społecznościowe i zawartość jako usługa).

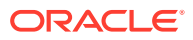

### <span id="page-106-0"></span>Osadzanie zawartości w innych domenach

Zawartość z Oracle Content Management można wyświetlać w innych domenach. Na przykład internetowy interfejs użytkownika Oracle Content Management można osadzać we własnych aplikacjach internetowych w celu uzyskania dostępu do — oferowanych przez usługę — funkcji zarządzania folderami i dokumentami.

Aby zezwolić użytkownikom na osadzanie zawartości, należy włączyć osadzoną zawartość i dodać domeny:

- **1.** Po zalogowaniu się do aplikacji internetowej Oracle Content Management jako administrator, wybrać w obszarze "Administrowanie" (menu nawigacyjnego) opcję **System** .
- **2.** Z menu **System** wybrać opcję **Zabezpieczenia**.
- **3.** W obszarze **Osadzona zawartość** wybrać opcję **Włączone**.
- **4.** W polu **Dozwolone domeny** wpisać dozwolone domeny, rozdzielając je przecinkiem. Domeny muszą mieć postać www.example.com.
	- Aby ograniczyć domenę do danego portu, należy ten port zawrzeć w specyfikacji. Na przykład www.example.com:12345.
	- Aby zezwolić na domeny, które mają wiele poddomen, należy użyć wieloznacznika \*. Na przykład www.example.\* zawiera domeny www.example.com, www.example.co.uk itd.

Aby uzyskać więcej informacji o osadzaniu internetowego interfejsu użytkownika Oracle Content Management, zob. Osadzanie internetowego interfejsu użytkownika w innych aplikacjach.

# Konfigurowanie ustawień fakturowania

Można określić dla miar rozliczeniowych limity, przy których będą wysyłane powiadomienia oraz inne opcje fakturowania. Można także wyświetlić liczbę obecnie fakturowanych elementów. Ustawienia te są stosowane tylko w usłudze Oracle Content Management, działającej w OCI (Oracle Cloud Infrastructure).

#### **Uwaga:**

Oracle Content Management w edycji Starter zawiera ograniczony zestaw funkcji. Aby można było korzystać z pełnego zestawu funkcji, [należy uaktualnić do edycji](#page-15-0) [Premium.](#page-15-0)

- **1.** Po zalogowaniu się do aplikacji internetowej Oracle Content Management jako administrator, wybrać w obszarze "Administrowanie" (menu nawigacyjnego) opcję **System** .
- **2.** Z menu **Ustawienia systemowe** wybrać opcję **Fakturowanie**.
- **3.** Jeśli ma zostać przysłane powiadomienie, gdy zbliża się do osiągnięcia określonych limitów fakturowania, ustawić limity, a następnie włączyć opcję **Wyślij ostrzeżenie administracyjne**. Użytkownik otrzyma e-mail, gdy zostanie osiągnięte 90% wartości jednego z określonych limitów fakturowania. Można ustawić następujące limity:

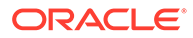

- **Limit zasobów**: Jeśli ma być przysyłane powiadomienie, gdy łączna liczba zasobów w systemie przekroczy limit, wpisać tu odpowiednią liczbę. Dla braku limitu wpisać 0. Bieżąca liczba zasobów jest wyświetlana obok ustawienia.
- **Limit zasobów usługi "Wideo plus"**: Jeśli zostanie włączona usługa Wideo plus (zob. poniżej) i ma być przysyłane powiadomienie, gdy łączna liczba zasobów w systemie przekroczy limit, wpisać tu odpowiednią liczbę. Dla braku limitu wpisać 0. Bieżąca liczba zasobów usługi "Wideo plus" jest wyświetlana obok ustawienia.
- **Limit plików**: Jeśli ma być przysyłane powiadomienie, gdy łączna liczba plików w systemie przekroczy limit, wpisać tu odpowiednią liczbę. Dla braku limitu wpisać 0. Bieżąca liczba plików jest wyświetlana obok ustawienia.
- **Limit zasobów biznesowych**: Jeśli ma być przysyłane powiadomienie, gdy łączna liczba zasobów biznesowych w systemie przekroczy limit, wpisać tu odpowiednią liczbę. Dla braku limitu wpisać 0. Bieżąca liczba zasobów biznesowych jest wyświetlana obok ustawienia.
- **Limit miejsca składowania**: Jeśli ma być przysyłane powiadomienie, gdy łączne zajęte miejsce składowania (w gigabajtach) przekroczy limit, wpisać tu odpowiednią liczbę. Dla braku limitu wpisać 0. Bieżąca ilość używanego miejsca składowania jest wyświetlana obok ustawienia.
- **Egzekwowanie limitów**: Jeśli ma zostać użytkownikom ograniczona możliwość tworzenia nowych obiektów (na przykład zasobów lub plików), gdy zostaną osiągnięte wybrane limity fakturowania, włączyć tę opcję. Podczas próby utworzenia typu obiektu, dla którego został osiągnięty limit fakturowania, będzie wyświetlany komunikat o błędzie.
- **4.** Jeśli ma zostać przysłane powiadomienie, gdy użytkownik zbliża się do osiągnięcia określonego limitu transferu danych wychodzących, ustawić **limit transferu danych wychodzących**, a następnie włączyć opcję **Wyślij ostrzeżenie administracyjne**. Gdy łączna ilość danych (w gigabajtach), transferowanych w ciągu godziny, osiągnie 90% wartości określonego limitu, zostanie wysłany email. Dla braku limitu wpisać 0. Obok tego ustawienia jest wyświetlana bieżąca ilość danych przetransferowanych w trakcie bieżącego okresu fakturowania, uwzględniająca zarówno ruch źródłowy, jak i ruch w sieci CDN (Content Delivery Network).

**Egzekwowanie limitów**: Jeśli, gdy zostanie osiągnięty limit transferu danych wychodzących, ma zostać użytkownikom ograniczona możliwość uzyskiwania dostępu do Oracle Content Management oraz do wszelkich serwisów utworzonych w Oracle Content Management, włączyć tę opcję. Podczas próby uzyskania dostępu do Oracle Content Management lub do wszelkich serwisów utworzonych w Oracle Content Management będzie wyświetlany komunikat o błędzie.

- **5.** Ustawić następujące opcje fakturowania:
	- **Dzień początkowy fakturowania**: Podać dzień miesiąca, od którego zaczyna się okres fakturowania.
	- **Funkcje wideo**: Wybrać z następujących opcji:
		- **Standardowe**: Użytkownicy mogą wysyłać i pobierać filmy wideo, a także uzyskiwać ich podgląd oraz zarządzać nimi. Opcja ta oferuje te same funkcje zarządzania i dostarczania, które są dostępne dla każdego innego zasobu, na przykład przypisywanie tagów, klasyfikowanie, sprawdzanie, konwersacje i podstawowe odtwarzanie.
		- **Wideo plus zarządzanie usługą zaawansowanego wideo**: Usługa "Wideo plus" oferuje wszechstronne środowisko zarządzania
<span id="page-108-0"></span>i dostarczania filmów wideo, zawierające wszystkie standardowe funkcje oraz zaawansowane funkcje optymalizowania edycji, strumieniowania i automatycznej obsługi konwersji kodowania, a także zapewniające więcej opcji odtwarzania responsywnego.

Aby można było używać usługi "Wideo plus", trzeba także wyrazić zgodę na dodatkowe koszty związane z funkcjami zaawansowanego wideo, oferowanymi przez tę usługę. "Wideo plus" jest to usługa dodana wraz z powiązanymi kosztami. Opłaty są fakturowane miesięcznie na podstawie liczby zasobów wideo w systemie. Istniejące opłaty za ruch wychodzący i miejsce składowania nie ulegają zmianie; filmy wideo generują koszty tak samo, jak każde inne zasoby. Koszty są naliczane według stawki. Aby uzyskać szczegółowe informacje o cenach, fakturowaniu i rabatach, należy skontaktować się z przedstawicielem handlowym oraz zapoznać się z sekcją Oracle Content Management Cloud Services dokumentacji [Oracle PaaS and IaaS Universal](http://www.oracle.com/us/corporate/contracts/paas-iaas-universal-credits-3940775.pdf) [Credits Service Descriptions.](http://www.oracle.com/us/corporate/contracts/paas-iaas-universal-credits-3940775.pdf)

## Konfigurowanie ustawień użytkowników

.

Za pomocą strony **Użytkownicy**, z obszaru "Oracle Content Management - administrowanie: System", można skonfigurować ustawienia określonego użytkownika i określonej grupy Oracle Content Man

Informacje o zarządzaniu użytkownikami lub grupami poprzez usługę Oracle Identity Cloud Service, umożliwiającą wykonywanie zadań, takich jak tworzenie użytkowników lub grup bądź zmienianie ról użytkownikom, są dostępne pod hasłem [Zarządzanie użytkownikami za](#page-130-0) [pomocą Oracle Identity Cloud Service](#page-130-0) lub [Zarządzanie grupami za pomocą Oracle Identity](#page-131-0) [Cloud Service](#page-131-0).

Ze strony **Użytkownicy** można wykonywać następujące czynności:

- [Ustawianie domyślnej roli poziomu zasobów dla nowych współużytkowników folderu](#page-109-0)
- [Synchronizowanie danych profilu użytkownika](#page-109-0)
- [Wyświetlanie wiadomości dotyczących udziału użytkowników w konwersacji](#page-110-0)
- [Przesłanianie przydziału miejsca dla użytkownika](#page-110-0)
- [Przeniesienie praw własności plików](#page-110-0)
- [Wyświetlanie i ponowne synchronizowanie grup niezsynchronizowanych](#page-111-0)
- [Przesłanianie przydziału tymczasowego dla użytkownika](#page-112-0)
- [Cofanie dostępu dla połączonych urządzeń](#page-112-0)
- [Zmienianie ustawień grupy](#page-113-0)

#### **Znajdowanie użytkownika lub grupy**

Najpierw trzeba odnaleźć odpowiedniego użytkownika lub odpowiednią grupę, którego/której właściwości będą edytowane.

Na karcie **Wyszukiwanie** można wyszukać konkretnego użytkownika lub konkretnej grupy. Listę administratorów można wyświetlić, wybierając kartę **Administratorzy**.

Aby odnaleźć indywidualnego użytkownika lub indywidualną grupę, należy wpisać w polu tekstowym nazwę użytkownika lub grupy, wyświetlaną nazwę albo adres e-mail (mogą to być dane pełne lub fragmentaryczne), po czym nacisnąć przycisk **Szukaj**. Zostaną wyświetlone

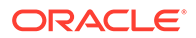

<span id="page-109-0"></span>wszystkie zgodne konta użytkowników i grup. Listę usuniętych użytkowników można także wyświetlić, wybierając kartę **Użytkownicy z wyłączoną obsługą**.

Lista użytkowników/grup przedstawia niektóre podstawowe informacje o użytkownikach i grupach, w tym nazwę oraz typ użytkownika lub grupy. W przypadku użytkowników, można także zobaczyć adres e-mail i *status weryfikacji*.

Zweryfikowane konta użytkowników zostały sprawdzone przy użyciu jednej z następujących metod:

- Użytkownik został odnaleziony w zewnętrznej bazie danych, takiej jak katalog oparty na protokole LDAP (Lightweight Directory Access Protocol).
- Do użytkownika został wysłany e-mail i użytkownik kliknął na łączu (zawartym w tym e-mailu) w celu potwierdzenia swojej tożsamości i zalogowania się.

## Ustawianie domyślnej roli poziomu zasobów dla nowych współużytkowników folderu

Użytkownicy z danej organizacji mogą udostępniać foldery innym użytkownikom oraz przypisywać im odpowiednią rolę poziomu zasobów w określonym folderze. Dostępne są następujące role:

- **Oglądający**: Oglądający może przyglądać się plikom i folderom, lecz nie może niczego zmieniać.
- **Pobierający**: Pobierający może dodatkowo pobierać pliki i zapisywać je w swoim komputerze.
- **Współtwórca**: Współtwórca może dodatkowo modyfikować, aktualizować i usuwać pliki, a także wysyłać nowe pliki.
- **Menedżer**: Menedżer ma wszystkie uprawnienia innych ról, a ponadto może dodawać i usuwać inne osoby jako współużytkowników.

Aby zmienić domyślną rolę poziomu zasobów, należy:

- **1.** Po zalogowaniu się do aplikacji internetowej Oracle Content Management jako administrator, wybrać w obszarze "Administrowanie" (menu nawigacyjnego) opcję **System** .
- **2.** Z menu **System** wybrać opcję **Użytkownicy**.
- **3.** W obszarze **Współużytkownicy** wybrać z listy **Domyślna rola nowych współużytkowników dodawanych do folderów** domyślną rolę poziomu zasobów, która będzie przypisywana osobom dodawanym do folderów.

### Synchronizowanie danych profilu użytkownika

Po dodaniu użytkowników i przypisaniu im ról poziomu aplikacji można od razu zsynchronizować te zmiany z serwerem Oracle Content Management. Jeśli dane profilu użytkownika nie zostaną zsynchronizowane, propagacja zmian może potrwać do godziny.

Istniejące dane w profilach użytkowników można zastąpić informacjami ze swojego magazynu tożsamości.

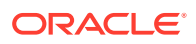

- <span id="page-110-0"></span>**1.** Po zalogowaniu się do aplikacji internetowej Oracle Content Management jako administrator, wybrać w obszarze "Administrowanie" (menu nawigacyjnego) opcję **System**
- **2.** Z menu **System** wybrać opcję **Użytkownicy**.

.

**3.** Wyszukać odpowiedniego użytkownika, po czym nacisnąć przycisk **Edytuj** (obok nazwy użytkownika), a następnie nacisnąć — na stronie szczegółów użytkownika — **Synchronizuj profil teraz**.

## Wyświetlanie wiadomości dotyczących udziału użytkowników w konwersacji

Można określić ustawienia domyślne wyświetlania wiadomości dotyczących udziału użytkowników w konwersacji.

- **1.** Po zalogowaniu się do aplikacji internetowej Oracle Content Management jako administrator, wybrać w obszarze "Administrowanie" (menu nawigacyjnego) opcję **System** .
- **2.** Z menu **System** wybrać opcję **Użytkownicy**.
- **3.** Korzystając z karty "Wyszukiwanie" odnaleźć użytkownika, dla którego będą określane ustawienia domyślne. Wpisać w polu tekstowym nazwę użytkownika, wyświetlaną nazwę albo adres e-mail (mogą to być dane pełne lub fragmentaryczne), po czym nacisnąć przycisk **Szukaj**.
- **4.** Nacisnąć przycisk **Edytuj** obok nazwy użytkownika.
- **5.** Zaznaczyć pole wyboru **Domyślnie pokazuj wiadomości dot. uczestnictwa w konwersacji**, po czym nacisnąć przycisk **Zapisz**.

#### Przesłanianie przydziału miejsca dla użytkownika

Można [określić domyślny przydział](#page-125-0) ilości miejsca składowania, przydzielanego użytkownikowi. Jeśli trzeba przesłonić domyślny przydział dla konkretnego użytkownika, można to zrobić, postępując zgodnie z poniższą instrukcją.

- **1.** Po zalogowaniu się do aplikacji internetowej Oracle Content Management jako administrator, wybrać w obszarze "Administrowanie" (menu nawigacyjnego) opcję **System** .
- **2.** Z menu **System** wybrać opcję **Użytkownicy**.
- **3.** Wyszukać użytkownika, którego ustawienia mają zostać przesłonięte, po czym nacisnąć przycisk **Edytuj** obok nazwy użytkownika.
- **4.** W polu **Przydział dla użytkownika** wpisać w gigabajtach wielkość przydziału, po czym nacisnąć przycisk **Zapisz**. Ilość miejsca zajętego przez użytkownika jest wyświetlana obok etykiety **Zajęte miejsce**.

### Przeniesienie praw własności plików

Pliki i foldery osób, które odeszły z organizacji lub których rola uległa zmianie, można przypisać do kogoś innego, a ich przydział miejsca dodać do łącznego przydziału dostępnego do alokacji. Całą bibliotekę (wraz z jej zawartością) takiej osoby można przypisać do kogoś innego. Zawartość będzie wówczas wyświetlana jako folder w folderze głównym nowego

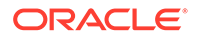

<span id="page-111-0"></span>użytkownika. Wszystkie elementy udostępniania, takie jak łącza dla współużytkowników lub łącza publiczne, pozostaną nienaruszone.

- **1.** Po zalogowaniu się do aplikacji internetowej Oracle Content Management jako administrator, wybrać w obszarze "Administrowanie" (menu nawigacyjnego) opcję **System**
- **2.** Z menu **System** wybrać opcję **Użytkownicy**.

.

- **3.** Odszukać (w jeden z następujących sposobów) użytkownika, którego pliki mają zostać przekazane:
	- Aby odszukać aktywnego użytkownika, wpisać w polu tekstowym na karcie **W yszukiwanie** nazwę użytkownika, wyświetlaną nazwę albo adres e-mail, po czym nacisnąć przycisk **Szukaj**. Otworzyć właściwości użytkownika, klikając na jego nazwie lub naciskając przycisk **Edytuj** obok nazwy użytkownika.
	- Aby odszukać użytkownika z wyłączoną obsługą, kliknąć na karcie **Użytkownicy z wyłączoną obsługą** . Zostanie pokazana lista wszystkich użytkowników, którzy zostali usunięci z systemu organizacji, posortowana według nazwy. Lista ta jest odświeżana okresowo, lecz można zaktualizować ją ręcznie, naciskając przycisk **Synchronizuj dane profili** .

Aby pobrać plik CSV z wykazem wszystkich usuniętych użytkowników, należy nacisnąć przycisk **Eksportuj użytkowników z wyłączoną obsługą**.

- **4.** Nacisnąć przycisk **Transferuj własność**. Dla aktywnych użytkowników przycisk ten znajduje się na dole właściwości. Dla użytkowników z wyłączoną obsługą przycisk ten znajduje się obok nazwy użytkownika.
- **5.** Wpisać nazwę użytkownika, wyświetlaną nazwę albo adres e-mail (mogą to być dane pełne lub fragmentaryczne) osoby, która tę zawartość otrzyma, po czym nacisnąć przycisk **Szukaj**.
- **6.** Wybrać użytkownika, do którego ma zostać przetransferowana zawartość. Zostanie wyświetlony komunikat informujący, że zawartość ta spowoduje zwiększenie przydziału o wielkość transferowanej zawartości. Będzie także pokazane, ile miejsca ze zwalnianego przydziału zostanie zwrócone do łącznego dostępnego przydziału.
- **7.** Nacisnąć przycisk **Transferuj**. Następuje transfer zawartości; na liście widać, że konto z wyłączoną obsługą zostało usunięte.

W przypadku użytkowników z wyłączoną obsługą zawartość można także usunąć. W tym celu należy na karcie **Użytkownicy z wyłączoną obsługą** nacisnąć przycisk **Usuń zawartość** znajdujący się obok odpowiedniego użytkownika.

Użytkownicy mogą również przekazywać prawo własności swoich folderów.

### Wyświetlanie i ponowne synchronizowanie grup niezsynchronizowanych

Przypuszczając, że grupa w Oracle Content Management utraciła synchronizację z dostawcą tożsamości, można wyświetlić raport o niezgodnościach i ręcznie tę grupę ponownie zsynchronizować.

Aby wyświetlić niezgodności synchronizacji grupy, należy:

- <span id="page-112-0"></span>**1.** Po zalogowaniu się do aplikacji internetowej Oracle Content Management jako administrator, wybrać w obszarze "Administrowanie" (menu nawigacyjnego) opcję **System**
- **2.** Z menu **System** wybrać opcję **Użytkownicy**.
- **3.** Kliknąć na karcie **Synchronizacja grupy**.

.

- **4.** Wyszukać grupę, która prawdopodobnie utraciła synchronizację, po czym nacisnąć przycisk **Sprawdź status synchronizacji**.
- **5.** Jeśli z raportu wynika, że grupa w Oracle Content Management nie jest zsynchronizowana z dostawcą tożsamości, nacisnąć przycisk **Synchronizuj**.

#### Przesłanianie przydziału tymczasowego dla użytkownika

Domyślnie maksymalny rozmiar wysyłanego i synchronizowanego pliku to 2 GB (rozmiar jest ustawiany na stronie [Dokumenty\)](#page-100-0). Aby umożliwić jednoczesne ładowanie więcej niż jednego pliku o rozmiarze 2 GB, domyślnym przydziałem tymczasowego miejsca składowania dla użytkowników jest 5 GB. Jeśli maksymalny rozmiar pliku zostanie ustawiony na większy, przydział tymczasowego miejsca składowania jest automatycznie zwiększany do 2,5-krotnej wartości rozmiaru (na przykład jeśli maksymalny rozmiar pliku zostanie ustawiony na 10 GB, to przydział tymczasowego miejsca składowania zostanie ustawiony na 25 GB).

Ustawienie to powinno wystarczać w zwykłych warunkach, lecz — jeśli określony użytkownik powinien mieć większy przydział tymczasowego miejsca składowania — można to ustawienie przesłonić.

- **1.** Po zalogowaniu się do aplikacji internetowej Oracle Content Management jako administrator, wybrać w obszarze "Administrowanie" (menu nawigacyjnego) opcję **System** .
- **2.** Z menu **System** wybrać opcję **Użytkownicy**.
- **3.** Wyszukać użytkownika, którego ustawienia mają zostać przesłonięte, po czym nacisnąć przycisk **Edytuj** obok nazwy użytkownika.
- **4.** W polu **Przydział tymczasowy** wpisać w gigabajtach wielkość przydziału, po czym nacisnąć przycisk **Zapisz**.

#### Cofanie dostępu dla połączonych urządzeń

W razie zmiany urządzenia lub jego utraty, użytkownicy mogą cofnąć dostęp dla połączonego urządzenia. W niektórych przypadkach czynność tę musi wykonać administrator. Gdy prawa dostępu dla połączonego urządzenia zostaną cofnięte, nastąpi zakończenie sesji logowania użytkownika. Jeśli ktokolwiek (w tym my sami) spróbuje uzyskać dostęp do Oracle Content Management za pomocą tego urządzenia, nastąpi wylogowanie z konta i cała lokalna zawartość przechowywana w urządzeniu dla tego konta zostanie usunięta.

Cofnięcie praw dostępu dla urządzenia wpływa tylko na jedno konto; dlatego — jeśli jest używanych kilka kont — trzeba dla każdego z nich cofnąć prawa dostępu, aby zablokować w pełni dostęp do Oracle Content Management i usunąć całą zawartość lokalną przechowywaną w urządzeniu.

- **1.** Po zalogowaniu się do aplikacji internetowej Oracle Content Management jako administrator, wybrać w obszarze "Administrowanie" (menu nawigacyjnego) opcję **System**
- **2.** Z menu **System** wybrać opcję **Użytkownicy**.

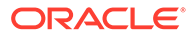

.

- **3.** Wyszukać użytkownika urządzenia, dla którego ma zostać cofnięty dostęp, po czym nacisnąć przycisk **Edytuj**, znajdujący się obok nazwy użytkownika.
- **4.** W obszarze **Połączone urządzenia** nacisnąć przycisk **Cofnij**, znajdujący się obok odpowiedniego urządzenia.

### <span id="page-113-0"></span>Zmienianie ustawień grupy

.

.

Można zmienić obowiązujące dla grup ustawienia udostępniania i powiadamiania oraz synchronizować informacje o grupach ze swoim dostawcą tożsamości.

Aby zmienić ustawienia dla grupy, należy:

- **1.** Po zalogowaniu się do aplikacji internetowej Oracle Content Management jako administrator, wybrać w obszarze "Administrowanie" (menu nawigacyjnego) opcję **System**
- **2.** Z menu **System** wybrać opcję **Użytkownicy**.
- **3.** Wyszukać grupę, dla której mają zostać wprowadzone zmiany, po czym nacisnąć przycisk **Edytuj** obok nazwy grupy.
- **4.** Jeśli grupa ma nie być używana do udostępniania, tak aby użytkownicy nie mogli dodawać grupy do obiektu (takiego jak dokument lub serwis), wybrać opcję **Nie można użyć do udostępniania**.
- **5.** Jeśli dla tej grupy mają nie być wysyłane powiadomienia, wybrać opcję **Nie będą wysyłane powiadomienia**.
- **6.** Jeśli trzeba synchronizować w Oracle Content Management informacje o grupie ze swoim dostawcą tożsamości, wybrać opcję **Synchronizuj**.

## Konfigurowanie ustawień zasobów

- **1.** Po zalogowaniu się do aplikacji internetowej Oracle Content Management jako administrator, wybrać w obszarze "Administrowanie" (menu nawigacyjnego) opcję **System**
- **2.** Z menu **System** wybrać opcję **Zasoby**.
- **3.** Skonfigurować **maksymalną liczbę realizacji niestandardowych na zasób**. Wartością domyślną jest 20.

#### **Uwaga:**

Jeśli jest używana usługa Oracle Content Management w edycji Starter, realizacje niestandardowe nie są obsługiwane. Aby można było korzystać z pełnego zestawu funkcji, [należy uaktualnić do edycji](#page-15-0) [Premium.](#page-15-0)

- **4.** Skonfigurować **maksymalny rozmiar pliku wideo** (w MB). Wartością domyślną jest 200 megabajtów.
- **5.** Korzystając z opcji **Domyślny czas buforowania zasobu**, określić jak długo zasób publiczny jest przechowywany w pamięci podręcznej CDN, zanim zostanie skierowane do serwera żądanie dostarczenia nowej zawartości. Domyślnie: 15 minut.

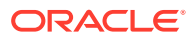

Domyślny czas buforowania zapewnia równowagę między koniecznością dostępu do świeżej zawartości a korzyściami wydajnościowymi, wynikającymi z korzystania z pamięci podręcznej. Skracając czas buforowania, zapewnia się szybsze udostępnianie nowej zawartości klientom, lecz redukuje się korzyści wynikające z pamięci podręcznej. Pracując z dużą zawartością statyczną, można zwiększyć czas buforowania w celu poprawy wydajności dostarczania.

Ustawienie to nie ma wpływu na zasoby publikowane w kanałach zabezpieczonych. Takie zasoby nie są buforowane — ma to na celu uniknięcie przechowywania prywatnej zawartości w sieciach CDN lub urządzeniach klienckich.

Alternatywnie, aby uczynić poszczególne zasoby buforowalnymi, można użyć parametru "&cb=xxx" adresu URL. Wartość xxx należy zastąpić dowolną losową liczbą w celu utworzenia 15-dniowego okresu buforowania. Odpowiedzi związane z tym parametrem żądania zawierają nagłówek Cache-Control z wartością max-age równą 15 dni. Chcąc odświeżyć zawartość przed końcem okresu buforowania, należy w nowych żądaniach zawrzeć nową losową liczbę.

Można [ręcznie opróżnić pamięć podręczną CDN](#page-104-0) (aby usunąć pliki) albo wymusić natychmiastową aktualizację.

**6.** Skonfigurować **domyślny czas wygaśnięcia tokenu wideo**. Domyślne ustawienie to 8 godzin.

## Konfigurowanie ustawień serwisów

Można określić, kto może tworzyć i udostępniać serwisy oraz korzystać z funkcji, za pomocą których można projektować, tworzyć i publikować serwisy internetowe utrzymywane w Oracle Cloud oraz nimi zarządzać.

Dostępne w Oracle Content Management funkcje serwisów łączą w jednym interfejsie zawartość, mechanizmy współpracy i procesy tworzenia. Można w przezroczysty sposób wydobywać zawartość potrzebną do użycia w serwisie, wielokrotnie jej używać, a także kontrolować jej wykorzystanie, przy czym funkcje udostępniania zawartości czynią pracę grupową łatwiejszą niż kiedykolwiek.

#### **Uwaga:**

Jeśli jest używana usługa Oracle Content Management w edycji Starter, istnieje ograniczenie tylko do jednego serwisu, a funkcja zarządzania serwisami nie jest obsługiwana. Aby można było korzystać z pełnego zestawu funkcji, [należy](#page-15-0) [uaktualnić do edycji Premium.](#page-15-0)

Ze strony **Serwisy** można wykonywać następujące czynności:

- [Zezwalanie na tworzenie serwisów](#page-115-0)
- [Włączenie zarządzania serwisami](#page-115-0)
- [Ustawianie minimalnych zabezpieczeń dla serwisów online](#page-116-0)
- [Zezwalanie na udostępnianie serwisów i motywów](#page-116-0)
- [Zezwalanie na tworzenie serwisów, szablonów i składników tylko przez administratorów](#page-117-0) [serwisów](#page-117-0)
- [Dodawanie kodu śledzenia analiz do serwisów](#page-117-0)

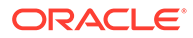

- <span id="page-115-0"></span>• [Ustawianie niestandardowych nagłówków Cache-Control dla skompilowanych](#page-118-0) [serwisów](#page-118-0)
- [Ustawianie adresu URL punktu końcowego kompilacji](#page-119-0)
- [Automatyczna obsługa wygasłych serwisów](#page-119-0)
- [Instalowanie domyślnych szablonów serwisów](#page-119-0)
- [Włączanie logowania niestandardowego](#page-120-0)

### Zezwalanie na tworzenie serwisów

- **1.** Po zalogowaniu się do aplikacji internetowej Oracle Content Management jako administrator, wybrać w obszarze "Administrowanie" (menu nawigacyjnego) opcję **System** .
- **2.** Z menu **System** wybrać opcję **Serwisy**.
- **3.** Wybrać opcję **Włączone**, znajdującą się obok etykiety **Zezwolenie na tworzenie serwisów**, aby zezwolić użytkownikom usługi na tworzenie serwisów. Włączając możliwość tworzenia serwisów, zezwala się wszystkim użytkownikom na tworzenie szablonów i serwisów.

Jeśli możliwość tworzenia serwisów zostanie wyłączona, użytkownicy nadal będą mogli zobaczyć szablony i inne foldery w hierarchii oraz będą mogli pracować z nimi. Użytkownicy będą mogli także pracować z istniejącym serwisem, jeśli został on im udostępniony. W zależności od przypisanej roli mogą wyświetlać i edytować serwis oraz zarządzać nim.

Gdy funkcje serwisów zostaną włączone, użytkownicy będą mogli publikować dowolną zawartość, do której mają dostęp, w tym informacje poufne. Można zezwolić użytkownikom na tworzenie tylko serwisów zabezpieczonych, do których ich użytkownicy — aby móc zobaczyć zawartość serwisu — muszą się zalogować. W celu zapewnienia jeszcze większego bezpieczeństwa można pozwolić na tworzenie serwisów wyłącznie przez administratorów.

Zob. Tworzenie serwisów i zarządzanie nimi w podręczniku *Building Sites with Oracle Content Management*.

#### Włączenie zarządzania serwisami

- **1.** Po zalogowaniu się do aplikacji internetowej Oracle Content Management jako administrator, wybrać w obszarze "Administrowanie" (menu nawigacyjnego) opcję **System** .
- **2.** Z menu **System** wybrać opcję **Serwisy**.
- **3.** Wybrać opcję **Włączone**, znajdującą się obok etykiety **Włączenie zarządzania serwisami**, w celu uproszczenia i przyspieszenia dostarczania serwisu użytkownikom biznesowym, którzy nie są administratorami serwisów, przy jednoczesnym zapewnieniu administratorom serwisów łatwego kontrolowania i śledzenia serwisów z centralnej lokalizacji. Dzięki włączonemu zarządzaniu:
	- Programiści mogą dodawać do katalogu szablonów zbiory szablonów serwisów odpowiednich dla różnych linii działalności. Mogą również stosować założenia systemowe dotyczące typu zabezpieczeń, które nowe serwisy muszą zawierać, oraz określające, czy nowe serwisy wymagają zatwierdzenia.

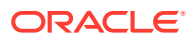

- <span id="page-116-0"></span>• Użytkownicy biznesowi mają możliwość szybkiego występowania o nowe serwisy z wymaganymi zatwierdzeniami i automatycznym udostępnianiem.
- Administratorzy serwisów mogą zarządzać wszystkimi serwisami z jednego miejsca niezależnie od tego, kto utworzył serwis i wprowadził go do środowiska wykonawczego. Ponadto mogą monitorować status serwisu oraz zmieniać status każdego serwisu wprowadzonego do środowiska wykonawczego.

Zob. Omówienie funkcji zarządzania serwisem w podręczniku *Building Sites with Oracle Content Management*.

### Ustawianie minimalnych zabezpieczeń dla serwisów online

- **1.** Po zalogowaniu się do aplikacji internetowej Oracle Content Management jako administrator, wybrać w obszarze "Administrowanie" (menu nawigacyjnego) opcję **System** .
- **2.** Z menu **System** wybrać opcję **Serwisy**.
- **3.** Z rozwijanej listy, obok etykiety **Minimalne zabezpieczenia dla serwisów online**, wybrać jedną z następujących opcji:
	- **Określeni użytkownicy usługi** Tylko wybrani użytkownicy usługi (ustawienie domyślne) Dostęp do opublikowanych serwisów mogą uzyskiwać tylko zidentyfikowani użytkownicy, którzy zostali jawnie wybrani jako współużytkownicy. Można dalej ograniczyć wybranych użytkowników do tylko użytkowników Oracle Content Management.
	- **Określeni użytkownicy chmury** Tylko wybrani użytkownicy chmury
	- **Użytkownicy usługi** Wszyscy użytkownicy usługi Dostęp do zabezpieczonych serwisów mogą uzyskiwać tylko użytkownicy mający przypisaną rolę *użytkownik usługi*, *użytkownik standardowy* lub *użytkownik firmowy*. Nie mają dostępu zidentyfikowane *osoby odwiedzające*.
	- **Użytkownicy chmury** Wszyscy użytkownicy chmury, którzy mogą się zalogować do domeny bieżącego użytkownika.
	- **Każdy** Dowolna osoba bez logowania się.

Informacje, jak określić osoby mogące uzyskiwać dostęp do serwisu publicznego, są dostępne w rozdziale Zmienianie zabezpieczeń serwisu w podręczniku *Building Sites with Oracle Content Management*.

### Zezwalanie na udostępnianie serwisów i motywów

- **1.** Po zalogowaniu się do aplikacji internetowej Oracle Content Management jako administrator, wybrać w obszarze "Administrowanie" (menu nawigacyjnego) opcję **System** .
- **2.** Z menu **System** wybrać opcję **Serwisy**.
- **3.** Wybrać opcję **Włączone**, znajdującą się obok etykiety **Zezwolenie na udostępnianie serwisów i motywów z UI**, aby zezwolić użytkownikom na udostępnianie serwisów i motywów innym użytkownikom Oracle Content Management. Przy wyłączonym udostępnianiu użytkownicy nadal mogą tworzyć oraz publikować motywy i serwisy. Użytkownicy mający w odniesieniu do serwisu przypisaną rolę menedżera (właściciel lub administrator) mogą edytować oraz publikować zarówno motyw, jak i serwis.

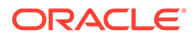

Przy wyłączonym udostępnianiu użytkownicy nie mogą udostępniać serwisów i motywów za pomocą interfejsu użytkownika. Nadal można zaimplementować udostępnianie folderów motywów i serwisu za pomocą interfejsu Oracle Cloud REST API for Content Management.

## <span id="page-117-0"></span>Zezwalanie na tworzenie serwisów, szablonów i składników tylko przez administratorów serwisów

- **1.** Po zalogowaniu się do aplikacji internetowej Oracle Content Management jako administrator, wybrać w obszarze "Administrowanie" (menu nawigacyjnego) opcję **System** .
- **2.** Z menu **System** wybrać opcję **Serwisy**.
- **3.** Wybrać opcję **Włączone**, znajdującą się obok etykiety **Serwisy mogą tworzyć tylko administratorzy serwisów**, aby serwisy mogli tworzyć tylko użytkownicy mający rolę "Administrator serwisów" poziomu aplikacji.
- **4.** Wybrać opcję **Włączone**, znajdującą się obok etykiety **Szablony mogą tworzyć tylko administratorzy serwisów**, aby szablony mogli tworzyć tylko użytkownicy mający rolę "Administrator serwisów" poziomu aplikacji.
- **5.** Wybrać opcję **Włączone**, znajdującą się obok etykiety **Składniki mogą tworzyć tylko administratorzy serwisów**, aby składniki mogli tworzyć tylko użytkownicy mający rolę "Administrator serwisów" poziomu aplikacji.

#### Dodawanie kodu śledzenia analiz do serwisów

- **1.** Po zalogowaniu się do aplikacji internetowej Oracle Content Management jako administrator, wybrać w obszarze "Administrowanie" (menu nawigacyjnego) opcję **System** .
- **2.** Z menu **System** wybrać opcję **Serwisy**.
- **3.** (Opcjonalnie) Dodać kod JavaScript śledzenia do serwisów w celu śledzenia analiz internetowych i ułatwienia integracji z zewnętrznymi dostawcami analiz, takimi jak Google, Adobe lub Oracle Infinity. Dodając tutaj snippet, zostanie on przekazany do wszystkich *nowych* serwisów i stron. Snippet ten można także dodać bezpośrednio do poszczególnych serwisów lub stron; jeśli trzeba można także odpowiednio dostosować przekazywany snippet. Nacisnąć przycisk **Edytuj**, po czym dodać snippet śledzenia analiz internetowych, tak jak poniższych dla Google Analytics:

```
<!--Global site tag (gtag.js - Google Analytics -->
<script async src="https://www.googletagmanager.com/gtag/js?
id=UA-85172963-3"></script>
<script>
window.dataLayer = window.dataLayer || O:
function gtag0{dataLayer.push(arguments);}
gtag('js', new Date0;
gtag('config', 'UA-85172963-3'):
</script>
```
Nacisnąć kolejno przyciski **Gotowe** i **Zapisz**.

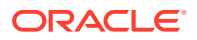

<span id="page-118-0"></span>Podany tutaj snippet śledzenia będzie dostępny w ustawieniach serwisu, lecz menedżer serwisu musi włączyć snippet dla serwisu, opublikować zmiany oraz — zanim zaczną być gromadzone analizy dotyczące serwisu — przełączyć serwis do trybu online (jeśli trzeba). Menedżerowie serwisów mogą także dostosowywać snippet w ustawieniach serwisu lub ustawieniach strony.

Po opublikowaniu serwisu i przełączeniu go do trybu online przez menedżera serwisu można przeglądać śledzone dane analityczne dla serwisu dostawcy, takiego jak Google Analytics. Jeśli został użyty snippet do śledzenia analiz Oracle Infinity, należy przejść na stronę startową Oracle Infinity, po czym — aby wyświetlić dane i wybrać lub utworzyć raporty — wybrać opcję **Analytics**.

## Ustawianie niestandardowych nagłówków Cache-Control dla skompilowanych serwisów

Jeśli w firmie są stosowane skompilowane serwisy, można ustawić niestandardowe nagłówki Cache-Control, które będą używane domyślnie dla każdego skompilowanego serwisu utworzonego w instancji.

Domyślnie skompilowane serwisy są przechowywane w podręcznej pamięci przeglądarki użytkownika przez 300 sekund (5 minut). W ustawieniach administracyjnych można zmienić tę wartość domyślną dla instancji. Programiści serwisów mogą także we właściwościach serwisu zmieniać ustawienia określonego serwisu.

Aby zmienić domyślne ustawienia pamięci podręcznej skompilowanych serwisów, należy:

- **1.** Po zalogowaniu się do aplikacji internetowej Oracle Content Management jako administrator, wybrać w obszarze "Administrowanie" (menu nawigacyjnego) opcję **System** .
- **2.** Z menu **System** wybrać opcję **Serwisy**.

.

**3.** Aby zmienić domyślne ustawienia pamięci podręcznej skompilowanych serwisów, edytować poniższe wartości wyróżnione pogrubioną czcionką. Wartości są wyrażone w sekundach.

```
Cache-Control: max-age=300
Edge-Control: !no-store,max-age=1800,downstream-ttl=1800
```
- Cache-Control określa, jak długo strona jest przechowywana w pamięci podręcznej przeglądarki użytkownika. Wartością domyślną jest 300 sekund (5 minut).
- Edge-Control jest ustawieniem właściwym dla Akamai. Jeśli instancja nie używa Akamai, ustawienie to nie ma żadnego wpływu.
	- !no-store sygnalizuje, że to ustawienie powinno dla tej właściwości przesłonić odpowiednią konfigurację buforowania Akamai.
	- max-age określa, jak długo Akamai przechowuje tę stronę w pamięci podręcznej. Wartością domyślną jest 1800 sekund (30 minut). W tym czasie Akamai spełni żądania dotyczące strony bez konieczności występowania o stronę z usługi Oracle Content Management
	- downstream-ttl informuje Akamai, że trzeba wysłać do przeglądarek klientów nagłówek "Cache-Control: max-age" wraz z jego odpowiedzią, zlecając tym przeglądarkom przechowywanie strony w pamięci podręcznej przez określony czas. Wartością domyślną jest 1800 sekund (30 minut).

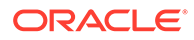

Po zmianie ustawień nacisnąć przycisk **Zapisz**.

Aby wrócić do wartości domyślnych, należy nacisnąć kolejno przyciski **Pokaż domyślne** i **Zapisz**.

### <span id="page-119-0"></span>Ustawianie adresu URL punktu końcowego kompilacji

Jeśli jest używana usługa kompilacji serwisu, trzeba zarejestrować adres URL punktu końcowego kompilacji dla usługi Oracle Content Management, tak aby serwisy mogły być kompilowane podczas ich publikowania.

Aby uzyskać więcej informacji o konfigurowaniu usługi kompilacji serwisu, zob. Konfigurowanie usługi kompilacji serwisu w podręczniku *Integrating and Extending Oracle Content Management*.

- **1.** Po zalogowaniu się do aplikacji internetowej Oracle Content Management jako administrator, wybrać w obszarze "Administrowanie" (menu nawigacyjnego) opcję **System**
- **2.** Z menu **System** wybrać opcję **Serwisy**.
- **3.** W polu **URL punktu końcowego kompilacji** wprowadzić w pełni kwalifikowany adres URL, który ma być zarejestrowany z serwerem, po czym nacisnąć przycisk **Testuj** w celu zweryfikowania punktu końcowego.

### Automatyczna obsługa wygasłych serwisów

.

.

.

Jeśli funkcja zarządzania serwisem jest włączona, można automatycznie przełączyć wygasłe serwisy do trybu offline, a nawet je usunąć.

- **1.** Po zalogowaniu się do aplikacji internetowej Oracle Content Management jako administrator, wybrać w obszarze "Administrowanie" (menu nawigacyjnego) opcję **System**
- **2.** Z menu **System** wybrać opcję **Serwisy**.
- **3.** Jeśli serwisy mają być przełączane do trybu offline w trakcie ich wygasania, w obszarze **Wygaśnięcie serwisu** włączyć opcję **Automatycznie przełączaj wygasłe serwisy do trybu offline**.
- **4.** Jeśli wygasłe serwisy mają być także usuwane, włączyć opcję **Automatycznie usuwaj wygasłe serwisy**, po czym wprowadzić liczbę dni oczekiwania przed usunięciem tych serwisów. Można wyświetlić listę usuniętych serwisów, naciskając w menu nawigacyjnym przycisk **Serwisy**, a następnie wybierając z menu "Serwisy" opcję **Kosz**.

Zob. Omówienie funkcji zarządzania serwisem w podręczniku *Building Sites with Oracle Content Management*.

### Instalowanie domyślnych szablonów serwisów

- **1.** Po zalogowaniu się do aplikacji internetowej Oracle Content Management jako administrator, wybrać w obszarze "Administrowanie" (menu nawigacyjnego) opcję **System**
- **2.** Z menu **System** wybrać opcję **Serwisy**.

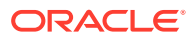

<span id="page-120-0"></span>**3.** Aby zainstalować zestaw domyślnych szablonów serwisów, ułatwiając w ten sposób użytkownikom tworzenie własnych serwisów, wybrać opcję **Zainstaluj domyślne szablony serwisów**.

Wskutek wybrania tej opcji zostaną zainstalowane szablony dostarczane z Oracle Content Management. Przy pierwszej instalacji tych szablonów dla każdego z nich zostaną utworzone foldery przeznaczone na szablon, powiązany z nim motyw oraz wszelkie niestandardowe składniki uwzględniane w szablonie. Jeśli szablony te zostały zainstalowane wcześniej, to wskutek ponownej instalacji zostaną zastąpione powiązany szablon, motyw i pliki składników niestandardowych, a także wszystkie ustawienia udostępniania, które zostały przyjęte. Po zainstalowaniu szablonów należy je udostępnić odpowiednim użytkownikom.

Szablon, dopóki nie zostanie udostępniony, nie będzie mógł być używany przez inne osoby. Jeśli szablon jest udostępniany użytkownikom po raz pierwszy, są im automatycznie udostępniane powiązany motyw i wszystkie powiązane składniki niestandardowe oraz jest im nadawana rola "Pobierający" w odniesieniu do motywu i składników, dzięki czemu są one dostępne, gdy użytkownicy tworzą serwisy na podstawie szablonu. Kolejne zmiany w szablonie, odnoszące się do roli użytkownika lub użytkowników, nie aktualizują informacji dotyczących udostępniania, związanych z powiązanym motywem ani składnikami niestandardowymi.

### Włączanie logowania niestandardowego

Domyślnie usługa IDCS (Oracle Identity Cloud Service) jest wyposażona w osadzoną stronę logowania. Usługa ta pozwala dostosowywać stronę logowania. Jeśli jednak trzeba spersonalizować wygląd strony logowania, tak aby wykraczała poza funkcję promowania marki, usługa IDCS udostępnia [Authentication API,](http://www.oracle.com/webfolder/technetwork/tutorials/obe/cloud/idcs/idcs_authn_api_obe/authn-api.html#BeforeYouBegin) umożliwiający tworzenie dostosowanych stron logowania.

Oracle Content Management udostępnia funkcję logowania niestandardowego, umożliwiającą użycie strony serwisu jako strony służącej do logowania niestandardowego. Skonfigurowana strona stanie się stroną logowania do Oracle Content Management i wszystkich zabezpieczonych serwisów.

#### **Uwaga:**

Funkcja logowania niestandardowego jest dostępna tylko w instancjach Oracle Content Management, które działają natywnie w OCI (Oracle Cloud Infrastructure) drugiej generacji (dla których jest używana konsola Infrastructure do zarządzania instancjami usługi).

Szablon początkowy jest wyposażony w przykładową stronę logowania ze składnikiem "logowanie niestandardowe", pomagającą szybko przystąpić do pracy.

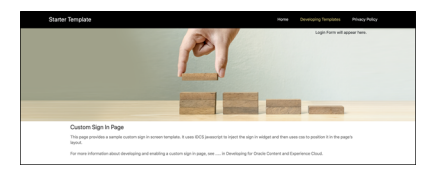

#### **Etapy korzystania z logowania niestandardowego**

Poniżej zostały przedstawione zadania, które należy wykonać:

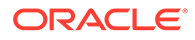

- **1.** Utworzyć serwis publiczny z szablonu początkowego.
- **2.** Użyć konstruktora serwisów do edycji strony logowania do serwisu.
- **3.** Opublikować serwis logowania niestandardowy, po czym przełączyć go do trybu online.
- **4.** W administracyjnym interfejsie użytkownika włączyć logowanie niestandardowe (opisane poniżej).

#### **Włączanie logowania niestandardowego**

Po opublikowaniu serwisu i przełączeniu go do trybu online trzeba włączyć logowanie niestandardowe.

- **1.** Jeśli bieżący użytkownik nie jest zalogowany jako użytkownik mający dostęp do funkcji administrowania systemem, zalogować się do Oracle Content Management jako administrator.
- **2.** W obszarze "Administrowanie" menu nawigacyjnego wybrać opcję **System**.
- **3.** Z menu **System** wybrać opcję **Serwisy**.
- **4.** W obszarze ekranu logowania niestandardowego nacisnąć przycisk **Włączone**, następnie wybrać serwis i stronę, które zostały utworzone dla logowania niestandardowego, po czym nacisnąć przycisk **Zapisz**.

#### **Ważne:**

Należy się upewnić, że została wybrana poprawna strona. Jeśli użytkownik wyloguje się lub sesja zakończy się, nie będzie można ponownie się zalogować bezpośrednio do Oracle Content Management. Trzeba będzie się zalogować do Oracle Cloud, po czym przejść do instancji Oracle Content Management. Następnie należy przejść do strony "Serwisy i zasoby" i rozwiązać problem.

Po skonfigurowaniu strony logowania niestandardowego nie będzie można przełączyć powiązanego serwisu do trybu offline ani anulować jego publikacji.

Warto pomyśleć o poinformowaniu użytkowników o wyświetlanej nowej stronie logowania, aby nie zastanawiali się, czy nie jest to strona oszukańcza.

#### **Resetowanie logowania niestandardowego**

Stronę logowania można — w dowolny z następujących sposobów — zresetować do standardowej strony udostępnianej przez usługę IDCS (Oracle Identity Cloud Service):

- Z poziomu Oracle Content Management należy:
	- **1.** Jeśli bieżący użytkownik nie jest zalogowany jako użytkownik-administrator usługi (użytkownik mający dostęp do funkcji administrowania systemem), zalogować się do Oracle Content Management jako administrator.
	- **2.** W obszarze "Administrowanie" menu nawigacyjnego wybrać opcję **System**.
	- **3.** Z rozwijanego menu "Ustawienia systemowe" wybrać opcję **Serwisy i zasoby**.
	- **4.** W obszarze ekranu logowania niestandardowego nacisnąć kolejno przyciski **Wyłączone** i **Zapisz**.

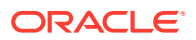

- Jeśli użytkownik nie może się zalogować do usługi Oracle Content Management z powodu niepoprawnie skonfigurowanej strony logowania, można zresetować tę stronę w jeden z dwóch następujących sposobów:
	- Jeśli użytkownik loguje się do OCI (Oracle Cloud Infrastructure) przy użyciu mechanizmu jednokrotnego logowania (SSO), należy — aby zresetować stronę logowania — wykonać następujące etapy:
		- **1.** Przejść do konsoli Infrastructure. Na przykład konsola centrum danych Ashburn jest dostępna pod adresem [https://console.us-ashburn-1.oraclecloud.com/.](https://console.us-ashburn-1.oraclecloud.com/) Podać nazwę dzierżawy, po czym nacisnąć przycisk **Kontynuuj**.
		- **2.** Na stronie logowania, w obszarze jednokrotnego logowania (SSO), upewnić się, że wybrano właściwego dostawcę tożsamości, po czym nacisnąć przycisk **Kontynuuj** .
		- **3.** Na stronie logowania do usługi IDCS podać nazwę i hasło użytkownikaadministratora usługi (użytkownika, który ma dostęp do funkcji administrowania systemem w Oracle Content Management), po czym nacisnąć przycisk **Zaloguj**.
		- **4.** W konsoli Infrastructure kliknąć na ikonie  $\blacksquare$ , aby otworzyć menu nawigacyjne, a następnie rozwinąć menu **Usługi dla programistów**, po czym wybrać opcję **Content Management** . Zostanie otwarta strona instancji Content Management.
		- **5.** Z menu "Przedziały" (po lewej stronie) wybrać przedział dla instancji Oracle Content Management.

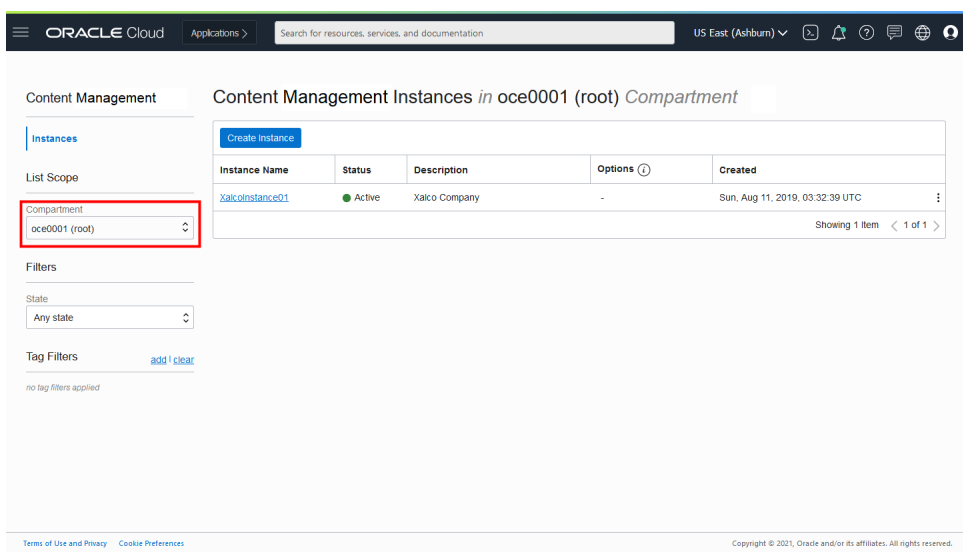

- **6.** Aby otworzyć instancję usługi, kliknąć na niej.
- **7.** Nacisnąć przycisk **Otwórz instancję**. Zostanie otwarta instancja Oracle Content Management, bez potrzeby logowania się.

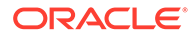

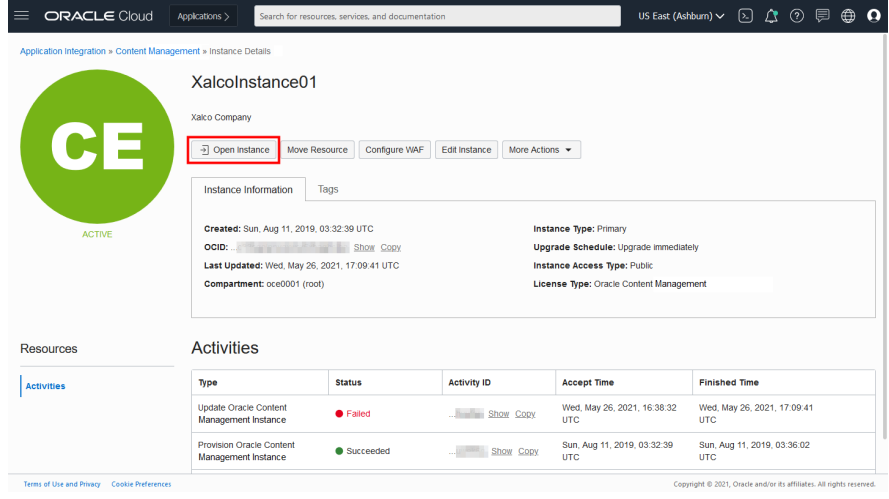

- **8.** W obszarze "Administrowanie" menu nawigacyjnego wybrać opcję **System**
- **9.** Z rozwijanego menu "Ustawienia systemowe" wybrać opcję **Serwisy i zasoby**.
- **10.** W obszarze ekranu logowania niestandardowego nacisnąć kolejno przyciski **Wyłączone** i **Zapisz**.
- Jeśli użytkownik nie może się zalogować do OCI przy użyciu mechanizmu SSO, należy przesłać do Asysty Technicznej Oracle zlecenie zresetowania strony logowania.

## Konfigurowanie ustawień SEO dla serwisów

.

Ustawienia optymalizacji pod kątem wyszukiwarek dla serwisów (ustawienia SEO) obejmują m.in. ustawienia pozwalające włączyć lub wyłączyć renderowanie wstępne serwisów oraz konfigurować dodatkowych użytkowników-agentów.

Ze strony **Ustawienia SEO dla serwisów** można wykonywać następujące czynności:

- Włączanie renderowania wstępnego
- [Konfigurowanie użytkowników-agentów](#page-124-0)

### Włączanie renderowania wstępnego

.

Jeśli strony mają być wstępnie renderowane, tak aby były poprawnie odczytywane przez internetowe procesy przeszukujące lub inne boty, można w ustawieniach ogólnych włączyć funkcję renderowania wstępnego.

- **1.** Po zalogowaniu się do aplikacji internetowej Oracle Content Management jako administrator, wybrać w obszarze "Administrowanie" (menu nawigacyjnego) opcję **System**
- **2.** Z menu **System** wybrać opcję **Ustawienia SEO dla serwisów**.
- **3.** W obszarze **Prerender Service** wybrać opcję **Włączone**.

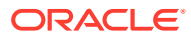

### <span id="page-124-0"></span>Konfigurowanie użytkowników-agentów

.

Jeśli potrzebni są użytkownicy-agenci, którzy nie są od razu zdefiniowani, można ich zdefiniować w ogólnych ustawieniach.

- **1.** Po zalogowaniu się do aplikacji internetowej Oracle Content Management jako administrator, wybrać w obszarze "Administrowanie" (menu nawigacyjnego) opcję **System**
- **2.** Z menu **System** wybrać opcję **Ustawienia SEO dla serwisów**.
- **3.** W obszarze **Konfiguracja użytkowników-agentów** podać dodatkowych użytkownikówagentów, rozdzielając ich przecinkiem.

## Konfigurowanie ustawień zasobów Experience

Oracle Content Management umożliwia łączenie repozytoriów zawartości i kanałów publikowania z zasobami Experience tworzonymi i zarządzanymi poza aplikacją Oracle Content Management oraz pozwala automatycznie uaktywniać wdrożenia na podstawie zmian zawartości lub statusu opublikowania. Dostawcy zawartości mogą korzystać z różnych narzędzi do zarządzania zasobami w repozytoriach, takich jak narzędzia służące do organizowania, pobierania, tłumaczenia, zespołowego opracowywania, zatwierdzania i publikowania zawartości. Programiści zasobów Experience mogą pracować, używając posiadanych narzędzi, oraz konfigurować zasoby Experience tak, aby automatycznie uaktywniać kompilację na podstawie na podstawie zmian w zawartości w powiązanym repozytorium albo na podstawie statusu publikowania zawartości w powiązanym kanale publikowania.

#### **Uwaga:**

Jeśli jest używana usługa Oracle Content Management w edycji Starter, istnieje ograniczenie tylko do jednego zasobu Experience. Aby można było zwiększyć liczbę zasobów Experience i korzystać z pełnego zestawu funkcji, [należy uaktualnić](#page-15-0) [do edycji Premium](#page-15-0).

Aby włączyć zasoby Experience, należy:

- **1.** Po zalogowaniu się do aplikacji internetowej Oracle Content Management jako administrator, wybrać w obszarze "Administrowanie" (menu nawigacyjnego) opcję **System** .
- **2.** Z menu **System** wybrać opcję **Zasoby Experience**.
- **3.** Wybrać opcję **Włącz**, aby zezwolić użytkownikom firmowym z przypisaną rolą "Programista" na tworzenie zasobów Experience.

## Konfigurowanie ustawień dokumentów

Ustawienia dokumentów obejmują przydziały miejsca dla użytkowników i ustawienia łączy.

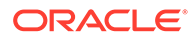

#### <span id="page-125-0"></span>**Uwaga:**

Jeśli jest używana usługa Oracle Content Management w edycji Starter, sekcja "Dokumenty" nie jest obsługiwana. Aby można było korzystać z pełnego zestawu funkcji, [należy uaktualnić do edycji Premium](#page-15-0).

Ze strony **Dokumenty** można wykonywać następujące czynności:

- Ograniczanie usunięć plików i folderów
- Zarządzanie przydziałem miejsca dla użytkowników i miejscem składowania
- [Ustawianie domyślnego funkcjonowania łącza](#page-126-0)

### Ograniczanie usunięć plików i folderów

Można ograniczyć możliwość usuwania plików lub folderów, zezwalając na to tylko na przykład twórcom plików i menedżerom folderów.

Aby ograniczyć usunięcia plików i folderów, należy:

- **1.** Po zalogowaniu się do aplikacji internetowej Oracle Content Management jako administrator, wybrać w obszarze "Administrowanie" (menu nawigacyjnego) opcję **System** .
- **2.** Z menu **System** wybrać opcję **Dokumenty**.
- **3.** W obszarze **Ograniczenia dot. plików i folderów** wybrać opcję **Włączone** w celu ograniczenia operacji usuwania tylko do twórców plików i menedżerów folderów.

### Zarządzanie przydziałem miejsca dla użytkowników i miejscem składowania

Można określić ilość miejsca składowania, przydzielanego użytkownikowi. Można także oszczędzać ilość miejsca składowania, ograniczając czas przechowywania elementów w Koszu (zanim zostaną trwale usunięte) oraz liczbę zachowywanych wersji, po której przekroczeniu starsze wersje są usuwane.

Aby ustawić przydziały i ilość miejsca składowania, należy:

- **1.** Po zalogowaniu się do aplikacji internetowej Oracle Content Management jako administrator, wybrać w obszarze "Administrowanie" (menu nawigacyjnego) opcję **System**
- **2.** Z menu **System** wybrać opcję **Dokumenty**.

.

- **3.** W obszarze **Przydział** ustawić następujące wartości domyślne:
	- **Domyślny przydział na użytkownika:** Podać ilość miejsca składowania (w gigabajtach) przypadającą na użytkownika. Należy podać wartość z przedziału od 1 do 999.
	- **Maksymalna liczba dni przechowywania plików i folderów w Koszu:** Podać liczbę dni przechowywania plików w Koszu, zanim zostaną one trwale usunięte. Jeśli opcja ta zostanie ustawiona na "0", pliki zostaną usunięte przy następnym uruchomieniu opróżniania. Opróżnianie jest uruchamiane raz na dzień.

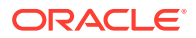

- <span id="page-126-0"></span>• **Dozwolona nieograniczona liczba wersji:** Aby ograniczyć liczbę przechowywanych wersji, wybrać opcję Wyłączone, po czym podać odpowiednią liczbę w polu Maksymalna liczba w . Gdy maksymalna liczba wersji zostanie przekroczona, starsze wersje zostaną usunięte.
- **Trwałe usuwanie wyczyszczonych wersji**: Domyślnie najstarsze wersje pliku są natychmiastowo usuwane, gdy zostanie przekroczona maksymalna liczba wersji. Jeśli zamiast tego starsze wersje mają być przenoszone do Kosza, opcję tę należy wyłączyć.

Informacje dotyczące wyświetlania ilości miejsca zajętego oraz przesłaniania przydziału miejsca dla poszczególnych użytkowników są zawarte pod hasłem [Przesłanianie przydziału](#page-110-0) [miejsca dla użytkownika](#page-110-0).

### Ustawianie domyślnego funkcjonowania łącza

.

Administratorzy mogą decydować o sposobie obsługi łączy publicznych w całej usłudze. Ten rodzaj łącza umożliwia odbiorcy korzystanie z plików w danym folderze, lecz ogranicza dostęp do wszelkich innych folderów. Jeśli zostanie wysłane łącze publiczne prowadzące do pliku, odbiorca będzie mógł uzyskać dostęp tylko do tego konkretnego pliku.

Aby zdefiniować funkcjonowanie łącza, należy:

- **1.** Po zalogowaniu się do aplikacji internetowej Oracle Content Management jako administrator, wybrać w obszarze "Administrowanie" (menu nawigacyjnego) opcję **System**
- **2.** Z menu **System** wybrać opcję **Dokumenty**.
- **3.** W obszarze **Łącza** skonfigurować następujące ustawienia:
	- **Dozwolone łącza publiczne do plików i folderów**: Jeśli użytkownicy mają mieć możliwość tworzenia łączy publicznych i udostępniania ich innym osobom, należy wybrać opcję **Włączone**.
	- **Domyślny typ łącza udostępniania:** Jeśli zostały włączone łącza publiczne, należy określić domyślny typ łączy udostępniania: "Tylko dla współużytkowników" lub "Publiczne". Można pozostawić ustawienie **Tylko dla współużytkowników**, aby użytkownicy przypadkowo nie tworzyli łączy publicznych.
	- **Opcje dostępu**: Jeśli zostały włączone łącza publiczne, można określić, czy użytkownicy mogą wysyłać łącze publiczne do dowolnej osoby (opcja **Każdy**) czy tylko do tych osób, które mają konto w Oracle Content Management (opcja **Wszyscy zarejestrowani użytkownicy**).

Zezwolenie na wysyłanie łączy publicznych do dowolnych osób zmniejsza bezpieczeństwo, ponieważ użytkownicy będą mogli udostępniać poufną zawartość osobom spoza firmy. Opcję **Każdy** należy wybierać, jeśli ta praktyka jest na pewno akceptowana w firmie.

- **Wyświetlaj ostrzeżenie użytkownikom, gdy tworzą oni łącza publiczne:** Jeśli użytkownicy mają być ostrzegani, że tworzą łącza publiczne, należy wybrać opcję **Włączone** .
- **Dostosuj komunikat ostrzegawczy wyświetlany użytkownikom, gdy tworzą oni łącza publiczne:** Jeśli został włączony komunikat ostrzegawczy, można określić własny komunikat, który będzie ostrzegał użytkowników o używaniu łączy publicznych. Wybrać opcję **Włączone** i wpisać własny komunikat.
- **Maksymalna rola dostępna dla łączy publicznych:** Można określić maksymalną rolę, jaką użytkownicy mogą przypisywać do tworzonych łączy publicznych. W ten

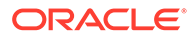

sposób można dodatkowo kontrolować, kto może dodawać/pobierać zawartość do/z usługi.

- **Domyślna rola dla nowych łączy publicznych:** Należy wybrać rolę, która będzie domyślnie przypisywana podczas tworzenia łącza publicznego. Rola ta nie może dawać uprawnień większych niż rola określona jako **Maksymalna rola**.
- **Wymuś wygasanie wszystkich łączy publicznych:** Gdy łącze publiczne jest tworzone, jest mu nadawana nazwa oraz są przypisywane opcjonalna data wygaśnięcia i kod dostępu. Jeśli wszystkie łącza publiczne mają mieć datę wygaśnięcia, należy wybrać opcję **Włączone**, po czym ustawić maksymalny czas, po którym następuje wygaśnięcie łącza.
- **Ustaw maksymalny czas do wygaśnięcia:** Jeśli zostanie wprowadzone wygasanie łączy publicznych, należy określić, po ilu dniach nastąpi wygaśnięcie łącza. Dzięki temu uzyskuje się pewność, że tworzone łącza są używane oraz że żadne łącza nie pozostają przez dłuższy okres ważnymi i nieużywanymi. Gdy łącze wygaśnie, jego właściciel — jeśli zajdzie taka potrzeba — będzie mógł je ponownie utworzyć i wysłać.

## Konfigurowanie ustawień konwersacji

Można uniemożliwić stosowanie określonych wyrazów na hasztagi. Na przykład, jeśli użytkownik wpisze niedozwolony wyraz jako hasztag, to nie zostanie on wyświetlony jako łącze i nie pojawi się w wynikach wyszukiwania hasztagów.

#### **Uwaga:**

.

Jeśli jest używana usługa Oracle Content Management w edycji Starter, obszar konwersacji nie jest obsługiwany (brak konwersacji autonomicznych). Aby można było korzystać z pełnego zestawu funkcji, [należy uaktualnić do](#page-15-0) [edycji Premium](#page-15-0).

- **1.** Po zalogowaniu się do aplikacji internetowej Oracle Content Management jako administrator, wybrać w obszarze "Administrowanie" (menu nawigacyjnego) opcję **System**
- **2.** Z menu **System** wybrać opcję **Konwersacje**.
- **3.** W obszarze **Zarządzanie hasztagami** podać listę hasztagów (bez znaku #) z wpisami rozdzielonymi przecinkiem. Na przykład: niedozwolonyhasztag, innyniedozwolonyhasztag

## Konfigurowanie ustawień metadanych

Metadane można dodawać do dokumentów, dzięki czemu użytkownicy mogą klasyfikować pliki i foldery z użyciem dodatkowych opisów. Na przykład trzeba śledzić datę obowiązywania założenia systemowego. Można wówczas utworzyć grupę metadanych "Obowiązujące" wyświetlającą odpowiednie pola, takie jak data początkowa i data końcowa. Można również dodać listę powodów do wyboru, jeśli założenie systemowe już nie obowiązuje.

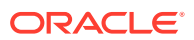

#### **Uwaga:**

Metadane są przeznaczone tylko dla dokumentów (nie dla zasobów).

Administrator usługi może utworzyć dla plików i folderów grupy metadanych i pola oraz włączyć je, aby były widoczne w interfejsie użytkownika. Metadane są stosowane do plików i folderów tylko przez osoby mające przypisaną rolę "Właściciel", "Menedżer" lub "Współtwórca". Osoby z rolą "Oglądający" lub "Pobierający" mogą zobaczyć wszystkie ustawione metadane.

Aby skonfigurować metadane, należy:

- **1.** Po zalogowaniu się do aplikacji internetowej Oracle Content Management jako administrator, wybrać w obszarze "Administrowanie" (menu nawigacyjnego) opcję **System** .
- **2.** Z menu **System** wybrać opcję **Metadane**.
- **3.** Aby utworzyć grupę pól powiązanych z metadanymi, nacisnąć przycisk **Nowa grupa**.
- **4.** Podać nazwę grupy metadanych.
- **5.** Aby dodać nowe pole, nacisnąć przycisk **Dodaj**. Pola należy dodawać w kolejności, w jakiej będą wyświetlane użytkownikom.
- **6.** Wybrać typ tworzonego pola (**Tekstowe**, **Data**, **Liczbowe** lub **Logiczne**). Obowiązują następujące ograniczenia dotyczące wartości (wartości pól), które mogą wprowadzać użytkownicy:
	- **Tekst**: Maksymalnie 1000 znaków. Nie może zawierać następujących znaków: # \* &  $| ? \lt > \wedge ; \{ \} () = + \vee$
	- **Liczba**: Maksymalnie 15 znaków. Musi być liczbą całkowitą, a nie dziesiętną.
- **7.** Podać etykietę pola.
- **8.** Aby ustawić wartość domyślną dla pola, podać ją w polu **Wartość domyślna**.
- **9.** W przypadku pól tekstowych, opcjonalnie dodać **podpowiedź** wyjaśniającą, do czego dane pole służy.
- **10.** Aby ustawić wartość, której użytkownik nie będzie mógł zmienić, podać **wartość domyślną**, po czym ustawić opcję **Tylko do odczytu** na **Tak**.
- **11.** Po zakończeniu nacisnąć przycisk **Dodaj**.

Aby zobaczyć, jak pola metadanych będą wyświetlane użytkownikom, należy kliknąć na grupie metadanych w celu jej rozwinięcia.

Aby dodać nowe pola, edytować istniejące pola lub usunąć grupę metadanych, należy kliknąć na ikonie \*\*\*

Po skonfigurowaniu metadanych (dla plików i folderów) należy, aby były wyświetlane w interfejsie użytkownika, wybrać opcję **Włączone**.

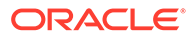

# 5 Zarządzanie użytkownikami, grupami i dostępem

Zabezpieczanie systemu jest procesem ciągłym — wynika to z konieczności wprowadzania zmian wraz z rozwojem systemu oraz ze zmian w firmie (przyjścia lub odejścia pracowników).

- Włączanie jednokrotnego logowania (SSO)
- [Zarządzanie użytkownikami za pomocą Oracle Identity Cloud Service](#page-130-0)
- [Zarządzanie grupami za pomocą Oracle Identity Cloud Service](#page-131-0)
- [Ustawianie domyślnej roli poziomu zasobów dla nowych współużytkowników folderu](#page-133-0)
- [Synchronizowanie danych profilu użytkownika](#page-134-0)
- [Wyświetlanie wiadomości dotyczących udziału użytkowników w konwersacji](#page-134-0)
- [Przesłanianie przydziału miejsca dla użytkownika](#page-135-0)
- [Przeniesienie praw własności plików](#page-110-0)
- [Wyświetlanie i ponowne synchronizowanie grup niezsynchronizowanych](#page-136-0)
- [Przesłanianie przydziału tymczasowego dla użytkownika](#page-136-0)
- [Cofanie dostępu dla połączonych urządzeń](#page-137-0)
- [Zmienianie ustawień grupy](#page-137-0)

## Włączanie jednokrotnego logowania (SSO)

Jeśli dla środowiska Oracle Content Management jest używany mechanizm jednokrotnego sfederowanego logowania (Federated SSO), to można go włączyć w celu dostosowania procedur logowania. Użytkownicy mogą się wówczas logować do jednej instancji, używając firmowych uwierzytelnień, a następnie przechodzić do innej instancji w tej samej domenie, bez konieczności ponownego logowania się. Przykładowo jesteśmy administratorem w firmie, która ma dwie usługi Oracle Cloud i musimy udostępnić te usługi firmowej organizacji, a także firmowym rolom i użytkownikom. W firmie mogą być także używane lokalne aplikacje oraz usługi oparte na chmurze, pochodzące od innych dostawców. Ważne jest, aby komunikacja między tymi usługami i aplikacjami odbywała się w sposób bezpieczny. Korzystając z funkcji SSO, mogą się logować do nich wszystkich za pomocą tego samego zestawu uwierzytelnień, zarządzanych za pomocą używanego systemu domen tożsamości.

OAuth zapewnia bezpieczny dostęp do wszystkich usług w Oracle Cloud. Dostarcza tokeny dostępowe, zapewniające komunikację między usługami. Token jest ważny przez ograniczony czas i zawiera uwierzytelnienia zabezpieczające, używane dla sesji logowania. Identyfikuje użytkownika i grupy użytkownika.

Więcej informacji dotyczących używania domeny tożsamości do zarządzania wieloma funkcjami Oracle Cloud jest dostępnych w rozdziale Role of the Identity Domain w podręczniku *Understanding Identity Concepts*.

#### **Omówienie konfiguracji SSO**

Oracle Cloud

— w celu zapewnienia bezpiecznej komunikacji międzydomenowej między Oracle

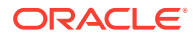

<span id="page-130-0"></span>Cloud i innymi serwisami obsługującymi standard SAML (lokalnymi lub w innej chmurze) — używa standardu SAML 2.0. Administrator musi skonfigurować mechanizm SAML 2.0 SSO do komunikacji między Oracle Cloud a dostawcą tożsamości. Gdy funkcja SSO jest włączona, dostawca tożsamości przeprowadza identyfikację na potrzeby Oracle Cloud.

Aby skonfigurować SSO, należy:

- **1.** Zalogować się do aplikacji [Oracle Cloud](https://cloud.oracle.com) jako administrator konta Cloud. Nazwę konta oraz dane logowania można znaleźć w e-mailu powitalnym.
- **2.** W konsoli Infrastructure, w lewym górnym rogu, kliknąć na ikonie **(aby** otworzyć menu nawigacyjne), następnie wybrać opcję **Tożsamość i bezpieczeństwo**, po czym wybrać z obszaru **Tożsamość** opcję **Federacja**.
- **3.** Na stronie "Federacja" wybrać opcję **OracleIdentityCloudService**, po czym kliknąć — na stronie szczegółów dostawcy tożsamości — na łączu prowadzącym do **konsoli Oracle Identity Cloud Service**. W nowym oknie zostanie otwarta konsola IDCS.
- **4.** W konsoli IDCS dodać aplikację SAML, po czym skonfigurować szczegóły SSO. Zob. Add a SAML Application w podręczniku *Administering Oracle Identity Cloud Service*.

## Zarządzanie użytkownikami za pomocą Oracle Identity Cloud Service

Przed przystąpieniem do korzystania z systemu należy dodać użytkowników i prawdopodobnie — włączyć funkcję jednokrotnego logowania (SSO). Korzystając z systemu, trzeba będzie dodawać i usuwać użytkowników albo zmieniać niektóre ich ustawienia. Na przykład, jeśli użytkownik zostaje przeniesiony do innego działu, może wystąpić konieczność zmiany jego roli, a jeśli ktoś odchodzi z organizacji, należałoby usunąć go z systemu.

Jeśli istnieje potrzeba zarządzania określonymi ustawieniami użytkownika Oracle Content Management, można tego dokonać na stronie [Użytkownicy](#page-108-0) w obszarze administrowania systemem.

#### **Uwaga:**

Jeśli jest używana usługa Oracle Content Management w edycji Starter, istnieje ograniczenie tylko do pięciu użytkowników. Aby można było zwiększyć liczbę użytkowników i korzystać z pełnego zestawu funkcji, [należy](#page-15-0) [uaktualnić do edycji Premium.](#page-15-0)

Aby zarządzać użytkownikami, należy:

- **1.** Zalogować się do aplikacji [Oracle Cloud](https://cloud.oracle.com) jako administrator konta Cloud. Nazwę konta oraz dane logowania można znaleźć w e-mailu powitalnym.
- 2. W konsoli Infrastructure, w lewym górnym rogu, kliknąć na ikonie **inkla** (aby otworzyć menu nawigacyjne), następnie wybrać opcję **Tożsamość i bezpieczeństwo**, po czym wybrać z obszaru **Tożsamość** opcję **Federacja**.

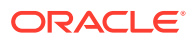

- <span id="page-131-0"></span>**3.** Na stronie "Federacja" wybrać opcję **OracleIdentityCloudService**, po czym kliknąć na stronie szczegółów dostawcy tożsamości — na łączu prowadzącym do **konsoli Oracle Identity Cloud Service**. W nowym oknie zostanie otwarta konsola IDCS.
- **4.**
- **5.** W konsoli IDCS kliknąć na ikonie  $\equiv$ , po czym nacisnąć przycisk **Użytkownicy**.
- **6.** Wykonać dowolne z poniższych zadań:
	- Aby utworzyć użytkownika, nacisnąć przycisk **Dodaj**. Po dodaniu użytkowników otrzymają oni dwa e-maile: jeden z prośbą o aktywowanie swojego konta Oracle Cloud oraz drugi z powitaniem w Oracle Content Management. Konto użytkownika Oracle Cloud — aby mogło być używane — musi zostać aktywowane, zanim łącze wygaśnie. Jeśli trzeba, można wysłać kolejne zaproszenie.
	- Aby zaimportować użytkowników, nacisnąć przycisk **Importuj**.
	- Aby wyeksportować użytkowników, nacisnąć przycisk **Eksportuj**.
	- Aby aktywować użytkownika, wybrać go, po czym nacisnąć przycisk **Aktywuj**.
	- Aby dezaktywować użytkownika, wybrać go, po czym nacisnąć przycisk **Dezaktywuj**.
	- Aby ponownie wysłać zaproszenie do użytkownika, wybrać go, po czym nacisnąć przycisk **Wyślij ponownie zaproszenie**.
	- Aby zresetować hasło użytkownika, wybrać go, po czym nacisnąć przycisk **Resetuj hasło**.
	- Aby wyłączyć obsługę użytkownika, wybrać go, po czym nacisnąć przycisk **Usuń**.

Zob. Managing Oracle Identity Cloud Service Users w podręczniku *Administering Oracle Identity Cloud Service*.

## Zarządzanie grupami za pomocą Oracle Identity Cloud Service

Zgodnie z najlepszymi praktykami powinno się w usłudze IDCS (Oracle Identity Cloud Service) utworzyć grupy dla swojej organizacji i przypisać im odpowiednie role użytkowników. Następnie można do tych grup dodawać użytkowników, przypisując im automatycznie odpowiednie role użytkowników.

#### **Uwaga:**

Jeśli jest używana usługa Oracle Content Management w edycji Starter, grupy IDCS nie są obsługiwane (obsługiwane są tylko grupy Oracle Content Management). Aby można było korzystać z pełnego zestawu funkcji, [należy](#page-15-0) [uaktualnić do edycji Premium.](#page-15-0)

Jeśli istnieje potrzeba zarządzania grupami Oracle Content Management, można tego dokonać na stronie Grupy w menu użytkownika. [Ustawieniami grupy](#page-113-0) można zarządzać w obszarze administrowania systemem.

- [Zarządzanie grupami](#page-132-0)
- [Przypisywanie ról do grup](#page-132-0)
- [Przypisywanie użytkowników do grup](#page-133-0)

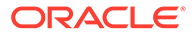

### <span id="page-132-0"></span>Zarządzanie grupami

Podczas pracy z systemem można dodawać, importować, eksportować lub usuwać grupy.

Aby zarządzać grupami, należy:

- **1.** Zalogować się do aplikacji [Oracle Cloud](https://cloud.oracle.com) jako administrator konta Cloud. Nazwę konta oraz dane logowania można znaleźć w e-mailu powitalnym.
- **2.** W konsoli Infrastructure, w lewym górnym rogu, kliknąć na ikonie **(aby** otworzyć menu nawigacyjne), następnie wybrać opcję **Tożsamość i bezpieczeństwo**, po czym wybrać z obszaru **Tożsamość** opcję **Federacja**.
- **3.** Na stronie "Federacja" wybrać opcję **OracleIdentityCloudService**, po czym kliknąć — na stronie szczegółów dostawcy tożsamości — na łączu prowadzącym do **konsoli Oracle Identity Cloud Service**. W nowym oknie zostanie otwarta konsola IDCS.
- **4.** W konsoli IDCS kliknąć na ikonie  $\equiv$ , po czym nacisnąć przycisk Grupy.
- **5.** Wykonać dowolne z poniższych zadań:
	- Aby utworzyć grupę, nacisnąć przycisk **Dodaj**.
	- Aby zaimportować grupy, nacisnąć przycisk **Importuj**.
	- Aby wyeksportować grupy, nacisnąć przycisk **Eksportuj**.
	- Aby usunąć grupę, wybrać ją, po czym nacisnąć przycisk **Usuń**.

Zob. Managing Oracle Identity Cloud Service Groups w podręczniku *Administering Oracle Identity Cloud Service*.

#### Przypisywanie ról do grup

Po utworzeniu grup dla swojej organizacji należy przypisać odpowiednie role użytkowników do tych grup, aby zapewnić im dostęp do potrzebnych im funkcji Oracle Content Management.

Aby przypisać role do grup, należy:

- **1.** Nie będąc w konsoli Oracle Identity Cloud Service:
	- **a.** Zalogować się do aplikacji [Oracle Cloud](https://cloud.oracle.com) jako administrator konta Cloud. Nazwę konta oraz dane logowania można znaleźć w e-mailu powitalnym.
	- **b.** W konsoli Infrastructure, w lewym górnym rogu, kliknąć na ikonie  $\blacksquare$  (aby otworzyć menu nawigacyjne), następnie wybrać opcję **Tożsamość i bezpieczeństwo**, po czym wybrać z obszaru **Tożsamość** opcję **Federacja**.
	- **c.** Na stronie "Federacja" wybrać opcję **OracleIdentityCloudService**, po czym kliknąć — na stronie szczegółów dostawcy tożsamości — na łączu prowadzącym do **konsoli Oracle Identity Cloud Service**. W nowym oknie zostanie otwarta konsola IDCS.
- **2.** W konsoli IDCS kliknąć na ikonie  $\equiv$ , po czym wybrać **Oracle Cloud Services**.

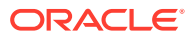

- <span id="page-133-0"></span>**3.** Na stronie usług Oracle Cloud wyszukać aplikację **CECSAUTO\_***instancja***CECSAUTO** (gdzie *instancja* to nazwa utworzonej instancji Oracle Content Management), po czym ją otworzyć.
- **4.** Na stronie szczegółów aplikacji "CECSAUTO\_*instancja*CECSAUTO" nacisnąć przycisk **Role poziomu aplikacji**
- 5. Kliknąć na ikonie <sup>≡</sup> obok roli, która ma zostać przypisana, po czym wybrać opcję **Przypisz grupy**
- **6.** Odszukać i wybrać właściwą grupę, po czym nacisnąć przycisk **OK**. Wykaz typowych ról poziomu organizacji oraz potrzebnych im ról użytkowników jest dostępny pod hasłem [Typowe role poziomu organizacji.](#page-29-0) Opis predefiniowanych ról w Oracle Content Management jest dostępny pod hasłem [Role poziomu aplikacji.](#page-32-0)

### Przypisywanie użytkowników do grup

.

.

Przypisując użytkowników do grupy, automatycznie nadaje się im odpowiednie role i uprawnienia w odniesieniu do Oracle Content Management.

Aby przypisać użytkowników do grup, należy:

- **1.** Nie będąc w konsoli Oracle Identity Cloud Service:
	- **a.** Zalogować się do aplikacji [Oracle Cloud](https://cloud.oracle.com) jako administrator konta Cloud. Nazwę konta oraz dane logowania można znaleźć w e-mailu powitalnym.
	- **b.** W konsoli Infrastructure, w lewym górnym rogu, kliknąć na ikonie  $\blacksquare$  (aby otworzyć menu nawigacyjne), następnie wybrać opcję **Tożsamość i bezpieczeństwo**, po czym wybrać z obszaru **Tożsamość** opcję **Federacja**.
	- **c.** Na stronie "Federacja" wybrać opcję **OracleIdentityCloudService**, po czym kliknąć — na stronie szczegółów dostawcy tożsamości — na łączu prowadzącym do **konsoli Oracle Identity Cloud Service**. W nowym oknie zostanie otwarta konsola IDCS.
- **2.** W konsoli IDCS kliknąć na ikonie  $\equiv$ , po czym nacisnąć przycisk **Grupy**.
- **3.** Otworzyć grupę, do której mają zostać przypisani użytkownicy.
- **4.** Kliknąć na karcie **Użytkownicy**.
- **5.** Nacisnąć przycisk **Przypisz**.
- **6.** Wybrać użytkowników, którzy mają zostać dodani, po czym nacisnąć przycisk **OK**.

## Ustawianie domyślnej roli poziomu zasobów dla nowych współużytkowników folderu

Użytkownicy z danej organizacji mogą udostępniać foldery innym użytkownikom oraz przypisywać im odpowiednią rolę poziomu zasobów w określonym folderze. Dostępne są następujące role:

- **Oglądający**: Oglądający może przyglądać się plikom i folderom, lecz nie może niczego zmieniać.
- **Pobierający**: Pobierający może dodatkowo pobierać pliki i zapisywać je w swoim komputerze.

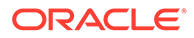

- <span id="page-134-0"></span>• **Współtwórca**: Współtwórca może dodatkowo modyfikować, aktualizować i usuwać pliki, a także wysyłać nowe pliki.
- **Menedżer**: Menedżer ma wszystkie uprawnienia innych ról, a ponadto może dodawać i usuwać inne osoby jako współużytkowników.

Aby zmienić domyślną rolę poziomu zasobów, należy:

- **1.** Po zalogowaniu się do aplikacji internetowej Oracle Content Management jako administrator, wybrać w obszarze "Administrowanie" (menu nawigacyjnego) opcję **System**
- **2.** Z menu **System** wybrać opcję **Użytkownicy**.

.

**3.** W obszarze **Współużytkownicy** wybrać z listy **Domyślna rola nowych współużytkowników dodawanych do folderów** domyślną rolę poziomu zasobów, która będzie przypisywana osobom dodawanym do folderów.

## Synchronizowanie danych profilu użytkownika

Istniejące dane w profilach użytkowników można zastąpić informacjami ze swojego magazynu tożsamości.

- **1.** Po zalogowaniu się do aplikacji internetowej Oracle Content Management jako administrator, wybrać w obszarze "Administrowanie" (menu nawigacyjnego) opcję **System** .
- **2.** Z menu **System** wybrać opcję **Użytkownicy**.
- **3.** Wyszukać odpowiedniego użytkownika, po czym nacisnąć przycisk **Edytuj** (obok nazwy użytkownika), a następnie nacisnąć — na stronie szczegółów użytkownika — **Synchronizuj profil teraz**.

## Wyświetlanie wiadomości dotyczących udziału użytkowników w konwersacji

Można określić ustawienia domyślne wyświetlania wiadomości dotyczących udziału użytkowników w konwersacji.

- **1.** Po zalogowaniu się do aplikacji internetowej Oracle Content Management jako administrator, wybrać w obszarze "Administrowanie" (menu nawigacyjnego) opcję **System** .
- **2.** Z menu **System** wybrać opcję **Użytkownicy**.
- **3.** Korzystając z karty "Wyszukiwanie" odnaleźć użytkownika, dla którego będą określane ustawienia domyślne. Wpisać w polu tekstowym nazwę użytkownika, wyświetlaną nazwę albo adres e-mail (mogą to być dane pełne lub fragmentaryczne), po czym nacisnąć przycisk **Szukaj**.
- **4.** Nacisnąć przycisk **Edytuj** obok nazwy użytkownika.
- **5.** Zaznaczyć pole wyboru **Domyślnie pokazuj wiadomości dot. uczestnictwa w konwersacji**, po czym nacisnąć przycisk **Zapisz**.

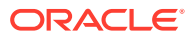

## <span id="page-135-0"></span>Przesłanianie przydziału miejsca dla użytkownika

Można [określić domyślny przydział](#page-125-0) ilości miejsca składowania, przydzielanego użytkownikowi. Jeśli trzeba przesłonić domyślny przydział dla konkretnego użytkownika, można to zrobić, postępując zgodnie z poniższą instrukcją.

- **1.** Po zalogowaniu się do aplikacji internetowej Oracle Content Management jako administrator, wybrać w obszarze "Administrowanie" (menu nawigacyjnego) opcję **System**
- **2.** Z menu **System** wybrać opcję **Użytkownicy**.
- **3.** Wyszukać użytkownika, którego ustawienia mają zostać przesłonięte, po czym nacisnąć przycisk **Edytuj** obok nazwy użytkownika.
- **4.** W polu **Przydział dla użytkownika** wpisać w gigabajtach wielkość przydziału, po czym nacisnąć przycisk **Zapisz**. Ilość miejsca zajętego przez użytkownika jest wyświetlana obok etykiety **Zajęte miejsce**.

## Przeniesienie praw własności plików

.

Pliki i foldery osób, które odeszły z organizacji lub których rola uległa zmianie, można przypisać do kogoś innego, a ich przydział miejsca dodać do łącznego przydziału dostępnego do alokacji. Całą bibliotekę (wraz z jej zawartością) takiej osoby można przypisać do kogoś innego. Zawartość będzie wówczas wyświetlana jako folder w folderze głównym nowego użytkownika. Wszystkie elementy udostępniania, takie jak łącza dla współużytkowników lub łącza publiczne, pozostaną nienaruszone.

- **1.** Po zalogowaniu się do aplikacji internetowej Oracle Content Management jako administrator, wybrać w obszarze "Administrowanie" (menu nawigacyjnego) opcję **System** .
- **2.** Z menu **System** wybrać opcję **Użytkownicy**.
- **3.** Odszukać (w jeden z następujących sposobów) użytkownika, którego pliki mają zostać przekazane:
	- Aby odszukać aktywnego użytkownika, wpisać w polu tekstowym na karcie **Wyszuki wanie** nazwę użytkownika, wyświetlaną nazwę albo adres e-mail, po czym nacisnąć przycisk **Szukaj**. Otworzyć właściwości użytkownika, klikając na jego nazwie lub naciskając przycisk **Edytuj** obok nazwy użytkownika.
	- Aby odszukać użytkownika z wyłączoną obsługą, kliknąć na karcie **Użytkownicy z wyłączoną obsługą**. Zostanie pokazana lista wszystkich użytkowników, którzy zostali usunięci z systemu organizacji, posortowana według nazwy. Lista ta jest odświeżana okresowo, lecz można zaktualizować ją ręcznie, naciskając przycisk **Synchronizuj da**ne .

Aby pobrać plik CSV z wykazem wszystkich usuniętych użytkowników, należy nacisnąć przycisk **Eksportuj użytkowników z wyłączoną obsługą**.

- **4.** Nacisnąć przycisk **Transferuj własność**. Dla aktywnych użytkowników przycisk ten znajduje się na dole właściwości. Dla użytkowników z wyłączoną obsługą przycisk ten znajduje się obok nazwy użytkownika.
- **5.** Wpisać nazwę użytkownika, wyświetlaną nazwę albo adres e-mail (mogą to być dane pełne lub fragmentaryczne) osoby, która tę zawartość otrzyma, po czym nacisnąć przycisk **Szukaj**.

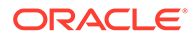

- <span id="page-136-0"></span>**6.** Wybrać użytkownika, do którego ma zostać przetransferowana zawartość. Zostanie wyświetlony komunikat informujący, że zawartość ta spowoduje zwiększenie przydziału o wielkość transferowanej zawartości. Będzie także pokazane, ile miejsca ze zwalnianego przydziału zostanie zwrócone do łącznego dostępnego przydziału.
- **7.** Nacisnąć przycisk **Transferuj**. Następuje transfer zawartości; na liście widać, że konto z wyłączoną obsługą zostało usunięte.

W przypadku użytkowników z wyłączoną obsługą zawartość można także usunąć. W tym celu należy na karcie **Użytkownicy z wyłączoną obsługą** nacisnąć przycisk **Usuń zawartość** znajdujący się obok odpowiedniego użytkownika.

Użytkownicy mogą również przekazywać prawo własności swoich folderów.

## Wyświetlanie i ponowne synchronizowanie grup niezsynchronizowanych

Przypuszczając, że grupa w Oracle Content Management utraciła synchronizację z dostawcą tożsamości, można wyświetlić raport o niezgodnościach i ręcznie tę grupę ponownie zsynchronizować.

Aby wyświetlić niezgodności synchronizacji grupy, należy:

- **1.** Po zalogowaniu się do aplikacji internetowej Oracle Content Management jako administrator, wybrać w obszarze "Administrowanie" (menu nawigacyjnego) opcję **System** .
- **2.** Z menu **System** wybrać opcję **Użytkownicy**.
- **3.** Kliknąć na karcie **Synchronizacja grupy**.
- **4.** Wyszukać grupę, która prawdopodobnie utraciła synchronizację, po czym nacisnąć przycisk **Sprawdź status synchronizacji**.
- **5.** Jeśli z raportu wynika, że grupa w Oracle Content Management nie jest zsynchronizowana z dostawcą tożsamości, nacisnąć przycisk **Synchronizuj**.

## Przesłanianie przydziału tymczasowego dla użytkownika

Domyślnie maksymalny rozmiar wysyłanego i synchronizowanego pliku to 2 GB (rozmiar jest ustawiany na stronie [Dokumenty](#page-100-0)). Aby umożliwić jednoczesne ładowanie więcej niż jednego pliku o rozmiarze 2 GB, domyślnym przydziałem tymczasowego miejsca składowania dla użytkowników jest 5 GB. Jeśli maksymalny rozmiar pliku zostanie ustawiony na większy, przydział tymczasowego miejsca składowania jest automatycznie zwiększany do 2,5-krotnej wartości rozmiaru (na przykład jeśli maksymalny rozmiar pliku zostanie ustawiony na 10 GB, to przydział tymczasowego miejsca składowania zostanie ustawiony na 25 GB).

Ustawienie to powinno wystarczać w zwykłych warunkach, lecz — jeśli określony użytkownik powinien mieć większy przydział tymczasowego miejsca składowania można to ustawienie przesłonić.

- **1.** Po zalogowaniu się do aplikacji internetowej Oracle Content Management jako administrator, wybrać w obszarze "Administrowanie" (menu nawigacyjnego) opcję **System**
- **2.** Z menu **System** wybrać opcję **Użytkownicy**.

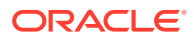

.

- **3.** Wyszukać użytkownika, którego ustawienia mają zostać przesłonięte, po czym nacisnąć przycisk **Edytuj** obok nazwy użytkownika.
- **4.** W polu **Przydział tymczasowy** wpisać w gigabajtach wielkość przydziału, po czym nacisnąć przycisk **Zapisz**.

## <span id="page-137-0"></span>Cofanie dostępu dla połączonych urządzeń

W razie zmiany urządzenia lub jego utraty, użytkownicy mogą cofnąć dostęp dla połączonego urządzenia. W niektórych przypadkach czynność tę musi wykonać administrator. Gdy prawa dostępu dla połączonego urządzenia zostaną cofnięte, nastąpi zakończenie sesji logowania użytkownika. Jeśli ktokolwiek (w tym my sami) spróbuje uzyskać dostęp do Oracle Content Management za pomocą tego urządzenia, nastąpi wylogowanie z konta i cała lokalna zawartość przechowywana w urządzeniu dla tego konta zostanie usunięta.

Cofnięcie praw dostępu dla urządzenia wpływa tylko na jedno konto; dlatego — jeśli jest używanych kilka kont — trzeba dla każdego z nich cofnąć prawa dostępu, aby zablokować w pełni dostęp do Oracle Content Management i usunąć całą zawartość lokalną przechowywaną w urządzeniu.

- **1.** Po zalogowaniu się do aplikacji internetowej Oracle Content Management jako administrator, wybrać w obszarze "Administrowanie" (menu nawigacyjnego) opcję **System** .
- **2.** Z menu **System** wybrać opcję **Użytkownicy**.
- **3.** Wyszukać użytkownika urządzenia, dla którego ma zostać cofnięty dostęp, po czym nacisnąć przycisk **Edytuj**, znajdujący się obok nazwy użytkownika.
- **4.** W obszarze **Połączone urządzenia** nacisnąć przycisk **Cofnij**, znajdujący się obok odpowiedniego urządzenia.

## Zmienianie ustawień grupy

.

Można zmienić obowiązujące dla grup ustawienia udostępniania i powiadamiania oraz synchronizować informacje o grupach ze swoim dostawcą tożsamości.

Aby zmienić ustawienia dla grupy, należy:

- **1.** Po zalogowaniu się do aplikacji internetowej Oracle Content Management jako administrator, wybrać w obszarze "Administrowanie" (menu nawigacyjnego) opcję **System**
- **2.** Z menu **System** wybrać opcję **Użytkownicy**.
- **3.** Wyszukać grupę, dla której mają zostać wprowadzone zmiany, po czym nacisnąć przycisk **Edytuj** obok nazwy grupy.
- **4.** Jeśli grupa ma nie być używana do udostępniania, tak aby użytkownicy nie mogli dodawać grupy do obiektu (takiego jak dokument lub serwis), wybrać opcję **Nie można użyć do udostępniania**.
- **5.** Jeśli dla tej grupy mają nie być wysyłane powiadomienia, wybrać opcję **Nie będą wysyłane powiadomienia**.
- **6.** Jeśli trzeba synchronizować w Oracle Content Management informacje o grupie ze swoim dostawcą tożsamości, wybrać opcję **Synchronizuj**.

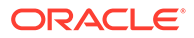

# <span id="page-138-0"></span>6 Analizowanie korzystania z usługi

Podczas pracy z usługą można wyświetlić statystyki dotyczące korzystania z usługi, które mogą być pomocne w analizie potrzeb lub problemów związanych z systemem.

#### **Uwaga:**

Jeśli jest używana usługa Oracle Content Management w edycji Starter, informacje o użyciu (pulpit informacyjny) są ograniczone tylko do podstawowych informacji. Aby można było korzystać z pełnego zestawu funkcji, [należy uaktualnić do edycji](#page-15-0) [Premium.](#page-15-0)

Zlecenie odświeżania analizy jest uruchamiane co noc.

- Omówienie narzędzia Analytics
- [Wyświetlanie pulpitu informacyjnego "Analizy"](#page-140-0)
- [Wyświetlanie statystyk użytkowników](#page-141-0)
- [Wyświetlanie miar zasobów i zawartości](#page-143-0)
- [Wyświetlanie analiz serwisów i kanałów](#page-149-0)
- [Wyświetlanie statystyk plików i konwersacji](#page-150-0)
- [Wyświetlanie miar przechwytywania](#page-154-0)
- [Wyświetlanie raportów i miar](#page-156-0)

## Omówienie narzędzia Analytics

Interfejs narzędzia Analytics wyświetla statystyki dotyczące użytkowania i zawartości Oracle Content Management.

Aby można było korzystać z interfejsu Oracle Content Management Analytics, należy:

- **1.** Po zalogowaniu się do aplikacji internetowej Oracle Content Management jako administrator, wybrać z menu nawigacyjnego opcję **Analizy**.
- **2.** Z menu **Analizy** wybrać odpowiednią stronę:
	- **[Pulpit informacyjny](#page-140-0)**: Podsumowuje najważniejsze statystyki wykorzystywania, takie jak łączna liczba użytkowników, dzienna liczba aktywnych użytkowników, łączna liczba repozytoriów, łączna liczba kanałów, łączna liczba zasobów, łączna liczba dokumentów, dzienna liczba nowych zasobów, logowania według typu urządzenia (np. klient internetowy lub urządzenie z systemem iOS) i zasoby wg typu.
	- **[Statystyki użytkowników](#page-141-0)**: Pokazuje łączne i dzienne statystyki dotyczące użytkowników i użytkowania systemu.

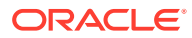

- **[Zasoby i zawartość](#page-143-0)**: Użytkownicy, mający przypisaną rolę "Menedżer" w odniesieniu do przynajmniej jednego repozytorium, mogą wyświetlać miary repozytoriów, kolekcji i kanałów.
- **[Serwisy i kanały](#page-149-0)**: Pokazuje analizy serwisów i kanałów, w tym liczbę wizyt, czołowe języki, urządzenia, przeglądarki, najczęściej odwiedzane i najrzadziej odwiedzane.
- **[Pliki i konwersacje](#page-150-0)**: Pokazuje dane dla dokumentów, łączy udostępnianych oraz konwersacji.
- **[Przechwytywanie](#page-154-0)**: przedstawia złożone dane dotyczące poszczególnych dokumentów i historii inspekcji. Pokazują, co jest przechwytywane i jak efektywnie aplikacja Content Capture jest używana przez użytkowników.
- **[Raporty i miary](#page-156-0)**: Wyświetlanie w celu lepszego poznania sposobu korzystania z systemu — raportów o użytkownikach oraz użyciu dokumentów; monitorowanie aktywności usługi. Można wyszukiwać raporty do uruchomienia lub wybrać raport "Lista użytkowników", "Logowania użytkowników wg typu urządzenia", "Dziennik wykorzystania dokumentów", "Działania dot. zasobów", "Działania użytkownika" lub "Działania dot. przechwytywania".

#### **Omówienie danych analitycznych**

.

Kilka uwag pozwalających lepiej zrozumieć dane analityczne:

- W statystykach nie są uwzględniani użytkownicy systemowi, użytkownicy integracji ani inne wewnętrzne typy użytkowników, którzy faktycznie nie są użytkownikami Oracle Content Manag
- Zlecenie odświeżania analizy jest uruchamiane co noc.
- W przypadku danych odnoszących się do liczby wiadomości (np. w konwersacjach czy na tablicach grup) należy pamiętać, że w pokazywanej liczbie wiadomości są uwzględniane wiadomości związane z uczestnictwem lub członkostwem; na przykład, jeśli użytkownik dodaje innego użytkownika do konwersacji, wiadomość ogłaszająca dodanie jest uwzględniana.
- Na niektórych wykresach są pokazywane dane za ostatnich 12 miesięcy. Jeśli w systemie nie ma jeszcze danych z pełnego miesiąca, wykresy te będą puste.

**Funkcje związane z raportami i wykresami analitycznymi**

Następujące funkcje są dostępne dla wykresów i raportów:

- Umieszczając wskaźnik myszy na punktach wykresu lub na segmentach wykresu słupkowego lub kołowego, można zobaczyć konkretne liczby dla wyświetlanego okresu.
- W przypadku większości tabel i wykresów można pobrać klikając na ikonie — plik CSV zawierający wyświetlane dane. Podczas przeglądania plików CSV warto pamiętać, że:
	- Nazwy plików są tworzone na podstawie nazwy i daty ostatniej aktualizacji statystyk; na przykład raport "Logowania wg typu urządzenia", z danymi aktualizowanymi 15 listopada 2018 roku, będzie miał nazwę *Logowania\_wg\_typu\_urządzenia\_11-15-2018* .
	- Pliki CSV, wyeksportowane z wykresów kołowych, zawierają nie wartości procentowe pokazywane na wykresach kołowych, lecz faktyczne dane liczbowe.

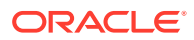

– Niektóre pliki CSV mogą zawierać liczbę etykiet (nagłówków) większą niż na wykresie w interfejsie użytkownika. Na przykład wykresy prezentujące mniejsze średnie ruchome służą do pokazywania trendów; zawarcie wszystkich etykiet czyniłoby te wykresy mało czytelnymi.

## <span id="page-140-0"></span>Wyświetlanie pulpitu informacyjnego "Analizy"

Pulpit informacyjny "Analizy" umożliwia wyświetlanie analiz dotyczących użycia i wykorzystania użytkowników, repozytoriów, kanałów, zasobów i dokumentów.

Aby wyświetlić pulpit informacyjny "Analizy", należy:

**1.** Po zalogowaniu się do aplikacji internetowej Oracle Content Management jako administrator, wybrać z menu nawigacyjnego opcję **Analizy**.

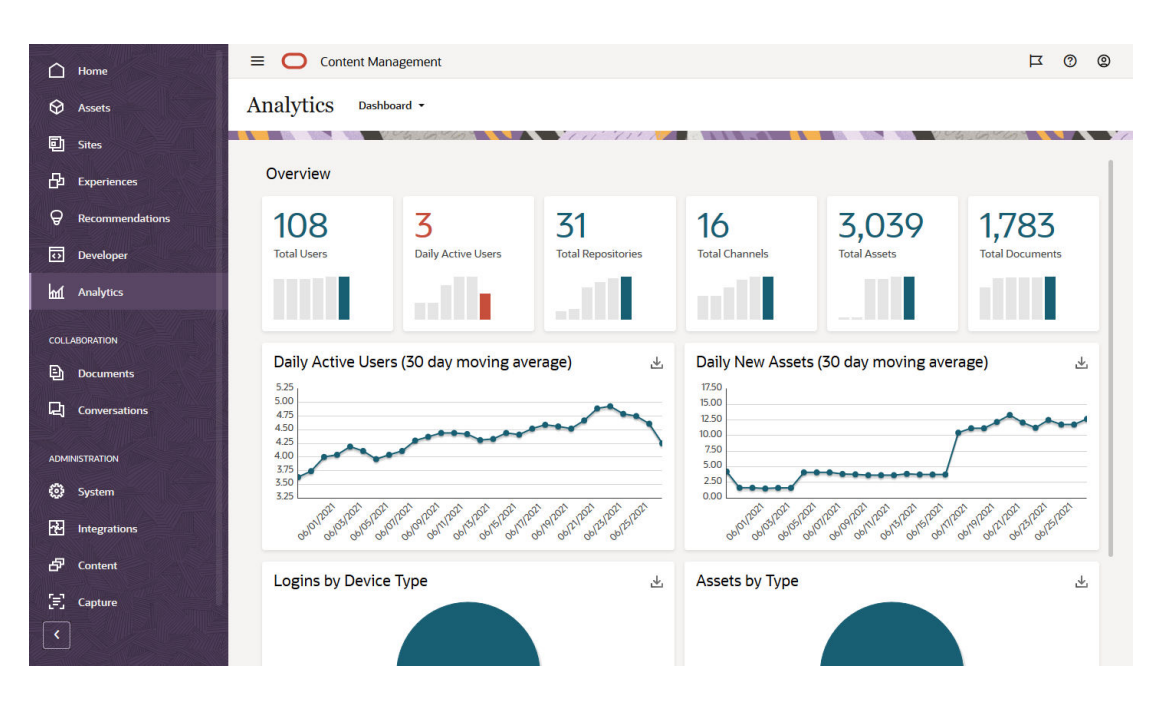

**2.** Z menu **Analizy** wybrać opcję **Pulpit informacyjny**.

Na stronie **Pulpit informacyjny** jest prezentowany przegląd ważnych statystyk wykorzystywania.

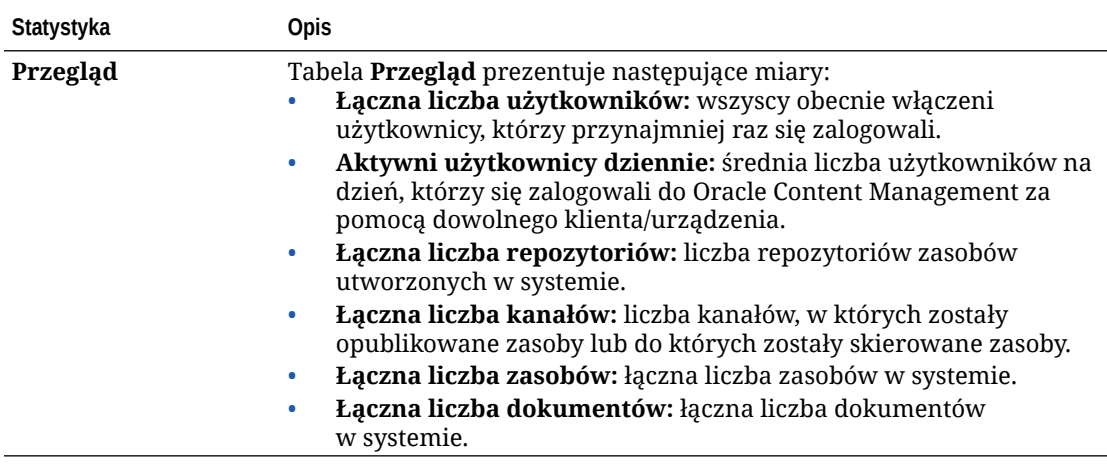

<span id="page-141-0"></span>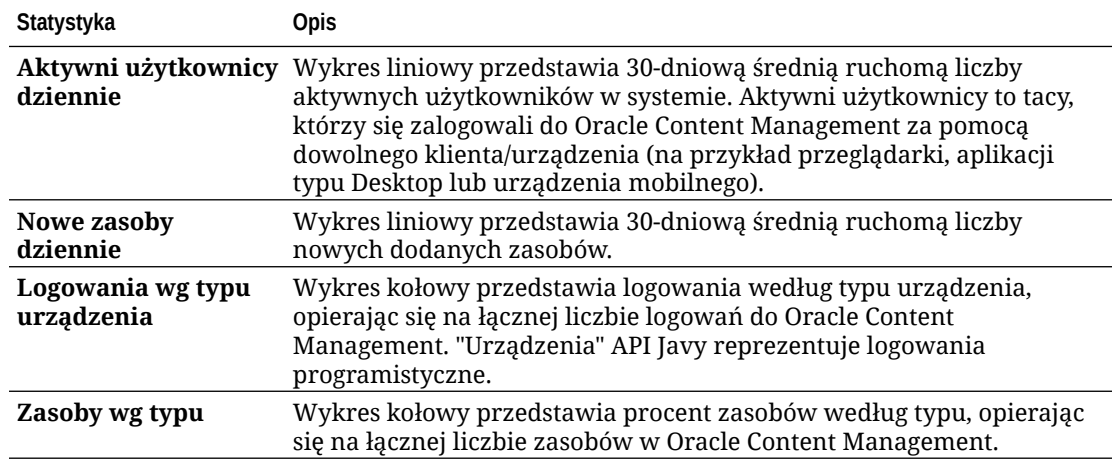

Aby uzyskać więcej informacji o danych analitycznych oraz funkcjach dostępnych dla wykresów i raportów, zob. [Omówienie narzędzia Analytics](#page-138-0). Na przykład można pobrać

— klikając na ikonie — plik CSV zawierający wyświetlane dane.

## Wyświetlanie statystyk użytkowników

Aby wyświetlić statystyki użytkowników, należy:

- **1.** Po zalogowaniu się do aplikacji internetowej Oracle Content Management jako administrator, wybrać z menu nawigacyjnego opcję **Analizy**.
- **2.** Z menu **Analizy** wybrać opcję **Statystyki użytkowników**.
- **3.** Domyślnie na stronie "Statystyki użytkowników" są wyświetlane dane użytkowników ze wszystkich grup. Aby wyświetlić dane dotyczące użytkowników w konkretnej grupie, należy w polu wyszukiwania podać nazwę grupy.

W poniższej tabeli przedstawiono statystyki odnoszące się do użytkowników.

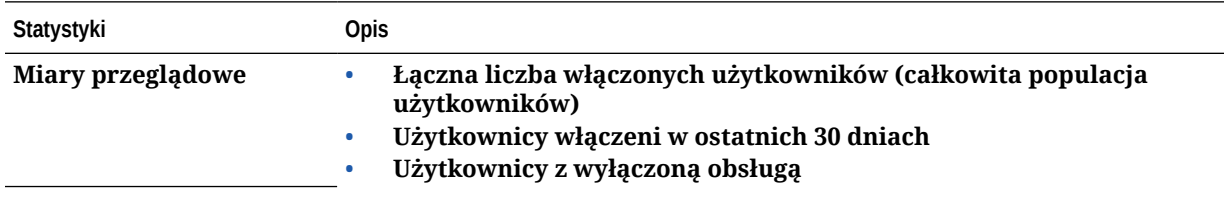

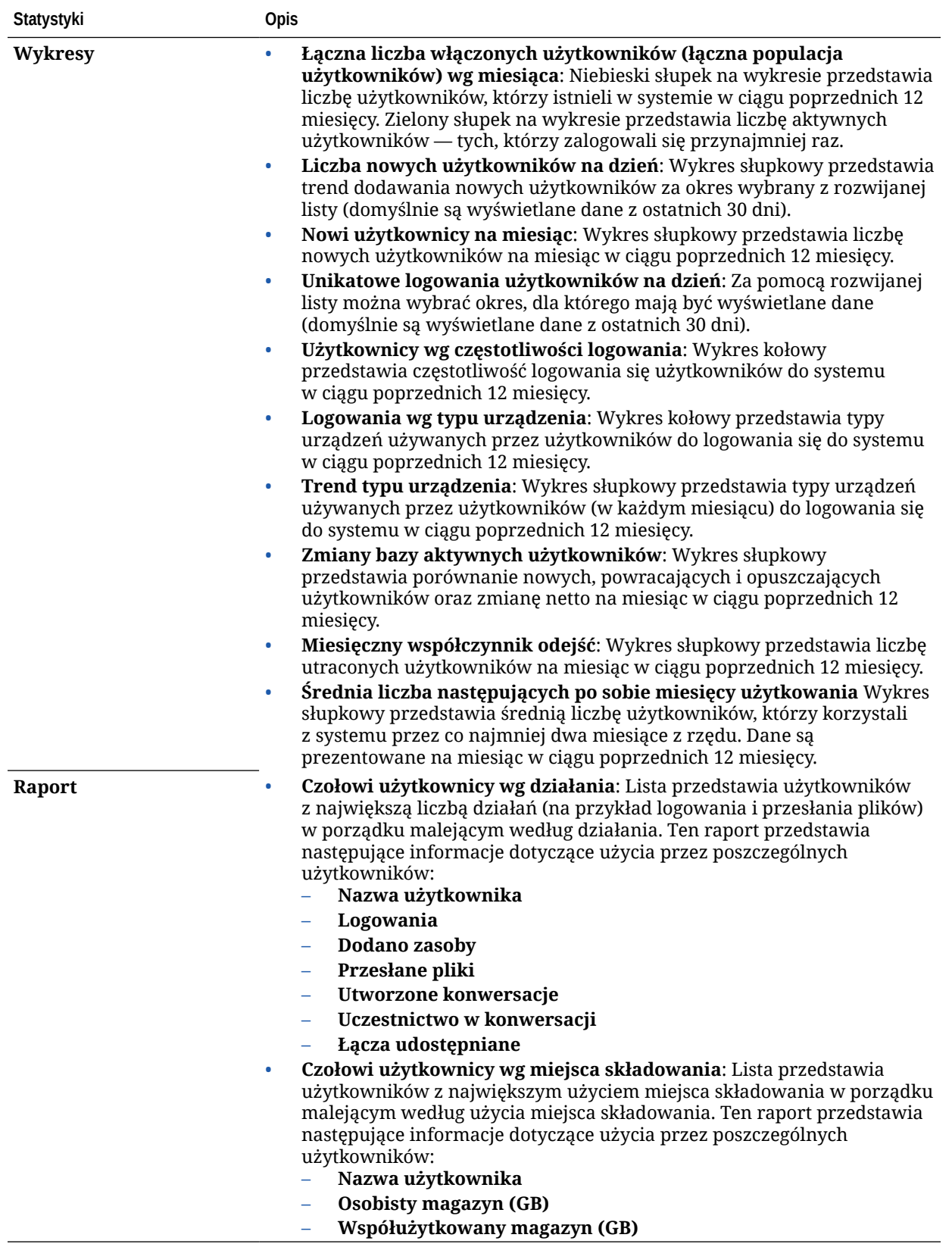

Aby uzyskać więcej informacji o danych analitycznych oraz funkcjach dostępnych dla wykresów i raportów, zob. [Omówienie narzędzia Analytics](#page-138-0). Na przykład można pobrać

— klikając na ikonie → plik CSV zawierający wyświetlane dane.

## <span id="page-143-0"></span>Wyświetlanie miar zasobów i zawartości

Administratorzy usługi mogą użyć opcji **Zasoby i zawartość** (z menu "Analizy") do wyświetlenia miar zawartości dla dowolnych repozytoriów, kolekcji i kanałów. Administratorzy repozytoriów mogą wyświetlać miary zawartości dla dowolnych repozytoriów, kolekcji i kanałów, w odniesieniu do których mają przypisaną rolę "Menedżer". Współtwórca zawartości może wyświetlać miary zawartości dla dowolnych repozytoriów, kolekcji i kanałów, w odniesieniu do których ma przypisaną rolę "Współtwórca".

Aby wyświetlić miary zasobu i zawartości, należy:

- **1.** Po zalogowaniu się do aplikacji internetowej Oracle Content Management jako administrator, wybrać z menu nawigacyjnego opcję **Analizy**.
- **2.** Z menu **Analizy** wybrać opcję **Zasoby i zawartość**.
- **3.** Z lewego okienka wybrać stronę w celu wyświetlenia szczegółowych miar, trendów i raportów dla jednego z następujących obiektów zawartości:
	- **Repozytoria**
	- [Miary zawartości](#page-145-0)
	- [Kanały](#page-146-0)
	- [Kolekcje](#page-147-0)

Aby uzyskać więcej informacji o danych analitycznych oraz funkcjach dostępnych dla wykresów i raportów, zob. [Omówienie narzędzia Analytics](#page-138-0). Na przykład można pobrać

— klikając na ikonie → plik CSV zawierający wyświetlane dane.

#### Miary repozytoriów

Administratorzy usługi mogą wyświetlać miary zawartości dla wszystkich repozytoriów lub dla określonego repozytorium. Administratorzy repozytoriów mogą wyświetlać miary zawartości dla dowolnego repozytorium, w odniesieniu do którego mają przypisaną rolę "Menedżer". Współtwórca zawartości może wyświetlać miary zawartości dla dowolnego repozytorium, w odniesieniu do którego ma przypisaną rolę "Współtwórca".

Aby wyświetlić miary repozytorium, należy:

- **1.** Po zalogowaniu się do aplikacji internetowej Oracle Content Management jako administrator, wybrać z menu nawigacyjnego opcję **Analizy**.
- **2.** Z menu **Analizy** wybrać opcję **Zasoby i zawartość**. Domyślnie jest wyświetlana strona "Repozytoria".
- **3.** Domyślnie są wyświetlane miary wszystkich repozytoriów. Aby wyświetlić miary dla określonego repozytorium należy wpisać jego nazwę w polu wyszukiwania, znajdującym się na górze strony.

Gdy zostanie wybrane określone repozytorium, można kliknąć — w przeglądzie na mierze zasobu w celu wyświetlenia zasobów z tego repozytorium. Na przykład,

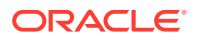
jeśli zostanie wybrane repozytorium, można kliknąć na mierze "Wideo"; zostanie otwarta strona "Zasoby", wyświetlająca tylko te zasoby wideo, które znajdują się w wybranym repozytorium.

**4.** Domyślnie są wyświetlane miary wszystkich typów zawartości. Aby wyświetlić miary określonego typu zawartości, z rozwijanej listy wybrać dany typ.

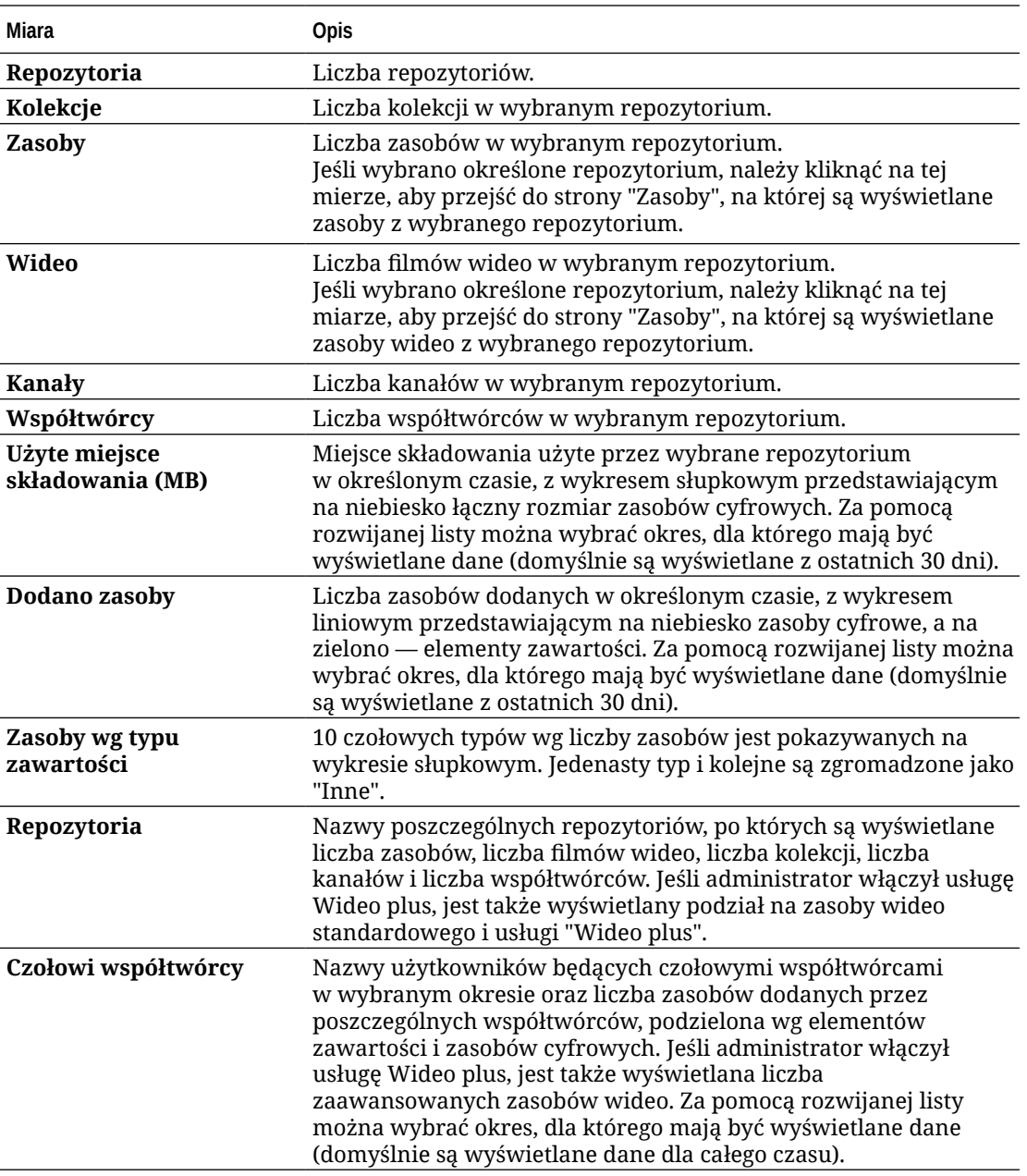

W poniższej tabeli zostały opisane miary zawartości dla repozytoriów.

Aby uzyskać więcej informacji o danych analitycznych oraz funkcjach dostępnych dla wykresów i raportów, zob. [Omówienie narzędzia Analytics](#page-138-0). Na przykład można pobrać klikając na ikonie — plik CSV zawierający wyświetlane dane.

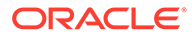

#### Miary zawartości

Administratorzy usługi mogą wyświetlać wszystkie miary zawartości. Administratorzy repozytoriów mogą wyświetlać miary zawartości dla dowolnego repozytorium, w odniesieniu do którego mają przypisaną rolę "Menedżer". Współtwórca zawartości może wyświetlać miary zawartości dla dowolnego repozytorium, w odniesieniu do którego ma przypisaną rolę "Współtwórca".

Aby wyświetlić miary zawartości, należy:

- **1.** Po zalogowaniu się do aplikacji internetowej Oracle Content Management jako administrator, wybrać z menu nawigacyjnego opcję **Analizy**.
- **2.** Z menu **Analizy** wybrać opcję **Zasoby i zawartość**.
- **3.** W lewym okienku nacisnąć przycisk **Zawartość**.

W poniższej tabeli zostały opisane miary zawartości.

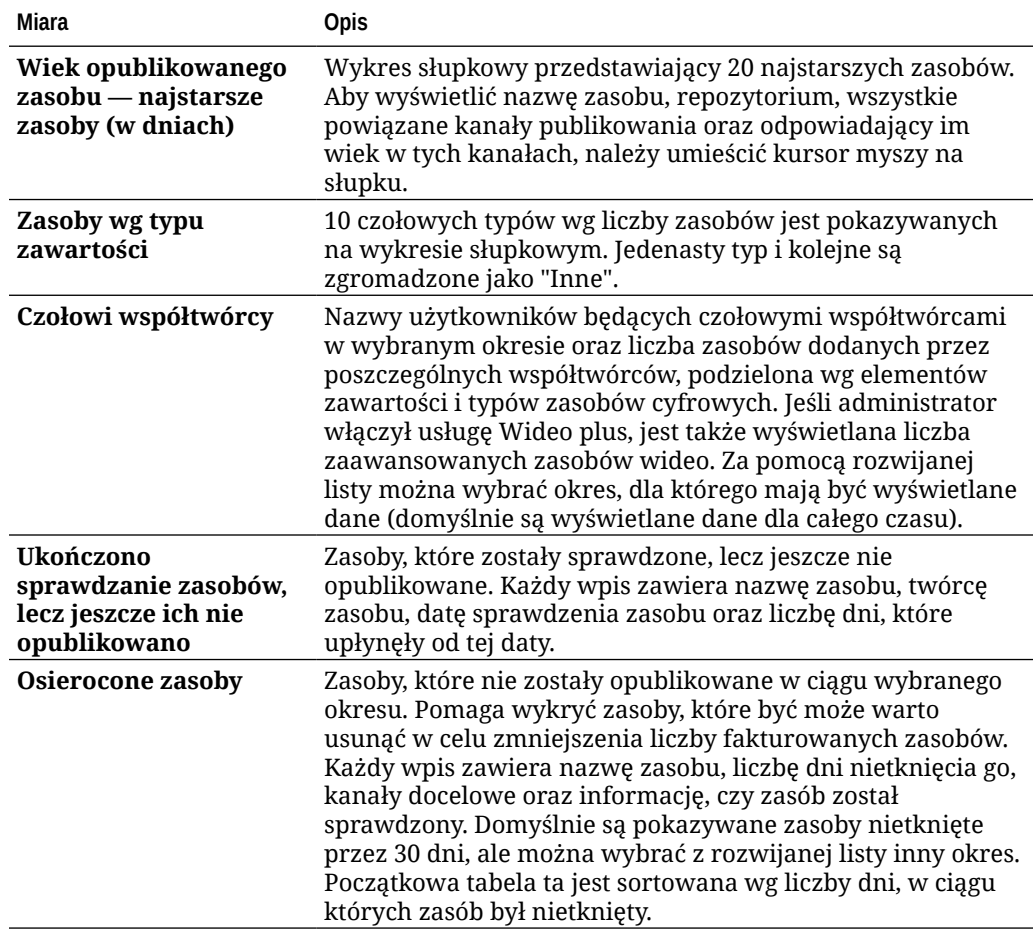

Aby uzyskać więcej informacji o danych analitycznych oraz funkcjach dostępnych dla wykresów i raportów, zob. [Omówienie narzędzia Analytics](#page-138-0). Na przykład można pobrać

— klikając na ikonie → plik CSV zawierający wyświetlane dane.

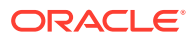

#### Miary kanałów

Administratorzy usługi mogą wyświetlać miary zawartości dla wszystkich kanałów lub dla określonego kanału. Administratorzy repozytoriów mogą wyświetlać miary zawartości dla dowolnego kanału, w odniesieniu do którego mają przypisaną rolę "Menedżer". Współtwórca zawartości może wyświetlać miary zawartości dla dowolnego kanału, w odniesieniu do którego ma przypisaną rolę "Współtwórca".

Aby wyświetlić miary kanału, należy:

- **1.** Po zalogowaniu się do aplikacji internetowej Oracle Content Management jako administrator, wybrać z menu nawigacyjnego opcję **Analizy**.
- **2.** Z menu **Analizy** wybrać opcję **Zasoby i zawartość**.
- **3.** W lewym okienku nacisnąć przycisk **Kanały**.
- **4.** Domyślnie są wyświetlane miary wszystkich kanałów. Aby wyświetlić miary dla określonego kanału lub dla kanałów w określonym repozytorium, podać nazwę kanału lub repozytorium w polu wyszukiwania, znajdującym się na górze strony. Gdy zostanie wybrane określone repozytorium lub określony kanał, można kliknąć w przeglądzie — na mierze zasobu w celu wyświetlenia zasobów z tego repozytorium lub kanału. Na przykład, jeśli zostanie wybrany kanał, można kliknąć na mierze "Opublikowane zasoby"; zostanie otwarta strona "Zasoby", wyświetlająca tylko te opublikowane zasoby, które znajdują się w wybranym kanale.
- **5.** Domyślnie są wyświetlane miary wszystkich typów zawartości. Aby wyświetlić miary określonego typu zawartości, z rozwijanej listy wybrać dany typ.

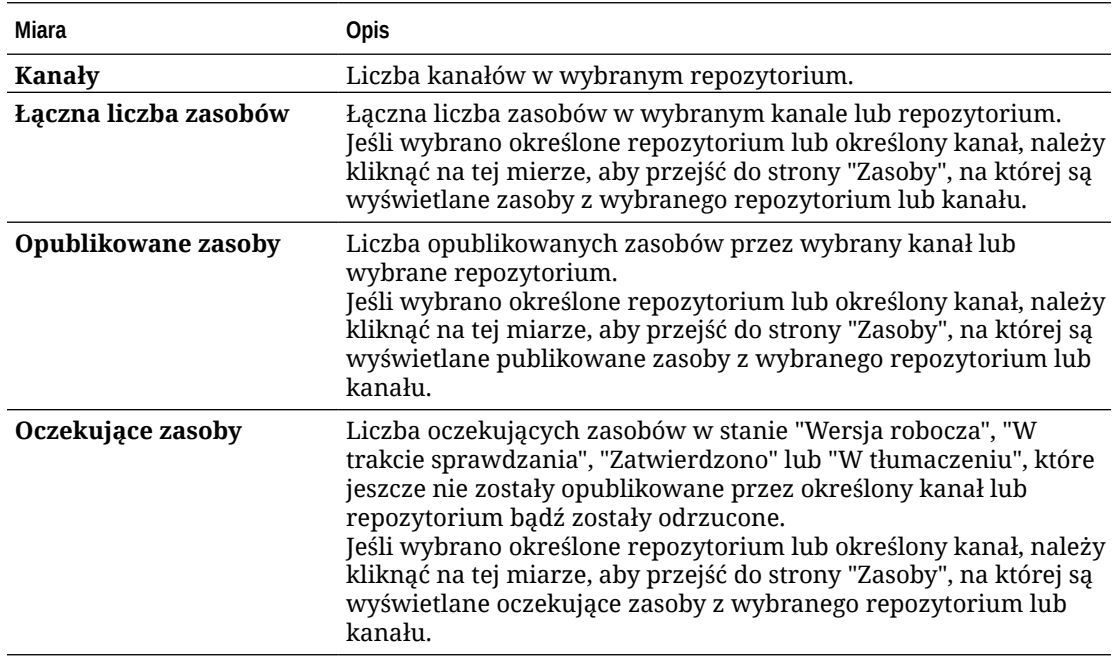

W poniższej tabeli zostały opisane miary zawartości dla kanału.

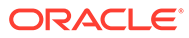

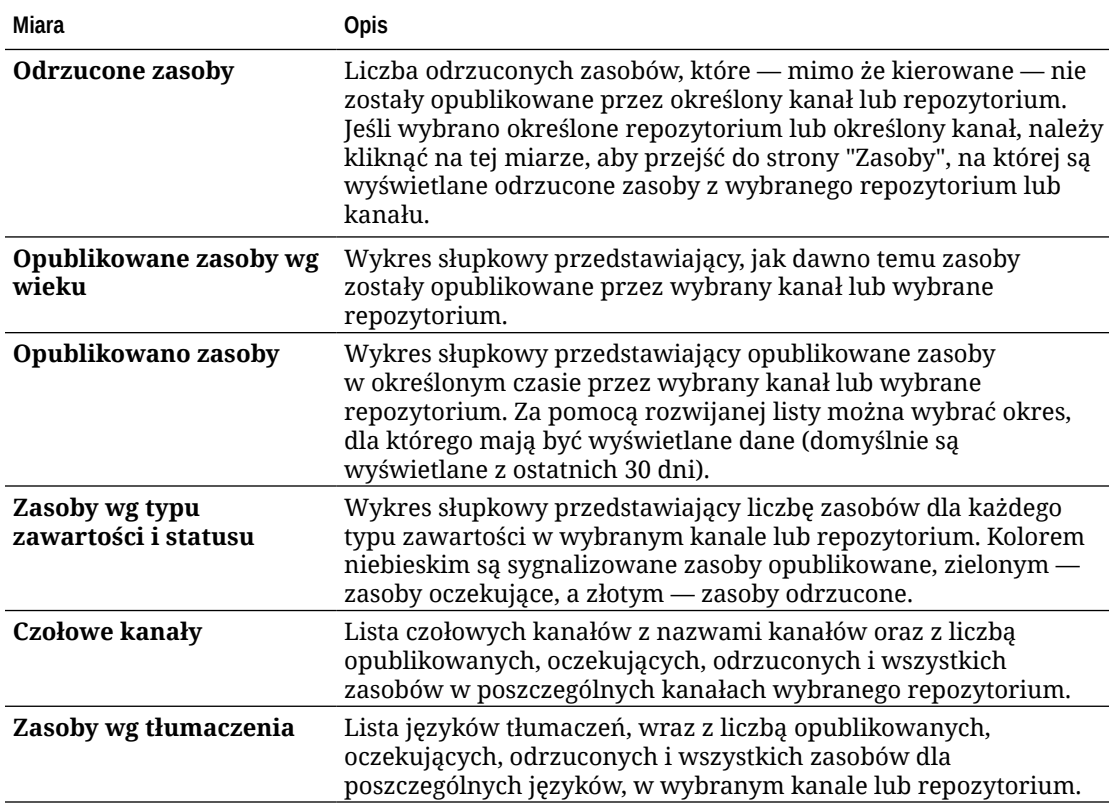

Aby uzyskać więcej informacji o danych analitycznych oraz funkcjach dostępnych dla wykresów i raportów, zob. [Omówienie narzędzia Analytics](#page-138-0). Na przykład można pobrać

— klikając na ikonie → plik CSV zawierający wyświetlane dane.

#### Miary kolekcji

Administratorzy usługi mogą wyświetlać miary zawartości dla wszystkich lub dla określonej kolekcji. Administratorzy repozytoriów mogą wyświetlać miary zawartości dla dowolnej kolekcji, w odniesieniu do której mają przypisaną rolę "Menedżer". Współtwórca zawartości może wyświetlać miary zawartości dla dowolnej kolekcji, w odniesieniu do której ma przypisaną rolę "Współtwórca".

Aby wyświetlić miary kolekcji, należy:

- **1.** Po zalogowaniu się do aplikacji internetowej Oracle Content Management jako administrator, wybrać z menu nawigacyjnego opcję **Analizy**.
- **2.** Z menu **Analizy** wybrać opcję **Zasoby i zawartość**.
- **3.** W lewym okienku nacisnąć przycisk **Kolekcje**.
- **4.** Domyślnie są wyświetlane miary wszystkich kolekcji. Aby wyświetlić miary dla określonej kolekcji lub dla kolekcji w określonym repozytorium, podać nazwę kolekcji lub repozytorium w polu wyszukiwania, znajdującym się na górze strony. Gdy zostanie wybrane określone repozytorium lub określona kolekcja, można kliknąć — w przeglądzie — na mierze zasobu w celu wyświetlenia zasobów z tego repozytorium lub tej kolekcji. Na przykład, jeśli zostanie wybrana kolekcja, można kliknąć na mierze "Opublikowane zasoby"; zostanie otwarta strona "Zasoby",

wyświetlająca tylko te opublikowane zasoby, które znajdują się w wybranej kolekcji.

**5.** Domyślnie są wyświetlane miary wszystkich typów zawartości. Aby wyświetlić miary określonego typu zawartości, z rozwijanej listy wybrać dany typ.

**Miara Opis Kolekcje** Liczba kolekcji; może być filtrowana wg repozytorium. **Łączna liczba zasobów** Łączna liczba zasobów; może być filtrowana wg repozytorium i kolekcji. Jeśli wybrano określone repozytorium lub określoną kolekcję, należy kliknąć na tej mierze, aby przejść do strony "Zasoby", na której są wyświetlane zasoby z wybranego repozytorium lub wybranej kolekcji. **Opublikowane zasoby** Liczba opublikowanych zasobów; może być filtrowana wg repozytorium i kolekcji. Każde tłumaczenie dla przetłumaczonego zasobu jest liczone osobno. Jeśli wybrano określone repozytorium lub określoną kolekcję, należy kliknąć na tej miarze, aby przejść do strony "Zasoby", na której są wyświetlane opublikowane zasoby z wybranego repozytorium lub wybranej kolekcji. **Oczekujące zasoby** Liczba oczekujących zasobów (jeszcze nieopublikowanych); może być filtrowana wg repozytorium i kolekcji. Stanem zasobów jest "Wersja robocza", "W trakcie sprawdzania", "Zatwierdzono" lub "W tłumaczeniu". Każde tłumaczenie dla przetłumaczonego zasobu jest liczone osobno. Jeśli wybrano określone repozytorium lub określoną kolekcję, należy kliknąć na tej miarze, aby przejść do strony "Zasoby", na której są wyświetlane oczekujące zasoby z wybranego repozytorium lub wybranej kolekcji. **Odrzucone zasoby** Liczba odrzuconych zasobów, które nie zostały opublikowane. Może być filtrowana wg repozytorium i kolekcji. Każde tłumaczenie dla przetłumaczonego zasobu jest liczone osobno. Jeśli wybrano określone repozytorium lub określoną kolekcję, należy kliknąć na tej miarze, aby przejść do strony "Zasoby", na której są wyświetlane odrzucone zasoby z wybranego repozytorium lub wybranej kolekcji. **Średnie uczestnictwo w kolekcji na zasób** Średnia liczba kolekcji, do których zasób należy we wszystkich repozytoriach lub w określonym repozytorium. **Średnia liczba zasobów na kolekcję** Średnia liczba zasobów w kolekcji dla wszystkich repozytoriów lub określonego repozytorium. **Zasoby wg typu zawartości i statusu** Wykres słupkowy przedstawiający liczbę publikacji zasobów dla każdego typu zawartości we wszystkich repozytoriach lub w określonym repozytorium. **Dodano zasoby** Wykres słupkowy przedstawiający liczbę zasobów dodanych w określonym czasie. Za pomocą rozwijanej listy można wybrać okres, dla którego mają być wyświetlane dane (domyślnie są wyświetlane dane z ostatnich 30 dni). **Opublikowano zasoby** Wykres słupkowy przedstawiający liczbę zasobów opublikowanych w określonym czasie. Za pomocą rozwijanej listy można wybrać okres, dla którego mają być wyświetlane dane (domyślnie są wyświetlane dane z ostatnich 30 dni). **Czołowe kolekcje** Lista czołowych kolekcji z nazwami kolekcji i repozytoriów oraz z liczbą opublikowanych, oczekujących, odrzuconych i wszystkich zasobów w poszczególnych kolekcjach.

W poniższej tabeli zostały opisane miary zawartości dla kolekcji.

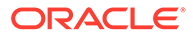

Aby uzyskać więcej informacji o danych analitycznych oraz funkcjach dostępnych dla wykresów i raportów, zob. [Omówienie narzędzia Analytics](#page-138-0). Na przykład można pobrać

— klikając na ikonie — plik CSV zawierający wyświetlane dane.

### Wyświetlanie analiz serwisów i kanałów

Wykresy dotyczące serwisów i kanałów umożliwiają wyświetlanie analiz dotyczących użycia i wykorzystania utworzonych serwisów i kanałów.

Można także [dodać kod JavaScript śledzenia do serwisów i stron](#page-114-0) w celu śledzenia analiz internetowych i ułatwienia integracji z zewnętrznymi dostawcami analiz, takimi jak Google, Adobe lub Oracle Infinity.

Aby wyświetlić statystyki serwisu i kanału, należy:

- **1.** Po zalogowaniu się do aplikacji internetowej Oracle Content Management jako administrator, wybrać z menu nawigacyjnego opcję **Analizy**.
- **2.** Z menu **Analizy** wybrać opcję **Serwisy i kanały**. Jeśli jest włączona usługa "Wideo plus", będą widoczne dwie karty: **Ogólne użycie** i **Wideo plus**.
- **3.** Domyślnie na stronie "Serwisy i kanały" (lub na karcie "Ogólne użycie") są wyświetlane dane dotyczące wszystkich serwisów i kanałów, we wszystkich językach, dla podanego okresu (domyślnie są wyświetlane dane z ostatnich 30 dni). Aby przefiltrować dane, wpisać w polach wyszukiwania nazwę serwisu lub kanału bądź określony język albo wybrać z rozwijanej listy inny okres. W poniższej tabeli przedstawiono ogólne statystyki "Ogólne użycie" odnoszące się do serwisów i kanałów.

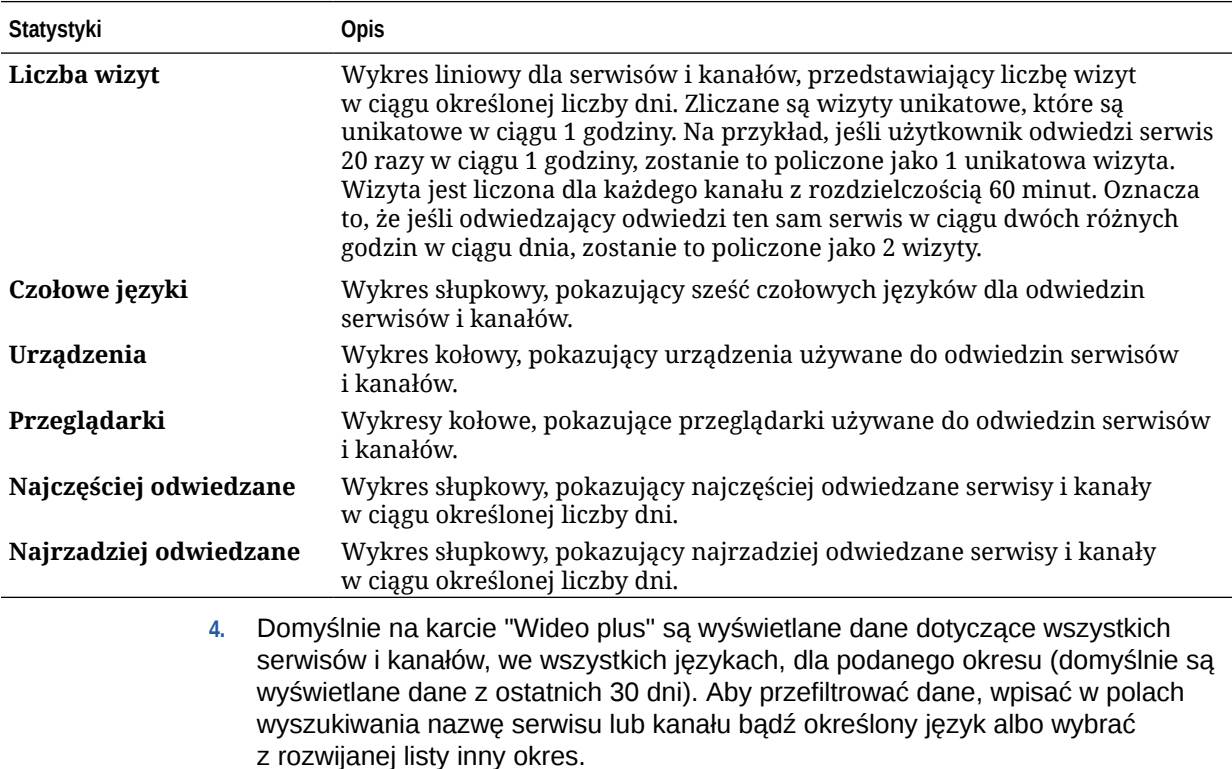

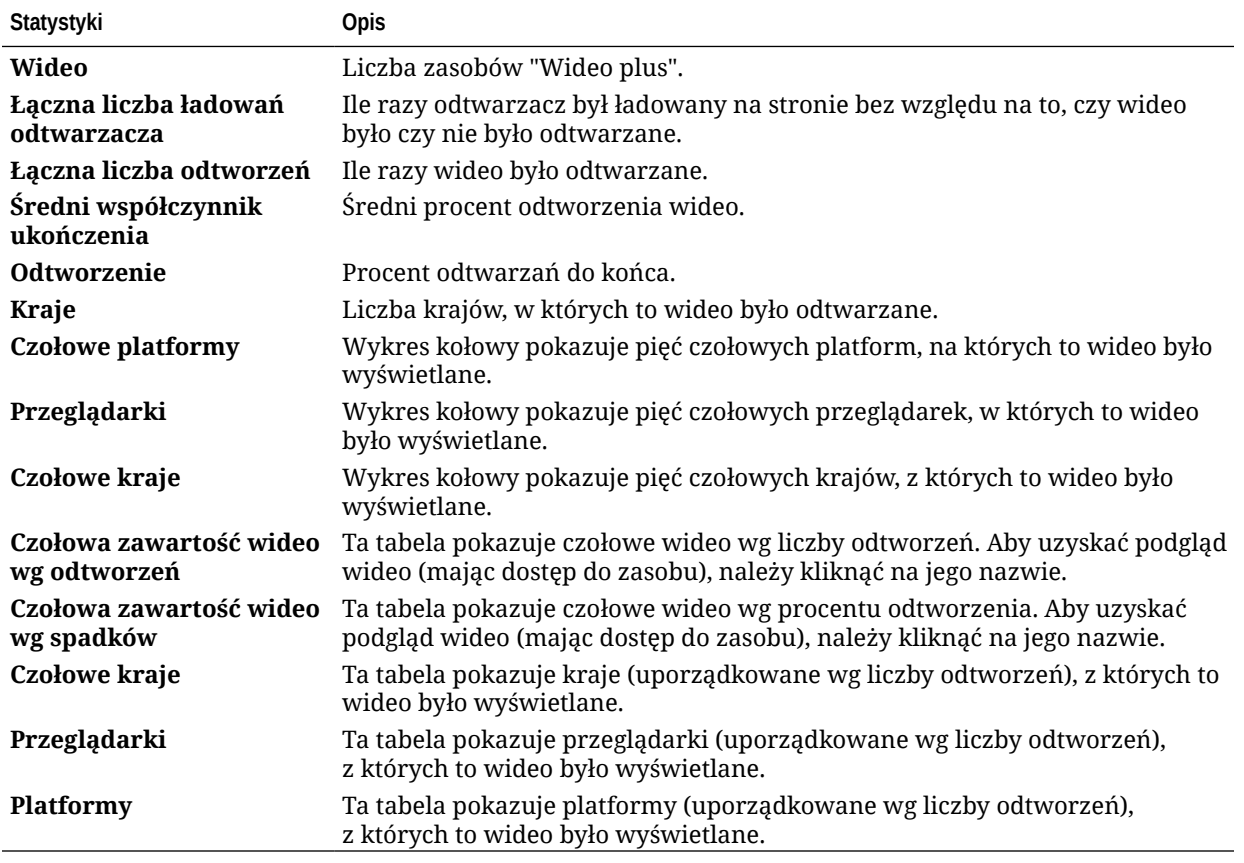

W poniższej tabeli przedstawiono statystyki "Wideo plus" odnoszące się do serwisów i kanałów.

Aby uzyskać więcej informacji o danych analitycznych oraz funkcjach dostępnych dla wykresów i raportów, zob. [Omówienie narzędzia Analytics](#page-138-0). Na przykład można pobrać —

klikając na ikonie — plik CSV zawierający wyświetlane dane.

# Wyświetlanie statystyk plików i konwersacji

Na stronie "Statystyki plików i konwersacji" są pokazywane szczegółowe statystyki obiektów systemowych.

Aby wyświetlić miary pliku i konwersacji, należy:

- **1.** Po zalogowaniu się do aplikacji internetowej Oracle Content Management jako administrator, wybrać z menu nawigacyjnego opcję **Analizy**.
- **2.** Z menu **Analizy** wybrać opcję **Pliki i konwersacje**.
- **3.** Z lewego okienka wybrać stronę w celu wyświetlenia szczegółowych miar i wykresów dla jednego z następujących obiektów systemowych:
	- [Dokumenty](#page-151-0)
	- [Łącza udostępniane](#page-152-0)
	- **[Konwersacje](#page-153-0)**

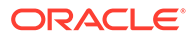

Aby uzyskać więcej informacji o danych analitycznych oraz funkcjach dostępnych dla wykresów i raportów, zob. [Omówienie narzędzia Analytics](#page-138-0). Na przykład można pobrać

— klikając na ikonie — plik CSV zawierający wyświetlane dane.

#### <span id="page-151-0"></span>Miary dokumentów

Aby wyświetlić miary dokumentu, należy:

- **1.** Po zalogowaniu się do aplikacji internetowej Oracle Content Management jako administrator, wybrać z menu nawigacyjnego opcję **Analizy**.
- **2.** Z menu **Analizy** wybrać opcję **Pliki i konwersacje**. Domyślnie jest wyświetlana strona "Dokumenty".
- **3.** Domyślnie są wyświetlane miary wszystkich grup. Aby wyświetlić miary dla określonej grupy należy wpisać jej nazwę w polu wyszukiwania, znajdującym się na górze strony.

W poniższej tabeli opisano statystyki ogólne odnoszące się do dokumentów, obejmujące pliki widoczne poprzez interfejs **Dokumenty**. W statystykach tych nie są uwzględniane zasoby, elementy zawartości ani pliki powiązane z serwisami.

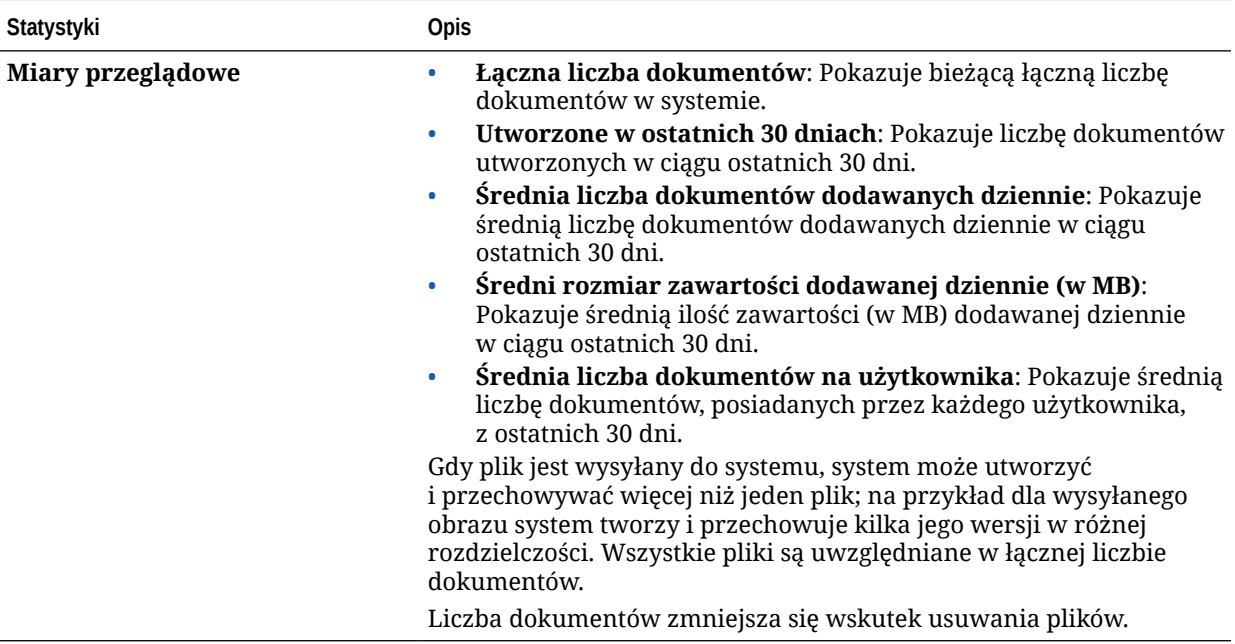

<span id="page-152-0"></span>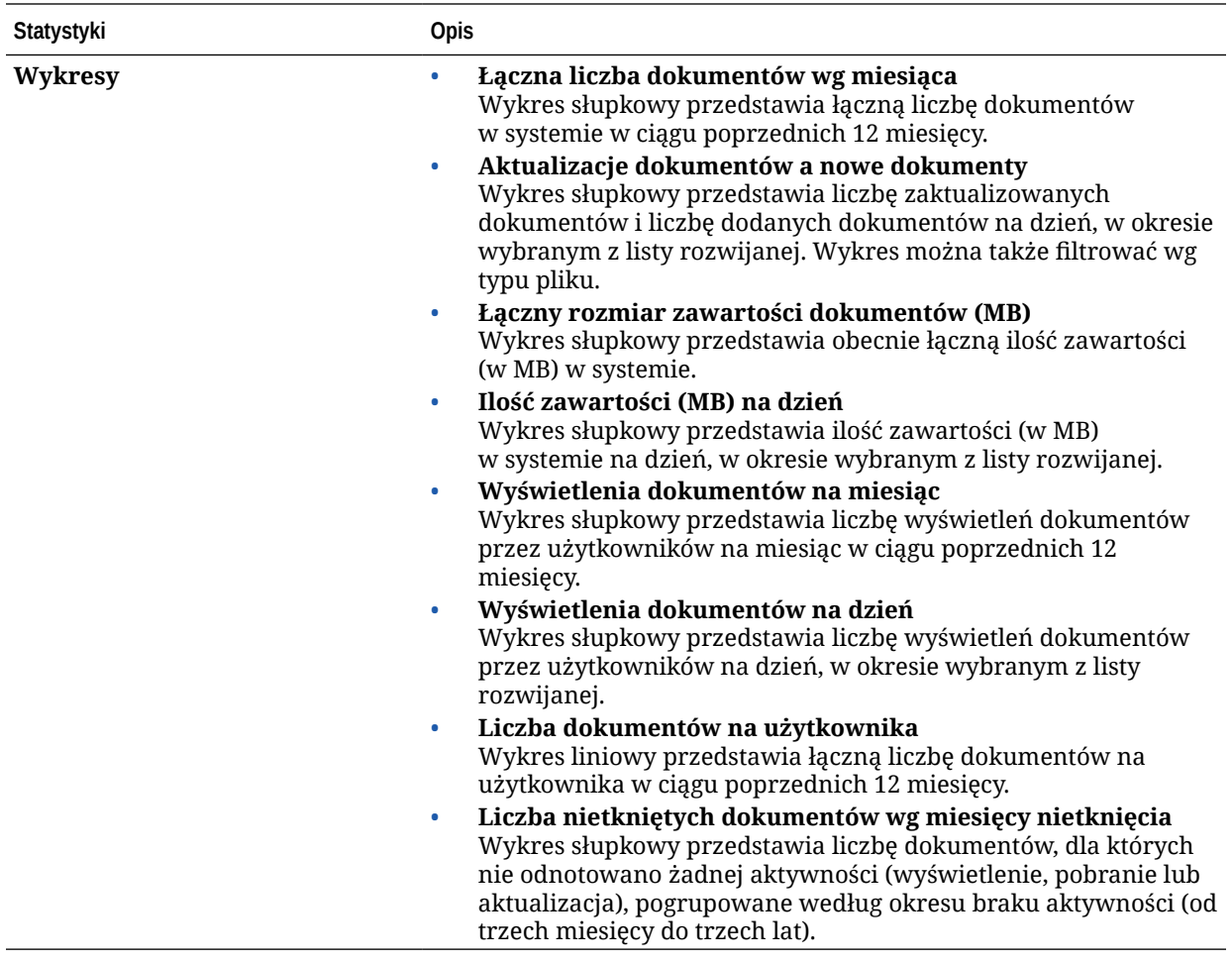

Aby uzyskać więcej informacji o danych analitycznych oraz funkcjach dostępnych dla wykresów i raportów, zob. [Omówienie narzędzia Analytics](#page-138-0). Na przykład można pobrać —

klikając na ikonie — plik CSV zawierający wyświetlane dane.

#### Miary łączy udostępnianych

Aby wyświetlić miary łącza udostępnianego, należy:

- **1.** Po zalogowaniu się do aplikacji internetowej Oracle Content Management jako administrator, wybrać z menu nawigacyjnego opcję **Analizy**.
- **2.** Z menu **Analizy** wybrać opcję **Pliki i konwersacje**.
- **3.** W lewym okienku nacisnąć przycisk **Łącza udostępniane**.
- **4.** Domyślnie są wyświetlane miary wszystkich grup. Aby wyświetlić miary dla określonej grupy należy wpisać jej nazwę w polu wyszukiwania, znajdującym się na górze strony.

W poniższej tabeli opisano statystyki ogólne odnoszące się do łączy udostępnianych.

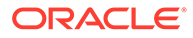

<span id="page-153-0"></span>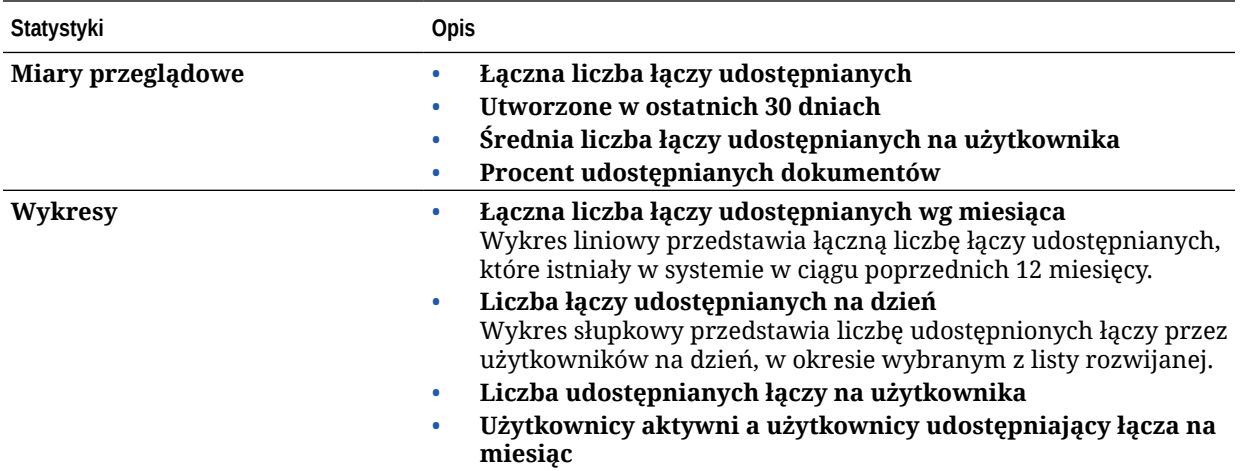

Aby uzyskać więcej informacji o danych analitycznych oraz funkcjach dostępnych dla wykresów i raportów, zob. [Omówienie narzędzia Analytics](#page-138-0). Na przykład można pobrać

— klikając na ikonie — plik CSV zawierający wyświetlane dane.

#### Miary konwersacji

Aby wyświetlić miary konwersacji, należy:

- **1.** Po zalogowaniu się do aplikacji internetowej Oracle Content Management jako administrator, wybrać z menu nawigacyjnego opcję **Analizy**.
- **2.** Z menu **Analizy** wybrać opcję **Pliki i konwersacje**.
- **3.** W lewym okienku nacisnąć przycisk **Konwersacje**.
- **4.** Domyślnie są wyświetlane miary wszystkich grup. Aby wyświetlić miary dla określonej grupy należy wpisać jej nazwę w polu wyszukiwania, znajdującym się na górze strony.

W poniższej tabeli opisano statystyki ogólne odnoszące się do konwersacji.

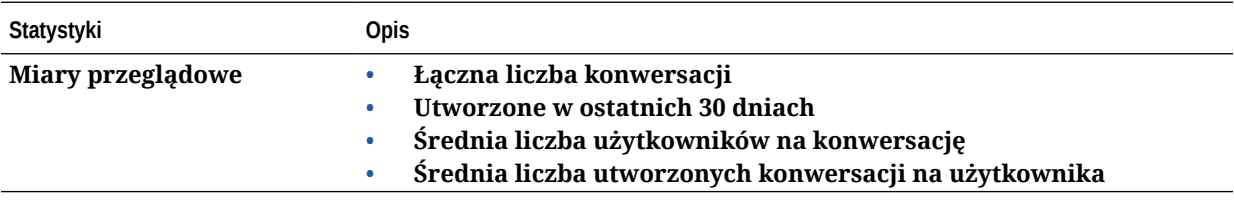

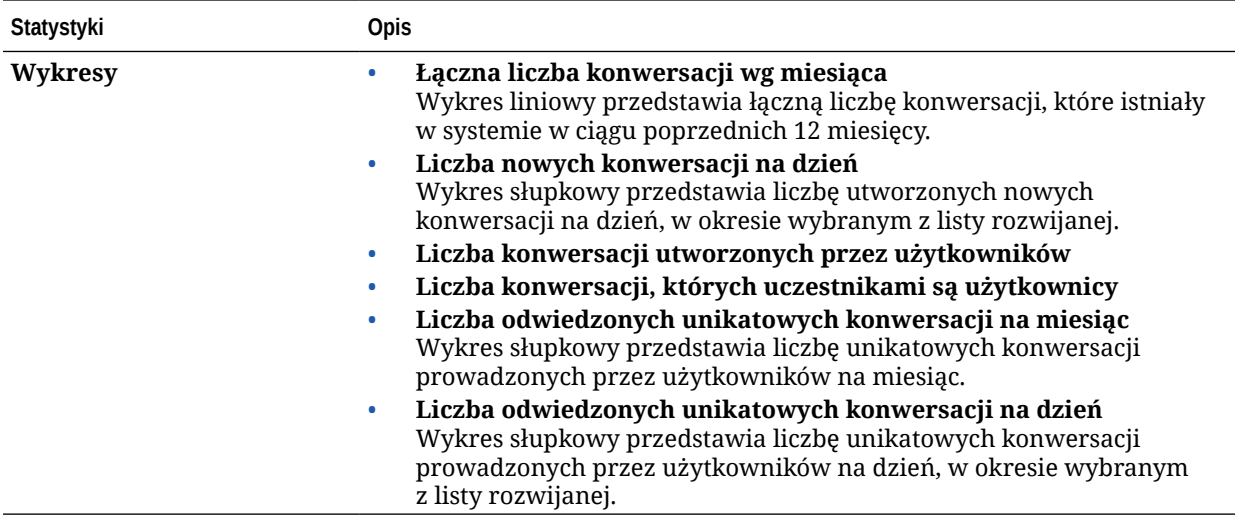

Aby uzyskać więcej informacji o danych analitycznych oraz funkcjach dostępnych dla wykresów i raportów, zob. [Omówienie narzędzia Analytics](#page-138-0). Na przykład można pobrać —

klikając na ikonie — plik CSV zawierający wyświetlane dane.

## Wyświetlanie miar przechwytywania

Miary z Content Capture przedstawiają złożone dane dotyczące poszczególnych dokumentów i historii inspekcji. Pokazują, co jest przechwytywane i jak efektywnie aplikacja Content Capture jest używana przez użytkowników.

Można także — w celu lepszego zrozumienia wykorzystywania usługi Content Capture [wyświetlić raporty](#page-156-0) dot. związanych z nią działań użytkowników.

Aby wyświetlić miary przechwytywania, należy:

- **1.** Po zalogowaniu się do aplikacji internetowej Oracle Content Management jako administrator, wybrać z menu nawigacyjnego opcję **Analizy**.
- **2.** Z menu **Analizy** wybrać opcję **Przechwyć**.
- **3.** Domyślnie na stronie "Przechwytywanie" są wyświetlane dane z ostatnich siedmiu dni. Aby wyświetlić dane z innego okresu, z rozwijanej listy wybrać odpowiedni okres.

W poniższej tabeli przedstawiono miary przechwytywania.

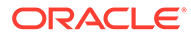

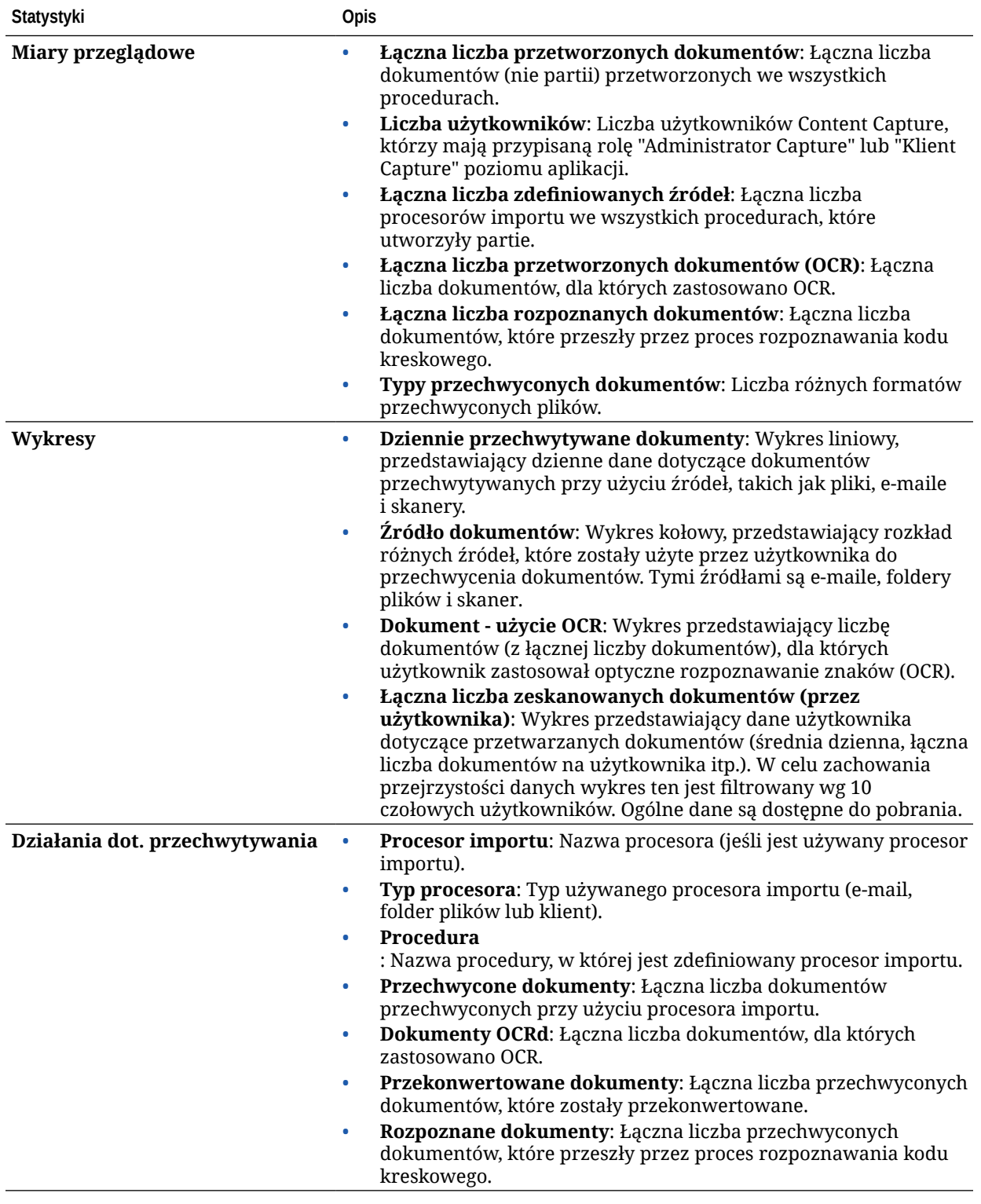

Aby uzyskać więcej informacji o danych analitycznych oraz funkcjach dostępnych dla wykresów i raportów, zob. [Omówienie narzędzia Analytics](#page-138-0). Na przykład można pobrać

— klikając na ikonie — plik CSV zawierający wyświetlane dane.

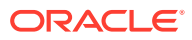

## <span id="page-156-0"></span>Wyświetlanie raportów i miar

Można wyświetlić — w celu lepszego poznania sposobu korzystania z systemu — raporty o użytkownikach oraz użyciu dokumentów.

- **1.** Po zalogowaniu się do aplikacji internetowej Oracle Content Management jako administrator, wybrać z menu nawigacyjnego opcję **Analizy**.
- **2.** Z menu **Analizy** wybrać opcję **Raporty i miary**.
- **3.** Wybrać raport:

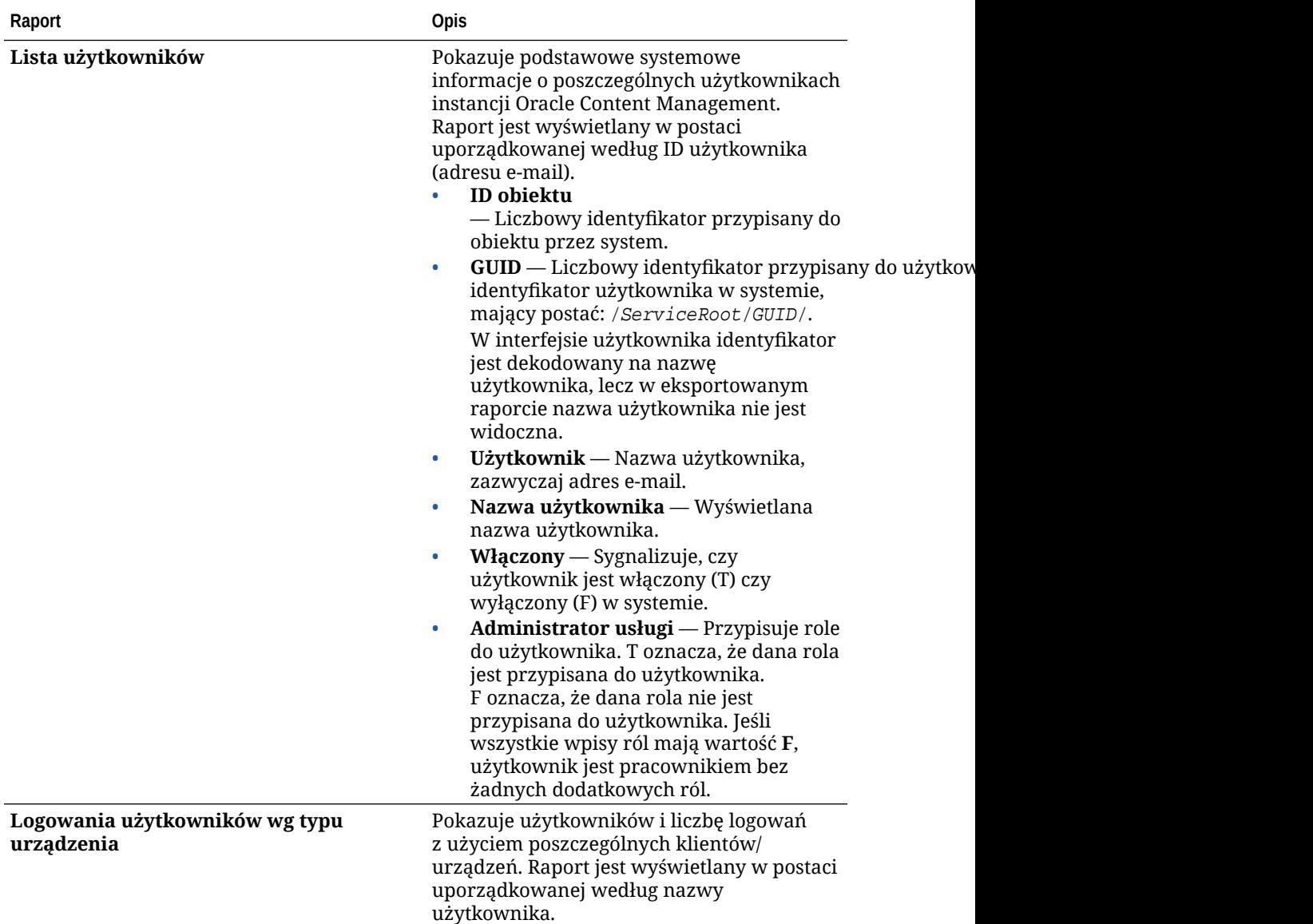

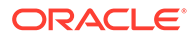

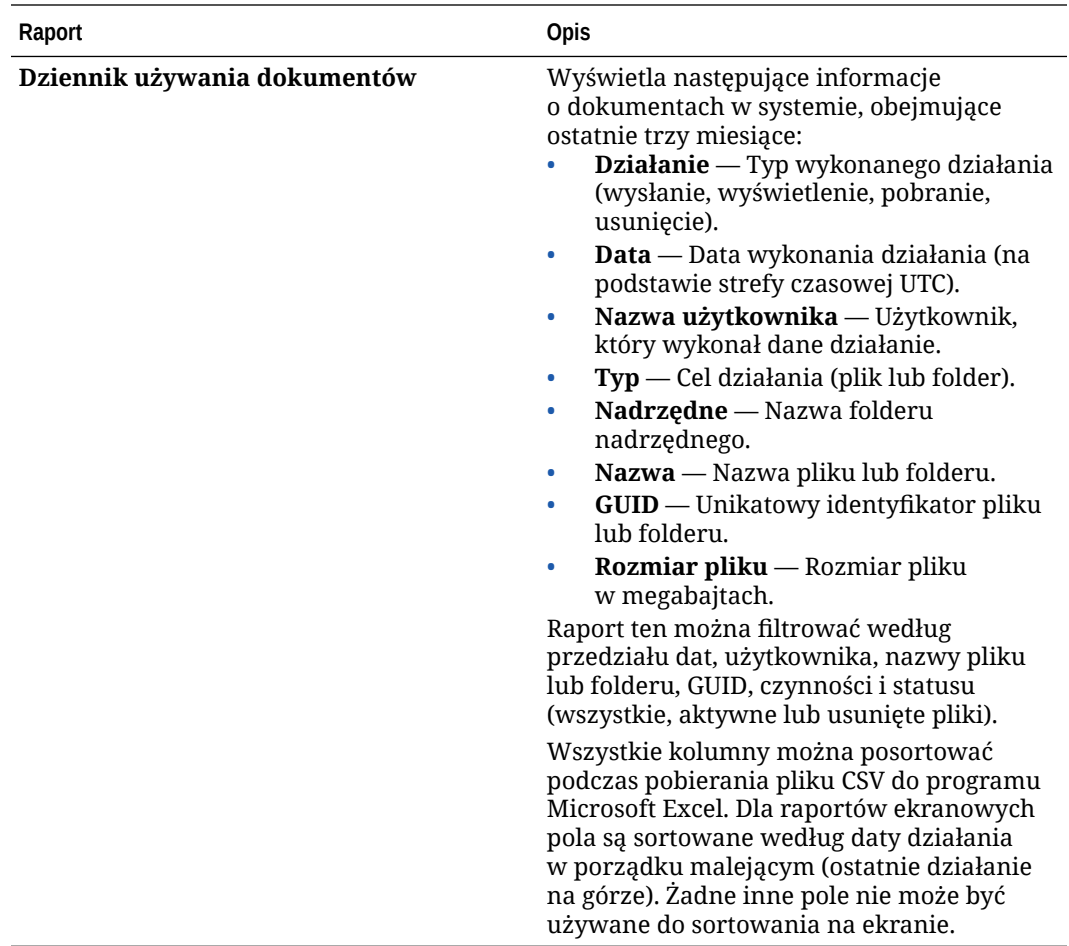

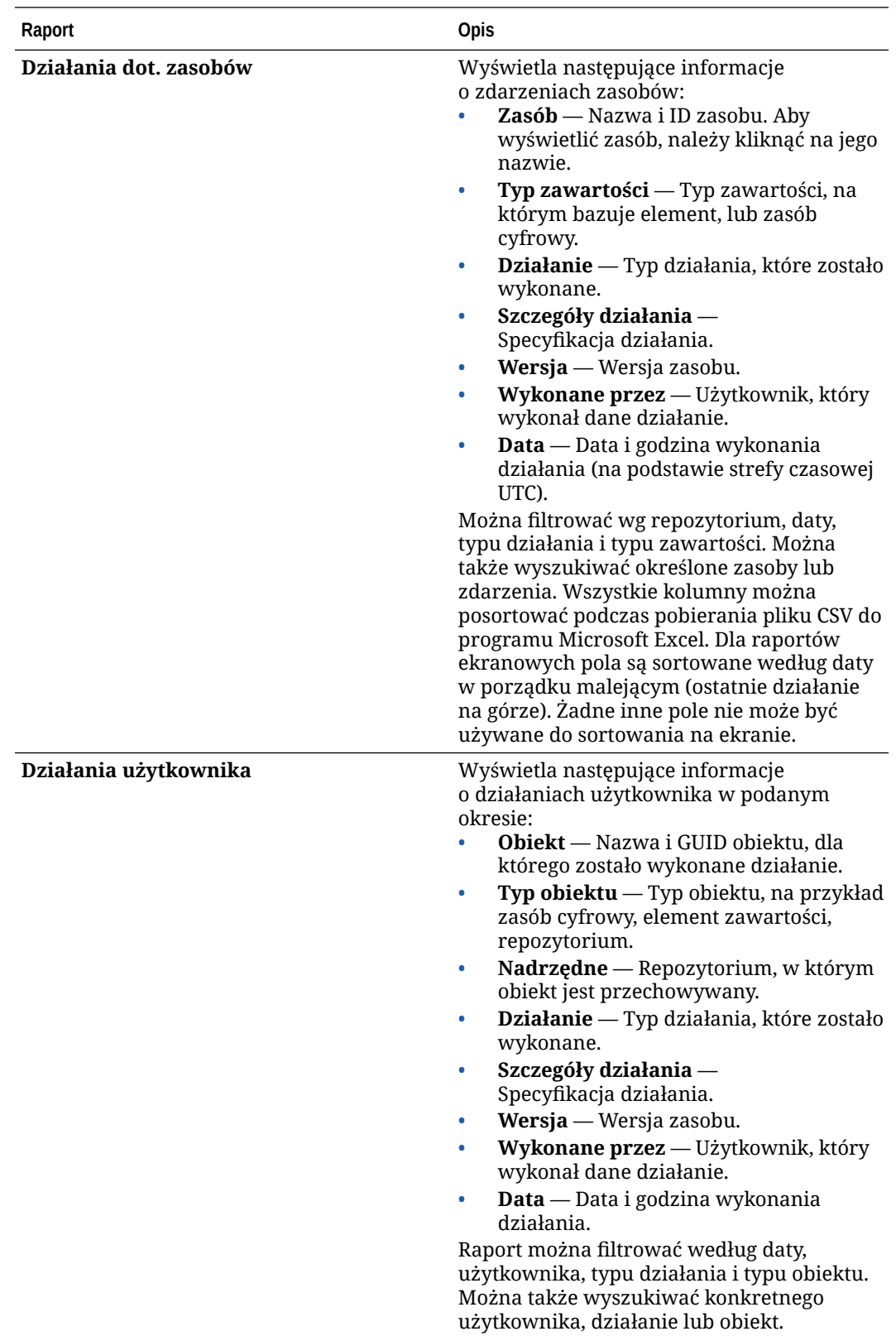

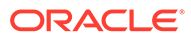

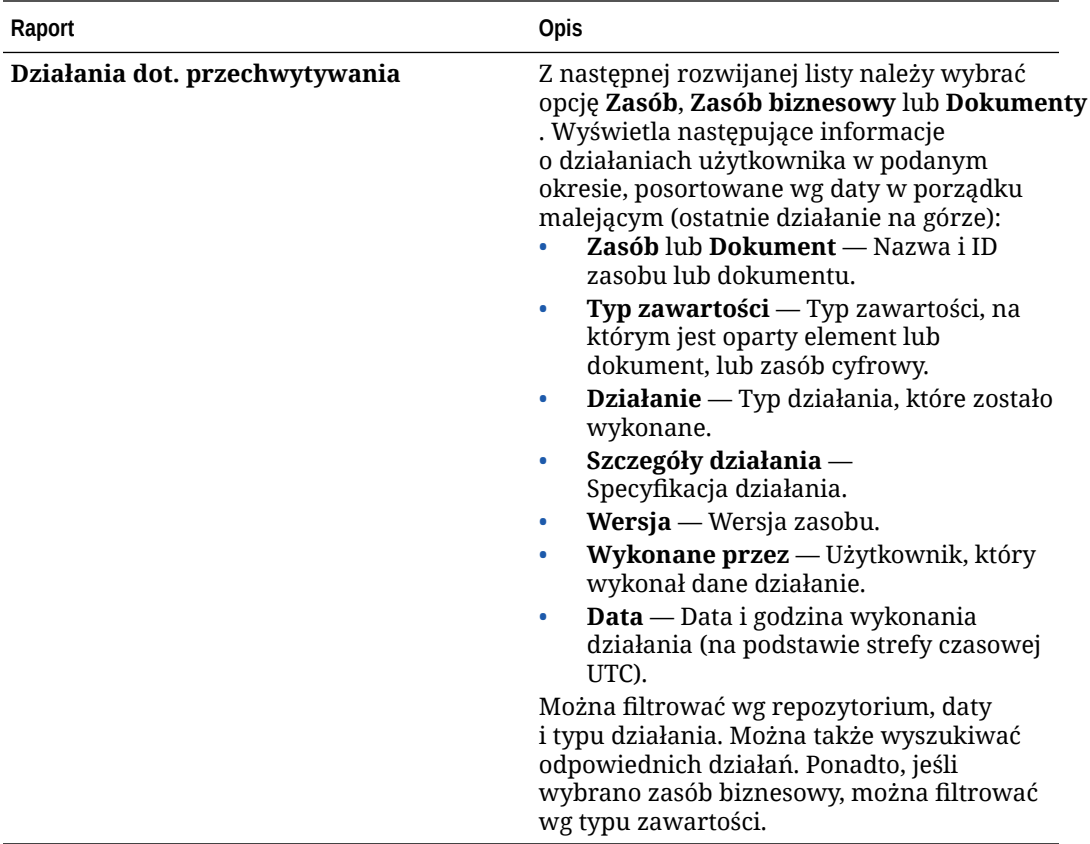

Raporty "Lista użytkowników" i "Logowania użytkowników wg typu urządzenia" bazują na całej historii instancji Oracle Content Management. Raporty "Dziennik używania dokumentów", "Działania dot. zasobów", "Działania użytkownika" i "Działania dot. przechwytywania" bazują na działaniach z ostatnich trzech miesięcy.

Aby uzyskać więcej informacji o danych analitycznych oraz funkcjach dostępnych dla wykresów i raportów, zob. [Omówienie narzędzia Analytics](#page-138-0). Na przykład można

pobrać — klikając na ikonie — plik CSV zawierający wyświetlane dane.

W zależności od typu subskrypcji usługi Oracle Content Management, można w konsoli Infrastructure lub Infrastructure Classic wyświetlić dodatkowe miary:

- Oracle Content Management *działająca* [w OCI \(Oracle Cloud Infrastructure\),](#page-160-0) [zarządzana za pomocą](#page-160-0) *konsoli Infrastructure*
- Oracle Content Management *utworzona* [w OCI \(Oracle Cloud Infrastructure\),](#page-197-0) zarządzana za pomocą *[konsoli Infrastructure Classic](#page-197-0)*
- [Oracle Content Management w Oracle Cloud Infrastructure Classic](#page-205-0)
- [Oracle Content Management for Government](#page-217-0)
- [Oracle Content Management for SaaS](#page-227-0)
- [Subskrypcja niemierzona z uprawnieniami do Oracle Content Management](#page-253-0)

# <span id="page-160-0"></span>7 Monitorowanie usługi

Usługę można monitorować w jeden z następujących sposobów:

- Wyświetlać swoje miary fakturowania i użytkowania.
- Jeśli [dodano kod śledzenia analiz internetowych do serwisów i stron](#page-114-0), można wyświetlać analizy w serwisie dostawcy (Google, Adobe lub Oracle Infinity).
- [Wyświetlać statystyki użytkowania usługi.](#page-138-0)

W razie wystąpienia problemów można [zgłosić problemy](#page-161-0) do Asysty Technicznej Oracle.

#### **Uwaga:**

Jeśli subskrypcja została nabyta przed wrześniem 2019 roku, sposób monitorowania usługi może się różnić. Zob. [Zarządzanie Oracle Content](#page-196-0) [Management w środowiskach zastanych](#page-196-0).

### Monitorowanie rozliczeń i użycia

Konsola Infrastructure udostępnia różne narzędzia obsługi fakturowania i płatności, ułatwiające monitorowanie rozliczeń związanych z usługą Oracle Content Management, kosztów usługi oraz poziomu użycia.

Aby wyświetlić swoje rozliczenia i użycie, należy:

- **1.** Zalogować się do aplikacji [Oracle Cloud](https://cloud.oracle.com) jako administrator konta Cloud. Nazwę konta oraz dane logowania można znaleźć w e-mailu powitalnym.
- 2. W konsoli Infrastructure kliknąć na ikonie **in prastępnie w obszarze "Zarządzanie** i administrowanie" wybrać z menu **Zarządzanie kontem** jedną z następujących opcji:
	- **Analiza kosztów**: udostępnia łatwe w użyciu narzędzia wizualizacyjne, ułatwiające śledzenie i optymalizowanie wydatków.
	- **Sposób płatności**: zapewnia łatwe zarządzanie płatnościami za użytkowanie.
	- **Faktury**: umożliwia wyświetlanie i pobieranie faktur za użytkowanie.
	- **Budżety**: umożliwia ustawienie wartości progowych dla wydatków. Można ustawić alarmy dla budżetu informujące o ryzyku przekroczenia budżetu; można także wyświetlić (z jednego miejsca) wszystkie budżety i wydatki. Istnieje również możliwość ustawienia limitów fakturowania właściwych dla usługi Oracle Content M .
	- **Raport użycia**: umożliwia wyświetlenie plików z wartościami rozdzielonymi przecinkiem (plik CSV), które mogą być używane do uzyskiwania szczegółowych zestawień zasobów na potrzeby kontroli lub uzgodnienia faktury.

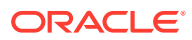

#### <span id="page-161-0"></span>**Uwaga:**

Uzyskując pierwszy raz dostęp do raportów użycia, trzeba utworzyć w przedziale głównym założenie systemowe. Aby utworzyć założenie systemowe, należy postępować zgodnie z instrukcjami zawartymi na stronie "Raport użycia" i skopiować — zgodnie z zaleceniami — instrukcje.

Aby uzyskać więcej informacji o narzędziach obsługi fakturowania i płatności, zob. [Billing and Payment Tools Overview.](https://docs.cloud.oracle.com/iaas/Content/Billing/Concepts/billingoverview.htm)

### Raportowanie problemów

W razie wystąpienia problemów można skorzystać z asystenta użytkownika, uzyskać pomoc od społeczności Oracle Cloud, skontaktować się z Asystą Techniczną lub rozpocząć na żywo czat z przedstawicielem Asysty Technicznej Oracle.

Klikając w konsoli Infrastructure na ikonie  $\odot$ , można wykonać następujące czynności:

- Aby uzyskać dostęp do dokumentacji lub społeczności Oracle Cloud, kliknąć na jednym z łączy w obszarze Pomocy.
- Aby wyświetlić różne opcje kontaktu z Asystą Techniczną Oracle, wybrać opcję **Kontakt z Asystą Techniczną** .
- Aby rozpocząć na żywo czat z przedstawicielem Asysty Technicznej Oracle, wybrać opcję **Czat na żywo**.

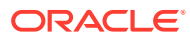

# A Rozwiązywanie problemów

W tej części są zawarte informacje przydatne przy rozwiązywaniu problemów administracyjnych związanych z Oracle Content Management.

- Nie można uzyskać dostępu do stron administracyjnych
- [Nikt nie może dodawać plików do swoich kont](#page-163-0)
- [Trzeba zmienić przydział miejsca dla użytkownika](#page-163-0)
- [Trzeba zmienić przypisanie plików innego użytkownika](#page-163-0)
- [Utworzonego użytkownika nie można znaleźć w systemie](#page-164-0)
- [Przypisano role do liczby użytkowników większej niż określona przy zakupie](#page-164-0)
- [Użytkownicy nie mogą, przy użyciu klienta synchronizacji, nawiązać połączenia z usługą](#page-164-0)
- [Chcę się dowiedzieć, kto usunął plik lub folder](#page-165-0)

### Nie można uzyskać dostępu do stron administracyjnych

Należy się upewnić, że ma się przypisaną — w odniesieniu do instancji usługi — rolę administratora Oracle Content Management.

- **1.** Zalogować się do [Oracle Cloud.](https://cloud.oracle.com) Nazwę konta oraz dane logowania można znaleźć w emailu powitalnym.
- **2.** W konsoli Infrastructure, w lewym górnym rogu, kliknąć na ikonie  $\blacksquare$  (aby otworzyć menu nawigacyjne), następnie wybrać opcję **Tożsamość i bezpieczeństwo**, po czym wybrać z obszaru **Tożsamość** opcję **Federacja**.
- **3.** Na stronie "Federacja" wybrać opcję **OracleIdentityCloudService**, po czym kliknąć na stronie szczegółów dostawcy tożsamości — na łączu prowadzącym do **konsoli Oracle Identity Cloud Service**. W nowym oknie zostanie otwarta konsola IDCS.
- **4.** W konsoli IDCS kliknąć na ikonie  $\equiv$ , po czym nacisnąć przycisk **Aplikacje**.
- **5.** Kliknąć na nazwie usługi, która ma zostać sprawdzona.
- **6.** Wyszukać nazwę użytkownika, po czym aby zobaczyć wszystkie przypisane mu [role](#page-32-0) [poziomu aplikacji](#page-32-0) — umieścić wskaźnik myszy na rolach. Następujące role obejmują różne prawa dostępu do stron administracyjnych:
	- **CECServiceAdministrator**
	- CECDeveloperUser
	- CECContentAdministrator
	- CECRepositoryAdministrator

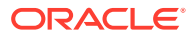

## <span id="page-163-0"></span>Nikt nie może dodawać plików do swoich kont

Nabywając subskrypcję, można określić liczbę użytkowników i wielkość miejsca składowania. Gdy zostanie osiągnięty limit miejsca składowania, nie można dodawać więcej plików. W takim przypadku użytkownicy muszą usunąć niektóre pliki albo trzeba zakupić więcej miejsca na składowanie.

## Trzeba zmienić przydział miejsca dla użytkownika

Jeśli trzeba zmienić przydział miejsca dla użytkownika, można to zrobić w ustawieniach systemowych.

Można [określić domyślny przydział](#page-125-0) ilości miejsca składowania, przydzielanego użytkownikowi. Jeśli trzeba przesłonić domyślny przydział dla konkretnego użytkownika, można to zrobić, postępując zgodnie z poniższą instrukcją.

- **1.** Po zalogowaniu się do aplikacji internetowej Oracle Content Management jako administrator, wybrać w obszarze "Administrowanie" (menu nawigacyjnego) opcję **System** .
- **2.** Z menu **System** wybrać opcję **Użytkownicy**.
- **3.** Wyszukać użytkownika, którego ustawienia mają zostać przesłonięte, po czym nacisnąć przycisk **Edytuj** obok nazwy użytkownika.
- **4.** W polu **Przydział dla użytkownika** wpisać w gigabajtach wielkość przydziału, po czym nacisnąć przycisk **Zapisz**. Ilość miejsca zajętego przez użytkownika jest wyświetlana obok etykiety **Zajęte miejsce**.

## Trzeba zmienić przypisanie plików innego użytkownika

Pliki i foldery osób, które odeszły z organizacji lub których rola uległa zmianie, można przypisać do kogoś innego, a ich przydział miejsca dodać do łącznego przydziału dostępnego do alokacji. Całą bibliotekę (wraz z jej zawartością) takiej osoby można przypisać do kogoś innego. Zawartość będzie wówczas wyświetlana jako folder w folderze głównym nowego użytkownika. Wszystkie elementy udostępniania, takie jak łącza dla współużytkowników lub łącza publiczne, pozostaną nienaruszone.

- **1.** Po zalogowaniu się do aplikacji internetowej Oracle Content Management jako administrator, wybrać w obszarze "Administrowanie" (menu nawigacyjnego) opcję **System** .
- **2.** Z menu **System** wybrać opcję **Użytkownicy**.
- **3.** Odszukać (w jeden z następujących sposobów) użytkownika, którego pliki mają zostać przekazane:
	- Aby odszukać aktywnego użytkownika, wpisać w polu tekstowym na karcie **W yszukiwanie** nazwę użytkownika, wyświetlaną nazwę albo adres e-mail, po czym nacisnąć przycisk **Szukaj**. Otworzyć właściwości użytkownika, klikając na jego nazwie lub naciskając przycisk **Edytuj** obok nazwy użytkownika.
	- Aby odszukać użytkownika z wyłączoną obsługą, kliknąć na karcie **Użytkownicy z wyłączoną obsługą** . Zostanie pokazana lista wszystkich użytkowników, którzy zostali usunięci z systemu organizacji, posortowana według nazwy. Lista ta jest odświeżana

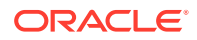

okresowo, lecz można zaktualizować ją ręcznie, naciskając przycisk **Synchronizuj dane profili**.

Aby pobrać plik CSV z wykazem wszystkich usuniętych użytkowników, należy nacisnąć przycisk **Eksportuj użytkowników z wyłączoną obsługą**.

- <span id="page-164-0"></span>**4.** Nacisnąć przycisk **Transferuj własność**. Dla aktywnych użytkowników przycisk ten znajduje się na dole właściwości. Dla użytkowników z wyłączoną obsługą przycisk ten znajduje się obok nazwy użytkownika.
- **5.** Wpisać nazwę użytkownika, wyświetlaną nazwę albo adres e-mail (mogą to być dane pełne lub fragmentaryczne) osoby, która tę zawartość otrzyma, po czym nacisnąć przycisk **Szukaj**.
- **6.** Wybrać użytkownika, do którego ma zostać przetransferowana zawartość. Zostanie wyświetlony komunikat informujący, że zawartość ta spowoduje zwiększenie przydziału o wielkość transferowanej zawartości. Będzie także pokazane, ile miejsca ze zwalnianego przydziału zostanie zwrócone do łącznego dostępnego przydziału.
- **7.** Nacisnąć przycisk **Transferuj**. Następuje transfer zawartości; na liście widać, że konto z wyłączoną obsługą zostało usunięte.

W przypadku użytkowników z wyłączoną obsługą zawartość można także usunąć. W tym celu należy na karcie **Użytkownicy z wyłączoną obsługą** nacisnąć przycisk **Usuń zawartość** znajdujący się obok odpowiedniego użytkownika.

Użytkownicy mogą również przekazywać prawo własności swoich folderów.

### Utworzonego użytkownika nie można znaleźć w systemie

Obsługa użytkownika jest włączana, gdy użytkownik zaloguje się do systemu. Gdy to nastąpi, nazwa użytkownika pojawi się na stronach administrowania.

# Przypisano role do liczby użytkowników większej niż określona przy zakupie

Domena tożsamości nie ogranicza liczby użytkowników, którym można przypisywać role, lecz gdy w usłudze zostanie osiągnięty limit użytkowników wynikający z dokonanego zakupu, żadni dodatkowi użytkownicy nie będą mogli się logować, chyba że zostanie wyłączona obsługa niektórych użytkowników albo zostanie dokupiona obsługa dodatkowych użytkowników.

Obsługa użytkownika jest włączana przy pierwszym jego zalogowaniu się — jest stosowane podejście "kto pierwszy przychodzi, jest obsługiwany jako pierwszy".

## Użytkownicy nie mogą, przy użyciu klienta synchronizacji, nawiązać połączenia z usługą

Jeśli jest używane proxy MITM (Man In The Middle), trzeba skopiować samodzielnie podpisane proxy MITM do magazynu kluczy Java. Aby uzyskać pomoc, należy się skontaktować z Asystą Techniczną Oracle.

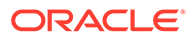

### <span id="page-165-0"></span>Chcę się dowiedzieć, kto usunął plik lub folder

Jeśli plik lub folder został usunięty w ciągu trzech ostatnich miesięcy i chcemy sprawdzić, kto go usunął, możemy przejrzeć "Dziennik używania dokumentów".

- **1.** Po zalogowaniu się do aplikacji internetowej Oracle Content Management jako administrator, wybrać z menu nawigacyjnego opcję **Analizy**.
- **2.** Z menu **Analizy** wybrać opcję **Raporty i miary**.
- **3.** Wybrać opcję **Dziennik używania dokumentów**.
- **4.** Ustawić przedział dat (w obrębie trzech ostatnich miesięcy). Dziennik użycia dokumentów raportuje działania z tylko trzech ostatnich miesięcy.
- **5.** Z listy czynności wybrać opcję **Przenieś do Kosza** lub **Przenieś wersję do Kosza**, po czym nacisnąć przycisk **Odśwież**.

Aby wyeksportować dane w postaci pliku CSV, kliknąć na ikonie

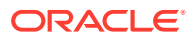

# B

# Obsługiwane oprogramowanie, urządzenia, języki i formaty plików

Oracle Content Management obsługuje różne przeglądarki internetowe, oprogramowanie, urządzenia, języki i formaty plików.

- Obsługiwane przeglądarki internetowe
- Obsługiwane oprogramowanie
- [Obsługiwane urządzenia mobilne](#page-167-0)
- [Obsługiwane języki](#page-167-0)
- [Obsługiwane formaty plików](#page-168-0)

#### Obsługiwane przeglądarki internetowe

Oracle Content Management obsługuje najnowszą (w chwili wydania) wersję każdej z czterech następujących głównych przeglądarek:

- Google Chrome
- Mozilla Firefox
- Microsoft Edge
- Apple Safari

Więcej informacji można znaleźć na stronie [Oracle Software Web Browser Support Policy](https://www.oracle.com/technetwork/indexes/products/browser-policy-2859268.html).

Udostępniając łącze do dokumentu lub folderu, użytkownicy przeglądarki Microsoft Edge muszą nacisnąć przycisk **Pokaż łącze**, po czym skopiować łącze, które zostało wyświetlone w oknie dialogowym.

#### Obsługiwane oprogramowanie

Oracle Content Management obsługuje następujące oprogramowanie:

• Microsoft Windows 7, 8.1 i 10 (wersja 32- i 64-bitowa)

#### **Uwaga:**

Usługa Oracle Content Management bazuje na osadzonych formantach przeglądarki Internet Explorer, dlatego w systemie trzeba mieć zainstalowaną przeglądarkę Internet Explorer 11 lub nowszą. Przeglądarka Internet Explorer nie musi być używana jako domyślna.

- Microsoft Office 2016 i 2019
- Microsoft Outlook 2016 i 2019

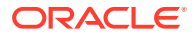

- <span id="page-167-0"></span>• Microsoft 365 (tj. Office 365)
- Apple macOS Sierra (10.12), High Sierra (10.13), Mojave (10.14), Catalina (10.15) i Big Sur (11)

#### **Uwaga:**

Nowy system plików Apple (APFS), dostępny w systemie macOS High Sierra (10.13) lub nowszym, jest obsługiwany. Jeśli starszy system plików HFS+ został uaktualniony do APFS, trzeba usunąć stare konto Oracle Content, korzystając z menu "Preferencje" aplikacji typu Desktop, a następnie dodać ponownie to konto do nowego woluminu APFS.

### Obsługiwane urządzenia mobilne

Aplikacje mobilne Oracle Content Management działają w następujących urządzeniach:

- Urządzenia iPhone firmy Apple: iOS 12 lub nowszy
- Urządzenia iPad firmy Apple: iOS 12, iPadOS 13 lub nowszy
- Tablety i telefony z systemem Android: 7.0 lub nowszy

### Obsługiwane języki

Oracle Content Management oferuje zlokalizowane interfejsy internetowe oraz zlokalizowane aplikacje typu Desktop i mobilne. Dostępne są następujące języki:

- Czeski (cs)
- Duński (da)
- Niemiecki (de)
- Grecki (el)
- Angielski (en)
- Hiszpański (es)
- Fiński (fi)
- Francuski (fr)
- Francuski Kanada (fr\_CA)
- Węgierski (hu)
- Włoski (it)
- Japoński (ja)
- Koreański (ko)
- Holenderski (nl)
- Norweski Bokmål (no, nb NO)
- Polski (pl)
- Portugalski (pt)
- Portugalski Brazylia (pt BR)
- Rumuński (ro)
- Rosyjski (ru)
- Słowacki (sk)
- Szwedzki (sv)
- Tajski (th)
- Turecki (tr)
- Chiński uproszczony (zh\_CN)
- Chiński tradycyjny (zh\_CN)

Opisane w tabeli języki dotyczą tylko interfejsu użytkownika i zawartości Pomocy. Oracle Content Management może obsługiwać zawartość dokumentów, nazwy plików, wiadomości konwersacji itp. w wielu dodatkowych językach. Dla serwisów i elementów

ORACLE

<span id="page-168-0"></span>zawartości utworzonych w Oracle Content Management można udostępnić tłumaczenia w każdym wybranym języku.

#### **Interfejs internetowy**

.

Język interfejsu internetowego jest domyślnie ustawiany tak, aby odpowiadał ustawieniom narodowym (regionalnym) przeglądarki internetowej. Użytkownicy mogą jednak przesłaniać te ustawienia w swoich preferencjach (na stronie "Ogólne"). Jeśli użytkownik wprowadzi zmiany w ustawieniach języka, zmiany te zaczną obowiązywać po ponownym zalogowaniu się użytkownika. Zob. Dostosowywanie swojego profilu i ustawień w podręczniku *Collaborating on Docume* 

Administratorzy usługi mogą konfigurować język rezerwowy, który będzie używany w przypadku braku lokalnych ustawień przeglądarki internetowej. Zob. [Ustawianie domyślnej](#page-103-0) [strefy czasowej i języka](#page-103-0).

#### **Aplikacje typu Desktop i mobilne**

Język interfejsu użytkownika dla aplikacji typu Desktop i aplikacji mobilnych jest ustawiany automatycznie na podstawie ustawień narodowych (regionalnych) ustawionych dla systemu operacyjnego. Tego ustawienia językowego nie można przesłonić. Na przykład, jeśli użytkownik uruchomi aplikację typu Desktop w polskiej wersji systemu Microsoft Windows, to językiem aplikacji będzie też polski.

Język tajski nie jest obsługiwany dla aplikacji typu Desktop dla komputerów Mac.

### Obsługiwane formaty plików

Za pomocą Oracle Content Management można wyświetlać i odtwarzać zawartość różnych plików, bezpośrednio z klienta internetowego lub aplikacji mobilnych.

**Obsługiwane formaty plików audio i wideo**

Kilka najlepszych praktyk:

- Najlepiej używać formatu MP4.
- Rozmiar plików nie powinien przekraczać 10 MB. Pliki powyżej 10 MB nie są indeksowane pełnotekstowo.
- Maksymalny rozmiar wysyłanego pliku to 5 GB.
- Nazwy plików są ograniczone pod względem znaków i długości do obsługiwanych przez systemy Windows i Macintosh.

**Klient internetowy:** Jeśli klient internetowy jest wyświetlany w przeglądarce obsługującej znacznik HTML5 <video>, to filmy wideo (w obsługiwanych formatach) są odtwarzane bezpośrednio w interfejsie Oracle Content Management. Wyświetlając klienta internetowego w innych przeglądarkach i uruchamiając filmy wideo w nieobsługiwanych formatach, trzeba pobrać plik wideo i odtworzyć go poza interfejsem Oracle Content Management.

Obsługiwane są poniższe formaty wideo — można je bezpośrednio wyświetlać:

- Chrome: mp4, WebM i Ogg
- Firefox: mp4, WebM i Ogg
- Safari: mp4

**Aplikacja dla iPhona/iPada:**

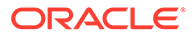

- Formaty plików wideo mp4, m4v, mov
- Formaty plików audio mp3, aac, wav (dla notatek głosowych iPhone), mov Niektórych formatów mov nie da się wyświetlić.

#### **Aplikacja dla systemu Android:**

- Formaty plików wideo 3gp, mp4, webm, mkv
- Formaty plików audio mkv, ogg, imy, ota, rtttl, rtx, mp3, 3gp, flac, mid, xmf, mxmf, aac, m4a, wav

**Obsługiwane formaty plików obrazów i biznesowych**

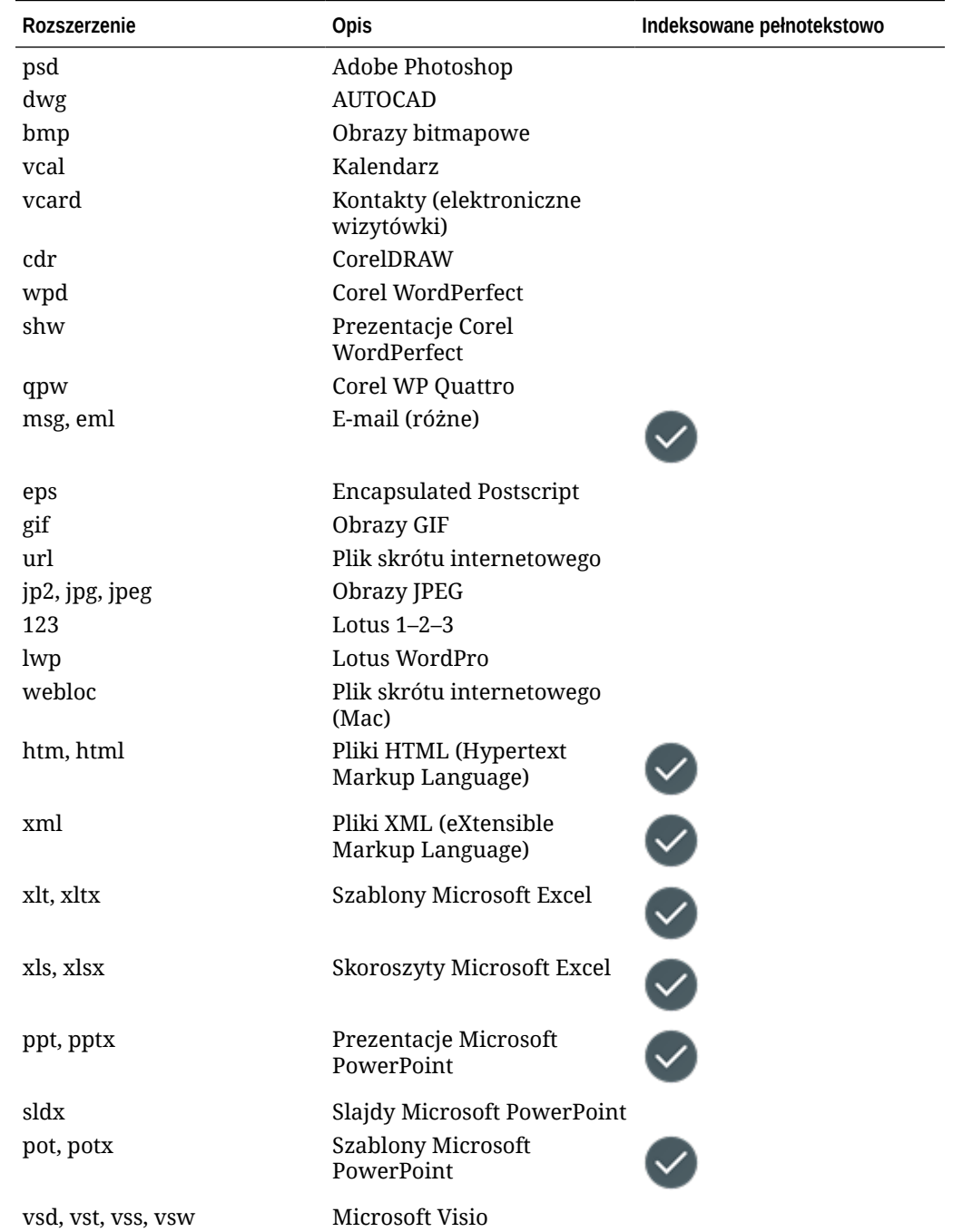

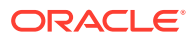

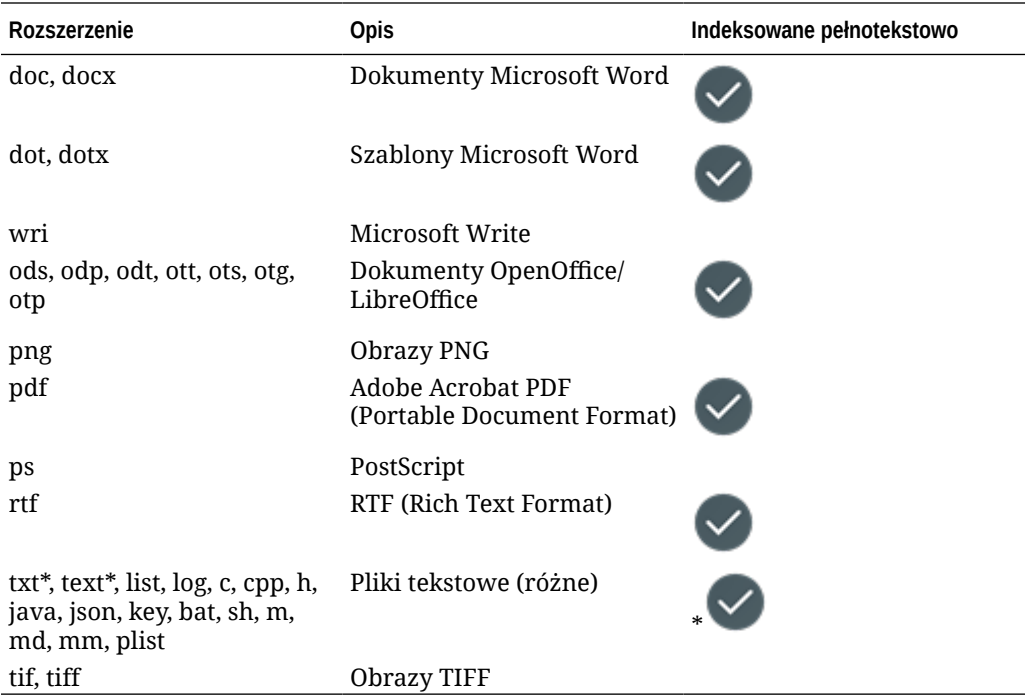

# C Limity usługi, przydziały, założenia systemowe i zdarzenia

W tej części opisano limity, przydziały, założenia systemowe i zdarzenia usługi Oracle Content Management.

- Limity usługi
- Przydziały usługi
- [Założenia systemowe dot. usług](#page-172-0)
- [Zdarzenia usługi](#page-176-0)

### Limity usługi

Usługa Oracle Content Management ma różne limity domyślne. Za każdym razem, gdy jest tworzona instancja Oracle Content Management, system upewnia się, że żądanie nie wykracza poza limit.

W razie potrzeby na stronie **Limity, przydziały i użycie** konsoli Infrastructure można przesłać żądanie zwiększenia limitów. Zob. [About Service Limits and Usage](https://docs.cloud.oracle.com/iaas/Content/General/Concepts/servicelimits.htm).

W tej tabeli wymieniono domyślne limity usługi Oracle Content Management.

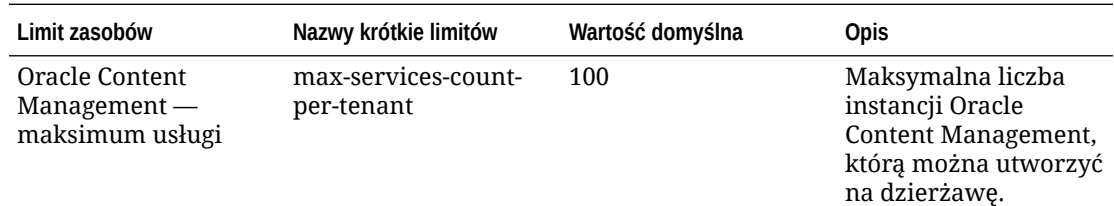

### Przydziały usługi

Za pomocą przydziałów można określać, w jaki sposób inni użytkownicy mogą rozdzielać zasoby Oracle Content Management do różnych przedziałów w Oracle Cloud Infrastructure. Za każdym razem, gdy jest tworzona instancja Oracle Content Management, system upewnia się, że zlecenie nie narusza przydziału dla danego przedziału.

Za pomocą strony "Szczegóły przedziału" konsoli Infrastructure można zarządzać przydziałami usługi. Zob. [About Compartment Quotas](https://docs.cloud.oracle.com/iaas/Content/General/Concepts/resourcequotas.htm).

W tej tabeli wymieniono przydziały usługi Oracle Content Management.

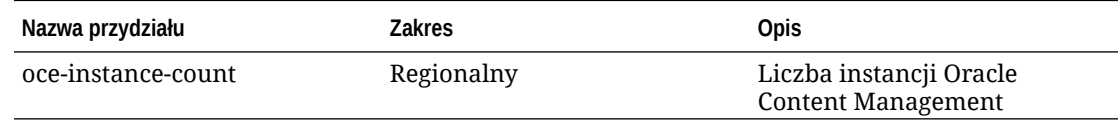

**Przykładowe instrukcje przydziału dla Oracle Content Management**

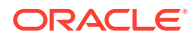

• Ograniczenie liczby instancji Oracle Content Management, które użytkownik może utworzyć w przedziale "MyCompartment", do 10.

Set oce quota oce-instance-count to 10 in compartment MyCompartment

### <span id="page-172-0"></span>Założenia systemowe dot. usług

Za pomocą założeń systemowych dot. autoryzacji można kontrolować dostęp do zasobów w dzierżawie. Na przykład można utworzyć założenie systemowe, które będzie pozwalało użytkownikom na tworzenie instancji Oracle Content Management i zarządzanie nimi.

Założenia systemowe są tworzone za pomocą konsoli Infrastructure. Zob. [Managing](https://docs.cloud.oracle.com/iaas/Content/Identity/Tasks/managingpolicies.htm?tocpath=Services%7CIAM%7C_____16) [Policies](https://docs.cloud.oracle.com/iaas/Content/Identity/Tasks/managingpolicies.htm?tocpath=Services%7CIAM%7C_____16).

Następujące informacje dotyczą założeń systemowych dot. usług dla usługi Oracle Content Management:

- Typy zasobów Oracle Content Management
- Obsługiwane zmienne
- [Szczegóły kombinacji czasownika i typu zasobu](#page-173-0)
- [Uprawnienia wymagane dla poszczególnych operacji API](#page-174-0)
- [Przykładowe instrukcje z założeń systemowych, służące do zarządzania](#page-175-0) [instancjami Oracle Content Management](#page-175-0)

#### Typy zasobów Oracle Content Management

W tej tabeli wymieniono typy zasobów Oracle Content Management.

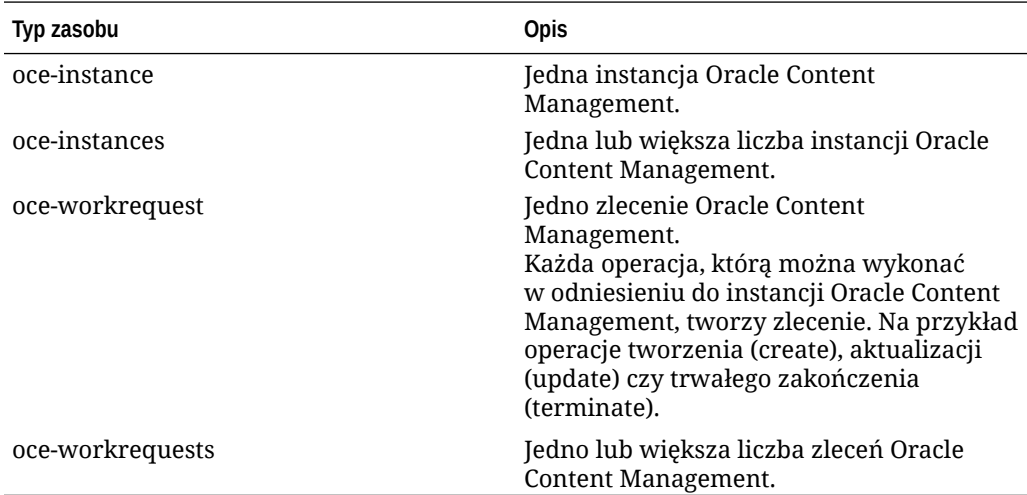

#### Obsługiwane zmienne

Wartości tych zmiennych są dostarczane przez usługę Oracle Content Management. Dodatkowo są obsługiwane inne zmienne ogólne. Zob. [Zmienne ogólne dla wszystkich](https://docs.cloud.oracle.com/iaas/Content/Identity/Reference/policyreference.htm#General) [żądań](https://docs.cloud.oracle.com/iaas/Content/Identity/Reference/policyreference.htm#General).

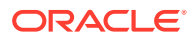

<span id="page-173-0"></span>W tej tabeli wymieniono obsługiwane zmienne dla Oracle Content Management.

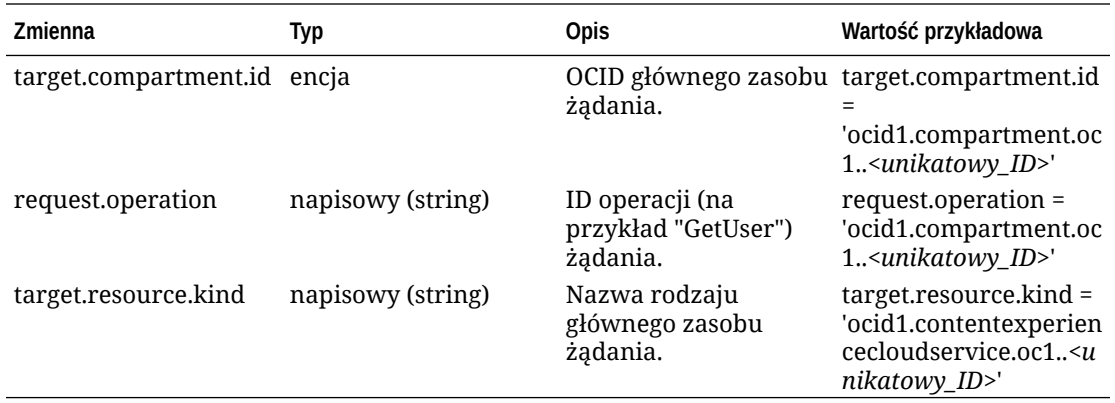

### Szczegóły kombinacji czasownika i typu zasobu

Oracle Cloud Infrastructure oferuje standardowy zestaw czasowników pozwalających definiować uprawnienia do zasobów Oracle Cloud Infrastructure (**Inspect**, **Read**, **Use**, **Manage**). W tych tabelach są wyszczególnione uprawnienia w Oracle Content Management, powiązane z poszczególnymi czasownikami. Poziom dostępu, w miarę przechodzenia z **Inspect** do **Read** do **Use** do **Manage**, jest kumulacyjny.

#### **INSPECT**

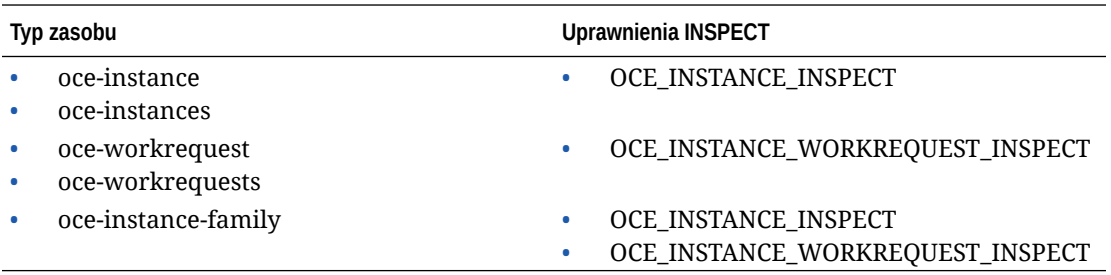

#### **READ**

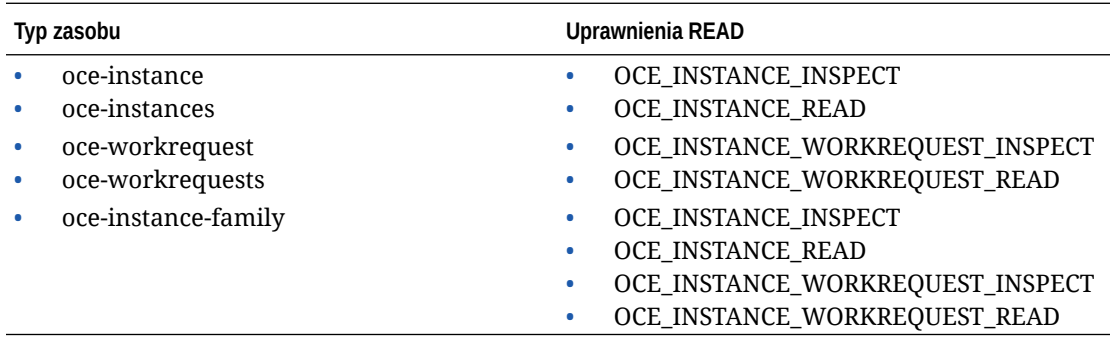

#### **USE**

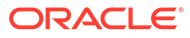

<span id="page-174-0"></span>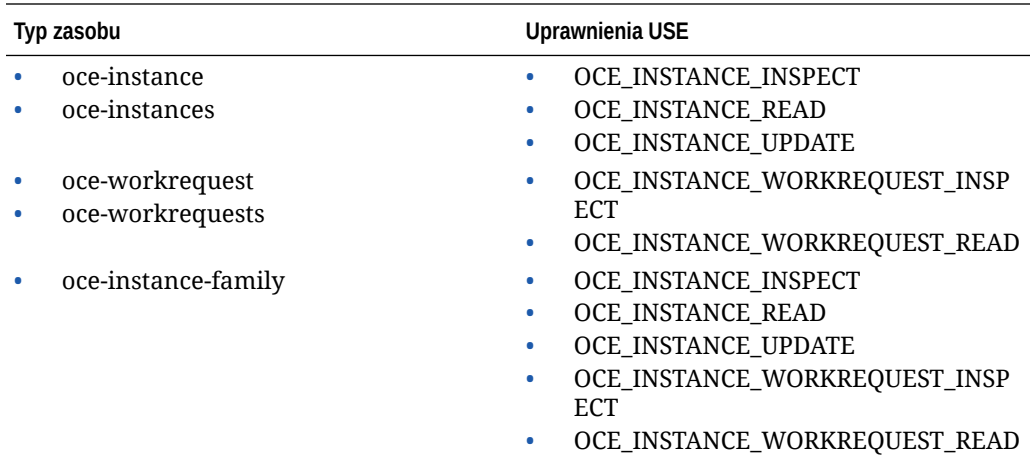

#### **MANAGE**

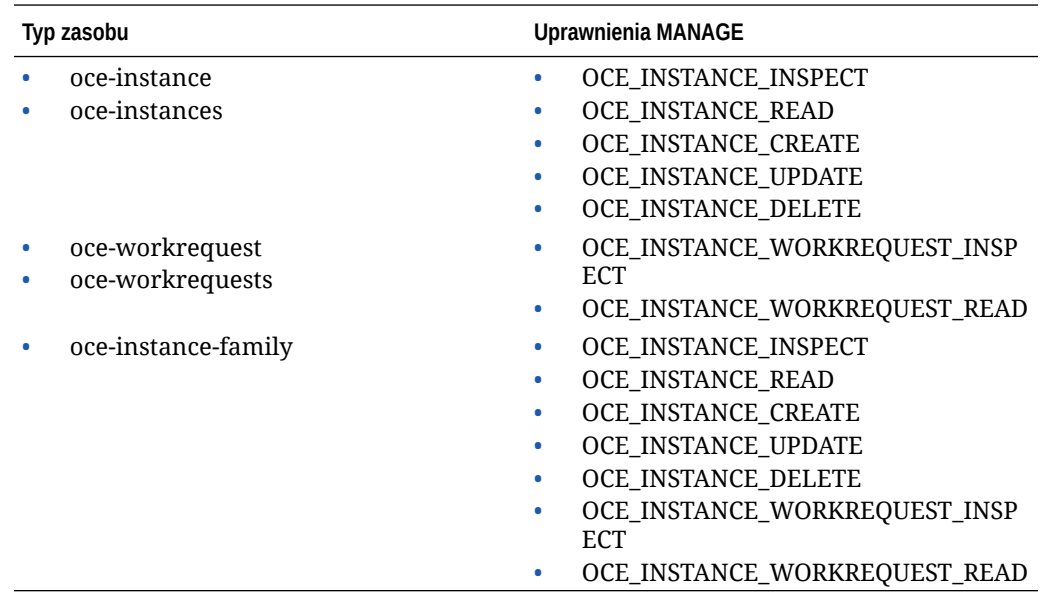

### Uprawnienia wymagane dla poszczególnych operacji API

W tej tabeli są pokazane operacje API, dostępne dla Oracle Content Management, zgrupowane wg typu zasobu.

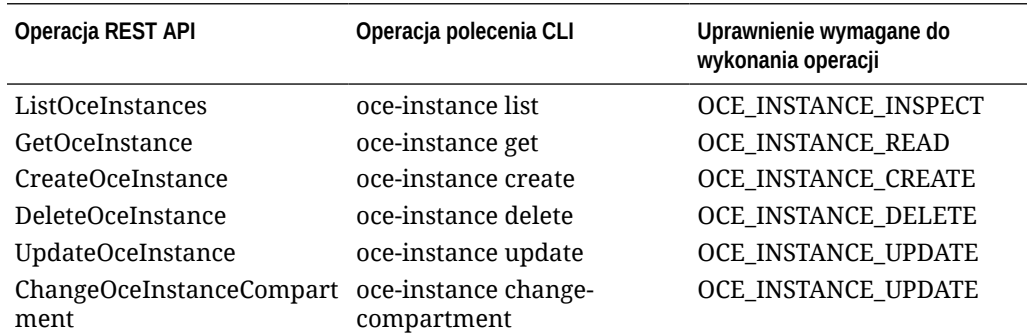

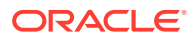

<span id="page-175-0"></span>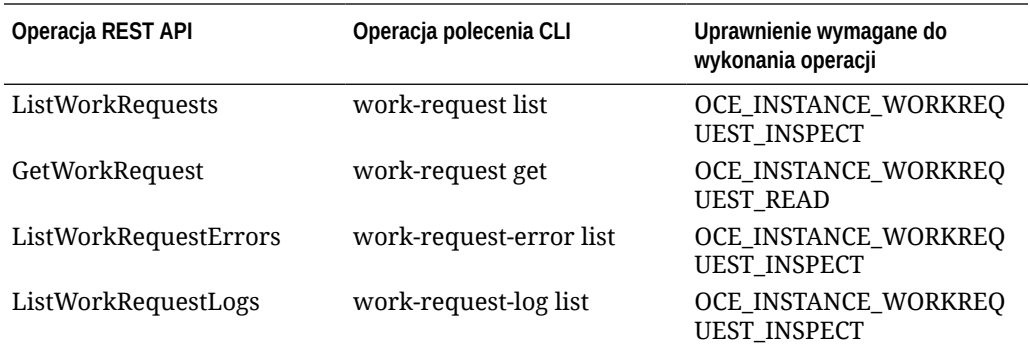

#### Przykładowe instrukcje z założeń systemowych, służące do zarządzania instancjami Oracle Content Management

Przedstawiono tu typowe instrukcje z założeń systemowych, umożliwiające autoryzowanie dostępu do instancji Oracle Content Management.

Tworząc założenie systemowe dla swojej dzierżawy, nadaje się użytkownikom prawa dostępu do wszystkich przedziałów z użyciem [dziedziczenia założeń systemowych](https://docs.cloud.oracle.com/iaas/Content/Identity/Concepts/policies.htm#Policy2). Alternatywnie można ograniczyć dostęp do poszczególnych instancji (lub przedziałów) Oracle Content Management.

#### **Zezwolenie użytkownikom z grupy "Administrators" na pełne zarządzanie dowolną instancją Oracle Content Management**

```
# Full admin permissions (CRUD)
allow group Administrators to manage oce-instances in tenancy
allow group Administrators to manage oce-workrequests in tenancy
# Full admin permissions (CRUD) using family
allow group Administrators to manage oce-instance-family in tenancy
Zezwolenie użytkownikom z grupy "group1" na inspekcję dowolnej instancji Oracle
Content Management i powiązanych z nią zleceń roboczych
```

```
# Inspect permissions (list oce instances and work requests) using metaverbs:
allow group group1 to inspect oce-instances in tenancy
allow group group1 to inspect oce-workrequests in tenancy
```

```
# Inspect permissions (list oce instances and work requests) using 
permission names:
allow group group1 to {OCE_INSTANCE_INSPECT} in tenancy
allow group group1 to {OCE_INSTANCE_WORKREQUEST_INSPECT} in tenancy
```
#### **Zezwolenie użytkownikom z grupy "group2" na odczyt szczegółów dowolnej instancji Oracle Content Management i powiązanych z nią zleceń roboczych**

# Read permissions (read complete oce instance and work request metadata) using metaverbs:

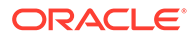

<span id="page-176-0"></span>allow group group2 to read oce-instances in tenancy allow group group2 to read oce-workrequests in tenancy

```
# Read permissions (read complete oce instance and work request 
metadata) using permission names:
allow group group2 to {OCE_INSTANCE_INSPECT, OCE_INSTANCE_READ} in 
tenancy
allow group group2 to {OCE_INSTANCE_WORKREQUEST_INSPECT, 
OCE_INSTANCE_WORKREQUEST_READ} in tenancy
```
#### **Zezwolenie użytkownikom z grupy "group3" na odczyt szczegółów wszystkich instancji Oracle Content Management i powiązanych z nią zleceń roboczych**

# Use permissions (read on oce instance, read on work request) using metaverbs: allow group group3 to use oce-instances in tenancy allow group group3 to read oce-workrequests in tenancy

# Use permissions (read on oce instance, read on work request) using permission names: allow group group3 to {OCE\_INSTANCE\_INSPECT, OCE\_INSTANCE\_READ, OCE INSTANCE UPDATE } in tenancy allow group group3 to {OCE\_INSTANCE\_WORKREQUEST\_INSPECT, OCE\_INSTANCE\_WORKREQUEST\_READ} in tenancy

#### **Zezwolenie użytkownikom z grupy "group4" na zarządzanie dowolną instancją O racle Content Management i powiązanymi z nią zleceniami roboczymi**

# Manage permissions (use/delete on oce instance, read/cancel on work request) using metaverbs: allow group group4 to manage oce-instances in tenancy allow group group4 to manage oce-workrequests in tenancy

```
# Manage permissions (use/delete on oce instance, read/cancel on work 
request) using permission names:
allow group group4 to {OCE_INSTANCE_INSPECT, OCE_INSTANCE_READ,
OCE_INSTANCE_UPDATE,OCE_INSTANCE_CREATE, OCE_INSTANCE_DELETE} in tenancy
allow group group4 to {OCE_INSTANCE_WORKREQUEST_INSPECT,
OCE_INSTANCE_WORKREQUEST_READ} in tenancy
```
#### Zdarzenia usługi

Czynności, które można wykonać w odniesieniu do instancji Oracle Content Management, powodują emisję zdarzeń. Za pomocą konsoli Infrastructure można zdefiniować reguły, które będą uaktywniały określone czynności, gdy wystąpi dane zdarzenie. Na przykład można zdefiniować regułę, która będzie wysyłała powiadomienie do administratorów, gdy ktoś usunie instancję. Zob. [Zdarzenia](https://docs.cloud.oracle.com/iaas/Content/Events/Concepts/eventsoverview.htm)  [omówienie](https://docs.cloud.oracle.com/iaas/Content/Events/Concepts/eventsoverview.htm) i [Zdarzenia — pierwsze kroki.](https://docs.cloud.oracle.com/iaas/Content/Events/Concepts/eventsgetstarted.htm)

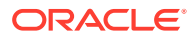

W tej tabeli są wyszczególnione zdarzenia usługi Oracle Content Management, do których można się odwoływać.

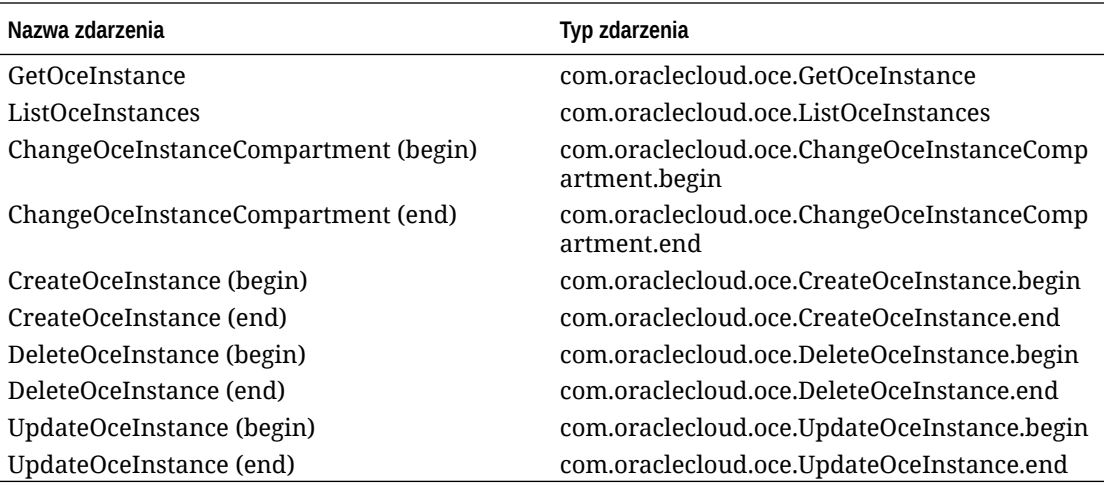

#### **Przykład**

W tym przykładzie są pokazane informacje powiązane ze zdarzeniem **CreateOceInstance (begin)**:

```
{
   "eventType": "com.oraclecloud.oce.CreateOceInstance.begin",
   "cloudEventsVersion": "0.1",
   "eventTypeVersion": "2.0",
   "source": "oce",
   "eventId": "<unique_ID>",
   "eventTime": "2019-10-10T04:33:06.133Z",
   "contentType": "application/json",
   "data": {
     "eventGroupingId": "ocid1.coreservicesworkrequest.oc1..<unique_ID>",
     "eventName": "CreateOceInstance",
     "compartmentId": "ocid1.compartment.oc1..<unique_ID>",
     "compartmentName": "my_compartment",
     "resourceName": "my_oce",
     "resourceId": "ocid1.contentexperiencecloudservice.oc1..<unique_ID>",
     "availabilityDomain": "<availability_domain>",
     "freeformTags": null,
     "definedTags": null,
     "identity": {
       "principalName": "admin",
       "principalId": "ocid1.user.oc1..<unique_ID>",
       "authType": "natv",
       "callerName": null,
       "callerId": null,
       "tenantId": "ocid1.tenancy.oc1..<unique_ID>",
       "ipAddress": "<ip_address>",
       "credentials": "ocid1.tenancy.oc1..<unique_ID>/
ocid1.user.oc1..<unique_ID>",
       "userAgent": null,
       "consoleSessionId": null
```
 }, ...

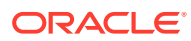

# D Migracja Oracle Content Management

W pewnym momencie może pojawić się potrzeba przeprowadzenia migracji instancji Oracle Content Management. Na przykład, jeśli istnieją instancje Oracle Content Management, które nie działają natywnie w OCI (Oracle Cloud Infrastructure) drugiej generacji (dla których jest używana konsola Infrastructure do zarządzania instancjami usługi), Oracle zaleca migrację tych instancji do nowego *natywnego* środowiska OCI. Pozwoli to w przyszłości odnosić jeszcze więcej korzyści z platformy chmurowej Oracle. Można również przenieść instancję, działającą w OCI drugiej generacji, do innego regionu.

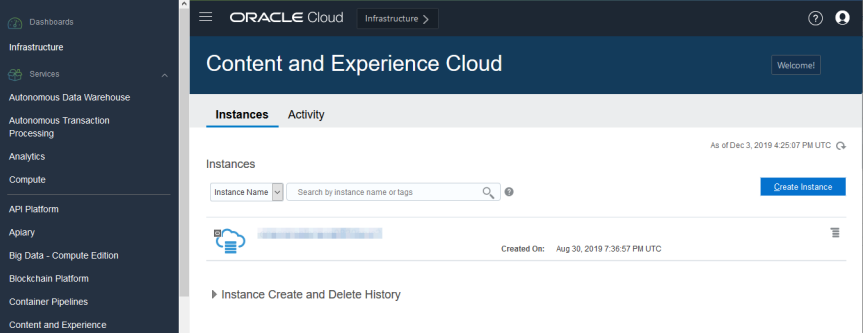

Aby zainicjować migrację, należy wykonać kilka czynności ją poprzedzających oraz współpracując z Asystą Techniczną — zaplanować migrację.

Jedynymi obecnie obsługiwanymi ścieżkami zautomatyzowanej migracji są migracje z następujących środowisk:

- Oracle Content Management w OCI drugiej generacji, OCI pierwszej generacji lub OCI **Classic**
- [Oracle Content Management w zastanej infrastrukturze chmurowej przy subskrypcji](#page-183-0) [niemierzonej](#page-183-0)

Zautomatyzowana migracja z innych środowisk wdrażania zostanie wprowadzona później. W przypadku instancji z ograniczoną liczbą danych i plików możliwa jest migracja ręczna. Należy się zalogować do konta Asysty Technicznej Oracle (zob. [Migrating Legacy Oracle](https://support.oracle.com/epmos/faces/DocumentDisplay?id=2514619.1) [Content & Experience Cloud to Oracle Cloud Infrastructure \(OCI\)](https://support.oracle.com/epmos/faces/DocumentDisplay?id=2514619.1)).

### Migracja instancji Oracle Content Management

Jeśli istnieje instancja Oracle Content Management, działająca w środowisku OCI (Oracle Cloud Infrastructure) pierwszej generacji lub OCI Classic, Oracle zaleca migrację tej instancji do nowego *natywnego* środowiska OCI drugiej generacji (dla którego jest używana konsola Infrastructure do zarządzania instancjami usługi). Pozwoli to w przyszłości odnosić jeszcze

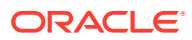
więcej korzyści z platformy chmurowej Oracle. Można również przenieść instancję, działającą w OCI drugiej generacji, do innego regionu.

#### **Uwaga:**

Jeśli instancja działa w zastanej infrastrukturze chmurowej przy subskrypcji niemierzonej, należy postępować zgodnie z instrukcjami dostępnymi pod hasłem [Migracja instancji Oracle Content Management z zastanej](#page-183-0) [infrastruktury chmurowej.](#page-183-0)

Aby zainicjować migrację, należy wykonać kilka czynności ją poprzedzających oraz współpracując z Asystą Techniczną — zaplanować migrację.

- **1.** [Utworzyć nową instancję](#page-72-0) Oracle Content Management w OCI za pomocą konsoli Infrastructure. To będzie instancja docelowa, do której będą przenoszone dane. Instancji tej NIE należy używać, dopóki migracja nie zostanie ukończona.
- **2.** Jeśli jest używana nowa domena IDCS (Oracle Identity Cloud Service), przeprowadzić migrację *wszystkich* użytkowników do nowej domeny za pomocą funkcji eksportu i importu użytkowników IDCS. Upewnić się, że nazwy użytkowników zostały zachowane, dzięki czemu role i uprawnienia będą mogły zostać odpowiednio przeniesione w ramach procesu migracji. W eksportowanym pliku CSV istnieje wpis "User Name" (Nazwa użytkownika). Jeśli migracja jest przeprowadzana z innej instancji OCI drugiej generacji lub OCI pierwszej generacji (nie z OCI Classic), trzeba także poddać migracji wszystkie grupy.
- **3.** Przygotować się do migracji, gromadząc informacje potrzebne do utworzenia zlecenia SR oraz tworząc listę wszystkich integracji, które trzeba wykonać po przeprowadzonej migracji.
- **4.** [Przesłać zlecenie SR migracji,](#page-181-0) po czym potwierdzić datę i godzinę migracji.
- **5.** [Obserwować postęp migracji.](#page-181-0) Wraz z postępem migracji zlecenie SR będzie aktualizowane. Gdy migracja zostanie ukończona, pojawi się wezwanie do sprawdzenia, czy nowa instancja działa zgodnie z oczekiwaniami.
- **6.** [Ukończyć migrację,](#page-182-0) kończąc wszelkie etapy niezbędne do migracji wszystkich integracji, które istniały między instancją i innymi usługami lub aplikacjami.
- **7.** [Przekazać użytkownikom informacje o zmianie.](#page-183-0)

### Przygotowanie do migracji

Aby się przygotować do przeprowadzenia migracji, należy:

- Zanotować adres URL nowo utworzonej instancji (*docelowej*), aby można było go dołączyć do zlecenia migracji.
- Zanotować adres URL starej instancji (*źródłowej*), aby można było go dołączyć do zlecenia migracji.
- Zrobić spis wszystkich integracji, które istniały między starą instancją i innymi usługami lub aplikacjami (bezpośrednio lub poprzez wywołania REST API). Jeśli takie integracje istnieją, to po migracji użytkownik będzie musiał wykonać pewne czynności.

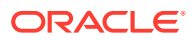

## <span id="page-181-0"></span>Przesyłanie zlecenia migracji

Gdy wszystko będzie gotowe do migracji, trzeba — aby uruchomić proces — przesłać zlecenie migracji:

- **1.** Zalogować się na stronie Asysty Technicznej Oracle.
- **2.** Utworzyć nowe zlecenie SR.
- **3.** W polu **Typ problemu** wybrać opcję **Migracja instancji usługi**, po czym wybrać opcję właściwą dla migracji:
	- **Z OCI pierwszej generacji do OCI drugiej generacji**
	- **Z OCI pierwszej generacji do OCI drugiej generacji**
	- **Z OCI Classic do OCI drugiej generacji**
- **4.** W zleceniu SR podać następujące informacje:
	- URL instancji źródłowej (z której jest przeprowadzana migracja)
	- URL instancji docelowej (do której jest przeprowadzana migracja)
	- Jeśli jest używana usługa Akamai dostarczana przez Oracle, należy to zasygnalizować — po migracji zaktualizujemy adresy URL w konfiguracji Akamai
- **5.** Podać preferowaną datę rozpoczęcia migracji.
- **6.** Przesłać zlecenie SR.

Gdy Asysta Techniczna Oracle otrzyma zlecenie SR migracji, zaplanujemy migrację na podstawie żądanej daty; zlecenie SR zostanie wówczas zaktualizowane o datę i godzinę rozpoczęcia migracji.

**7.** W zleceniu SR zatwierdzić datę i godzinę rozpoczęcia migracji.

W zleceniu SR będą aktualizowane informacje o postępie przeprowadzanej migracji. Migracja danych będzie przeprowadzana w tle. Ze strony użytkownika nie są wymagane żadne czynności poza śledzeniem aktualizacji zlecenia SR i weryfikacją poprawności migracji po jej zakończeniu.

### Proces migracji

Poniżej opisano, co się dzieje podczas migracji:

**1.** Gdy proces migracji się rozpoczyna, Asysta Techniczna Oracle aktualizuje zlecenie SR.

#### **Ważne:**

Na tym etapie nie można dokonywać żadnych zmian w starej instancji (źródłowej). Wszelkie zmiany wprowadzane po rozpoczęciu migracji nie zostaną przeniesione do nowej instancji.

- **2.** Zawartość i dane konfiguracji są eksportowane ze starej instancji (*źródłowej*), a następnie są importowane do nowej instancji (*docelowej*).
- **3.** Gdy migracja zostanie ukończona, Asysta Techniczna Oracle zaktualizuje zlecenie SR; pojawi się wezwanie do sprawdzenia nowej instancji i upewnienia się, że wszystko działa zgodnie z oczekiwaniami.

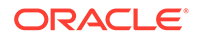

- <span id="page-182-0"></span>**4.** Jeśli pojawią się jakiekolwiek problemy, należy je opisać w zleceniu SR. Asysta Techniczna Oracle będzie pracować nad rozwiązaniem problemów i — gdy instancja będzie gotowa do sprawdzenia — poinformuje o tym poprzez zlecenie SR.
- **5.** Gdy wszystko będzie działało zgodnie z oczekiwaniami, należy odnotować w zleceniu SR, że instancja po migracji została zaakceptowana.

#### **Uwaga:**

Stara instancja pozostanie aktywna przez pewien czas na wypadek, gdyby zaistniała potrzeba odwołania się do niej z dowolnego powodu. Po upływie określonego czasu instancja zostanie trwale zakończona.

## Kończenie migracji

Jeśli stara instancja była zintegrowana lub komunikowała się z innymi usługami bądź aplikacjami (bezpośrednio lub poprzez wywołania REST API), może wystąpić konieczność wykonania pewnych zadań po migracji.

Następujące elementy są stosowane na poziomie usługi:

- Uwierzytelnienia nie są objęte migracją, dlatego trzeba ponownie je skonfigurować dla wszystkich używających ich integracji.
- Wzorzec adresu URL usługi Oracle Content Management jest inny, dlatego trzeba zaktualizować adresy URL w używających ich integracjach. Stare adresy URL mają postać zgodną z następującym wzorcem:

https://*<nazwa\_usługi>*-*<nazwa\_konta>*.*<region>*.oraclecloud.com/documents

Nowe adresy URL mają postać zgodną z następującym wzorcem:

https://*<nazwa\_usługi>*-*<nazwa\_konta>*.*<typ\_usługi>*.ocp.oraclecloud.com/ documents

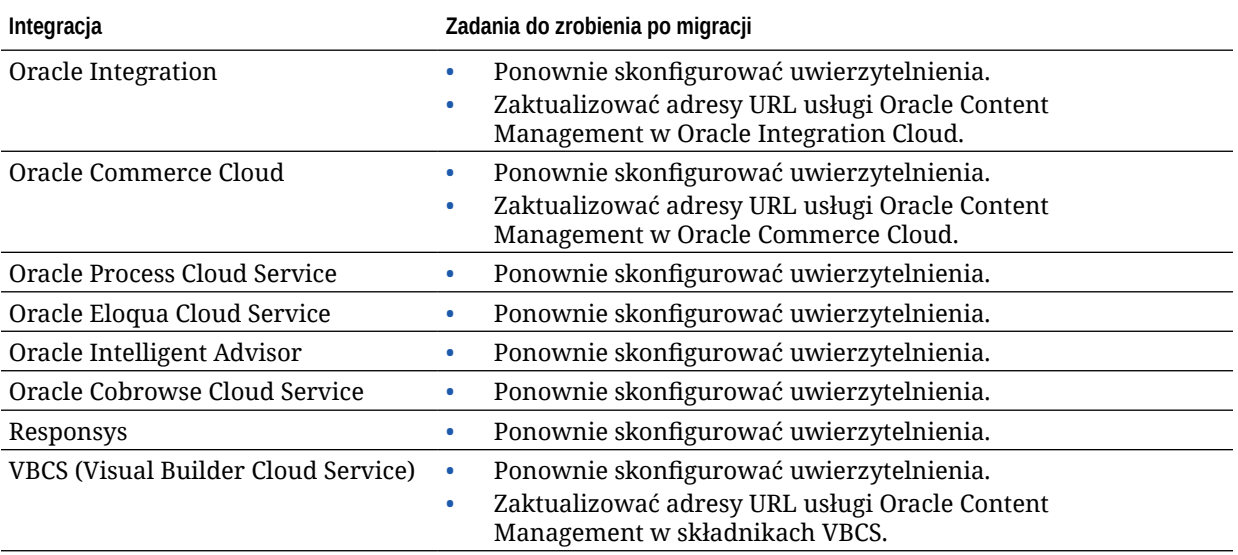

<span id="page-183-0"></span>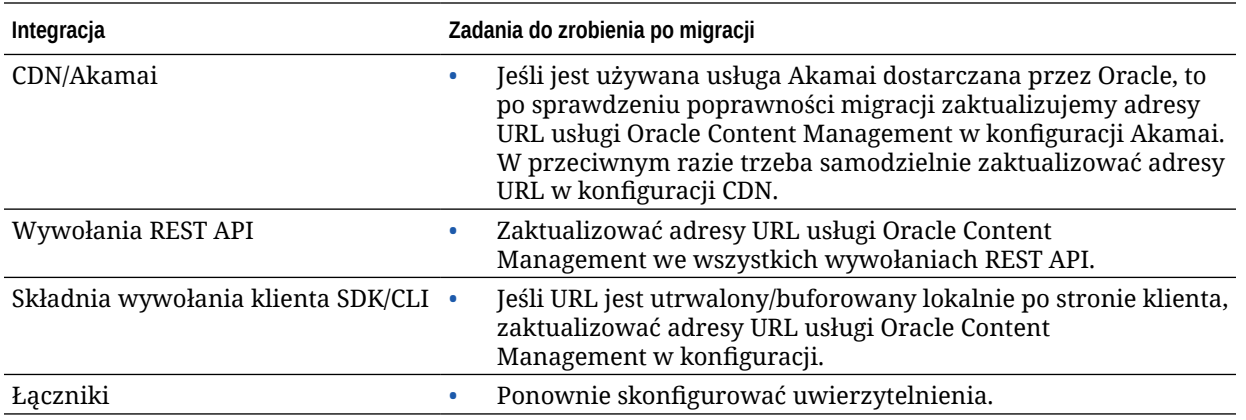

#### **Uwaga:**

Wszelkie zakładki do zawartości w starej instancji nie będą już działać, ponieważ adres URL nowej instancji uległ zmianie.

## Przekazywanie użytkownikom informacji o zmianie

Użytkownikom należy przekazać nowy adres URL usługi. Użytkownicy, korzystający z aplikacji mobilnej lub typu Desktop, będą musieli skonfigurować swoje urządzenia za pomocą nowych kont, a następnie ponownie zsynchronizować całą zawartość.

# Migracja instancji Oracle Content Management z zastanej infrastruktury chmurowej

Jeśli istnieją instancje Oracle Content Management, działające w zastanej infrastrukturze chmurowej przy subskrypcji niemierzonej, Oracle zaleca migrację tych instancji do nowego *n atywnego* środowiska OCI (Oracle Cloud Infrastructure) drugiej generacji, dla którego jest używana konsola Infrastructure do zarządzania instancjami usługi. Pozwoli to w przyszłości odnosić jeszcze więcej korzyści z platformy chmurowej Oracle.

Aby można było zainicjować migrację, należy przed rozpoczęciem migracji wykonać kilka etapów, a także współpracować z Asystą Techniczną Oracle, która zaplanuje migrację.

- **1.** Przeprowadzić migrację obecnej subskrypcji do subskrypcji z punktami uniwersalnymi. Należy się skontaktować z przedstawicielem handlowym Oracle, który pomoże przy tym procesie.
- **2.** [Utworzyć nową instancję](#page-72-0) Oracle Content Management w OCI za pomocą konsoli Infrastructure. To będzie instancja docelowa, do której będą przenoszone dane. Instancji tej NIE należy używać, dopóki migracja nie zostanie ukończona.
- **3.** Przeprowadzić migrację użytkowników z tradycyjnych kont Cloud do kont Oracle Identity Cloud Service (IDCS). Upewnić się, że nazwy użytkowników zostały zachowane, dzięki czemu role i uprawnienia będą mogły zostać odpowiednio przypisane w ramach procesu migracji. W eksportowanym pliku CSV wpis z nazwą użytkownika nosi nazwę "User Login" (ID logowania użytkownika). Role użytkownika zostaną przypisane zgodnie z [odwzorowaniem użytkownika](#page-184-0).

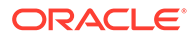

- <span id="page-184-0"></span>**4.** Przygotować się do migracji, gromadząc informacje potrzebne do utworzenia zlecenia SR oraz tworząc listę wszystkich integracji, które trzeba wykonać po przeprowadzonej migracji.
- **5.** [Przesłać zlecenie SR migracji,](#page-185-0) po czym potwierdzić datę i godzinę migracji.
- **6.** [Obserwować postęp migracji.](#page-185-0) Wraz z postępem migracji zlecenie SR będzie aktualizowane. Gdy migracja zostanie ukończona, pojawi się wezwanie do sprawdzenia, czy nowa instancja działa zgodnie z oczekiwaniami.
- **7.** [Ukończyć migrację,](#page-186-0) kończąc wszelkie etapy niezbędne do migracji wszystkich integracji, które istniały między instancją i innymi usługami lub aplikacjami.
- **8.** [Przeprowadzić migrację serwisów zawierających zasoby](#page-187-0), po czym uczynić je wielojęzycznymi.
- **9.** [Przeprowadzić migrację zasobów](#page-193-0), które były wykluczone z migracji.
- **10.** [Przekazać użytkownikom informacje o zmianie.](#page-195-0)

### Odwzorowywanie użytkowników

W tej tabeli opisano odwzorowywania grup uprawnień Oracle Content Management na role poziomu aplikacji OCI.

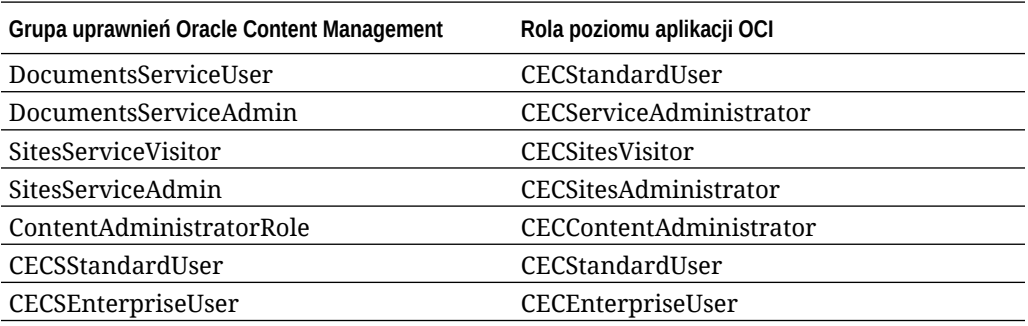

### **Uwaga:**

Jeśli w docelowej domenie IDCS już istnieje użytkownik o tej samej nazwie, to zostaną mu przypisane role poziomu aplikacji OCI odpowiadające grupom uprawnień użytkownika Oracle Content Management.

## Przygotowanie do migracji

- Zanotować adres URL nowo utworzonej instancji (*docelowej*), aby można było go dołączyć do zlecenia migracji.
- Zanotować adres URL starej instancji (*źródłowej*), aby można było go dołączyć do zlecenia migracji.
- Zrobić spis wszystkich integracji, które istniały między starą instancją i innymi usługami lub aplikacjami (bezpośrednio lub poprzez wywołania REST API). Jeśli takie integracje istnieją, to po migracji użytkownik będzie musiał wykonać pewne czynności.

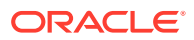

# <span id="page-185-0"></span>Przesyłanie zlecenia SR migracji

Gdy wszystko będzie gotowe do migracji, trzeba — aby uruchomić proces — przesłać zlecenie migracji:

- **1.** Zalogować się na stronie Asysty Technicznej Oracle.
- **2.** Utworzyć nowe zlecenie SR.
- **3.** W polu **Typ problemu** wybrać kolejno **Migracja instancji usługi** i **Z subskrypcji niemierzonej do OCI drugiej generacji**.
- **4.** W zleceniu SR podać następujące informacje:
	- URL instancji źródłowej (z której jest przeprowadzana migracja)
	- URL instancji docelowej (do której jest przeprowadzana migracja)
	- Jeśli jest używana usługa Akamai dostarczana przez Oracle, należy to zasygnalizować, abyśmy po migracji mogli skoordynować czas aktualizacji adresów URL w konfiguracji Akamai
- **5.** Podać preferowaną datę rozpoczęcia migracji.
- **6.** Przesłać zlecenie SR. Gdy Asysta Techniczna Oracle otrzyma zlecenie SR migracji, zaplanujemy migrację na podstawie żądanej daty; zlecenie SR zostanie wówczas zaktualizowane o datę i godzinę rozpoczęcia migracji.
- **7.** W zleceniu SR zatwierdzić datę i godzinę rozpoczęcia migracji.

W zleceniu SR będą aktualizowane informacje o postępie przeprowadzanej migracji. Migracja danych będzie przeprowadzana w tle. Ze strony użytkownika nie są wymagane żadne czynności poza śledzeniem aktualizacji zlecenia SR i weryfikacją poprawności migracji po jej zakończeniu.

## Proces migracji

Poniżej opisano, co się dzieje podczas migracji:

**1.** Gdy proces migracji się rozpoczyna, Asysta Techniczna Oracle aktualizuje zlecenie SR.

### **Ważne:**

Na tym etapie nie można dokonywać żadnych zmian w starej instancji (źródłowej). Wszelkie zmiany wprowadzane po rozpoczęciu migracji nie zostaną przeniesione do nowej instancji.

- **2.** Zawartość i dane konfiguracji są eksportowane ze starej instancji (*źródłowej*), a następnie są importowane do nowej instancji (*docelowej*).
- **3.** Gdy migracja zostanie ukończona, Asysta Techniczna Oracle zaktualizuje zlecenie SR; pojawi się wezwanie do sprawdzenia nowej instancji i upewnienia się, że wszystko działa zgodnie z oczekiwaniami.
- **4.** Jeśli pojawią się jakiekolwiek problemy, należy je opisać w zleceniu SR. Asysta Techniczna Oracle będzie pracować nad rozwiązaniem problemów i — gdy instancja będzie gotowa do sprawdzenia — poinformuje o tym poprzez zlecenie SR.

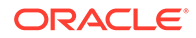

<span id="page-186-0"></span>**5.** Gdy wszystko będzie działało zgodnie z oczekiwaniami, należy odnotować w zleceniu SR, że instancja po migracji została zaakceptowana.

### **Uwaga:**

Stara instancja pozostanie aktywna, tak że można się do niej odwołać w celu weryfikacji. Instancja ta będzie także potrzebna do [przeprowadzenia migracji](#page-187-0) [serwisów używających zasobów](#page-187-0) oraz do [przeprowadzenia migracji wszelkich](#page-193-0) [innych zasobów,](#page-193-0) które zostały wykluczone w trakcie procesu migracji.

# Kończenie migracji

Jeśli stara instancja była zintegrowana lub komunikowała się z innymi usługami bądź aplikacjami (bezpośrednio lub poprzez wywołania REST API), może wystąpić konieczność wykonania pewnych zadań po migracji.

Następujące elementy są stosowane na poziomie usługi:

- Należy przejrzeć role poziomu aplikacji OCI, a następnie przypisać role, które nie istniały w instancji źródłowej (na przykład rola poziomu aplikacji CECRepositoryAdministrator).
- Należy ponownie skonfigurować uwierzytelnienia dla wszystkich integracji używających ich. Uwierzytelnienia nie są uwzględniane podczas migracji.
- Wzorzec adresu URL usługi Oracle Content Management jest inny, dlatego trzeba zaktualizować adresy URL w używających ich integracjach. Stare adresy URL mają postać zgodną z następującym wzorcem:

https://*<nazwa\_usługi>*-*<nazwa\_konta>*.*<region>*.oraclecloud.com/documents

Nowe adresy URL mają postać zgodną z następującym wzorcem:

https://*<nazwa\_usługi>*-*<nazwa\_konta>*.*<typ\_usługi>*.ocp.oraclecloud.com/ documents

- Należy ponownie skonfigurować ustawienia [mechanizmu CORS](#page-104-0) i [osadzanej](#page-106-0) [zawartości](#page-106-0). Docelowe ustawienia usługi nie są uwzględniane podczas migracji.
- Serwisy standardowe zostaną poddane migracji; serwisy firmowe nie są objęte migracją. Należy ręcznie przeprowadzić migrację serwisów firmowych oraz wszelkich zasobów cyfrowych i elementów zawartości, które są powiązane z serwisami, tworząc szablon każdego serwisu firmowego, eksportując szablon z instancji źródłowej oraz importując szablon do instancji docelowej.
- Należy usunąć lub zaktualizować wszelkie kontrolery niestandardowe używane przez serwisy poddane migracji.

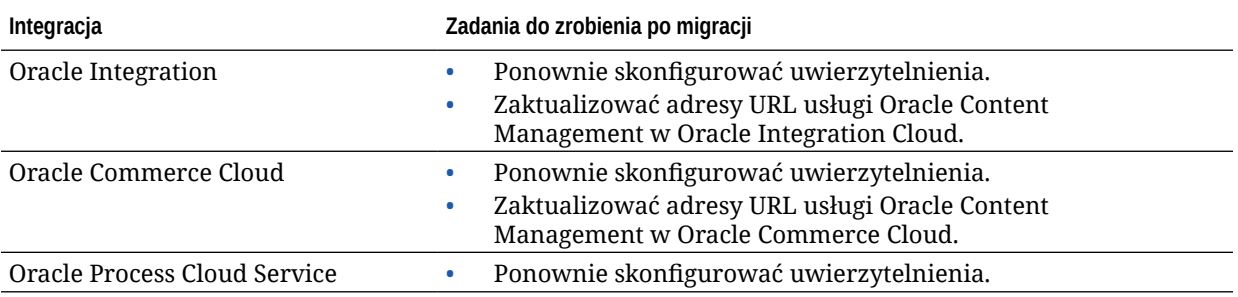

<span id="page-187-0"></span>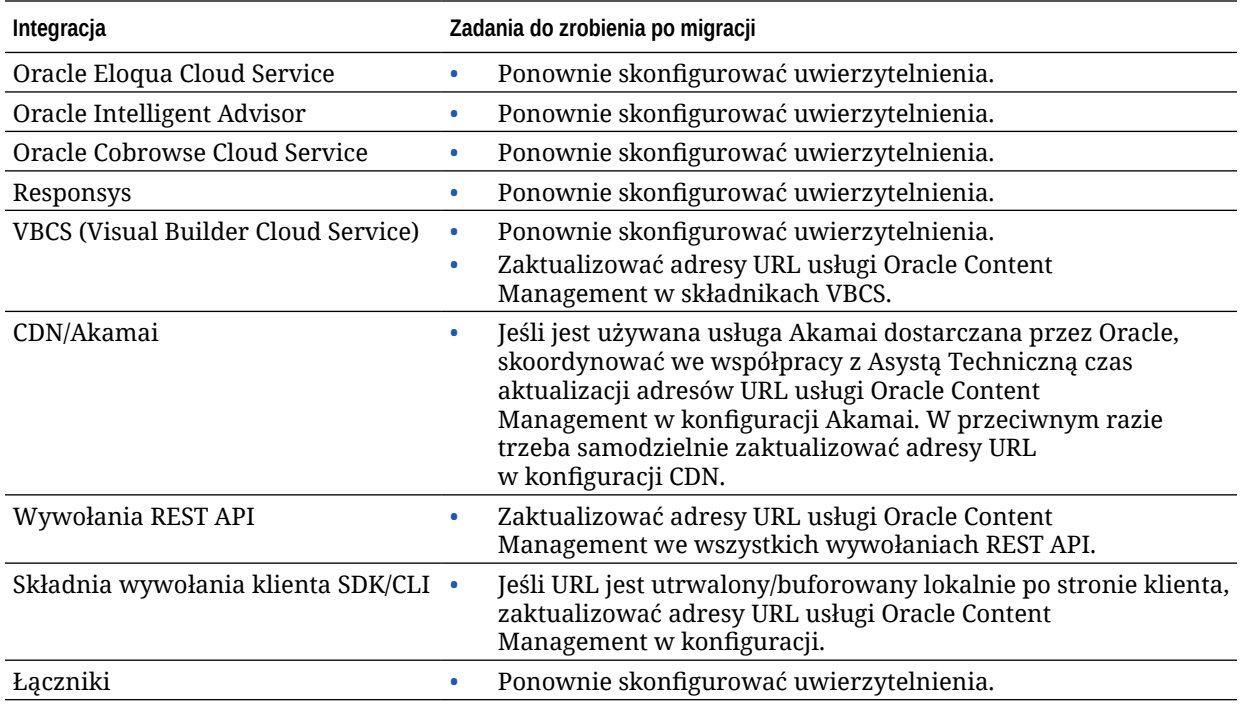

### **Uwaga:**

Wszelkie zakładki do zawartości w starej instancji nie będą już działać, ponieważ adres URL nowej instancji uległ zmianie.

## Migracja serwisów zawierających zasoby

Serwisy, które *nie zawierają* zasobów, zostaną automatycznie poddane migracji. Natomiast serwisy, które *zawierają* zasoby, wymagają wykonania kilku dodatkowych czynności zapewniających poprawne działanie tych serwisów w nowej instancji Oracle Content Management.

- **1.** Zainstalować OCE Toolkit.
- **2.** [Zarejestrować serwer docelowy.](#page-188-0)
- **3.** [Przeprowadzić migrację serwisu.](#page-188-0)
- **4.** [Wykonać czynności po migracji.](#page-188-0)
- **5.** [Uczynić serwis po migracji serwisem wielojęzycznym.](#page-189-0)

### Instalacja OCE Toolkit

"cec migrate-site" jest nowym poleceniem, a zatem trzeba zainstalować zestaw OCE Toolkit z repozytorium Git klienta internetowego, nawet jeśli zestaw ten został wcześniej pobrany i zainstalowany.

Aby pobrać, a następnie zainstalować OCE Toolkit, należy postępować zgodnie z instrukcjami zawartymi na [stronie "Sites Toolkit"](https://github.com/oracle/content-and-experience-toolkit/tree/master/sites).

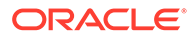

### <span id="page-188-0"></span>Rejestrowanie serwera docelowego

Należy zarejestrować szczegóły połączenia z serwerem docelowym (serwerem, do którego są kierowane zasoby poddane migracji):

```
> cec register-server <target_server_name>
           -e http://<target_server>:<target_port>
          -u <target username> -p <target password>
           -t pod_ec
```
- <nazwa\_serwera\_docelowego> służy do identyfikowania docelowego punktu końcowego; może to być dowolna nazwa wybrana przez użytkownika.
- <serwer\_docelowy> i <port\_docelowy> tworzą adres URL używany do uzyskiwania dostępu do serwera docelowego.
- Dla wartości <nazwa\_użytkownika\_docelowego> i <hasło\_docelowe> należy użyć nazwy użytkownika i hasła osoby, która będzie eksportowała szablony serwisu z serwera źródłowego, dzięki czemu nie wystąpią problemy z uprawnieniami, gdy szablony będą importowane w trakcie migracji.
- Wartość "pod\_ec" określa typ serwera docelowego. Wartość ta jest używana do identyfikacji typu serwera, na którym została utworzona instancja.

### Migracja serwisów

Aby przeprowadzić migrację serwisów, należy wykonać poniższe etapy:

- **1.** Na serwerze źródłowym utworzyć szablony z każdego serwisu, który zawiera zasoby.
- **2.** Na serwerze źródłowym wyeksportować każdy szablon. Należy się upewnić, że etap ten jest wykonywany przez użytkownika określonego podczas rejestrowania serwera docelowego.
- **3.** Na serwerze docelowym zalogować się jako administrator repozytorium (użytkownik mający przypisaną rolę CECRepositoryAdministrator). Następnie należy utworzyć repozytorium dla zasobów, które będą importowane z szablonem.
- **4.** Dla każdego pobranego szablonu uruchomić poniższe polecenie, zastępując fragment <nazwa\_serwisu> nazwą serwisu, który ma się znaleźć na serwerze docelowym:

> cec migrate-site <site\_name> --template <template\_path\_and\_name> --destination <registered\_target\_server\_name> --repository <repository\_name>

**5.** Na serwerze docelowym odpowiednio udostępnić serwisy i zasoby po migracji.

### Etapy po przeprowadzeniu migracji

Serwis po migracji będzie działał z użyciem wywołań Content REST w wersji 1.1. Może to stwarzać pewne problemy, które trzeba rozwiązać, aby zapewnić poprawne działanie serwisu. Trzeba się przyjrzeć następującym kwestiom:

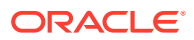

- <span id="page-189-0"></span>• Jeśli jest używany ContentSDK, wywołania zostaną automatycznie zaktualizowane do wywołań Content REST w wersji 1.1.
- Jeśli układy zawartości nie informują, że obsługują wersję 1.1, ContentSDK doda w odpowiedzi wpis "data" (wersja 1.0), który będzie wskazywał na wpis "fields" (wersja 1.1), dzięki czemu szablony będą mogły działać bez konieczności zmian.
- Jeśli w dodatkowym napisie-zapytaniu jest używana składnia "fields.type.equals=" z Content REST w wersji 1.0, spróbujemy rozłożyć ją i zmodyfikować tak, aby stała się składnią w wersji 1.1, lecz użytkownik powinien to sprawdzić.
- Jeśli są wykonywane jakiekolwiek bezpośrednie (nie przez ContentSDK) wywołania Content REST w wersji 1.0, to zakończą się niepowodzeniem. Należy wówczas uaktualnić wywołania, poprawiając swój kod.
- Analogicznie, należy przekształcić wszystkie niestandardowe zapytania dotyczące zawartości, w których jest używana składnia "fields.type.equals=" (wersja 1.0) w zapytania ze składnią 'q=(type eq "..")'.
- "updateddate" vs. "updatedDate": Na ogół jest to poprawiane przez CaaS, lecz dopóki nie uzyskamy kompilatu EC, w którym Content REST API w wersji 1.1. obsługuje obie wartości — trzeba zmienić wszystkie wystąpienia "updateddate" na "updatedDate" (w notacji camelCase).

### Czynienie serwisu po migracji serwisem wielojęzycznym

Mając poprawnie działający serwis, należy uczynić go serwisem wielojęzycznym (MLS — Multi-Lingual Site). Jeśli serwis firmowy został utworzony na zewnętrznym serwerze obliczeniowym, to wymagał języka domyślnego i założenia systemowego dotyczącego lokalizacji. Skopiowany serwis nie jest serwisem MLS, a zatem — aby zapewnić obsługę przyszłych funkcji — trzeba go uaktualnić do serwisu MLS.

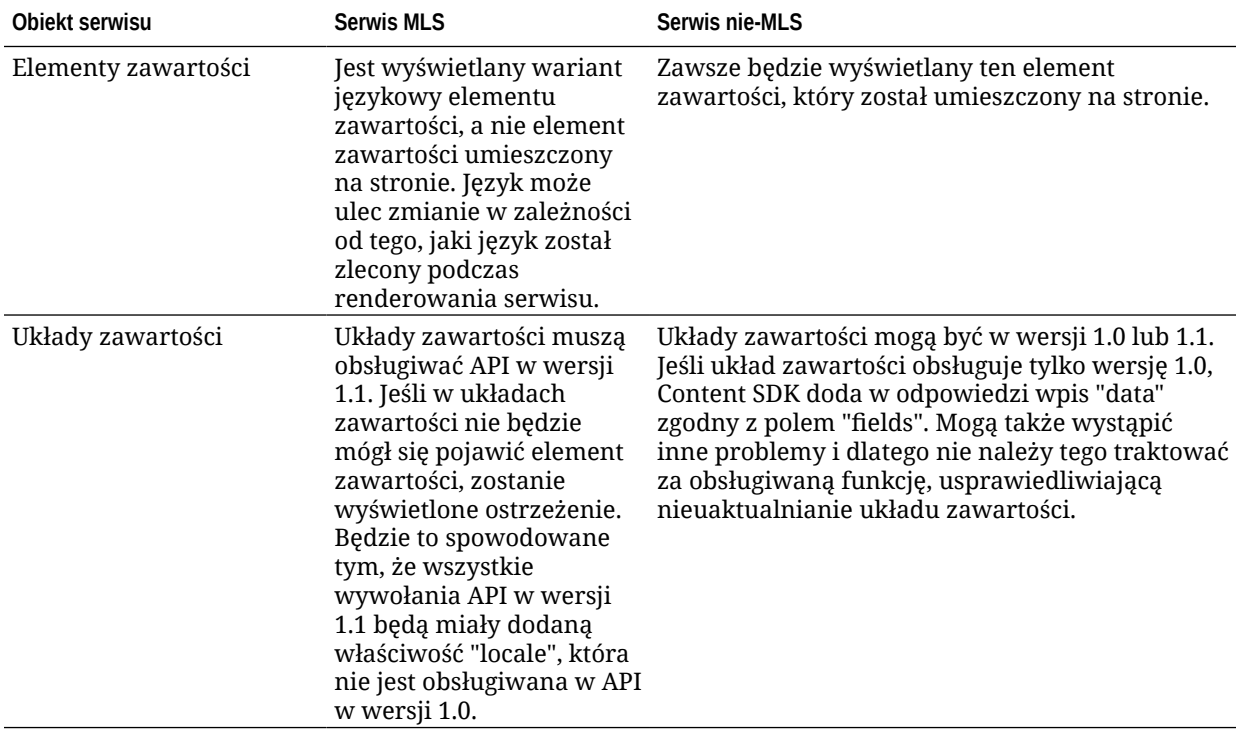

W poniższej tabeli są pokazane różnice między serwisem MLS a serwisem nie-MLS.

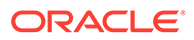

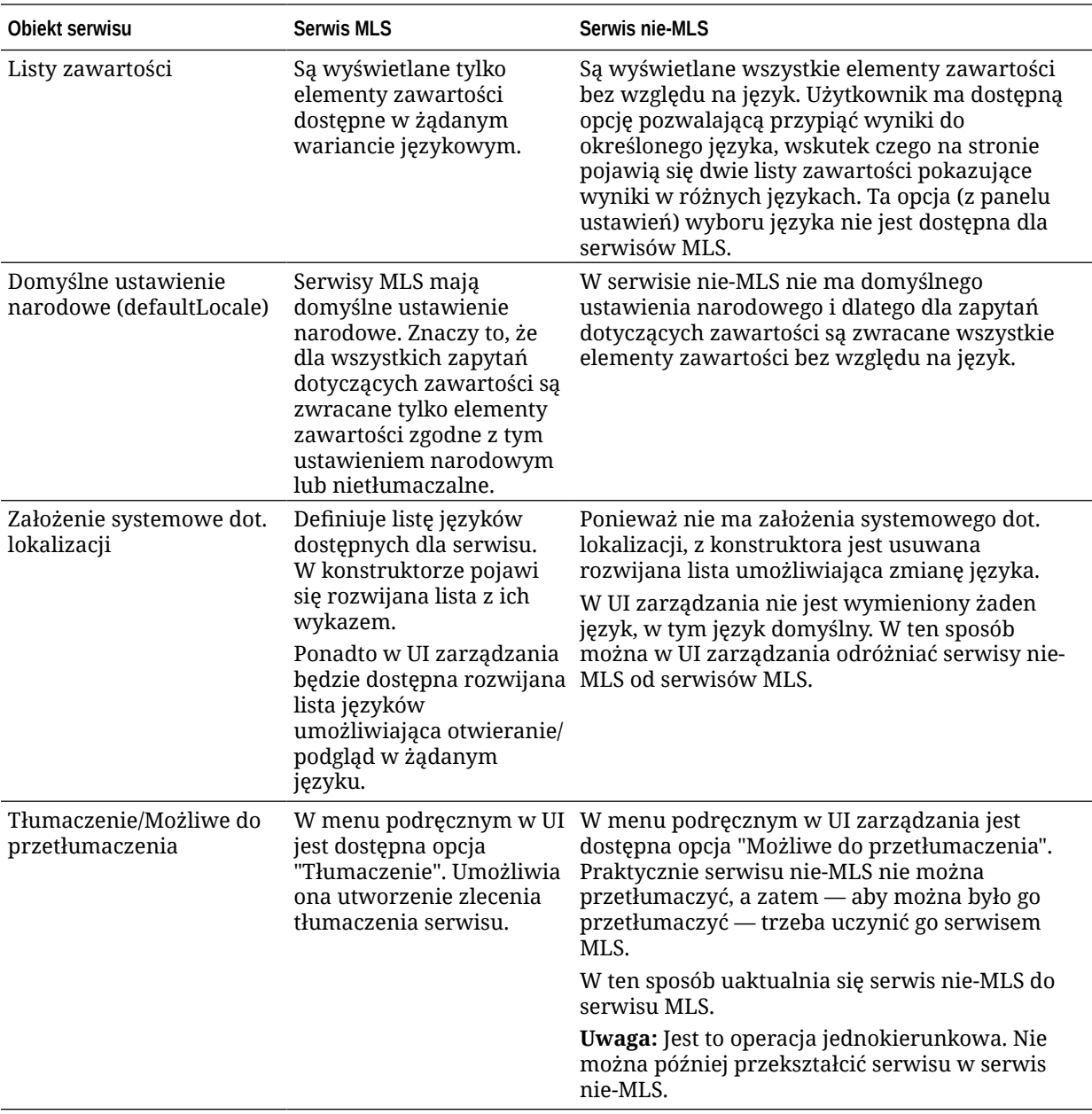

Przed przystąpieniem do przekształcania serwisu w serwis MLS, należy:

- Uaktualnić wszystkie składniki elementów zawartości, tak aby obsługiwały Content REST API w wersji 1.1
- Uaktualnić na listach zawartości wszystkie dodatkowe napisy-zapytania, tak aby były zgodne z Content REST API w wersji 1.1

Mając kod składnika niestandardowego, zawierający wywołania Content REST, trzeba je także uaktualnić do wywołań w wersji 1.1. Na ogół jednak większość wywołań zawartości jest dokonywana z układów zawartości.

**Uaktualnianie układów zawartości**

#### **Określenie obsługiwanych wersji Content REST API**

**ORACLE®** 

Układy zawartości muszą określać, którą wersję Content REST API obsługują. Dzięki temu uzyskuje się pewność, że wykonywane jest odpowiednie wywołanie Content REST w celu uzyskania oczekiwanych danych w układzie.

Jeśli obsługiwana wersja nie będzie podana, zostanie przyjęte założenie, że układ zawartości obsługuje tylko wersję 1.0.

W konsoli będą wyszczególnione układy zawartości oparte na wersji 1.0.

Aby umożliwić układom zawartości obsługę innych wersji, należy dodać do obiektu układu zawartości właściwość "contentVersion".

W tym przykładzie układ zawartości informuje, że obsługuje wszystkie wersję zawarte między 1.0 a 2.0 (uwaga: wersja 2.0 nie istnieje, lecz wraz ze zmianą numeru głównego wersji mogą zostać wprowadzone znaczące zmiany).

```
// Content Layout
         definition.ContentLayout.prototype = \{ // Specify the versions
of
          the Content REST API that are supported by the this Content 
Layout. // The value for contentVersion follows Semantic Versioning
          syntax. // This allows applications that use the
          content layout to pass the data through in the expected format. 
contentVersion: ">=1.0.0
         (2.0.0"), // Main rendering function: // - Updates the data
to handle any required additional requests and
         support both v1.0 and v1.1 Content REST APIs // - Expand the
Mustache template with the updated data
            // - Appends the expanded template HTML to the
          parentObj DOM element render: function (parentObj)
 {
```
#### **Obsługa zmian w odpowiedzi w wersji 1.1**

Aby zapewnić obsługę zmian w odpowiedzi Content REST API w wersji 1.1, należy — jako minimum — zmienić "data" na "fields". Najłatwiej jest to zrobić, dodając ponownie właściwość "data" i odwzorować ją na właściwość "fields".

```
render: function (parentObj)
         \{ \ldots if(!content.data) \} content.data =
         content.fields; }
```
Lepszym sposobem jest wprowadzenie zmiany polegającej na używaniu wartości "fields" (z wersji 1.1) we wszystkich układach zawartości. Wymagać to będzie aktualizacji kodu JavaScript i kodu szablonu.

W celu zapewnienia pełnej obsługi wersji 1.1 trzeba uwzględnić następujące różnice między Content REST API w wersji 1.0 i w wersji 1.1:

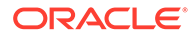

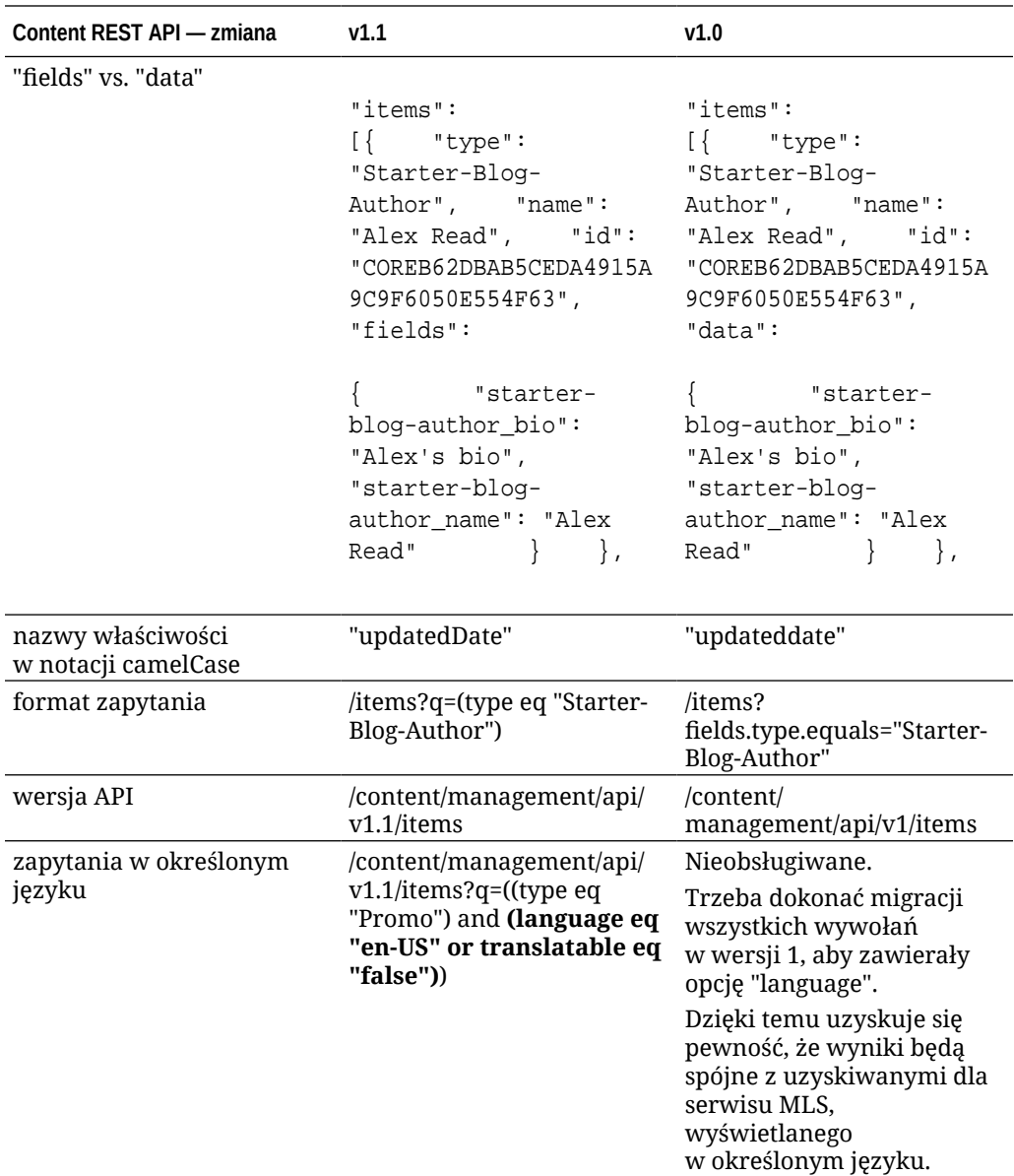

#### **Uaktualnienie napisu-zapytania dla zawartości**

Jeśli wywołania Content API są używane w kodzie niestandardowym, to trzeba sprawdzić całość kodu używanego przez serwis i upewnić się, że są to wywołania Content REST API.

- **Składniki niestandardowe**: Należy sprawdzić następujące składniki:
	- Układy zawartości
	- Składniki lokalne
	- Układy sekcji
	- Składniki odległe
- **Motywy: JavaScript**: Jest możliwe, że w używanym motywie istnieje kod JavaScript wykonujący niestandardowe wywołania Content REST API; w takim przypadku należy te wywołania sprawdzić.

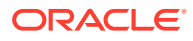

<span id="page-193-0"></span>• **Właściwości serwisu: Dodatkowy napis-zapytanie**: Po uaktualnieniu całości niestandardowego kodu wykonującego wywołania Content REST API należy także uaktualnić "Dodatkowy napis-zapytanie" we wszelkich składnikach "lista zawartości" na wszystkich stronach serwisu. Wprawdzie próbujemy przeanalizować składniowo i przekształcić te napisy-zapytania w trybie wykonawczym, to jednak — aby zapewnić bezustanną obsługę — należy przekształcić je w wywołania Content REST w wersji 1.1.

#### **Przekształcanie serwisu nie-MLS w serwis MLS**

Po uaktualnieniu serwisu, tak aby w pełni obsługiwał Content REST API w wersji 1.1, można dodać obsługę języków, zmieniając go w serwis MLS.

Jeśli serwis zostanie wybrany w UI zarządzania serwisami, to w menu podręcznym będzie widoczna opcja "Możliwe do przetłumaczenia" (Translatable). Gdy opcja ta zostanie wybrana, pojawi się okno dialogowe z prośbą o wybranie założenia systemowego dot. lokalizacji oraz języka domyślnego z listy wymaganych języków, zawartej w założeniu systemowym dot. lokalizacji. Jeśli nie istnieje żadne założenie systemowe dot. lokalizacji, nie będzie można ukończyć tego etapu — w takiej sytuacji trzeba najpierw przejść na stronę administrowania zawartością i utworzyć założenie systemowe dot. lokalizacji, zawierające przynajmniej jeden wymagany język.

Gdy etap ten zostanie ukończony, serwis będzie renderowany w języku domyślnym. Będzie także możliwe przełączanie się do innych ustawień narodowych, określonych w założeniu systemowym dot. lokalizacji.

Trzeba samodzielnie sprawdzić, czy serwis jest renderowany — zgodnie z oczekiwaniami z użyciem domyślnych ustawień narodowych.

### Migracja zasobów

Zasoby powiązane z serwisami zostaną poddane migracji podczas migracji serwisów, lecz zasoby, które nie są powiązane z serwisami, trzeba przenieść osobno.

Przed rozpoczęciem migracji należy pamiętać, że:

- Tylko zasoby powiązane z kolekcją mogą być poddane migracji. Chcąc przeprowadzić migrację zasobów, które nie są powiązane z kolekcją, trzeba — przed rozpoczęciem migracji — dodać te zasoby do kolekcji.
- W przypadku instancji niemierzonych nie są obsługiwane języki dla zasobów; gdy zasoby są poddawane migracji, język domyślny jest dziedziczony z domyślnego języka repozytorium. *Przed* przeprowadzeniem migracji zasobów należy się upewnić, że domyślny język repozytorium został ustawiony na właściwy.
- Tylko opublikowane elementy zostaną poddane migracji. Jeśli po migracji okaże się, że pominięto niektóre elementy, należy sprawdzić, czy zostały one opublikowane w instancji źródłowej.
- Jeśli którekolwiek z opublikowanych elementów mają swoje wersje robocze, to w instancji docelowej staną się one wersjami opublikowanymi, a oryginalne opublikowane wersje z instancji źródłowej zostaną utracone.
- W wersji niemierzonej usługi Oracle Content Management użytkownicy mogą podczas wyświetlania elementu zawartości wybrać widok "Układ zawartości" lub "Zawartość". W bieżącej wersji Oracle Content Management widok "Zawartość" został zastąpiony widokiem **Widok formularza zawartości**, a "Układ zawartości" został usunięty.

Aby przeprowadzić migrację zasobów, należy wykonać poniższe etapy:

**1.** [Zainstalować OCE Toolkit.](#page-187-0) (o ile wcześniej tego nie zrobiono).

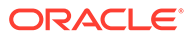

- **2.** Zarejestrować serwery źródłowe i docelowe.
- **3.** Przeprowadzić migrację kolekcji zasobów.

### Rejestrowanie serwerów źródłowych i docelowych

Można zarejestrować szczegóły połączenia dla serwerów źródłowych i docelowych.

Rejestrowanie serwera źródłowego (serwera, z którego pochodzą zasoby poddane migracji):

- > cec register-server <source\_server\_name>
	- -e http://<source\_server>:<source\_port>
	- -u <source\_username> -p <source\_password>
	- -t pod\_ic
- <nazwa\_serwera\_źródłowego> służy do identyfikowania źródłowego punktu końcowego; może to być dowolna nazwa wybrana przez użytkownika.
- <serwer źródłowy> i <port\_źródłowy> tworzą adres URL używany do uzyskiwania dostępu do serwera źródłowego.
- Dla wartości <nazwa\_użytkownika\_źródłowego> i <hasło\_źródłowe> należy użyć nazwy użytkownika i hasła osoby, która ma dostęp do zasobów znajdujących się na serwerze źródłowym.
- Wartość "pod\_ic" określa typ serwera źródłowego. Wartość ta jest używana do identyfikacji typu serwera, na którym została utworzona instancja.

Rejestrowanie serwera docelowego (serwera, do którego są kierowane zasoby poddane migracji):

```
> cec-install % cec register-server <target_server_name>
           -e http://<source_server>:<source_port>
```
- -u <target username> -p <target password>
- -t pod\_ec
- <nazwa\_serwera\_docelowego> służy do identyfikowania docelowego punktu końcowego; może to być dowolna nazwa wybrana przez użytkownika.
- <serwer\_docelowy> i <port\_docelowy> tworzą adres URL używany do uzyskiwania dostępu do serwera docelowego.
- Dla wartości <nazwa\_użytkownika\_docelowego> i <hasło\_docelowe> należy użyć nazwy użytkownika i hasła osoby, która będzie właścicielem zasobów znajdujących się na serwerze docelowym.
- Wartość "pod\_ec" określa typ serwera docelowego. Wartość ta jest używana do identyfikacji typu serwera, na którym została utworzona instancja.

### Migracja kolekcji zasobów

Migracja kolekcji zasobów odbywa się poprzez uruchomienie następującego polecenia:

```
> cec migrate-content <source_collection_name> --server 
<source_server_name>
```
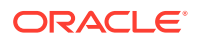

```
 --destination <target_server_name> --repository 
<target_repository_name> --collection <target_collection_name> --channel
    <target_channel_name>
```
Zasoby zostaną utworzone na serwerze docelowym w określonym repozytorium oraz będą powiązane z kolekcją i kanałem. Jeśli będzie to potrzebne, kolekcja i kanał zostaną automatycznie utworzone. Domyślnym językiem wszystkich zasobów poddanych migracji będzie język domyślny, który został ustawiony w określonym repozytorium.

## Przekazywanie użytkownikom informacji o zmianie

Użytkownikom należy przekazać nowy adres URL usługi. Użytkownicy, korzystający z aplikacji mobilnej lub typu Desktop, będą musieli skonfigurować swoje urządzenia za pomocą nowych kont, a następnie ponownie zsynchronizować całą zawartość.

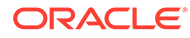

# E Zarządzanie Oracle Content Management w środowiskach zastanych

Sposób wdrażania usługi Oracle Content Management i zarządzania nią może się różnić w zależności od typu, daty rozpoczęcia i statusu subskrypcji. Omówiono tu zadania, które różnią się w środowiskach zastanych.

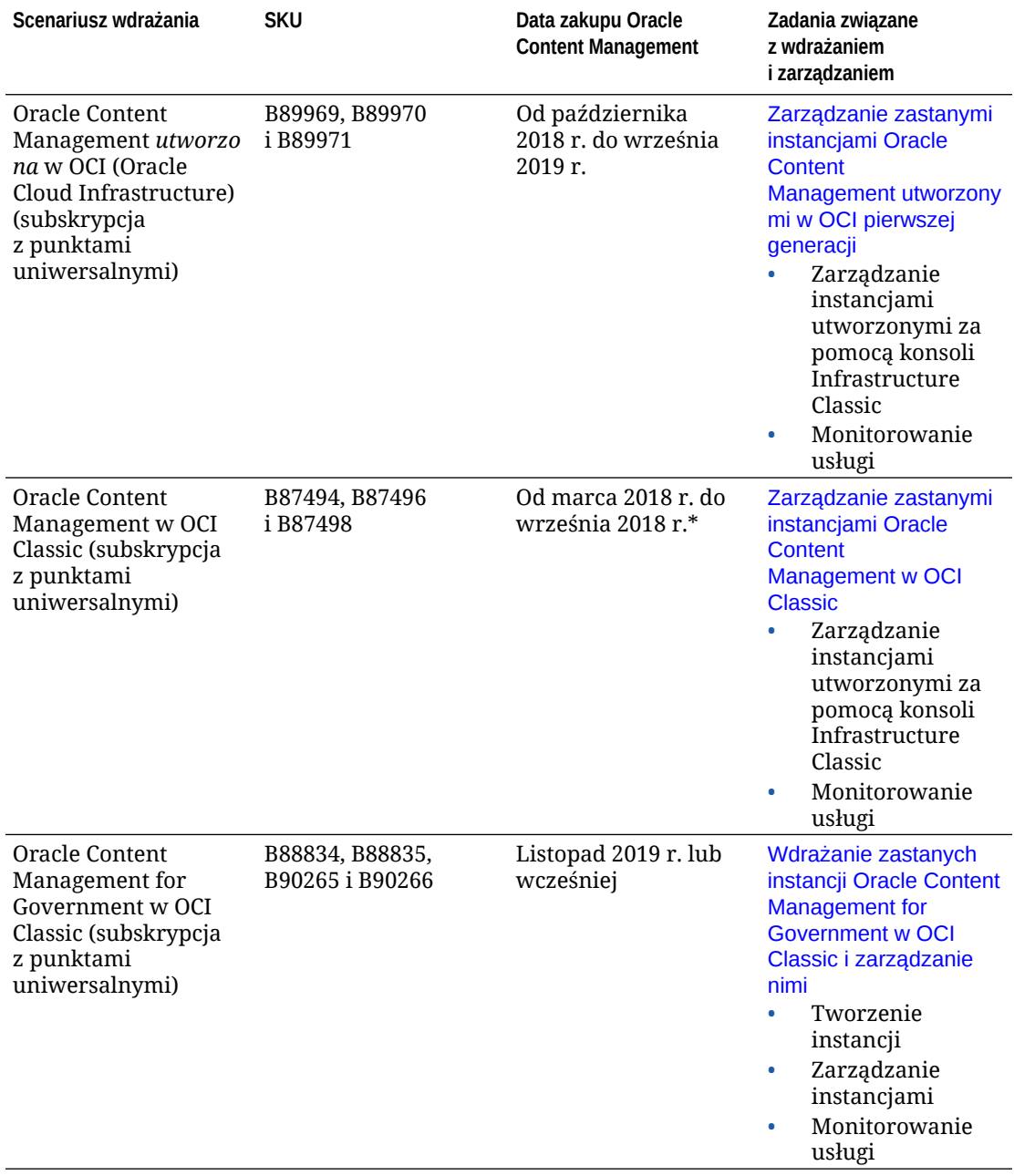

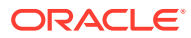

<span id="page-197-0"></span>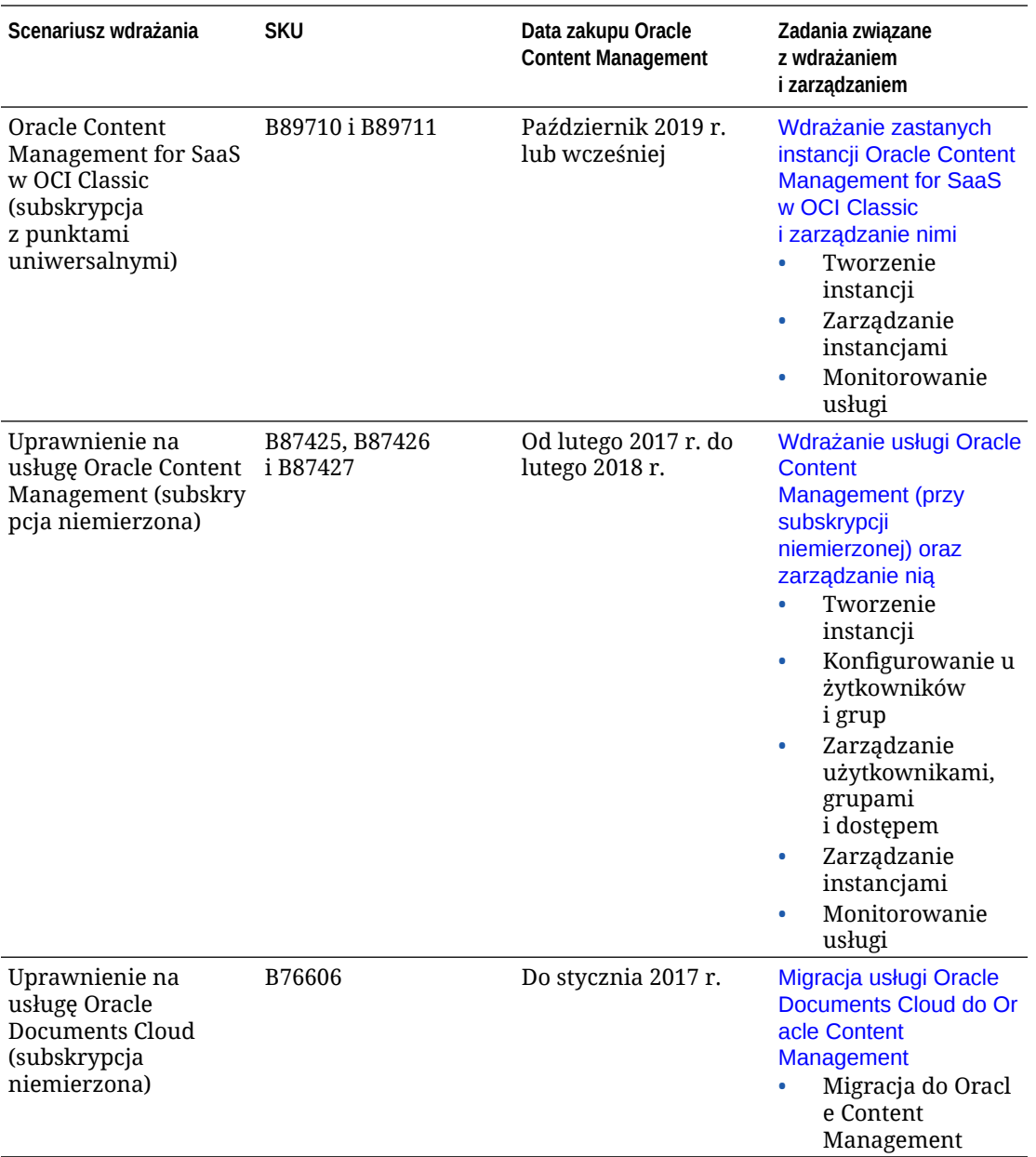

\* Dla usługi Oracle Content Management

w OCI Classic można przeprowadzić [migrację](#page-179-0) do OCI drugiej generacji.

# Zarządzanie zastanymi instancjami Oracle Content Management utworzonymi w OCI pierwszej generacji

W przypadku zastanych instancji Oracle Content Management utworzonych w OCI (Oracle Cloud Infrastructure) pierwszej generacji, istnieją pewne różnice w zarządzaniu tymi instancjami.

Aby móc odnosić w przyszłości korzyści z OCI drugiej generacji i platformy chmurowej Oracle, należy zawsze [tworzyć nowe instancje](#page-72-0) w konsoli Infrastructure. Instancje te będzie można monitorować i nimi zarządzać za pomocą konsoli Infrastructure.

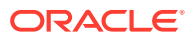

W przypadku instancji zastanych, utworzonych w konsoli Infrastructure Classic (wcześniej zwanej "Moje usługi"), można nimi zarządzać, zgodnie z niniejszym opisem. Oracle jednak zaleca przeprowadzenie [migracji tych instancji](#page-179-0) do nowego *natywnego* środowiska OCI — OCI drugiej generacji (środowiska, w którym za pomocą konsoli Infrastructure można zarządzać instancjami usługi). Dzięki temu instancje te będą korzystały z przyszłych udoskonaleń platformy chmurowej Oracle.

### **Ważne:**

- Jeśli została utworzona instancja zastana, zostanie automatycznie utworzony użytkownik CEC\_INTERNAL\_APPID\_USER. Jest to użytkownik wewnętrzny, którego nie można używać do logowania. Zapewnia on komunikację między składnikami usługi Oracle Content Management. *Proszę nie usuwać tego użytkownika*, gdyż w przeciwnym razie niektóre funkcje Oracle Content Management przestaną działać.
- Jeśli została nabyta zastana subskrypcja z punktami uniwersalnymi, opłata będzie naliczana na podstawie liczby [aktywnych użytkowników na](#page-199-0) [godzinę](#page-199-0) i [sesji osób odwiedzających](#page-201-0).

Wszystkie pozostałe zadania są wykonywanie zgodnie z opisem podanym w poprzednich rozdziałach:

- [Konfigurowanie ustawień usługi](#page-100-0)
- [Zarządzanie użytkownikami, grupami i dostępem](#page-129-0)
- [Monitorowanie usługi](#page-160-0)
- [Analizowanie korzystania z usługi](#page-138-0)
- Można także zintegrować Oracle Content Management z innymi aplikacjami biznesowymi (zob. *Integrating and Extending Oracle Content Management*).

Aby wyświetlić instancje zastane:

- **1.** Zalogować się do aplikacji [Oracle Cloud](https://cloud.oracle.com) jako administrator konta Cloud. Nazwę konta oraz dane logowania można znaleźć w e-mailu powitalnym.
- **2.** W konsoli Infrastructure, w obszarze "Więcej usług Oracle Cloud", kliknąć na ikonie , rozwinąć menu **Usługi platformy**, po czym wybrać opcję **Content and Experience**. Aby zobaczyć opcje menu, może okazać się konieczne użycie paska przewijania (z lewej strony).

Za pomocą listy instancji można wykonywać następujące czynności:

• Za pomocą listy instancji można wykonywać niektóre zadania zarządzania. Należy

kliknąć na ikonie  $\equiv$  znajdującej się obok instancji, która ma być zarządzana. Uzyskując dostęp do klienta internetowego Oracle Content Management, można zarządzać instancją, dodawać tagi lub usunąć instancję.

• Aby wyświetlić informacje ogólne o instancji, należy kliknąć na jej nazwie. Zostaną wyświetlone informacje, takie jak OCID magazynów, wersja i nazwa konta. Aby

wyświetlić dodatkowe informacje, należy kliknąć na ikonie .

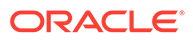

• Aby można było zarządzać instancją, należy kliknąć na jej nazwie, po czym

kliknąć na ikonie  $\Xi$ . Za pomocą klienta internetowego Oracle Content Management można zarządzać instancją, dodawać powiązania, aktualizować uwierzytelnienia do instancji, dodawać tagi lub wyświetlać działania.

# <span id="page-199-0"></span>Omówienie aktywnych użytkowników na godzinę

W przypadku instancji Oracle Content Management utworzonej w OCI (Oracle Cloud Infrastructure) i zarządzanej za pomocą konsoli Infrastructure Classic opłaty będą naliczane na podstawie liczby użytkowników aktywnych na godzinę.

*Aktywny użytkownik na godzinę* jest definiowany jako unikatowy użytkownik, który wszedł w interakcję z usługą w czasie jednogodzinnej sesji. Użytkownicy aktywni są śledzeni poprzez pliki cookie, ID użytkownika, token, ID urządzenia, adres IP lub ID sesji. Zidentyfikowani użytkownicy i odwiedzający są śledzeni na podstawie przypisanej im roli (użytkownik standardowy, firmowy lub odwiedzający) w danej instancji usługi. Anonimowi użytkownicy są śledzeni jako odwiedzający.

*Odwiedzający i użytkownicy anonimowi*, którzy uzyskują dostęp do usługi przy użyciu wielu kanałów (strona internetowa, aplikacja mobilna, klient typu Desktop, aplikacja niestandardowa poprzez API, e-mail itp.), są liczeni jako wiele sesji użytkowników aktywnych. *Zidentyfikowany użytkownik*, który uzyskuje dostęp do usługi z wielu kanałów, jest liczony jako jedna sesja użytkownika aktywnego. Na przykład, jeśli w okresie 1 godziny jeden *odwiedzający* uzyska dostęp do tej samej instancji Oracle Content Management za pomocą przeglądarki internetowej Firefox, przeglądarki internetowej Chrome i mobilnej przeglądarki internetowej, zostanie to policzone łącznie jako *trzy* sesje użytkownika aktywnego. Jeśli jeden *zidentyfikowany użytkownik* wykonuje te same czynności, zostanie to policzone jako *jedna* sesja użytkownika aktywnego.

Użytkownik — w zależności od tego, czy jest użytkownikiem standardowym, firmowym czy odwiedzającym — ma uprawnienia do określonej liczby wywołań API oraz określonej wielkości transferu danych wychodzących, a w przypadku użytkownika firmowego ma dodatkowo zezwolenie na określoną liczbę nowo publikowanych zasobów zawartości. Dlatego ze względów rozliczeniowych są również śledzone, w trakcie każdej jednej godziny sesji użytkownika aktywnego, następujące miary:

- Liczba wywołań API kierowanych do usługi przez niestandardowe aplikacje innych podmiotów (innych niż Oracle) — jeśli liczba wywołań API przekroczy w okresie jednej godziny liczbę przydzieloną na użytkownika aktywnego, to nowy użytkownik aktywny zostanie uwzględniony w liczbie godzinnej.
- Transfer danych wychodzących obejmuje dane, które użytkownik pobiera z usługi Oracle Cloud Service *oraz* wszelki transfer danych z tej usługi poprzez Internet, w tym odpowiedzi na żądania klienta. Jeśli transfer danych wychodzących przekroczy w okresie jednej godziny wielkość transferu danych przydzieloną na użytkownika aktywnego, to nowy użytkownik aktywny zostanie uwzględniony w liczbie godzinnej.
- Liczba nowo publikowanych zasobów (tylko w przypadku użytkowników firmowych) — publikowany zasób jest zasobem opartym na pliku (na przykład może to być dokument, obraz czy plik wideo) albo elementem zawartości, który został opublikowany. Element zawartości jest to blok informacji, utworzony przy użyciu typu zawartości. Jeśli liczba nowo opublikowanych zasobów przekroczy w okresie jednej godziny liczbę publikowanych zasobów przydzieloną na użytkownika aktywnego, to nowy użytkownik aktywny zostanie uwzględniony

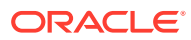

w liczbie godzinnej. Liczba ta nie uwzględnia poprzednio opublikowanych zasobów. Obejmuje tylko zasoby opublikowane w trakcie jednogodzinnej sesji użytkownika aktywnego.

#### **Uwaga:**

Informacje o cenniku przy punktach uniwersalnych oraz o limitach użycia (na przykład liczba wywołań API, wielkość transferu danych wychodzących, liczba publikowanych zasobów dozwolonych na użytkownika) są dostępne pod hasłami [P](https://cloud.oracle.com/ucpricing) [unkty uniwersalne Oracle - cennik](https://cloud.oracle.com/ucpricing) i [Usługi Oracle Cloud](http://www.oracle.com/us/corporate/contracts/cloud-services/index.html) (zob. "Oracle PaaS and IaaS Universal Credits - Service Descriptions" na dole listy).

**Najczęściej zadawane pytania**

#### **Czy jeśli użytkownik odwiedzi drugi serwis, zostanie to policzone jako druga sesja użytkownika aktywnego?**

Tylko *odwiedzający lub użytkownik anonimowy*, uzyskujący dostęp do innego zasobu (takiego jak inny serwis), zostanie policzony jako osobna sesja użytkownika aktywnego. *Zidentyfikowany użytkownik*, uzyskujący dostęp do usługi z wielu kanałów, zostanie policzony jako jedna sesja użytkownika aktywnego. Na przykład ten sam *odwiedzający*, uzyskujący w ciągu jednogodzinnej sesji dostęp do dwóch różnych serwisów, zostanie policzony jako dwie sesje użytkownika aktywnego. Zasadniczo liczba jest ustalana na odwiedzającego, na użytkownika anonimowego, na zasób, na kanał, na jednogodzinną sesję dla danej instancji usługi.

#### **Czy odwiedziny serwisu przez boty lub procesy przeszukujące (crawler) są liczone jako sesje użytkownika aktywnego?**

Powtarzające się wizyty przez boty lub procesy przeszukujące nie są liczone jako sesje użytkownika aktywnego.

#### **Czy użytkownik, uzyskujący dostęp za pomocą publicznego łącza do pobierania, zostanie policzony jako sesja użytkownika aktywnego?**

Użytkownik, uzyskujący dostęp za pomocą publicznego łącza do pobierania, nie zostanie policzony jako sesja użytkownika aktywnego. Użytkownik ten, nawet jeśli zostanie przeniesiony do interfejsu (z przyciskiem **Pobierz**) użytkownika Oracle Content Management, nie zostanie policzony jako sesja użytkownika aktywnego. Transfer danych wychodzących na godzinę będzie jednak śledzony.

#### **Co zrobić, jeśli dostęp do publicznego łącza do pobierania został uzyskany za pomocą serwisu utworzonego w Oracle Content Management? Czy użytkownik używający łącza zostanie policzony jako sesja użytkownika aktywnego?**

Odwiedzenie serwisu, utworzonego w Oracle Content Management, uaktywni sesję użytkownika aktywnego, a zatem zostanie to policzone jako użytkownik aktywny dla tej godziny, ale nie z powodu użycia publicznego łącza do pobierania. Transfer danych wychodzących będzie jednak śledzony.

#### **Jak w przypadku sesji przeglądarki są śledzone sesje użytkownika aktywnego?**

Sesje użytkownika aktywnego dla przeglądarki są śledzone poprzez umieszczenie pliku cookie, który wygasa po zakończeniu jednogodzinnej sesji przeglądarki.

**Co się dzieje, jeśli użytkownik wyczyści pliki cookie w przeglądarce lub zamknie sesję przeglądarki w trybie incognito?**

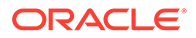

<span id="page-201-0"></span>Jeśli użytkownik wyczyści pliki cookie (poprzez wyczyszczenie ich w przeglądarce lub zamknięcie okna incognito), następne żądanie zostanie potraktowane jako nowy użytkownik i zostanie policzone jako nowa sesja użytkownika aktywnego.

#### **Czy łącza aplikacji AppLink i wywołania API są śledzone w celach rozliczeniowych?**

Łącza aplikacji AppLink i wywołania API z aplikacji innych podmiotów i innych aplikacji Oracle Cloud zostaną naliczone zgodnie z tożsamością użytkownika (standardowy lub firmowy) użytego do ustanowienia połączenia API. Każde 100 wywołań API w danej godzinie jest liczone jako dodatkowy użytkownik aktywny dla tej godziny.

#### **W jaki sposób łącza aplikacji AppLink są śledzone jako sesje osób odwiedzających?**

Parametr assignedUser w treści żądania AppLink jest używany do śledzenia wywołań po stronie klienta powiązanych z unikatowymi użytkownikami. Zob. Integrating Folder and File Selection i Applinks Resource w podręczniku *Integrating and Extending Oracle Content Management*.

#### **W jaki sposób jest śledzony użytkownik klienta typu Desktop usługi Oracle Content Management?**

Jeśli użytkownik klienta typu Desktop utworzy, zmodyfikuje (poprzez edycję) lub zaktualizuje pliki bądź foldery ze swojej aplikacji typu Desktop, to jest on śledzony jako użytkownik aktywny (jako użytkownik standardowy albo firmowy). Czynności synchronizacji z serwera chmury, wynikające z aktualizacji plików lub folderów przez innego użytkownika, nie są liczone jako sesje aktywnego użytkownika. Synchronizacja jednak jest liczona w zakresie miary transferu danych wychodzących. Na przykład, jeśli użytkownik synchronizuje więcej niż 1 GB danych na godzinę, to każdy synchronizowany dodatkowy GB zostanie policzony jako dodatkowa sesja użytkownika aktywnego (standardowego lub firmowego) dla tej godziny.

# Omówienie sesji osób odwiedzających

*Sesja osoby odwiedzającej* jest to miara używana przez Oracle Content Management do śledzenia użytkowania aplikacji w czasie trwania określonej*sesji* (jedna godzina dla godzinowych sesji osób odwiedzających i 24 godziny dla dziennych sesji osób odwiedzających). Sesja osoby odwiedzającej jest uaktywniana, gdy unikatowy, niezidentyfikowany użytkownik (albo zidentyfikowany użytkownik, mający rolę *odwiedzający serwis*) uzyskał dostęp do usługi, używając określonego kanału (na przykład za pomocą przeglądarki, przeglądarki mobilnej, łącza aplikacji AppLink itp.). Uzyskiwanie dostępu z wielu kanałów jest liczone jako wiele sesji osób odwiedzających. Na przykład, jeśli w okresie 24 godzin jeden użytkownik uzyska dostęp do tej samej instancji Oracle Content Management za pomocą przeglądarki internetowej Firefox, przeglądarki internetowej Chrome i mobilnej przeglądarki internetowej, zostanie to policzone łącznie jako trzy *dzienne* sesje odwiedzającego.

Niezidentyfikowani użytkownicy mogą wyświetlać niektóre serwisy, korzystać z łączy publicznych oraz wyświetlać zawartość z Oracle Content Management osadzoną w aplikacjach lub serwisach internetowych. Zob. [Porównanie zadań i funkcji wg roli](#page-41-0) [poziomu aplikacji](#page-41-0).

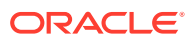

**Najczęściej zadawane pytania**

#### **Czy jeśli użytkownik uzyska dostęp do wielu stron w obrębie tej samej instancji Oracle Content Management, jest to liczone jako wiele dziennych sesji osób odwiedzających?**

Nie. Sesje osób odwiedzających są liczone tylko na poziomie instancji (serwisu).

#### **Kiedy jest uaktywniana sesja osoby odwiedzającej?**

Dzienna sesja osób odwiedzających zostaje zainicjowana przez dowolnego użytkownika (anonimowego lub zidentyfikowanego jako *odwiedzający*), który uzyskał dostęp do zasobu Oracle Content I , takiego jak instancja Oracle Content Management czy serwis utworzony przy użyciu Oracle Content Management, lub za pomocą API (na przykład używając łączy aplikacji AppLink) przynajmniej raz w czasie trwania okna sesji.

#### **Jak długo trwa sesja osoby odwiedzającej?**

Czas trwania godzinowej sesji osoby odwiedzającej wynosi jedną godzinę, a dziennej sesji osoby odwiedzającej — 24 godziny. Zostaje uruchomiona przy pierwszym uzyskaniu dostępu przez użytkownika do określonego zasobu Oracle Content Management poprzez unikatowy kanał. Po jednej godzinie kolejne odwiedziny tego samego zasobu przez tego samego użytkownika uaktywniają kolejną *godzinną* sesję osoby odwiedzającej. Po 24 godzinach kolejne odwiedziny tego samego zasobu przez tego samego użytkownika uaktywniają kolejną *dzienną* sesję osoby odwiedzającej.

#### **Czy standardowi lub firmowi użytkownicy Oracle Content Management są wliczani do liczby sesji osób odwiedzających?**

Nie. Zidentyfikowany (zalogowany) standardowy lub firmowy użytkownik, który odwiedza zasób Oracle Content Management, nie jest uwzględniany w liczbie sesji osób odwiedzających.

#### **Czy sesja osób odwiedzających jest stosowana do zidentyfikowanych (zalogowanych) użytkowników odwiedzających zasób Oracle Content Management?**

Jak wspomniano wyżej, zidentyfikowany standardowy lub firmowy użytkownik Oracle Content Management, odwiedzający zasób Oracle Content Management, nie zostanie wliczony do liczby sesji osób odwiedzających. Zidentyfikowany użytkownik, mający rolę *odwiedzający serwis*, *zostanie* jednak uwzględniony w liczbie sesji osób odwiedzających. Zob. [Role](#page-32-0) [poziomu aplikacji](#page-32-0).

#### **Jak często jest obliczana sesja osoby odwiedzającej?**

Odwiedzający może wielokrotnie uzyskać dostęp do tego samego zasobu (serwis, API lub łącze aplikacji AppLink) w czasie trwania sesji osoby odwiedzającej (jedna godzina dla godzinowych sesji osób odwiedzających i 24 godziny dla dziennych sesji osób odwiedzających), lecz zostanie to policzone jako jedna wizyta. Jeśli użytkownik uzyska ponownie dostęp do tego samego zasobu po upływie sesji osób odwiedzających, zostanie to policzone jako nowa wizyta.

#### **Czy jeśli użytkownik odwiedzi drugi serwis, zostanie to policzone jako druga sesja osoby odwiedzającej?**

Ten sam użytkownik, uzyskujący dostęp do innego zasobu (takiego jak inny serwis), zostanie policzony jako wizyta w ramach osobnej sesji osoby odwiedzającej. Na przykład ten sam użytkownik, uzyskujący dostęp do dwóch różnych serwisów w czasie trwania sesji, zostanie policzony jako dwie wizyty. Zasadniczo liczba jest ustalana na użytkownika, na zasób, na kanał, na sesję osoby odwiedzającej dla podanej instancji usługi.

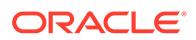

#### **Czy odwiedziny serwisu przez boty lub procesy przeszukujące (crawler) są liczone jako sesje osób odwiedzających?**

Powtarzające się wizyty przez boty lub procesy przeszukujące nie są liczone jako sesje osób odwiedzających.

#### **Czy użytkownik, uzyskujący dostęp za pomocą publicznego łącza do pobierania, zostanie policzony jako sesja osoby odwiedzającej?**

Użytkownik, uzyskujący dostęp za pomocą publicznego łącza do pobierania, nie zostanie policzony jako sesja osoby odwiedzającej. Użytkownik ten, nawet jeśli zostanie przeniesiony do interfejsu użytkownika Oracle Content Management z przyciskiem **Pobierz**, nie zostanie policzony jako sesja osoby odwiedzającej.

#### **Co zrobić, jeśli dostęp do publicznego łącza do pobierania został uzyskany za pomocą serwisu utworzonego w Oracle Content Management? Czy użycie łącza zostanie policzone jako sesja osoby odwiedzającej?**

Odwiedzenie serwisu utworzonego w Oracle Content Management spowoduje uaktywnienie sesji osoby odwiedzającej, czyli zostanie naliczona sesja osoby odwiedzającej, lecz nie z powodu użycia publicznego łącza do pobierania.

#### **Jak w przypadku sesji przeglądarki są śledzone sesje osób odwiedzających?**

Sesje osób odwiedzających dla przeglądarki są śledzone poprzez umieszczenie pliku cookie, który wygasa po zakończeniu sesji przeglądarki.

#### **Co się dzieje, jeśli użytkownik wyczyści pliki cookie w swojej przeglądarce lub zamknie sesję przeglądarki w trybie incognito?**

Jeśli użytkownik wyczyści pliki cookie (poprzez wyczyszczenie ich w przeglądarce lub zamknięcie okna incognito), następne żądanie zostanie potraktowane jako nowy użytkownik i zostanie policzone jako nowa sesja osoby odwiedzającej.

#### **Które miary są raportowane do administratorów?**

Analizy Oracle Content Management udostępniają następujące miary:

- Rozbite na godziny liczby sesji osób odwiedzających
- Zagregowana liczba sesji osób odwiedzających na miesiąc
- Istnieje możliwość drążenia w dół każdego dnia miesiąca (w celu uzyskania liczby osób odwiedzających)

#### **Które miary nie są obecnie obsługiwane lub rejestrowane?**

- Wyłączanie plików cookie: Niektórzy klienci mogą wyłączyć śledzenie plików cookie po stronie przeglądarki zgodnie z założeniami systemowymi dotyczącymi użytkownika końcowego. W takich wypadkach Oracle Content Management nie może śledzić osoby odwiedzającej na podstawie plików cookie, ponieważ są one wyłączone; oznacza to, że liczba będzie mniejsza od rzeczywistej liczby osób odwiedzających.
- Śledzenie osób odwiedzających za pomocą aplikacji Oracle Content Management typu Desktop (obecnie aplikacja typu Desktop obsługuje liczenie tylko nazwanych użytkowników).
- Śledzenie wizyt za pomocą aplikacji mobilnej Oracle Content Management (obecnie aplikacje mobilne obsługują liczenie tylko nazwanych użytkowników).

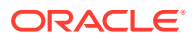

#### **Co z niewyrażaniem zgody (lub z obsługą założeń systemowych) w odniesieniu do śledzenia plików cookie?**

Serwisy Oracle Content Management udostępniają standardowe opcje umożliwiające powiadomienie użytkownika, że zasób (serwis) Oracle Content Management korzysta z plików cookie i użytkownicy mogą nie wyrazić zgody poprzez wyłączenie plików cookie. Do obsługi tego działania są spójnie dodawane do wszystkich zasobów serwisu Oracle Content Management następujące dwa elementy:

- Komunikat zbiorczy niewyrażenia zgody: Ten komunikat pojawia się w każdym serwisie w celu poinformowania, że do śledzenia są używane pliki cookie. Zawiera on łącze do strony o ochronie prywatności.
- Strona serwisu "Ochrona prywatności": Standardowa strona serwisów wyjaśniająca, do czego są używane pliki cookie, oraz opisująca czynności mające na celu wyłączenie plików cookie. Można dostosować tę stronę, tak jak każdą inną stronę serwisów.

#### **Czy łącza aplikacji AppLink i wywołania API są śledzone i uznawane jako sesje osób odwiedzających?**

Łącza aplikacji AppLink i wywołania REST API z aplikacji innych firm są wliczane do liczby sesji osób odwiedzających.

#### **W jaki sposób łącza aplikacji AppLink są śledzone jako sesje osób odwiedzających?**

Parametr assignedUser w treści żądania AppLink jest używany do śledzenia wywołań po stronie klienta powiązanych z unikatowymi użytkownikami. Zob. Integrating Folder and File Selection i Applinks Resource w podręczniku *Integrating and Extending Oracle Content Management*.

#### **Przykłady**

Oto kilka przykładów liczb sesji osób odwiedzających. Przyjmijmy, że firma ACME Corporation ma instancję usługi Oracle Content Management i utworzyła trzy serwisy: SerwisA, SerwisB i SerwisC. Poniżej przedstawiono przykłady, jak sesje osób odwiedzających mogłyby być liczone w czasie trwania sesji.

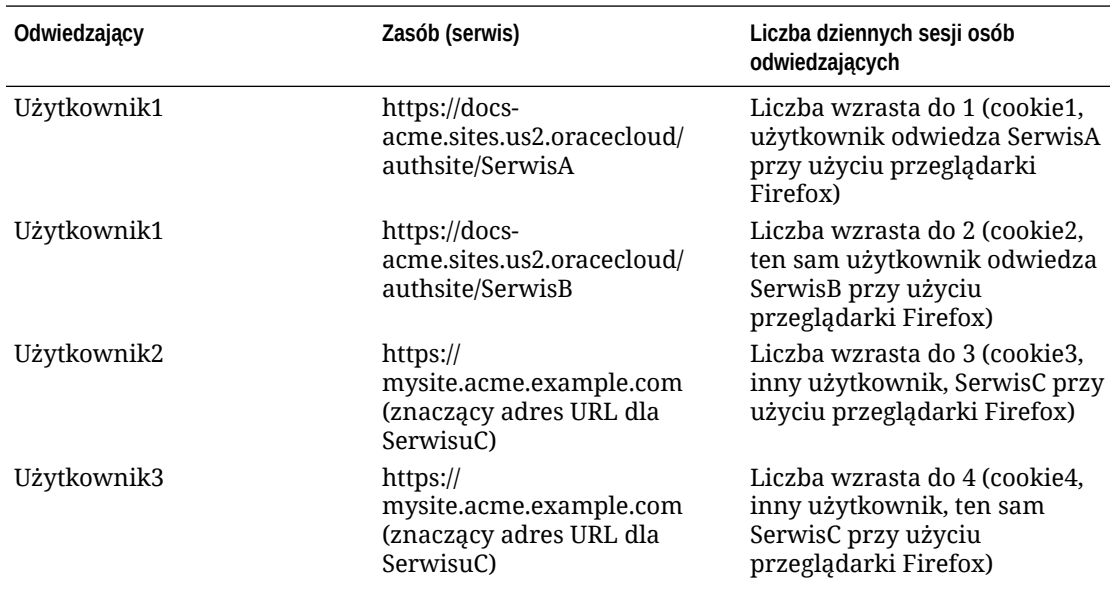

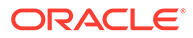

<span id="page-205-0"></span>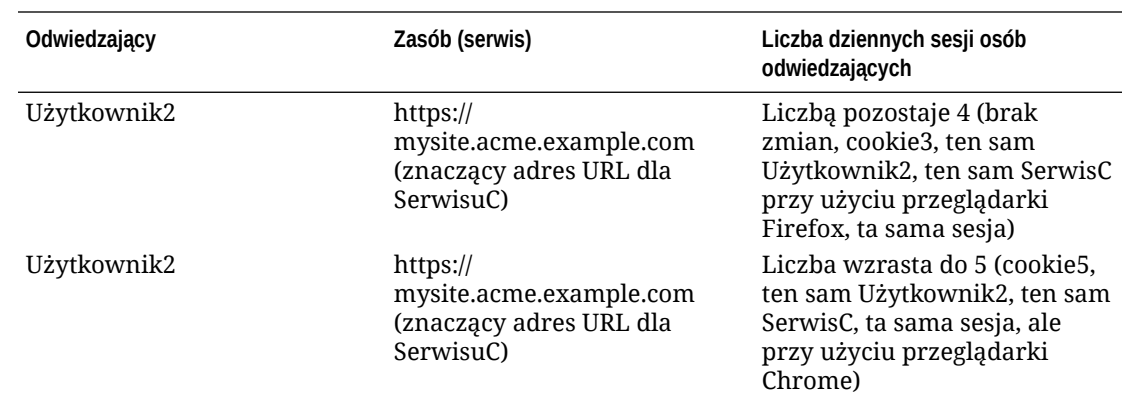

# Zarządzanie zastanymi instancjami Oracle Content Management w OCI Classic

W przypadku zastanych instancji Oracle Content Management w OCI Classic (Oracle Cloud Infrastructure), istnieją pewne różnice w zarządzaniu tymi instancjami.

Aby móc odnosić w przyszłości korzyści z OCI drugiej generacji i platformy chmurowej Oracle, należy zawsze [tworzyć nowe instancje](#page-72-0) w konsoli Infrastructure. Instancje te będzie można monitorować i nimi zarządzać za pomocą konsoli Infrastructure.

W przypadku instancji zastanych, utworzonych w konsoli Infrastructure Classic (wcześniej zwanej "Moje usługi"), można nimi zarządzać, zgodnie z niniejszym opisem. Oracle jednak zaleca przeprowadzenie [migracji tych instancji](#page-179-0) do nowego *natywnego* środowiska OCI — OCI drugiej generacji (środowiska, w którym za pomocą konsoli Infrastructure można zarządzać instancjami usługi). Dzięki temu instancje te będą korzystały z przyszłych udoskonaleń platformy chmurowej Oracle.

#### **Ważne:**

- Jeśli została utworzona instancja zastana, zostanie automatycznie utworzony użytkownik CEC\_INTERNAL\_APPID\_USER. Jest to użytkownik wewnętrzny, którego nie można używać do logowania. Zapewnia on komunikację między składnikami usługi Oracle Content Management. *Proszę nie usuwać tego użytkownika*, gdyż w przeciwnym razie niektóre funkcje Oracle Content Management przestaną działać.
- Jeśli została nabyta zastana subskrypcja z punktami uniwersalnymi, opłata będzie naliczana na podstawie liczby [aktywnych użytkowników na](#page-206-0) [godzinę](#page-206-0) i [sesji osób odwiedzających](#page-209-0).

Wszystkie pozostałe zadania są wykonywanie zgodnie z opisem podanym w poprzednich rozdziałach:

- [Konfigurowanie ustawień usługi](#page-100-0)
- [Zarządzanie użytkownikami, grupami i dostępem](#page-129-0)

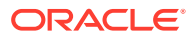

- <span id="page-206-0"></span>• [Monitorowanie usługi](#page-160-0)
- [Analizowanie korzystania z usługi](#page-138-0)
- Można także zintegrować Oracle Content Management z innymi aplikacjami biznesowymi (zob. *Integrating and Extending Oracle Content Management*).

Aby wyświetlić instancje zastane:

- **1.** Zalogować się do aplikacji [Oracle Cloud](https://cloud.oracle.com) jako administrator konta Cloud. Nazwę konta oraz dane logowania można znaleźć w e-mailu powitalnym.
- 2. W konsoli Infrastructure, w obszarze "Więcej usług Oracle Cloud", kliknąć na ikonie **in prze**, rozwinąć menu **Usługi platformy**, po czym wybrać opcję **Content and Experience**. Aby zobaczyć opcje menu, może okazać się konieczne użycie paska przewijania (z lewej strony).

Za pomocą listy instancji można wykonywać następujące czynności:

• Za pomocą listy instancji można wykonywać niektóre zadania zarządzania. Należy

kliknąć na ikonie  $\equiv$  znajdującej się obok instancji, która ma być zarządzana. Uzyskując dostęp do klienta internetowego Oracle Content Management, można zarządzać instancją, dodawać tagi lub usunąć instancję.

• Aby wyświetlić informacje ogólne o instancji, należy kliknąć na jej nazwie. Zostaną wyświetlone informacje, takie jak OCID magazynów, wersja i nazwa konta. Aby

wyświetlić dodatkowe informacje, należy kliknąć na ikonie .

• Aby można było zarządzać instancją, należy kliknąć na jej nazwie, po czym kliknąć na

ikonie  $\blacksquare$ . Za pomoca klienta internetowego Oracle Content Management można zarządzać instancją, dodawać powiązania, aktualizować uwierzytelnienia do instancji, dodawać tagi lub wyświetlać działania.

### Omówienie aktywnych użytkowników na godzinę

W przypadku instancji Oracle Content Management Classic opłata będzie naliczana na podstawie liczby użytkowników aktywnych na godzinę.

*Aktywny użytkownik na godzinę* jest definiowany jako unikatowy użytkownik, który wszedł w interakcję z usługą w czasie jednogodzinnej sesji. Użytkownicy aktywni są śledzeni poprzez pliki cookie, ID użytkownika, token, ID urządzenia, adres IP lub ID sesji. Zidentyfikowani użytkownicy i odwiedzający są śledzeni na podstawie przypisanej im roli (użytkownik standardowy, firmowy lub odwiedzający) w danej instancji usługi. Anonimowi użytkownicy są śledzeni jako odwiedzający.

*Odwiedzający i użytkownicy anonimowi*, którzy uzyskują dostęp do usługi przy użyciu wielu kanałów (strona internetowa, aplikacja mobilna, klient typu Desktop, aplikacja niestandardowa poprzez API, e-mail itp.), są liczeni jako wiele sesji użytkowników aktywnych. *Zidentyfikowany użytkownik*, który uzyskuje dostęp do usługi z wielu kanałów, jest liczony jako jedna sesja użytkownika aktywnego. Na przykład, jeśli w okresie 1 godziny jeden *odwied zający* uzyska dostęp do tej samej instancji Oracle Content Management za pomocą przeglądarki internetowej Firefox, przeglądarki internetowej Chrome i mobilnej przeglądarki internetowej, zostanie to policzone łącznie jako *trzy*

sesje użytkownika aktywnego. Jeśli jeden *zidentyfikowany użytkownik* wykonuje te same czynności, zostanie to policzone jako *jedna* sesja użytkownika aktywnego.

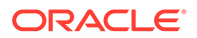

Użytkownik — w zależności od tego, czy jest użytkownikiem standardowym, firmowym czy odwiedzającym — ma uprawnienia do określonej liczby wywołań API oraz określonej wielkości transferu danych wychodzących, a w przypadku użytkownika firmowego ma dodatkowo zezwolenie na określoną liczbę nowo publikowanych zasobów zawartości. Dlatego ze względów rozliczeniowych są również śledzone, w trakcie każdej jednej godziny sesji użytkownika aktywnego, następujące miary:

- Liczba wywołań API kierowanych do usługi przez niestandardowe aplikacje innych podmiotów (innych niż Oracle) — jeśli liczba wywołań API przekroczy w okresie jednej godziny liczbę przydzieloną na użytkownika aktywnego, to nowy użytkownik aktywny zostanie uwzględniony w liczbie godzinnej.
- Transfer danych wychodzących obejmuje dane, które użytkownik pobiera z usługi Oracle Cloud Service *oraz* wszelki transfer danych z tej usługi poprzez Internet, w tym odpowiedzi na żądania klienta. Jeśli transfer danych wychodzących przekroczy w okresie jednej godziny wielkość transferu danych przydzieloną na użytkownika aktywnego, to nowy użytkownik aktywny zostanie uwzględniony w liczbie godzinnej.
- Liczba nowo publikowanych zasobów (tylko w przypadku użytkowników firmowych) — publikowany zasób jest zasobem opartym na pliku (na przykład może to być dokument, obraz czy plik wideo) albo elementem zawartości, który został opublikowany. Element zawartości jest to blok informacji, utworzony przy użyciu typu zawartości. Jeśli liczba nowo opublikowanych zasobów przekroczy w okresie jednej godziny liczbę publikowanych zasobów przydzieloną na użytkownika aktywnego, to nowy użytkownik aktywny zostanie uwzględniony w liczbie godzinnej. Liczba ta nie uwzględnia poprzednio opublikowanych zasobów. Obejmuje tylko zasoby opublikowane w trakcie jednogodzinnej sesji użytkownika aktywnego.

#### **Uwaga:**

Informacje o cenniku przy punktach uniwersalnych oraz o limitach użycia (na przykład liczba wywołań API, wielkość transferu danych wychodzących, liczba publikowanych zasobów dozwolonych na użytkownika) są dostępne pod hasłami [Punkty uniwersalne Oracle - cennik](https://cloud.oracle.com/ucpricing) i [Usługi Oracle Cloud](http://www.oracle.com/us/corporate/contracts/cloud-services/index.html) (zob. "Oracle PaaS and IaaS Universal Credits - Service Descriptions" na dole listy).

#### **Najczęściej zadawane pytania**

#### **Czy jeśli użytkownik odwiedzi drugi serwis, zostanie to policzone jako druga sesja użytkownika aktywnego?**

Tylko *odwiedzający lub użytkownik anonimowy*, uzyskujący dostęp do innego zasobu (takiego jak inny serwis), zostanie policzony jako osobna sesja użytkownika aktywnego. *Zidentyfikowany użytkownik*, uzyskujący dostęp do usługi z wielu kanałów, zostanie policzony jako jedna sesja użytkownika aktywnego. Na przykład ten sam *odwiedzający* , uzyskujący w ciągu jednogodzinnej sesji dostęp do dwóch różnych serwisów, zostanie policzony jako dwie sesje użytkownika aktywnego. Zasadniczo liczba jest ustalana na odwiedzającego, na użytkownika anonimowego, na zasób, na kanał, na jednogodzinną sesję dla danej instancji usługi.

#### **Czy odwiedziny serwisu przez boty lub procesy przeszukujące (crawler) są liczone jako sesje użytkownika aktywnego?**

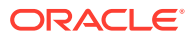

Powtarzające się wizyty przez boty lub procesy przeszukujące nie są liczone jako sesje użytkownika aktywnego.

#### **Czy użytkownik, uzyskujący dostęp za pomocą publicznego łącza do pobierania, zostanie policzony jako sesja użytkownika aktywnego?**

Użytkownik, uzyskujący dostęp za pomocą publicznego łącza do pobierania, nie zostanie policzony jako sesja użytkownika aktywnego. Użytkownik ten, nawet jeśli zostanie przeniesiony do interfejsu (z przyciskiem **Pobierz**) użytkownika Oracle Content Management, nie zostanie policzony jako sesja użytkownika aktywnego. Transfer danych wychodzących na godzinę będzie jednak śledzony.

#### **Co zrobić, jeśli dostęp do publicznego łącza do pobierania został uzyskany za pomocą serwisu utworzonego w Oracle Content Management? Czy użytkownik używający łącza zostanie policzony jako sesja użytkownika aktywnego?**

Odwiedzenie serwisu, utworzonego w Oracle Content Management, uaktywni sesję użytkownika aktywnego, a zatem zostanie to policzone jako użytkownik aktywny dla tej godziny, ale nie z powodu użycia publicznego łącza do pobierania. Transfer danych wychodzących będzie jednak śledzony.

#### **Jak w przypadku sesji przeglądarki są śledzone sesje użytkownika aktywnego?**

Sesje użytkownika aktywnego dla przeglądarki są śledzone poprzez umieszczenie pliku cookie, który wygasa po zakończeniu jednogodzinnej sesji przeglądarki.

#### **Co się dzieje, jeśli użytkownik wyczyści pliki cookie w przeglądarce lub zamknie sesję przeglądarki w trybie incognito?**

Jeśli użytkownik wyczyści pliki cookie (poprzez wyczyszczenie ich w przeglądarce lub zamknięcie okna incognito), następne żądanie zostanie potraktowane jako nowy użytkownik i zostanie policzone jako nowa sesja użytkownika aktywnego.

#### **Czy łącza aplikacji AppLink i wywołania API są śledzone w celach rozliczeniowych?**

Łącza aplikacji AppLink i wywołania API z aplikacji innych podmiotów i innych aplikacji Oracle Cloud zostaną naliczone zgodnie z tożsamością użytkownika (standardowy lub firmowy) użytego do ustanowienia połączenia API. Każde 100 wywołań API w danej godzinie jest liczone jako dodatkowy użytkownik aktywny dla tej godziny.

#### **W jaki sposób łącza aplikacji AppLink są śledzone jako sesje osób odwiedzających?**

Parametr assignedUser w treści żądania AppLink jest używany do śledzenia wywołań po stronie klienta powiązanych z unikatowymi użytkownikami. Zob. Integrating Folder and File Selection i Applinks Resource w podręczniku *Integrating and Extending Oracle Content Management*.

#### **W jaki sposób jest śledzony użytkownik klienta typu Desktop usługi Oracle Content Management?**

Jeśli użytkownik klienta typu Desktop utworzy, zmodyfikuje (poprzez edycję) lub zaktualizuje pliki bądź foldery ze swojej aplikacji typu Desktop, to jest on śledzony jako użytkownik aktywny (jako użytkownik standardowy albo firmowy). Czynności synchronizacji z serwera chmury, wynikające z aktualizacji plików lub folderów przez innego użytkownika, nie są liczone jako sesje aktywnego użytkownika. Synchronizacja jednak jest liczona w zakresie miary transferu danych wychodzących. Na przykład, jeśli użytkownik synchronizuje więcej niż 1 GB danych na godzinę, to każdy synchronizowany dodatkowy GB zostanie policzony jako dodatkowa sesja użytkownika aktywnego (standardowego lub firmowego) dla tej godziny.

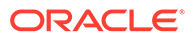

# <span id="page-209-0"></span>Omówienie sesji osób odwiedzających

*Sesja osoby odwiedzającej* jest to miara używana przez Oracle Content Management do śledzenia użytkowania aplikacji w czasie trwania określonej*sesji* (jedna godzina dla godzinowych sesji osób odwiedzających i 24 godziny dla dziennych sesji osób odwiedzających). Sesja osoby odwiedzającej jest uaktywniana, gdy unikatowy, niezidentyfikowany użytkownik (albo zidentyfikowany użytkownik, mający rolę *odwiedzający serwis*) uzyskał dostęp do usługi, używając określonego kanału (na przykład za pomocą przeglądarki, przeglądarki mobilnej, łącza aplikacji AppLink itp.). Uzyskiwanie dostępu z wielu kanałów jest liczone jako wiele sesji osób odwiedzających. Na przykład, jeśli w okresie 24 godzin jeden użytkownik uzyska dostęp do tej samej instancji Oracle Content Management za pomocą przeglądarki internetowej Firefox, przeglądarki internetowej Chrome i mobilnej przeglądarki internetowej, zostanie to policzone łącznie jako trzy *dzienne* sesje odwiedzającego.

Niezidentyfikowani użytkownicy mogą wyświetlać niektóre serwisy, korzystać z łączy publicznych oraz wyświetlać zawartość z Oracle Content Management osadzoną w aplikacjach lub serwisach internetowych.

#### **Najczęściej zadawane pytania**

**Czy jeśli użytkownik uzyska dostęp do wielu stron w obrębie tej samej instancji Oracle Content Management , jest to liczone jako wiele dziennych sesji osób odwiedzających?**

Nie. Sesje osób odwiedzających są liczone tylko na poziomie instancji (serwisu).

#### **Kiedy jest uaktywniana sesja osoby odwiedzającej?**

Dzienna sesja osób odwiedzających zostaje zainicjowana przez dowolnego użytkownika (anonimowego lub zidentyfikowanego jako *odwiedzający*), który uzyskał dostęp do zasobu Oracle Content Management, takiego jak instancja Oracle Content Management czy serwis utworzony przy użyciu Oracle Content Management, lub za pomocą API (na przykład używając łączy aplikacji AppLink) przynajmniej raz w czasie trwania okna sesji.

#### **Jak długo trwa sesja osoby odwiedzającej?**

Czas trwania godzinowej sesji osoby odwiedzającej wynosi jedną godzinę, a dziennej sesji osoby odwiedzającej — 24 godziny. Zostaje uruchomiona przy pierwszym uzyskaniu dostępu przez użytkownika do określonego zasobu Oracle Content Management poprzez unikatowy kanał. Po jednej godzinie kolejne odwiedziny tego samego zasobu przez tego samego użytkownika uaktywniają kolejną *godzinną* sesję osoby odwiedzającej. Po 24 godzinach kolejne odwiedziny tego samego zasobu przez tego samego użytkownika uaktywniają kolejną *dzienną* sesję osoby odwiedzającej.

#### **Czy standardowi lub firmowi użytkownicy Oracle Content Management są wliczani do liczby sesji osób odwiedzających?**

Nie. Zidentyfikowany (zalogowany) standardowy lub firmowy użytkownik, który odwiedza zasób Oracle Content Management, nie jest uwzględniany w liczbie sesji osób odwiedzających.

**Czy sesja osób odwiedzających jest stosowana do zidentyfikowanych (zalogowanych) użytkowników odwiedzających zasób Oracle Content Management?**

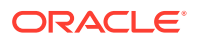

Jak wspomniano wyżej, zidentyfikowany standardowy lub firmowy użytkownik Oracle Content Management, odwiedzający zasób Oracle Content Management, nie zostanie wliczony do liczby sesji osób odwiedzających. Zidentyfikowany użytkownik, mający rolę *odwiedzający serwis*, *zostanie* jednak uwzględniony w liczbie sesji osób odwiedzających.

#### **Jak często jest obliczana sesja osoby odwiedzającej?**

Odwiedzający może wielokrotnie uzyskać dostęp do tego samego zasobu (serwis, API lub łącze aplikacji AppLink) w czasie trwania sesji osoby odwiedzającej (jedna godzina dla godzinowych sesji osób odwiedzających i 24 godziny dla dziennych sesji osób odwiedzających), lecz zostanie to policzone jako jedna wizyta. Jeśli użytkownik uzyska ponownie dostęp do tego samego zasobu po upływie sesji osób odwiedzających, zostanie to policzone jako nowa wizyta.

#### **Czy jeśli użytkownik odwiedzi drugi serwis, zostanie to policzone jako druga sesja osoby odwiedzającej?**

Ten sam użytkownik, uzyskujący dostęp do innego zasobu (takiego jak inny serwis), zostanie policzony jako wizyta w ramach osobnej sesji osoby odwiedzającej. Na przykład ten sam użytkownik, uzyskujący dostęp do dwóch różnych serwisów w czasie trwania sesji, zostanie policzony jako dwie wizyty. Zasadniczo liczba jest ustalana na użytkownika, na zasób, na kanał, na sesję osoby odwiedzającej dla podanej instancji usługi.

#### **Czy odwiedziny serwisu przez boty lub procesy przeszukujące (crawler) są liczone jako sesje osób odwiedzających?**

Powtarzające się wizyty przez boty lub procesy przeszukujące nie są liczone jako sesje osób odwiedzających.

#### **Czy użytkownik, uzyskujący dostęp za pomocą publicznego łącza do pobierania, zostanie policzony jako sesja osoby odwiedzającej?**

Użytkownik, uzyskujący dostęp za pomocą publicznego łącza do pobierania, nie zostanie policzony jako sesja osoby odwiedzającej. Użytkownik ten, nawet jeśli zostanie przeniesiony do interfejsu użytkownika Oracle Content Management z przyciskiem **Pobierz**, nie zostanie policzony jako sesja osoby odwiedzającej.

#### **Co zrobić, jeśli dostęp do publicznego łącza do pobierania został uzyskany za pomocą serwisu utworzonego w Oracle Content Management? Czy użycie łącza zostanie policzone jako sesja osoby odwiedzającej?**

Odwiedzenie serwisu utworzonego w Oracle Content Management spowoduje uaktywnienie sesji osoby odwiedzającej, czyli zostanie naliczona sesja osoby odwiedzającej, lecz nie z powodu użycia publicznego łącza do pobierania.

#### **Jak w przypadku sesji przeglądarki są śledzone sesje osób odwiedzających?**

Sesje osób odwiedzających dla przeglądarki są śledzone poprzez umieszczenie pliku cookie, który wygasa po zakończeniu sesji przeglądarki.

#### **Co się dzieje, jeśli użytkownik wyczyści pliki cookie w swojej przeglądarce lub zamknie sesję przeglądarki w trybie incognito?**

Jeśli użytkownik wyczyści pliki cookie (poprzez wyczyszczenie ich w przeglądarce lub zamknięcie okna incognito), następne żądanie zostanie potraktowane jako nowy użytkownik i zostanie policzone jako nowa sesja osoby odwiedzającej.

#### **Które miary są raportowane do administratorów?**

Analizy Oracle Content Management udostępniają następujące miary:

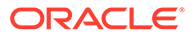

- Rozbite na godziny liczby sesji osób odwiedzających
- Zagregowana liczba sesji osób odwiedzających na miesiąc
- Istnieje możliwość drążenia w dół każdego dnia miesiąca (w celu uzyskania liczby osób odwiedzających)

#### **Które miary nie są obecnie obsługiwane lub rejestrowane?**

- Wyłączanie plików cookie: Niektórzy klienci mogą wyłączyć śledzenie plików cookie po stronie przeglądarki zgodnie z założeniami systemowymi dotyczącymi użytkownika końcowego. W takich wypadkach Oracle Content Management nie może śledzić osoby odwiedzającej na podstawie plików cookie, ponieważ są one wyłączone; oznacza to, że liczba będzie mniejsza od rzeczywistej liczby osób odwiedzających.
- Śledzenie osób odwiedzających za pomocą aplikacji Oracle Content Management typu Desktop (obecnie aplikacja typu Desktop obsługuje liczenie tylko nazwanych użytkowników).
- Śledzenie wizyt za pomocą aplikacji mobilnej Oracle Content Management (obecnie aplikacje mobilne obsługują liczenie tylko nazwanych użytkowników).

#### **Co z niewyrażaniem zgody (lub z obsługą założeń systemowych) w odniesieniu do śledzenia plików cookie?**

Serwisy Oracle Content Management udostępniają standardowe opcje umożliwiające powiadomienie użytkownika, że zasób (serwis) Oracle Content Management korzysta z plików cookie i użytkownicy mogą nie wyrazić zgody poprzez wyłączenie plików cookie. Do obsługi tego działania są spójnie dodawane do wszystkich zasobów serwisu Oracle Content Management następujące dwa elementy:

- Komunikat zbiorczy niewyrażenia zgody: Ten komunikat pojawia się w każdym serwisie w celu poinformowania, że do śledzenia są używane pliki cookie. Zawiera on łącze do strony o ochronie prywatności.
- Strona serwisu "Ochrona prywatności": Standardowa strona serwisów wyjaśniająca, do czego są używane pliki cookie, oraz opisująca czynności mające na celu wyłączenie plików cookie. Można dostosować tę stronę, tak jak każdą inną stronę serwisów.

#### **Czy łącza aplikacji AppLink i wywołania API są śledzone i uznawane jako sesje osób odwiedzających?**

Łącza aplikacji AppLink i wywołania REST API z aplikacji innych firm są wliczane do liczby sesji osób odwiedzających.

#### **W jaki sposób łącza aplikacji AppLink są śledzone jako sesje osób odwiedzających?**

Parametr assignedUser w treści żądania AppLink jest używany do śledzenia wywołań po stronie klienta powiązanych z unikatowymi użytkownikami. Zob. Integrating Folder and File Selection i Applinks Resource w podręczniku *Integrating and Extending Oracle Content Management*.

#### **Przykłady**

Oto kilka przykładów liczb sesji osób odwiedzających. Przyjmijmy, że firma ACME Corporation ma instancję usługi Oracle Content Management i utworzyła trzy serwisy: SerwisA, SerwisB i SerwisC. Poniżej przedstawiono przykłady, jak sesje osób odwiedzających mogłyby być liczone w czasie trwania sesji.

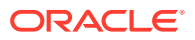

<span id="page-212-0"></span>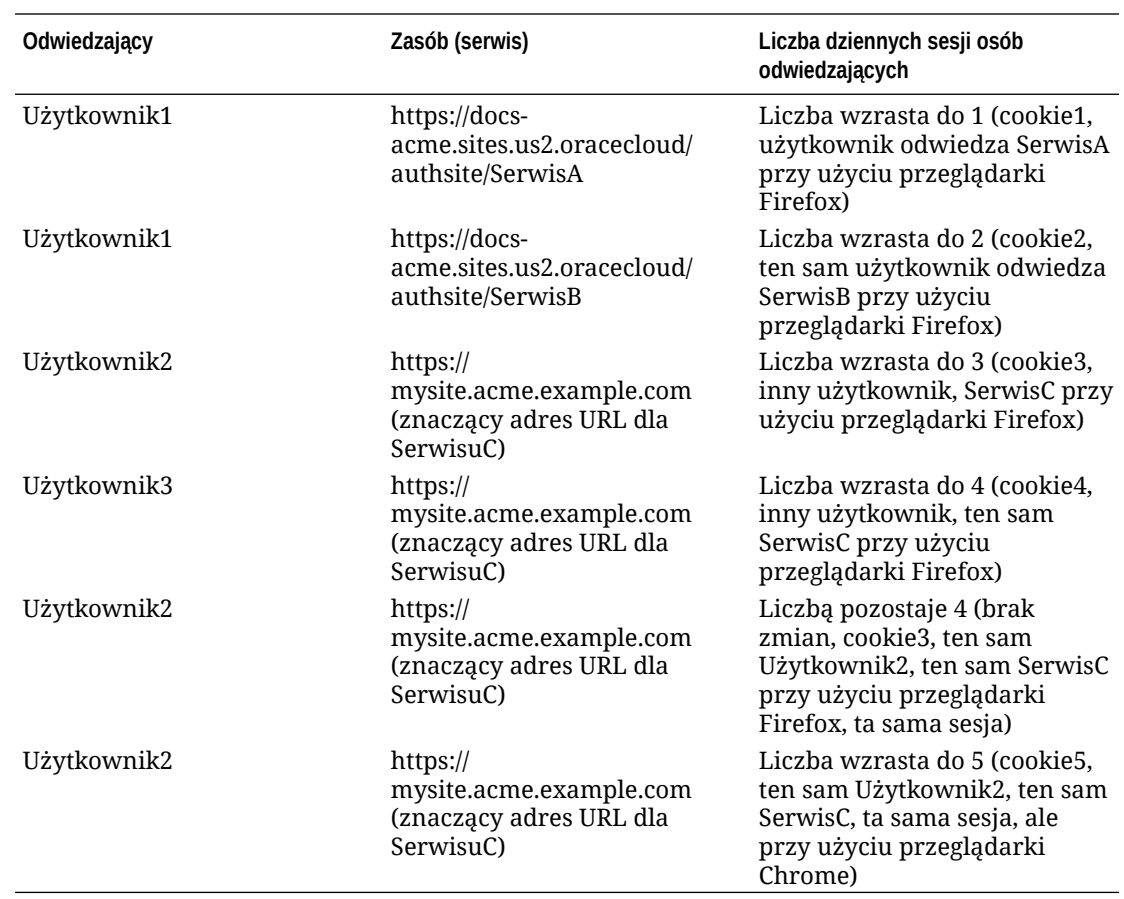

# Wdrażanie zastanych instancji Oracle Content Management for Government w OCI Classic i zarządzanie nimi

Jeśli została nabyta usługa Oracle Content Management for Government w Oracle Cloud Infrastructure

Classic (OCI Classic), to istnieją pewne różnice w sposobie wdrażania usługi Oracle Content Management oraz zarządzania nią.

Jeśli została nabyta usługa Oracle Content Management Cloud Service for Oracle CX, *trzeba* [utworzyć nowe instancje](#page-72-0) oraz monitorować je i zarządzać nimi za pomocą konsoli Infrastructure. Nie należy wówczas wykonywać poniższych instrukcji.

Jeśli została nabyta usługa Oracle Content Management for Government w Oracle Cloud Infrastructure (OCI Classic), różni się sposób wykonania następujących zadań:

- [Tworzenie nowych instancji](#page-213-0)
- [Zarządzanie już istniejącymi instancjami](#page-217-0)

Wszystkie pozostałe zadania są wykonywanie zgodnie z opisem podanym w poprzednich rozdziałach:

- [Konfigurowanie ustawień usługi](#page-100-0)
- [Zarządzanie użytkownikami, grupami i dostępem](#page-129-0)
- [Monitorowanie usługi](#page-160-0)

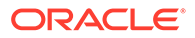

- [Analizowanie korzystania z usługi](#page-138-0)
- Można także zintegrować Oracle Content Management z innymi aplikacjami biznesowymi (zob. *Integrating and Extending Oracle Content Management*).

# <span id="page-213-0"></span>Tworzenie instancji Oracle Content Management for Government

Aby utworzyć instancję usługi Oracle Content Management for Government, należy wykonać poniższe czynności.

- **1.** Sprawdzić, czy administrator konta Cloud należy do grupy OCI\_Administrators
- **2.** Uzyskać wartości "Region", "Użytkownik" i "Dzierżawa"
- **3.** [Utworzyć przedział dla usługi OCI Object Storage](#page-214-0)
- **4.** [Wygenerować klucz prywatny](#page-215-0)
- **5.** [Wygenerować klucz publiczny i dodać go do OCI](#page-215-0)
- **6.** [Utworzyć instancję Oracle Content Management](#page-216-0)

**Sprawdzanie, czy administrator konta Cloud należy do grupy OCI\_Administrators**

Aby można było utworzyć instancję, bieżący użytkownik musi należeć do grupy **OCI\_Administrators** . Grupa ta jest automatycznie tworzona, gdy jest uruchamiane konto Oracle Cloud wraz z Oracle Cloud Infrastructure (OCI). Jeśli bieżący użytkownik jest głównym administratorem konta, jest automatycznie przypisywany do tej grupy (można ten etap pominąć). Jeśli bieżący użytkownik nie jest głównym administratorem konta, należy postępować zgodnie z poniższymi instrukcjami w celu potwierdzenia przynależności do grupy.

- **1.** Zalogować się do aplikacji [Oracle Cloud](https://cloud.oracle.com) jako administrator konta Cloud. Nazwę konta oraz dane logowania można znaleźć w e-mailu powitalnym.
- **2.** W konsoli Infrastructure, w lewym górnym rogu, kliknąć na ikonie **(aby** (aby otworzyć menu nawigacyjne), następnie wybrać opcję **Tożsamość i bezpieczeństwo**, po czym wybrać z obszaru **Tożsamość** opcję **Federacja**.
- **3.** Na stronie "Federacja" wybrać opcję **OracleIdentityCloudService**, po czym kliknąć — na stronie szczegółów dostawcy tożsamości — na łączu prowadzącym do **konsoli Oracle Identity Cloud Service**. W nowym oknie zostanie otwarta konsola IDCS.
- **4.** W konsoli IDCS kliknąć na ikonie  $\equiv$ , po czym nacisnąć przycisk **Grupy**.
- **5.** Kliknąć na grupie **OCI\_Administrators**.
- **6.** Wybrać opcję **Użytkownicy** w celu wyświetlenia członków grupy.
- **7.** Upewnić się, że na liście członków grupy znajduje się użytkownik "Administrator konta Cloud".

Jeśli bieżący użytkownik nie jest członkiem grupy **OCI\_Administrators**, musi się do niej dodać. Zob. [Przypisywanie użytkowników do grup](#page-89-0).

**Uzyskiwanie wartości "Region", "Użytkownik" i "Dzierżawa"**

Podczas tworzenia instancji Oracle Content Management pojawi się wezwanie do podania wartości ze środowiska Oracle Cloud Infrastructure, potrzebnych do skonfigurowania magazynu obiektów. Aby uzyskać te wartości, należy:

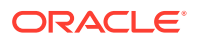

- <span id="page-214-0"></span>**1.** Wrócić do okna "Konsola Infrastructure".
- **2.** Z rozwijanej listy centrów danych, w prawym górnym rogu, wybrać centrum danych najbliższe regionowi, w którym znajduje się firma. Zanotować nazwę tego regionu. Będzie to region bieżącego użytkownika i nazwa regionu infrastruktury magazynu.
- **3.** Kliknąć na ikonie , rozwinąć menu **Tożsamość**, po czym wybrać opcję **Użytkownicy**.
- **4.** W obszarze "Użytkownicy" odszukać użytkownika "Administrator konta Cloud" i zanotować wartość **OCID**. Wartości tej można używać jako identyfikatora OCID użytkownika magazynu. Może tu być wymienionych kilku użytkowników, dlatego trzeba się upewnić, że jest to OCID użytkownika mającego uprawnienia administratora. Można też utworzyć innego użytkownika dla usługi składowania, przypisać go do grupy **Administratorzy** , po czym używać jego identyfikatora OCID. Aby utworzyć użytkownika za pomocą konsoli Infrastructure:
	- a. Kliknąć na ikonie **ie by**, rozwinąć menu **Tożsamość**, następnie wybrać opcję Użytkownicy , po czym nacisnąć przycisk **Utwórz użytkownika**.
	- **b.** Podać nazwę użytkownika, po czym nacisnąć przycisk **Utwórz**.
	- **c.** Kliknąć na ikonie  $\blacksquare$ , rozwinąć menu **Tożsamość**, po czym wybrać opcję **Grupy**.
	- **d.** Kliknąć na łączu **Administratorzy**.
	- **e.** Wybrać opcję **Dodaj użytkownika do grupy**, wybrać z rozwijanej listy nowego użytkownika, po czym nacisnąć przycisk **Dodaj**.
	- **f.** Uzyskać OCID nowego użytkownika z obszaru "Członkowie grupy". Wartości tej można używać jako identyfikatora OCID użytkownika magazynu.

Utworzenie użytkownika za pomocą konsoli Infrastructure nie oznacza dodania lub utworzenia konta użytkownika w IDCS. Administrator konta Cloud powinien użyć konsoli administracyjnej IDCS i za jej pomocą utworzyć użytkownika oraz przypisać mu role poziomu aplikacji, umożliwiające zalogowanie się i uzyskanie dostępu do usługi Oracle Content Management.

**5.** Kliknąć na ikonie  $\blacksquare$ , wybrać opcję **Administrowanie**, a następnie Szczegóły **dzierżawy**. Pod etykietą "Informacje o dzierżawie" jest dostępna wartość **OCID**, którą należy zanotować. Wartości tej można używać jako identyfikatora OCID dzierżawy.

**Tworzenie przedziału dla usługi OCI Object Storage**

- **1.** W konsoli Infrastructure kliknąć na ikonie **ie klik**a następnie w obszarze "Zarządzanie i administrowanie" wybrać z menu **Tożsamość** opcję **Przedziały**. Domyślnie są tworzone dwa przedziały: przedział główny dzierżawy (RC) i ManagedCompartmentforPaaS (C). Tych dwóch przedziałów domyślnych nie należy używać. W celu składowania obiektów trzeba utworzyć nowy przedział.
- **2.** Na stronie "Przedziały" nacisnąć przycisk **Utwórz przedział**.
- **3.** Podać nazwę i opis przedziału.
- **4.** Nacisnąć przycisk **Utwórz przedział**.
- **5.** Po utworzeniu przedziału, obok etykiety **OCID** nacisnąć przycisk **Pokaż** pojawi się wartość, którą należy zanotować. Będzie to ID przedziału magazynu. Nowy przedział trzeba utworzyć przy pierwszym tworzeniu instancji Oracle Content Management, lecz nie trzeba tworzyć nowego przedziału dla każdej instancji. Można użyć tego samego przedziału dla wielu instancji.

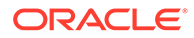

#### <span id="page-215-0"></span>**Generowanie klucza prywatnego**

Aby wygenerować parę klucz/klucz podpisywania API w wymaganym formacie PEM, należy użyć poniższych poleceń OpenSSL.

#### **Uwaga:**

- Jeśli jest używany system Windows, polecenia należy uruchamiać za pomocą oprogramowania Git dla systemu Windows. Nie mając zainstalowanego oprogramowania Git dla systemu Windows, można je pobrać ze strony [https://git-scm.com/download/win.](https://git-scm.com/download/win)
- Jeśli jest używany system Linux, oprogramowanie OpenSSL jest zainstalowane domyślnie.
- **1.** Jeśli jeszcze nie został utworzony, utworzyć katalog .oci do przechowywania uwierzytelnień: mkdir ~/.oci
- **2.** Wygenerować klucz prywatny bez hasła długiego: openssl genrsa -out ~/.oci/oci\_api\_key.pem 2048
- **3.** Upewnić się, że tylko bieżący użytkownik może odczytać plik klucza prywatnego: chmod go-rwx ~/.oci/oci\_api\_key.pem

Plik klucza prywatnego będzie wysyłany podczas tworzenia instancji Oracle Content Management.

#### **Generowanie klucza publicznego i dodawanie go do OCI**

- **1.** Wygenerować klucz publiczny: openssl rsa -pubout -in ~/.oci/oci\_api\_key.pem -out ~/.oci/ oci\_api\_key\_public.pem
- **2.** Wyświetlić klucz publiczny: cat ~/.oci/oci\_api\_key\_public.pem
- **3.** Skopiować pełny tekst klucza publicznego.
- **4.** Dodać klucz publiczny do konsoli Infrastructure:
	- **a.** Z menu wybrać opcję **Tożsamość**, następnie **Użytkownicy**.
	- **b.** Wybrać użytkownika.

.

- **c.** Wybrać opcję **Dodaj klucz publiczny**.
- **d.** W oknie dialogowym wkleić klucz publiczny, po czym nacisnąć przycisk **Dodaj**
- **e.** Gdy klucz publiczny zostanie dodany, będzie dostępna wartość **Odcisk**, którą należy zanotować. Jeśli dodano więcej kluczy publicznych, upewnić się (na podstawie znacznika czasu), że zostały zanotowane poprawne wartości odcisków. Będzie to odcisk klucza publicznego dla magazynu.

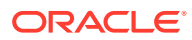
**Tworzenie instancji Oracle Content Management**

- **1.** Wrócić do konsoli Infrastructure, następnie w lewym górnym rogu kliknąć na ikonie (aby otworzyć menu nawigacyjne), rozwinąć menu **Usługi platformy**, po czym wybrać opcję **Content and Experience**.
- **2.** Nacisnąć przycisk **Utwórz instancję**.

### **Uwaga:**

W celu pomyślnego utworzenia instancji należy dla każdego pola dokładnie przestrzegać instrukcji zawartych, na stronie "Tworzenie instancji", w kolumnie **Opis** . Przed potwierdzeniem swoich informacji nie należy rezygnować z żadnych wartości domyślnych.

**3.** Podać następujące informacje, po czym nacisnąć przycisk **Dalej**.

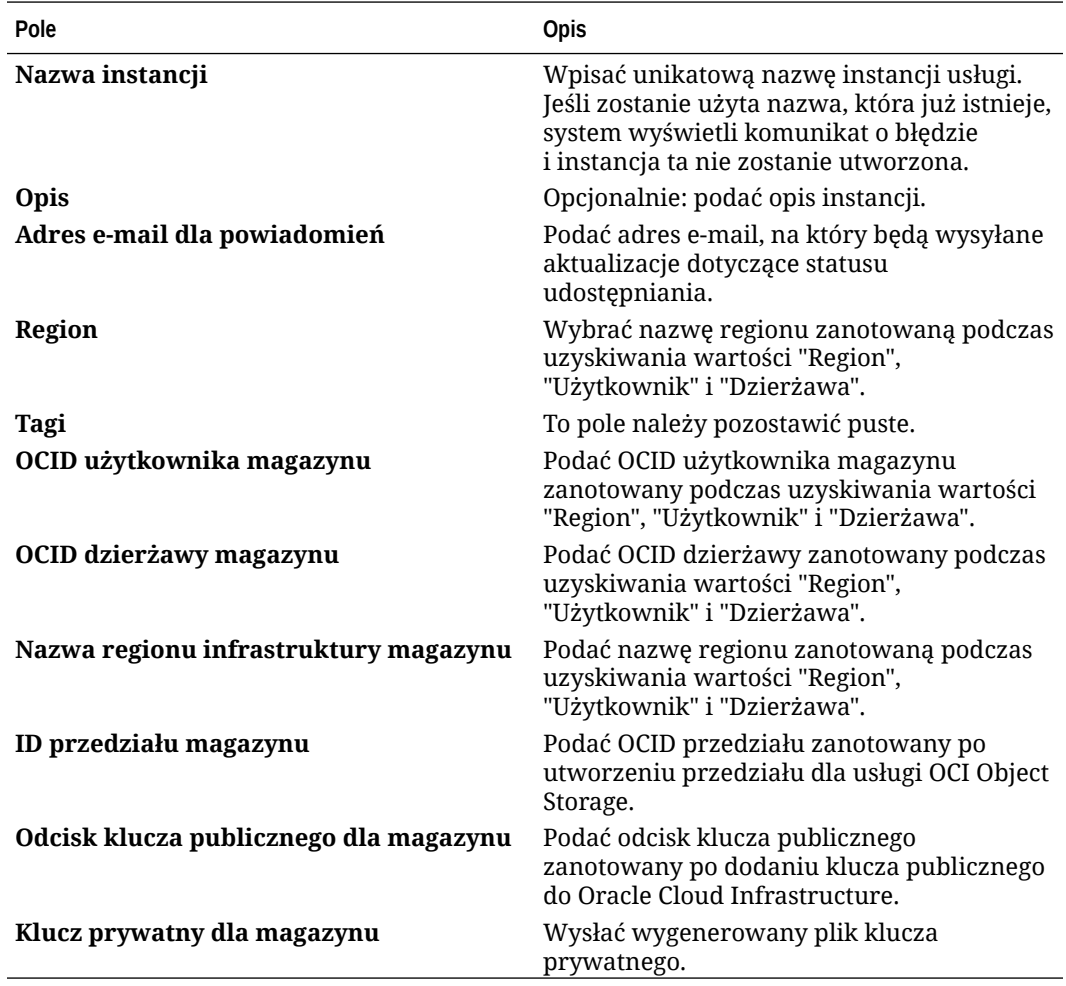

#### **Dalsze czynności**

Po pomyślnym utworzeniu instancji usługi zostanie wysłana potwierdzająca to wiadomość email. Będzie ona zawierała łącze do tej instancji. Aby uzyskać dostęp do klienta

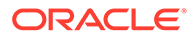

internetowego Oracle Content Management, należy kliknąć na ikonie  $\equiv$  obok instancji usługi Oracle Content Management, po czym wybrać opcję **Dostęp do instancji usługi Content Cloud Service**.

Następnie należy [skonfigurować użytkowników i grupy.](#page-87-0)

#### **Ważne:**

• Po utworzeniu instancji zostanie automatycznie utworzony użytkownik CEC\_INTERNAL\_APPID\_USER. Jest to użytkownik wewnętrzny, którego nie można używać do logowania. Zapewnia on komunikację między składnikami usługi Oracle Content Management. *Proszę nie usuwać tego*

*użytkownika*, gdyż w przeciwnym razie niektóre funkcje Oracle Content Management przestaną działać.

• Gdy instancja zostanie utworzona, opłata będzie naliczana na podstawie liczby [aktywnych użytkowników na godzinę](#page-218-0) i [sesji osób odwiedzających](#page-220-0).

# Zarządzanie usługą Oracle Content Management for Government

Jeśli została nabyta usługa Oracle Content Management for Government, istnieją pewne różnice w zarządzaniu instancją.

Aby wyświetlić instancje, należy:

- **1.** Zalogować się do aplikacji [Oracle Cloud](https://cloud.oracle.com) jako administrator konta Cloud. Nazwę konta oraz dane logowania można znaleźć w e-mailu powitalnym.
- **2.** W konsoli Infrastructure, w obszarze "Więcej usług Oracle Cloud", kliknąć na

ikonie **dra**, rozwinąć menu Usługi platformy, po czym wybrać opcję Content and **Experience**. Aby zobaczyć opcje menu, może okazać się konieczne użycie paska przewijania (z lewej strony).

Za pomocą listy instancji można wykonywać następujące czynności:

• Za pomocą listy instancji można wykonywać niektóre zadania zarządzania. Należy

kliknąć na ikonie  $\bar{\equiv}$  znajdującej się obok instancji, która ma być zarządzana. Uzyskując dostęp do klienta internetowego Oracle Content Management, można zarządzać instancją, dodawać tagi lub usunąć instancję.

• Aby wyświetlić informacje ogólne o instancji, należy kliknąć na jej nazwie. Zostaną wyświetlone informacje, takie jak OCID magazynów, wersja i nazwa konta. Aby

wyświetlić dodatkowe informacje, należy kliknąć na ikonie .

• Aby można było zarządzać instancją, należy kliknąć na jej nazwie, po czym

kliknąć na ikonie  $\equiv$ . Za pomocą klienta internetowego Oracle Content Management można zarządzać instancją, dodawać powiązania, aktualizować uwierzytelnienia do instancji, dodawać tagi lub wyświetlać działania.

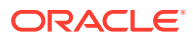

# <span id="page-218-0"></span>Omówienie aktywnych użytkowników na godzinę

W przypadku instancji Oracle Content Management utworzonej w OCI (Oracle Cloud Infrastructure) i zarządzanej za pomocą konsoli Infrastructure Classic opłaty będą naliczane na podstawie liczby użytkowników aktywnych na godzinę.

*Aktywny użytkownik na godzinę* jest definiowany jako unikatowy użytkownik, który wszedł w interakcję z usługą w czasie jednogodzinnej sesji. Użytkownicy aktywni są śledzeni poprzez pliki cookie, ID użytkownika, token, ID urządzenia, adres IP lub ID sesji. Zidentyfikowani użytkownicy i odwiedzający są śledzeni na podstawie przypisanej im roli (użytkownik standardowy, firmowy lub odwiedzający) w danej instancji usługi. Anonimowi użytkownicy są śledzeni jako odwiedzający.

*Odwiedzający i użytkownicy anonimowi*, którzy uzyskują dostęp do usługi przy użyciu wielu kanałów (strona internetowa, aplikacja mobilna, klient typu Desktop, aplikacja niestandardowa poprzez API, e-mail itp.), są liczeni jako wiele sesji użytkowników aktywnych. *Zidentyfikowany użytkownik*, który uzyskuje dostęp do usługi z wielu kanałów, jest liczony jako jedna sesja użytkownika aktywnego. Na przykład, jeśli w okresie 1 godziny jeden *odwied zający* uzyska dostęp do tej samej instancji Oracle Content Management za pomocą przeglądarki internetowej Firefox, przeglądarki internetowej Chrome i mobilnej przeglądarki internetowej, zostanie to policzone łącznie jako *trzy* sesje użytkownika aktywnego. Jeśli jeden *zidentyfikowany użytkownik* wykonuje te same czynności, zostanie to policzone jako *jedna* sesja użytkownika aktywnego.

Użytkownik — w zależności od tego, czy jest użytkownikiem standardowym, firmowym czy odwiedzającym — ma uprawnienia do określonej liczby wywołań API oraz określonej wielkości transferu danych wychodzących, a w przypadku użytkownika firmowego ma dodatkowo zezwolenie na określoną liczbę nowo publikowanych zasobów zawartości. Dlatego ze względów rozliczeniowych są również śledzone, w trakcie każdej jednej godziny sesji użytkownika aktywnego, następujące miary:

- Liczba wywołań API kierowanych do usługi przez niestandardowe aplikacje innych podmiotów (innych niż Oracle) — jeśli liczba wywołań API przekroczy w okresie jednej godziny liczbę przydzieloną na użytkownika aktywnego, to nowy użytkownik aktywny zostanie uwzględniony w liczbie godzinnej.
- Transfer danych wychodzących obejmuje dane, które użytkownik pobiera z usługi Oracle Cloud Service *oraz* wszelki transfer danych z tej usługi poprzez Internet, w tym odpowiedzi na żądania klienta. Jeśli transfer danych wychodzących przekroczy w okresie jednej godziny wielkość transferu danych przydzieloną na użytkownika aktywnego, to nowy użytkownik aktywny zostanie uwzględniony w liczbie godzinnej.
- Liczba nowo publikowanych zasobów (tylko w przypadku użytkowników firmowych) publikowany zasób jest zasobem opartym na pliku (na przykład może to być dokument, obraz czy plik wideo) albo elementem zawartości, który został opublikowany. Element zawartości jest to blok informacji, utworzony przy użyciu typu zawartości. Jeśli liczba nowo opublikowanych zasobów przekroczy w okresie jednej godziny liczbę publikowanych zasobów przydzieloną na użytkownika aktywnego, to nowy użytkownik aktywny zostanie uwzględniony w liczbie godzinnej. Liczba ta nie uwzględnia poprzednio opublikowanych zasobów. Obejmuje tylko zasoby opublikowane w trakcie jednogodzinnej sesji użytkownika aktywnego.

#### **Uwaga:**

Informacje o cenniku przy punktach uniwersalnych oraz o limitach użycia (na przykład liczba wywołań API, wielkość transferu danych wychodzących, liczba publikowanych zasobów dozwolonych na użytkownika) są dostępne pod hasłami [Punkty uniwersalne Oracle - cennik](https://cloud.oracle.com/ucpricing) i [Usługi Oracle Cloud](http://www.oracle.com/us/corporate/contracts/cloud-services/index.html) (zob. "Oracle PaaS and IaaS Universal Credits - Service Descriptions" na dole listy).

#### **Najczęściej zadawane pytania**

#### **Czy jeśli użytkownik odwiedzi drugi serwis, zostanie to policzone jako druga sesja użytkownika aktywnego?**

Tylko *odwiedzający lub użytkownik anonimowy*, uzyskujący dostęp do innego zasobu (takiego jak inny serwis), zostanie policzony jako osobna sesja użytkownika aktywnego. *Zidentyfikowany użytkownik*, uzyskujący dostęp do usługi z wielu kanałów, zostanie policzony jako jedna sesja użytkownika aktywnego. Na przykład ten sam *odwiedzający* , uzyskujący w ciągu jednogodzinnej sesji dostęp do dwóch różnych serwisów, zostanie policzony jako dwie sesje użytkownika aktywnego. Zasadniczo liczba jest ustalana na odwiedzającego, na użytkownika anonimowego, na zasób, na kanał, na jednogodzinną sesję dla danej instancji usługi.

#### **Czy odwiedziny serwisu przez boty lub procesy przeszukujące (crawler) są liczone jako sesje użytkownika aktywnego?**

Powtarzające się wizyty przez boty lub procesy przeszukujące nie są liczone jako sesje użytkownika aktywnego.

#### **Czy użytkownik, uzyskujący dostęp za pomocą publicznego łącza do pobierania, zostanie policzony jako sesja użytkownika aktywnego?**

Użytkownik, uzyskujący dostęp za pomocą publicznego łącza do pobierania, nie zostanie policzony jako sesja użytkownika aktywnego. Użytkownik ten, nawet jeśli zostanie przeniesiony do interfejsu (z przyciskiem **Pobierz**) użytkownika Oracle Content Management, nie zostanie policzony jako sesja użytkownika aktywnego. Transfer danych wychodzących na godzinę będzie jednak śledzony.

#### **Co zrobić, jeśli dostęp do publicznego łącza do pobierania został uzyskany za pomocą serwisu utworzonego w Oracle Content Management? Czy użytkownik używający łącza zostanie policzony jako sesja użytkownika aktywnego?**

Odwiedzenie serwisu, utworzonego w Oracle Content Management, uaktywni sesję użytkownika aktywnego, a zatem zostanie to policzone jako użytkownik aktywny dla tej godziny, ale nie z powodu użycia publicznego łącza do pobierania. Transfer danych wychodzących będzie jednak śledzony.

#### **Jak w przypadku sesji przeglądarki są śledzone sesje użytkownika aktywnego?**

Sesje użytkownika aktywnego dla przeglądarki są śledzone poprzez umieszczenie pliku cookie, który wygasa po zakończeniu jednogodzinnej sesji przeglądarki.

**Co się dzieje, jeśli użytkownik wyczyści pliki cookie w przeglądarce lub zamknie sesję przeglądarki w trybie incognito?**

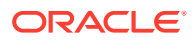

<span id="page-220-0"></span>Jeśli użytkownik wyczyści pliki cookie (poprzez wyczyszczenie ich w przeglądarce lub zamknięcie okna incognito), następne żądanie zostanie potraktowane jako nowy użytkownik i zostanie policzone jako nowa sesja użytkownika aktywnego.

#### **Czy łącza aplikacji AppLink i wywołania API są śledzone w celach rozliczeniowych?**

Łącza aplikacji AppLink i wywołania API z aplikacji innych podmiotów i innych aplikacji Oracle Cloud zostaną naliczone zgodnie z tożsamością użytkownika (standardowy lub firmowy) użytego do ustanowienia połączenia API. Każde 100 wywołań API w danej godzinie jest liczone jako dodatkowy użytkownik aktywny dla tej godziny.

#### **W jaki sposób łącza aplikacji AppLink są śledzone jako sesje osób odwiedzających?**

Parametr assignedUser w treści żądania AppLink jest używany do śledzenia wywołań po stronie klienta powiązanych z unikatowymi użytkownikami. Zob. Integrating Folder and File Selection i Applinks Resource w podręczniku *Integrating and Extending Oracle Content Management*.

#### **W jaki sposób jest śledzony użytkownik klienta typu Desktop usługi Oracle Content Management?**

Jeśli użytkownik klienta typu Desktop utworzy, zmodyfikuje (poprzez edycję) lub zaktualizuje pliki bądź foldery ze swojej aplikacji typu Desktop, to jest on śledzony jako użytkownik aktywny (jako użytkownik standardowy albo firmowy). Czynności synchronizacji z serwera chmury, wynikające z aktualizacji plików lub folderów przez innego użytkownika, nie są liczone jako sesje aktywnego użytkownika. Synchronizacja jednak jest liczona w zakresie miary transferu danych wychodzących. Na przykład, jeśli użytkownik synchronizuje więcej niż 1 GB danych na godzinę, to każdy synchronizowany dodatkowy GB zostanie policzony jako dodatkowa sesja użytkownika aktywnego (standardowego lub firmowego) dla tej godziny.

# Omówienie sesji osób odwiedzających

*Sesja osoby odwiedzającej* jest to miara używana przez Oracle Content Management do śledzenia użytkowania aplikacji w czasie trwania określonej*sesji* (jedna godzina dla godzinowych sesji osób odwiedzających i 24 godziny dla dziennych sesji osób odwiedzających). Sesja osoby odwiedzającej jest uaktywniana, gdy unikatowy, niezidentyfikowany użytkownik (albo zidentyfikowany użytkownik, mający rolę *odwiedzający serwis*) uzyskał dostęp do usługi, używając określonego kanału (na przykład za pomocą przeglądarki, przeglądarki mobilnej, łącza aplikacji AppLink itp.). Uzyskiwanie dostępu z wielu kanałów jest liczone jako wiele sesji osób odwiedzających. Na przykład, jeśli w okresie 24 godzin jeden użytkownik uzyska dostęp do tej samej instancji Oracle Content Management za pomocą przeglądarki internetowej Firefox, przeglądarki internetowej Chrome i mobilnej przeglądarki internetowej, zostanie to policzone łącznie jako trzy *dzienne* sesje odwiedzającego.

Niezidentyfikowani użytkownicy mogą wyświetlać niektóre serwisy, korzystać z łączy publicznych oraz wyświetlać zawartość z Oracle Content Management osadzoną w aplikacjach lub serwisach internetowych.

**Najczęściej zadawane pytania**

**Czy jeśli użytkownik uzyska dostęp do wielu stron w obrębie tej samej instancji Oracle Content Management, jest to liczone jako wiele dziennych sesji osób odwiedzających?**

Nie. Sesje osób odwiedzających są liczone tylko na poziomie instancji (serwisu).

**Kiedy jest uaktywniana sesja osoby odwiedzającej?**

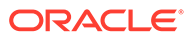

Dzienna sesja osób odwiedzających zostaje zainicjowana przez dowolnego użytkownika (anonimowego lub zidentyfikowanego jako *odwiedzający*), który uzyskał dostęp do zasobu Oracle Content Management, takiego jak instancja Oracle Content Management czy serwis utworzony przy użyciu Oracle Content Management, lub za pomocą API (na przykład używając łączy aplikacji AppLink) przynajmniej raz w czasie trwania okna sesji.

#### **Jak długo trwa sesja osoby odwiedzającej?**

Czas trwania godzinowej sesji osoby odwiedzającej wynosi jedną godzinę, a dziennej sesji osoby odwiedzającej — 24 godziny. Zostaje uruchomiona przy pierwszym uzyskaniu dostępu przez użytkownika do określonego zasobu Oracle Content Management poprzez unikatowy kanał. Po jednej godzinie kolejne odwiedziny tego samego zasobu przez tego samego użytkownika uaktywniają kolejną *godzinną* sesję osoby odwiedzającej. Po 24 godzinach kolejne odwiedziny tego samego zasobu przez tego samego użytkownika uaktywniają kolejną *dzienną* sesję osoby odwiedzającej.

#### **Czy standardowi lub firmowi użytkownicy Oracle Content Management są wliczani do liczby sesji osób odwiedzających?**

Nie. Zidentyfikowany (zalogowany) standardowy lub firmowy użytkownik, który odwiedza zasób Oracle Content Management, nie jest uwzględniany w liczbie sesji osób odwiedzających.

#### **Czy sesja osób odwiedzających jest stosowana do zidentyfikowanych (zalogowanych) użytkowników odwiedzających zasób Oracle Content Management?**

Jak wspomniano wyżej, zidentyfikowany standardowy lub firmowy użytkownik Oracle Content Management, odwiedzający zasób Oracle Content Management, nie zostanie wliczony do liczby sesji osób odwiedzających. Zidentyfikowany użytkownik, mający rolę *odwiedzający serwis*, *zostanie* jednak uwzględniony w liczbie sesji osób odwiedzających.

#### **Jak często jest obliczana sesja osoby odwiedzającej?**

Odwiedzający może wielokrotnie uzyskać dostęp do tego samego zasobu (serwis, API lub łącze aplikacji AppLink) w czasie trwania sesji osoby odwiedzającej (jedna godzina dla godzinowych sesji osób odwiedzających i 24 godziny dla dziennych sesji osób odwiedzających), lecz zostanie to policzone jako jedna wizyta. Jeśli użytkownik uzyska ponownie dostęp do tego samego zasobu po upływie sesji osób odwiedzających, zostanie to policzone jako nowa wizyta.

#### **Czy jeśli użytkownik odwiedzi drugi serwis, zostanie to policzone jako druga sesja osoby odwiedzającej?**

Ten sam użytkownik, uzyskujący dostęp do innego zasobu (takiego jak inny serwis), zostanie policzony jako wizyta w ramach osobnej sesji osoby odwiedzającej. Na przykład ten sam użytkownik, uzyskujący dostęp do dwóch różnych serwisów w czasie trwania sesji, zostanie policzony jako dwie wizyty. Zasadniczo liczba jest ustalana na użytkownika, na zasób, na kanał, na sesję osoby odwiedzającej dla podanej instancji usługi.

#### **Czy odwiedziny serwisu przez boty lub procesy przeszukujące (crawler) są liczone jako sesje osób odwiedzających?**

Powtarzające się wizyty przez boty lub procesy przeszukujące nie są liczone jako sesje osób odwiedzających.

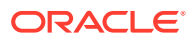

#### **Czy użytkownik, uzyskujący dostęp za pomocą publicznego łącza do pobierania, zostanie policzony jako sesja osoby odwiedzającej?**

Użytkownik, uzyskujący dostęp za pomocą publicznego łącza do pobierania, nie zostanie policzony jako sesja osoby odwiedzającej. Użytkownik ten, nawet jeśli zostanie przeniesiony do interfejsu użytkownika Oracle Content Management z przyciskiem **Pobierz**, nie zostanie policzony jako sesja osoby odwiedzającej.

#### **Co zrobić, jeśli dostęp do publicznego łącza do pobierania został uzyskany za pomocą serwisu utworzonego w Oracle Content Management? Czy użycie łącza zostanie policzone jako sesja osoby odwiedzającej?**

Odwiedzenie serwisu utworzonego w Oracle Content Management spowoduje uaktywnienie sesji osoby odwiedzającej, czyli zostanie naliczona sesja osoby odwiedzającej, lecz nie z powodu użycia publicznego łącza do pobierania.

#### **Jak w przypadku sesji przeglądarki są śledzone sesje osób odwiedzających?**

Sesje osób odwiedzających dla przeglądarki są śledzone poprzez umieszczenie pliku cookie, który wygasa po zakończeniu sesji przeglądarki.

#### **Co się dzieje, jeśli użytkownik wyczyści pliki cookie w swojej przeglądarce lub zamknie sesję przeglądarki w trybie incognito?**

Jeśli użytkownik wyczyści pliki cookie (poprzez wyczyszczenie ich w przeglądarce lub zamknięcie okna incognito), następne żądanie zostanie potraktowane jako nowy użytkownik i zostanie policzone jako nowa sesja osoby odwiedzającej.

#### **Które miary są raportowane do administratorów?**

Analizy Oracle Content Management udostępniają następujące miary:

- Rozbite na godziny liczby sesji osób odwiedzających
- Zagregowana liczba sesji osób odwiedzających na miesiąc
- Istnieje możliwość drążenia w dół każdego dnia miesiąca (w celu uzyskania liczby osób odwiedzających)

#### **Które miary nie są obecnie obsługiwane lub rejestrowane?**

- Wyłączanie plików cookie: Niektórzy klienci mogą wyłączyć śledzenie plików cookie po stronie przeglądarki zgodnie z założeniami systemowymi dotyczącymi użytkownika końcowego. W takich wypadkach Oracle Content Management nie może śledzić osoby odwiedzającej na podstawie plików cookie, ponieważ są one wyłączone; oznacza to, że liczba będzie mniejsza od rzeczywistej liczby osób odwiedzających.
- Śledzenie osób odwiedzających za pomocą aplikacji Oracle Content Management typu Desktop (obecnie aplikacja typu Desktop obsługuje liczenie tylko nazwanych użytkowników).
- Śledzenie wizyt za pomocą aplikacji mobilnej Oracle Content Management (obecnie aplikacje mobilne obsługują liczenie tylko nazwanych użytkowników).

#### **Co z niewyrażaniem zgody (lub z obsługą założeń systemowych) w odniesieniu do śledzenia plików cookie?**

Serwisy Oracle Content Management udostępniają standardowe opcje umożliwiające powiadomienie użytkownika, że zasób (serwis) Oracle Content Management korzysta z plików cookie i użytkownicy mogą nie wyrazić zgody poprzez wyłączenie plików cookie. Do obsługi tego działania są spójnie dodawane do wszystkich zasobów serwisu Oracle Content Management następujące dwa elementy:

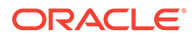

- Komunikat zbiorczy niewyrażenia zgody: Ten komunikat pojawia się w każdym serwisie w celu poinformowania, że do śledzenia są używane pliki cookie. Zawiera on łącze do strony o ochronie prywatności.
- Strona serwisu "Ochrona prywatności": Standardowa strona serwisów wyjaśniająca, do czego są używane pliki cookie, oraz opisująca czynności mające na celu wyłączenie plików cookie. Można dostosować tę stronę, tak jak każdą inną stronę serwisów.

#### **Czy łącza aplikacji AppLink i wywołania API są śledzone i uznawane jako sesje osób odwiedzających?**

Łącza aplikacji AppLink i wywołania REST API z aplikacji innych firm są wliczane do liczby sesji osób odwiedzających.

#### **W jaki sposób łącza aplikacji AppLink są śledzone jako sesje osób odwiedzających?**

Parametr assignedUser w treści żądania AppLink jest używany do śledzenia wywołań po stronie klienta powiązanych z unikatowymi użytkownikami. Zob. Integrating Folder and File Selection i Applinks Resource w podręczniku *Integrating and Extending Oracle Content Management*.

#### **Przykłady**

Oto kilka przykładów liczb sesji osób odwiedzających. Przyjmijmy, że firma ACME Corporation ma instancję usługi Oracle Content Management i utworzyła trzy serwisy: SerwisA, SerwisB i SerwisC. Poniżej przedstawiono przykłady, jak sesje osób odwiedzających mogłyby być liczone w czasie trwania sesji.

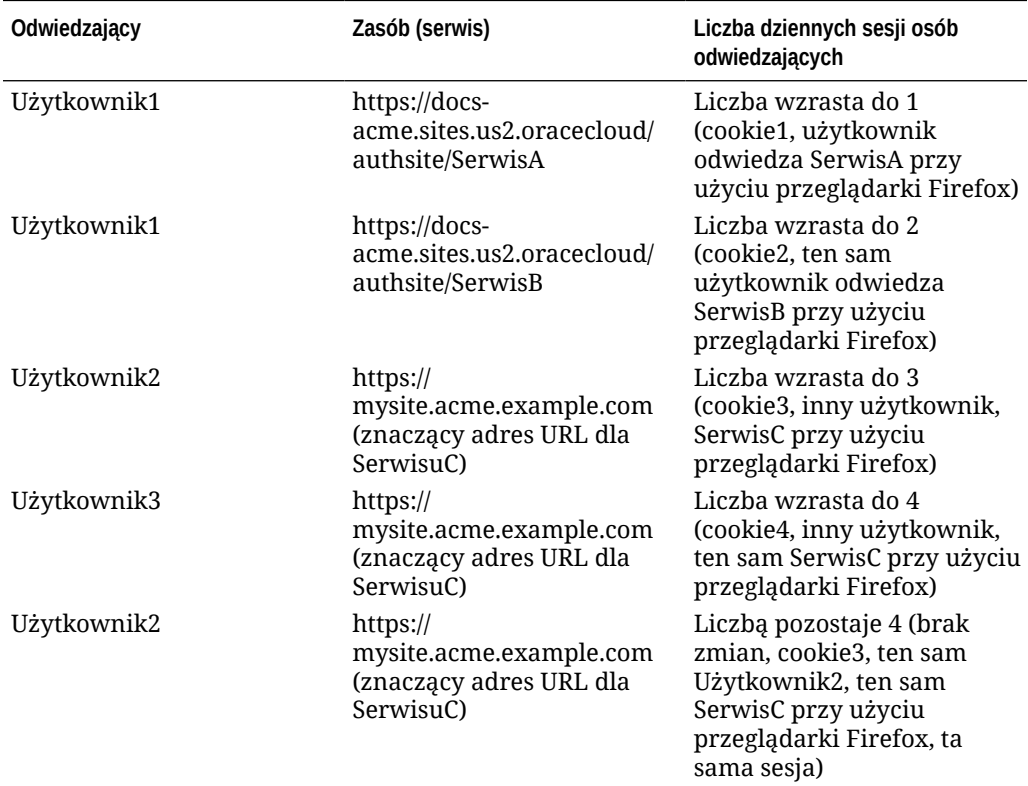

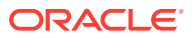

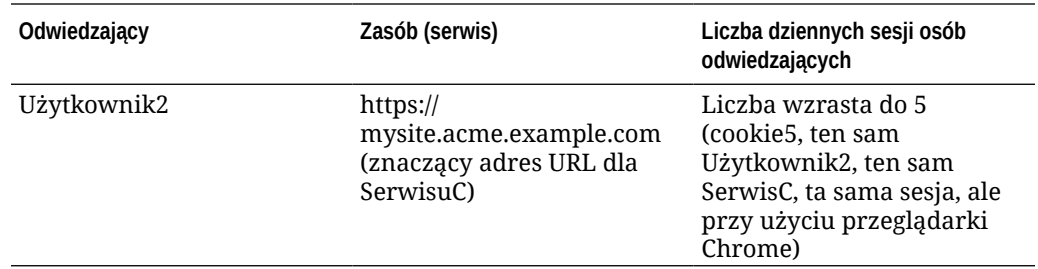

# Wdrażanie zastanych instancji Oracle Content Management for SaaS w OCI Classic i zarządzanie nimi

Jeśli została nabyta usługa Oracle Content Management for SaaS w Oracle Cloud Infrastructure

Classic (OCI Classic), to istnieją pewne różnice w sposobie wdrażania usługi Oracle Content Management oraz zarządzania nią.

Jeśli została nabyta usługa Oracle Content Management Cloud Service for Oracle CX, *trzeba* [tworzyć nowe instancje](#page-72-0) oraz monitorować je i zarządzać nimi za pomocą konsoli Infrastructure. Nie należy wówczas wykonywać poniższych instrukcji.

Jeśli została nabyta usługa Oracle Content Management for SaaS w Oracle Cloud Infrastructure (OCI Classic), różni się sposób wykonania następujących zadań:

- Tworzenie nowych instancji
- [Zarządzanie i monitorowanie](#page-227-0)

Wszystkie pozostałe zadania są wykonywanie zgodnie z opisem podanym w poprzednich rozdziałach:

- [Konfigurowanie ustawień usługi](#page-100-0)
- [Zarządzanie użytkownikami, grupami i dostępem](#page-129-0)
- [Analizowanie korzystania z usługi](#page-138-0)
- Można także zintegrować Oracle Content Management z innymi aplikacjami biznesowymi (zob. *Integrating and Extending Oracle Content Management*).

# Tworzenie instancji Oracle Content Management for SaaS

Mając usługę Oracle Content Management for SaaS, należy skonfigurować usługę składowania i utworzyć użytkownika magazynu, po czym utworzyć instancję usługi.

Aby utworzyć instancję usługi Oracle Content Management for SaaS, należy:

- **1.** Skonfigurować usługę składowania:
	- **a.** Zalogować się do aplikacji [Oracle Cloud](https://cloud.oracle.com) jako administrator konta Cloud. Nazwę konta oraz dane logowania można znaleźć w e-mailu powitalnym.
	- **b.** W konsoli Infrastructure Classic, obok etykiety Storage Classic, kliknąć na ikonie  $^*$ , po czym wybrać opcję **Otwórz konsolę usługi**.

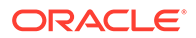

#### **Uwaga:**

Jeśli usługa Storage Classic nie jest widoczna na pulpicie

informacyjnym, należy kliknąć na ikonie  $\sqrt[5]{2}$ , po czym ustawić dla usługi Storage Classic opcję **Pokaż**.

**c.** Przy pierwszym uzyskiwaniu dostępu do usługi Storage Classic pojawi się wezwanie do ustawienia założenia systemowego dotyczącego replikacji geograficznej. Wybrać region bliski miejsca, w którym usługa będzie głównie używana.

Po skonfigurowaniu usługi składowania pojawi się wezwanie do utworzenia nowego pojemnika; sygnalizuje to, że konfiguracja została ukończona. Można kontynuować następne etapy bez konieczności tworzenia nowego pojemnika.

- **d.** Kliknąć na karcie **Konto**, po czym zanotować **punkt końcowy REST**. Jest to URL usługi składowania, który został wprowadzony podczas tworzenia instancji Oracle Content Management for SaaS.
- **2.** Utworzyć użytkownika usługi Storage: W celu uniknięcia konfliktów przy resetowaniu haseł i wykonywaniu innych czynności należy utworzyć użytkownika wyznaczonego do uzyskiwania dostępu do usługi Storage, innego niż użytkownik root.

### **Uwaga:**

Ten użytkownik nie będzie używany do uzyskiwania dostępu do Oracle Content Management.

- **a.** W konsoli Infrastructure Classic kliknąć na ikonie  $\blacksquare$ , po czym nacisnąć w obszarze "Zarządzanie kontem" przycisk **Użytkownicy**. Aby zobaczyć opcje menu, może okazać się konieczne użycie pasków przewijania (z prawej strony).
- **b.** Na stronie "Zarządzanie użytkownikami" nacisnąć na banerze przycisk **Konsola usługi Identity** . Zostanie otwarta strona "Użytkownicy Oracle Identity Cloud Service".
- **c.** Nacisnąć przycisk **Dodaj**.
- **d.** Jako imię wpisać Storage, a jako nazwisko Admin.
- **e.** Jako nazwę użytkownika wpisać storageadmin
- **f.** Wyczyścić pole wyboru **Jako nazwa użytkownika jest używany adres email**
- **g.** Podać adres e-mail, który *nie będzie* używany do logowania do usługi Oracle Content Management, lecz do którego bieżący użytkownik ma dostęp i będzie mógł ustawić hasło.
- **h.** Po otrzymaniu powitalnego e-maila, adresowanego do użytkownika storageadmin, ustawić hasło.
- **i.** Nacisnąć przycisk **Zakończ**.
- **j.** Rozwinąć menu nawigacyjne, po czym wybrać opcję **Aplikacje**.
- **k.** Odszukać i otworzyć aplikację Storage Classic.
- **l.** Kliknąć na karcie **Role poziomu aplikacji**.
- **m.** Kliknąć na ikonie <sup>■</sup> obok roli "Administrator usługi składowania" (**Storage\_Administrator**), po czym wybrać opcję **Przypisz użytkowników**.
- **n.** Odszukać i wybrać **użytkownika magazynu**, po czym nacisnąć przycisk **Przypisz**.

### **Ważne:**

.

*Należy się upewnić, że nikt nie usunie tego użytkownika*, gdyż — jeśli to nastąpi — usługa Oracle Content Management nie będzie mogła się komunikować z usługą składowania.

- **3.** Utworzyć instancję Oracle Content Management for SaaS:
	- **a.** Aby wrócić do konsoli Infrastructure Classic, kliknąć na ikonie  $\equiv$ , po czym nacisnąć przycisk **Moje usługi**.
	- **b.** Nacisnąć przycisk **Utwórz instancję**.
	- **c.** Kliknąć na karcie **Wszystkie usługi**.
	- **d.** Przewinąć w dół do obszaru **Content and Experience**.
	- **e.** Nacisnąć przycisk **Utwórz**, znajdujący się obok etykiety **Content Cloud**.
	- **f.** Na karcie **Instancje** strony Oracle Content Management Service nacisnąć przycisk **Utwórz instancję**
	- **g.** Podać następujące informacje, po czym nacisnąć przycisk **Dalej**.

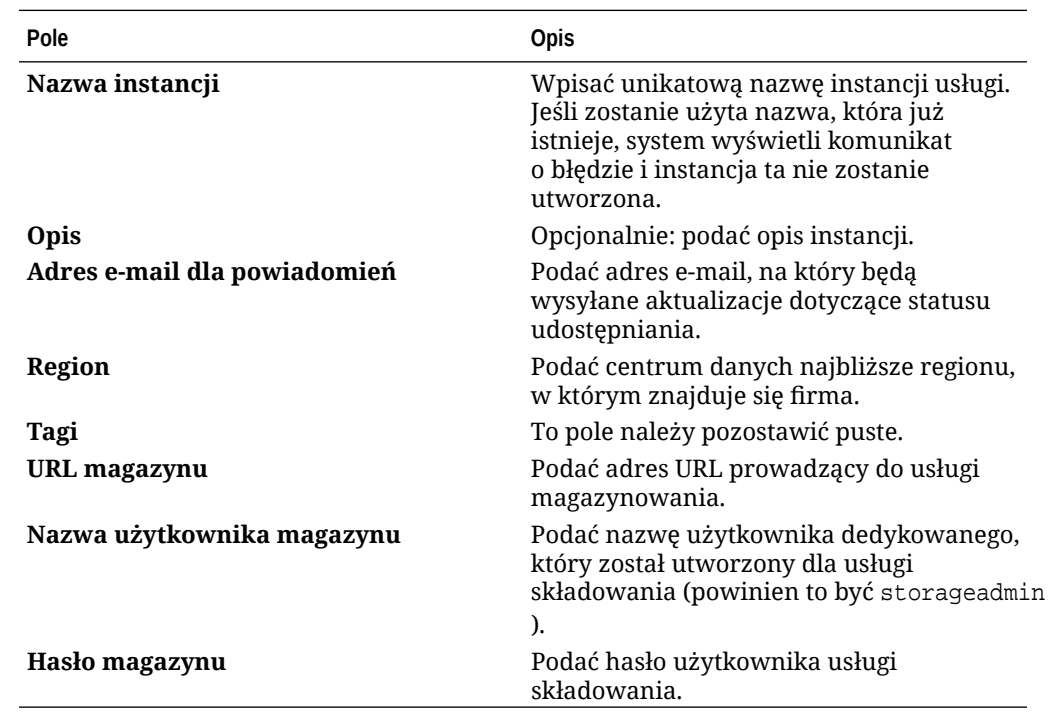

**h.** Nacisnąć przycisk **Utwórz**.

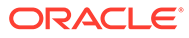

<span id="page-227-0"></span>Gdy wystąpienie o instancję usługi zostanie zatwierdzone, zostanie przysłany e-mail informujący o pomyślnym utworzeniu instancji oraz drugi e-mail z powitaniem w Oracle Content Management. Pierwszy e-mail zawiera łącze do instancji (w konsoli Infrastructure Classic). Drugi e-mail zawiera łącze do klienta internetowego Oracle Content Management.

### **Ważne:**

• Po utworzeniu instancji zostanie automatycznie utworzony użytkownik CEC\_INTERNAL\_APPID\_USER. Jest to użytkownik wewnętrzny, którego nie można używać do logowania. Zapewnia on komunikację między składnikami usługi Oracle Content Management. *Proszę nie usuwać tego*

*użytkownika*, gdyż w przeciwnym razie niektóre funkcje Oracle Content Management przestaną działać.

• Jeśli zostały nabyte licencje osób odwiedzających, opłata będzie naliczana na podstawie liczby [sesji osób odwiedzających](#page-230-0).

#### **Dalsze czynności**

Gdy wystąpienie o instancję usługi zostanie zatwierdzone, zostanie przysłany e-mail informujący o pomyślnym utworzeniu instancji oraz drugi e-mail z powitaniem w Oracle Content Management. Pierwszy e-mail zawiera łącze do konsoli Infrastructure Classic (należy kliknąć na łączu prowadzącym do instancji). Drugi e-mail zawiera łącze do klienta internetowego.

Następnie należy [skonfigurować użytkowników i grupy.](#page-87-0)

# Monitorowanie usługi Oracle Content Management for SaaS oraz zarządzanie nią

Jeśli została nabyta usługa Oracle Content Management for SaaS, to usługę można monitorować i nią zarządzać za pomocą konsoli Infrastructure Classic.

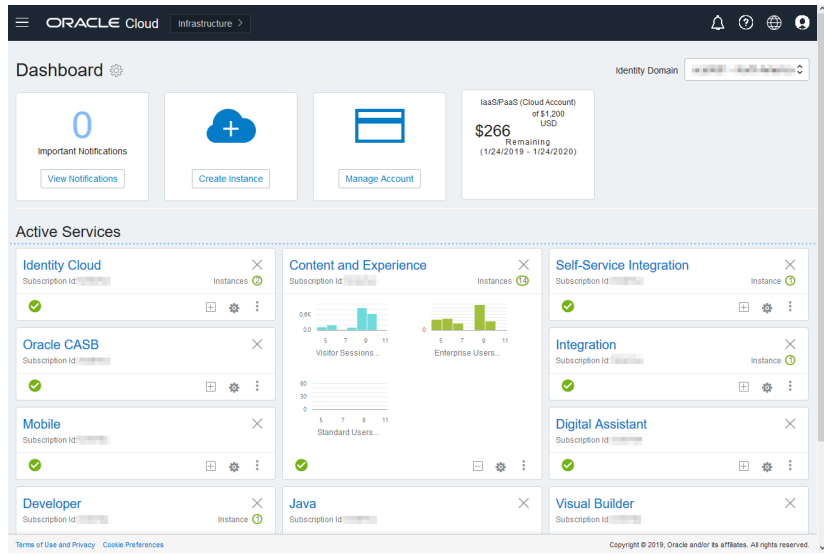

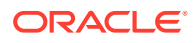

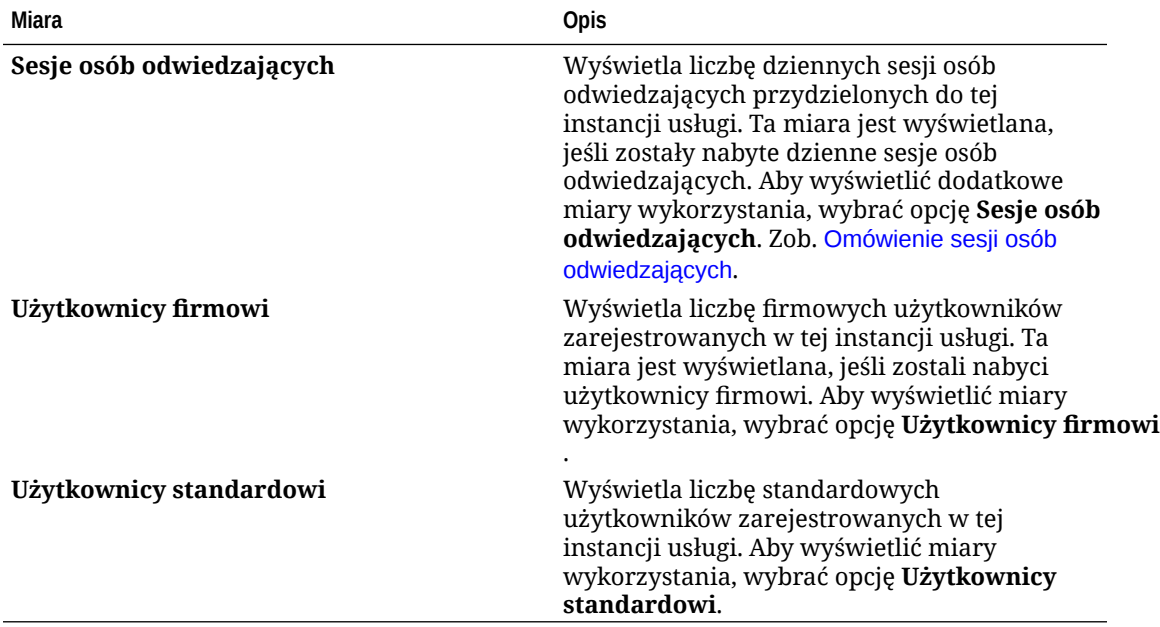

Po rozwinięciu panelu "Content and Experience" można zobaczyć następujące miary:

Aby wyświetlić szczegóły usługi, należ kliknąć w panelu "Content and Experience" na ikonie

, po czym wybrać jedną z następujących czynności:

- **Wyświetl szczegóły**: Zostaną wyświetlone następujące karty:
	- **Przegląd:** Wyświetla informacje o usłudze i wszystkich instancjach usługi. Za pomocą tej strony można utworzyć nową instancję usługi lub zmienić ustawienia już istniejącej.
	- **[Miary rozliczeniowe:](#page-229-0)** Wyświetla szczegółowe informacje dot. użycia usługi.
	- **Alarmy dot. fakturowania:** Można skonfigurować reguły ograniczające użycie i alarmujące administratorów, gdy użycie przekroczy skonfigurowane limity.
	- **Dokumenty:** Umożliwia pobranie raportów dotyczących subskrypcji. Można pobierać raporty z różnych kategorii (takie jak miary użycia, rozliczenia i incydenty), o ile są dostępne. Są oferowane raporty dzienne, tygodniowe, miesięczne lub roczne. Raporty te są dostępne w formatach: PDF, MS Word lub Open XML.
- **Otwórz konsolę usługi**: Wyświetla listę wszystkich instancji usługi. Za pomocą listy instancji można wykonywać następujące czynności:
	- Za pomocą listy instancji można wykonywać niektóre zadania zarządzania. Należy
		- kliknąć na ikonie  $\overline{\equiv}$  znajdującej się obok instancji, która ma być zarządzana. Uzyskując dostęp do klienta internetowego Oracle Content Management, można zarządzać instancją, dodawać tagi lub usunąć instancję.
	- Aby wyświetlić informacje ogólne o instancji, należy kliknąć na jej nazwie. Zostaną wyświetlone informacje, takie jak OCID magazynów, wersja i nazwa konta. Aby

wyświetlić dodatkowe informacje, należy kliknąć na ikonie .

– Aby można było zarządzać instancją, należy kliknąć na jej nazwie, po czym kliknąć

na ikonie  $\blacksquare$ . Za pomocą klienta internetowego Oracle Content Management można

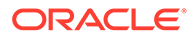

zarządzać instancją, dodawać powiązania, aktualizować uwierzytelnienia do instancji, dodawać tagi lub wyświetlać działania.

- <span id="page-229-0"></span>• **Wyświetl szczegóły użycia konta**: Zostaną wyświetlone następujące karty:
	- **Użycie**: Wyświetla opłaty za zagregowane użycie poszczególnych usług oraz wykorzystanie zasobów i przekroczenia (jeśli istnieją).
	- **Zarządzanie kontem**: Wyświetla szczegóły subskrypcji.
	- **Aktywowanie**: Umożliwia aktywowanie i kończenie konfiguracji oczekujących zamówień.
	- **Moje konta administratora**: Umożliwia wyświetlanie uwierzytelnień logowania administratora i zarządzanie hasłami oraz zapewnia dla wszystkich kont administratora Oracle Cloud dostęp do konsol usług — wszystko to w jednym miejscu.

### Wyświetlanie miar rozliczeniowych

.

Na stronie "Miary rozliczeniowe" konsoli Infrastructure Classic są wyświetlane szczegółowe informacje o użytkowaniu usługi.

- **1.** Zalogować się do aplikacji [Oracle Cloud](https://cloud.oracle.com) jako administrator konta Cloud. Nazwę konta oraz dane logowania można znaleźć w e-mailu powitalnym.
- **2.** Na pulpicie informacyjnym kliknąć na ikonie , obok usługi, po czym wybrać opcję **Wyświetl szczegóły**
- **3.** Wybrać opcję **Miary rozliczeniowe**. Za pomocą miar można lepiej zrozumieć, w jakim stopniu jest wykorzystywana usługa oraz czy istnieje potrzeba zmiany przydziałów miejsca składowania. To, które miary są wyświetlane, zależy od posiadanej subskrypcji usługi.

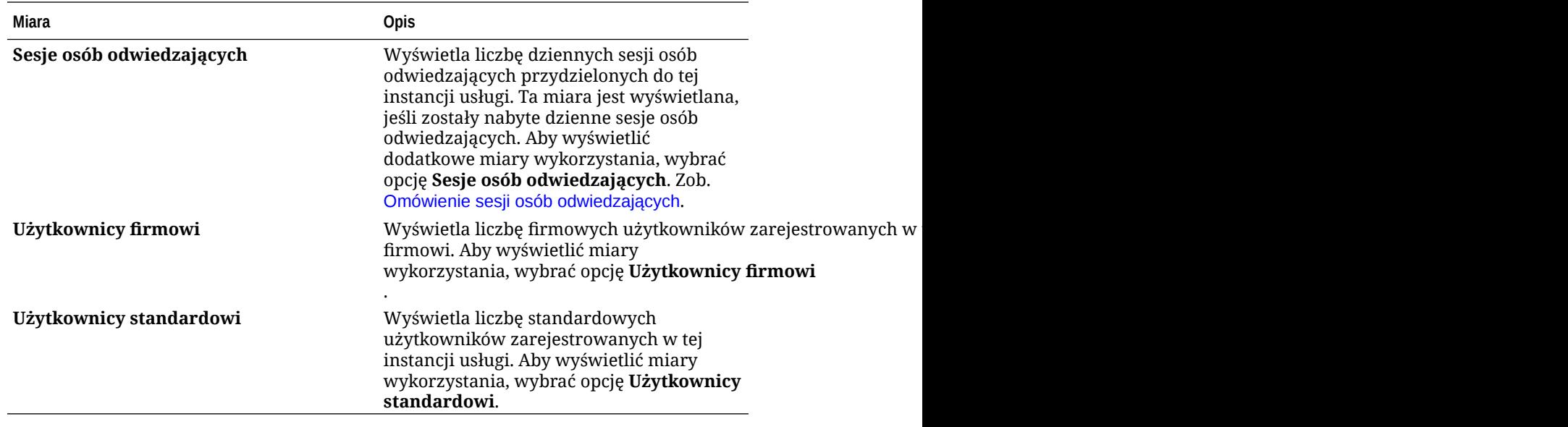

Są wyświetlane następujące miary:

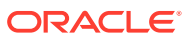

# <span id="page-230-0"></span>Omówienie sesji osób odwiedzających

*Sesja osoby odwiedzającej* jest to miara używana przez Oracle Content Management do śledzenia użytkowania aplikacji w czasie trwania określonej*sesji* (jedna godzina dla godzinowych sesji osób odwiedzających i 24 godziny dla dziennych sesji osób odwiedzających). Sesja osoby odwiedzającej jest uaktywniana, gdy unikatowy, niezidentyfikowany użytkownik (albo zidentyfikowany użytkownik, mający rolę *odwiedzający serwis*) uzyskał dostęp do usługi, używając określonego kanału (na przykład za pomocą przeglądarki, przeglądarki mobilnej, łącza aplikacji AppLink itp.). Uzyskiwanie dostępu z wielu kanałów jest liczone jako wiele sesji osób odwiedzających. Na przykład, jeśli w okresie 24 godzin jeden użytkownik uzyska dostęp do tej samej instancji Oracle Content Management za pomocą przeglądarki internetowej Firefox, przeglądarki internetowej Chrome i mobilnej przeglądarki internetowej, zostanie to policzone łącznie jako trzy *dzienne* sesje odwiedzającego.

Niezidentyfikowani użytkownicy mogą wyświetlać niektóre serwisy, korzystać z łączy publicznych oraz wyświetlać zawartość z Oracle Content Management osadzoną w aplikacjach lub serwisach internetowych.

#### **Najczęściej zadawane pytania**

#### **Czy jeśli użytkownik uzyska dostęp do wielu stron w obrębie tej samej instancji Oracle Content Management, jest to liczone jako wiele dziennych sesji osób odwiedzających?**

Nie. Sesje osób odwiedzających są liczone tylko na poziomie instancji (serwisu).

#### **Kiedy jest uaktywniana sesja osoby odwiedzającej?**

Dzienna sesja osób odwiedzających zostaje zainicjowana przez dowolnego użytkownika (anonimowego lub zidentyfikowanego jako odwiedzający), który uzyskał dostęp do zasobu Oracle Content I , takiego jak instancja Oracle Content Management czy serwis utworzony przy użyciu Oracle Content Management, lub za pomocą API (na przykład używając łączy aplikacji AppLink) przynajmniej raz w czasie trwania okna sesji.

#### **Jak długo trwa sesja osoby odwiedzającej?**

Czas trwania godzinowej sesji osoby odwiedzającej wynosi jedną godzinę, a dziennej sesji osoby odwiedzającej — 24 godziny. Zostaje uruchomiona przy pierwszym uzyskaniu dostępu przez użytkownika do określonego zasobu Oracle Content Management poprzez unikatowy kanał. Po jednej godzinie kolejne odwiedziny tego samego zasobu przez tego samego użytkownika uaktywniają kolejną *godzinną* sesję osoby odwiedzającej. Po 24 godzinach kolejne odwiedziny tego samego zasobu przez tego samego użytkownika uaktywniają kolejną *dzienną* sesję osoby odwiedzającej.

#### **Czy standardowi lub firmowi użytkownicy Oracle Content Management są wliczani do liczby sesji osób odwiedzających?**

Nie. Zidentyfikowany (zalogowany) standardowy lub firmowy użytkownik, który odwiedza zasób Oracle Content Management, nie jest uwzględniany w liczbie sesji osób odwiedzających.

#### **Czy sesja osób odwiedzających jest stosowana do zidentyfikowanych (zalogowanych) użytkowników odwiedzających zasób Oracle Content Management?**

Jak wspomniano wyżej, zidentyfikowany standardowy lub firmowy użytkownik Oracle Content Management, odwiedzający zasób Oracle Content Management, nie zostanie wliczony do liczby sesji osób odwiedzających. Zidentyfikowany użytkownik, mający rolę *odwiedzający serwis*, *zostanie* jednak uwzględniony w liczbie sesji osób odwiedzających.

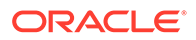

#### **Jak często jest obliczana sesja osoby odwiedzającej?**

Odwiedzający może wielokrotnie uzyskać dostęp do tego samego zasobu (serwis, API lub łącze aplikacji AppLink) w czasie trwania sesji osoby odwiedzającej (jedna godzina dla godzinowych sesji osób odwiedzających i 24 godziny dla dziennych sesji osób odwiedzających), lecz zostanie to policzone jako jedna wizyta. Jeśli użytkownik uzyska ponownie dostęp do tego samego zasobu po upływie sesji osób odwiedzających, zostanie to policzone jako nowa wizyta.

#### **Czy jeśli użytkownik odwiedzi drugi serwis, zostanie to policzone jako druga sesja osoby odwiedzającej?**

Ten sam użytkownik, uzyskujący dostęp do innego zasobu (takiego jak inny serwis), zostanie policzony jako wizyta w ramach osobnej sesji osoby odwiedzającej. Na przykład ten sam użytkownik, uzyskujący dostęp do dwóch różnych serwisów w czasie trwania sesji, zostanie policzony jako dwie wizyty. Zasadniczo liczba jest ustalana na użytkownika, na zasób, na kanał, na sesję osoby odwiedzającej dla podanej instancji usługi.

#### **Czy odwiedziny serwisu przez boty lub procesy przeszukujące (crawler) są liczone jako sesje osób odwiedzających?**

Powtarzające się wizyty przez boty lub procesy przeszukujące nie są liczone jako sesje osób odwiedzających.

#### **Czy użytkownik, uzyskujący dostęp za pomocą publicznego łącza do pobierania, zostanie policzony jako sesja osoby odwiedzającej?**

Użytkownik, uzyskujący dostęp za pomocą publicznego łącza do pobierania, nie zostanie policzony jako sesja osoby odwiedzającej. Użytkownik ten, nawet jeśli zostanie przeniesiony do interfejsu użytkownika Oracle Content Management z przyciskiem **Pobierz**, nie zostanie policzony jako sesja osoby odwiedzającej.

#### **Co zrobić, jeśli dostęp do publicznego łącza do pobierania został uzyskany za pomocą serwisu utworzonego w Oracle Content Management? Czy użycie łącza zostanie policzone jako sesja osoby odwiedzającej?**

Odwiedzenie serwisu utworzonego w Oracle Content Management spowoduje uaktywnienie sesji osoby odwiedzającej, czyli zostanie naliczona sesja osoby odwiedzającej, lecz nie z powodu użycia publicznego łącza do pobierania.

#### **Jak w przypadku sesji przeglądarki są śledzone sesje osób odwiedzających?**

Sesje osób odwiedzających dla przeglądarki są śledzone poprzez umieszczenie pliku cookie, który wygasa po zakończeniu sesji przeglądarki.

#### **Co się dzieje, jeśli użytkownik wyczyści pliki cookie w swojej przeglądarce lub zamknie sesję przeglądarki w trybie incognito?**

Jeśli użytkownik wyczyści pliki cookie (poprzez wyczyszczenie ich w przeglądarce lub zamknięcie okna incognito), następne żądanie zostanie potraktowane jako nowy użytkownik i zostanie policzone jako nowa sesja osoby odwiedzającej.

#### **Które miary są raportowane do administratorów?**

Analizy Oracle Content Management udostępniają następujące miary:

- Rozbite na godziny liczby sesji osób odwiedzających
- Zagregowana liczba sesji osób odwiedzających na miesiąc

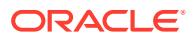

• Istnieje możliwość drążenia w dół każdego dnia miesiąca (w celu uzyskania liczby osób odwiedzających)

#### **Które miary nie są obecnie obsługiwane lub rejestrowane?**

- Wyłączanie plików cookie: Niektórzy klienci mogą wyłączyć śledzenie plików cookie po stronie przeglądarki zgodnie z założeniami systemowymi dotyczącymi użytkownika końcowego. W takich wypadkach Oracle Content Management nie może śledzić osoby odwiedzającej na podstawie plików cookie, ponieważ są one wyłączone; oznacza to, że liczba będzie mniejsza od rzeczywistej liczby osób odwiedzających.
- Śledzenie osób odwiedzających za pomocą aplikacji Oracle Content Management typu Desktop (obecnie aplikacja typu Desktop obsługuje liczenie tylko nazwanych użytkowników).
- Śledzenie wizyt za pomocą aplikacji mobilnej Oracle Content Management (obecnie aplikacje mobilne obsługują liczenie tylko nazwanych użytkowników).

#### **Co z niewyrażaniem zgody (lub z obsługą założeń systemowych) w odniesieniu do śledzenia plików cookie?**

Serwisy Oracle Content Management udostępniają standardowe opcje umożliwiające powiadomienie użytkownika, że zasób (serwis) Oracle Content Management korzysta z plików cookie i użytkownicy mogą nie wyrazić zgody poprzez wyłączenie plików cookie. Do obsługi tego działania są spójnie dodawane do wszystkich zasobów serwisu Oracle Content Management następujące dwa elementy:

- Komunikat zbiorczy niewyrażenia zgody: Ten komunikat pojawia się w każdym serwisie w celu poinformowania, że do śledzenia są używane pliki cookie. Zawiera on łącze do strony o ochronie prywatności.
- Strona serwisu "Ochrona prywatności": Standardowa strona serwisów wyjaśniająca, do czego są używane pliki cookie, oraz opisująca czynności mające na celu wyłączenie plików cookie. Można dostosować tę stronę, tak jak każdą inną stronę serwisów.

#### **Czy łącza aplikacji AppLink i wywołania API są śledzone i uznawane jako sesje osób odwiedzających?**

Łącza aplikacji AppLink i wywołania REST API z aplikacji innych firm są wliczane do liczby sesji osób odwiedzających.

#### **W jaki sposób łącza aplikacji AppLink są śledzone jako sesje osób odwiedzających?**

Parametr assignedUser w treści żądania AppLink jest używany do śledzenia wywołań po stronie klienta powiązanych z unikatowymi użytkownikami. Zob. Integrating Folder and File Selection i Applinks Resource w podręczniku *Integrating and Extending Oracle Content Management*.

#### **Przykłady**

Oto kilka przykładów liczb sesji osób odwiedzających. Przyjmijmy, że firma ACME Corporation ma instancję usługi Oracle Content Management i utworzyła trzy serwisy: SerwisA, SerwisB i SerwisC. Poniżej przedstawiono przykłady, jak sesje osób odwiedzających mogłyby być liczone w czasie trwania sesji.

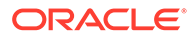

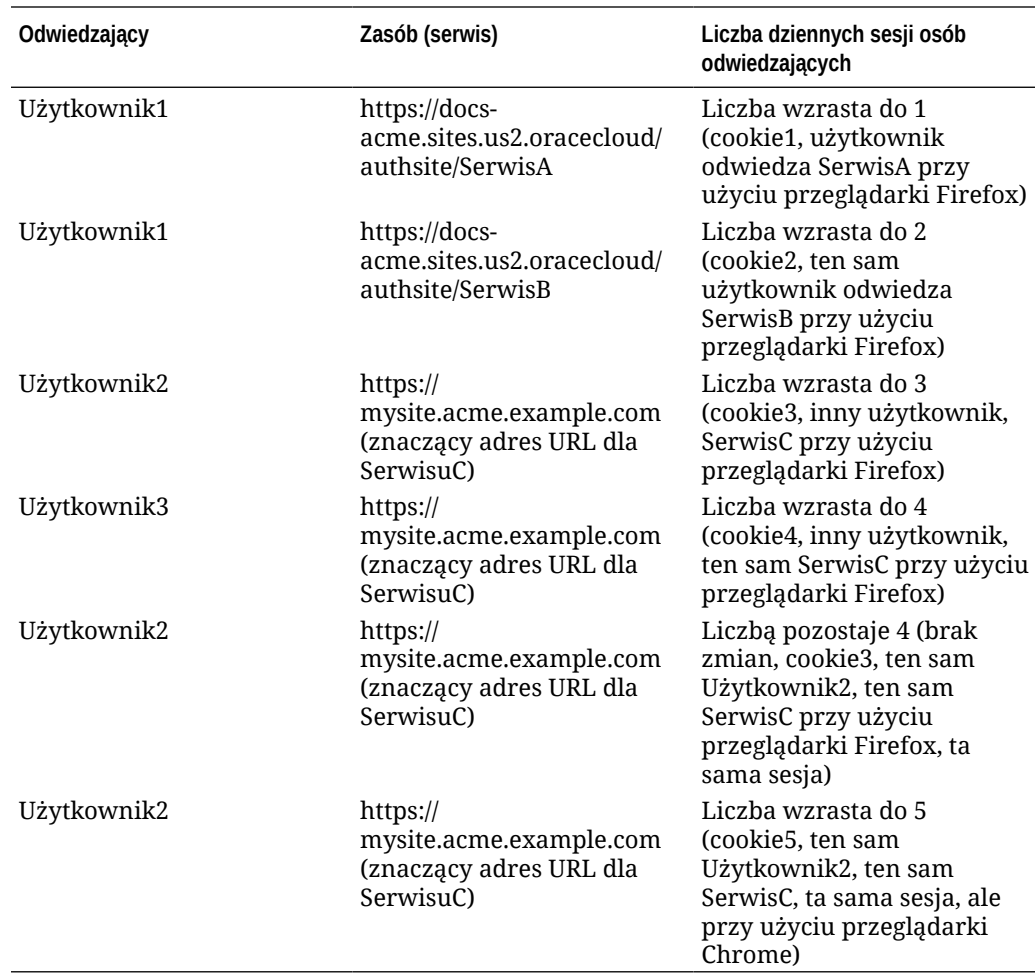

# Wdrażanie usługi Oracle Content Management (przy subskrypcji niemierzonej) oraz zarządzanie nią

Jeśli została nabyta subskrypcja niemierzona z uprawnieniem do usługi Oracle Content Management, to istnieją pewne różnice w sposobie wdrażania usługi Oracle Content Management oraz zarządzania nią.

W przypadku instancji zastanych, utworzonych w konsoli Infrastructure Classic (wcześniej zwanej "Moje usługi"), można nimi zarządzać, zgodnie z niniejszym opisem. Oracle jednak zaleca przeprowadzenie [migracji tych instancji](#page-183-0) do natywnego środowiska OCI (środowiska, w którym za pomocą konsoli Infrastructure można zarządzać instancjami usługi). Pozwoli to w przyszłości odnosić jeszcze więcej korzyści z platformy chmurowej Oracle.

Podczas zarządzania zastanymi instancjami różni się sposób wykonywania następujących zadań:

- [Tworzenie nowych instancji](#page-234-0)
- [Konfigurowanie użytkowników i grup](#page-235-0)
- [Zarządzanie użytkownikami, grupami i dostępem](#page-247-0)

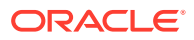

<span id="page-234-0"></span>• [Monitorowanie już istniejących instancji i zarządzanie nimi](#page-227-0)

Wszystkie pozostałe zadania są wykonywanie zgodnie z opisem podanym w poprzednich rozdziałach:

- [Konfigurowanie ustawień usługi](#page-100-0)
- [Analizowanie korzystania z usługi](#page-138-0)
- Można także zintegrować Oracle Content Management z innymi aplikacjami biznesowymi (zob. *Integrating and Extending Oracle Content Management*).

# Tworzenie instancji Oracle Content Management przy subskrypcji niemierzonej

Jeśli została nabyta subskrypcja niemierzona usługi Oracle Content Management, należy aby utworzyć instancję usługi — postępować zgodnie z podanymi tu instrukcjami.

Aby utworzyć instancję usługi Oracle Content Management przy subskrypcji niemierzonej, należy:

- **1.** Zalogować się do aplikacji [Oracle Cloud](https://cloud.oracle.com) jako administrator konta Cloud. Nazwę konta oraz dane logowania można znaleźć w e-mailu powitalnym.
- **2.** Nacisnąć przycisk **Utwórz instancję**.
- **3.** Kliknąć na karcie **Wszystkie usługi**.
- **4.** Przewinąć w dół do obszaru **Content Cloud**.
- **5.** Na stronie tworzenia nowej instancji Oracle Content Management podać następujące informacje, po czym nacisnąć przycisk **Dalej**.

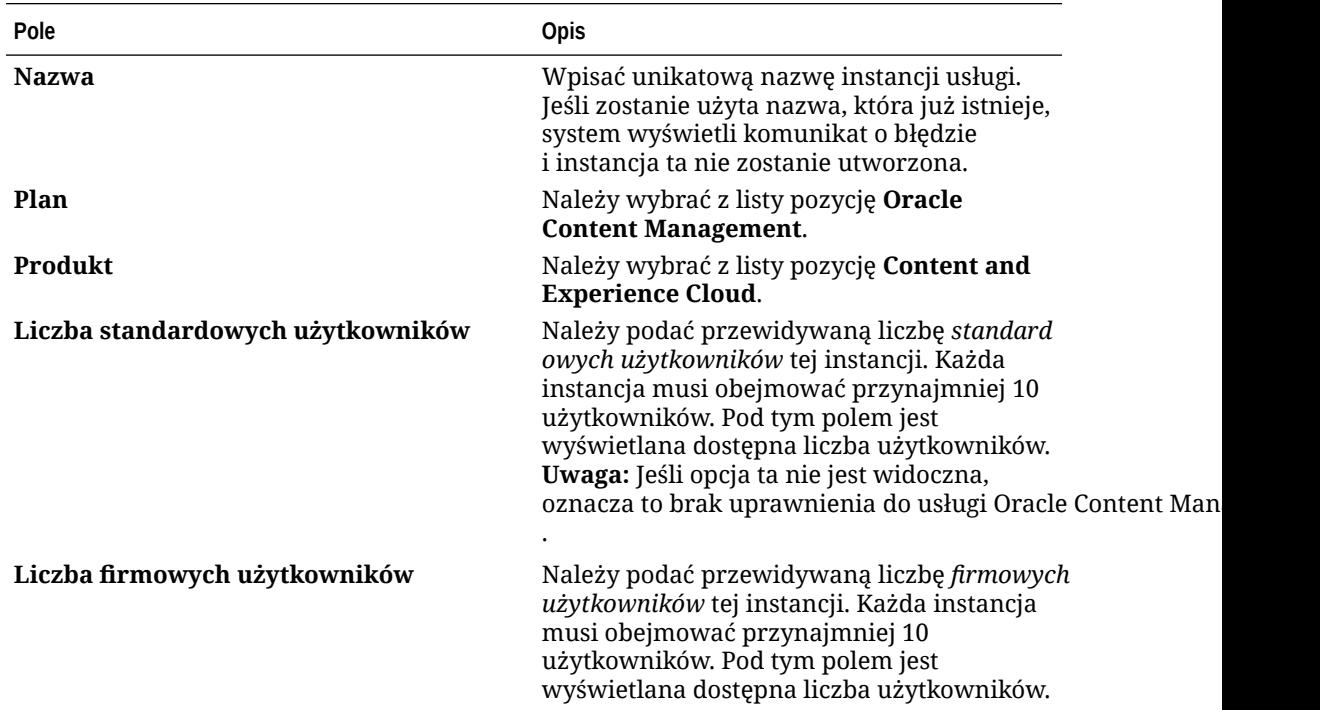

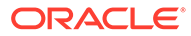

<span id="page-235-0"></span>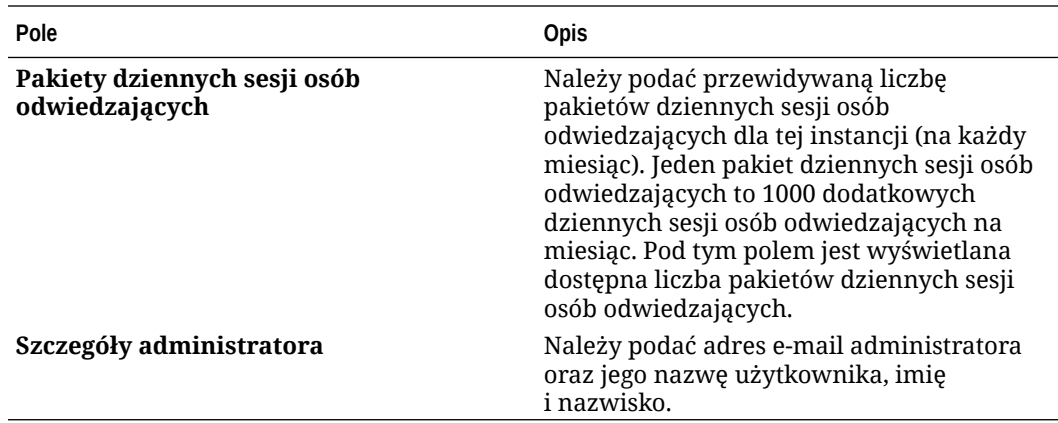

#### **Dalsze czynności**

Gdy wystąpienie o instancję usługi zostanie zatwierdzone, zostanie przysłany e-mail informujący o pomyślnym utworzeniu instancji oraz drugi e-mail z powitaniem w Oracle Content Management. Pierwszy e-mail zawiera łącze do konsoli Infrastructure Classic (należy kliknąć na łączu prowadzącym do instancji). Drugi e-mail zawiera łącze do klienta internetowego.

Następnie należy skonfigurować użytkowników i grupy.

# Konfigurowanie użytkowników i grup

Po pomyślnym utworzeniu instancji usługi należy skonfigurować użytkowników i grupy.

Jeśli została nabyta subskrypcja niemierzona usługi z uprawnieniem do Oracle Content Management, to role użytkowników różnią się od ról użytkowników w Oracle Content Management. Zgodnie z najlepszymi praktykami powinno się utworzyć grupy dla swojej organizacji, zazwyczaj reprezentujące [typowe role poziomu organizacji.](#page-242-0) Następnie należy przypisać odpowiednie role użytkowników do tych grup, aby zapewnić im dostęp do potrzebnych im funkcji Oracle Content Management. Na koniec można do tych grup dodawać użytkowników, przypisując im automatycznie odpowiednie role użytkowników.

Jeśli w firmie jest stosowana funkcja jednokrotnego logowania (SSO), należy przed dodaniem użytkowników ją włączyć. Zob. [Włączanie jednokrotnego logowania \(SSO\).](#page-129-0)

W procesie tym można wyróżnić następujące etapy:

- **1.** [Tworzenie grup dla organizacji](#page-245-0)
- **2.** [Przypisywanie ról do grup](#page-245-0)
- **3.** [Dodawanie użytkowników](#page-246-0)
- **4.** [Przypisywanie użytkowników do grup](#page-246-0)

# Role użytkownika w Oracle Content Management przy subskrypcji niemierzonej

Role użytkowników w instancji Oracle Content Management z subskrypcją niemierzoną nieco się różnią od ról w instancji Oracle Content Management z subskrypcją opartą na punktach uniwersalnych.

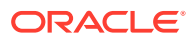

Role przy subskrypcji opartej na punktach uniwersalnych są opisane pod hasłem [Role](#page-32-0) [poziomu aplikacji](#page-32-0). W poniższej tabeli opisano role użytkownika instancji usługi Oracle Content Management przy subskrypcji niemierzonej.

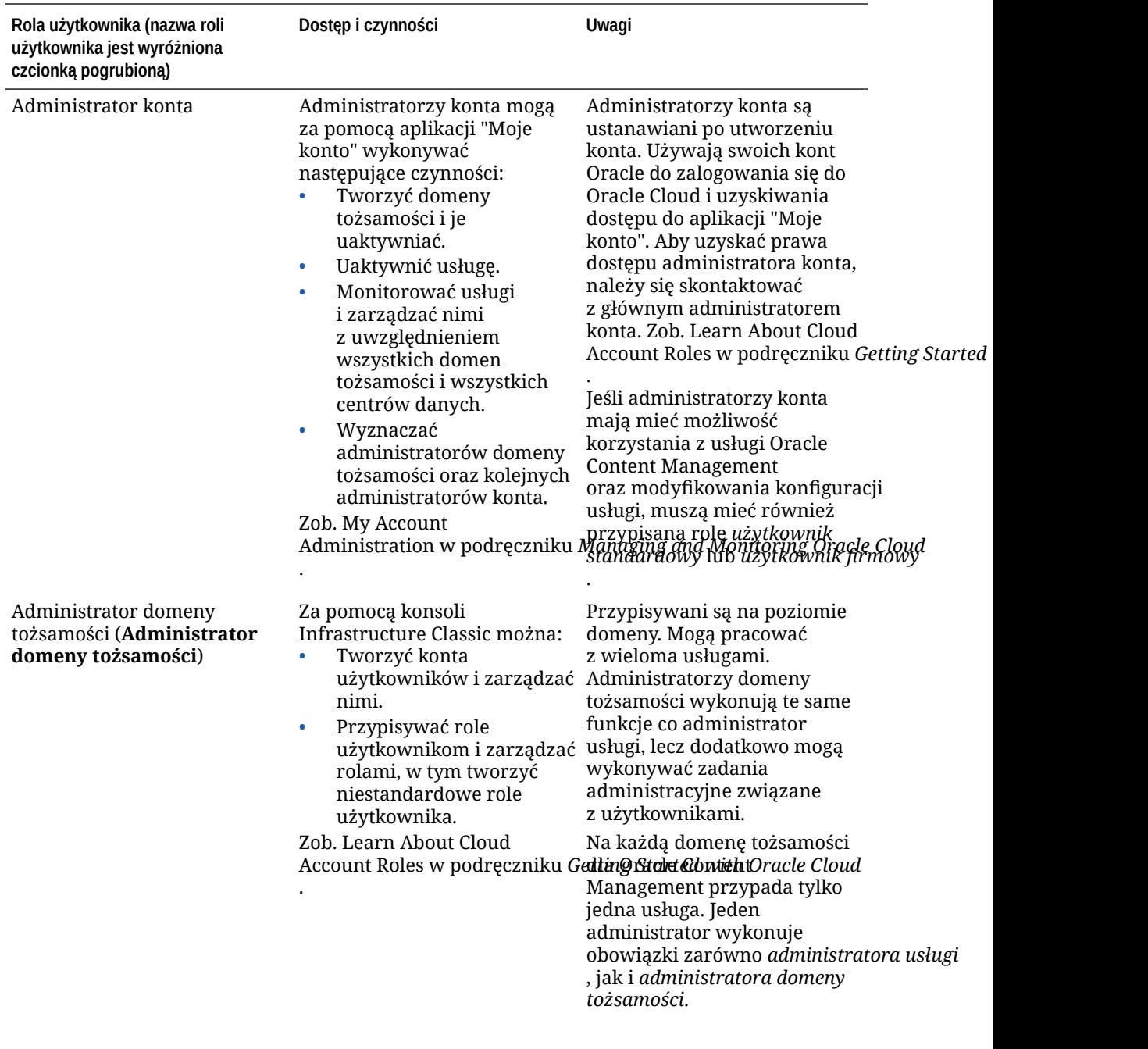

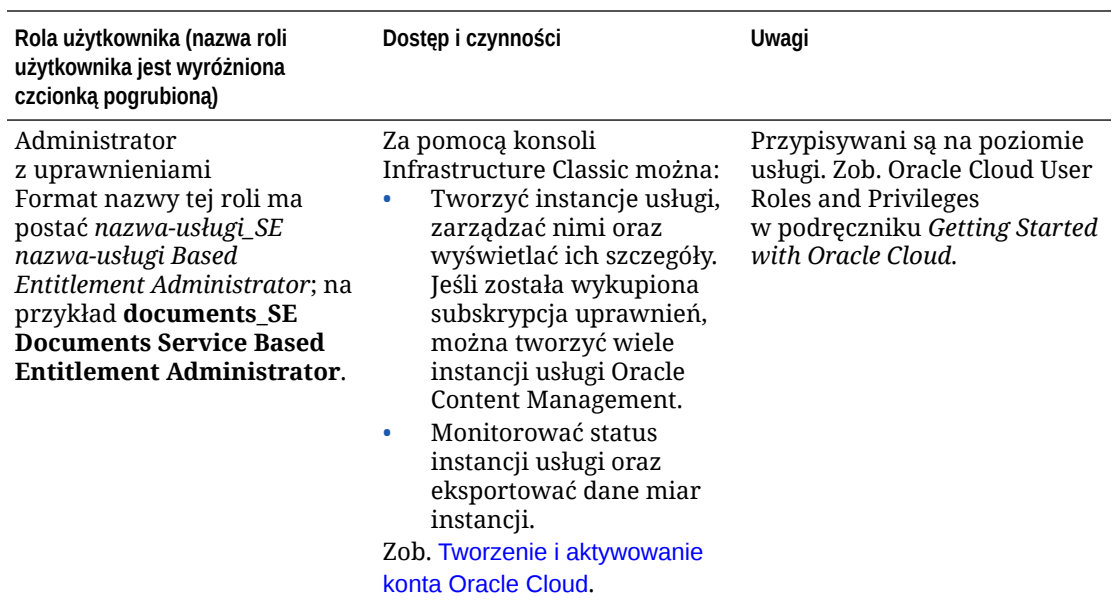

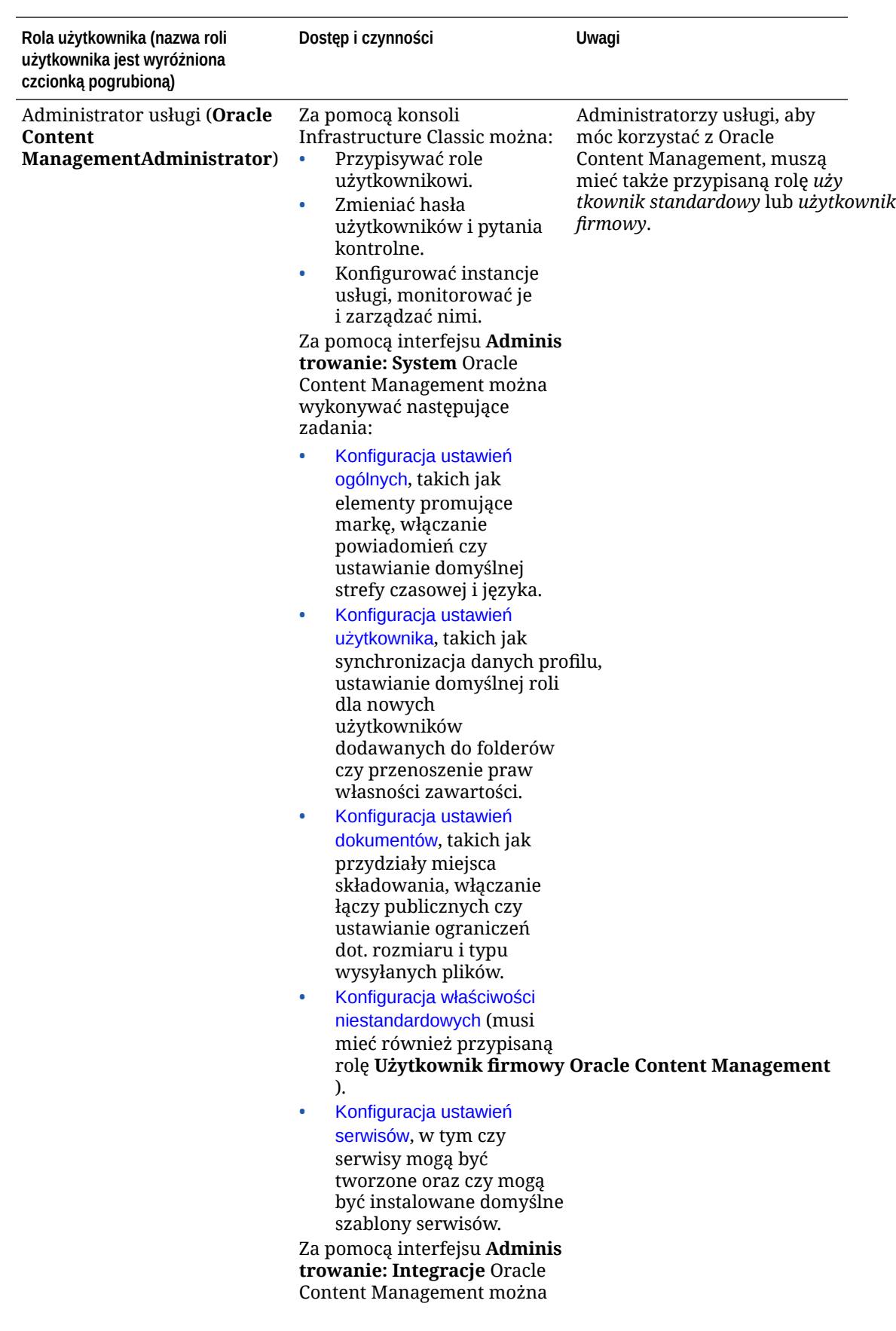

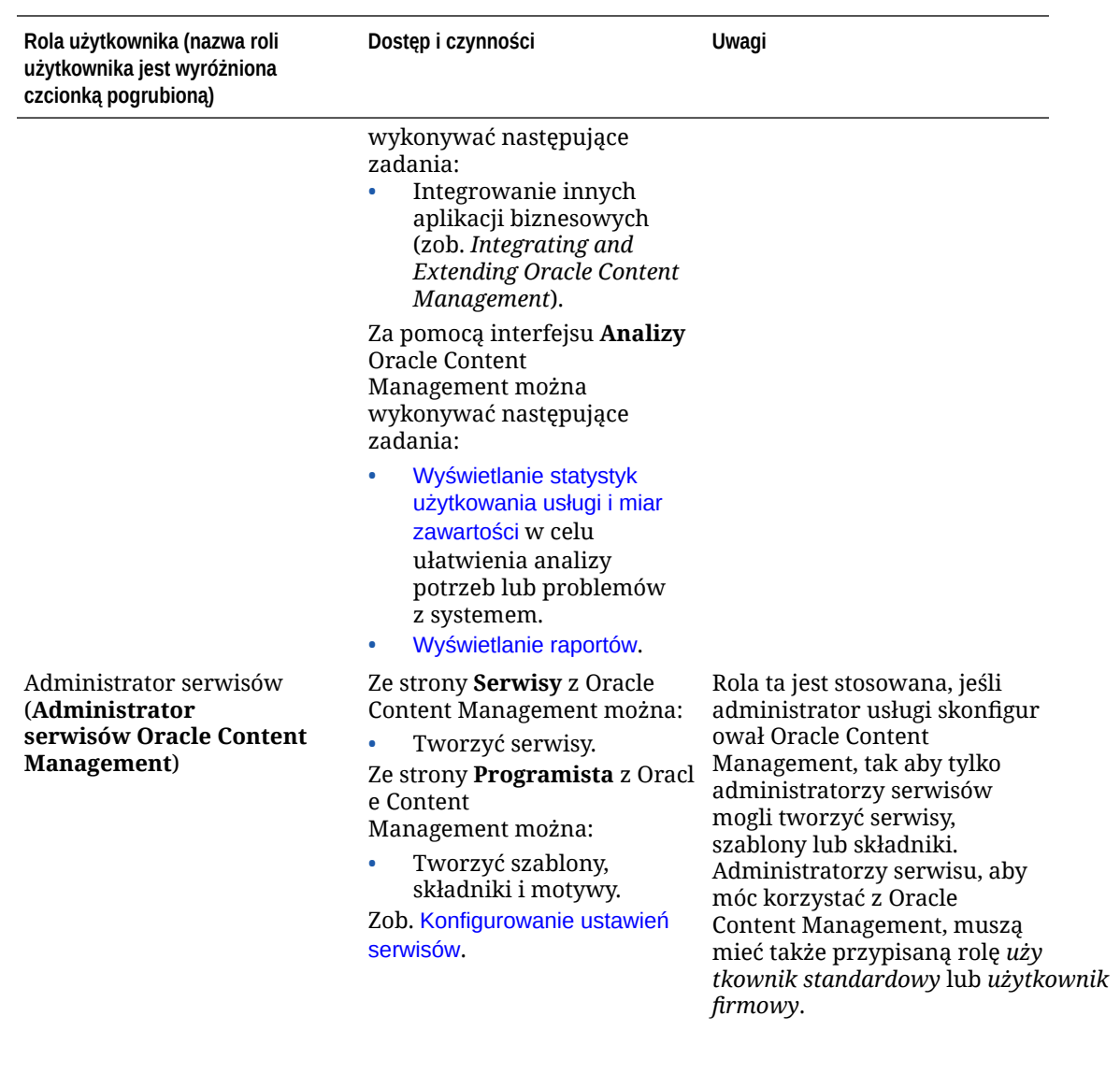

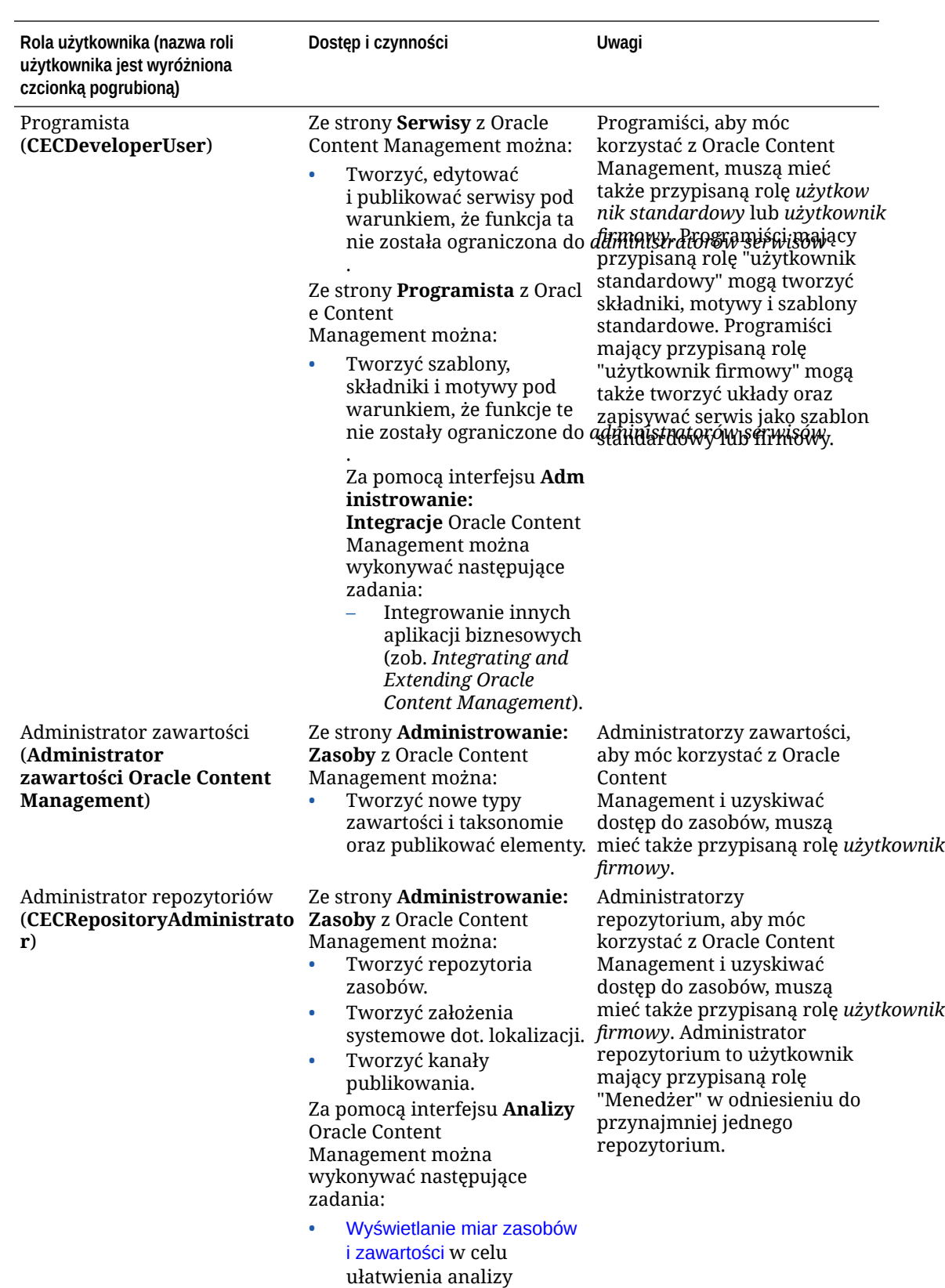

potrzeb lub problemów

z systemem.

![](_page_240_Picture_2.jpeg)

![](_page_241_Picture_299.jpeg)

<span id="page-242-0"></span>![](_page_242_Picture_225.jpeg)

# Typowe role poziomu organizacji

Tworząc użytkowników, przypisuje się im role poziomu aplikacji pozwalające użytkownikom wykonywać ich zadania w Oracle Content Management. Użytkowników zazwyczaj można zaklasyfikować do jednej z podanych poniżej kategorii organizacyjnej (lub typu użytkownika) wymagającej odpowiedniej roli poziomu aplikacji.

Można w swojej organizacji utworzyć grupy i przypisać im wymienione role użytkowników. Następnie można do tych grup dodawać użytkowników, przypisując im automatycznie odpowiednie role użytkowników.

![](_page_242_Picture_226.jpeg)

![](_page_242_Picture_6.jpeg)

![](_page_243_Picture_192.jpeg)

Administratorzy zawartości, podobnie jak pracownicy, mogą udostępniać elementy zawartości i pracować zespołowo.

ORACLE<sup>®</sup>

E-48

![](_page_244_Picture_241.jpeg)

<span id="page-245-0"></span>![](_page_245_Picture_198.jpeg)

Istnieją dodatkowi użytkownicy związani z działaniem usługi Oracle Content Management, tacy jak "Użytkownik integracji", lecz nie jest to osoba, lecz rola wewnętrzna. Dodatkowo występuje "Administrator konta Cloud", lecz ten użytkownik jest automatycznie tworzony, gdy firma występuje o usługę Oracle Cloud. Zob. [Role](#page-235-0) [użytkownika w Oracle Content Management przy subskrypcji niemierzonej](#page-235-0).

## Tworzenie grup za pomocą tradycyjnego konta Cloud

Zgodnie z najlepszymi praktykami powinno się utworzyć grupy dla swojej organizacji, a następnie — aby zapewnić im dostęp do potrzebnych im funkcji Oracle Content and Experience — przypisać do tych grup odpowiednie role użytkowników. Następnie można do tych grup dodawać użytkowników, przypisując im automatycznie odpowiednie role użytkowników.

Wykaz typowych ról poziomu organizacji oraz potrzebnych im ról użytkowników jest dostępny pod hasłem [Typowe role poziomu organizacji.](#page-29-0)

Aby utworzyć grupę, należy:

- **1.** Zalogować się do aplikacji [Oracle Cloud](https://cloud.oracle.com) jako administrator konta Cloud. Nazwę konta oraz dane logowania można znaleźć w e-mailu powitalnym.
- **2.** W konsoli Infrastructure Classic kliknąć na ikonie **inkl**, po czym nacisnąć w obszarze "Zarządzanie kontem" przycisk **Użytkownicy**. Aby zobaczyć opcje menu, może okazać się konieczne użycie pasków przewijania (z prawej strony).
- **3.** Kliknąć na karcie **Grupy**.
- **4.** Nacisnąć przycisk **Dodaj**.
- **5.** Podać nazwę i opis grupy, po czym nacisnąć przycisk **Dodaj**.

Następnie należy przypisać role do grupy.

## Przypisywanie ról do grup za pomocą tradycyjnego konta Cloud

Po utworzeniu grup dla swojej organizacji należy przypisać odpowiednie role użytkowników do tych grup, aby zapewnić im dostęp do potrzebnych im funkcji.

Aby przypisać role do grup, należy:

![](_page_245_Picture_16.jpeg)

- <span id="page-246-0"></span>**1.** Zalogować się do aplikacji [Oracle Cloud](https://cloud.oracle.com) jako administrator konta Cloud. Nazwę konta oraz dane logowania można znaleźć w e-mailu powitalnym.
- **2.** W konsoli Infrastructure Classic kliknąć na ikonie **in polityczym** nacisnąć w obszarze "Zarządzanie kontem" przycisk **Użytkownicy**. Aby zobaczyć opcje menu, może okazać się konieczne użycie pasków przewijania (z prawej strony).
- **3.** Kliknąć na karcie **Grupy**.
- **4.** Otworzyć grupę, do której mają zostać przypisane role.
- **5.** Kliknąć na karcie **Roles**.
- **6.** Odszukać swoją usługę.
- **7.** Kliknąć w polu ról, po czym wybrać role, które mają zostać przypisane do grupy.

Wykaz typowych ról poziomu organizacji oraz potrzebnych im ról użytkowników jest dostępny pod hasłem [Typowe role poziomu organizacji.](#page-29-0) Opis predefiniowanych ról w Oracle Content Management jest dostępny pod hasłem [Role użytkownika w Oracle Content](#page-235-0) [Management przy subskrypcji niemierzonej.](#page-235-0)

Następnie należy dodać użytkowników.

### Dodawanie użytkowników za pomocą tradycyjnego konta Cloud

Przed przystąpieniem do użytkowania systemu trzeba dodać użytkowników, importując ich lub tworząc każdego z osobna.

Jeśli w firmie jest stosowana funkcja jednokrotnego logowania (SSO), należy przed dodaniem użytkowników ją włączyć. Zob. [Włączanie jednokrotnego logowania \(SSO\).](#page-129-0)

Aby dodać użytkowników, należy:

- **1.** Zalogować się do aplikacji [Oracle Cloud](https://cloud.oracle.com) jako administrator konta Cloud. Nazwę konta oraz dane logowania można znaleźć w e-mailu powitalnym.
- **2.** W konsoli Infrastructure Classic kliknąć na ikonie **inkla**, po czym nacisnąć w obszarze "Zarządzanie kontem" przycisk **Użytkownicy**. Aby zobaczyć opcje menu, może okazać się konieczne użycie pasków przewijania (z prawej strony).
- **3.** Informacje, jak tworzyć użytkowników indywidualnie lub grupowo oraz jak przypisywać role użytkownikom, można znaleźć w rozdziale Adding Users to a Traditional Cloud Account w podręczniku *Getting Started with Oracle Cloud*, w jednym z następujących tematów:

Po dodaniu użytkowników otrzymają oni dwa e-maile: jeden z prośbą o aktywowanie swojego konta Oracle Cloud oraz drugi z powitaniem w Oracle Content Management. Konto użytkownika Oracle Cloud — aby mogło być używane — musi zostać aktywowane, zanim łącze wygaśnie.

Następnie należy do tych grup przypisać użytkowników, przypisując im w ten sposób odpowiednie role i uprawnienia..

### Przypisywanie użytkowników do grup za pomocą tradycyjnego konta Cloud

Przypisując użytkowników do grupy, automatycznie nadaje się im odpowiednie role i uprawnienia.

Aby przypisać użytkowników do grup, należy:

![](_page_246_Picture_22.jpeg)

- <span id="page-247-0"></span>**1.** Zalogować się do aplikacji [Oracle Cloud](https://cloud.oracle.com) jako administrator konta Cloud. Nazwę konta oraz dane logowania można znaleźć w e-mailu powitalnym.
- **2.** W konsoli Infrastructure Classic kliknąć na ikonie  $\blacksquare$ , po czym nacisnąć w obszarze "Zarządzanie kontem" przycisk **Użytkownicy**. Aby zobaczyć opcje menu, może okazać się konieczne użycie pasków przewijania (z prawej strony).
- **3.** Kliknąć na karcie **Grupy**.

.

- **4.** Otworzyć grupę, do której mają zostać przypisani użytkownicy.
- **5.** Kliknąć na karcie **Użytkownicy**.
- **6.** Nacisnąć przycisk **Dodaj do grupy**.
- **7.** Wybrać użytkowników, którzy mają zostać przypisani do grupy, po czym nacisnąć przycisk **Dodaj**.

Po wdrożeniu usługi Oracle Content Management należy wykonać inne zadania [w celu jej przygotowania.](#page-91-0)

# Zarządzanie użytkownikami, grupami i dostępem za pomocą tradycyjnego konta Cloud

Zabezpieczanie systemu jest procesem ciągłym — wynika to z konieczności wprowadzania zmian wraz z rozwojem systemu oraz ze zmian w firmie (przyjścia lub odejścia pracowników).

- Włączanie jednokrotnego logowania (SSO)
- [Zarządzanie użytkownikami za pomocą tradycyjnego konta Cloud](#page-248-0)
- [Zarządzanie grupami](#page-249-0)
- [Ustawianie domyślnej roli dla nowych współużytkowników folderu](#page-250-0)
- [Synchronizowanie danych profilu użytkownika](#page-250-0)
- [Wyświetlanie wiadomości dotyczących udziału użytkowników w konwersacji](#page-251-0)
- [Przesłanianie przydziału miejsca dla użytkownika](#page-251-0)
- [Przeniesienie praw własności plików](#page-251-0)
- [Cofanie dostępu dla połączonych urządzeń](#page-252-0)

## Włączanie jednokrotnego logowania (SSO)

Jeśli dla środowiska Oracle Content Management jest używany mechanizm jednokrotnego sfederowanego logowania (Federated SSO), to można go włączyć w celu dostosowania procedur logowania. Użytkownicy mogą się wówczas logować do jednej instancji, używając firmowych uwierzytelnień, a następnie przechodzić do innej instancji w tej samej domenie, bez konieczności ponownego logowania się. Przykładowo jesteśmy administratorem w firmie, która ma dwie usługi Oracle Cloud i musimy udostępnić te usługi firmowej organizacji, a także firmowym rolom i użytkownikom. W firmie mogą być także używane lokalne aplikacje oraz usługi oparte na chmurze, pochodzące od innych dostawców. Ważne jest, aby komunikacja między tymi usługami i aplikacjami odbywała się w sposób bezpieczny. Korzystając z funkcji SSO, mogą się logować do nich wszystkich za pomocą tego samego zestawu uwierzytelnień, zarządzanych za pomocą używanego systemu domen tożsamości.

![](_page_247_Picture_22.jpeg)

<span id="page-248-0"></span>OAuth zapewnia bezpieczny dostęp do wszystkich usług w Oracle Cloud. Dostarcza tokeny dostępowe, zapewniające komunikację między usługami. Token jest ważny przez ograniczony czas i zawiera uwierzytelnienia zabezpieczające, używane dla sesji logowania. Identyfikuje użytkownika i grupy użytkownika.

Więcej informacji dotyczących używania domeny tożsamości do zarządzania wieloma funkcjami Oracle Cloud jest dostępnych w rozdziale Role of the Identity Domain w podręczniku *Understanding Identity Concepts*.

#### **Omówienie konfiguracji SSO**

#### Oracle Cloud

— w celu zapewnienia bezpiecznej komunikacji międzydomenowej między Oracle Cloud i innymi serwisami obsługującymi standard SAML (lokalnymi lub w innej chmurze) używa standardu SAML 2.0. Administrator musi skonfigurować mechanizm SAML 2.0 SSO do komunikacji między Oracle Cloud a dostawcą tożsamości. Gdy funkcja SSO jest włączona, dostawca tożsamości przeprowadza identyfikację na potrzeby Oracle Cloud.

#### Aby skonfigurować SSO, należy:

- **1.** Zalogować się do aplikacji [Oracle Cloud](https://cloud.oracle.com) jako administrator konta Cloud. Nazwę konta oraz dane logowania można znaleźć w e-mailu powitalnym.
- **2.** Skonfigurować SSO. Zob. Managing Oracle Single Sign-On w podręczniku *Administering Oracle Cloud Identity Management*.

### Zarządzanie użytkownikami za pomocą tradycyjnego konta Cloud

Przed przystąpieniem do korzystania z systemu należy dodać użytkowników i prawdopodobnie — włączyć funkcję jednokrotnego logowania (SSO). Korzystając z systemu, trzeba będzie dodawać i usuwać użytkowników albo zmieniać niektóre ich ustawienia. Na przykład, jeśli użytkownik zostaje przeniesiony do innego działu, może wystąpić konieczność zmiany jego roli, a jeśli ktoś odchodzi z organizacji, należałoby usunąć go z systemu.

Aby zarządzać użytkownikami, należy:

- **1.** Zalogować się do aplikacji [Oracle Cloud](https://cloud.oracle.com) jako administrator konta Cloud. Nazwę konta oraz dane logowania można znaleźć w e-mailu powitalnym.
- **2.** W konsoli Infrastructure Classic kliknąć na ikonie **in podsta**jam nacisnąć w obszarze "Zarządzanie kontem" przycisk **Użytkownicy**. Aby zobaczyć opcje menu, może okazać się konieczne użycie pasków przewijania (z prawej strony).
- **3.** Wykonać dowolne z poniższych zadań:
	- Aby utworzyć użytkownika, nacisnąć przycisk **Dodaj**.
	- Aby edytować użytkownika, otworzyć go.
	- Aby usunąć użytkownika, kliknąć na znajdującej się obok niego ikonie  $\equiv$ , po czym wybrać opcję **Usuń**.

Zob. Managing Users with Traditional Cloud Accounts w podręczniku *Managing and Monitoring Oracle Cloud*.

![](_page_248_Picture_19.jpeg)

# <span id="page-249-0"></span>Zarządzanie grupami

Zgodnie z najlepszymi praktykami powinno się utworzyć grupy dla swojej organizacji i przypisać im odpowiednie role użytkowników. Następnie można do tych grup dodawać użytkowników, przypisując im automatycznie odpowiednie role użytkowników.

- Zarządzanie grupami za pomocą tradycyjnego konta Cloud
- Przypisywanie ról do grup za pomocą tradycyjnego konta Cloud
- [Przypisywanie użytkowników do grup za pomocą tradycyjnego konta Cloud](#page-250-0)

### Zarządzanie grupami za pomocą tradycyjnego konta Cloud

Podczas pracy z systemem można dodawać, edytować lub usuwać grupy.

Aby zarządzać grupami, należy:

- **1.** Zalogować się do aplikacji [Oracle Cloud](https://cloud.oracle.com) jako administrator konta Cloud. Nazwę konta oraz dane logowania można znaleźć w e-mailu powitalnym.
- 2. W konsoli Infrastructure Classic kliknąć na ikonie **, po czym nacisnąć** w obszarze "Zarządzanie kontem" przycisk **Użytkownicy**. Aby zobaczyć opcje menu, może okazać się konieczne użycie pasków przewijania (z prawej strony).
- **3.** Kliknąć na karcie **Grupy**.
- **4.** Wykonać dowolne z poniższych zadań:
	- Aby utworzyć grupę, nacisnąć przycisk **Dodaj**.
	- Aby edytować grupę, otworzyć ją.
	- Aby usunąć grupę, kliknąć na znajdującej się obok niej ikonie  $\overline{\equiv}$ , po czym wybrać opcję **Usuń**.

Zob. About User Groups w podręczniku *Managing and Monitoring Oracle Cloud*.

### Przypisywanie ról do grup za pomocą tradycyjnego konta Cloud

Po utworzeniu grup dla swojej organizacji należy przypisać odpowiednie role użytkowników do tych grup, aby zapewnić im dostęp do potrzebnych im funkcji.

Aby przypisać role do grup, należy:

- **1.** Zalogować się do aplikacji [Oracle Cloud](https://cloud.oracle.com) jako administrator konta Cloud. Nazwę konta oraz dane logowania można znaleźć w e-mailu powitalnym.
- **2.** W konsoli Infrastructure Classic kliknąć na ikonie **in politicialista**, po czym nacisnąć w obszarze "Zarządzanie kontem" przycisk **Użytkownicy**. Aby zobaczyć opcje menu, może okazać się konieczne użycie pasków przewijania (z prawej strony).
- **3.** Kliknąć na karcie **Grupy**.
- **4.** Otworzyć grupę, do której mają zostać przypisane role.
- **5.** Kliknąć na karcie **Roles**.
- **6.** Odszukać swoją usługę.
- **7.** Kliknąć w polu ról, po czym wybrać role, które mają zostać przypisane do grupy.

![](_page_249_Picture_27.jpeg)

### <span id="page-250-0"></span>Przypisywanie użytkowników do grup za pomocą tradycyjnego konta Cloud

Przypisując użytkowników do grupy, automatycznie nadaje się im odpowiednie role i uprawnienia.

Aby przypisać użytkowników do grup, należy:

- **1.** Zalogować się do aplikacji [Oracle Cloud](https://cloud.oracle.com) jako administrator konta Cloud. Nazwę konta oraz dane logowania można znaleźć w e-mailu powitalnym.
- **2.** W konsoli Infrastructure Classic kliknąć na ikonie  $\overline{z}$ , po czym nacisnąć w obszarze "Zarządzanie kontem" przycisk **Użytkownicy**. Aby zobaczyć opcje menu, może okazać się konieczne użycie pasków przewijania (z prawej strony).
- **3.** Kliknąć na karcie **Grupy**.
- **4.** Otworzyć grupę, do której mają zostać przypisani użytkownicy.
- **5.** Kliknąć na karcie **Użytkownicy**.
- **6.** Nacisnąć przycisk **Dodaj do grupy**.
- **7.** Wybrać użytkowników, którzy mają zostać przypisani do grupy, po czym nacisnąć przycisk **Dodaj**.

### Ustawianie domyślnej roli dla nowych współużytkowników folderu

Użytkownicy z danej organizacji mogą udostępniać foldery innym użytkownikom oraz przypisywać im odpowiednią rolę poziomu zasobów w określonym folderze. Dostępne są następujące role:

- **Oglądający**: Oglądający może przyglądać się plikom i folderom, lecz nie może niczego zmieniać.
- **Pobierający**: Pobierający może dodatkowo pobierać pliki i zapisywać je w swoim komputerze.
- **Współtwórca**: Współtwórca może dodatkowo modyfikować, aktualizować i usuwać pliki, a także wysyłać nowe pliki.
- **Menedżer**: Menedżer ma wszystkie uprawnienia innych ról, a ponadto może dodawać i usuwać inne osoby jako współużytkowników.

Aby zmienić domyślną rolę poziomu zasobów, należy:

- **1.** Po zalogowaniu się do aplikacji internetowej Oracle Content Management jako administrator, wybrać w obszarze "Administrowanie" (menu nawigacyjnego) opcję **System** .
- **2.** Z menu **System** wybrać opcję **Użytkownicy**.
- **3.** W obszarze **Współużytkownicy** wybrać z listy **Domyślna rola nowych współużytkowników dodawanych do folderów** domyślną rolę poziomu zasobów, która będzie przypisywana osobom dodawanym do folderów.

# Synchronizowanie danych profilu użytkownika

Istniejące dane w profilach użytkowników można zastąpić informacjami ze swojego magazynu tożsamości.

![](_page_250_Picture_23.jpeg)

- <span id="page-251-0"></span>**1.** Po zalogowaniu się do aplikacji internetowej Oracle Content Management jako administrator, wybrać w obszarze "Administrowanie" (menu nawigacyjnego) opcję **System**
- **2.** Z menu **System** wybrać opcję **Użytkownicy**.

.

**3.** Wyszukać odpowiedniego użytkownika, po czym nacisnąć przycisk **Edytuj** (obok nazwy użytkownika), a następnie nacisnąć — na stronie szczegółów użytkownika — **Synchronizuj profil teraz**.

## Wyświetlanie wiadomości dotyczących udziału użytkowników w konwersacji

Można określić ustawienia domyślne wyświetlania wiadomości dotyczących udziału użytkowników w konwersacji.

- **1.** Po zalogowaniu się do aplikacji internetowej Oracle Content Management jako administrator, wybrać w obszarze "Administrowanie" (menu nawigacyjnego) opcję **System** .
- **2.** Z menu **System** wybrać opcję **Użytkownicy**.
- **3.** Korzystając z karty "Wyszukiwanie" odnaleźć użytkownika, dla którego będą określane ustawienia domyślne. Wpisać w polu tekstowym nazwę użytkownika, wyświetlaną nazwę albo adres e-mail (mogą to być dane pełne lub fragmentaryczne), po czym nacisnąć przycisk **Szukaj**.
- **4.** Nacisnąć przycisk **Edytuj** obok nazwy użytkownika.
- **5.** Zaznaczyć pole wyboru **Domyślnie pokazuj wiadomości dot. uczestnictwa w konwersacji**, po czym nacisnąć przycisk **Zapisz**.

### Przesłanianie przydziału miejsca dla użytkownika

Można [określić domyślny przydział](#page-125-0) ilości miejsca składowania, przydzielanego użytkownikowi. Jeśli trzeba przesłonić domyślny przydział dla konkretnego użytkownika, można to zrobić, postępując zgodnie z poniższą instrukcją.

- **1.** Po zalogowaniu się do aplikacji internetowej Oracle Content Management jako administrator, wybrać w obszarze "Administrowanie" (menu nawigacyjnego) opcję **System** .
- **2.** Z menu **System** wybrać opcję **Użytkownicy**.
- **3.** Wyszukać użytkownika, którego ustawienia mają zostać przesłonięte, po czym nacisnąć przycisk **Edytuj** obok nazwy użytkownika.
- **4.** W polu **Przydział dla użytkownika** wpisać w gigabajtach wielkość przydziału, po czym nacisnąć przycisk **Zapisz**. Ilość miejsca zajętego przez użytkownika jest wyświetlana obok etykiety **Zajęte miejsce**.

### Przeniesienie praw własności plików

Pliki i foldery osób, które odeszły z organizacji lub których rola uległa zmianie, można przypisać do kogoś innego, a ich przydział miejsca dodać do łącznego przydziału dostępnego do alokacji. Całą bibliotekę (wraz z jej zawartością) takiej osoby można przypisać do kogoś innego. Zawartość będzie wówczas wyświetlana jako folder w folderze głównym nowego użytkownika. Wszystkie elementy udostępniania, takie jak łącza dla współużytkowników lub łącza publiczne, pozostaną nienaruszone.

![](_page_251_Picture_19.jpeg)
- **1.** Po zalogowaniu się do aplikacji internetowej Oracle Content Management jako administrator, wybrać w obszarze "Administrowanie" (menu nawigacyjnego) opcję **System**
- **2.** Z menu **System** wybrać opcję **Użytkownicy**.

.

- **3.** Odszukać (w jeden z następujących sposobów) użytkownika, którego pliki mają zostać przekazane:
	- Aby odszukać aktywnego użytkownika, wpisać w polu tekstowym na karcie **Wyszuki wanie** nazwę użytkownika, wyświetlaną nazwę albo adres e-mail, po czym nacisnąć przycisk **Szukaj**. Otworzyć właściwości użytkownika, klikając na jego nazwie lub naciskając przycisk **Edytuj** obok nazwy użytkownika.
	- Aby odszukać użytkownika z wyłączoną obsługą, kliknąć na karcie **Użytkownicy z wyłączoną obsługą**. Zostanie pokazana lista wszystkich użytkowników, którzy zostali usunięci z systemu organizacji, posortowana według nazwy. Lista ta jest odświeżana okresowo, lecz można zaktualizować ją ręcznie, naciskając przycisk **Synchronizuj da**n .

Aby pobrać plik CSV z wykazem wszystkich usuniętych użytkowników, należy nacisnąć przycisk **Eksportuj użytkowników z wyłączoną obsługą**.

- **4.** Nacisnąć przycisk **Transferuj własność**. Dla aktywnych użytkowników przycisk ten znajduje się na dole właściwości. Dla użytkowników z wyłączoną obsługą przycisk ten znajduje się obok nazwy użytkownika.
- **5.** Wpisać nazwę użytkownika, wyświetlaną nazwę albo adres e-mail (mogą to być dane pełne lub fragmentaryczne) osoby, która tę zawartość otrzyma, po czym nacisnąć przycisk **Szukaj**.
- **6.** Wybrać użytkownika, do którego ma zostać przetransferowana zawartość. Zostanie wyświetlony komunikat informujący, że zawartość ta spowoduje zwiększenie przydziału o wielkość transferowanej zawartości. Będzie także pokazane, ile miejsca ze zwalnianego przydziału zostanie zwrócone do łącznego dostępnego przydziału.
- **7.** Nacisnąć przycisk **Transferuj**. Następuje transfer zawartości; na liście widać, że konto z wyłączoną obsługą zostało usunięte.

W przypadku użytkowników z wyłączoną obsługą zawartość można także usunąć. W tym celu należy na karcie **Użytkownicy z wyłączoną obsługą** nacisnąć przycisk **Usuń zawartość** znajdujący się obok odpowiedniego użytkownika.

Użytkownicy mogą również przekazywać prawo własności swoich folderów.

### Cofanie dostępu dla połączonych urządzeń

W razie zmiany urządzenia lub jego utraty, użytkownicy mogą cofnąć dostęp dla połączonego urządzenia. W niektórych przypadkach czynność tę musi wykonać administrator. Gdy prawa dostępu dla połączonego urządzenia zostaną cofnięte, nastąpi zakończenie sesji logowania użytkownika. Jeśli ktokolwiek (w tym my sami) spróbuje uzyskać dostęp do Oracle Content Management za pomocą tego urządzenia, nastąpi wylogowanie z konta i cała lokalna zawartość przechowywana w urządzeniu dla tego konta zostanie usunięta.

Cofnięcie praw dostępu dla urządzenia wpływa tylko na jedno konto; dlatego — jeśli jest używanych kilka kont — trzeba dla każdego z nich cofnąć prawa dostępu, aby zablokować w pełni dostęp do Oracle Content Management i usunąć całą zawartość lokalną przechowywaną w urządzeniu.

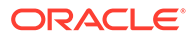

- <span id="page-253-0"></span>**1.** Po zalogowaniu się do aplikacji internetowej Oracle Content Management jako administrator, wybrać w obszarze "Administrowanie" (menu nawigacyjnego) opcję **System**
- **2.** Z menu **System** wybrać opcję **Użytkownicy**.

.

- **3.** Wyszukać użytkownika urządzenia, dla którego ma zostać cofnięty dostęp, po czym nacisnąć przycisk **Edytuj**, znajdujący się obok nazwy użytkownika.
- **4.** W obszarze **Połączone urządzenia** nacisnąć przycisk **Cofnij**, znajdujący się obok odpowiedniego urządzenia.

## Monitorowanie usługi Oracle Content Management (przy subskrypcji niemierzonej) oraz zarządzanie nią

Jeśli została nabyta subskrypcja niemierzona z uprawnieniem na usługę Oracle Content Management, za pomocą konsoli Infrastructure Classic można monitorować usługę i nią zarządzać.

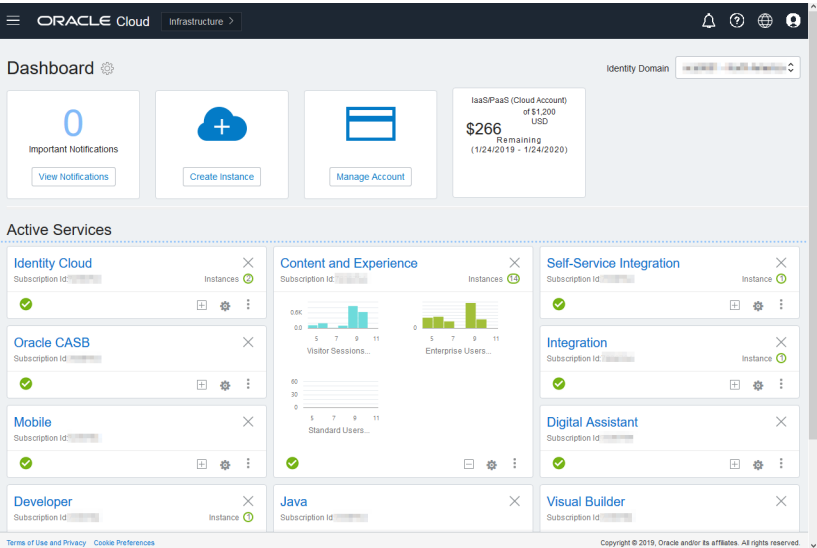

Aby otworzyć konsolę Infrastructure Classic, należy się zalogować do aplikacji [Oracle](https://cloud.oracle.com) [Cloud](https://cloud.oracle.com) jako administrator konta Cloud. Nazwę konta oraz dane logowania można znaleźć w e-mailu powitalnym.

Po rozwinięciu panelu "Content and Experience" można zobaczyć następujące miary:

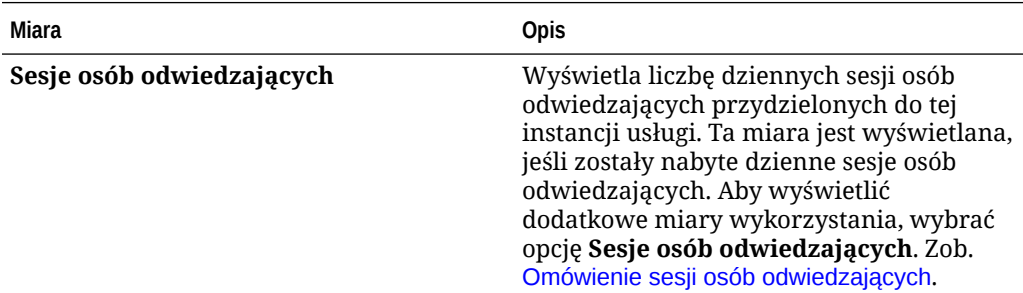

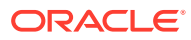

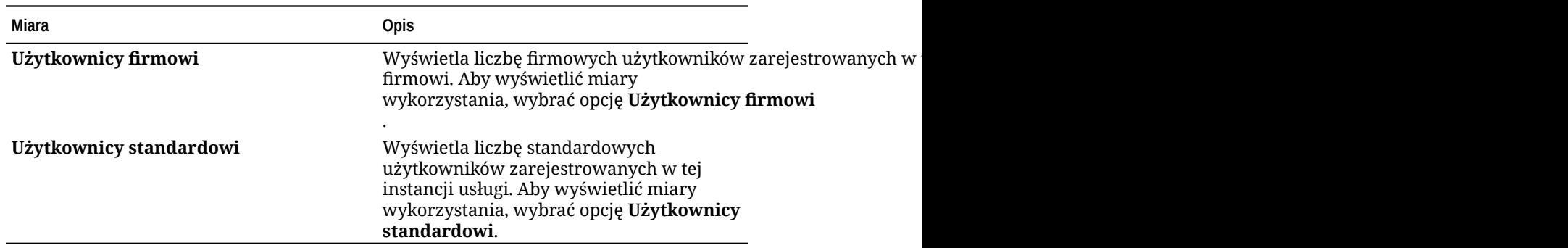

Aby wyświetlić szczegóły usługi, należ kliknąć w panelu "Content and Experience" na ikonie

, po czym wybrać jedną z następujących czynności:

- **Wyświetl szczegóły**: Zostaną wyświetlone następujące karty:
	- **Przegląd:** Wyświetla informacje o usłudze i wszystkich instancjach usługi. Za pomocą tej strony można utworzyć nową instancję usługi lub zmienić ustawienia już istniejącej.
	- **[Miary rozliczeniowe:](#page-255-0)** Wyświetla szczegółowe informacje dot. użycia usługi.
	- **Alarmy dot. fakturowania:** Można skonfigurować reguły ograniczające użycie i alarmujące administratorów, gdy użycie przekroczy skonfigurowane limity.
	- **[Miary biznesowe:](#page-255-0)** Wyświetla dane dotyczące użycia, zgromadzone dla każdej instancji usługi. Aby wyświetlić poszczególne miary, trzeba wybrać instancję z listy pod wykresem. Z tej strony można również utworzyć reguły alarmów w celu monitorowania użycia zasobów.
	- **Dokumenty:** Umożliwia pobranie raportów dotyczących subskrypcji. Można pobierać raporty z różnych kategorii (takie jak miary użycia, rozliczenia i incydenty), o ile są dostępne. Są oferowane raporty dzienne, tygodniowe, miesięczne lub roczne. Raporty te są dostępne w formatach: PDF, MS Word lub Open XML.
- **Otwórz konsolę usługi**: Wyświetla listę wszystkich instancji usługi. Za pomocą listy instancji można wykonywać następujące czynności:
	- Za pomocą listy instancji można wykonywać niektóre zadania zarządzania. Należy

kliknąć na ikonie  $\equiv$  znajdującej się obok instancji, która ma być zarządzana. Uzyskując dostęp do klienta internetowego Oracle Content Management, można zarządzać instancją, dodawać tagi lub usunąć instancję.

– Aby wyświetlić informacje ogólne o instancji, należy kliknąć na jej nazwie. Zostaną wyświetlone informacje, takie jak OCID magazynów, wersja i nazwa konta. Aby

wyświetlić dodatkowe informacje, należy kliknąć na ikonie

– Aby można było zarządzać instancją, należy kliknąć na jej nazwie, po czym kliknąć

na ikonie  $\Xi$ . Za pomocą klienta internetowego Oracle Content Management można zarządzać instancją, dodawać powiązania, aktualizować uwierzytelnienia do instancji, dodawać tagi lub wyświetlać działania.

- **Wyświetl szczegóły użycia konta**: Zostaną wyświetlone następujące karty:
	- **Użycie**: Wyświetla opłaty za zagregowane użycie poszczególnych usług oraz wykorzystanie zasobów i przekroczenia (jeśli istnieją).

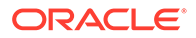

- <span id="page-255-0"></span>– **Zarządzanie kontem**: Wyświetla szczegóły subskrypcji.
- **Aktywowanie**: Umożliwia aktywowanie i kończenie konfiguracji oczekujących zamówień.
- **Moje konta administratora**: Umożliwia wyświetlanie uwierzytelnień logowania administratora i zarządzanie hasłami oraz zapewnia dla wszystkich kont administratora Oracle Cloud dostęp do konsol usług — wszystko to w jednym miejscu.

### Wyświetlanie miar rozliczeniowych

.

Na stronie "Miary rozliczeniowe" konsoli Infrastructure Classic są wyświetlane szczegółowe informacje o użytkowaniu usługi.

- **1.** Zalogować się do aplikacji [Oracle Cloud](https://cloud.oracle.com) jako administrator konta Cloud. Nazwę konta oraz dane logowania można znaleźć w e-mailu powitalnym.
- **2.** Na pulpicie informacyjnym kliknąć na ikonie , obok usługi, po czym wybrać opcję **Wyświetl szczegóły**
- **3.** Wybrać opcję **Miary rozliczeniowe**. Za pomocą miar można lepiej zrozumieć, w jakim stopniu jest wykorzystywana usługa oraz czy istnieje potrzeba zmiany przydziałów miejsca składowania. To, które miary są wyświetlane, zależy od posiadanej subskrypcji usługi.

Po rozwinięciu panelu "Content and Experience" można zobaczyć następujące miary:

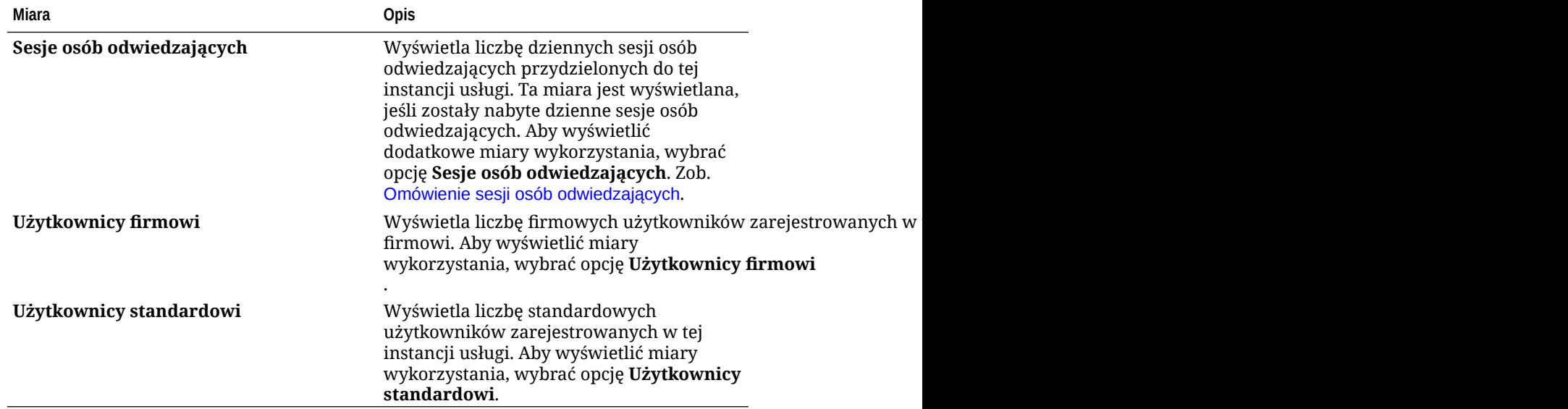

### Wyświetlanie miar biznesowych

#### **Uwaga:**

Jeśli została nabyta subskrypcja z punktami uniwersalnymi, strona ta jest obecnie niedostępna.

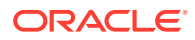

Na stronie **Miary biznesowe** konsoli Infrastructure Classic są wyświetlane szczegółowe informacje o usłudze. Za pomocą miar można lepiej zrozumieć, w jakim stopniu jest wykorzystywana usługa oraz czy istnieje potrzeba zmiany przydziałów miejsca składowania.

- **1.** Zalogować się do aplikacji [Oracle Cloud](https://cloud.oracle.com) jako administrator konta Cloud. Nazwę konta oraz dane logowania można znaleźć w e-mailu powitalnym.
- **2.** Na pulpicie informacyjnym kliknąć na ikonie , obok usługi, po czym wybrać opcję **Wyświetl szczegóły**
- **3.** Wybrać opcję **Miary biznesowe**. Na stronie **Miary biznesowe** są dostępne dwie sekcje: **Miary biznesowe** i **Najnowsze miary biznesowe**.

#### **Miary biznesowe**

.

W obszarze **Miary biznesowe** należy wybrać instancję, dla której mają zostać wyświetlone miary, a następnie wybrać odpowiednią miarę.

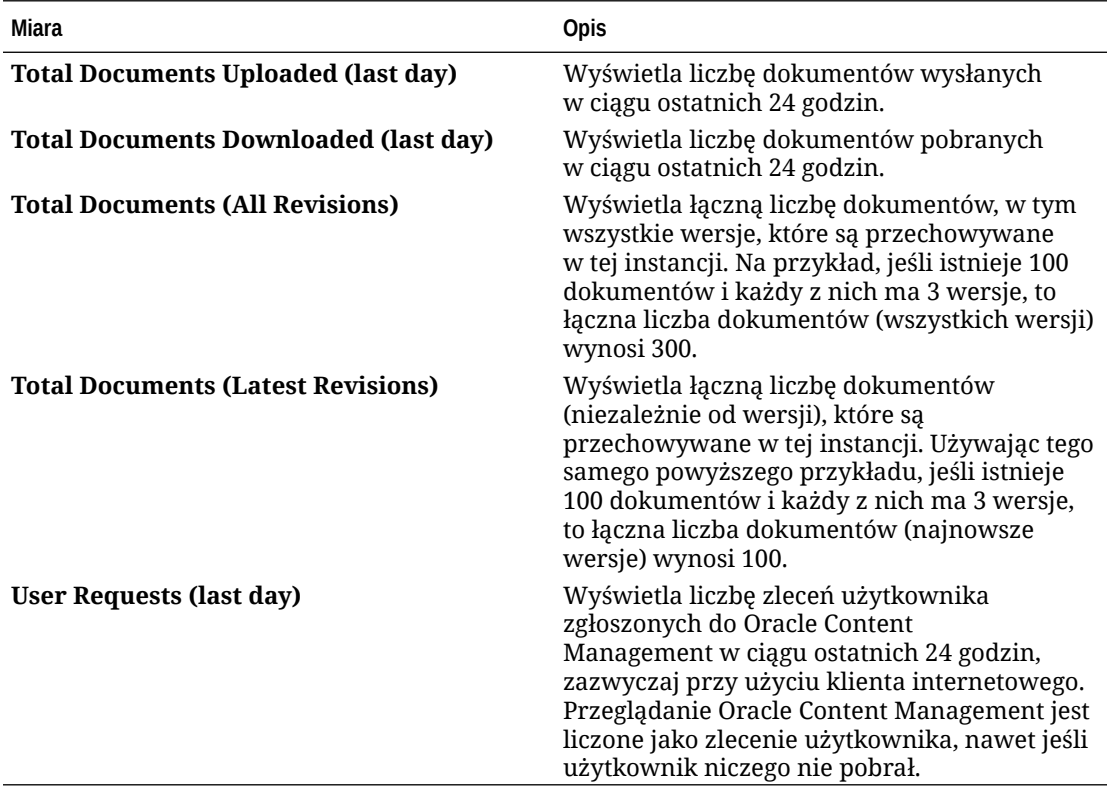

Można wykonać następujące dodatkowe czynności:

- Aby dodać inną miarę to tabeli, nacisnąć przycisk **Add Metric**, a następnie wybrać instancję i miarę, które mają zostać dodane.
- Aby ograniczyć dane do określonego okresu, wprowadzić daty w polach **FROM** i **TO**.
- Aby wyświetlić dane w formacie tabeli, wybrać opcję **Show Table**.
- Aby zapisać kopię danych jako plik .csv, nacisnąć przycisk **Export**.

#### **Najnowsze miary biznesowe**

W obszarze **Najnowsze miary biznesowe** należy wybrać instancję, dla której mają zostać wyświetlone miary.

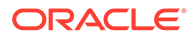

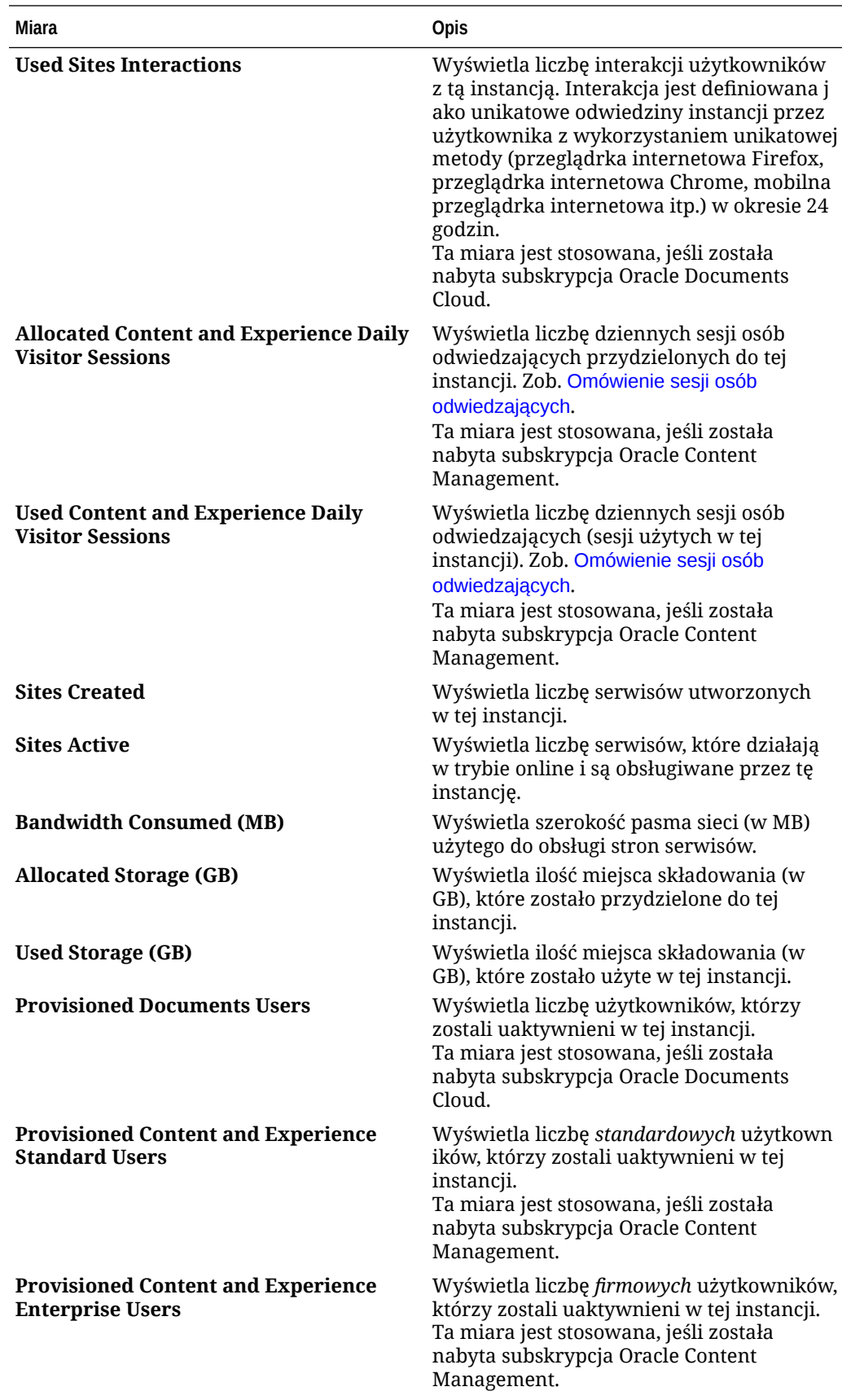

<span id="page-258-0"></span>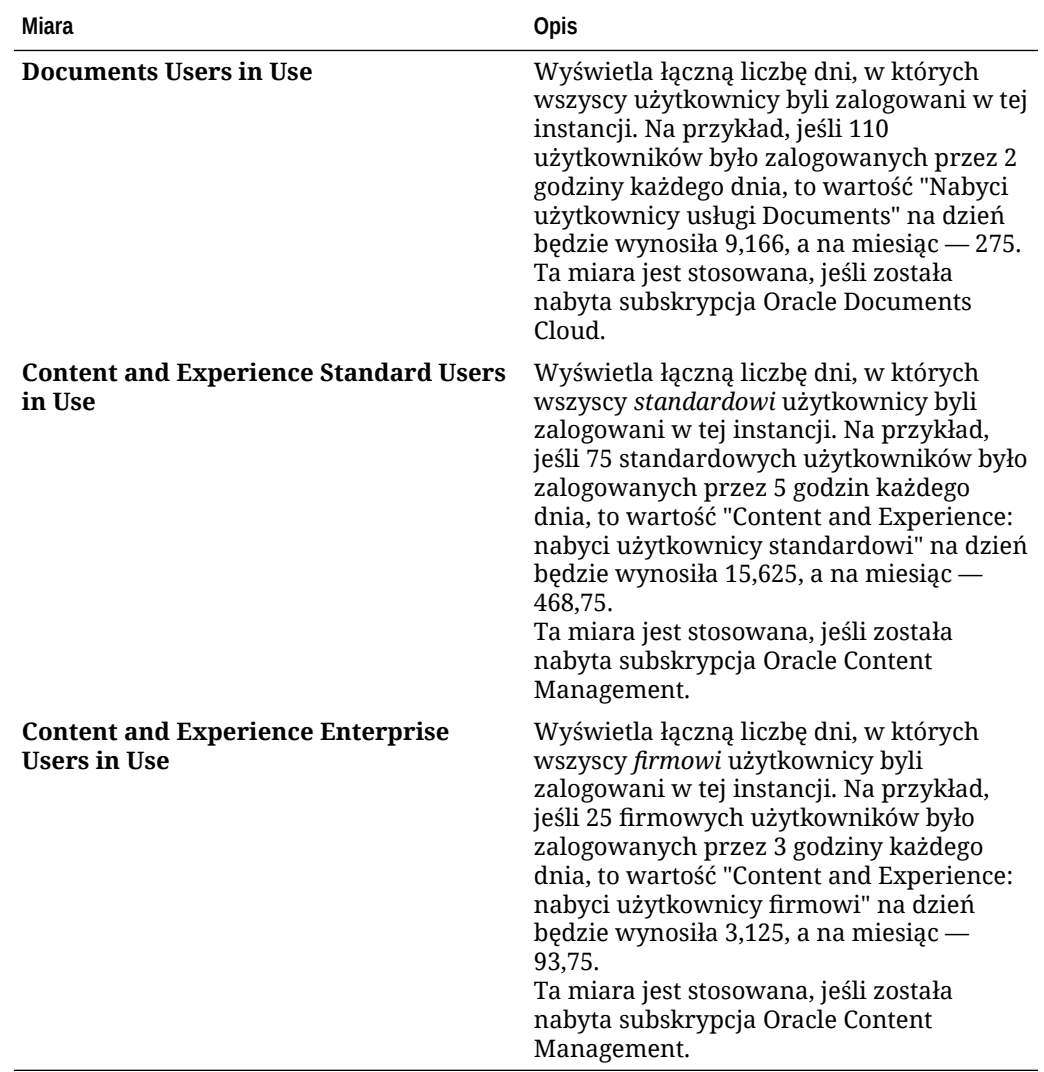

### Omówienie sesji osób odwiedzających

*Sesja osoby odwiedzającej* jest to miara używana przez Oracle Content Management do śledzenia użytkowania aplikacji w czasie trwania określonej*sesji* (jedna godzina dla godzinowych sesji osób odwiedzających i 24 godziny dla dziennych sesji osób odwiedzających). Sesja osoby odwiedzającej jest uaktywniana, gdy unikatowy, niezidentyfikowany użytkownik (albo zidentyfikowany użytkownik, mający rolę *odwiedzający serwis*) uzyskał dostęp do usługi, używając określonego kanału (na przykład za pomocą przeglądarki, przeglądarki mobilnej, łącza aplikacji AppLink itp.). Uzyskiwanie dostępu z wielu kanałów jest liczone jako wiele sesji osób odwiedzających. Na przykład, jeśli w okresie 24 godzin jeden użytkownik uzyska dostęp do tej samej instancji Oracle Content Management za pomocą przeglądarki internetowej Firefox, przeglądarki internetowej Chrome i mobilnej przeglądarki internetowej, zostanie to policzone łącznie jako trzy *dzienne* sesje odwiedzającego.

Niezidentyfikowani użytkownicy mogą wyświetlać niektóre serwisy, korzystać z łączy publicznych oraz wyświetlać zawartość z Oracle Content Management osadzoną w aplikacjach lub serwisach internetowych.

#### **Najczęściej zadawane pytania**

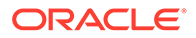

#### **Czy jeśli użytkownik uzyska dostęp do wielu stron w obrębie tej samej instancji Oracle Content Management , jest to liczone jako wiele dziennych sesji osób odwiedzających?**

Nie. Sesje osób odwiedzających są liczone tylko na poziomie instancji (serwisu).

#### **Kiedy jest uaktywniana sesja osoby odwiedzającej?**

Dzienna sesja osób odwiedzających zostaje zainicjowana przez dowolnego użytkownika (anonimowego lub zidentyfikowanego jako *odwiedzający*), który uzyskał dostęp do zasobu Oracle Content Management, takiego jak instancja Oracle Content Management czy serwis utworzony przy użyciu Oracle Content Management, lub za pomocą API (na przykład używając łączy aplikacji AppLink) przynajmniej raz w czasie trwania okna sesji.

#### **Jak długo trwa sesja osoby odwiedzającej?**

Czas trwania godzinowej sesji osoby odwiedzającej wynosi jedną godzinę, a dziennej sesji osoby odwiedzającej — 24 godziny. Zostaje uruchomiona przy pierwszym uzyskaniu dostępu przez użytkownika do określonego zasobu Oracle Content Management poprzez unikatowy kanał. Po jednej godzinie kolejne odwiedziny tego samego zasobu przez tego samego użytkownika uaktywniają kolejną *godzinną* sesję osoby odwiedzającej. Po 24 godzinach kolejne odwiedziny tego samego zasobu przez tego samego użytkownika uaktywniają kolejną *dzienną* sesję osoby odwiedzającej.

#### **Czy standardowi lub firmowi użytkownicy Oracle Content Management są wliczani do liczby sesji osób odwiedzających?**

Nie. Zidentyfikowany (zalogowany) standardowy lub firmowy użytkownik, który odwiedza zasób Oracle Content Management, nie jest uwzględniany w liczbie sesji osób odwiedzających.

#### **Czy sesja osób odwiedzających jest stosowana do zidentyfikowanych (zalogowanych) użytkowników odwiedzających zasób Oracle Content Management?**

Jak wspomniano wyżej, zidentyfikowany standardowy lub firmowy użytkownik Oracle Content Management, odwiedzający zasób Oracle Content Management, nie zostanie wliczony do liczby sesji osób odwiedzających. Zidentyfikowany użytkownik, mający rolę *odwiedzający serwis*, *zostanie* jednak uwzględniony w liczbie sesji osób odwiedzających.

#### **Jak często jest obliczana sesja osoby odwiedzającej?**

Odwiedzający może wielokrotnie uzyskać dostęp do tego samego zasobu (serwis, API lub łącze aplikacji AppLink) w czasie trwania sesji osoby odwiedzającej (jedna godzina dla godzinowych sesji osób odwiedzających i 24 godziny dla dziennych sesji osób odwiedzających), lecz zostanie to policzone jako jedna wizyta. Jeśli użytkownik uzyska ponownie dostęp do tego samego zasobu po upływie sesji osób odwiedzających, zostanie to policzone jako nowa wizyta.

#### **Czy jeśli użytkownik odwiedzi drugi serwis, zostanie to policzone jako druga sesja osoby odwiedzającej?**

Ten sam użytkownik, uzyskujący dostęp do innego zasobu (takiego jak inny serwis), zostanie policzony jako wizyta w ramach osobnej sesji osoby odwiedzającej. Na przykład ten sam użytkownik, uzyskujący dostęp do dwóch różnych serwisów w czasie trwania sesji, zostanie policzony jako dwie wizyty. Zasadniczo liczba jest ustalana na użytkownika, na zasób, na kanał, na sesję osoby odwiedzającej dla podanej instancji usługi.

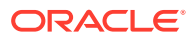

#### **Czy odwiedziny serwisu przez boty lub procesy przeszukujące (crawler) są liczone jako sesje osób odwiedzających?**

Powtarzające się wizyty przez boty lub procesy przeszukujące nie są liczone jako sesje osób odwiedzających.

#### **Czy użytkownik, uzyskujący dostęp za pomocą publicznego łącza do pobierania, zostanie policzony jako sesja osoby odwiedzającej?**

Użytkownik, uzyskujący dostęp za pomocą publicznego łącza do pobierania, nie zostanie policzony jako sesja osoby odwiedzającej. Użytkownik ten, nawet jeśli zostanie przeniesiony do interfejsu użytkownika Oracle Content Management z przyciskiem **Pobierz**, nie zostanie policzony jako sesja osoby odwiedzającej.

#### **Co zrobić, jeśli dostęp do publicznego łącza do pobierania został uzyskany za pomocą serwisu utworzonego w Oracle Content Management? Czy użycie łącza zostanie policzone jako sesja osoby odwiedzającej?**

Odwiedzenie serwisu utworzonego w Oracle Content Management spowoduje uaktywnienie sesji osoby odwiedzającej, czyli zostanie naliczona sesja osoby odwiedzającej, lecz nie z powodu użycia publicznego łącza do pobierania.

#### **Jak w przypadku sesji przeglądarki są śledzone sesje osób odwiedzających?**

Sesje osób odwiedzających dla przeglądarki są śledzone poprzez umieszczenie pliku cookie, który wygasa po zakończeniu sesji przeglądarki.

#### **Co się dzieje, jeśli użytkownik wyczyści pliki cookie w swojej przeglądarce lub zamknie sesję przeglądarki w trybie incognito?**

Jeśli użytkownik wyczyści pliki cookie (poprzez wyczyszczenie ich w przeglądarce lub zamknięcie okna incognito), następne żądanie zostanie potraktowane jako nowy użytkownik i zostanie policzone jako nowa sesja osoby odwiedzającej.

#### **Które miary są raportowane do administratorów?**

Analizy Oracle Content Management udostępniają następujące miary:

- Rozbite na godziny liczby sesji osób odwiedzających
- Zagregowana liczba sesji osób odwiedzających na miesiąc
- Istnieje możliwość drążenia w dół każdego dnia miesiąca (w celu uzyskania liczby osób odwiedzających)

#### **Które miary nie są obecnie obsługiwane lub rejestrowane?**

- Wyłączanie plików cookie: Niektórzy klienci mogą wyłączyć śledzenie plików cookie po stronie przeglądarki zgodnie z założeniami systemowymi dotyczącymi użytkownika końcowego. W takich wypadkach Oracle Content Management nie może śledzić osoby odwiedzającej na podstawie plików cookie, ponieważ są one wyłączone; oznacza to, że liczba będzie mniejsza od rzeczywistej liczby osób odwiedzających.
- Śledzenie osób odwiedzających za pomocą aplikacji Oracle Content Management typu Desktop (obecnie aplikacja typu Desktop obsługuje liczenie tylko nazwanych użytkowników).
- Śledzenie wizyt za pomocą aplikacji mobilnej Oracle Content Management (obecnie aplikacje mobilne obsługują liczenie tylko nazwanych użytkowników).

#### **Co z niewyrażaniem zgody (lub z obsługą założeń systemowych) w odniesieniu do śledzenia plików cookie?**

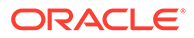

Serwisy Oracle Content Management udostępniają standardowe opcje umożliwiające powiadomienie użytkownika, że zasób (serwis) Oracle Content Management korzysta z plików cookie i użytkownicy mogą nie wyrazić zgody poprzez wyłączenie plików cookie. Do obsługi tego działania są spójnie dodawane do wszystkich zasobów serwisu Oracle Content Management następujące dwa elementy:

- Komunikat zbiorczy niewyrażenia zgody: Ten komunikat pojawia się w każdym serwisie w celu poinformowania, że do śledzenia są używane pliki cookie. Zawiera on łącze do strony o ochronie prywatności.
- Strona serwisu "Ochrona prywatności": Standardowa strona serwisów wyjaśniająca, do czego są używane pliki cookie, oraz opisująca czynności mające na celu wyłączenie plików cookie. Można dostosować tę stronę, tak jak każdą inną stronę serwisów.

#### **Czy łącza aplikacji AppLink i wywołania API są śledzone i uznawane jako sesje osób odwiedzających?**

Łącza aplikacji AppLink i wywołania REST API z aplikacji innych firm są wliczane do liczby sesji osób odwiedzających.

#### **W jaki sposób łącza aplikacji AppLink są śledzone jako sesje osób odwiedzających?**

Parametr assignedUser w treści żądania AppLink jest używany do śledzenia wywołań po stronie klienta powiązanych z unikatowymi użytkownikami. Zob. Integrating Folder and File Selection i Applinks Resource w podręczniku *Integrating and Extending Oracle Content Management*.

#### **Przykłady**

Oto kilka przykładów liczb sesji osób odwiedzających. Przyjmijmy, że firma ACME Corporation ma instancję usługi Oracle Content Management i utworzyła trzy serwisy: SerwisA, SerwisB i SerwisC. Poniżej przedstawiono przykłady, jak sesje osób odwiedzających mogłyby być liczone w czasie trwania sesji.

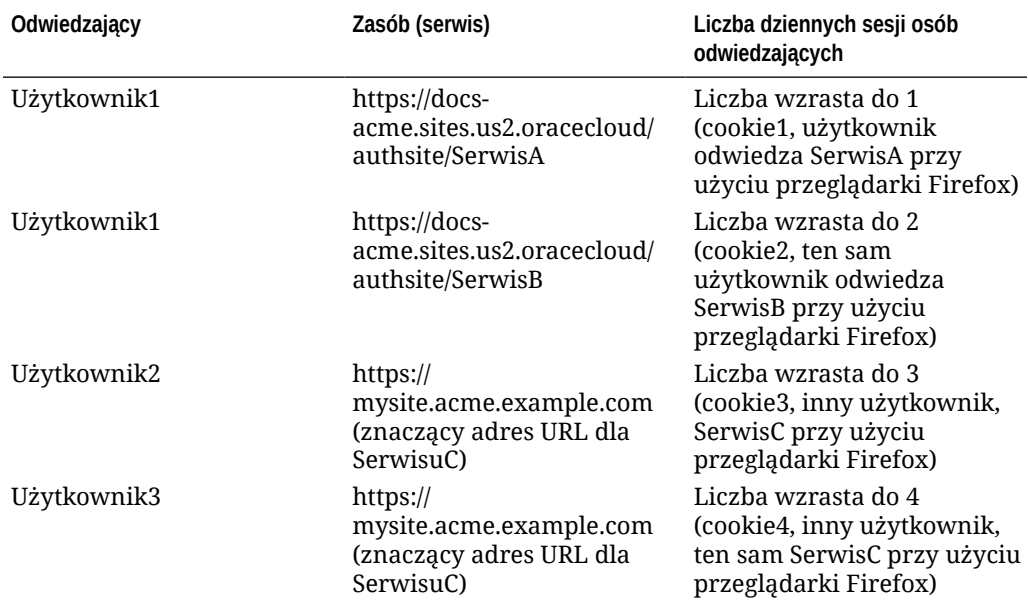

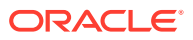

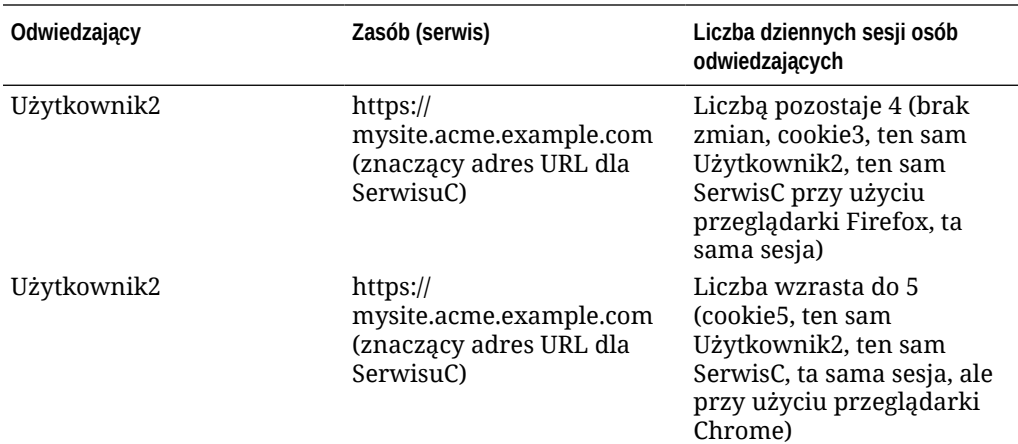

# Migracja usługi Oracle Documents Cloud do Oracle Content Management

Jeśli wcześniej była używana usługa Oracle Documents Cloud Service, trzeba — po odnowieniu subskrypcji — przeprowadzić migrację do Oracle Content Management.

Poniżej znajdują się informacje, które warto znać przed odnowieniem subskrypcji i przeprowadzeniem migracji do Oracle Content Management:

- Każdy użytkownik uzyskuje 100 GB miejsca składowania. Nabywając większą liczbę użytkowników, zwiększa się ilość miejsca składowania. Aby zapewnić odpowiednią ilość miejsca składowania, należy nabyć odpowiednią liczbę obsługiwanych użytkowników, tak aby wypełnić 500 GB miejsca składowania uzyskiwanego wraz z usługą Oracle Documents Cloud Service oraz wynikającego z wszelkich dodatkowych zakupionych pakietów składowania. Na przykład, mając 5 pakietów składowania w Oracle Documents Cloud Service, czyli łącznie 1 000 GB miejsca składowania, należałoby nabyć 10 standardowych i/lub firmowych użytkowników w Oracle Content Management.
- W trakcie procesu migracji użytkownicy nie tracą dostępu, zaleca się jednak w celu uniknięcia ewentualnych problemów — przeprowadzenie migracji po godzinach pracy.
- Gdy zlecenie odnowienia zostanie wysłane, może zostać przysłany e-mail informujący, że stanem subskrypcji jest "Zawieszona". Użytkownicy będą mogli nadal używać instancji pomimo jej zawieszenia. Instancja będzie pozostawać zawieszona do chwili zakończenia migracji.

Po wysłaniu zlecenia odnowienia usług Oracle, zostanie przysłany e-mail informujący, że subskrypcja została przetworzona. Po otrzymaniu tego e-maila należy wykonać następujące czynności:

- **1.** Zalogować się do aplikacji [Oracle Cloud](https://cloud.oracle.com) jako administrator konta Cloud. Nazwę konta oraz dane logowania można znaleźć w e-mailu powitalnym.
- **2.** Kliknąć na instancji usługi Documents, która ma zostać poddana migracji. Migrację każdej z instancji trzeba przeprowadzać osobno.
- **3.** Kliknąć na ikonie menu:
	- Jeśli *nie* jest widoczna opcja **Modyfikuj**, oznacza to, że proces migracji został przeprowadzony automatycznie i można pominąć pozostałe etapy.
	- Jeśli *jest* dostępna opcja **Modyfikuj**, należy kontynuować etapy migracji.

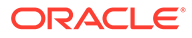

#### **4.** Nacisnąć przycisk **Modyfikuj**.

Na stronie modyfikacji usługi Oracle Content Management powinny zostać wyświetlone opcje usługi Oracle Content Management (na przykład "Additional Number of Standard Users", "Additional Number of Enterprise Users"). Jeśli te opcje nie są widoczne, oznacza to, że zlecenie odnowienia nie zostało ukończone. Należy się skontaktować z Asystą Techniczną Oracle.

**5.** Jeśli subskrypcja jest w stanie zawieszenia, zrzucić (flush) system, tak aby anulować stan zawieszenia. Ustawić wszystkie uprawnienia na "0". Wprowadzić 0 dla następujących opcji: **Additional Number of Standard Users**, **Additional Number of Enterprise Users** i **Additional Number of Daily Visitor Session Packs**.

#### **Uwaga:**

Punktu tego nie trzeba wykonywać, jeśli subskrypcja nie jest w stanie zawieszenia.

Przed przejściem do następnego punktu poczekać na przyjście e-maila informującego, że subskrypcja nie jest już w stanie zawieszenia.

- **6.** Kliknąć na ikonie menu, po czym wybrać opcję **Modify**.
- **7.** Wprowadzić liczbę użytkowników standardowych, użytkowników firmowych i odwiedzających, którzy będą używać tej instancji. Zob. [Porównanie zadań](#page-41-0) [i funkcji wg roli poziomu aplikacji.](#page-41-0) Wszyscy użytkownicy Oracle Documents Cloud Service są automatycznie modyfikowani i stają się użytkownikami standardowymi. Będą mogli uzyskiwać dostęp do całej zawartości i wszystkich funkcji, do których mieli dostęp przed migracją.
- **8.** Przypisać rolę "użytkownik firmowy" tym użytkownikom, którzy powinni mieć dostęp do funkcji klasy Enterprise. Zob. [Przypisywanie ról do grup za pomocą](#page-245-0) [tradycyjnego konta Cloud](#page-245-0) i [Przypisywanie użytkowników do grup za pomocą](#page-246-0) [tradycyjnego konta Cloud.](#page-246-0)

W razie wystąpienia problemów, zob. [Użytkownicy nie mogą się zalogować po migracji](#page-270-0) [\(przekroczona ilość miejsca składowania\).](#page-270-0)

Po przeprowadzeniu migracji można [zarządzać użytkownikami, grupami](#page-247-0) [i dostępem](#page-247-0) oraz można [monitorować usługę](#page-253-0) tak samo, jak w przypadku każdej innej niemierzonej instancji Oracle Content Management.

## Role użytkowników w Oracle Documents Cloud

Istnieje kilka predefiniowanych ról użytkownika w Oracle Documents Cloud określających, co użytkownicy mogą robić. Niektóre funkcje są dostępne tylko dla użytkowników mających odpowiednie role. Można mieć, jeśli jest to potrzebne, przypisaną więcej niż jedną rolę. Na przykład można wyznaczyć jedną osobę zarówno na *administratora konta*, jak i na *administratora usługi*. Role te są przypisywane przez *administratora domeny tożsamości* . Informacje dotyczące przypisywania ról użytkownikom można znaleźć pod hasłami [P](#page-245-0) [rzypisywanie ról do grup za pomocą tradycyjnego konta Cloud](#page-245-0) i [Przypisywanie](#page-246-0) [użytkowników do grup za pomocą tradycyjnego konta Cloud.](#page-246-0)

Osoby odwiedzające mogą wyświetlać niektóre serwisy, korzystać z łączy publicznych oraz wyświetlać zawartość z Oracle Content Management osadzoną w aplikacjach lub

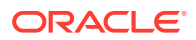

serwisach internetowych. Anonimowi użytkownicy (użytkownicy, którzy nie są zalogowani) są liczeni jako odwiedzający. Zob. Zmienianie zabezpieczeń serwisu w podręczniku *Building Sites with Oracle Content Management*.

Każdy użytkownik, który powinien faktycznie *korzystać* z usługi Oracle Content Management, musi mieć dodatkowo przypisaną rolę *użytkownik usługi*.

*Użytkownicy usługi* Oracle Documents Cloud są równoważni *użytkownikom standardowym* Oracle Content Management Żadna funkcja, opisana w tej dokumentacji jako powiązana z *użytkownikami firmowymi*, nie jest dostępna w Oracle Documents Cloud.

Każdy użytkownik mający przypisaną rolę użytkownika — czy to administrator, czy użytkownik końcowy — liczy się jako jeden użytkownik. Każdy użytkownik (z wyjątkiem *odwiedzających* ) jest zaliczany do łącznej liczby użytkowników, dozwolonej dla danej usługi. Użycie przez osoby odwiedzające jest liczone jako część dziennych sesji osób odwiedzających. Zob. [Omówienie sesji osób odwiedzających.](#page-201-0)

Każdy użytkownik — niezależnie od liczby przypisanych ról — jest liczony jako jeden użytkownik.

Informacje, jak uzyskać dostęp do interfejsów wyszczególnionych w tabeli, są zawarte pod hasłem [Interfejsy administracyjne.](#page-19-0)

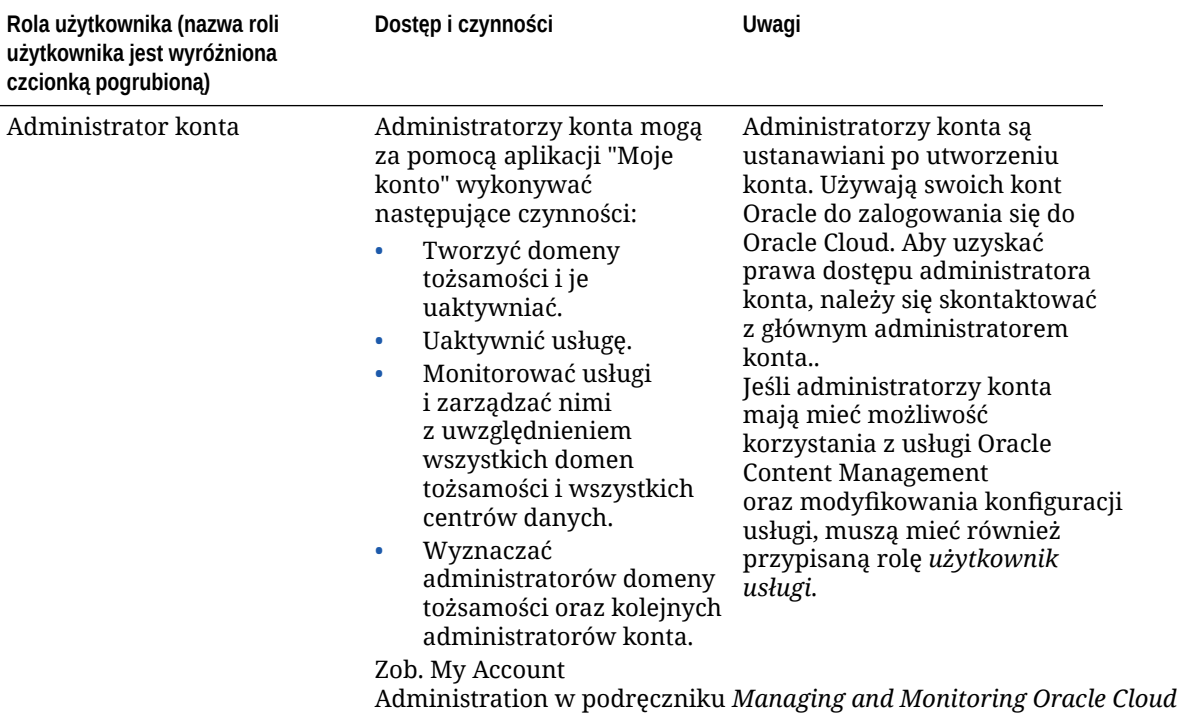

.

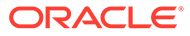

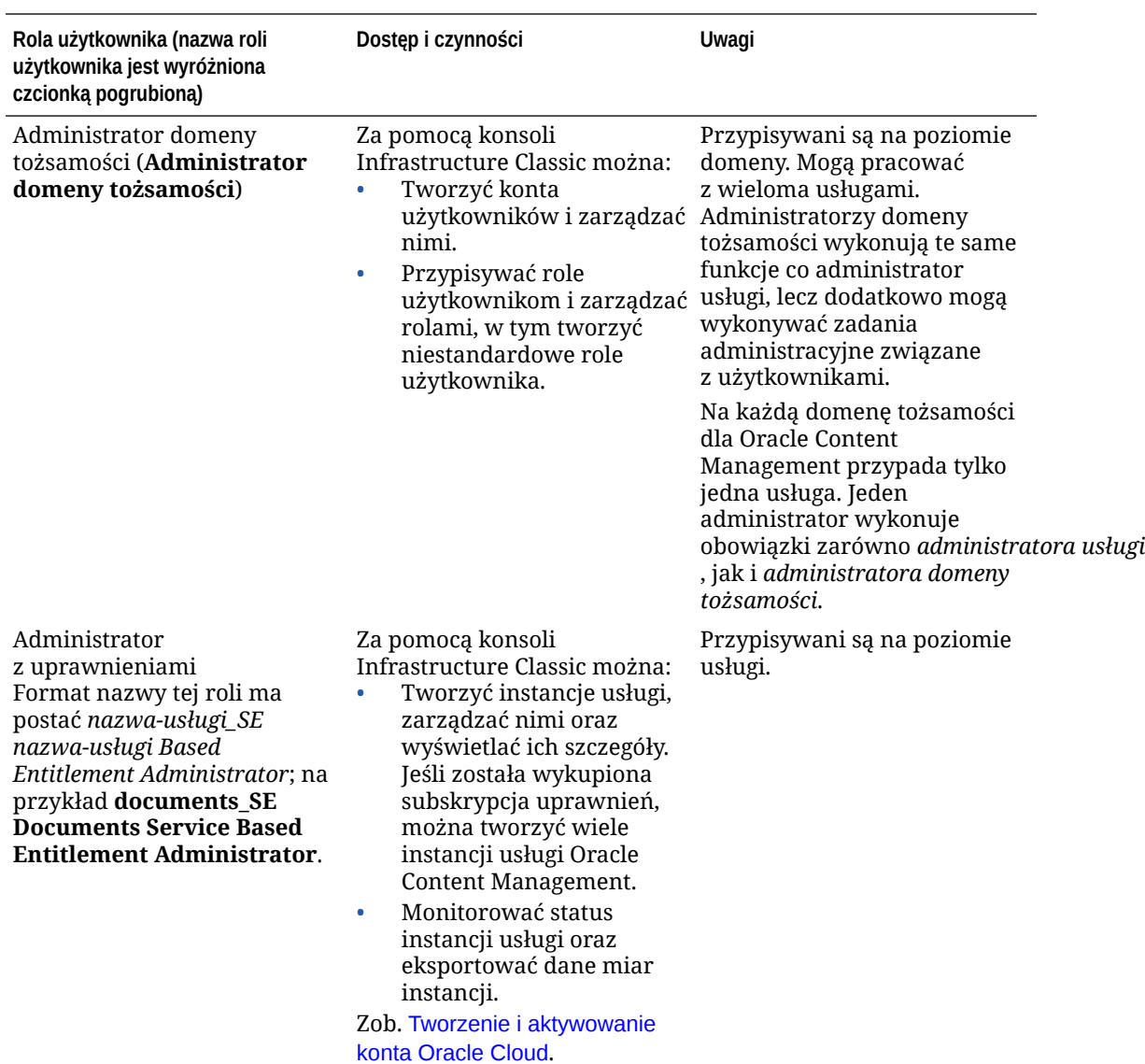

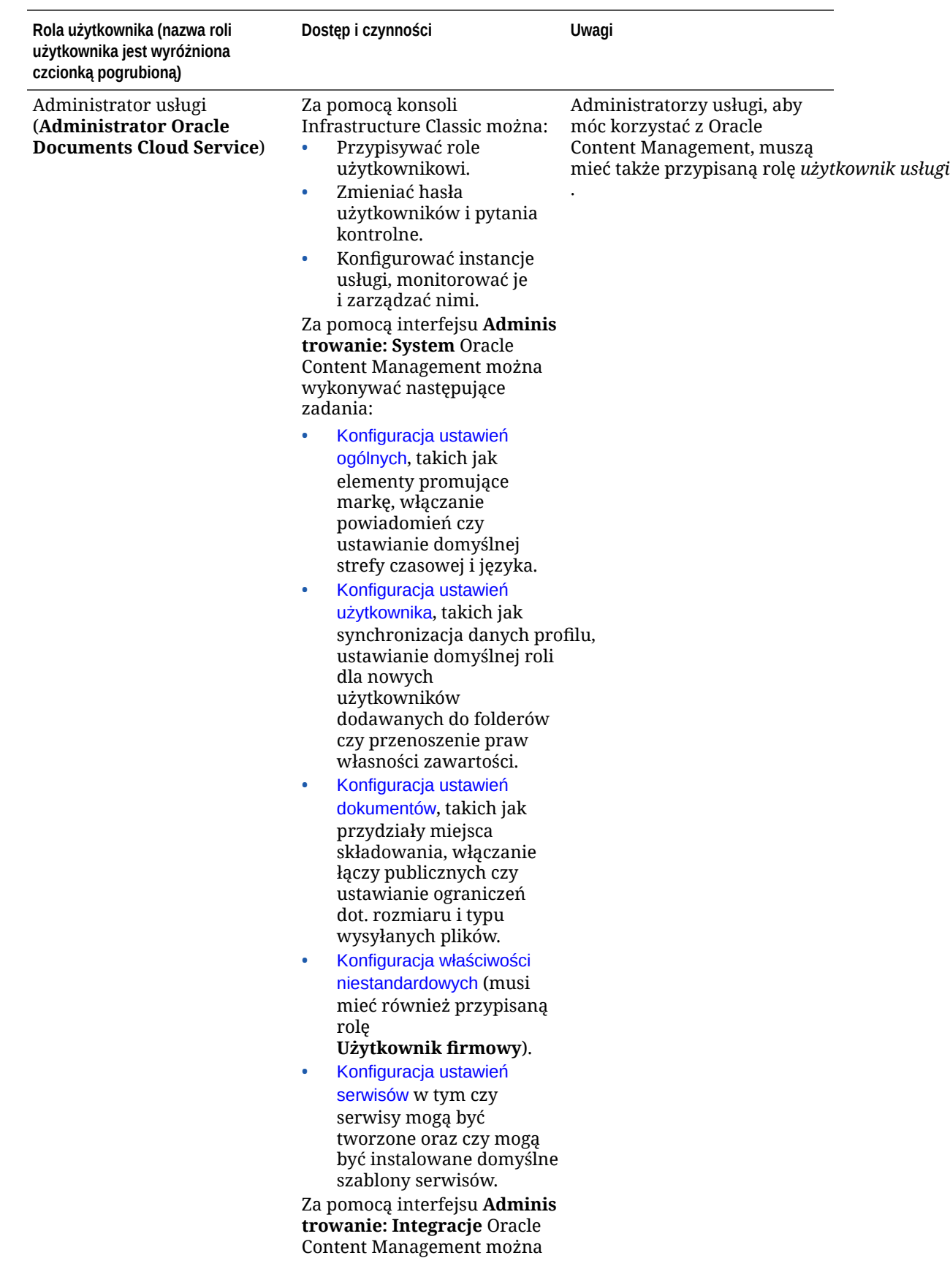

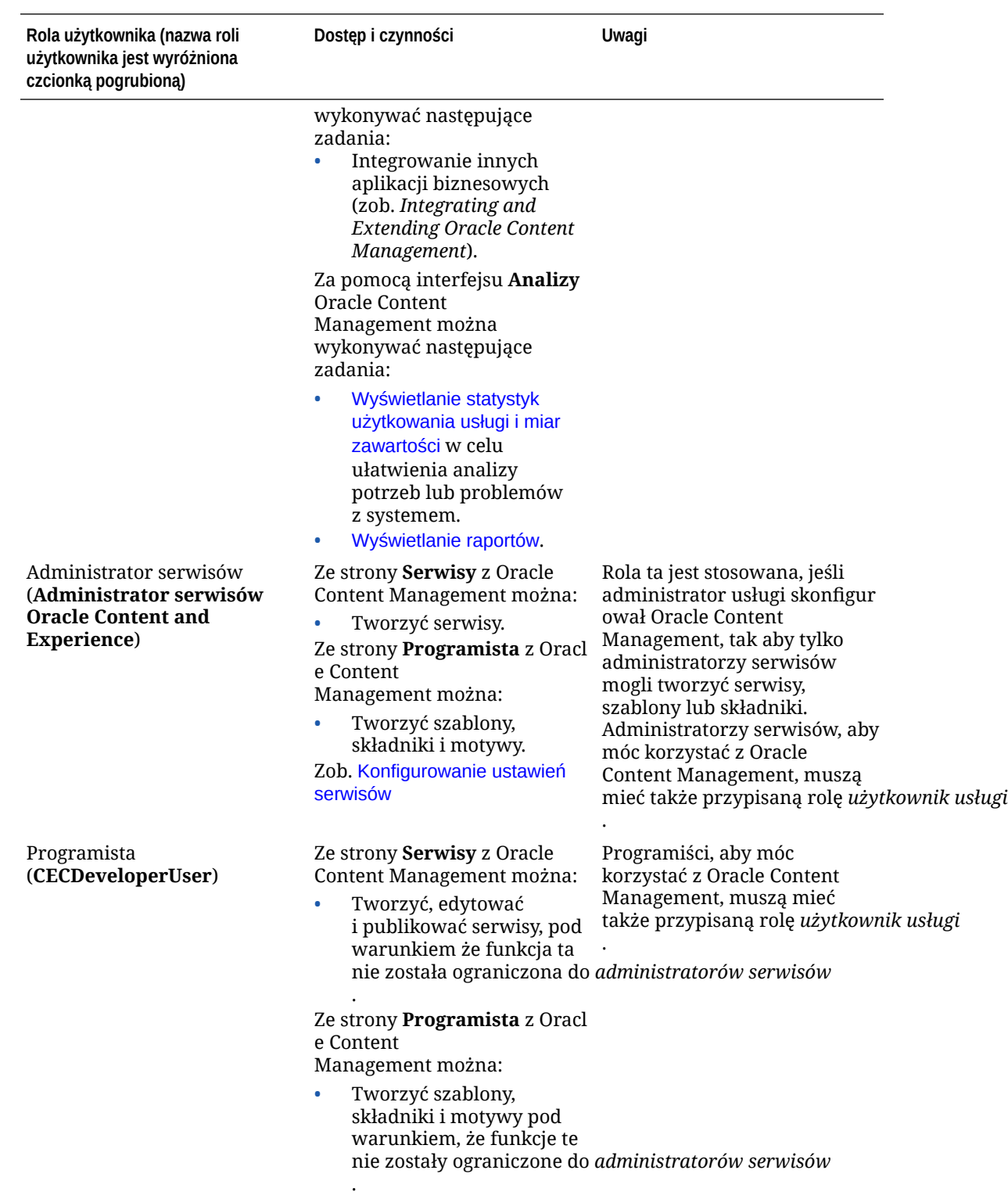

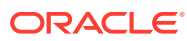

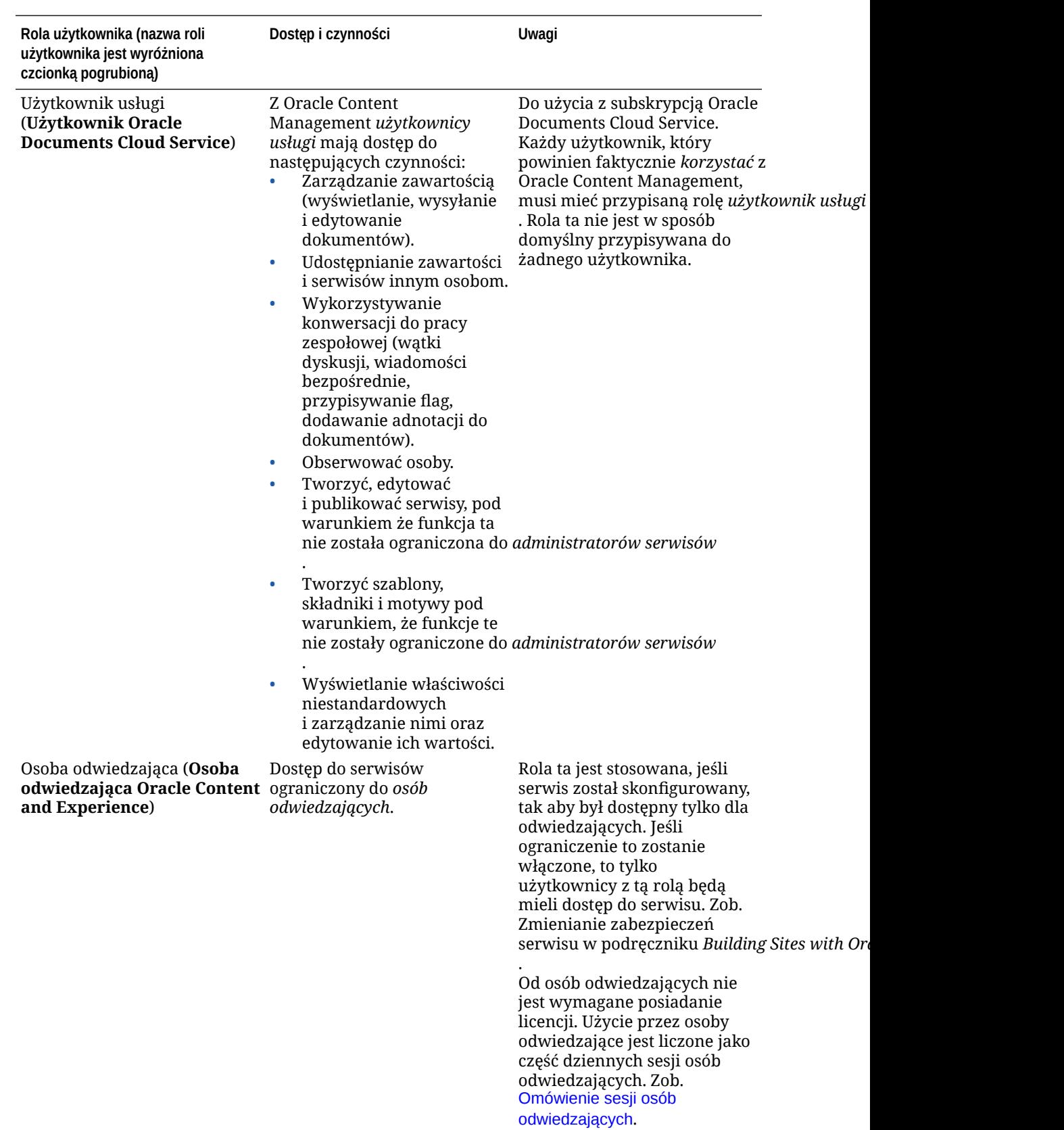

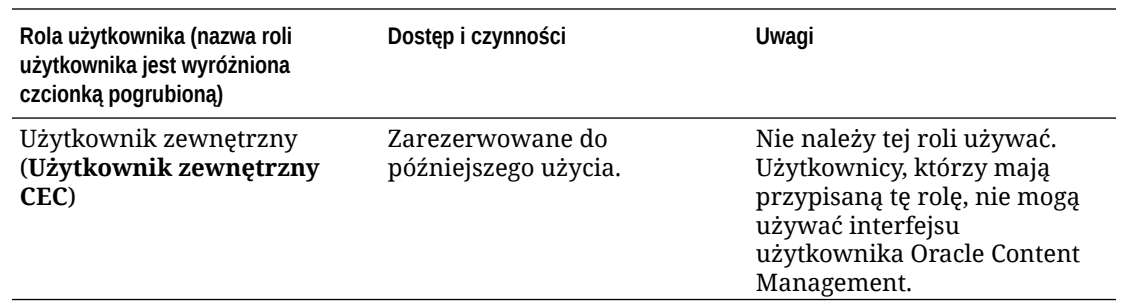

## Rozwiązywanie problemów: Oracle Documents Cloud Service

W tej części są zawarte informacje przydatne przy rozwiązywaniu problemów związanych z usługą Oracle Documents Cloud Service.

- Potrzebuję zmniejszyć zakres instancji
- [Użytkownicy nie mogą się zalogować po migracji \(przekroczona ilość miejsca](#page-270-0) [składowania\)](#page-270-0)

## Potrzebuję zmniejszyć zakres instancji

#### **Uwaga:**

Zakres mogą zmniejszać tylko klienci usługi Oracle Documents Cloud Service. Procedury tej nie można użyć, jeśli została nabyta usługa Oracle Content Management lub jeśli nastąpiła migracja do tej usługi. Trzeba się wówczas skontaktować z Asystą Techniczną Oracle.

Jeśli w instancji jest używana liczba użytkowników lub ilość miejsca składowania mniejsza niż przypuszczano, można zmniejszyć zakres tej instancji.

- **1.** Aby zmniejszyć liczbę użytkowników, zmienić przypisanie ich zawartości, po czym usunąć odpowiednich użytkowników. Zob. [Zarządzanie użytkownikami za pomocą](#page-248-0) [tradycyjnego konta Cloud](#page-248-0) i [Przeniesienie praw własności plików.](#page-110-0)
- **2.** Zmodyfikować usługę:
	- **a.** Zalogować się do aplikacji [Oracle Cloud](https://cloud.oracle.com) jako administrator konta Cloud. Nazwę konta oraz dane logowania można znaleźć w e-mailu powitalnym.
	- **b.** Kliknąć na instancji usługi, której zakres ma zostać zmniejszony. W celu zmniejszenia zakresu więcej niż jednej instancji zakres każdej z nich trzeba zmniejszać osobno.
	- **c.** Kliknąć na ikonie menu, po czym wybrać opcję **Modify**.
	- **d.** Zmniejszyć liczbę użytkowników lub pakietów składowania, wprowadzając liczby ujemne. Na przykład, aby zmniejszyć liczbę użytkowników o 10, należy wprowadzić -10.

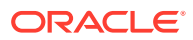

### <span id="page-270-0"></span>Użytkownicy nie mogą się zalogować po migracji (przekroczona ilość miejsca składowania)

Jeśli po migracji z usługi Oracle Documents Cloud Service do Oracle Content Management niektórzy użytkownicy nie mogą się zalogować lub jeśli został przysłany e-mail z informacją, że przekroczono ilość miejsca składowania, oznacza to, że dla instancji nie została udostępniona odpowiednia liczba użytkowników, dopasowana do potrzeb składowania. Nie zostaną utracone żadne dane. Wystarczy udostępnić większą liczbę użytkowników.

- **1.** Zalogować się do aplikacji [Oracle Cloud](https://cloud.oracle.com) jako administrator konta Cloud. Nazwę konta oraz dane logowania można znaleźć w e-mailu powitalnym.
- **2.** Kliknąć na instancji usługi, dla której trzeba dodać więcej miejsca składowania.
- **3.** Kliknąć na ikonie menu, po czym wybrać opcję **Modify**. Na stronie modyfikacji usługi Oracle Content Management powinny zostać wyświetlone opcje usługi Oracle Content Management (na przykład "Additional Number of Standard Users", "Additional Number of Enterprise Users"). Jeśli te opcje nie są widoczne, oznacza to, że zlecenie odnowienia nie zostało ukończone. Należy się skontaktować z Asystą Techniczną Oracle.
- **4.** Aby dostosować ilość potrzebnego miejsca składowania dla instancji, zaktualizować na stronie modyfikacji usługi Oracle Content Management liczbę użytkowników. Każdy użytkownik uzyskuje 100 GB miejsca składowania. Jeżeli w e-mailu poinformowano, że miejsce składowania zostało przekroczone o 500 GB, należy dodać 5 użytkowników.

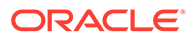